# **R&S®ZNH** Портативный векторный анализатор цепей Руководство пользователя

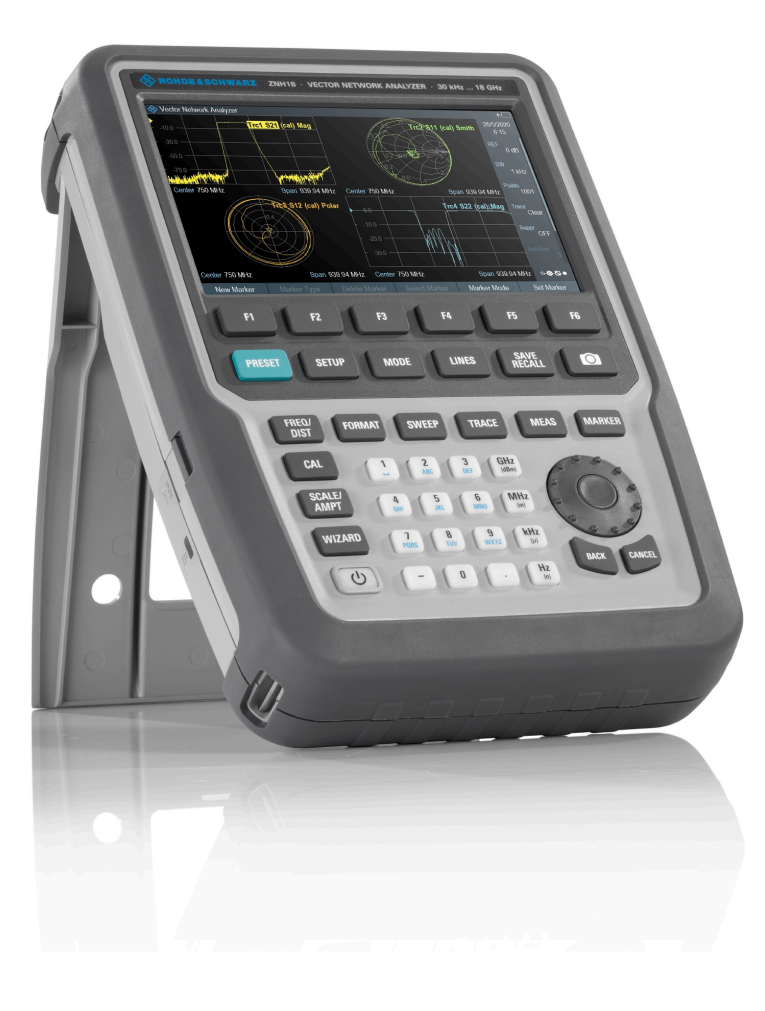

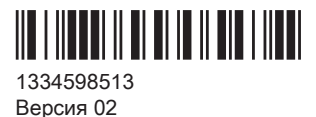

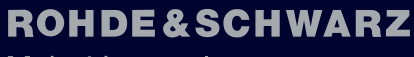

Make ideas real

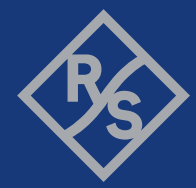

В данном руководстве описаны следующие модели и опции прибора R&S®ZNH со встроенным ПО версии 1.10 и выше:

- R&S®ZNH4 (1321.1611.04)
- R&S®ZNH8 (1321.1611.08)
- R&S®ZNH18 (1321.1611.18)
- R&S®ZNH26 (1321.1611.26)
- R&S®ZNH4 (1321.1611.54, эквивалентно 1321.1611.04)
- R&S®ZNH8 (1321.1611.58, эквивалентно 1321.1611.08)
- R&S®ZNH18 (1321.1611.68, эквивалентно 1321.1611.18)
- R&S®ZNH26 (1321.1611.76, эквивалентно 1321.1611.26)
- R&S®ZNH-K9 (1334.6800.02)
- R&S®ZNH-K10 (1334.6846.02)
- R&S®ZNH-K29 (1334.6823.02)
- R&S®ZNH-K45 (1334.6852.02)
- R&S ®ZNH-K66 (1334.6869.02)

© 2020 Rohde & Schwarz GmbH & Co. KG Mühldorfstr. 15, 81671 München, Germany Тел.: +49 89 41 29 - 0 Email: [info@rohde-schwarz.com](mailto:info@rohde-schwarz.com)

Интернет: [www.rohde-schwarz.com](http://www.rohde-schwarz.com)

Допустимы изменения: параметры, указанные без допустимых пределов, не гарантированы. R&S® является зарегистрированным товарным знаком компании Rohde & Schwarz GmbH & Co. KG. Торговые наименования являются товарными знаками, принадлежащими их владельцам.

1334.5985.13 | Версия 02 | R&S®ZNH

В данном руководстве используются следующие сокращения: R&S®ZNH сокращается как R&S ZNH.

## Содержание

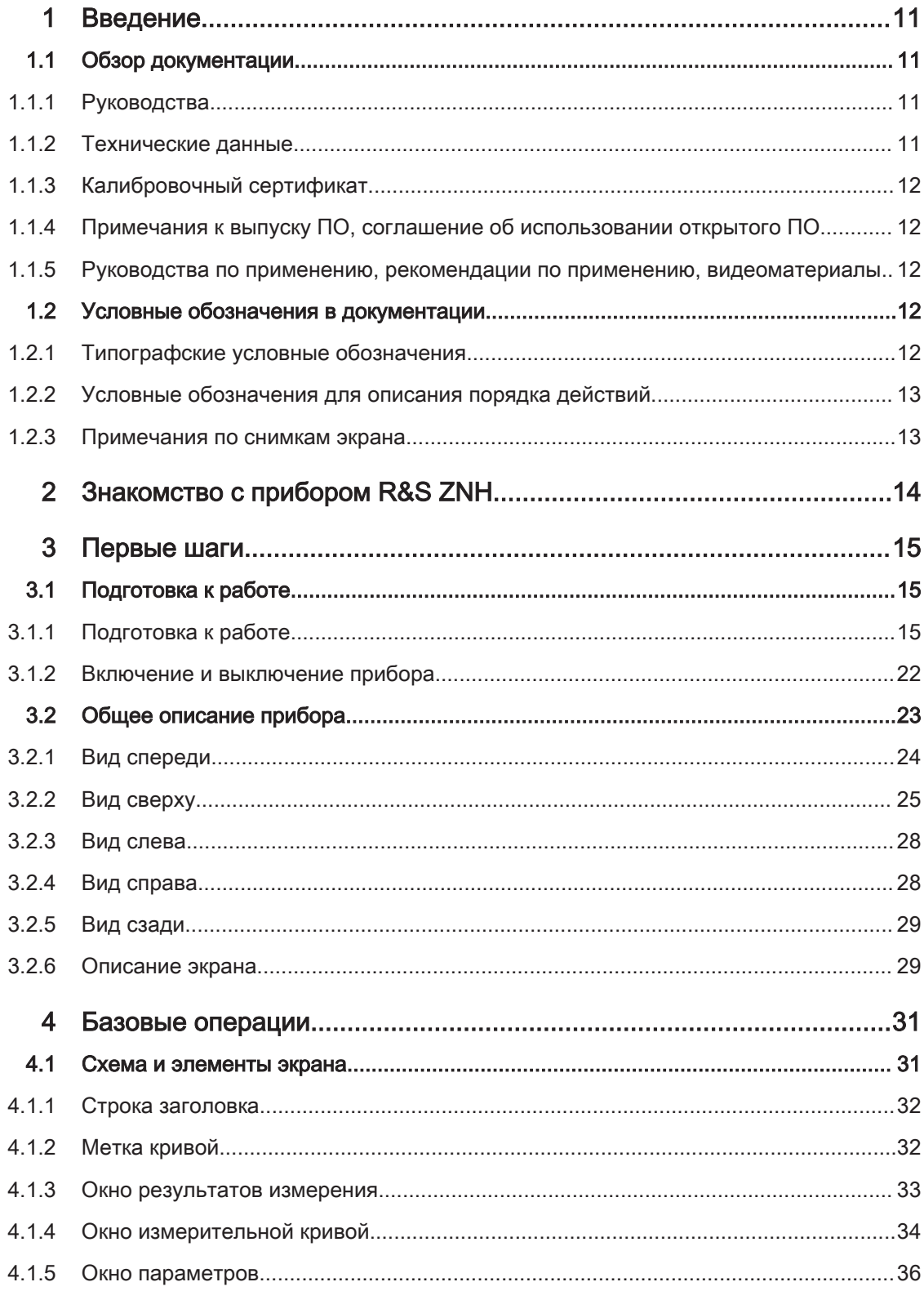

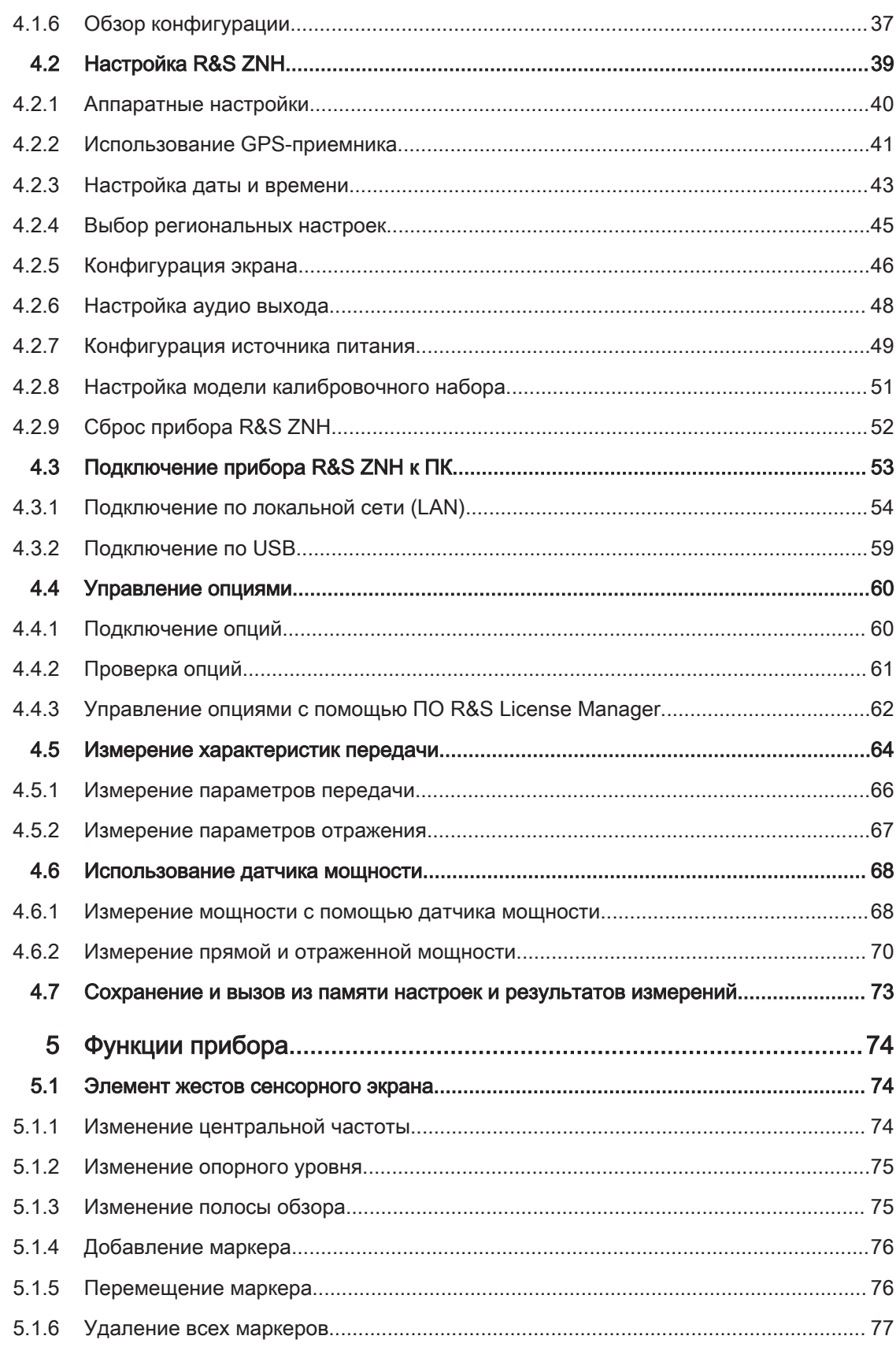

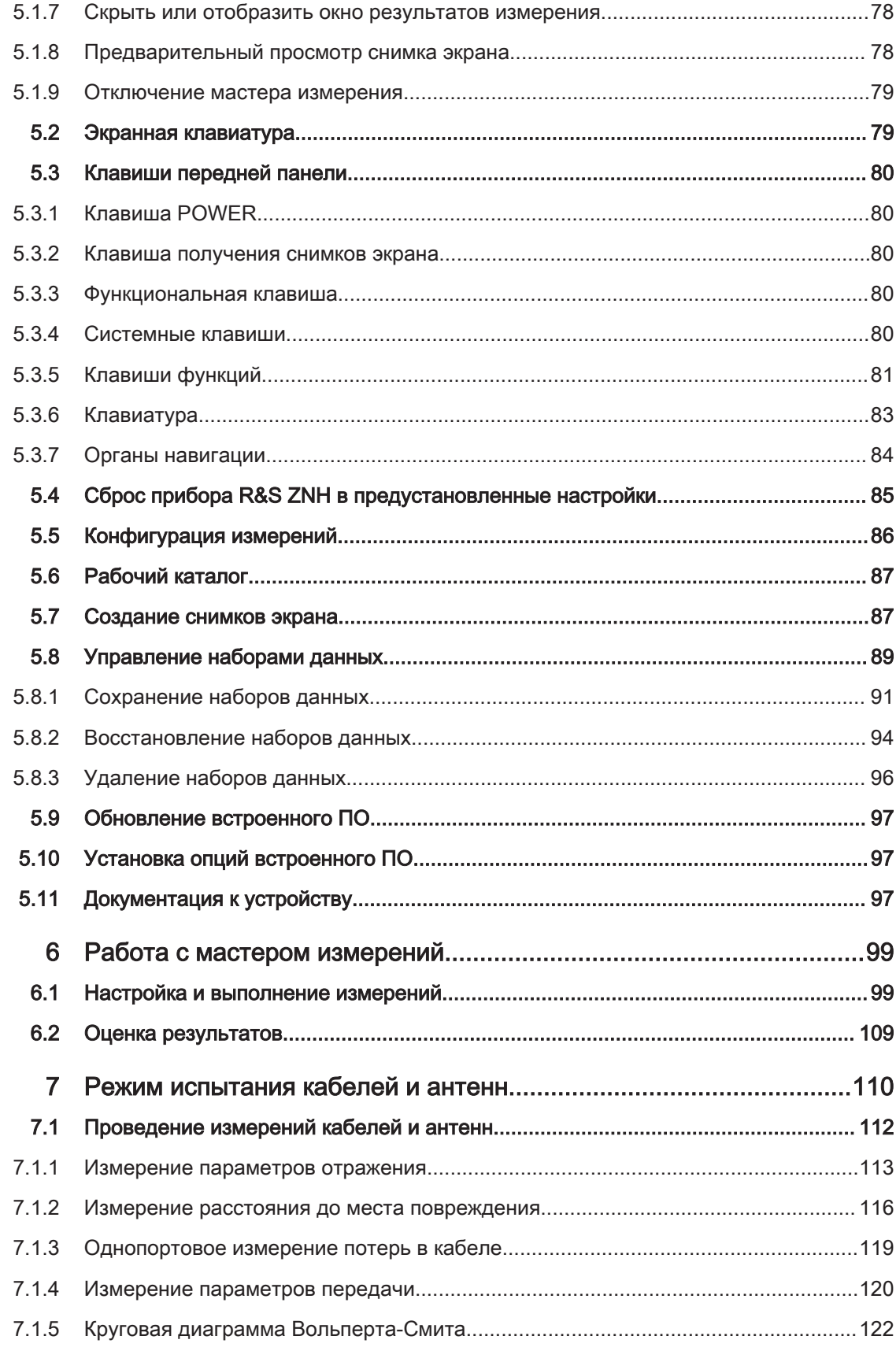

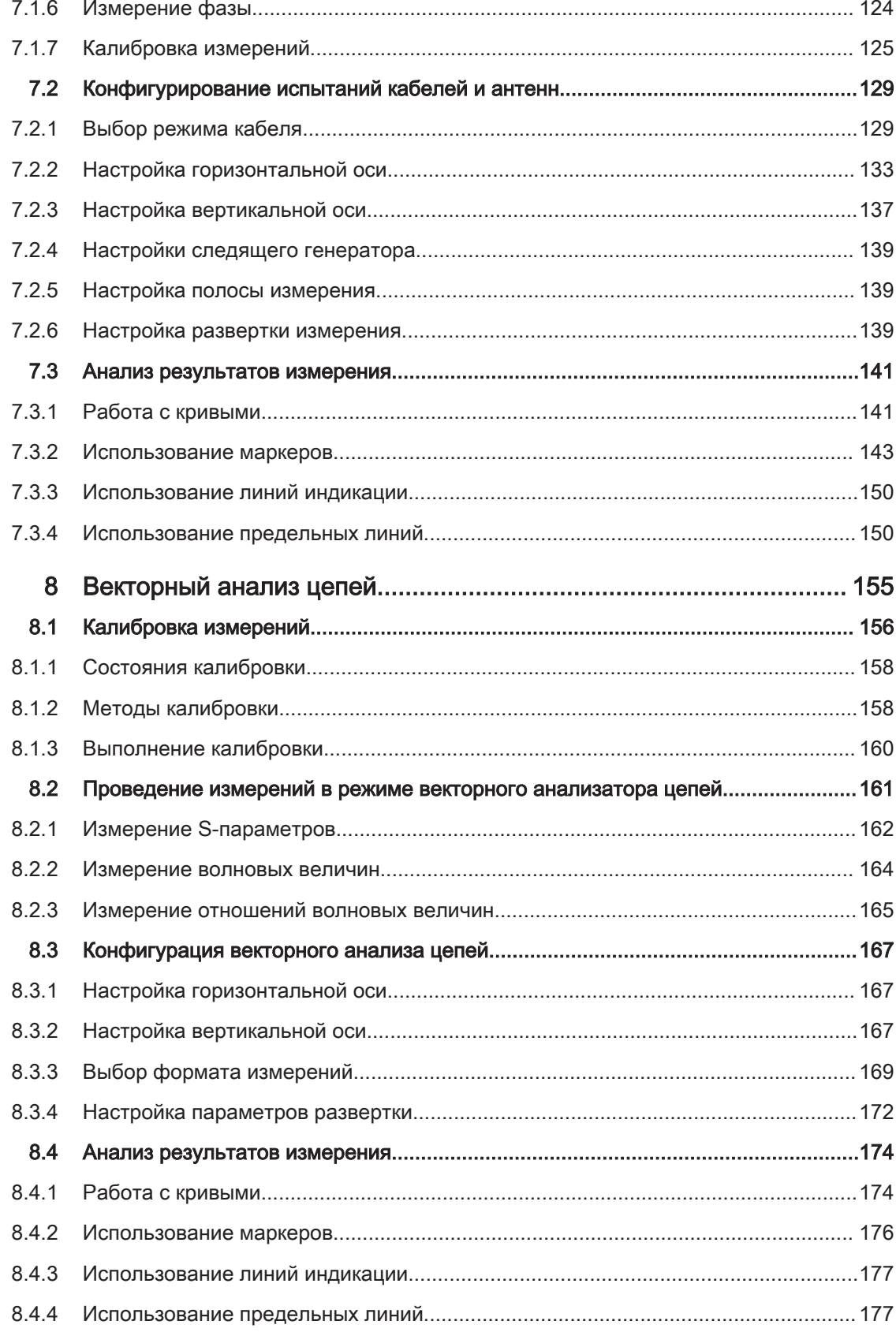

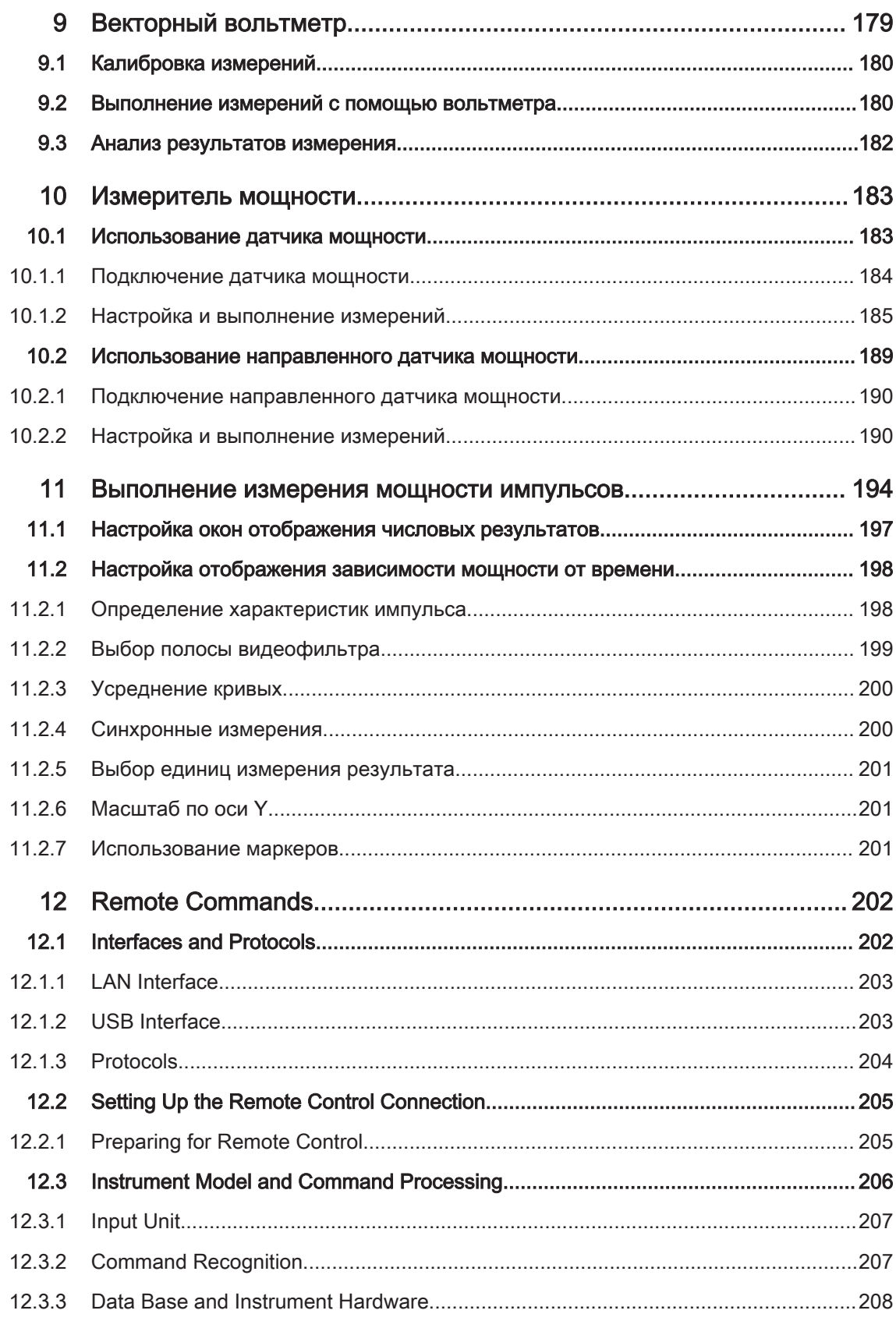

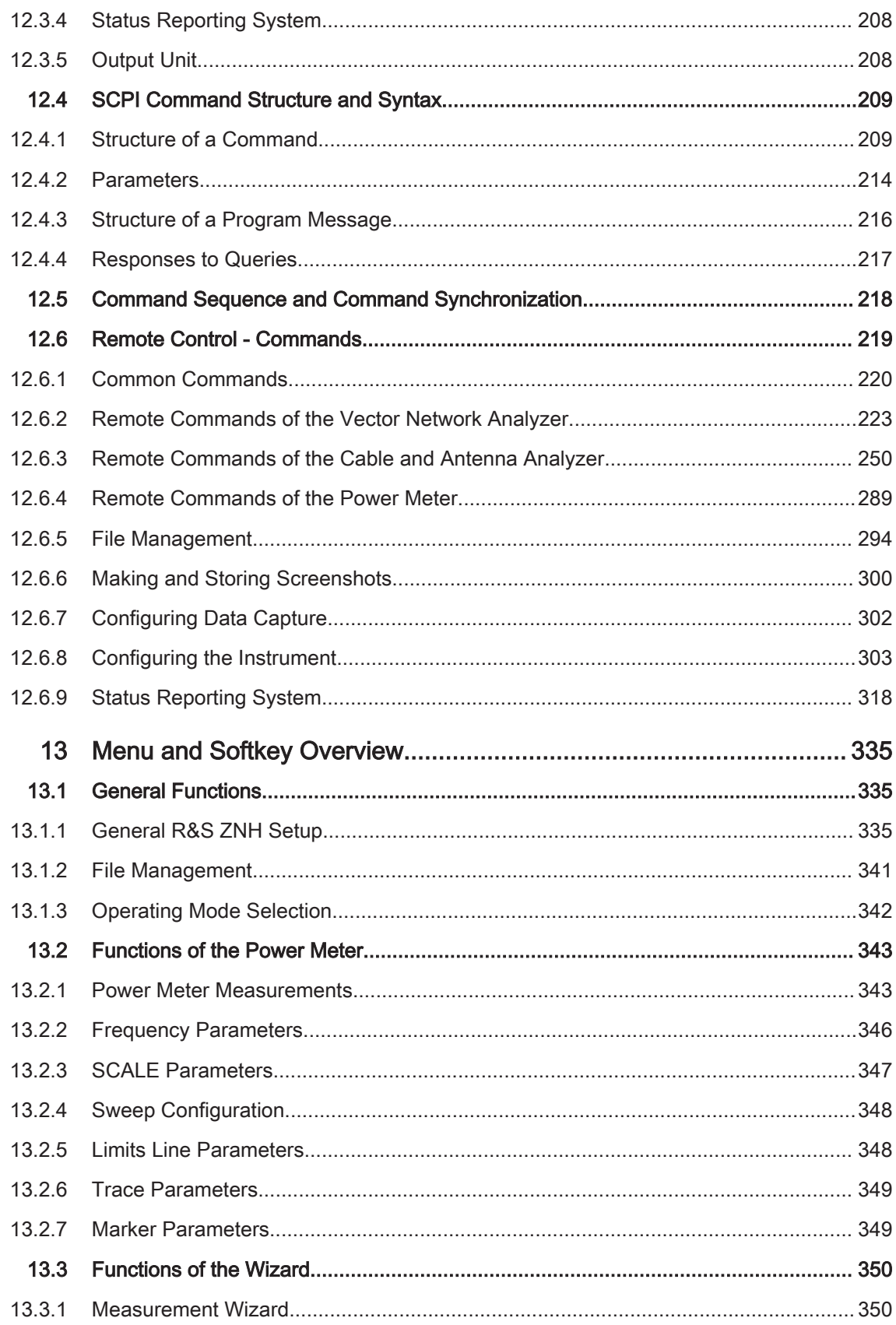

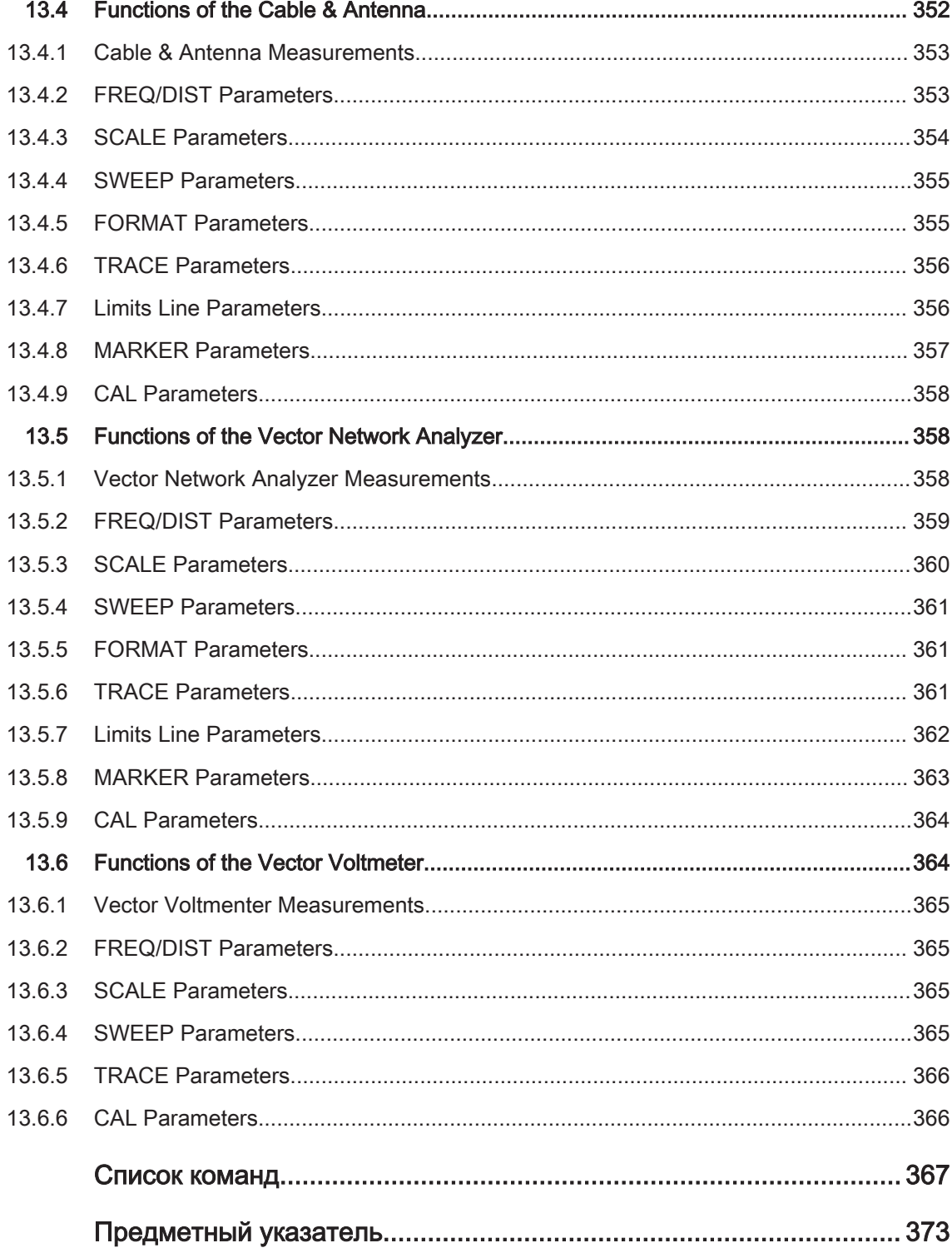

## <span id="page-10-0"></span>1 Введение

### 1.1 Обзор документации

Данный раздел содержит обзор пользовательской документации на R&S ZNH.

### 1.1.1 Руководства

Руководства доступны на веб-странице изделия R&S ZNH:

<http://www.rohde-schwarz.com/manual/znh>

### Руководство «Первые шаги»

Руководство знакомит с прибором R&S ZNH и содержит описание процедуры настройки изделия и начала работы с ним. Печатный документ входит в комплект поставки прибора.

#### Руководство пользователя

Содержит описание всех режимов и функций прибора. Также приводятся общие сведения о дистанционном управлении, полное описание команд дистанционного управления с примерами программирования и информация о техническом обслу‐ живании и интерфейсах прибора. Включает содержимое руководства «Первые шаги».

Интерактивная версия руководства пользователя позволяет немедленно полу‐ чить доступ к полной версии через сеть Интернет.

#### Основные инструкции по безопасности

Содержат инструкции по безопасности, условия эксплуатации и другую важную информацию. Печатный документ входит в комплект поставки прибора.

#### Руководство по техническому обслуживанию

Содержит описание процедур проверки рабочих характеристик на соответствие номинальным значениям, замены и ремонта модулей, обновления встроенного ПО, поиска и устранения неисправностей, а также содержит механические чер‐ тежи и списки запасных деталей. Руководство по техническому обслуживанию доступно для зарегистрированных пользователей в глобальной информационной системе Rohde & Schwarz (GLORIS, [https://gloris.rohde-schwarz.com\)](https://gloris.rohde-schwarz.com).

### 1.1.2 Технические данные

Технические данные включают в себя технические характеристики прибора R&S ZNH. В нем также указаны варианты комплектации с номерами для заказа и дополнительные принадлежности.

<span id="page-11-0"></span>В данной брошюре приведено описание прибора R&S ZNH и показаны его характерные особенности.

http://www.rohde-schwarz.com/brochure-datasheet/znh

### 1.1.3 Калибровочный сертификат

Этот документ можно скачать по адресу https://gloris.rohde-schwarz.com/calcert. Требуется идентификационный номер устройства, который указан на размещенной на задней панели прибора табличке.

### 1.1.4 Примечания к выпуску ПО, соглашение об использовании открытого ПО

В примечаниях к выпуску ПО описываются новые функции, усовершенствования. известные проблемы с текущей версией встроенного ПО и описание установки встроенного ПО.

В документе «Соглашение об использовании открытого ПО» содержится полный текст лицензии на используемое открытое ПО.

http://www.rohde-schwarz.com/firmware/znh

### 1.1.5 Руководства по применению, рекомендации по применению, видеоматериалы

Эти документы содержат информацию о вариантах возможного применения прибора и справочную информацию по различным темам, см. www.rohdeschwarz.com/appnotes

### 1.2 Условные обозначения в документации

### 1.2.1 Типографские условные обозначения

По всему данному документу использованы следующие выделения текста.

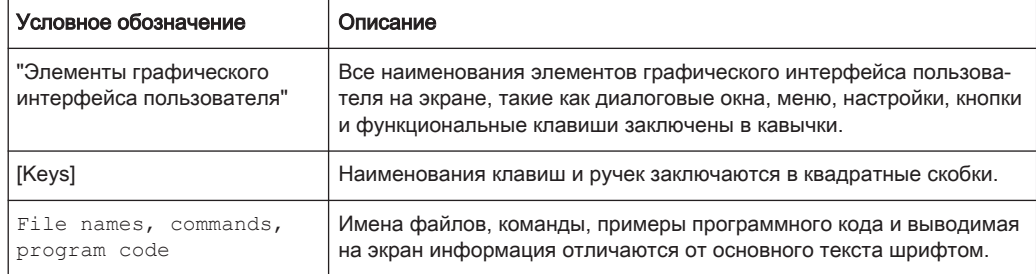

#### Условные обозначения в документации

<span id="page-12-0"></span>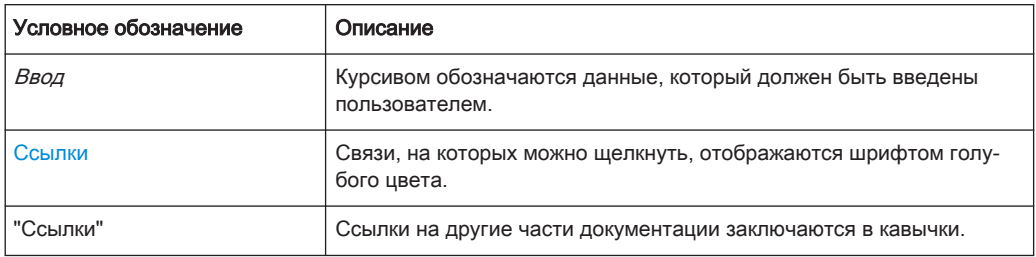

### 1.2.2 Условные обозначения для описания порядка действий

При работе с прибором для выполнения одной и той же задачи могут приме‐ няться несколько альтернативных методов. В этом случае сначала описывается порядок действий с использованием сенсорного экрана. На любых элементах, которые могут быть активированы касанием, можно щелкнуть с помощью допол‐ нительно подключаемой мыши. Альтернативная процедура управления с помощью клавиш на приборе или экранной клавиатуры описывается только в том случае, если она отличается от стандартной процедуры.

Выражение "выбрать" может относиться к любому из описанных методов, т.е. к нажатию пальцем на сенсорный экран, к использованию указателя мыши на экране или клавиши на приборе или на клавиатуре.

### 1.2.3 Примечания по снимкам экрана

При описании функций изделия используются примеры снимков экрана. Эти снимки экрана иллюстрируют максимум возможностей предоставляемых функций и возможные взаимозависимости между параметрами. Представленные значе‐ ния могут не соответствовать реальным сценариям использования.

Снимки экрана обычно соответствуют полностью оснащенному изделию со всеми установленными опциями. Таким образом, некоторые функции, отображенные на снимках экрана, могут быть недоступны в конкретной конфигурации изделия.

## <span id="page-13-0"></span>2 Знакомство с прибором R&S ZNH

Прибор R&S ZNH представляет собой новое поколение векторных анализаторов цепей компании Rohde & Schwarz, разработанных с учетом постоянно растущих пользовательских требований. Обеспечивая ввод с сенсорного экрана, анализа‐ тор расширяет возможности пользователя, делая измерения быстрыми и удобными.

В руководстве пользователя содержится описание функциональных возможнос‐ тей прибора. Последняя версия руководства доступна для скачивания на вебстранице изделия ([http://www.rohde-schwarz.com/product/znh.html\)](http://www.rohde-schwarz.com/product/znh.html).

### <span id="page-14-0"></span> $3\overline{3}$ Первые шаги

Следующие главы идентичны тем, которые приведены в печатном руководстве «R&S ZNH. Первые шаги».

- 
- 

#### Подготовка к работе  $3.1$

### 3.1.1 Подготовка к работе

В этой главе описываются основные шаги по начальной настройке R&S ZNH.

#### **ОСТОРОЖНО** A

#### Риск получения травмы из-за игнорирования инструкций по безопасности

Ознакомьтесь с информацией по соответствующим условиям эксплуатации из технических характеристик, чтобы предотвратить получение травмы или повреждение прибора. Ознакомьтесь как с инструкциями по технике безопасности из последующих разделов, так и с основными инструкциями по технике безопасности, которые предоставляются вместе с прибором. В частности:

Не вскрывайте корпус прибора.

### **ПРЕДУПРЕЖДЕНИЕ**

### Риск повреждения прибора из-за неподходящих условий эксплуатации

Для обеспечения точных измерений и во избежание повреждения прибора требуется соблюдать определенные условия эксплуатации. Ознакомьтесь с информацией о подходящих условиях эксплуатации из основных инструкций по технике безопасности и технических характеристик прибора.

### **ПРЕДУПРЕЖДЕНИЕ**

#### Повреждение прибора электростатическим разрядом

Электростатический разряд (ЭСР) способен вызвать повреждение электронных компонентов прибора и испытуемого устройства (ИУ). Чаще всего электростатический разряд возникает при отключении или подключении ИУ или тестовой платы к измерительным портам прибора. Для предотвращения электростатического разряда используйте наручный браслет с заземляющим проводом или токопроводящий коврик с ножным браслетом.

### **ПРЕДУПРЕЖДЕНИЕ**

#### Опасность повреждения прибора во время работы

Неподходящее место работы или схема испытания могут привести к поврежде‐ нию прибора и подключенных к нему устройств. Перед включением прибора обеспечьте следующие условия работы:

- Прибор сухой и не имеет признаков конденсата.
- Прибор размещен в соответствии с указаниями в следующих разделах.
- Температура окружающей среды не превышает рабочего диапазона значений, указанного в технических данных.
- Уровни всех сигналов на входных разъемах находятся внутри указанных диапазонов.
- Выходы сигналов подключены правильно и не перегружены.

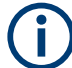

#### Влияние ЭМП на результаты измерений

На результаты измерений могут оказывать влияние электромагнитные помехи (ЭМП).

Для защиты от электромагнитных помех (ЭМП):

- Используйте подходящие высококачественные экранированные кабели. Например, используйте высокочастотные и сетевые кабели с двойным экра‐ нированием.
- Всегда согласуйте кабели с разомкнутыми концами.
- Обратите внимание на ЭМС-классификацию в технических данных.

### 3.1.1.1 Распаковка и проверка прибора

Проверьте комплектность оборудования, используя ведомость поставки и список принадлежностей для поставляемых элементов. Проверьте прибор на наличие каких-либо повреждений. При обнаружении повреждений немедленно обратитесь к перевозчику, осуществлявшему поставку прибора. В этом случае обеспечьте сохранность ящика и упаковочного материала.

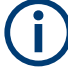

### Упаковочный материал

Сохраните оригинальный упаковочный материал. Если впоследствии прибор будет необходимо переслать или перевезти, этот материал можно использовать для предупреждения повреждения органов управления и разъемов.

### **ПРЕДУПРЕЖДЕНИЕ**

### Риск повреждения во время транспортировки и погрузки

Недостаточные меры защиты от механических и электростатических воздействий во время транспортировки и погрузки прибора могут привести к его поврежде‐ нию.

- Всегда обеспечивайте достаточную механическую и электростатическую защиту.
- При отправке прибора следует использовать оригинальную упаковку. Если оригинальная упаковка отсутствует, используйте достаточное количество заполнителя для предотвращения перемещений прибора внутри ящика. Упа‐ куйте прибор в антистатическую обертку для защиты его от электростатиче‐ ских разрядов.
- Закрепите прибор для предотвращения любых перемещений и прочих механических эффектов во время транспортировки.

### 3.1.1.2 Список принадлежностей

Прибор поставляется со следующими принадлежностями:

- Комплект кабеля и адаптера питания
- Литий-ионный аккумулятор
- Кабель USB2.0 типа A-Mini
- Боковой ремень
- Печатное руководство "Первые шаги"
- Папка с документами, содержащая инструкции по безопасности, сертификаты KC и CE

Дополнительные принадлежности и номера для их заказа перечислены в техни‐ ческих данных.

### 3.1.1.3 Размещение прибора R&S ZNH

Прибор R&S ZNH в основном используется для диагностических целей при уста‐ новке высокочастотных фидерных кабелей и антенн для всех типов радиопере‐ датчиков. Его также можно использовать для определения амплитудных и фазовых характеристик сложных испытательных устройств и дискретных компонентов путем измерения их S-параметров.

В зависимости от условий применения, можно подобрать угол обзора экрана и уложить прибор R&S ZNH горизонтально или поставить его с помощью откидного упора на задней стенке.

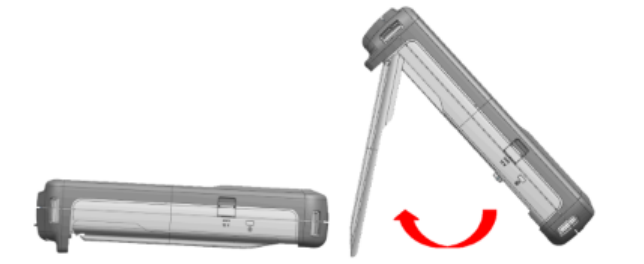

При горизонтальном расположении для работы сверху прибор R&S ZNH слегка наклонен с помощью задней микроподставки. Такое положение обеспечивает оптимальный угол обзора экрана.

Для удобства работы с передней панели и сохранения возможности чтения информации с экрана откиньте упор позади прибора R&S ZNH.

Перед включением прибора R&S ZNH необходимо вставить в отсек для батареи, расположенный в задней части R&S ZNH, литий-ионный аккумулятор, входящий в комплект поставки.

#### Установка аккумулятора

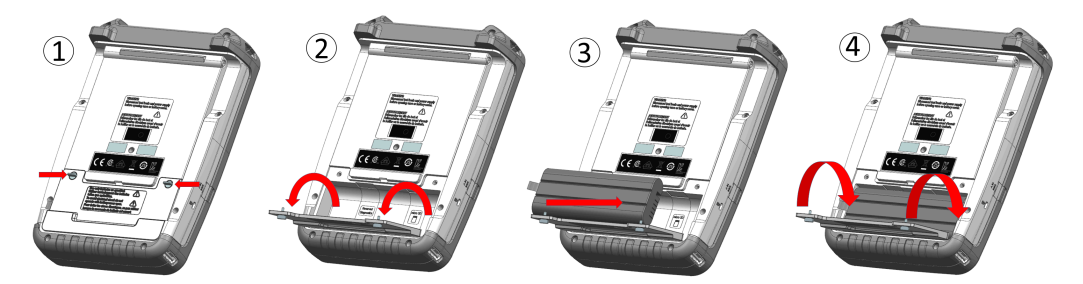

- 1. Открутите два винта с накатанной головкой, расположенные на крышке бата‐ рейного отсека.
- 2. Откройте крышку.
- 3. Вставьте аккумулятор в R&S ZNH.
- 4. Закройте крышку и закрутите винты с накатанной головкой.

Прибор R&S ZNH может работать от сетевого адаптера или от аккумулятора. Оба устройства входят в комплект поставки.

### <span id="page-18-0"></span>3.1.1.4 Использование сетевого адаптера

**ПРЕДУПРЕЖДЕНИЕ** 

#### Риск повреждения прибора

Во избежание повреждения прибора:

- Используйте только входящий в комплект поставки сетевой адаптер питания (R&S HA-Z301, код заказа 1321.1386.02).
- Убедитесь, что напряжение сети питания переменного тока совместимо с напряжением, указанным на адаптере питания.
- Подключите к адаптеру питания кабель с соответствующей вилкой.

Подключите сетевой адаптер питания к порту постоянного тока на левой стороне прибора R&S ZNH (позиция 1 на рис. 3-1). Убедитесь в том, что штекер сетевого адаптера питания полностью вставлен в порт постоянного тока.

В зависимости от требуемой системы розеток, подключите к сетевому адаптеру питания соответствующий кабель, входящий в комплект поставки (позиция 2 на рис. 3-1).

И, наконец, вставьте вилку кабеля питания в розетку сети переменного тока.

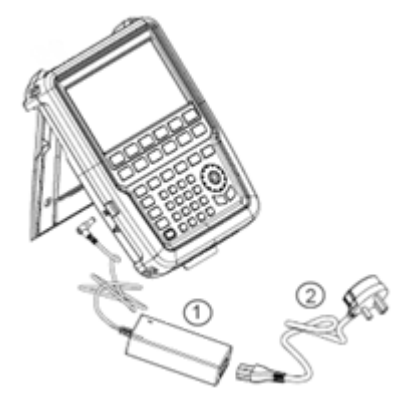

Рис. 3-1: Сетевой адаптер питания

- 1 = Сетевой адаптер питания
- 2 = Кабель питания

Диапазон напряжений сетевого адаптера питания составляет от 100 до 240 В переменного тока.

После подключения к источнику питания прибор R&S ZNH можно включить, нажав клавишу [Power] на передней панели.

#### 3.1.1.5 Работа от аккумуляторной батареи

Прибор R&S ZNH оснащен интеллектуальным индикатором батареи, который отображает состояние заряда батареи на клавише [Power], а также значок бата‐ реи, отображаемый в правом верхнем углу экрана. См. [гл. 3.2.6, "Описание](#page-28-0) [экрана", на стр. 29.](#page-28-0)

Литий-ионный аккумулятор имеет емкость 6,9 Ач / 74 Втч (при номинальном напряжении 10,80 В) и при полном заряде обеспечивает до четырех часов работы прибора (в предустановленном состоянии).

Фактическое время работы зависит от текущего уровня заряда (см. рис. 3-2), тем‐ пературы окружающей среды и от режима работы прибора R&S ZNH.

Сводная информация о светодиодной индикации клавиши [Power] приведена в [табл. 3-1.](#page-22-0)

Процесс зарядки и разрядки аккумулятора, отображаемый значком аккумулятора на экране дисплея, показан ниже:

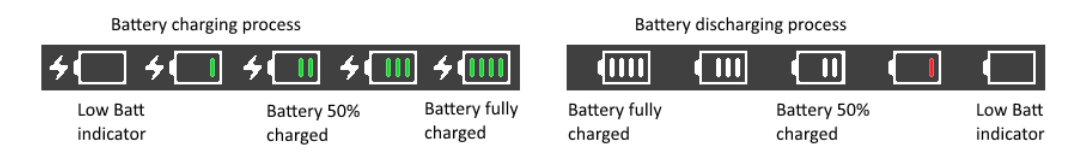

#### Рис. 3-2: Процесс зарядки и разрядки аккумулятора

Процесс зарядки занимает порядка трех часов, если R&S ZNH находится в неак‐ тивном состоянии (т.е. R&S ZNH выключен). Если прибор находится в активном состоянии (т.е. R&S ZNH включен), время зарядки увеличивается примерно до пяти часов, т.к. часть зарядного тока уходит на питание R&S ZNH.

Во время работы на выезде можно также заряжать аккумулятор с помощью авто‐ мобильного адаптера питания (R&S HA-Z302, код заказа 1321.1340.02). Автомо‐ бильный адаптер питания подключается ко входу питания постоянного тока. С помощью автомобильного адаптера питания можно также заряжать R&S ZNH от гнезда прикуривателя. При необходимости можно приобрести запасной аккумуля‐ тор (R&S HA-Z306, код заказа 1321.1334.02), обладающий такой же емкостью и временем зарядки, что и стандартный аккумулятор, входящий в комплект поставки.

Аккумулятор, входящий в комплект поставки, заряжен не полностью, для работы от аккумулятора его необходимо сначала зарядить.

Для зарядки аккумулятора, подключите сетевой адаптер питания, входящий в комплект поставки. Дополнительные сведения см. в разделе "Применение внеш‐ него зарядного устройства" на стр. 20.

#### Применение внешнего зарядного устройства

Для зарядки аккумулятора можно также использовать внешнее зарядное устрой‐ ство (R&S HA-Z303, код заказа 1321.1328.02).

Для зарядки аккумулятора вне прибора, вставьте аккумулятор во внешнее заряд‐ ное устройство и подайте на него питание от сетевого адаптера.

Процесс зарядки индицируется желтым светодиодом. Как только аккумулятор полностью заряжен, этот светодиод станет зеленым. Красный светодиод на

зарядном устройстве указывает на то, что аккумулятор не заряжается или про‐ цесс зарядки завершился неудачно.

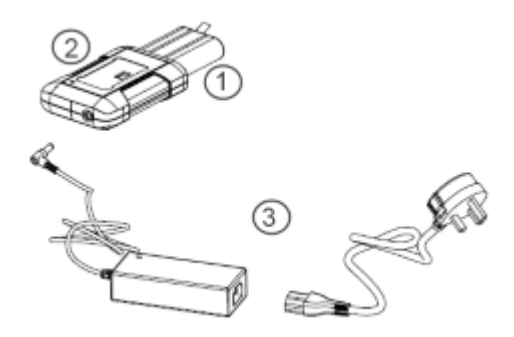

#### Рис. 3-3: Внешнее зарядное устройство

- 1 = Литий-ионный аккумулятор R&S HA-Z306
- 2 = Внешнее зарядное устройство R&S HA-Z303
- 3 = Сетевой адаптер питания R&S HA-Z301 или автомобильный адаптер R&S HA-Z302

#### **ОСТОРОЖНО**  $\mathbf{A}$

Опасность дорожно-транспортных происшествий, телесных повреждений и мате‐ риального ущерба

- Выключайте прибор R&S ZNH во время езды или при работающем двигателе.
- Работа с прибором R&S ZNH через разъем прикуривателя во время движения или же при работающем двигателе запрещается.

### 3.1.1.6 Обслуживание аккумуляторной батареи

Прибор R&S ZNH поставляется в комплекте с литий-ионным аккумулятором. В целом, аккумуляторные батареи удобны и просты в обращении. При обращении с аккумулятором следуйте инструкциям, приведенным в инструкциях по технике безопасности и в следующих главах.

#### Эксплуатация

- Аккумуляторная батарея предназначена для конкретного применения. Не используйте ее для других целей.
- Не соединяйте батареи последовательно или параллельно, поскольку это может привести к серьезным повреждениям.
- Соблюдайте правильную полярность при установке и зарядке.
- Не допускайте нагрева батареи выше 70°С. Батарея содержит плавкие предохранители, которые могут сработать и привести к ее неработоспособности.
- Батарея содержит электронную схему для защиты от глубокого разряда, избыточного заряда и короткого замыкания между клеммами.
	- Если не получается разрядить батарею, она может быть глубоко разря‐ жена. Зарядите батарею в течение 0,5 часов и попробуйте снова.
- <span id="page-21-0"></span>– Если не получается зарядить батарею, она может быть избыточно заря‐ жена. Разрядите батарею и попробуйте снова.
- Если батарея была короткозамкнута, зарядите ее, чтобы сбросить элек‐ тронные схемы.
- Если батарея по прежнему не работает, обратитесь в центр поддержки Rohde & Schwarz.
- Не допускайте контакта металлических предметов с клеммами батареи.
- Не осуществляйте пайку непосредственно к батарее.

#### Хранение

Если батарея не используется, она постепенно разряжается. При хранение бата‐ реи в течение продолжительного периода времени следует обеспечить

- Бережное обращение с батареей во избежание короткого замыкания. Убедитесь, что выводы и клеммы батареи изолированы.
- Хранение батареи в поставляемой перед использованием упаковке. Температура не должна превышать 30°C.
- Хранение батареи при начальном уровне заряда между 15% и 50% ее емко‐ сти. При расчете начального уровня заряда следует учесть
	- Максимальное потребление электронных схем;
	- Саморазряд батареи чем выше уровень заряда, тем выше скорость саморазряда
- Избегать глубокого разряда батареи. Глубоким разрядом батареи считается падение уровня заряда ниже 5% от ее емкости.
- Перезарядку батареи, по крайней мере, каждые шесть месяцев.

Если напряжение батареи станет ниже или равно 0 В, цепи защиты батареи могут перевести ее в спящий режим. В этом случае следует сбросить батарею с помощью надлежащего зарядного устройства.

#### Транспортировка

При транспортировке аккумуляторной батареи каких-либо особых правил не при‐ меняется. Ячейки батареи не содержат металлического лития.

#### Окончание срока службы

С ростом количества циклов заряда емкость батареи уменьшается, что приводит к окончанию ее срока службы. После окончания срока службы запрещается вскрывать аккумулятор. Не бросайте аккумулятор в огонь..

### 3.1.2 Включение и выключение прибора

Прибор может работать от входа переменного или постоянного (работа от акку‐ мулятора или автомобильного адаптера) тока. См. [гл. 3.1.1.4, "Использование](#page-18-0) [сетевого адаптера", на стр. 19.](#page-18-0)

► Нажмите клавишу [Power] для включения прибора.

<span id="page-22-0"></span>Во время загрузки на экране R&S ZNH отображается заставка с указанием рабочего диапазона частот прибора. В зависимости от установленной частот‐ ной опции загружается соответствующая заставка.

После загрузки прибор готов к работе.

Список доступных опций см. в брошюре с описанием прибора.

► Нажмите клавишу [Power] для выключения прибора.

### **ПРЕДУПРЕЖДЕНИЕ**

### Опасность потери данных

Если работающий прибор (без батареи) отсоединить от кабеля питания, прибор теряет свои текущие настройки. Более того, могут быть потеряны программные данные.

Для штатного выхода из программы, в первую очередь, нажмите клавишу [Power].

Ниже показано поведение клавиши [POWER] в различных режимах работы.

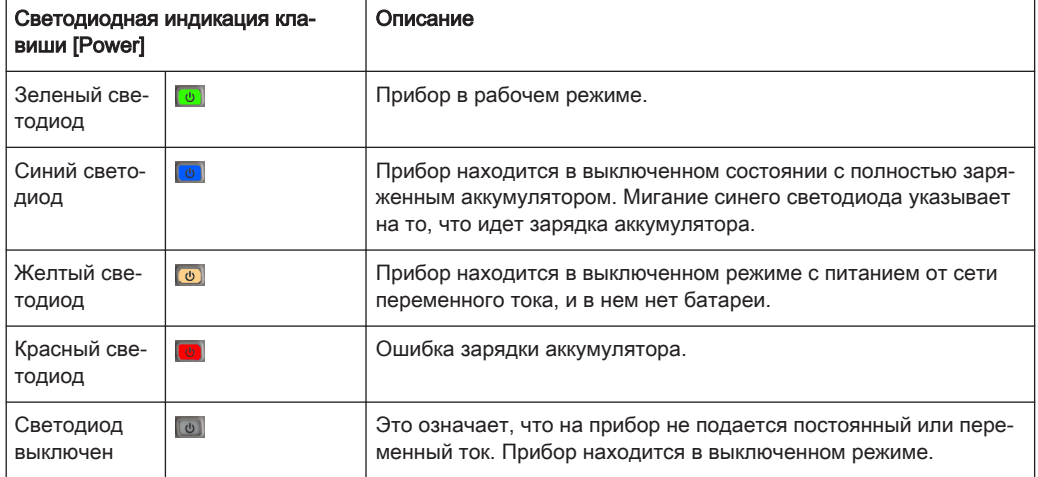

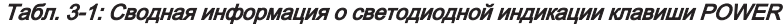

### 3.2 Общее описание прибора

В этой главе дается описание прибора с разных сторон.

### <span id="page-23-0"></span>3.2.1 Вид спереди

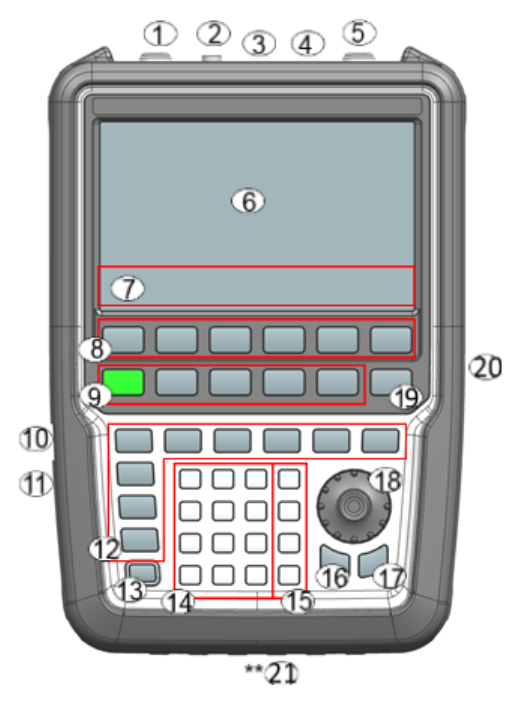

Рис. 3-4: Вид спереди на прибор R&S ZNH

- = [ВЧ-порт 1](#page-24-0)
- = [BNC-разъем](#page-25-0)
- = [Разъем наушников](#page-26-0)
- = [Порты USB](#page-26-0)
- = [ВЧ-порт 2](#page-24-0)
- = [Сенсорная область экрана](#page-28-0)
- = Надписи функциональных клавиш (на экране)
- = Функциональная клавиша
- = Системные клавиши
- = [Порт питания постоянного тока \(за защитной крышкой\)](#page-27-0)
- = [Кенсингтонский замок](#page-27-0)
- = Клавиши функций
- = Клавиша вкл/выкл
- = Буквенно-цифровые клавиши
- = Клавиши единиц измерения
- = Клавиша возврата
- = Клавиша отмены
- = Поворотная ручка
- = Клавиша получения снимков экрана
- = [Разъемы LAN и Mini USB \(за защитной крышкой\)](#page-27-0)
- = [Разъем для Micro-SD карт \(не виден, так как находится за аккумуляторным отсеком\)](#page-28-0)

Описание клавиш см. в [гл. 5.3, "Клавиши передней панели", на стр. 80](#page-79-0).

### <span id="page-24-0"></span>**ПРЕДУПРЕЖДЕНИЕ**

#### Повреждение прибора чистящими средствами

Чистящие средства содержат вещества, которые могут повредить прибор. Напри‐ мер, чистящие средства, которые содержат растворитель, могут повредить надписи на передней панели или пластиковые детали или дисплей.

Никогда не пользуйтесь такими чистящими средствами, как растворители (разба‐ вители, ацетон и т.д.), кислоты, щелочи или прочие вещества.

Для чистки внешних деталей прибора подходит мягкая, не оставляющая волокон ткань для снятия пыли.

### 3.2.2 Вид сверху

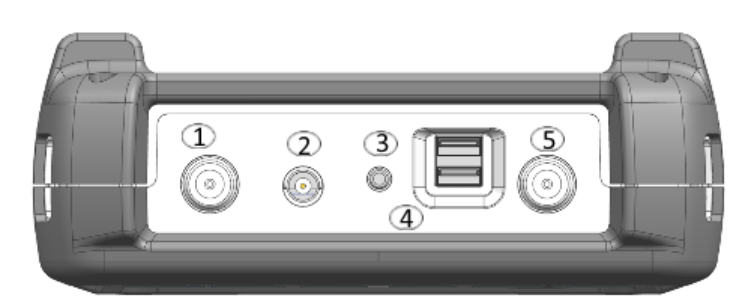

- 1 = ВЧ-порт 1
- 2 = [BNC-разъем](#page-25-0)
- 3 = [Разъем наушников](#page-26-0)
- 4 = [Разъем USB типа А](#page-26-0)
- 5 = ВЧ-порт 2

### ВЧ-порт 1 / ВЧ-порт 2

В зависимости от модели прибора используются разные ВЧ-разъемы.

- Разъемы N-типа для модели 04 / 08 / 18
- Разъемы RPC 3,5 мм для модели 26

ВЧ-порты работают как выходы для ВЧ-сигнала воздействия и как входы для измеренных ВЧ-сигналов от ИУ (ответных сигналов). Максимально допустимая мощность на входном ВЧ-порте составляет 0 дБмВт, до 50 В постоянного тока. В зависимости от модели, подключите кабель или испытуемое устройство (ИУ) к ВЧ-входу с помощью соответствующего разъема. Для подключения ИУ к прибору R&S ZNH может потребоваться кабель.

- С помощью одного ВЧ-порта можно генерировать сигнал воздействия и измерять ответный сигнал в режиме отражения. Примеры измерений см. в [гл. 7.1, "Проведение измерений кабелей и антенн", на стр. 112.](#page-111-0)
- С помощью двух ВЧ-портов можно выполнять полноценные двухпортовые измерения. Примеры измерений см. в [гл. 8, "Векторный анализ цепей",](#page-154-0) [на стр. 155.](#page-154-0)

#### <span id="page-25-0"></span>**ОСТОРОЖНО** A

#### Риск поражения электрическим током

Во избежание поражения электрическим током, постоянное напряжение на входе никогда не должно превышать значения, указанного на корпусе.

### **ПРЕДУПРЕЖДЕНИЕ**

#### Риск повреждения прибора

Во избежание повреждения конденсатора связи, входного аттенюатора или сме‐ сителя, постоянное напряжение на входе не должно превышать значения, ука‐ занного в технических характеристиках.

### **ПРЕДУПРЕЖДЕНИЕ**

#### Риск повреждения ИУ

Прибор R&S ZNH отображает индикатор источника сигнала в [строке заголовка.](#page-29-0) Если индикатор отображает полный зеленый кружок, источник сигнала присут‐ ствует на выходном ВЧ-разъеме.

Чтобы предотвратить повреждение ИУ, важно учитывать максимальную входную мощность ИУ перед подключением.

- $\Box$  : Источник сигнала присутствует на выходном ВЧ-разъеме
- **•** : Источник сигнала отсутствует на выходном ВЧ-разъеме

#### BNC-разъем

BNC-разъемы можно использовать для различных применений. Можно подавать внешний сигнал запуска или внешний опорный сигнал. Его также можно настроить как порт смещения BIAS.

Когда разъем BNC настроен в качестве входа запуска, он управляет началом измерения. Режим запуска выбирается в меню SWEEP. Уровни срабатывания функции запуска аналогичны уровням сигнала TTL.

Когда разъем BNC сконфигурирован в качестве входа опорного сигнала, можно подать на него внешний опорный сигнал частотой 10 МГц для частотной синхро‐ низации. Метка внешнего опорного сигнала **влад** отображается в верхнем правом углу [строки заголовка](#page-29-0), показывая, что опорный сигнал подается через вход внешнего сигнала. Метка становится зеленой при обнаружении опорного сигнала.

Уровень сигнала опорной частоты должен быть выше 0 дБмВт. Если на разъеме BNC отсутствует опорный сигнал, прибор R&S ZNH выводит соответствующее сообщение. Таким образом, можно избежать измерений без наличия опорного сигнала.

С помощью опции R&S ZNH-K10 (код заказа 1334.6846.02) разъем BNC можно настроить в качестве внутреннего порта смещения постоянного тока, обеспечи<span id="page-26-0"></span>вающего выход постоянного тока. Активное тестируемое оборудование может получать питание через порт смещения.

### **ПРЕДУПРЕЖДЕНИЕ**

#### Риск повреждения прибора

Во избежание повреждения следящего генератора, никогда не подавайте токи выше 600 мА или напряжения выше 20 В на разъемы BNC, если эти разъемы не сконфигурированы в качестве выходов тока смещения BIAS.

Если эти BNC-разъемы сконфигурированы в качестве входов тока смещения BIAS, никогда не подавайте на них токи выше 600 мА или напряжения выше 50 В.

### Разъем наушников

Разъем 3,5 мм для наушников имеет внутреннее сопротивление примерно 10 Ом.

### Разъем USB типа А

Разъем USB можно использовать для подключения флэш-носителей и сохране‐ ния наборов данных или снимков экрана. Его также можно использовать для управления работой внешнего датчика мощности.

#### **ОСТОРОЖНО** A

#### Риск поражения электрическим током

Во избежание поражения электрическим током, постоянное напряжение на входе не должно превышать значения, указанного на корпусе.

### **ПРЕДУПРЕЖДЕНИЕ**

#### Риск повреждения прибора

- Следите за тем, чтобы не перегрузить ВЧ-вход и соблюдайте максимально допустимые уровни сигнала. Максимально допустимые уровни сигнала приве‐ дены в технических данных.
- Во избежание повреждения разделительного конденсатора, входного аттенюатора или смесителя входное напряжение постоянного тока не должно превышать 50 В.

### <span id="page-27-0"></span>3.2.3 Вид слева

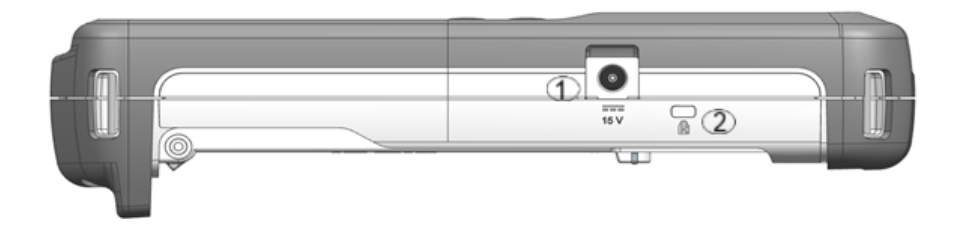

- 1 = Вход постоянного напряжения
- 2 = Гнездо замка Кенсингтона

### Вход постоянного напряжения

Через разъем питания постоянного тока прибор R&S ZNH питается от сетевого адаптера питания (преобразователя переменного тока в постоянный). . Разъем питания постоянного тока можно также использовать для заряда аккумулятора.

#### Гнездо замка Кенсингтона

К корпусу R&S ZNH можно прикрепить замок Кенсингтона, чтобы механически привязать прибор к рабочей станции.

### 3.2.4 Вид справа

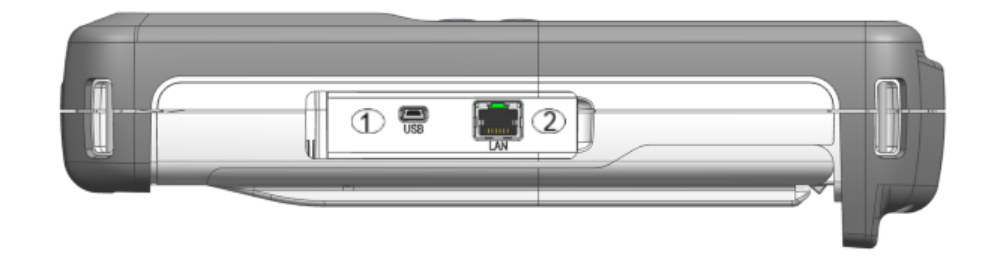

1 = Разъем Mini USB  $2 = \Box$ Орт LAN

### Разъем LAN

Разъем RJ-45 для подключения прибора к локальной сети (LAN) и передачи дан‐ ных в обоих направлениях. Поддерживается скорость до 100 Мбит/с.

### Разъем USB типа В (мини-USB)

Разъем мини-USB для подключения компьютера для осуществления дистанцион‐ ного управления прибором и передачи данных в обоих направлениях.

### <span id="page-28-0"></span>3.2.5 Вид сзади

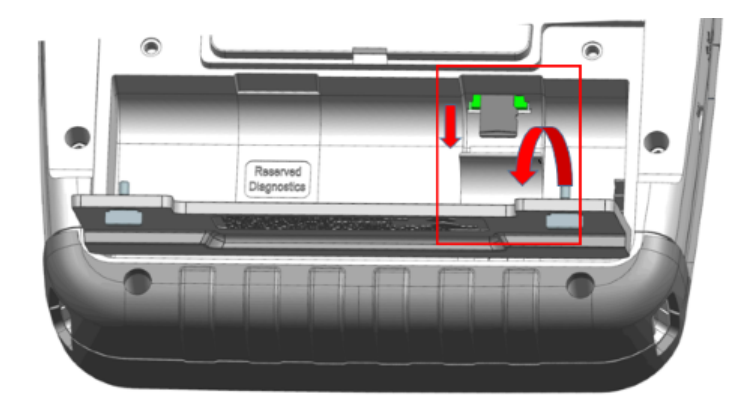

Разъем для карты micro-SD расположен за аккумуляторным отсеком прибора R&S ZNH.

Откройте защитную крышку, чтобы получить доступ к разъему для карты micro-SD. Карту micro-SD можно использовать для хранения наборов данных или сним‐ ков экрана.

### 3.2.6 Описание экрана

Область отображения имеет сенсорный экран, функциональность которого можно включить или выключить в меню настройки прибора.

Для получения информации о различных разделах области отображения и жестах сенсорного экрана, см. разделы [гл. 4.1, "Схема и элементы экрана",](#page-30-0) [на стр. 31](#page-30-0) и [гл. 5.1, "Элемент жестов сенсорного экрана", на стр. 74](#page-73-0) в руководстве по эксплуатации прибора R&S ZNH.

### Общее описание прибора

<span id="page-29-0"></span>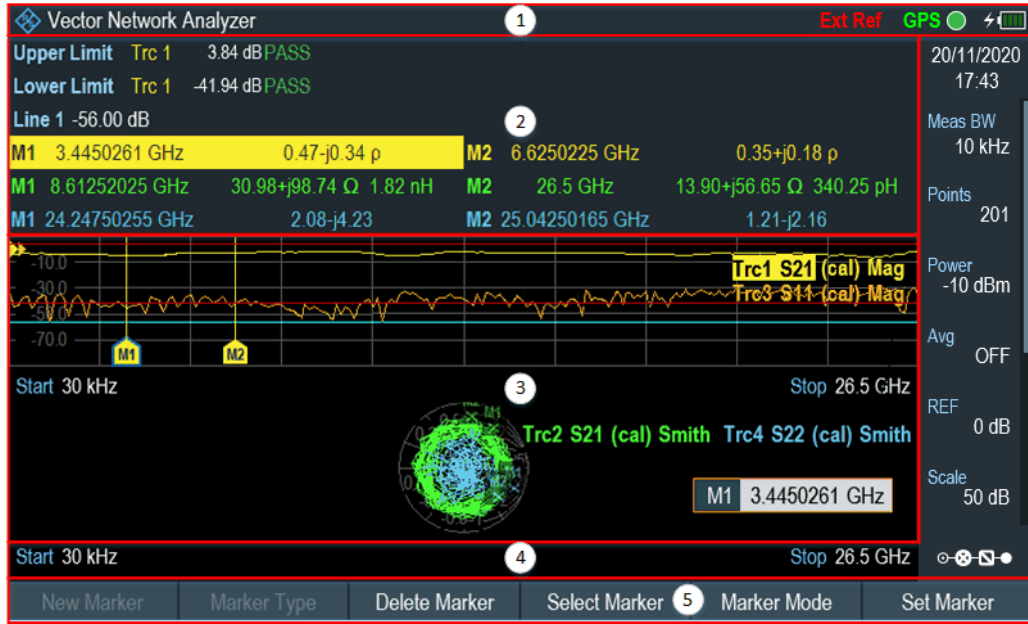

#### Рис. 3-5: Описание экрана

- 1 = Строка заголовка
- 2 = Окно результатов измерения
- 3 = Окно измерительной кривой
- 4 = Окно параметров
- 5 = Функциональные клавиши

### **ПРЕДУПРЕЖДЕНИЕ**

### Опасность повреждения сенсорного экрана во время работы с ним

- Никогда не касайтесь экрана шариковыми ручками или другими указываю‐ щими предметами с острыми краями.
- Для работы с сенсорным экраном рекомендуется использовать только пальцы. В качестве альтернативы можно использовать стилус с гладким мяг‐ ким наконечником.
- Никогда не прикладывайте чрезмерную силу при нажатии на экран. Касайтесь его с легким усилием.
- Не царапайте поверхность экрана, например, ногтями. Не протирайте экран с большим усилием, например, тряпкой от пыли.

### Схема и элементы экрана

## <span id="page-30-0"></span>4 Базовые операции

В следующих главах представлен обзор измерений, которые можно выполнить с помощью прибора R&S ZNH.

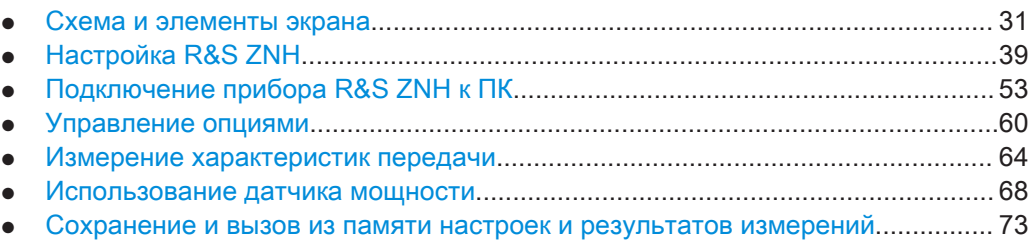

### 4.1 Схема и элементы экрана

На следующем рисунке показана компоновка экрана в режиме векторного анали‐ затора цепей. Компоновка экранов для различных режимов работы или измере‐ ний представлены в соответствующих разделах данного руководства.

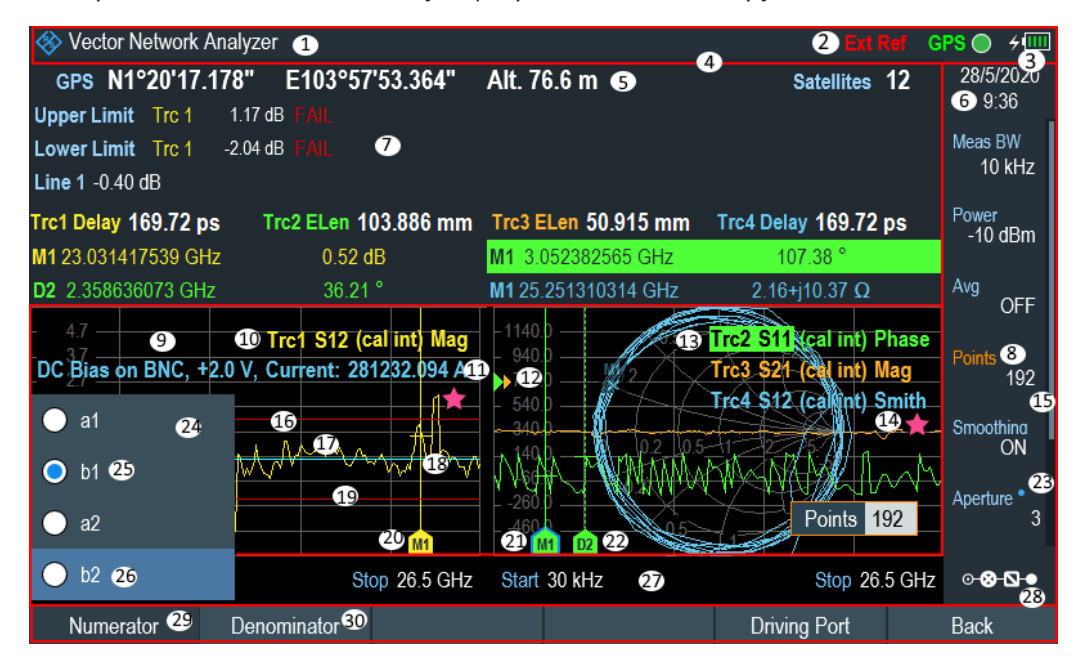

#### Рис. 4-1: Компоновка экрана R&S ZNH

- 1 = Данные измерения
- 2 = Состояние внешнего опорного сигнала, GPS и [источника сигнала](#page-25-0)
- 3 = Состояние батареи
- 4 = [Строка заголовка](#page-31-0)
- 5 = GPS-информация
- 6 = Дата и время
- 7 = [Окно результатов измерения](#page-32-0)
- 8 = Текущая выбранная кнопка
- 9 = [Окно измерительной кривой](#page-33-0) (может отображаться до четырех)
- 10 = [Метка кривой](#page-31-0)
- <span id="page-31-0"></span>11 = [Состояние подключения внутреннего смещения постоянного тока](#page-40-0)
- 12 = Опорное положение измерительной кривой
- 13 = Метка выбранной кривой
- 14 = [Индикатор некорректной кривой](#page-33-0)
- 15 = Синяя точка означает, что настройка не связана с другой аппаратной настройкой
- 16 = Порог верхней предельной линии
- 17 = Измерительная кривая (может отображаться до четырех)
- 18 = Линия индикации
- 19 = Порог нижней предельной линии
- $20 = Mapkep$
- 21 = Текущий выбранный маркер
- 22 = Дельта-маркер
- 23 = Полоса прокрутки для просмотра параметров
- 24 = Доступные пункты меню
- 25 = Активный пункт меню
- 26 = Текущий выбранный пункт меню
- 27 = [Окно параметров](#page-35-0)
- 28 = [Обзор конфигурации](#page-36-0)
- 29 = Выбранная функциональная клавиша
- 30 = Доступная функциональная клавиша

### 4.1.1 Строка заголовка

Строка заголовка отображается в верхней части экрана.

**<sup>◆</sup> Vector Network Analyzer** 

Она используется для отображения статической информации:

- Базовой информации, такой как логотип компании R&S, название режима измерения (например, "Vector Network Analyzer", "Vector Voltmeter", "Power Meter"), внешний опорный сигнал для частоты опорного генератора, GPS, индикатор источника сигнала и состояние батареи
- Названия аксессуаров, подключенных к прибору, например, датчика мощности
- Стандартной информация, такой как модель кабеля и название таблицы каналов

### 4.1.2 Метка кривой

Метка кривой отображается в правом верхнем углу [окна измерительной кривой](#page-33-0) и содержит следующую информацию:

Trc1 S11 (cal int) Smith

- Состояние выбора кривой в режиме векторного анализатора цепей (VNA) Фон выбранной кривой выделяется
- Номер кривой в режиме VNA (например, "Trc1", "Trc2", "Trc3", "Trc4")
- Измерительная кривая (например, "S21")
- [Состояние калибровки](#page-125-0) (например, "norm", "cal int")

● [Формат измерительной кривой](#page-160-0) (например, "Smith")

### <span id="page-32-0"></span>4.1.3 Окно результатов измерения

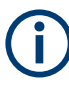

#### Специальные жесты сенсорного экрана

Можно провести пальцем вертикально вверх или вниз в окне результатов изме‐ рения, чтобы скрыть или отобразить данное окно.

Окно результатов измерения расположено под [строкой заголовка.](#page-31-0)

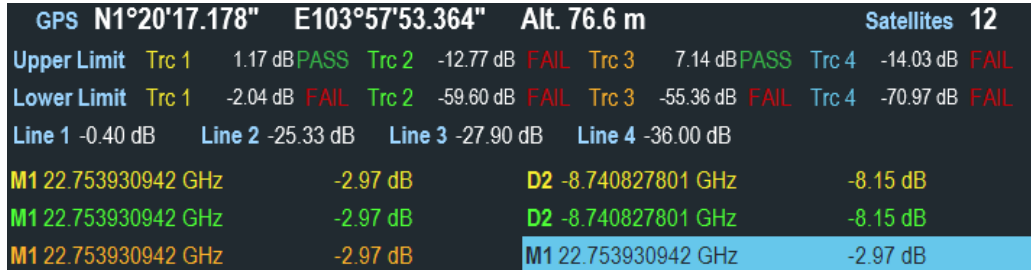

В нем отображаются следующие результаты измерения:

- GPS-информация
- Результаты измерения потерь в кабеле в режиме CAT
- Временная задержка и электрическая длина в режиме VNA
- Значение линий индикации и результаты проверки предельных линий (в зависимости от режимов измерения отображается до четырех наборов)
- До шести значений маркеров

Когда маркер выбран в окне результатов измерения, в [окне измерительной](#page-33-0) [кривой](#page-33-0) отображается поле ввода для позиционирования маркера. Выбранный маркер выделяется синей рамкой вокруг значка маркера, см. табл. 4-1.

Tабл. 4-1: Поведение выбранного маркера

| Выбранный маркер в окне результатов измере-<br>ния |                               |                                           |                                      | Выбранный маркер в окне измерительной кривой                                                     |
|----------------------------------------------------|-------------------------------|-------------------------------------------|--------------------------------------|--------------------------------------------------------------------------------------------------|
| M1 23.031417539 GHz<br>D2 2.358636073 GHz          | 0.52 dB<br>$36.21$ $^{\circ}$ | M1 3 052382565 GHz<br>M1 25 251310314 GHz | 107.38 <sup>°</sup><br>2.16+j10.37 Q | Points 192<br>Примечание - Вокруг значка выбранного мар-<br>кера отображается синяя рамка, "М1". |

Подробности об измерении с помощью маркеров см. в [гл. 8.4.2, "Использование](#page-175-0) [маркеров", на стр. 176](#page-175-0).

### <span id="page-33-0"></span>4.1.4 Окно измерительной кривой

Окно измерительной кривой — это главное окно пользовательского интерфейса в R&S ZNH. Оно содержит [метку кривой,](#page-31-0) состояние внутреннего смещения по постоянному току и измерительные кривые, на которых для измерений расположены маркеры и предельные линии.

В режиме VNA анализатор R&S ZNH отображает до четырех измерительных кри‐ вых в окнах измерительных кривых.

Для каждой измерительной кривой доступны следующие функции:

- Опорное положение (номер 12 на [раскладке экрана\)](#page-30-0) для измерительной кривой
- До шести различных маркеров
- Предельные линии (верхний и нижний пределы)
- Линия индикации

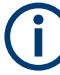

### Индикатор некорректной кривой

Значок индикатора некорректной кривой, и под [меткой кривой](#page-31-0) указывает на то, что измерение все еще продолжается.

### Отображение нескольких окон измерительных кривых в режиме VNA

- 1. Нажмите клавишу [MODE].
- 2. Выберите режим измерения "Network Analyzer" (анализатор цепей). Прибор R&S ZNH изменит свой режим работы.
- 3. Нажмите функциональную клавишу "TRACE" для отображения функций изме‐ рительной кривой.
- 4. Нажмите функциональную клавишу "Display". Прибор R&S ZNH откроет подменю для выбора [комбинации](#page-34-0) отображения окон измерительных кривых.
- 5. Выберите нужную комбинацию. По умолчанию прибор R&S ZNH отображает измерительную кривую "S21" в дополнительном окне измерительной кривой.

<span id="page-34-0"></span>

| Типы отображения окна измерительной кривой |                                                                                                    |  |  |  |
|--------------------------------------------|----------------------------------------------------------------------------------------------------|--|--|--|
| "Single" - одно окно                       | Tre1 S21 Mag Tre2 S21 Mag<br>Tre3 S21 Mag Tre4 S21 Mag<br>65.0<br>55.0<br>$45.0 -$<br>35 C<br>25.0<br>15.0<br>5.0<br>$\overline{50}$<br>$-15.0$<br>Start 3.89750375 GHz<br>Stop 3.99750375 GHz                                                                                                    |  |  |  |
| "Dual-Hor" - два горизонтальных окна       |                                                                                                    |  |  |  |
| "Dual-Vert" - два вертикальных окна        | Trc1 S21/Mag Trc3 S21 Mag<br>18.0<br>эń<br>$220 -$<br>42.0<br>Start 3.89750375 GHz<br>Stop 3.99750375 GHz<br>Trc2 S21 Mag Trc4 S21 Mag<br>25.0<br>$5.0 -$<br>$-15.0$<br>350<br>Stop 3.99750375 GHz<br>Start 3.89750375 GHz<br>Trc2 S21 Mag<br>Trc1 S21 Mag<br>28.0<br>35.0<br>Trc4 S21 Mag<br>Trc3 <sub>/</sub> S21 Mag<br>25.0<br>18.0<br>$15.0 -$<br>$8.0\,$<br>$5.0 -$<br>ØΣ<br>$-12.0$<br>$\overline{50}$<br>$+ 15.0$<br>$-22.0$<br>32.0<br>$-25.0$ |  |  |  |
| "Triple" — три окна                        | 42.0<br>$-35.0$<br>$-52.0$<br>$-45.0$<br>Start 3.89750375 GHz<br>Stop 3.99750375 GHz Start 3.89750375 GHz<br>Stop 3.99750375 GHz<br>Trc1 S21/Mag Trc4 S21 Mag<br>25.0<br>$-15.0$<br>35.0                                                                                                    |  |  |  |
|                                            | Start 3.89750375 GHz<br>Stop 3.99750375 GHz<br>Trc3 S21 Mag<br>Trc2 S21 Mag<br>40.0<br>$40.0 \cdot$<br>20.0<br>20.0<br>$-20.0 -$<br>$-20.0$<br>Start 3.89750375 GHz<br>Stop 3.99750375 GHz Start 3.89750375 GHz<br>Stop 3.99750375 GHz                                                                                                    |  |  |  |
| "Quad" - четыре окна                       | Trc2 S21 Mag<br>Trc1/S21 Mag<br>40.0<br>18.0<br>$20.0 -$<br>$-22.0$<br>n n<br>42.0<br>$-20.0 -$<br>Start 3.89750375 GHz<br>Stop 3.99750375 GHz<br>Start 3.89750375 GHz<br>Stop 3.99750375 GHz<br>Trc3 S21 Mag<br>Trc4 S21 Mag<br>40.0<br>40.0<br>20.0<br>20.0<br>n n<br>n n<br>$-20.0$<br>$-20.0$<br>Start 3.89750375 GHz<br>Stop 3.99750375 GHz Start 3.89750375 GHz<br>Stop 3.99750375 GHz                                                            |  |  |  |

 $A-2$ : Комбинация окон измерительных кр

<span id="page-35-0"></span>Более подробную информацию о метках кривых см. в [гл. 8.2, "Проведение изме‐](#page-160-0) [рений в режиме векторного анализатора цепей", на стр. 161](#page-160-0) и гл. 8.1.1, "Состоя[ния калибровки", на стр. 158](#page-157-0).

Более подробную информацию о состоянии смещения по постоянному току см. в ["Конфигурация выходного порта BIAS"](#page-40-0) на стр. 41.

Более подробную информацию о маркерах, отображаемых линиях и предельных линиях см. в [гл. 8.4, "Анализ результатов измерения", на стр. 174.](#page-173-0)

### 4.1.5 Окно параметров

В окне параметров содержатся важные параметры оборудования, используемые при измерении. Список параметров зависит от режима работы.

Оно расположено с правой стороны и в нижней части экрана. См. [рис. 4-1](#page-30-0).

Можно выбрать любые параметры в "окне параметров", чтобы изменить конфигу‐ рацию настроек оборудования. Подробные сведения о каждом параметре см. в гл. 8.3.1, "Настройка горизонтальной оси", на стр. 167, гл. 8.3.2, "Настройка верти[кальной оси", на стр. 167](#page-166-0) и [гл. 8.4.1, "Работа с кривыми", на стр. 174.](#page-173-0)

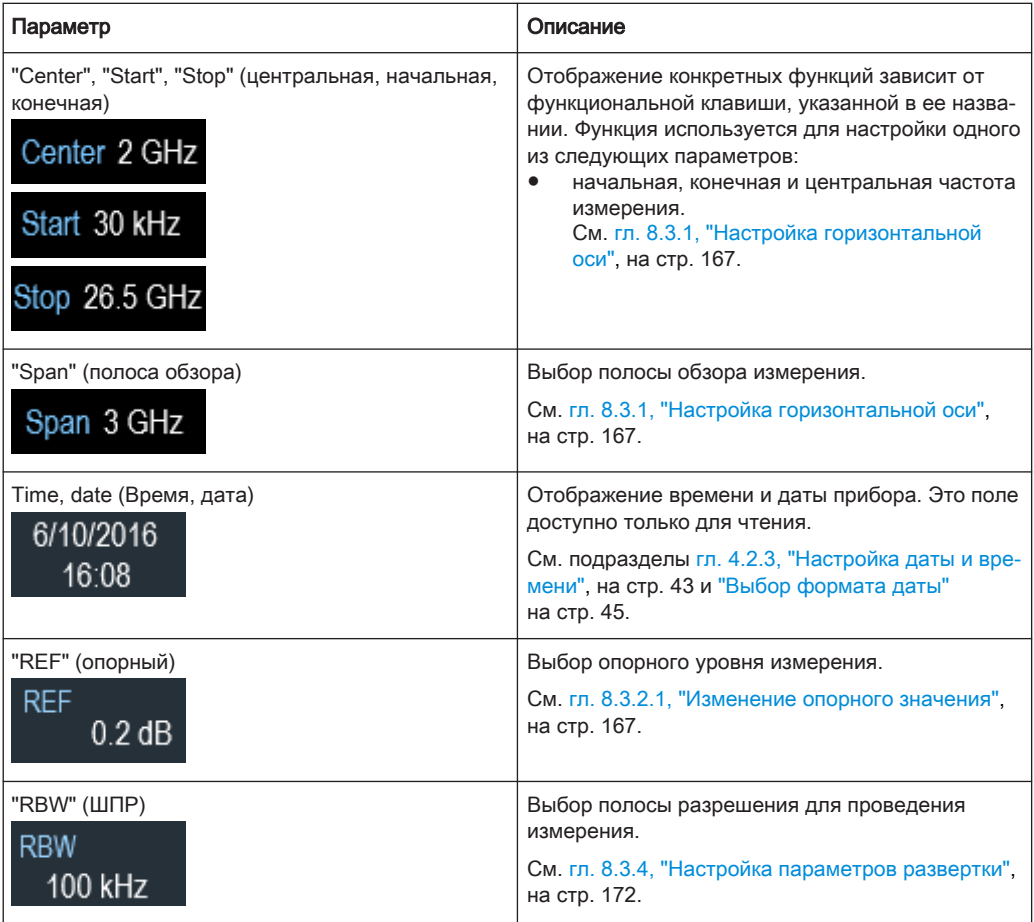
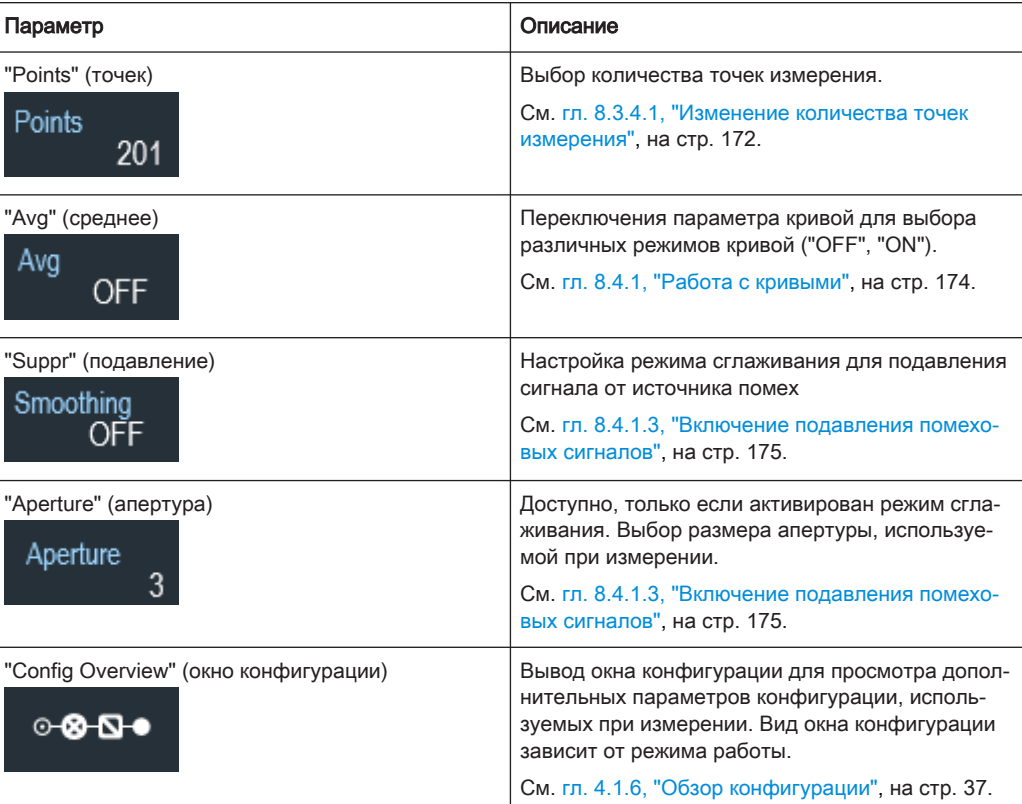

# 4.1.6 Обзор конфигурации

 $-8 - 8 -$ 

В правом нижнем углу окна параметров есть специальная кнопка. Список пара‐ метров зависит от режима работы. См. [рис. 4-1.](#page-30-0)

При нажатии этой кнопки открывается окно конфигурации. Доступ к нему без сен‐ сорного экрана возможен с помощью клавиши [SETUP]. См. [гл. 5.5, "Конфигура‐](#page-85-0) [ция измерений", на стр. 86.](#page-85-0)

Приведенное здесь окно конфигурации показывает процесс измерения в режиме векторного анализатора цепей (VNA) на разных этапах и соответствующие пара‐ метры, которые влияют на измерение на каждом этапе.

## Схема и элементы экрана

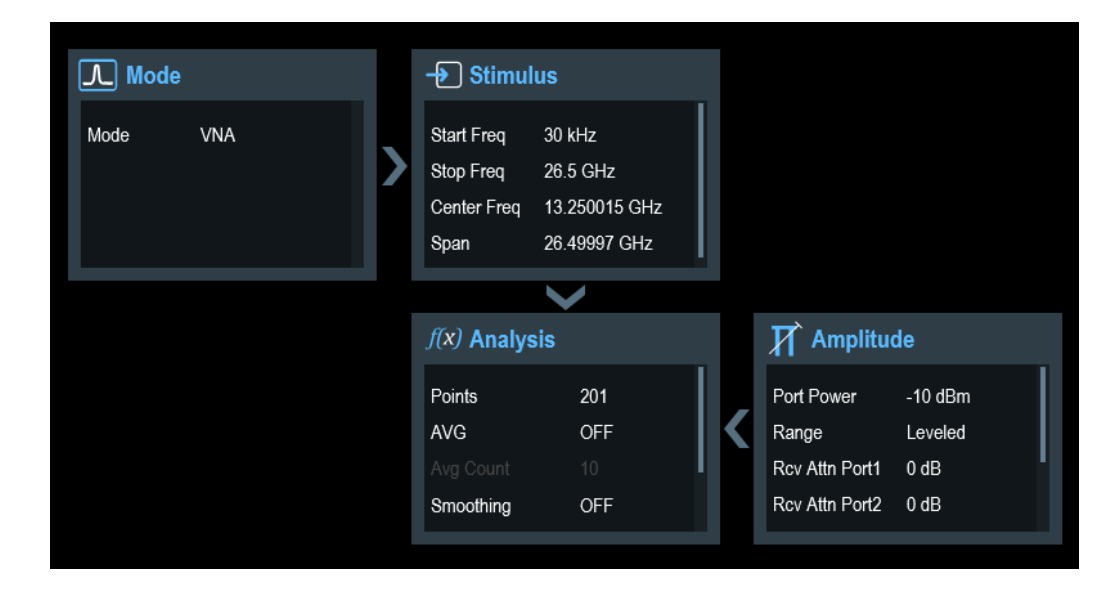

Окно конфигурации разделено на шесть категорий:

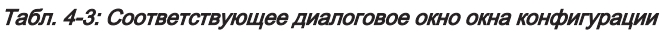

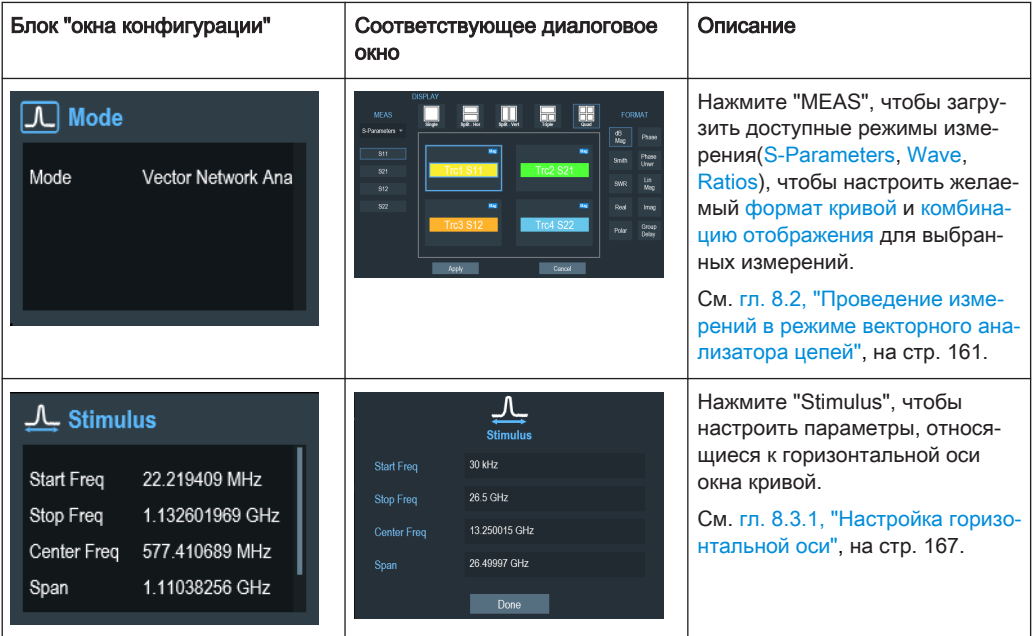

#### Настройка R&S ZNH

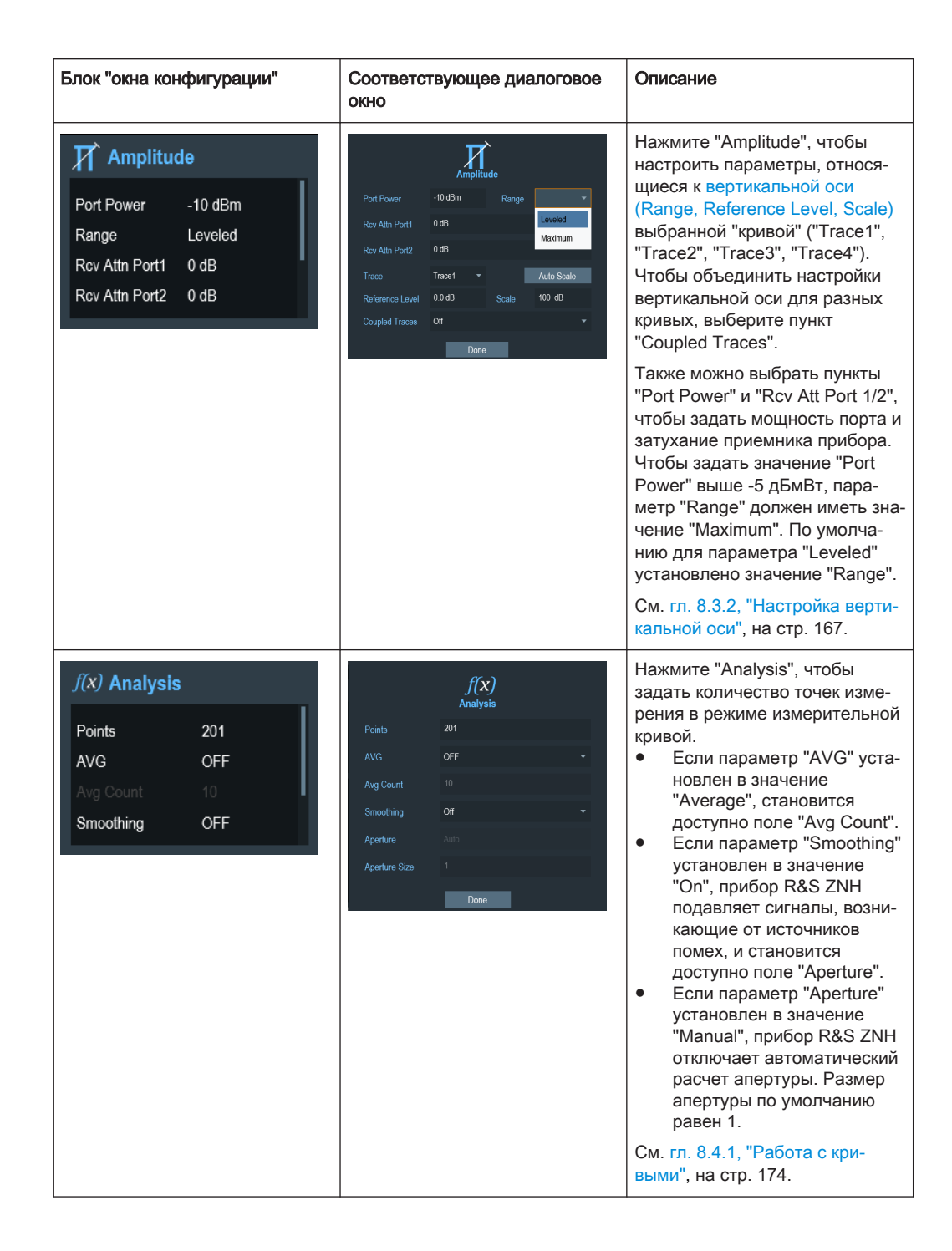

# 4.2 Настройка R&S ZNH

# **SETUP**

В диалоговом окне "Instrument Setup" прибора R&S ZNH содержатся различные общие настройки, которые не зависят от режима работы прибора R&S ZNH.

1. Нажмите клавишу [SETUP].

- 2. Нажмите функциональную клавишу "Instrument Setup". Откроется соответствующее диалоговое окно для настройки прибора.
- 3. Выберите параметры, которые необходимо изменить.

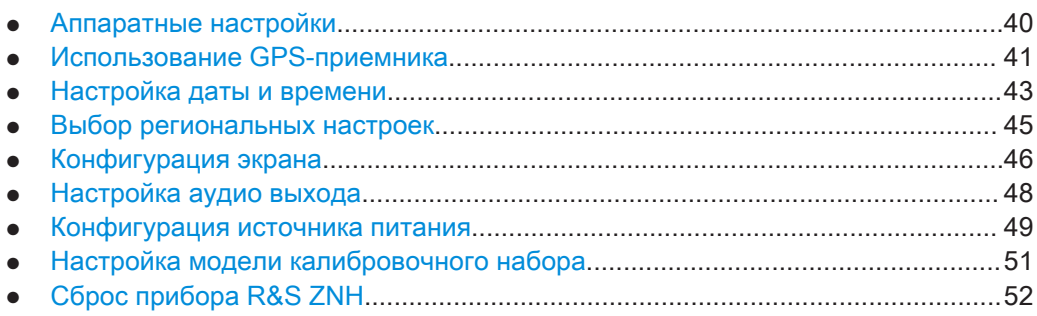

# 4.2.1 Аппаратные настройки

К аппаратным настройкам относятся настройки для управления встроенными или внешними аппаратными средствами.

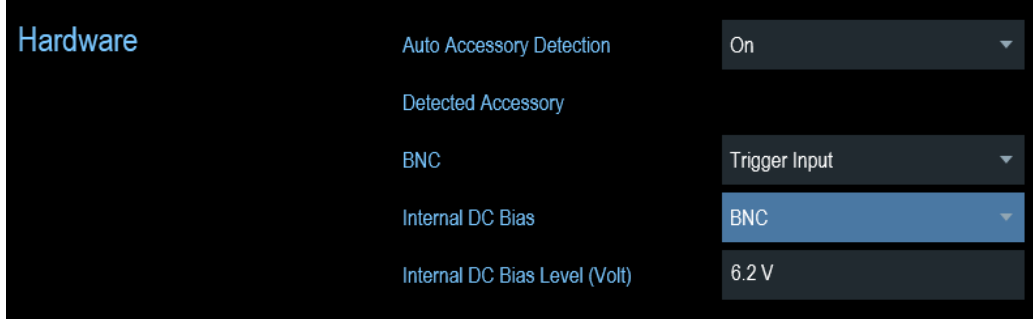

## Использование автоматического обнаружения принадлежностей

При использовании каких-либо принадлежностей во время работы с прибором R&S ZNH, устройство способно обнаруживать подключенное оборудование. Для включения этой функции:

1. В диалоговом окне "Instrument Setup" выберите пункт "Auto Accessory Detection".

Откроется выпадающий список для выбора обнаруженных аксессуаров.

2. Для параметра "Auto Accessory Detection" задайте значение "On". При включении этой функции название подключенного аксессуара отобра‐ зится в поле "Detected Accessory".

# Конфигурация BNC разъема

BNC-разъемы можно использовать для различных применений. Дополнительную информацию о поддерживаемых приложениях см. в ["BNC-разъем"](#page-25-0) на стр. 26 .

<span id="page-40-0"></span>1. В диалоговом окне "Instrument Setup" выберите пункт "BNC". Откроется выпадающий список для выбора приложения BNC разъема.

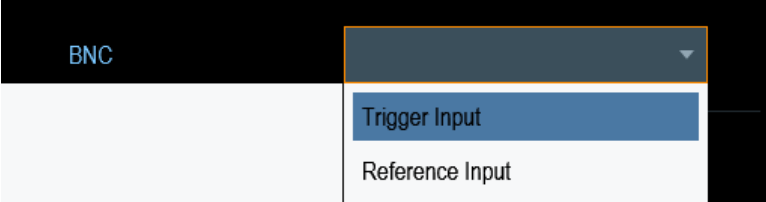

2. Выберите требуемое приложение.

# Конфигурация выходного порта BIAS

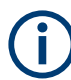

# Опция R&S ZNH

Для выходного порта BIAS требуется опция R&S ZNH-K10 (код заказа 1334.6846.02).

Напряжения постоянного тока можно подавать на выходной ВЧ-разъем или на BNC-разъем. Дополнительную информацию о поддерживаемых приложениях см. в [ВЧ-порт 1 / ВЧ-порт 2](#page-24-0) и [BNC-разъем](#page-25-0).

1. В диалоговом окне "Instrument Setup" выберите пункт "Internal DC Bias". Откроется выпадающий список для выбора типа разъема.

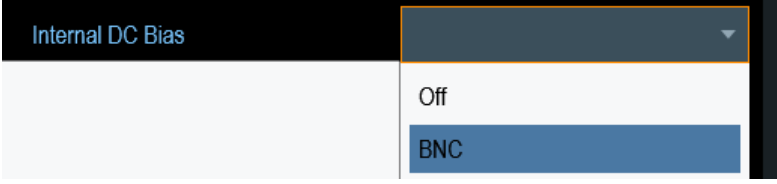

- 2. Выберите требуемый разъем. Когда активировано внутреннее смещение постоянного тока, его состояние отображается под [меткой кривой](#page-31-0). На панели состояния отображаются настройки разъема, уровни напряжения и тока. См. [гл. 4.1.4, "Окно измери‐](#page-33-0) [тельной кривой", на стр. 34.](#page-33-0)
- 3. Выберите пункт "Internal DC Bias Level (Volt)".
- 4. Введите желаемое напряжение смещения постоянного тока.

# 4.2.2 Использование GPS-приемника

Прибор R&S ZNH способен определить точное местоположение, если GPS-при‐ емник (R&S HA-Z340, код заказа 1321.1392.02) подключен к USB-разъему.

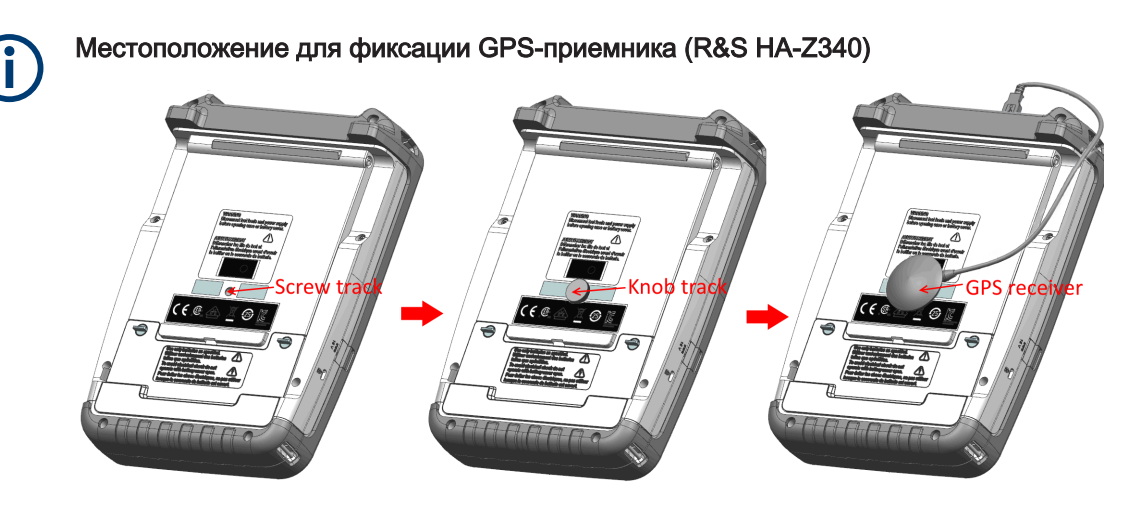

Рис. 4-2: Расположение GPS-приемника

- Затяните винт с ручкой, поставляемый с GPS-приемником, на винтовой направляющей на задней панели прибора R&S ZNH.
- GPS-приемник можно удобно прикрепить к винту с ручкой, как показано на рис. 4-2.

Все необходимые настройки GPS-приемника содержатся в диалоговом окне "Instrument Setup".

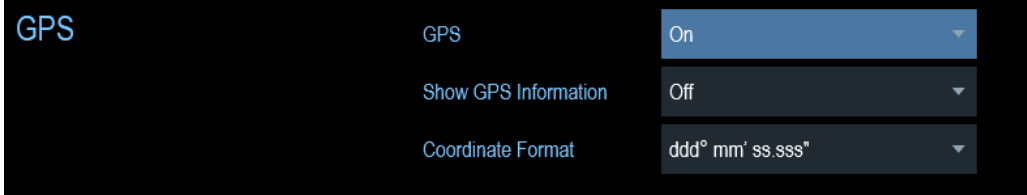

# Включение GPS-приемника

- 1. В диалоговом окне "Instrument Setup" выберите пункт "GPS". Откроется выпадающее меню, в котором включается или выключается GPSприемник.
- 2. Включите или выключите приемник GPS по мере необходимости.

Когда пункт "GPS" включен, прибор R&S ZNH готов к приему данных GPS.

# Отображение информации GPS

- 1. В диалоговом окне "Instrument Setup" выберите пункт "Show GPS Information". Откроется выпадающее меню, в котором включается или выключается отоб‐ ражение информации GPS.
- 2. Включите или выключите отображение информации GPS по мере необходи‐ мости.

<span id="page-42-0"></span>Если функция "Show GPS Information" включена, на экране прибора R&S ZNH отображаются GPS-координаты и количество спутников в [окне результатов изме‐](#page-29-0) [рения](#page-29-0), если установлено соединение с достаточным количеством спутников GPS.

Когда спутниковое соединение потеряно, координаты GPS и количество спутни‐ ков отображаются в виде белых штрихов.

GPS ---Satellites ---

Если GPS-приемник не подключен или не включен, сообщение "GPS Not Connected" отображается в [окне результатов измерения](#page-28-0).

**GPS** Not Connected

Состояние связи со спутниками отображается в строке заголовка, как показано ниже.

- Значок свез указывает на то, что GPS-приемник включен, и имеется устойчивая связь с достаточным количеством спутников для того, чтобы GPS-прием‐ ник мог определить координаты.
- Значок GPS указывает на то, что приемник GPS включен, но соединение со спутником отсутствует.
- Значок **кага** указывает на то, что приемник GPS включен, но соединение с приемником GPS отсутствует.
- Если GPS-приемник не включен, то эти значки в строке заголовка не отображаются

# Выбор формата координат

1. В диалоговом окне "Instrument Setup" выберите пункт "Coordinate Format". Откроется выпадающий список для выбора формата координат.

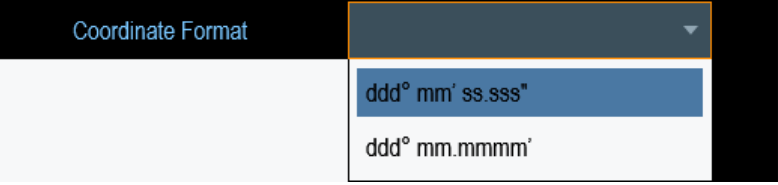

2. Выберите формат координат из выпадающего меню.

# 4.2.3 Настройка даты и времени

Прибор R&S ZNH имеет встроенные часы, которые могут выдавать метку даты и времени. Дату и время можно задать в диалоговом окне "Instrument Setup".

#### Настройка R&S ZNH

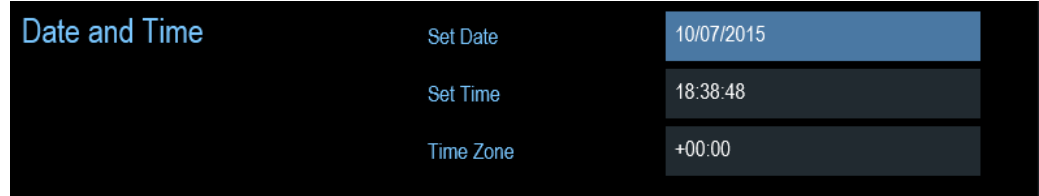

# Настройка даты

- 1. В диалоговом окне "Instrument Setup" выберите пункт "Set Date".
- 2. Введите нужную дату с помощью цифровых клавиш. Последовательность ввода зависит от выбранного формата даты. См. ["Выбор формата даты"](#page-44-0) [на стр. 45](#page-44-0).

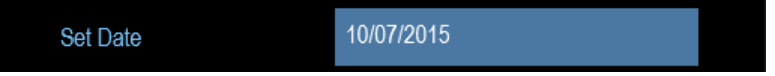

3. Подтвердите ввод значения поворотной ручкой.

## Настройка времени

- 1. В диалоговом окне "Instrument Setup" выберите пункт "Set Time".
- 2. Введите нужное время цифровыми клавишами.

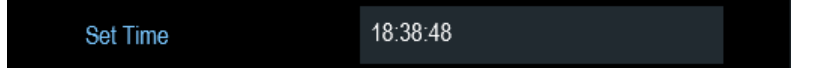

3. Подтвердите ввод значения поворотной ручкой. После ввода времени, прибор R&S ZNH проверяет его корректность. . Если время введено некорректно, то устанавливается ближайшее корректное время.

## Выбор часового пояса

- 1. В диалоговом окне "Instrument Setup" выберите пункт "Time Zone".
- 2. Введите положительный или отрицательный сдвиг относительно системного времени с помощью цифровых клавиш.

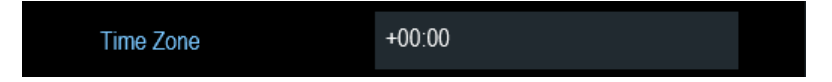

3. Подтвердите ввод значения поворотной ручкой. После подтверждения часового пояса прибор R&S ZNH соответствующим образом отрегулирует отображаемое время.

# <span id="page-44-0"></span>4.2.4 Выбор региональных настроек

Региональные настройки позволяют выбрать другой язык и формат даты.

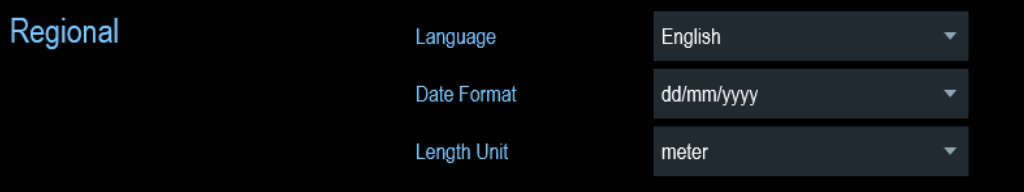

# Выбор языка

Прибор R&S ZNH оснащен пользовательским интерфейсом на нескольких язы‐ ках.

Ниже приводится список языков, которые поддерживает прибор:

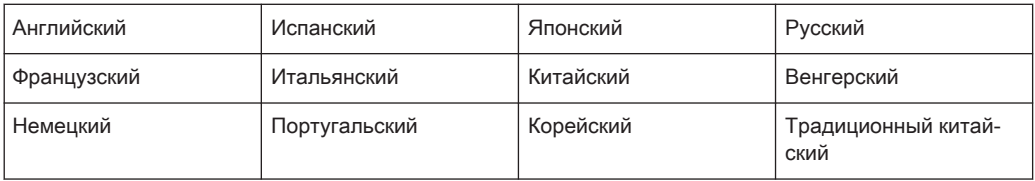

1. В диалоговом окне "Instrument Setup" выберите пункт "Language". Откроется выпадающий список для выбора языка.

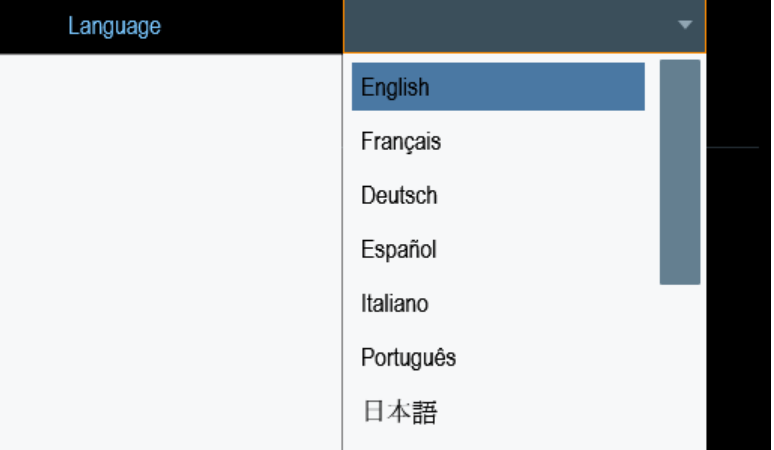

- 2. Выберите нужный язык из выпадающего меню.
- 3. Перезагрузите устройство, чтобы изменения вступили в силу.

# Выбор формата даты

Прибор R&S ZNH имеет два разных формата для отображения даты.

1. В диалоговом окне "Instrument Setup" выберите пункт "Date Format". Откроется выпадающий список для выбора формата даты.

<span id="page-45-0"></span>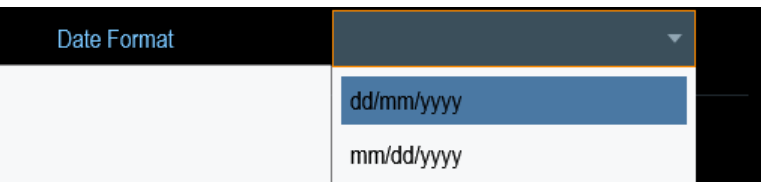

2. Выберите нужный формат даты из выпадающего меню.

# Выбор единиц измерения длины

Прибор R&S ZNH имеет два разных формата для выбора единиц измерения длины кабеля.

1. В диалоговом окне "Instrument Setup" выберите пункт "Length Unit". Откроется выпадающий список для выбора единиц измерения длины.

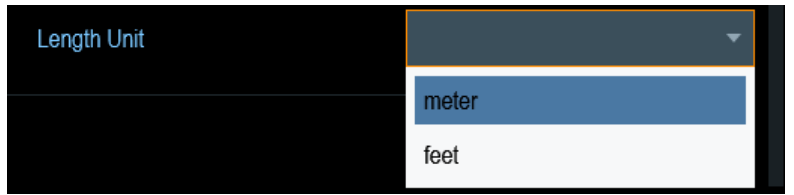

2. Выберите единицы длины из выпадающего меню.

# 4.2.5 Конфигурация экрана

Настройки отображения задают параметры отображения и сенсорного интер‐ фейса.

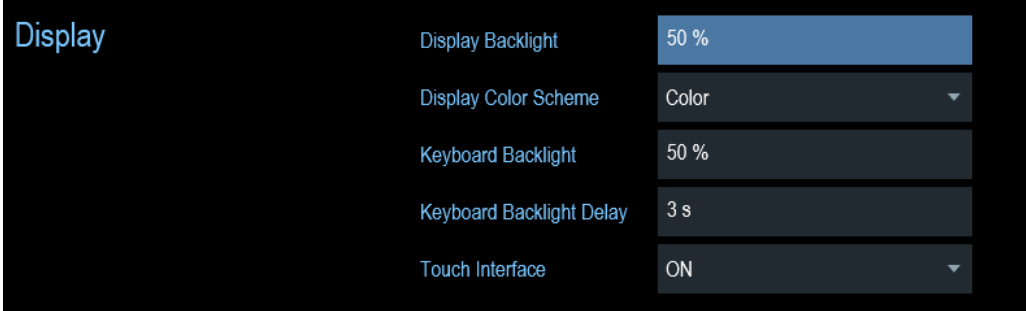

Дисплей прибора R&S ZNH представляет собой жидкокристаллический цветной TFT-дисплей.

Идеальная яркость дисплея зависит от интенсивности подсветки. Для достиже‐ ния баланса между временем работы аккумулятора и качеством отображения на дисплее, устанавливайте яркость подсветки на минимально необходимом уровне.

Для оптимизации угла обзора, подберите настройки цветовой схемы экрана. Для достижения максимального контраста, дисплей можно переключать из цветного режима в черно-белый.

Интенсивность подсветки клавиатуры регулируется с помощью настройки задержки выключения подсветки. Подсветка клавиатуры остается включенной до тех пор, пока не истечет время, заданное параметром "Keyboard Backlight Delay", или не будет нажата следующая клавиша.

# Настройка подсветки дисплея

- 1. В диалоговом окне "Instrument Setup" выберите пункт "Display Backlight".
- 2. Введите нужный уровень подсветки цифровыми клавишами.

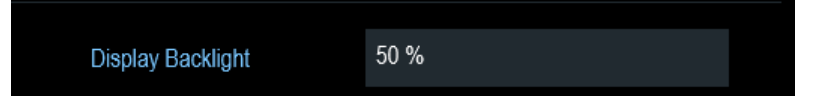

Уровень подсветки задается в пределах 0%…100%, где 100% соответствуют максимальной яркости.

3. Подтвердите ввод значения поворотной ручкой.

## Изменение цветовой схемы экрана

1. В диалоговом окне "Instrument Setup" выберите пункт "Display Color Scheme". Откроется выпадающий список для выбора цветовой схемы.

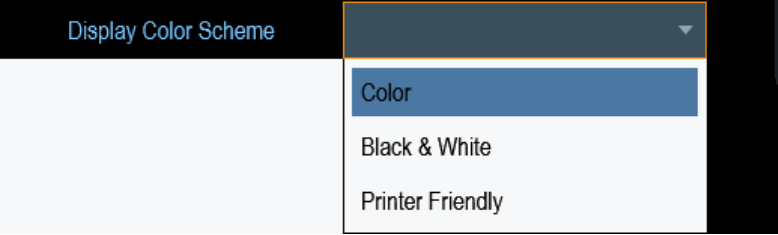

- 2. Выберите цветовую схему из выпадающего меню.
	- a) "Color" выбор цветного экрана.
	- b) "Black & White" выбор монохромного экрана.
	- c) "Printer Friendly" инверсия цветов.

## Настройка подсветки клавиатуры

- 1. В диалоговом окне "Instrument Setup" выберите пункт "Keyboard Backlight".
- 2. Введите нужный уровень подсветки цифровыми клавишами.

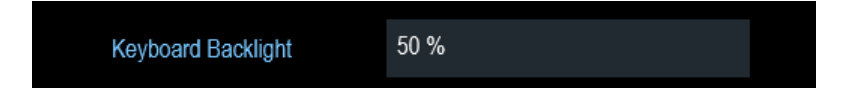

Уровень подсветки задается в пределах 0% … 100%, где 100% соответствуют максимальной яркости.

3. Подтвердите ввод значения поворотной ручкой.

# <span id="page-47-0"></span>Настройка задержки подсветки клавиатуры

- 1. В диалоговом окне "Instrument Setup" выберите пункт "Display Backlight".
- 2. Введите желаемое время отключения подсветки клавиатуры цифровыми кла‐ вишами.

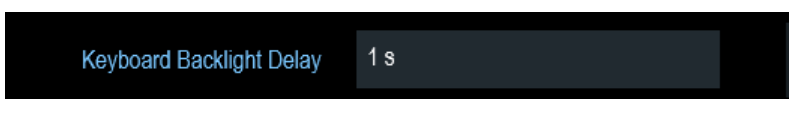

Временная задержка имеет диапазон от 1 до 10 с.

3. Подтвердите ввод значения поворотной ручкой.

# Включение сенсорного интерфейса

- 1. В диалоговом окне "Instrument Setup" выберите пункт "Touch Interface".
- 2. Выберите "ON" для включения сенсорного интерфейса прибора R&S ZNH.

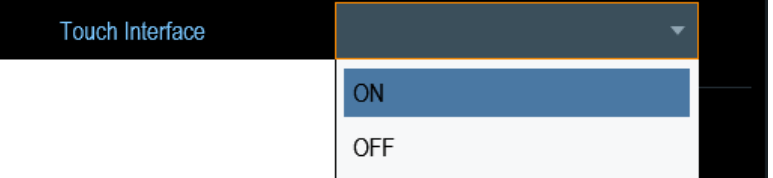

3. Выберите "OFF" для отключения сенсорного интерфейса. Примечание — Если сенсорный интерфейс не активирован, функция экран‐ ной клавиатуры [On-screen keyboard](#page-78-0) отключена.

# 4.2.6 Настройка аудио выхода

Звуковые настройки служат для управления аудиовыходом системы.

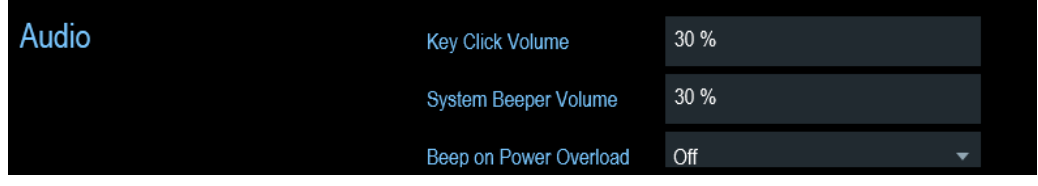

## Настройка громкости нажатия клавиши

Громкость нажатия клавиши задает громкость звука, издаваемого прибором R&S ZNH при нажатии аппаратной или функциональной клавиши.

- 1. В диалоговом окне "Instrument Setup" выберите пункт "Key Click Volume".
- 2. Введите нужную громкость цифровыми клавишами.

<span id="page-48-0"></span>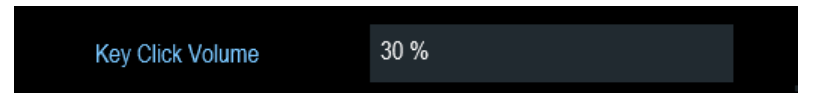

Уровень громкости задается в пределах 0% … 100%, где 100% соответствуют максимальной громкости.

3. Подтвердите ввод значения поворотной ручкой.

## Настройка громкости системного зуммера

Громкость системного зуммера задает громкость зуммера прибора R&S ZNH, используемого, например, при отображении окна сообщения.

- 1. В диалоговом окне "Instrument Setup" выберите пункт "System Beeper Volume".
- 2. Введите желаемую громкость цифровыми клавишами.

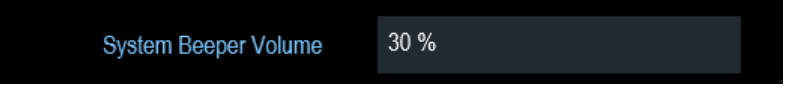

Уровень громкости системного зуммера задается в пределах 0% … 100%, где 100% соответствуют максимальной громкости.

3. Подтвердите ввод значения поворотной ручкой.

## Включение / выключение звукового оповещения при перегрузке по мощности

В случае обнаружения прибором R&S ZNH перегрузки на одном из своих входов может быть включена звуковая сигнализация

- 1. В диалоговом окне "Instrument Setup" выберите пункт "Beep on Power Overload".
- 2. Задайте параметру "Beep on Power Overload" значение "On". Когда этот зуммер активирован, прибор R&S ZNH издает звук каждый раз, когда обнаруживает перегрузку.

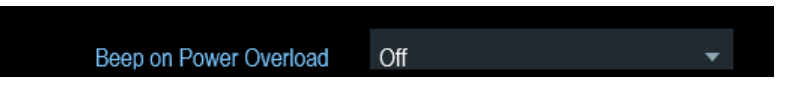

# 4.2.7 Конфигурация источника питания

Параметр "Current Power Source" отображает источник, от которого запитывается прибор R&S ZNH.

При использовании аккумулятора для питания прибора R&S ZNH, оставшийся уровень заряда батареи "Battery Level" отображается в процентах, где 100% соответствует полной зарядке.

Настройка R&S ZNH

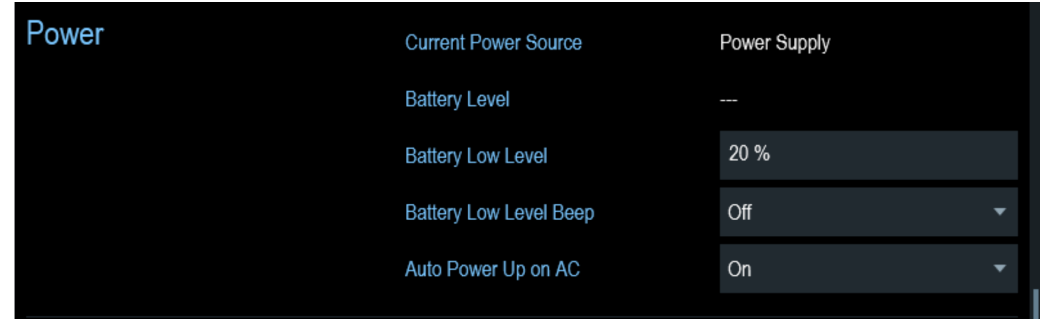

#### Задание нижнего уровня заряда аккумуляторной батареи

Низкий уровень заряда батареи является напоминанием о том, что оставшийся заряд аккумулятора может скоро израсходоваться.

При достижении нижнего уровня заряда батареи ее значок в [строке заголовка](#page-28-0) становится красным и начинает мигать. См. гл. 3.1.1.5, "Работа от аккумулятор[ной батареи", на стр. 19.](#page-18-0)

- 1. В диалоговом окне "Instrument Setup" выберите пункт "Battery Low Level".
- 2. Введите цифровыми клавишами уровень заряда в процентах от полного заряда аккумулятора.

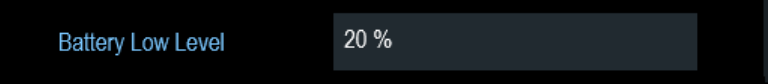

3. Подтвердите ввод значения поворотной ручкой.

#### Включение / отключение звукового оповещения о низком уровне заряда батареи

В приборе R&S ZNH также можно включить звуковую сигнализацию при достиже‐ нии низкого уровня заряда батареи.

1. В диалоговом окне "Instrument Setup" выберите пункт "Battery Low Level Beep".

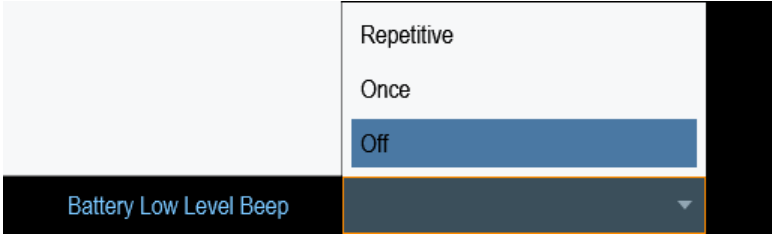

2. Выберите режим "Repetitive" или "Once", чтобы включить звуковую сигнализа‐ цию.

Если выбран режим "Once", прибор R&S ZNH издаст одиночный звуковой сиг‐ нал при сильном разряде батареи. Для того чтобы звуковой сигнал звучал непрерывно, выберите режим "Repetitive".

3. Чтобы выключить зуммер, выберите режим "Off".

## <span id="page-50-0"></span>Автоматическое включение

R&S ZNH позволяет автоматически включать прибор при питании от сети пере‐ менного тока, не нажимая клавишу [POWER].

1. В диалоговом окне "Instrument Setup" выберите пункт меню "Auto Power Up on AC".

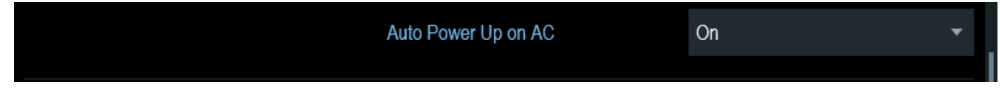

2. Выберите "On" для активации режима автоматического включения. При следующем цикле включения питания прибор R&S ZNH переходит в режим автоматического включения при питании от сети переменного тока.

# 4.2.8 Настройка модели калибровочного набора

Настройка калибровочного набора загружает выбранную модель калибровочного набора из диспетчера файлов. Список поддерживаемых прибором R&S ZNH моделей калибровочных наборов см. в [гл. 8.1.2, "Методы калибровки",](#page-157-0) [на стр. 158.](#page-157-0)

1. В диалоговом окне "Instrument Setup" выберите пункт "Calibration Kit".

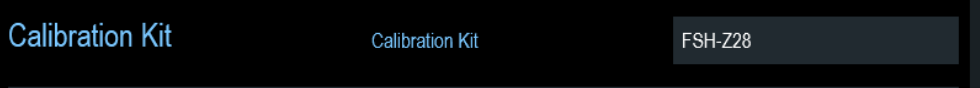

Прибор R&S ZNH откроет диалоговое окно диспетчера файлов для выбора модели калибровочного набора.

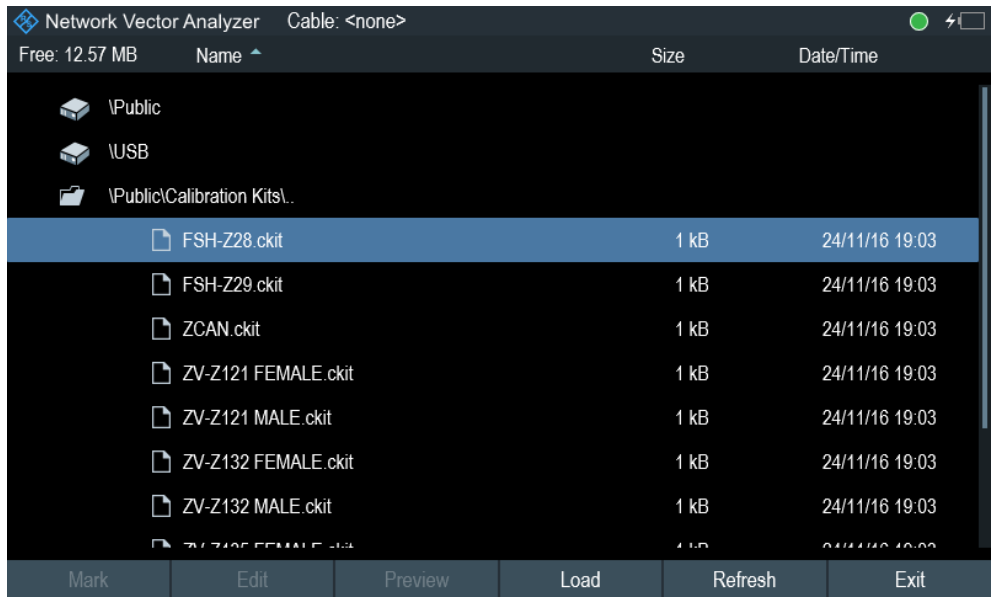

2. Выберите требуемый калибровочный набор.

<span id="page-51-0"></span>Прибор R&S ZNH загрузит выбранную модель калибровочного набора, кото‐ рая учитывается во время калибровки.

Дополнительные сведения см. в [гл. 8.1.2, "Методы калибровки", на стр. 158](#page-157-0) и [гл. 7.1.7.3, "Калибровочный набор", на стр. 128](#page-127-0).

Можно также задавать новые модели калибровочных наборов в ПО R&S InstrumentView, а затем переносить их в R&S ZNH. Дополнительную информацию о создании моделей калибровочного набора см. в документации пакета про‐ граммного обеспечения R&S InstrumentView.

# 4.2.9 Сброс прибора R&S ZNH

Прибор R&S ZNH можно сбросить либо в предустановленные, либо в заводские настройки.

# Сброс прибора R&S ZNH в предустановленные настройки

Клавиша [PRESET] сбрасывает прибор R&S ZNH в предустановленные настройки текущего активного режима работы.

Это позволяет задавать новую конфигурацию, исходя из определенных известных параметров измерения и исключает непреднамеренное действие каких-либо параметров из предыдущих настроек.

► Нажмите клавишу [PRESET] .

# Сброс прибора R&S ZNH

Функция "Reset to Factory Settings" возвращает прибор R&S ZNH в состояние со стандартными заводскими настройками.

Во время сброса прибор R&S ZNH восстанавливает исходную конфигурацию. При этом также удаляются все пользовательские наборы данных (предельные линии, стандарты, таблицы каналов, таблицы преобразователей и т.п.). Вместо них восстанавливаются все те наборы данных, которые были доступны после поставки.

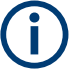

# Опасность потери данных

Все сохраненные наборы данных теряются при сбросе в заводские настройки .

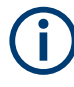

# Калибровочные данные

После сброса к заводским настройкам прибор R&S ZNH загружает стандартные заводские калибровочные данные.

См. [гл. 8.1.1, "Состояния калибровки", на стр. 158.](#page-157-0)

1. В диалоговом окне "Instrument Setup" выберите пункт "Reset to Factory Settings".

2. Подтвердите ввод значения поворотной ручкой.

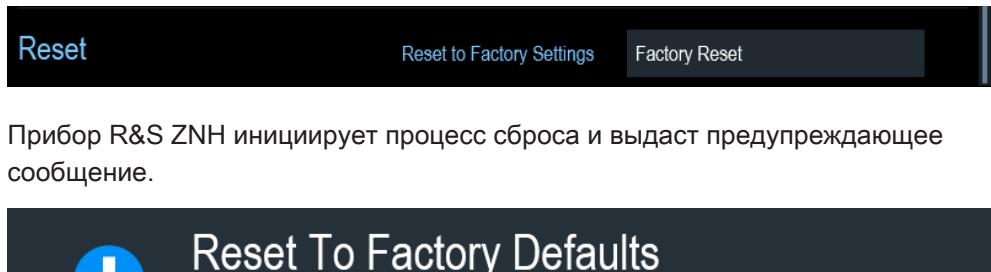

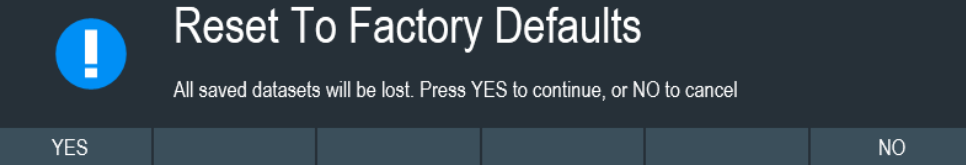

- 3. Откроется соответствующее диалоговое окно выбора.
	- Выберите "Yes" для выполнения сброса. Во время перезагрузки отобразится соответствующее сообщение.
	- Выберите "No" для отмены сброса.

# 4.3 Подключение прибора R&S ZNH к ПК

Прибор R&S ZNH поставляется с пакетом ПО R&S InstrumentView. Этот про‐ граммный пакет включает несколько инструментов, которые позволяют докумен‐ тировать результаты измерений, создавать и редактировать различные наборы данных, необходимые для прибора. Подробную информацию см. в руководстве к ПО R&S InstrumentView.

Для правильной работы программы требуется пакет обновлений .NET Framework 2.0 или выше.

Перед установлением подключения необходимо установить ПО R&S InstrumentView на ПК.

Скачайте последнюю версию ПО R&S InstrumentView с сайта [http://www.rohde](http://www.rohde-schwarz.com/product/znh.html)[schwarz.com/product/znh.html](http://www.rohde-schwarz.com/product/znh.html).

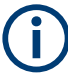

# Настройки брандмауэра

Если после успешного конфигурирования ПО не удается установить соединение между ПО и прибором R&S ZNH, проверьте настройки брандмауэра на своем ПК.

- [Подключение по локальной сети \(LAN\)...............................................................54](#page-53-0)
- [Подключение по USB............................................................................................59](#page-58-0)

# <span id="page-53-0"></span>4.3.1 Подключение по локальной сети (LAN)

Прибор R&S ZNH можно напрямую подключить к ПК с помощью LAN-кабеля. [Разъем LAN](#page-27-0) расположен на правой стороне прибора R&S ZNH под защитной крышкой.

Настроить подключение через локальную сеть можно в диалоговом окне "Instrument Settings".

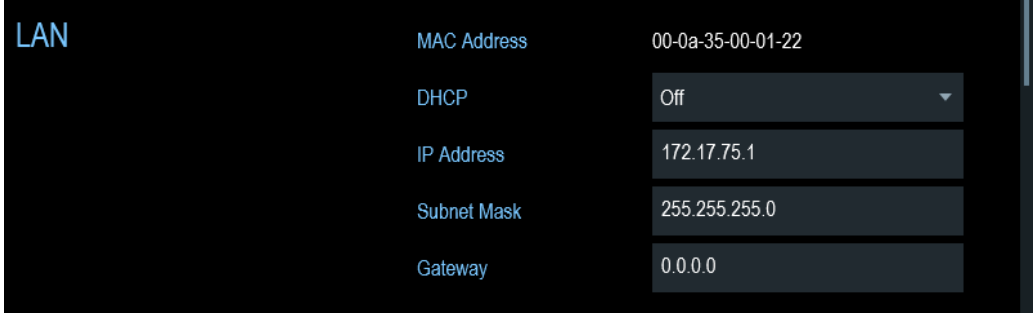

Для прямого соединения между ПК и прибором R&S ZNH, протокол DHCP (прото‐ кол динамической конфигурации хоста) прибора R&S ZNH необходимо отключить (это состояние по умолчанию).

- 1. В диалоговом окне "Instrument Setup" выберите пункт "DHCP". Откроется выпадающий список для выбора состояния протокола DHCP.
- 2. Для параметра "DHCP" выберите требуемое значение ("On" или "Off").

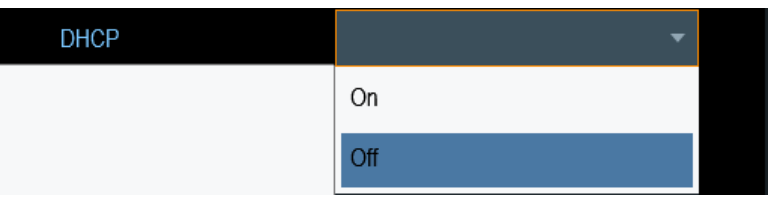

# Установка IP-адреса и маски подсети

Чтобы установить соединение, ПК и прибор R&S ZNH должны находиться в одной подсети.

# Маска подсети

1. Найдите маску подсети своего ПК, например, через "Свойства TCP/IP" в Microsoft Windows.

Подключение прибора R&S ZNH к ПК

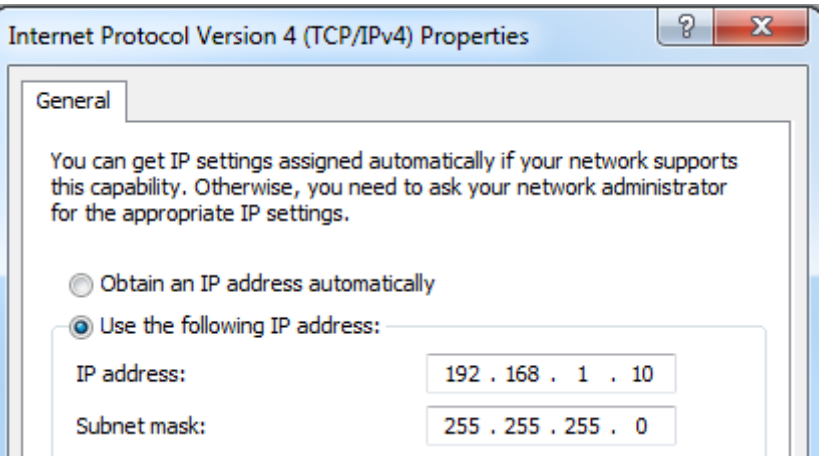

- 2. В диалоговом окне "Instrument Setup" выберите пункт "Subnet Mask".
- 3. Введите маску подсети ПК с помощью цифровых клавиш.

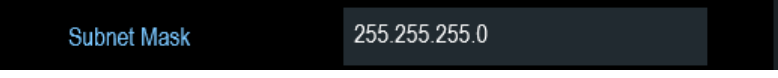

После ввода маски подсети, можно задать IP-адрес. Когда оба устройства находятся в одной подсети, первые три цифры IP-адреса обычно совпадают. См. пример ниже:

# Пример:

IP-адрес ПК: 192.168.1.10 IP-адрес прибора R&S ZNH: 192.168.1.20

# IP-адреса

1. Найдите IP-адрес своего ПК, например, через Microsoft Windows "TCP/IP Properties" в Microsoft Windows.

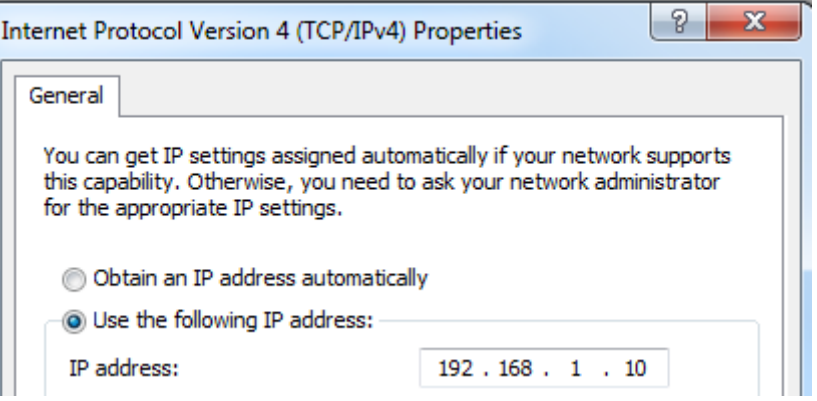

- 2. В диалоговом окне "Instrument Setup" выберите пункт "IP Address".
- 3. Подтвердите ввод значения поворотной ручкой.

<span id="page-55-0"></span>4. Введите IP-адрес ПК с помощью цифровых клавиш.

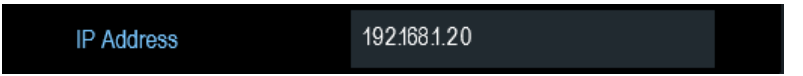

# Настройка ПО R&S InstrumentView

- 1. Запустите программное обеспечение R&S InstrumentView.
- 2. Выберите вкладку "LAN" из меню.

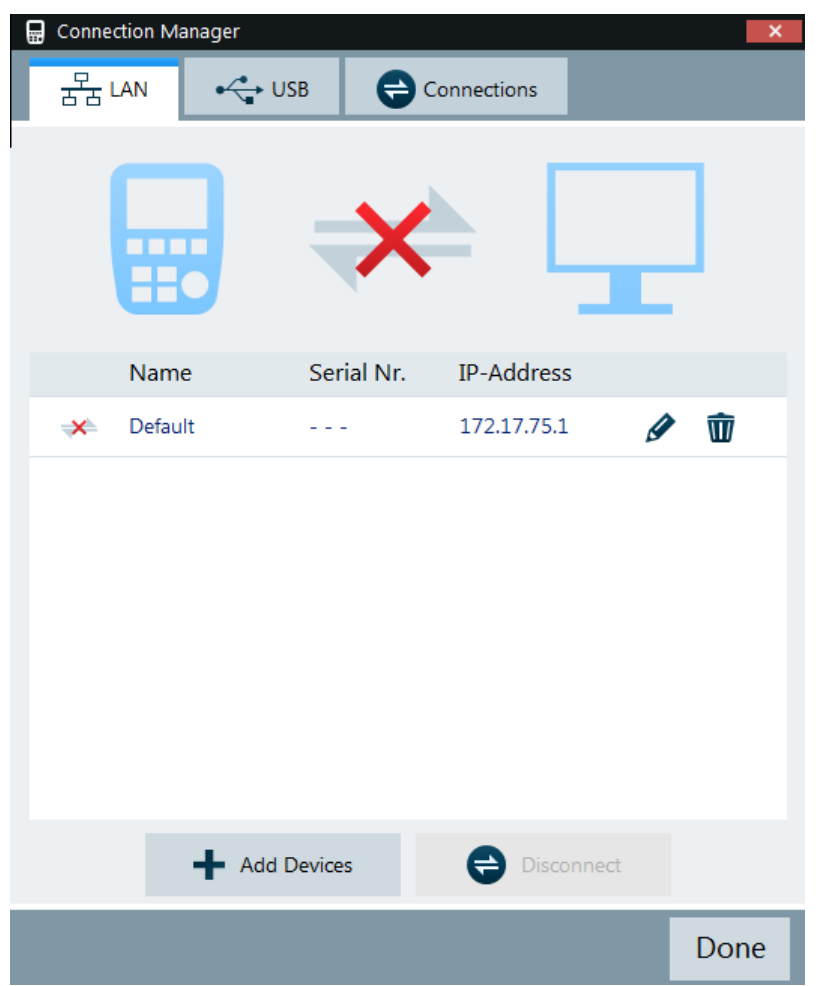

- 3. При первом запуске в поле "IP-Address" по умолчанию устанавливается зна‐ чение "172.17.75.1". Можно редактировать IP-адрес с помощью значков
- 4. Нажмите кнопку "Add Devices" для создания нового сетевого подключения.

Подключение прибора R&S ZNH к ПК

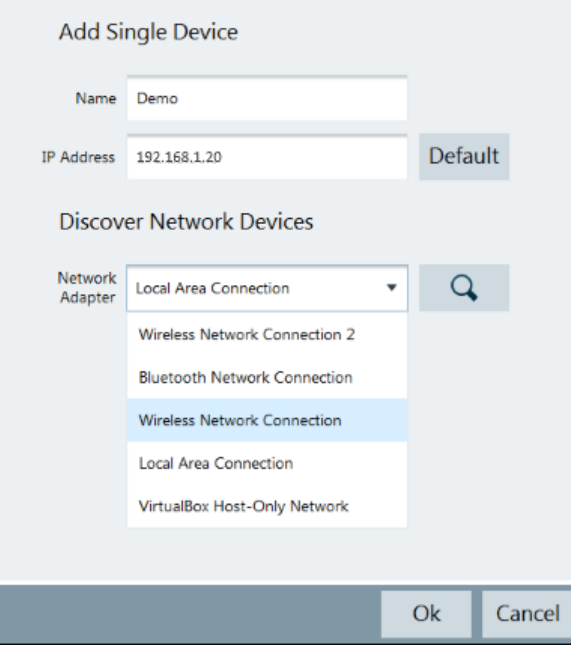

- 5. Укажите имя и IP-адрес для нового сетевого подключения.
- 6. Выберите значение "Local Area Connection" для параметра "Network Adapter".
- 7. Подтвердите ввод с помощью кнопки "OK", чтобы добавить новый прибор в список диспетчера подключений.
- 8. В зависимости от значка состояния подключения  $\rightleftharpoons$   $\ast$  можно подключить или отключить прибор из списка диспетчера подключений

Подключение прибора R&S ZNH к ПК

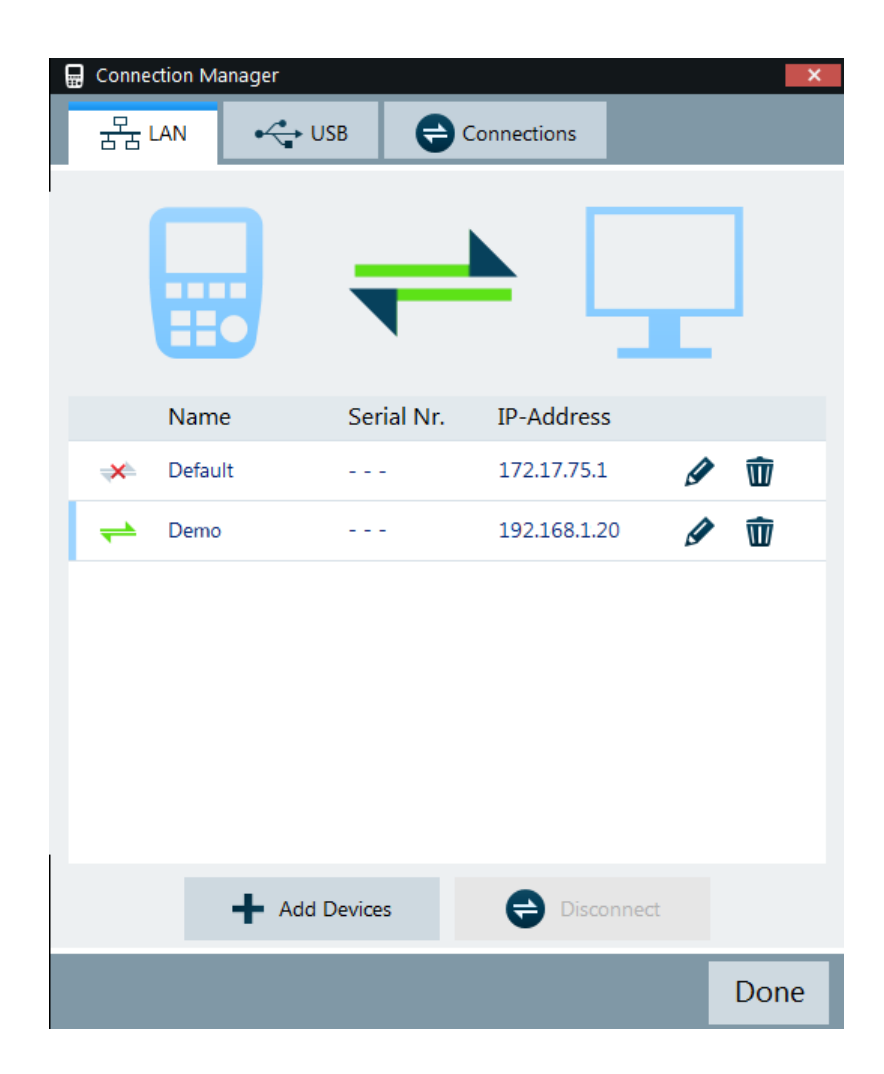

# Подключение прибора R&S ZNH к существующей локальной сети

IP-адрес для прибора R&S ZNH можно получить от DHCP-сервера автоматически или же можно задать фиксированный адрес вручную.

При ручном вводе фиксированный IP-адрес и маска подсети должны быть назна‐ чены прибору R&S ZNH, как описано в [гл. 4.3.1, "Подключение по локальной сети](#page-53-0) [\(LAN\)", на стр. 54](#page-53-0). После конфигурации прибора R&S ZNH укажите в программ‐ ном обеспечении R&S InstrumentView IP-адрес, как описано в ["Настройка ПО R&S](#page-55-0) [InstrumentView"](#page-55-0) на стр. 56.

# Свободный IP-адрес

Для получения свободного IP-адреса обратитесь к своему системному админи‐ стратору.

В сетях с DHCP-сервером, режим DHCP обеспечивает автоматическое назначе‐ ние сетевой конфигурации для прибора R&S ZNH, подключенного через сетевой кабель. Для этого в приборе R&S ZNH должен быть включен режим DHCP.

По умолчанию режим DHCP отключен. Для его включения:

- <span id="page-58-0"></span>1. В диалоговом окне "Instrument Setup" выберите пункт "DHCP".
- 2. Для включения режима DHCP задайте для параметра "DHCP" значение "On".

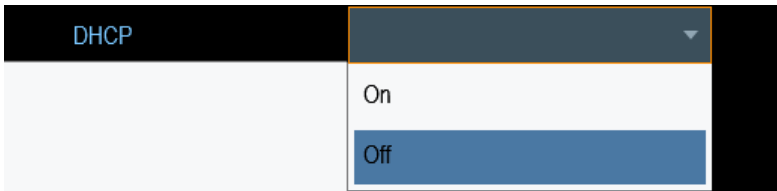

Теперь для прибора R&S ZNH маска подсети и IP-адрес назначаются DHCP-сер‐ вером. Процедура назначения адреса может занять несколько секунд.

IP-адрес и маска подсети назначаются в соответствующих полях ввода автомати‐ чески и недоступны для правки.

Настройте ПО R&S InstrumentView с помощью IP-адреса и маски подсети, заданных DHCP-сервером. Дополнительные сведения см. в разделе [гл. 4.3.1,](#page-53-0) ["Подключение по локальной сети \(LAN\)", на стр. 54](#page-53-0).

# 4.3.2 Подключение по USB

Прибор R&S ZNH можно также подключить к ПК с помощью кабеля USB. [Разъем](#page-28-0) [mini USB](#page-28-0) расположен на правой стороне прибора R&S ZNH под защитной крышкой.

При первом подключении прибора R&S ZNH к компьютеру Windows попытается установить новое оборудование автоматически. Необходимые драйверы устана‐ вливаются вместе с программным пакетом R&S InstrumentView.

После установки драйверов и успешного добавления нового оборудования ОС Windows отображает соответствующее сообщение.

- 1. Подключите прибор R&S ZNH к компьютеру через разъем mini USB.
- 2. Запустите ПО R&S InstrumentView на ПК.
- 3. В списке диспетчера подключений есть только одно USB-устройство. См. [рис. 4-3.](#page-59-0)

В зависимости от значка состояния подключения  $\rightleftharpoons$  \* можно подключить или отключить прибор из списка диспетчера подключений

Управление опциями

<span id="page-59-0"></span>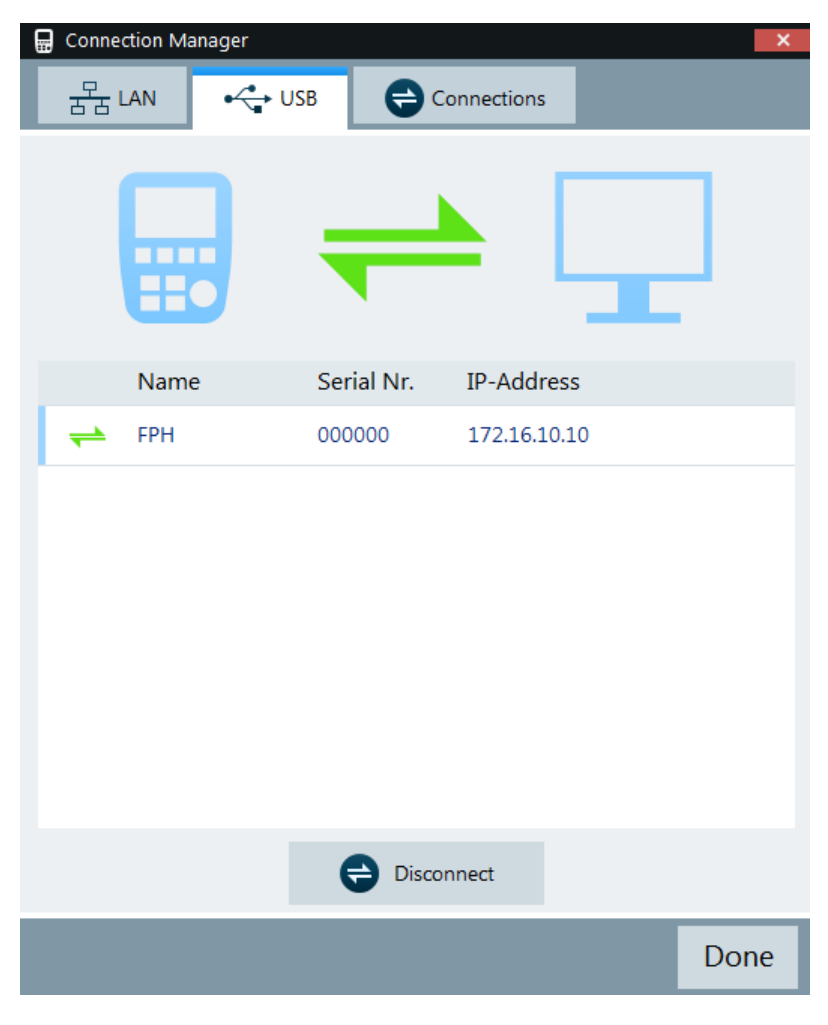

Рис. 4-3: Подключение USB

# 4.4 Управление опциями

Для выполнения специальных измерительных задач можно оснастить прибор R&S ZNH различными программными опциями.

# 4.4.1 Подключение опций

Опции подключаются путем ввода кода ключа. Этот код ключа основан на уни‐ кальном серийном номере прибора R&S ZNH.

- 1. Нажмите клавишу [SETUP].
- 2. Нажмите функциональную клавишу "Installed Options". На экране будет показан список всех доступных опций и их текущее состоя‐ ние. См. [рис. 4-4](#page-60-0).

#### Управление опциями

<span id="page-60-0"></span>

| Power Meter<br>◈             |                  |                                                         |                   |                          |      | $\Box$ |
|------------------------------|------------------|---------------------------------------------------------|-------------------|--------------------------|------|--------|
| <b>Option Administration</b> |                  | Device ID                                               |                   | 1321.1211K02-101061xK    |      |        |
|                              |                  | <b>Install Option</b>                                   |                   | Install Option           |      |        |
| <b>Installation Status</b>   |                  | Power Sensor Support (K9)<br>Power Sensor Support (K29) |                   | Installed<br>Installed   |      |        |
|                              |                  |                                                         |                   |                          |      |        |
| Config Overview              | Instrument Setup | User Preference                                         | <b>HW/SW Info</b> | <b>Installed Options</b> | Exit |        |

Рис. 4-4: Установленная опция

- 3. В диалоговом окне выберите пункт меню "Install Option". На экране прибора R&S ZNH откроется поле для ввода кода ключа опции.
- 4. Введите соответствующий ключ опции.
- 5. Подтвердите ввод значения поворотной ручкой. Если введен правильный код, прибор отобразит сообщение "installation successful". Если введен неправильный код, прибор отобразит сообщение "invalid key code!" .
- 6. Введите правильный код.

# 4.4.2 Проверка опций

В меню "Setup" на экране прибора R&S ZNH отображаются текущие установлен‐ ные опции.

- 1. Нажмите клавишу [SETUP].
- 2. Нажмите функциональную клавишу "Installed Options". На экране прибора R&S ZNH будет показан список всех доступных опций и их текущее состояние:
	- "Installed": Это означает, что опция установлена и работает.
	- "Demo": Это означает, что опция предназначена для демонстрационных целей и у нее есть срок действия.
	- "Removed:<option key>": Это означает, что переносимая лицензия была удалена и готова к передаче другому прибору R&S ZNH.

# 4.4.3 Управление опциями с помощью ПО R&S License Manager

При использовании прибора R&S ZNH в локальной сети (LAN) можно управлять опциями с помощью веб-браузера (например, Microsoft Internet Explorer или Mozilla Firefox).

Более подробную информацию о подключении прибора R&S ZNH к сети LAN см. в [гл. 4.3.1, "Подключение по локальной сети \(LAN\)", на стр. 54](#page-53-0).

После подключения прибора R&S ZNH к локальной сети откройте веб-браузер.

1. Введите IP-адрес прибора R&S ZNH в адресной строке веб-браузера.

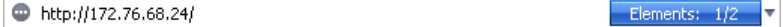

Браузер получит доступ к менеджеру лицензий R&S License Manager. На этой странице ПО R&S License Manager можно выполнять установку лицензий на прибор R&S ZNH и их включение.

На этой странице имеется три зоны:

В первой зоне содержатся сведения о подключенном устройстве, включая его идентификатор ID и IP-адрес.

**Connected Device** 1321.1111K02-900188-nK EPH Device ID: FPH IP Address: 10.113.10.184 Version: V1.00 **Host Name:** localhost

Во второй зоне содержатся функции по установке и включению опций.

What do you want to do?

- . Install Registered License Keys and Activate Licenses @
- . Register Licenses, Install License Keys and Activate Licenses @
- Reboot Device <sup>@</sup>
- "Install Registered License Keys and Activate Licenses (установить заре‐ гистрированные ключи лицензий и включить лицензии)" Выберите эту ссылку, если была приобретена зарегистрированная лицензия. Зарегистрированные лицензии работают только в сочетании с конкретным идентификатором ID устройства.
- "Register Licenses, Install License Keys and Activate Licenses (зареги‐ стрировать лицензии, установить и включить ключи лицензий)" Выберите эту ссылку, если была приобретена незарегистрированная лицензия. Незарегистрированные лицензии не связаны с конкретным идентификатором ID устройства.
- "Reboot Device (перезагрузить устройство)" Выберите эту ссылку для перезагрузки прибора R&S ZNH.
- Значок интерактивной справки Значок открывает подробную оперативную справку по соответствую‐ щему контексту.
- В третьей зоне отображаются подсказки по использованию менеджера лицензий при перемещении указателя мыши по пунктам выбора.

#### Help

#### **Reboot Device:**

Many devices need to be rebooted, before newly installed license keys can activate the licenses on these devices. Use "Reboot Device" to allow the R&S License Manager to remotely reboot a device, which is accessible via LXI. You will be requested to select the Device ID of the applicable device.

Если у вас уже есть один или несколько приборов R&S ZNH, оснащенных опциями, то на веб-странице менеджера лицензий можно управлять и лицензиями на эти опции.

2. Нажмите кнопку Manage Licenses

Браузер получит доступ к другой странице ПО R&S License Manager. На этой странице менеджера лицензий можно управлять лицензиями, уже устано‐ вленными на приборе R&S ZNH.

На этой странице имеется две зоны:

В первой зоне содержатся функции по управлению лицензиями, которые уже установлены на устройстве.

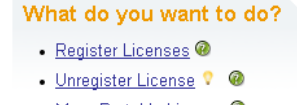

- Move Portable License @
- "Register Licenses (зарегистрировать лицензии)" Выберите эту ссылку, если была приобретена незарегистрированная лицензия. Незарегистрированные лицензии работают только в сочетании с конкретным идентификатором ID устройства.
- "Unregister License (отменить регистрацию лицензии)" Выберите эту ссылку, если была приобретена перемещаемая лицен‐ зия. Перемещаемые лицензии работают в сочетании с идентификаторами ID нескольких устройств. Однако, для применения лицензии на другом устройстве, необходимо отменить ее регистрацию на предыдущем устройстве.
- "Move Portable License (перенести перемещаемую лицензию)" Выберите эту ссылку, если желаете перенести перемещаемую лицен‐ зию. Перенос перемещаемой лицензии возможен без отмены ее реги‐ страции.
- Значок интерактивной справки •
- Значок открывает подробную оперативную справку по соответствую‐ щему контексту.
- Во второй зоне содержатся подсказки по применению ПО R&S License Manager при помещении указателя мыши на один из пунктов..

После выбора одной из ссылок, следуйте отображаемым в браузере инструк‐ циям. При возникновении каких-либо проблем в время процедуры лицензирова‐ ния можно в любое время с помощью значка • вызвать оперативно-доступную

<span id="page-63-0"></span>справку. Оперативно-доступная справка содержит подробное описание функций менеджера лицензий.

# 4.5 Измерение характеристик передачи

В данном примере выполняются измерения характеристик передачи фильтра нижних частот в режиме VNA. Фильтр работает в диапазоне частот от 10 МГц до 200 МГц.

# Измерительная установка

Для измерения характеристик передачи:

- Подключите вход фильтра к выходу генератора (ВЧ-порт 1).
- Подключите выход фильтра к ВЧ-входу (ВЧ-порт 2).

# Выполните предустановку прибора R&S ZNH

Перед началом измерения выполните предустановку прибора R&S ZNH, чтобы восстановить стандартную конфигурацию прибора, и подключите фильтр между измерительными портами.

- Нажмите клавишу [PRESET].
- Подключите фильтр между измерительными портами.

#### Установка полосы обзора частот

Перед калибровкой прибора R&S ZNH следует задать частотный диапазон фильтра.

- 1. Выберите клавишу [FREQ/DIST].
- 2. Выберите функциональную клавишу "Start". На экране прибора R&S ZNH откроется поле для ввода начальной частоты.
- 3. Введите в качестве начальной частоты 10 МГц. Прибор R&S ZNH соответствующим образом изменит диапазон частот.
- 4. Выберите функциональную клавишу "Stop". На экране прибора R&S ZNH откроется поле для ввода конечной частоты.
- 5. Введите в качестве конечной частоты 200 МГц. Прибор R&S ZNH соответствующим образом изменит диапазон частот.

Обратите внимание, что разница между конечной и начальной частотами должна быть равна полосе обзора. Прибор R&S ZNH подправит значения, если ввести диапазон частоте, отличный от полосы обзора.

#### Калибровка измерений

Для получения наилучших результатов измерения параметров передачи необхо‐ димо выполнить двухпортовую калибровку (например, "Trans Norm P1").

- 1. Нажмите клавишу [CAL].
- 2. Нажмите функциональную клавишу "Calibrate > Cal Config". Прибор R&S ZNH откроет диалоговое окно конфигурации калибровки для выбора измерительных портов, метода калибровки и калибровочного набора. См. [рис. 8-2](#page-157-0).
- 3. В качестве калибровочных портов выберите "Port1" и "Port2".
- 4. Выберите метод калибровки "Trans Norm P1" для сквозной калибровки "Through" от порта "Port1" до порта "Port2".
- 5. Выберите требуемый калибровочный набор. Прибор R&S ZNH откроет диспетчер файлов для загрузки доступных калибро‐ вочных наборов.
- 6. Нажмите "Apply", чтобы подтвердить настройки калибровки.
- 7. Нажмите "Calibrate", чтобы провести калибровку от порта "Port1" до порта "Port2".

Прибор R&S ZNH отобразит всплывающее сообщение о настройках кали‐ бровки.

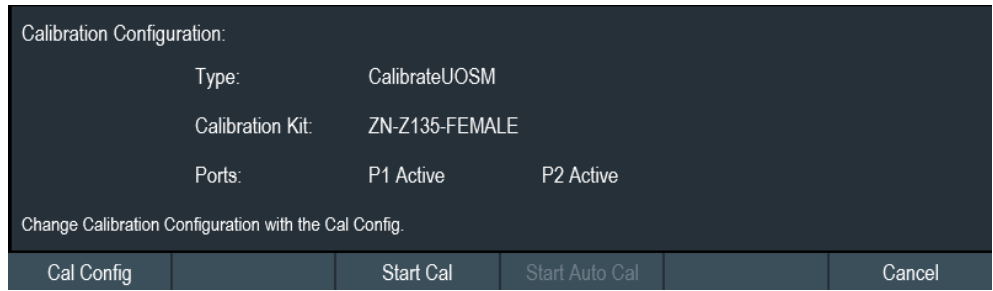

Чтобы изменить настройки калибровки, снова нажмите "Cal Config".

- 8. Выберите "Start Cal" для запуска калибровки. Прибор R&S ZNH отобразит выбранный метод калибровки, "Through" для тракта "P1< >P2".
- 9. Надежно подключите сквозное соединение "Through" к обоим ВЧ-портам.
- 10. Перейдите к пункту "Through", чтобы начать калибровку от порта "Port1" до порта "Port2".

После завершения калибровки прибор R&S ZNH подсветит надпись "Through" синим.

#### Измерение характеристик передачи

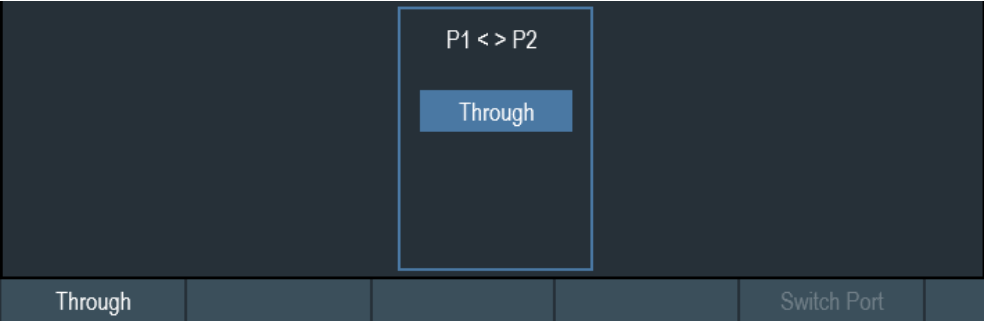

Теперь прибор R&S ZNH откалиброван, и рядом с форматом измерения отоб‐ ражается состояние "(norm)", т.е. **521 (norm) Mag.** См. [гл. 3.2.6, "Описание экрана",](#page-28-0) [на стр. 29](#page-28-0).

# 4.5.1 Измерение параметров передачи

Вновь подключите фильтр к портам прибора R&S ZNH.

- 1. Нажмите клавишу [MODE].
- 2. Нажмите функциональную клавишу "Vector Network Analyzer". Прибор R&S ZNH изменит свой режим работы.
- 3. Нажмите клавишу [MEAS].
- 4. Выберите функциональную клавишу "S21" или "S12" для измерения парамет‐ ров передачи в прямом или обратном направлении Для получения дополнительной информации о нескольких экранах см. "Отоб[ражение нескольких окон измерительных кривых в режиме VNA"](#page-33-0) на стр. 34. Теперь на экране R&S ZNH будут отображены (скорректированные) характе‐ ристики фильтра нижних частот.

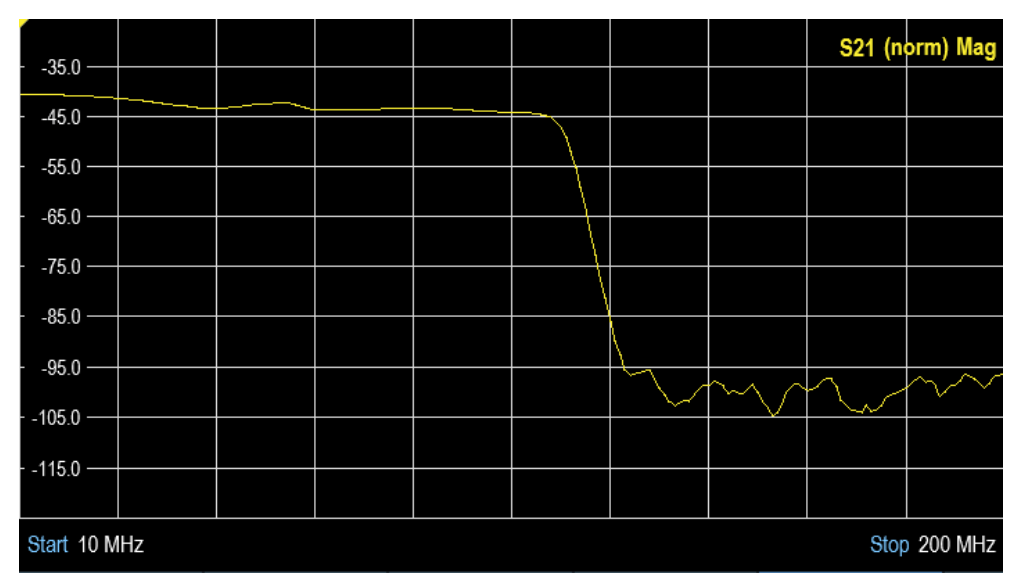

# 4.5.2 Измерение параметров отражения

При измерении параметров отражения прибор R&S ZNH передает сигнал воздей‐ ствия на входной порт испытуемого устройства (ИУ) и измеряет отраженную волну. Различные [форматы кривых](#page-168-0) позволяют выражать и отображать результаты. Для измерения параметров отражения требуется только один измеритель‐ ный порт анализатора.

В принципе, измерение параметров отражения состоит из тех же этапов, что и [измерение параметров передачи](#page-63-0). Следует учитывать следующие отличия:

- В базовой схеме измерения параметров отражения используется один порт ИУ и один порт анализатора. Вы подключаете вход вашего ИУ к порту 1 прибора R&S ZNH.
- Используя базовую [установку для измерения параметров передачи](#page-63-0), можно параллельно измерять и отображать результаты измерения параметров отра‐ жения и передачи. Дополнительные сведения см. в разделе [гл. 8.2.1, "Измерение S-параметров",](#page-161-0) [на стр. 162.](#page-161-0)
- Выберите подходящую [конфигурацию калибровки](#page-157-0) для измерения параметров отражения.

Полный двухпортовый тип калибровки ("TOSM" или "UOSM") исправляет систематические погрешности для всех S-параметров передачи и отражения.

Некоторые из [форматов кривых](#page-168-0) особенно хорошо подходят для измерения параметров отражения. Например, можно отобразить измеренный коэффи‐ циент отражения S<sub>11</sub> на диаграмме Вольперта-Смита для того, чтобы получить комплексный входной импеданс на порте 1.

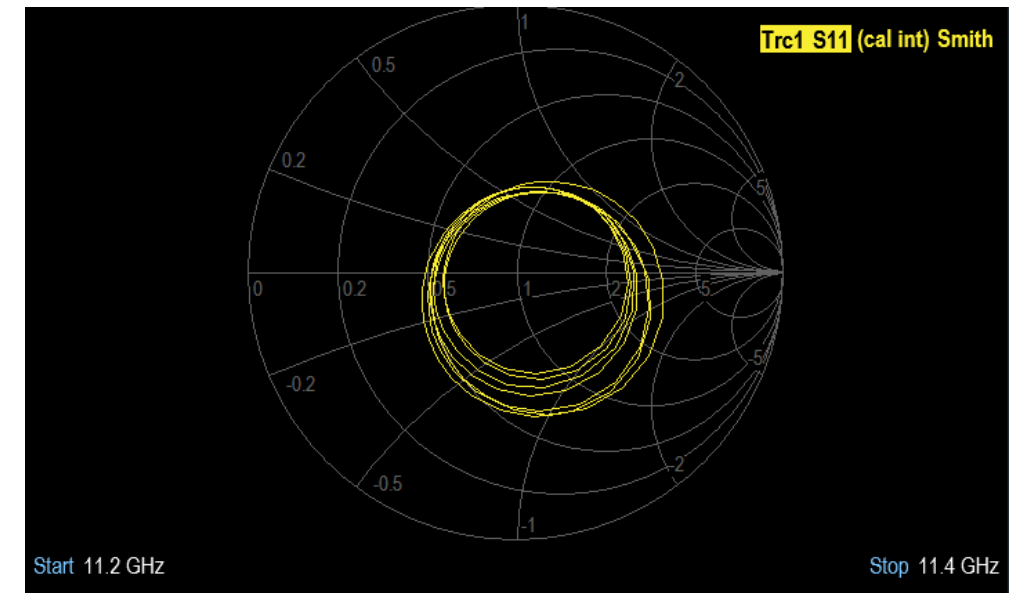

# 4.6 Использование датчика мощности

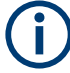

# Опция R&S ZNH

Чтобы работать с прибором R&S ZNH в режиме измерителя мощности требуется опция R&S ZNH-K9 (код заказа: 1334.6800.02).

Для выполнения высокоточных измерений мощности к прибору R&S ZNH можно подключить один из доступных для него датчиков мощности.

Список поддерживаемых прибором R&S ZNH датчиков см. в технических данных прибораR&S ZNH.

Можно подключать датчики мощности поддерживаемых семейств к любому из USB-разъемов прибора R&S ZNH. Этот разъем позволяет управлять датчиком мощности и подавать на него питание. Дополнительные сведения см. в разделе ["Разъем USB типа А"](#page-26-0) на стр. 27.

# 4.6.1 Измерение мощности с помощью датчика мощности

Дополнительные сведения о характеристиках поддерживаемых датчиков мощно‐ сти см в их технических данных.

# **ПРЕДУПРЕЖДЕНИЕ**

# Риск повреждения датчика мощности

При наличии высокой входной мощности

- Непрерывная мощность, подаваемая на вход датчика, не должна превышать 400 мВт (26 дБмВт).
- Используйте аттенюатор для измерения мощности высокомощных передатчиков.

Однако допустимы короткие (≤ 10 мкс) пики мощности до 1 Вт (30 дБмВт).

## Измерительная установка

Подключите кабель датчика мощности к USB-порту прибора R&S ZNH. Если дат‐ чик мощности имеет соединительный разъем (например, R&S FSH-Z1, R&S FSH-Z18), необходим переходной кабель FSH-Z101.

#### Использование датчика мощности

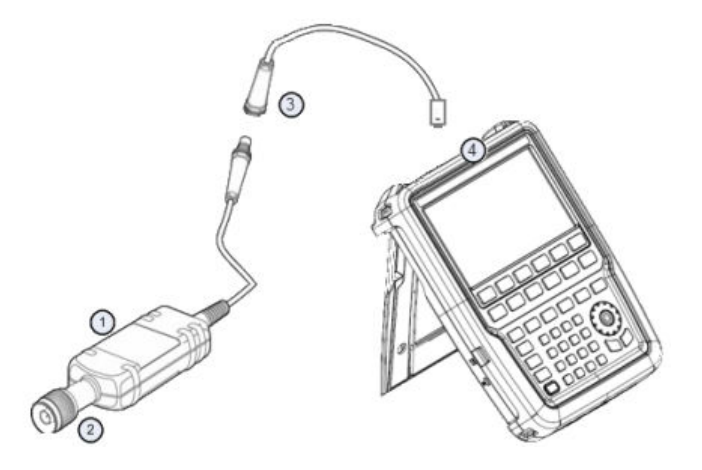

- 1 = Поддерживаемый датчик мощности (например, R&S FSH-Z1, R&S NRP-Z11)
- 2 = Входной разъем датчика мощности (к ИУ)
- 3 = Переходной USB-кабель (R&S FSH-Z101)
- 4 = Разъем USB

#### Измерение мощности

- 1. Нажмите клавишу [MODE].
- 2. Нажмите функциональную клавишу "Power Meter". Прибор R&S ZNH изменит свой режим работы.

Если прибор R&S ZNH распознает датчик мощности, он устанавливает соедине‐ ние через интерфейс USB. Через несколько секунд прибор R&S ZNH отобразит измеренную мощность.

Если датчик мощности не был подключен или подключен неправильно, то на экране прибора R&S ZNH не отображается никаких результатов измерений.

При наличии проблем связи между прибором R&S ZNH и датчиком мощности прибор R&S ZNH выдает сообщение об ошибке, содержащее и возможную при‐ чину сбоя.

Для получения дополнительной информации о сообщениях об ошибках см. [табл. 10-1.](#page-184-0)

#### Установка нуля датчика мощности

Чтобы компенсировать внутренние смещения измерителя мощности, перед нача‐ лом измерения требуется выполнить процедуру установки нуля датчика мощности.

1. Выбрать функциональную клавишу "Zero". Запрещается подавать какие-либо сигналы на датчик мощности во время установки нуля. Во время установки нуля датчика мощности отображается всплывающее окно с инструкциями.

Использование датчика мощности

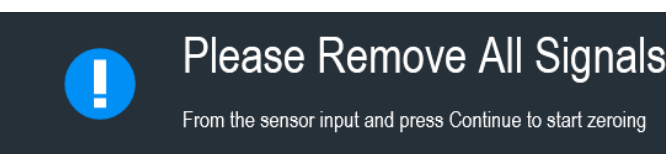

- 2. Отключите датчик мощности от каких-либо источников сигнала.
- 3. Для запуска процедуры установки нуля нажмите функциональную клавишу "Continue".

Прибор R&S ZNH запускает процедуру установки нуля.

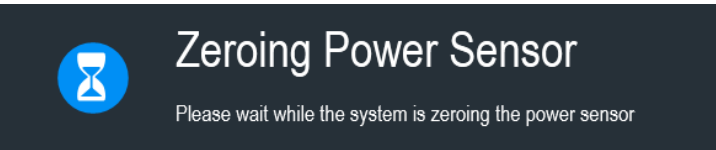

4. Дождитесь окончания процедуры установки нуля. Когда установка нуля закончена на экран прибора R&S ZNH выводится сооб‐ щение "Power sensor zero done" и осуществляется обратное переключение в меню функциональных клавиш для датчика мощности.

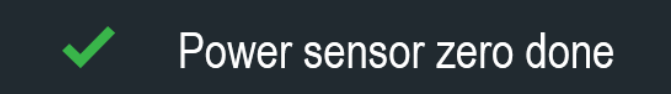

5. Подключите ИУ к датчику мощности.

Прибор R&S ZNH отображает измеренный уровень мощности в дБмВт. Дополнительные сведения см. в разделе [гл. 10.1, "Использование датчика](#page-182-0) [мощности", на стр. 183.](#page-182-0)

#### Установите частоту

Для получения наилучших результатов измерений следует ввести частоту тести‐ руемого сигнала.

- 1. Выберите функциональную клавишу "Freq". Прибор R&S ZNH открывает поле для ввода частоты.
- 2. Введите частоту сигнала.
- 3. Подтвердите ввод одной из клавиш единиц измерения.

Прибор R&S ZNH передает эту новую частоту в датчик мощности, который вслед за этим выполняет коррекцию результатов измерения мощности.

# 4.6.2 Измерение прямой и отраженной мощности

С помощью направленных датчиков мощности R&S FSH-Z14 и R&S FSH-Z44 можно измерять мощность в обоих направлениях.

При включении проходного (направленного) датчика мощности между источни‐ ком и нагрузкой прибор R&S ZNH измеряет поток мощности от источника к нагрузке (прямая или падающая мощность) и от нагрузки к источнику (обратная или отраженная мощность).

Соотношение между обратной и прямой мощностями является мерой согласова‐ ния нагрузки. На экране прибора R&S ZNH оно отображается либо в виде воз‐ вратных потерь, либо в виде коэффициента стоячей волны по напряжению КСВН.

Датчики мощности для прибора R&S ZNH имеют асимметричную конструкцию. Поэтому должны вставляться в измерительную цепь так, чтобы стрелка "Forward" на датчике указывала в направлении нагрузки (= в направлении потока мощно‐ сти).

В случае измерения больших мощностей необходимо строго соблюдать следую‐ щие инструкции для избежания поражения оператора и исключения повреждения датчика мощности.

#### A **ВНИМАНИЕ**

### Опасность ожогов кожи или повреждения прибора

- Никогда не превышайте допустимую непрерывную мощность.
- Допустимая непрерывная мощность указана на диаграмме на тыльной стороне датчика.
- При подключении датчика выключите ВЧ-мощность.
- Плотно затягивайте ВЧ-разъемы.

#### Измерительная установка

Подключите кабель датчика мощности к USB-порту прибора R&S ZNH. Если дат‐ чик мощности имеет соединительный разъем (например, R&S FSH-Z14, R&S FSH-Z44), необходим переходной кабель FSH-Z144. Установите проходной дат‐ чик мощности между источником сигнала и нагрузкой.

Датчики мощности для прибора R&S ZNH имеют асимметричную конструкцию. Поэтому должны вставляться в измерительную цепь так, чтобы стрелка "Forward" (1➙2) на датчике указывала в направлении нагрузки (= в направлении потока мощности).

#### Использование датчика мощности

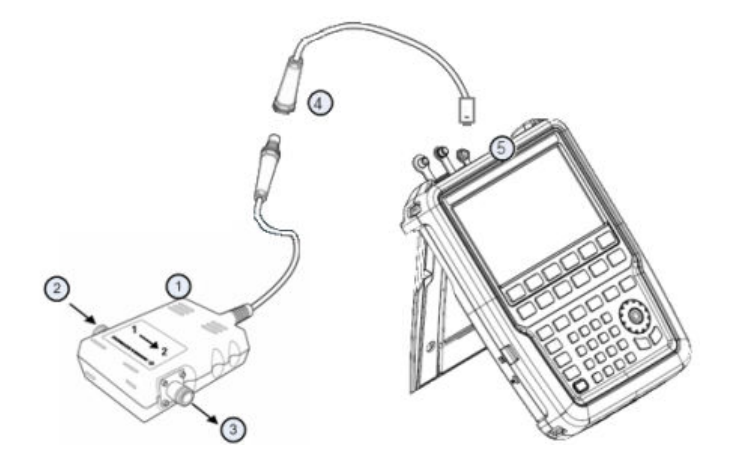

- 1 = Проходной датчик мощности R&S FSH-Z14 или Z44
- 2 = Источник
- 3 = Нагрузка
- 4 = Переходной USB-кабель (R&S FSH-Z144)
- 5 = Разъем USB

#### Измерение мощности

- 1. Нажмите клавишу [MODE].
- 2. Нажмите функциональную клавишу "Power Meter".

Как только прибор R&S ZNH распознает датчик мощности, он отобразит тип под‐ ключенного направленного датчика мощности в [строке заголовка](#page-28-0). Через несколько секунд он отображает также измеренные значения прямой мощности и потерь на отражение, измеренные на нагрузке.

#### Установка нуля датчика мощности

Перед выполнением измерений мощности выполните калибровку нуля датчика мощности.

Когда установка нуля закончена на экран прибора R&S ZNH выводится сообще‐ ние "Power sensor zero done" и осуществляется обратное переключение в меню функциональных клавиш для датчика мощности.

► Включите датчик R&S FSH-Z14 или R&S FSH-Z44 между источником сигнала и нагрузкой. На экране прибора R&S ZNH отобразится измеренный уровень прямой мощности в дБмВт и КСВН для нагрузки. См. [рис. 10-2](#page-188-0).

Для получения наилучших результатов следует ввести частоту тестируемого сиг‐ нала. Дополнительные сведения см. в разделе гл. 10.2, "Использование направ[ленного датчика мощности", на стр. 189](#page-188-0).
# 4.7 Сохранение и вызов из памяти настроек и результа‐ тов измерений

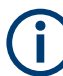

#### Запоминающее устройство

Если к прибору подключены и флэш-накопитель USB, и карта micro-SD, флэшнакопитель USB имеет приоритет над SD-картой в качестве запоминающего устройства.

Если ни одно запоминающее устройство не подключено, для хранения исполь‐ зуется внутренняя память прибора.

Прибор R&S ZNH может сохранять результаты измерений и настройки во встроенную память, на сменную SD-карту памяти или на флэш-накопитель USB через интерфейс USB.

Результаты измерений и настройки всегда сохраняются вместе, позволяя тем самым анализировать их в контексте после вызова из памяти. Прибор R&S ZNH может под различными именами сохранять во внутренней памяти не менее 100 записей данных.

Прибор R&S ZNH имеет два [разъема USB](#page-26-0) и один [слот для карт micro-SD.](#page-28-0)

Дополнительную информацию о сохранении результатов измерений и настроек см. в [гл. 5.8.1, "Сохранение наборов данных", на стр. 91.](#page-90-0)

Дополнительную информацию о загрузке результатов измерений и настроек см. в [гл. 5.8.2, "Восстановление наборов данных", на стр. 94](#page-93-0).

# 5 Функции прибора

В следующих главах представлена информация об основных функциях и пользо‐ вательском интерфейсе прибора R&S ZNH.

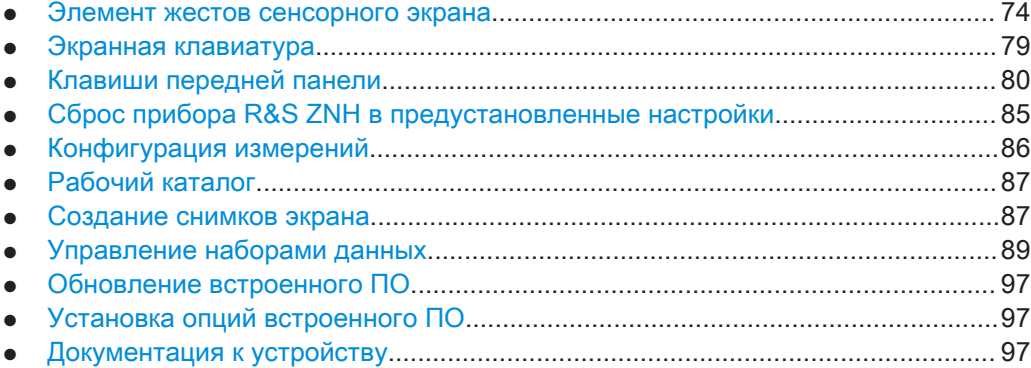

# 5.1 Элемент жестов сенсорного экрана

Для повышения гибкости и удобства взаимодействия пользователя с прибором R&S ZNH введены специальные жесты сенсорного экрана. Ниже проиллюстриро‐ ван список специальных жестов, которые предоставляет прибор R&S ZNH.

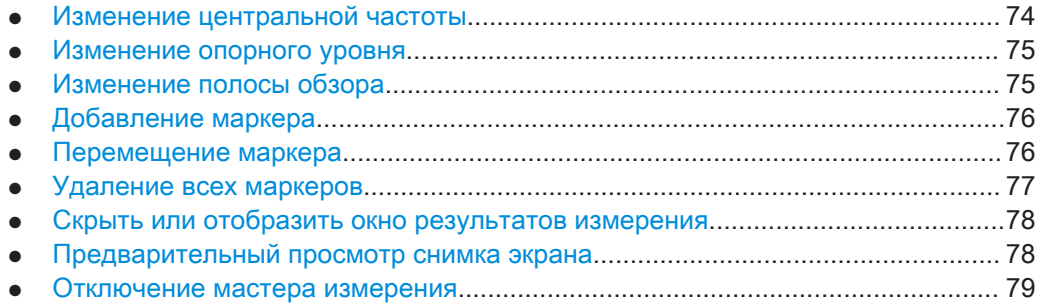

## 5.1.1 Изменение центральной частоты

Проведите горизонтально влево или вправо в окне кривой, чтобы настроить цен‐ тральную частоту измерения спектра. Также можно нажать функциональную кла‐ вишу "Center" в [Окно параметров,](#page-35-0) чтобы настроить центральную частоту или нажать клавишу [FREQ/DIST] на передней панели для вывода поля настройки "Center Freq".

Элемент жестов сенсорного экрана

<span id="page-74-0"></span>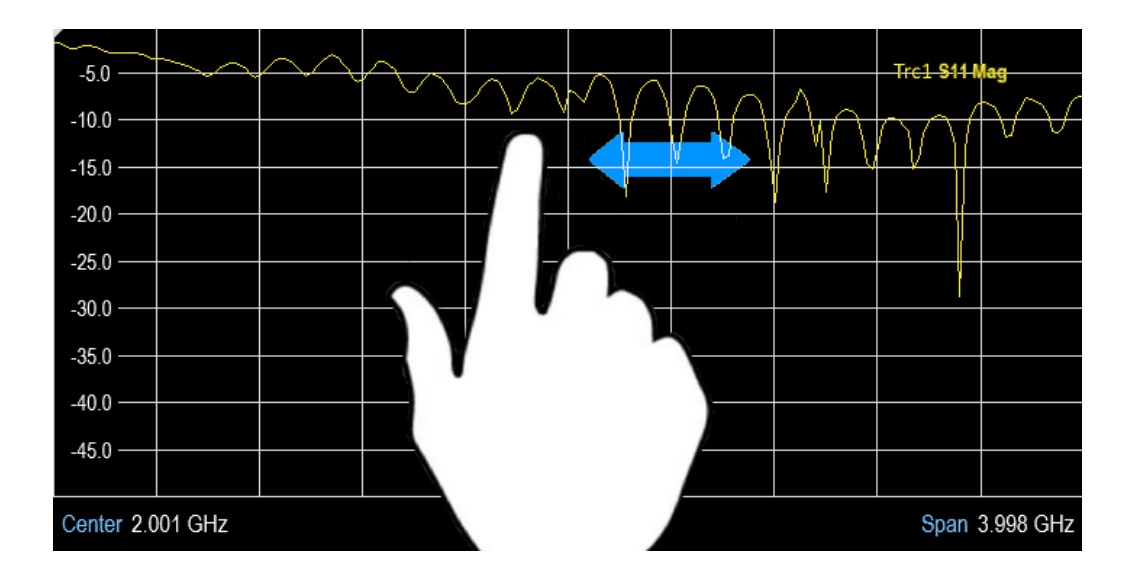

## 5.1.2 Изменение опорного уровня

Проведите вертикально вверх или вниз в окне кривой, чтобы настроить опорный уровень измерения спектра. Также можно нажать функциональную клавишу "REF" в [Окно параметров,](#page-35-0) чтобы настроить опорный уровень или нажать клавишу [SCALE] / [SCALE/AMPT] на передней панели для вывода поля настройки "Ref Level".

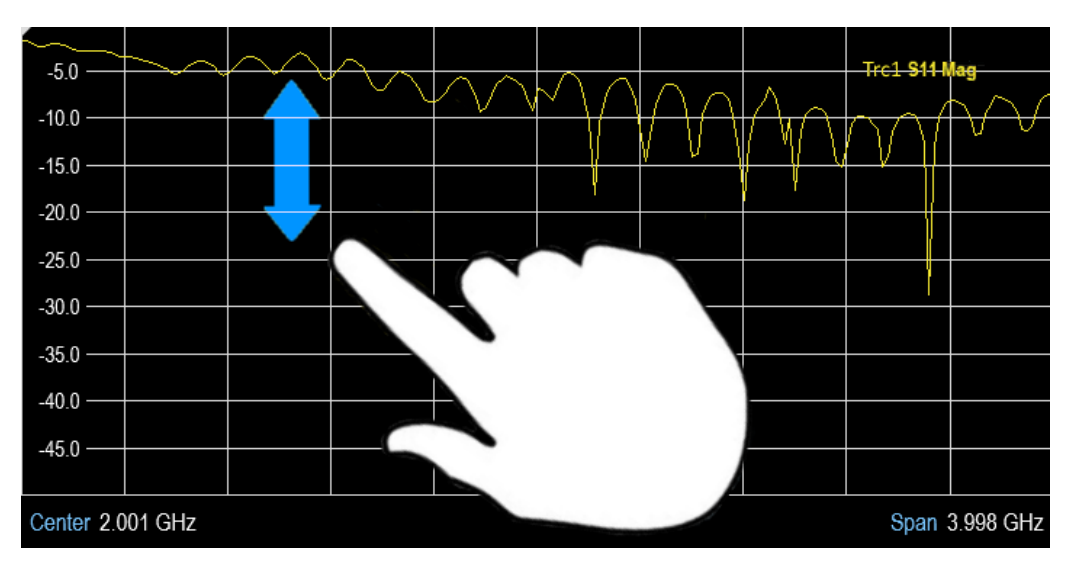

## 5.1.3 Изменение полосы обзора

Сведите или разведите два пальца по горизонтали, чтобы настроить полосу обзора измерения спектра. Также можно нажать функциональную клавишу "Span" в [Окно параметров](#page-35-0), чтобы настроить полосу обзора измерения спектра или нажать клавишу [FREQ/DIST] на передней панели для вывода поля настройки "Span".

Элемент жестов сенсорного экрана

<span id="page-75-0"></span>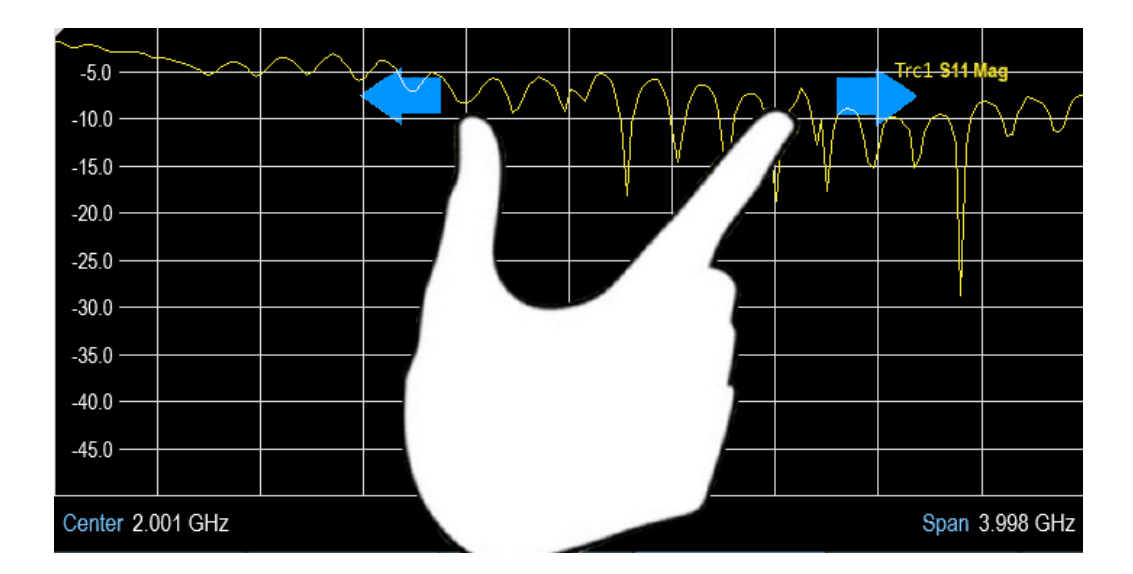

## 5.1.4 Добавление маркера

Дважды нажмите в окне кривой, чтобы создать маркер на результатах измерения спектра. Маркер помещается на кривую в точке двойного нажатия.

Также можно нажать клавишу [MARKER] на передней панели и выбрать функцио‐ нальную клавишу "New Marker", чтобы создать маркер на результатах измерения спектра.

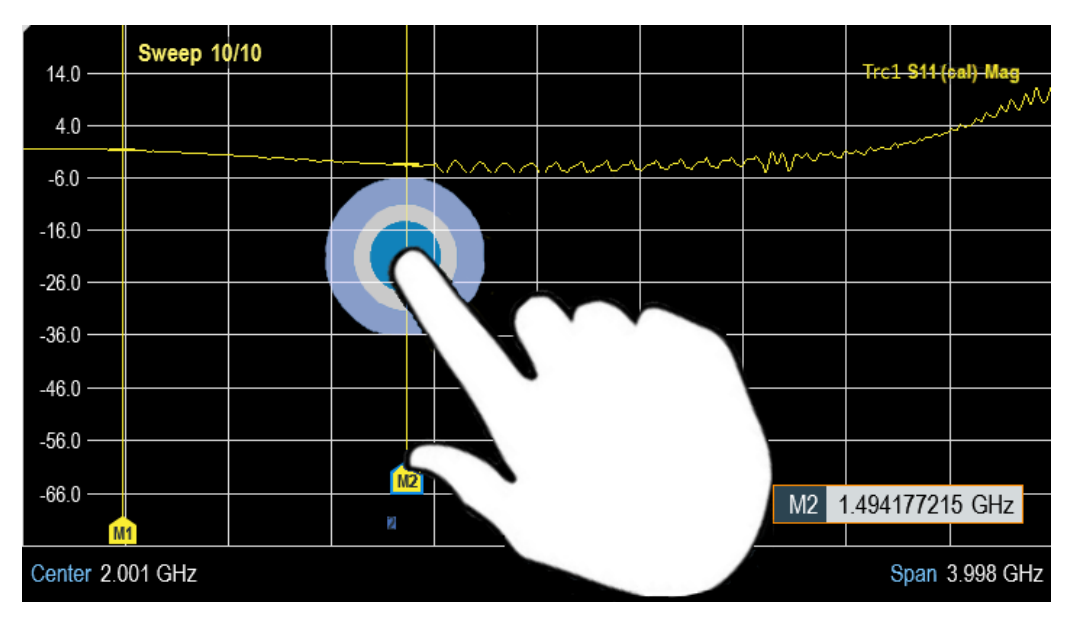

## 5.1.5 Перемещение маркера

Коснитесь и перетащите значок маркера, чтобы изменить его положение в окне кривой. Также можно выбрать метку маркера в [Окно результатов измерения](#page-32-0), чтобы изменить положение маркера на результатах измерения спектра, или

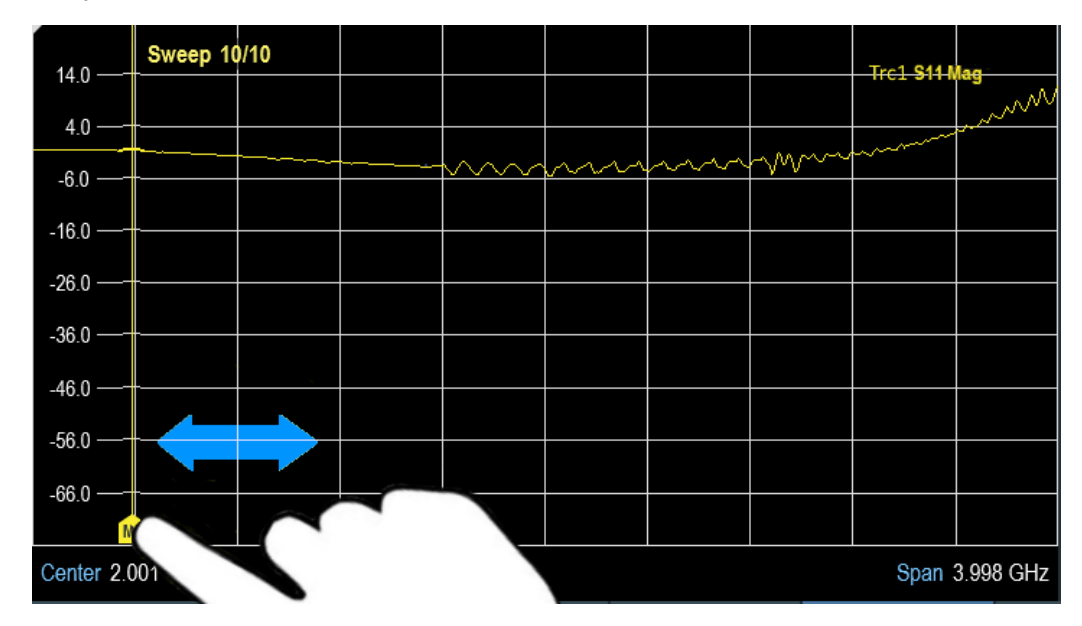

<span id="page-76-0"></span>нажать клавишу [MARKER] на передней панели и выбрать функциональную кла‐ вишу "Select Marker".

## 5.1.6 Удаление всех маркеров

Нарисуйте «X» в окне кривой, чтобы удалить все маркеры из результатов изме‐ рения спектра. Также можно нажать клавишу [MARKER] на передней панели и выбрать функциональную клавишу "Delete Marker", чтобы удалить все маркеры из результатов измерения спектра.

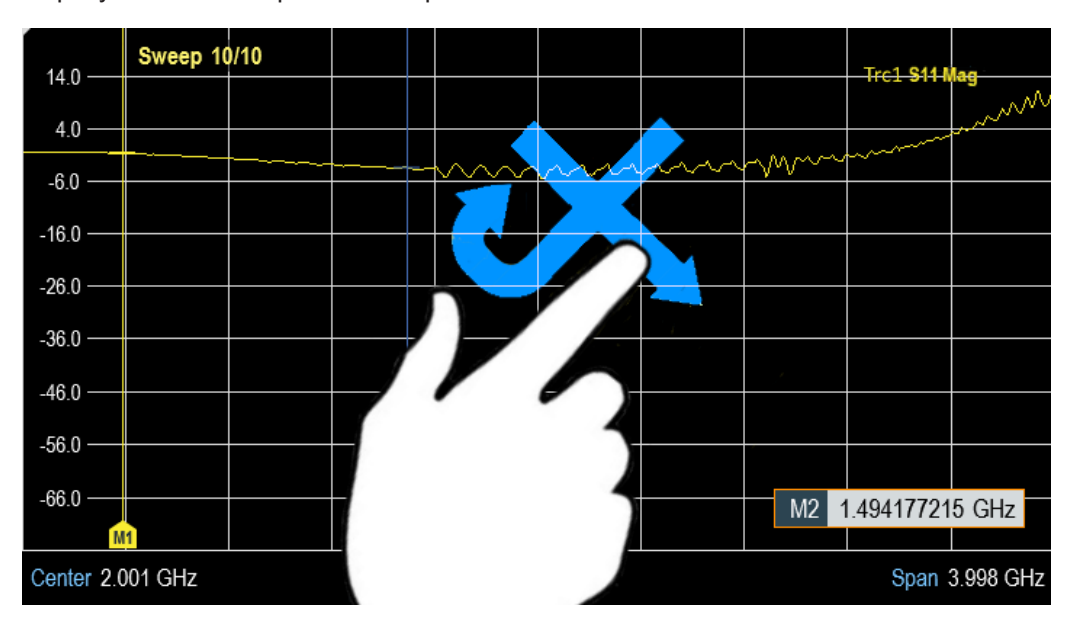

## <span id="page-77-0"></span>5.1.7 Скрыть или отобразить окно результатов измерения

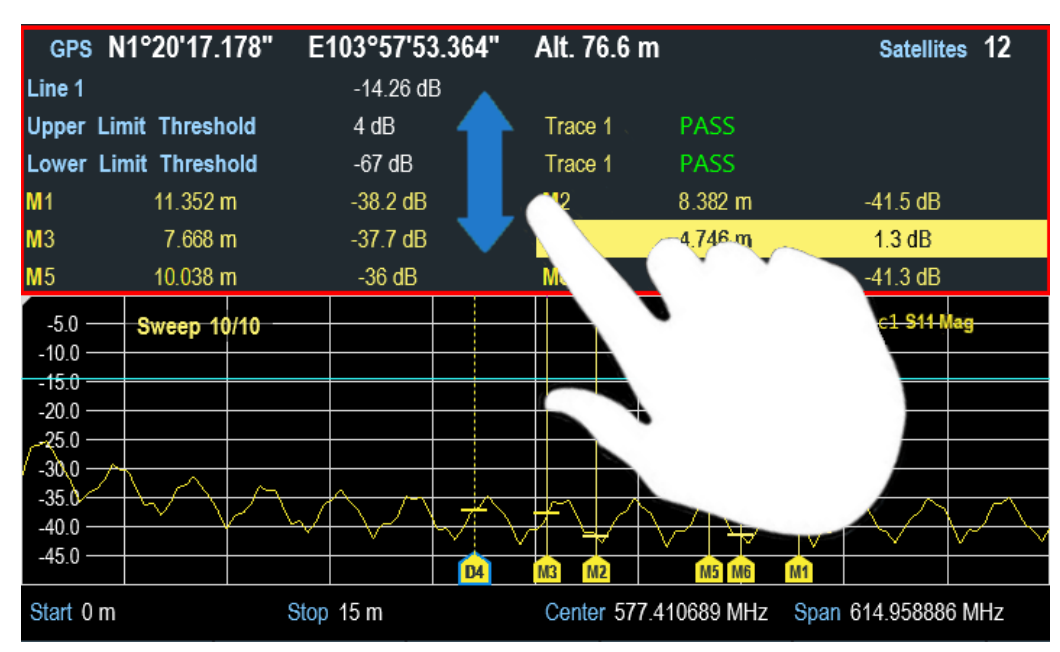

Проведите вертикально вверх или вниз в [окне результатов измерения](#page-28-0), чтобы скрыть или отобразить его.

## 5.1.8 Предварительный просмотр снимка экрана

Проведите горизонтально влево или вправо в окне кривой, чтобы просмотреть снимок экрана. Также можно нажать функциональную клавишу "Prev" или "Next", чтобы просмотреть снимок экрана.

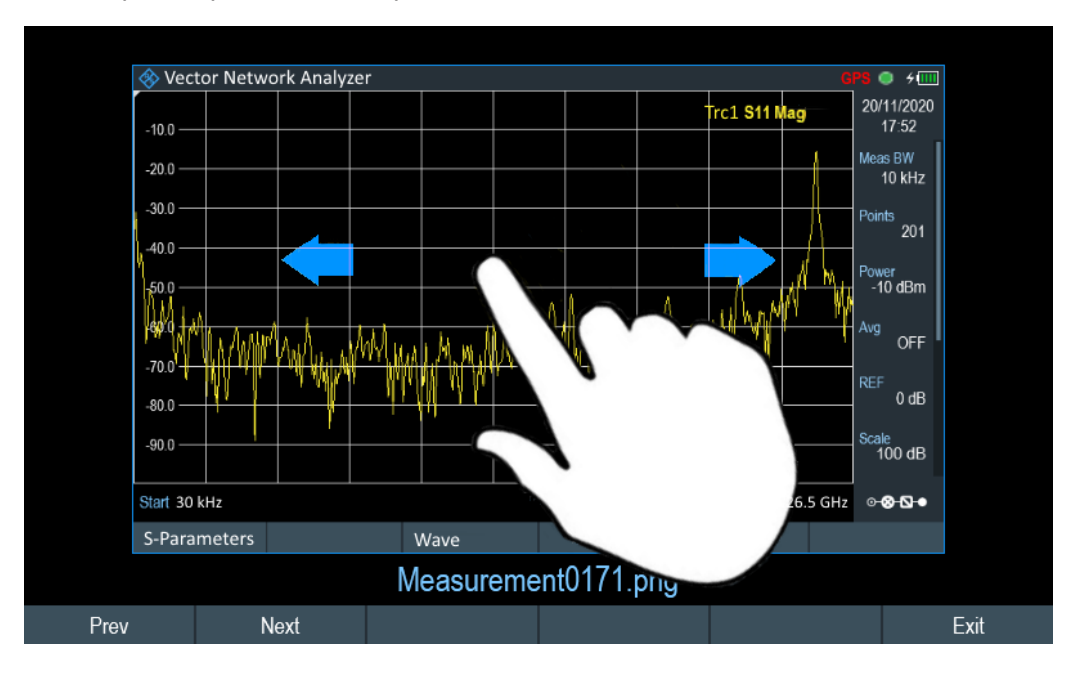

## <span id="page-78-0"></span>5.1.9 Отключение мастера измерения

Проведите горизонтально влево, чтобы пропустить этап мастера измерения. Также можно нажать функциональную клавишу "Skip", чтобы пропустить этап мастера измерения.

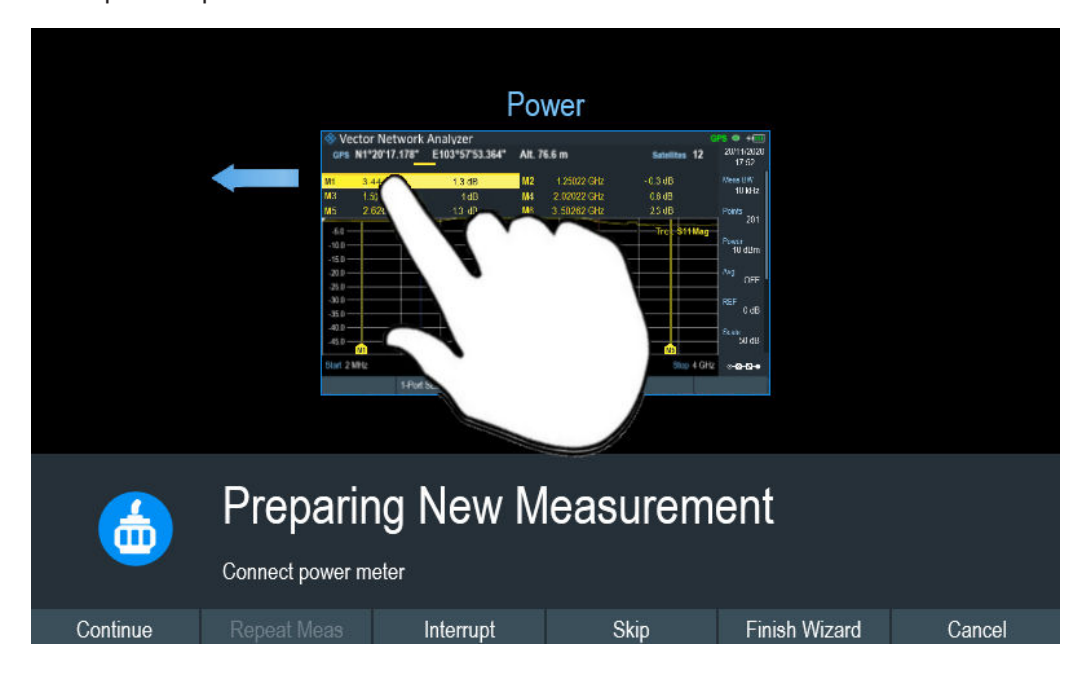

# 5.2 Экранная клавиатура

Экранная клавиатура — это дополнительное средство взаимодействия с прибо‐ ром. Она обеспечивает удобство работы при сенсорном вводе.

Доступ к экранной клавиатуре доступен только для ввода текста, например при сохранении или открытии файла по названию.

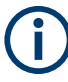

## Сенсорный интерфейс

Если [сенсорный интерфейс](#page-47-0) не активирован функция экранной клавиатуры отклю‐ чена.

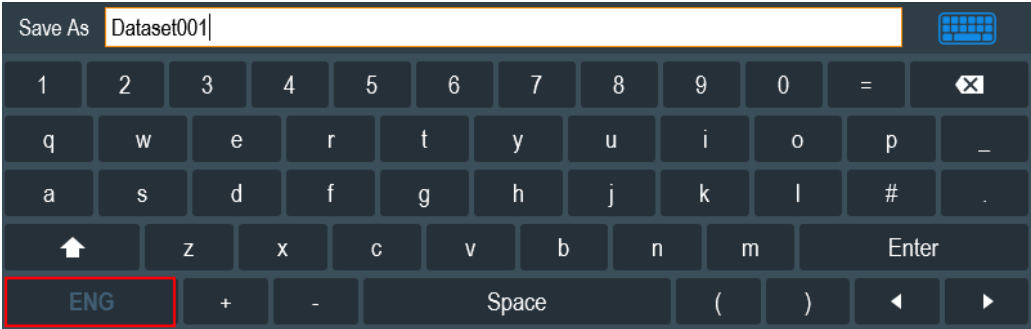

<span id="page-79-0"></span>Экранную клавиатуру можно включать и отключать с помощью значка экранной клавиатуры , выделенного в правом верхнем углу.

# 5.3 Клавиши передней панели

В следующих главах поясняются функции клавиш передней панели.

## 5.3.1 Клавиша POWER

Клавиша [POWER] расположена в левом нижнем углу передней панели. Она служит для выполнения запуска и завершения работы прибора.

См. [гл. 3.1.2, "Включение и выключение прибора", на стр. 22](#page-21-0).

См. также [рис. 3-4.](#page-23-0)

## 5.3.2 Клавиша получения снимков экрана

Клавиша снимка экрана • обеспечивает быстрый способ получения снимка текущего экрана в любой момент времени.

Дополнительные сведения см. в разделе [гл. 5.7, "Создание снимков экрана",](#page-86-0) [на стр. 87](#page-86-0).

## 5.3.3 Функциональная клавиша

Шесть функциональных клавиш на передней панели используются для доступа к значкам программных клавиш. См. [рис. 3-4](#page-23-0).

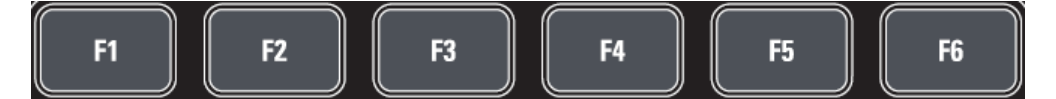

Значки программных клавиш привязаны к функциям и зависят от клавиши, выбранной на передней панели прибора. См. [гл. 5.3.5, "Клавиши функций",](#page-80-0) [на стр. 81](#page-80-0).

## 5.3.4 Системные клавиши

Системные клавиши предоставляют доступ к общим настройкам прибора, настройкам обработки результатов, а также к функциям сохранения и восстановления.

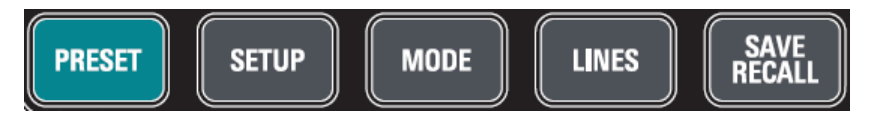

<span id="page-80-0"></span>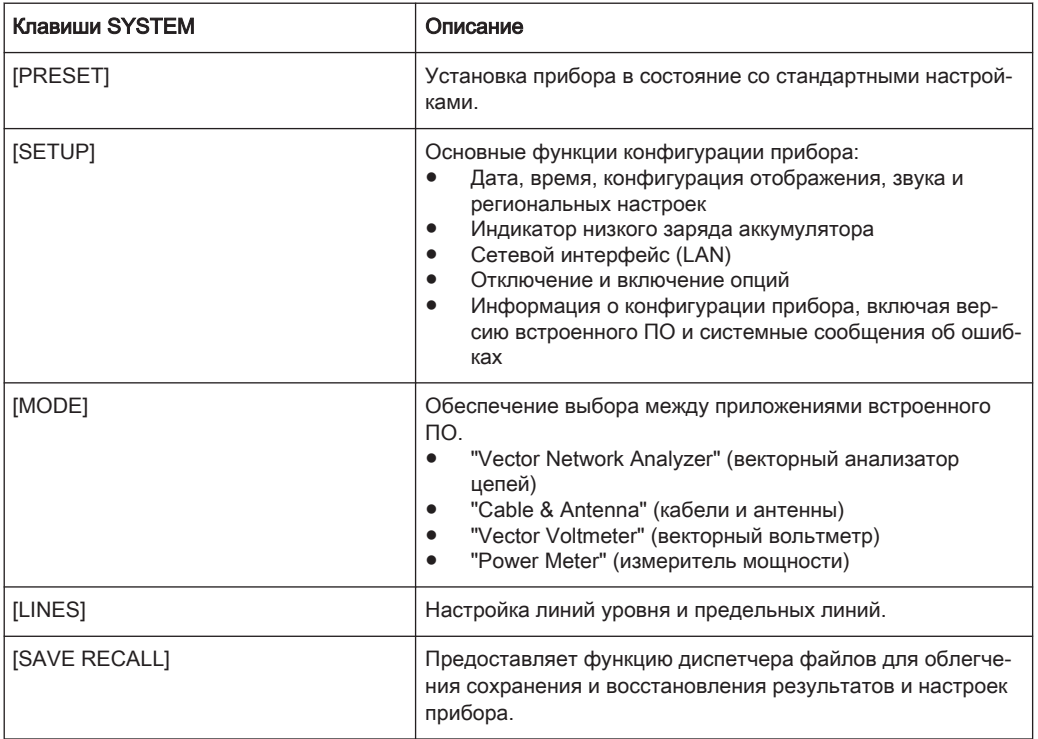

## 5.3.5 Клавиши функций

Функциональные клавиши обеспечивают доступ к наиболее общим функциям и настройкам измерений в приборе.

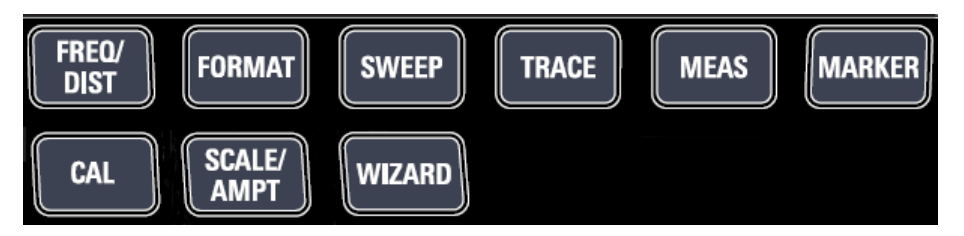

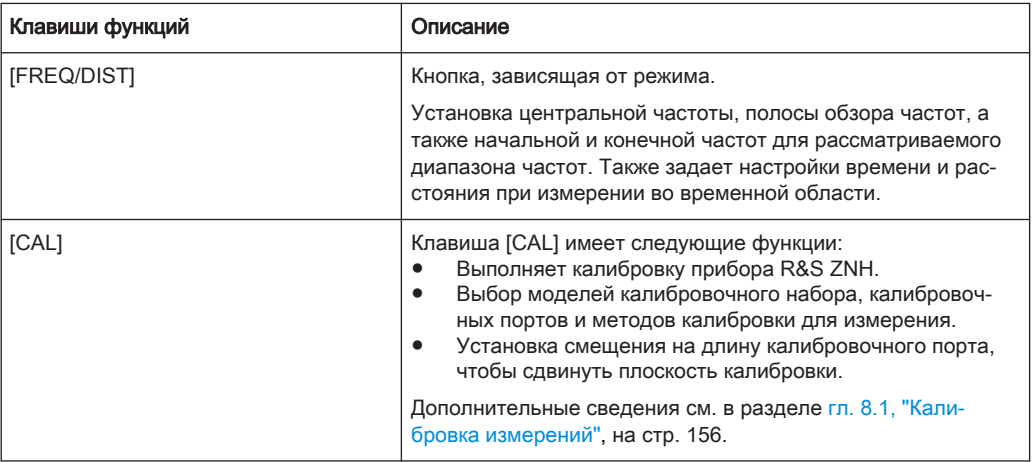

## Клавиши передней панели

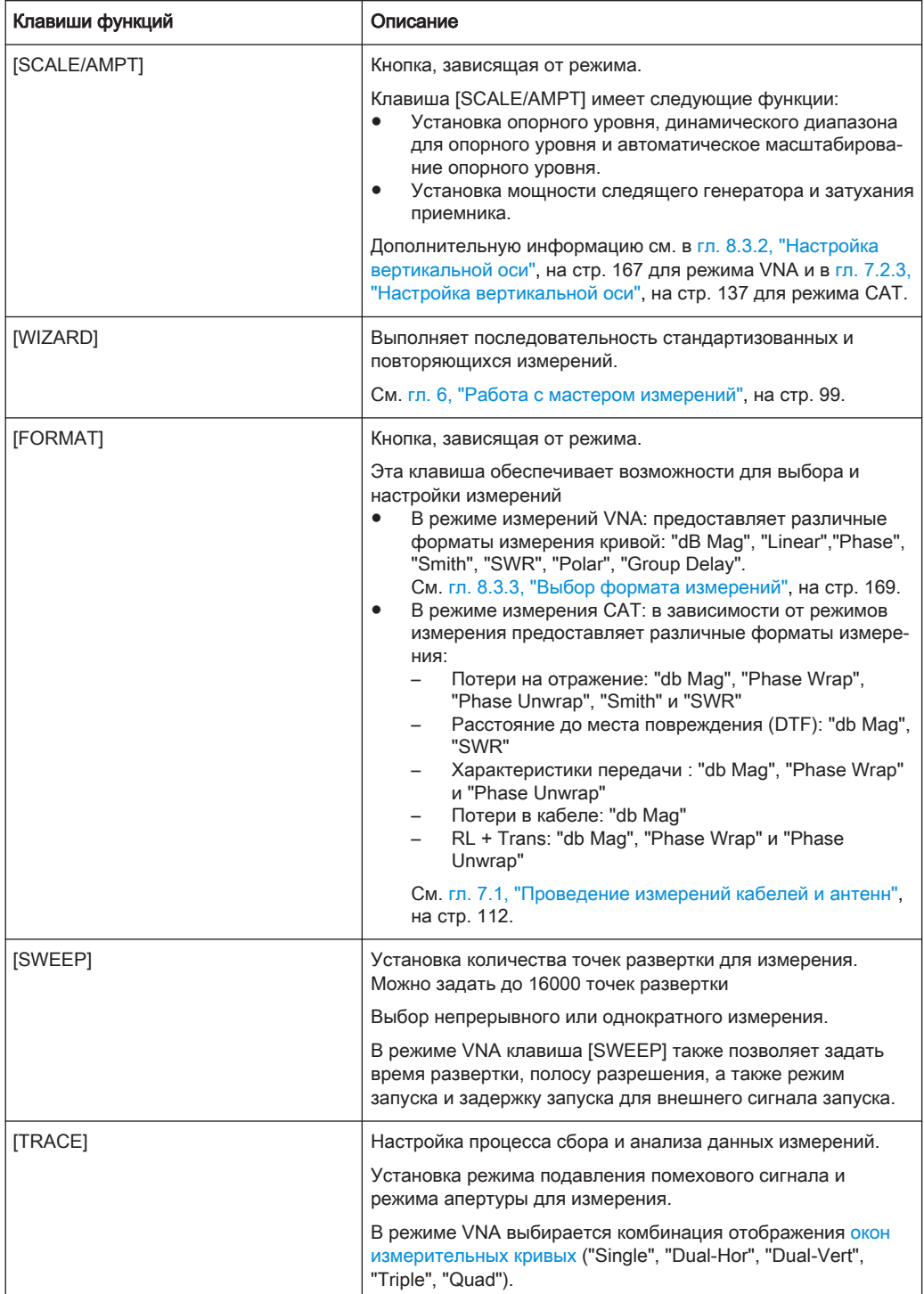

### Клавиши передней панели

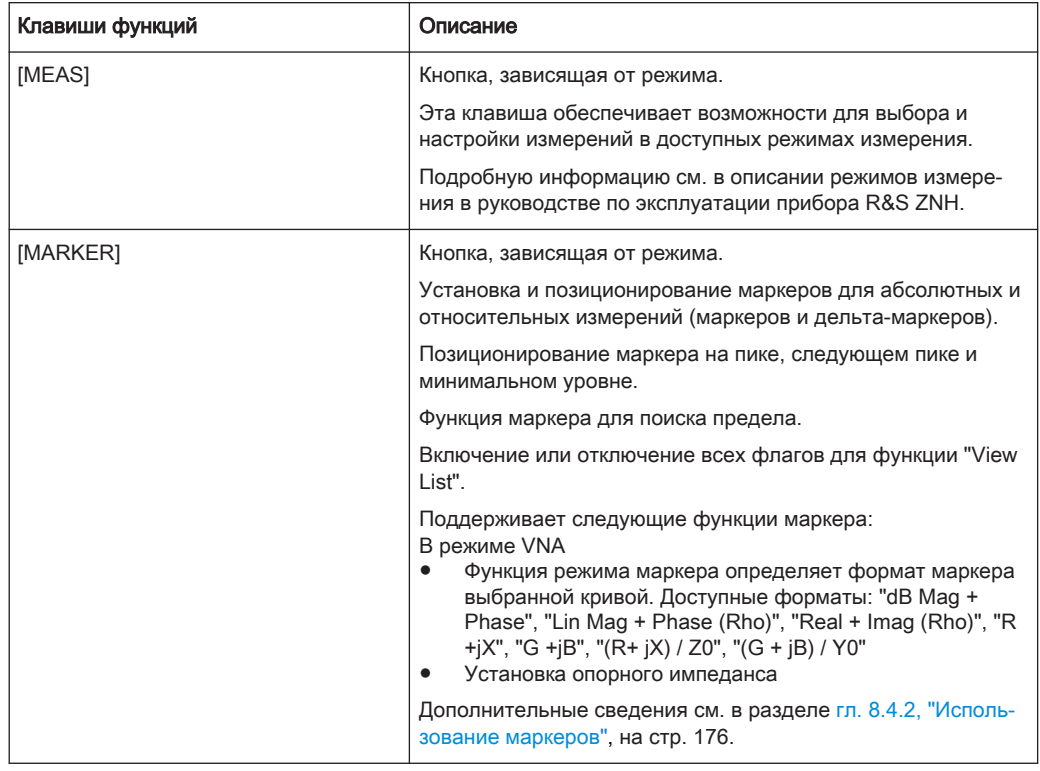

## 5.3.6 Клавиатура

Панель используется для ввода буквенно-цифровых параметров, включая соот‐ ветствующие единицы измерения.

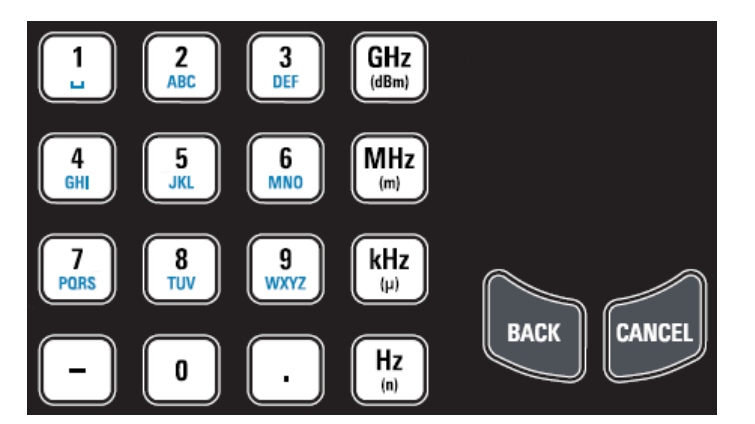

Она содержит следующие клавиши:

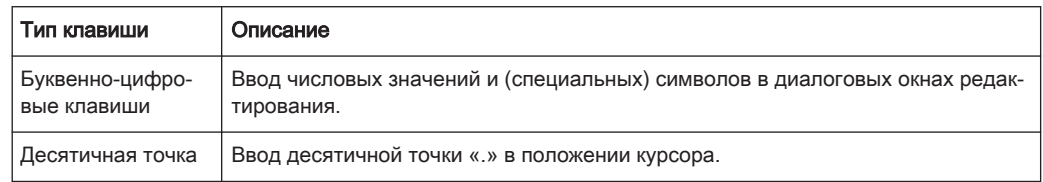

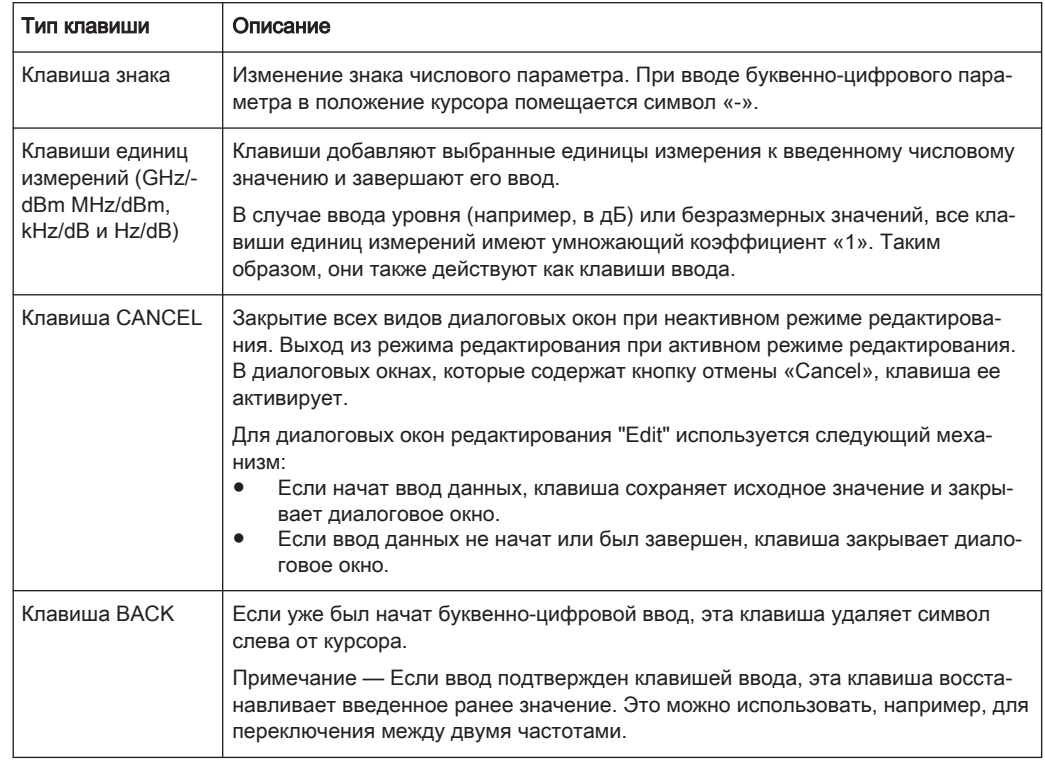

## 5.3.7 Органы навигации

Поворотная ручка обеспечивает управление навигацией на дисплее или в диало‐ говых окнах.

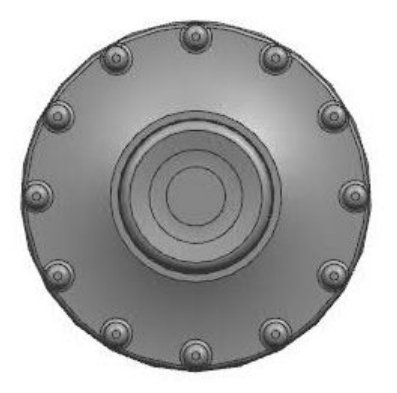

Поворотная ручка имеет несколько функций:

- Увеличение (по часовой стрелке) или уменьшение (против часовой стрелки) параметра на заданный шаг при вводе числового значения
- Перемещение маркеров, предельных линий и отображаемых линий по экрану
- Действует как клавиша курсора в диалоговых окнах или подменю функцио‐ нальных клавиш.
- Перемещает вертикальную полосу прокрутки, если эта полоса выбрана

<span id="page-84-0"></span>При нажатии действует как клавиша ввода

# 5.4 Сброс прибора R&S ZNH в предустановленные настройки

# **PRESET**

Перед подготовкой к измерению рекомендуется предварительно сбросить прибор R&S ZNH в предустановленные настройки. Во время этой процедуры прибор R&S ZNH сбрасывает все настройки в стандартные значения. Восстано‐ вление стандартной конфигурации позволяет избежать влияния старых настроек на измерения.

Стандартные настройки зависят от режима работы.

► Нажмите клавишу [PRESET]. Прибор R&S ZNH восстановит стандартную конфигурацию.

Можно загрузить или удалить данные предыдущей калибровки во время пред‐ установки.

Также можно задать свои собственные настройки по умолчанию с помощью набора данных. Затем этот набор данных загружается после нажатия клавиши [PRESET] вместо заводских настроек по умолчанию.

- 1. Нажмите клавишу [SETUP].
- 2. Выберите функциональную клавишу "User Preference".
- 3. В диалоговом окне "User Preferences" выберите пункт "Preset Dataset". Прибор R&S ZNH откроет диспетчер файлов для выбора набора данных, содержащего настройки, которые будут использоваться в качестве предуста‐ новленных.

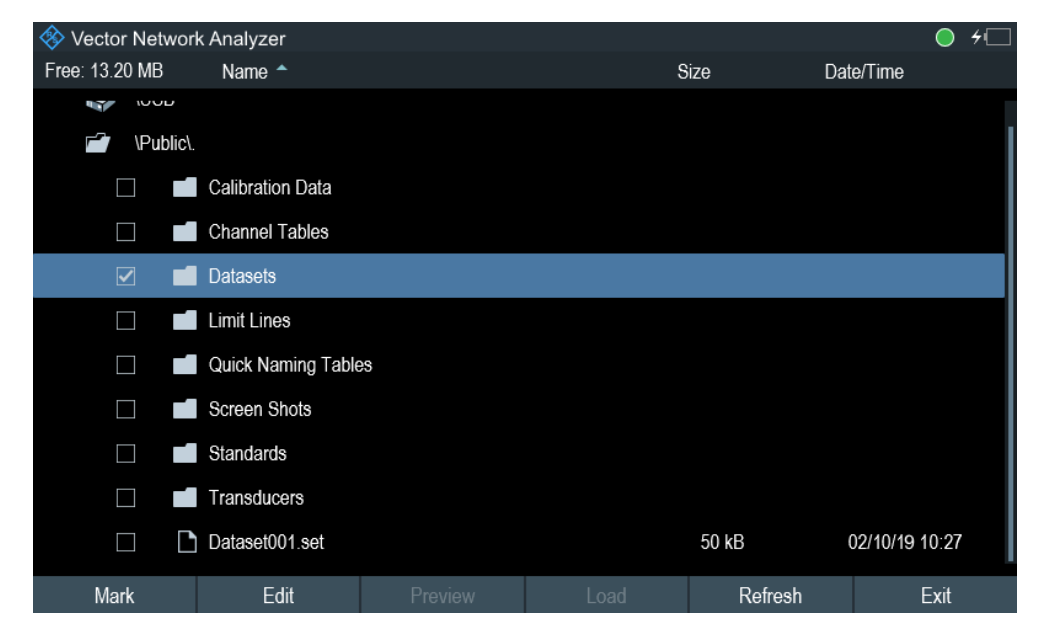

- <span id="page-85-0"></span>4. Выберите набор данных с нужными настройками и нажмите функциональную клавишу "Load".
- 5. В диалоговом окне "User Preferences" выберите пункт "Preset Mode". Откроется выпадающий список для выбора режима предустановки.
- 6. Выберите "User Defined", чтобы загрузить набор данных, заданный парамет‐ ром "Preset Dataset". Теперь прибор R&S ZNH загружает настройки из набора данных после нажа‐ тия [PRESET.]
- 7. Выберите "Discard Calibration Data", чтобы использовать пользовательские калибровочные данные после предустановки. Откроется выпадающий список для выбора пользовательских калибровочных данных.
- 8. Выберите "On" для использования пользовательских калибровочных данных или "Off", чтобы удалить калибровочные данные после предустановки. В зависимости от выбранного значения прибор R&S ZNH загружает или уда‐ ляет калибровочные данные после предустановки.

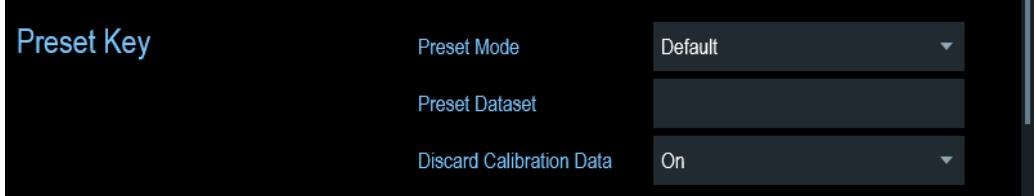

# 5.5 Конфигурация измерений

0-20-20-0

Диалоговое окно [Обзор конфигурации](#page-36-0) содержит обзор текущей конфигурации прибора R&S ZNH. Кроме того, в этом диалоговом окне также можно изменить конфигурацию прибора.

- 1. Нажмите клавишу [SETUP].
- 2. Выберите функциональную клавишу "Config Overview".
- 3. Выберите одно из диалоговых окон и задайте требуемые настройки.

Обратите внимание, что содержание диалогового окна "Config Overview" зависит от режима работы прибора R&S ZNH. Поэтому порядок и число отображаемых настроек различны в разных режимах.

# <span id="page-86-0"></span>5.6 Рабочий каталог

С помощью параметра "Working Directory" можно изменить папку, в которую сохраняются снимки экрана и наборы данных, полученные во время измерения.

- 1. Нажмите клавишу [SETUP].
- 2. Выберите функциональную клавишу "User Preference".
- 3. В диалоговом окне "User Preferences" выберите пункт "Using working directory".
- 4. Выберите "On" для использования пользовательской папки или "Off", чтобы использовать стандартное устройство хранения прибора R&S ZNH. См. ["Запоминающее устройство"](#page-91-0) на стр. 92.
- 5. Укажите название папки в пункте "Working directory".

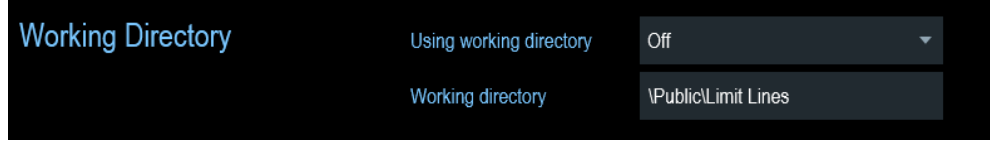

## 5.7 Создание снимков экрана

Можно сделать и сохранить снимок экрана текущего экрана в любое время с помощью клавиши снимка экрана.

► Нажмите клавишу снимка экрана. Прибор R&S ZNH создаст снимок экрана.

Если доступно, R&S ZNH сохраняет снимок экрана на внешнем запоминающем устройстве (флэш-накопитель USB или карта micro-SD). Если подключены оба устройства, прибор R&S ZNH использует флэш-накопитель USB.

Если внешнее устройство недоступно, прибор R&S ZNH сохраняет снимок экрана во внутренней памяти до тех пор, пока она не будет заполнена. В этом случае можно перенести снимки экрана на свой компьютер с помощью программного обеспечения R&S InstrumentView.

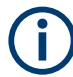

#### Одновременное сохранение снимка экрана и набора данных

В зависимости от настроек захвата "Capture", заданных в меню "User Preference", с помощью клавиши снимка экрана также дополнительно сохраняется набор дан‐ ных.

Дополнительные сведения см. в разделе [гл. 5.8, "Управление наборами данных",](#page-88-0) [на стр. 89](#page-88-0).

#### Имя файла и формат файла снимка экрана

Все снимки экрана получают стандартное имя файла "Screenshot####". Файлы также получают номера (####) в возрастающем порядке, начиная с 0000. Можно выбрать имя файла по умолчанию и начальный номер в меню "User Preference".

Формат файла снимков экрана будет либо \*.png, либо \*.jpg, в зависимости от настроек в меню "User Preference".

- 1. Нажмите клавишу [SETUP].
- 2. Выберите функциональную клавишу "User Preference".
- 3. Выберите пункты "Default Filename" и "Filename Counter Starts At" и задайте требуемое имя файла и номер.
- 4. Выберите пункт "Capture Screen Format" для выбора формата файла снимка экрана.

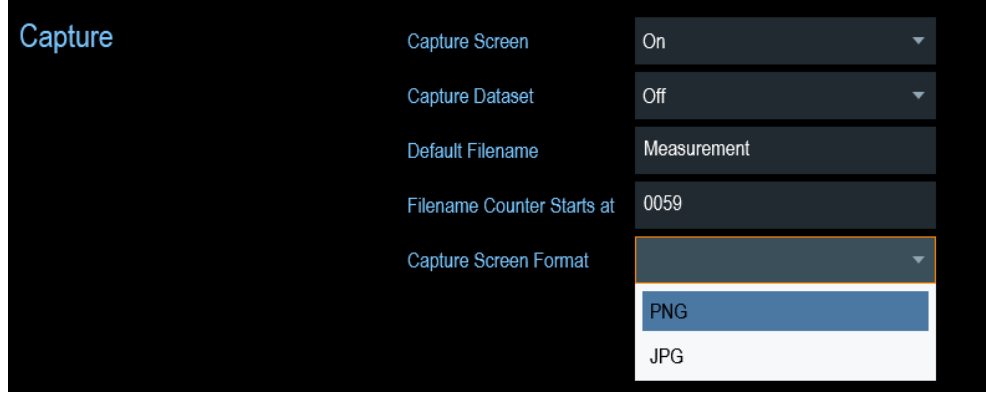

#### Предварительный просмотр снимков экрана

Прибор R&S ZNH позволяет использовать предварительный просмотр снимков экрана.

### Специальные жесты сенсорного экрана

Чтобы просмотреть снимок экрана, можно провести пальцем горизонтально влево или вправо.

См. [гл. 5.1.8, "Предварительный просмотр снимка экрана", на стр. 78.](#page-77-0)

- 1. Нажмите клавишу [SAVE/RECALL].
- 2. Выберите функциональную клавишу "File Manager". Прибор R&S ZNH откроет диспетчер файлов для выбора снимка экрана для предварительного просмотра.
- 3. Выберите снимок экрана для предварительного просмотра.
- 4. Выберите функциональную клавишу "Preview" для предварительного про‐ смотра снимка экрана.

<span id="page-88-0"></span>5. Выберите функциональную клавишу "Prev" или "Next" для предварительного просмотра снимков экрана, имеющихся в выбранной папке. Имя файла текущего снимка экрана отображается под ним. См. подразделы рис. 5-1 и [рис. 5-3](#page-95-0).

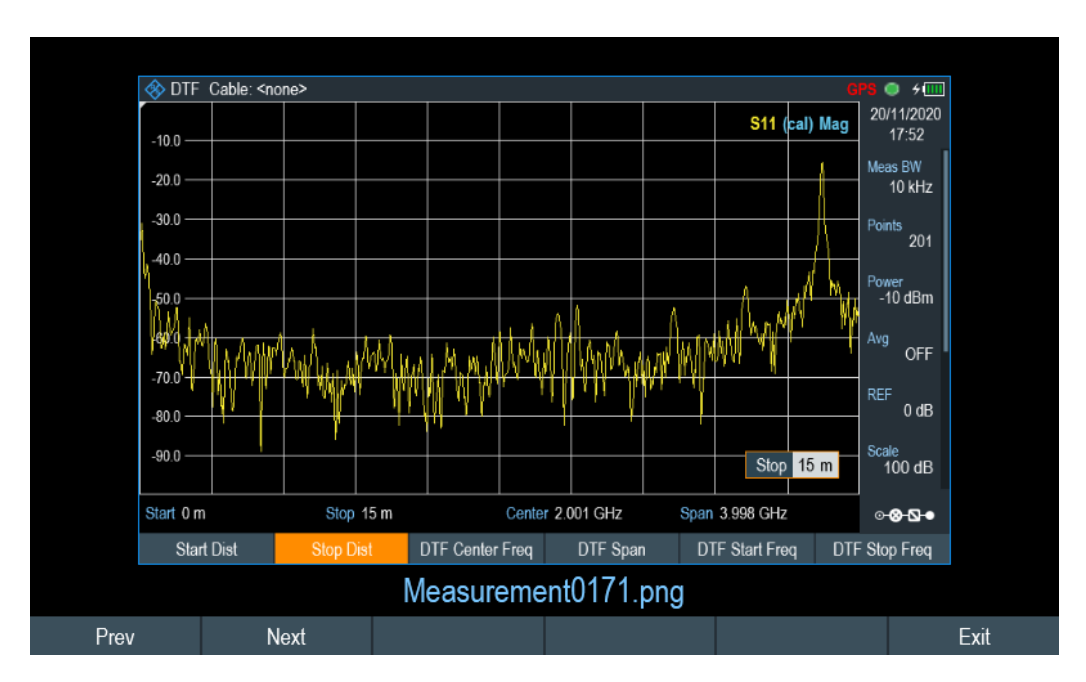

6. Выберите функциональную клавишу "Exit" для возврата к диспетчеру файлов.

Рис. 5-1: Предварительный просмотр снимка экрана

## 5.8 Управление наборами данных

**RECAL** 

Прибор R&S ZNH позволяет управлять (например, сохранять, загружать) набо‐ рами данных, хранящимися во внутренней памяти или на внешнем запоминаю‐ щем устройстве.

## Наборы данных

Прибор R&S ZNH поддерживает различные типы наборов данных. Приведенные ниже инструкции в основном описывают управление наборами данных, которые создаются на приборе R&S ZNH во время измерений, например, результатами измерений и конфигурациями. Обратите внимание, что эти наборы данных имеют расширение .set.

Наборы данных с расширением .set представляют собой образ результатов измерений и конфигураций. Таким образом, впоследствии можно будет воспроиз‐ вести условия измерения.

Используя программное обеспечение R&S InstrumentView, можно использовать наборы данных для документирования или позднее подвергнуть их постобра‐

ботке для более детального анализа. Обратите внимание, что наборы данных также содержат данные калибровки, если калибровка была проведена.

#### Шаблоны

Прибор R&S ZNH также поддерживает различные типы наборов данных или шаблонов. Такие шаблоны в основном содержат дополнительные требования для конкретного измерения, такие как предельные линии или таблицы каналов.

Создание и редактирование этих шаблонов возможно только с помощью функ‐ ций, предоставляемых программным пакетом R&S InstrumentView. Обратите вни‐ мание, что расширение файла зависит от применения шаблона (например, шаблон, содержащий таблицу каналов, имеет расширение .chntab).

Дополнительную информацию о работе с шаблонами и наборами данных см. в документации пакета программного обеспечения R&S InstrumentView.

#### Синхронизация данных

Прибор R&S InstrumentView поддерживает синхронизацию данных между прибором R&S ZNH и ПК.

- 1. Выберите пункт "File Transfer" из меню "Instrument". ПО откроет диалоговое окно "File Transfer".
- 2. Нажмите кнопку синхронизации "Template & Result" , чтобы начать синхронизацию данных между компьютером и прибором. Синхронизация данных обновляет все файлы, которые были созданы или отредактированы с помощью пакета программного обеспечения R&S InstrumentView, в приборе и наоборот. (Обратите внимание, что шаблон можно создавать и редактировать только на ПК, см. "Шаблоны" на стр. 90).
- 3. Также данные могут передаваться в одном направлении с помощью кнопки направления **и между ПК и прибором и обратно**.

#### Управление наборами данных

<span id="page-90-0"></span>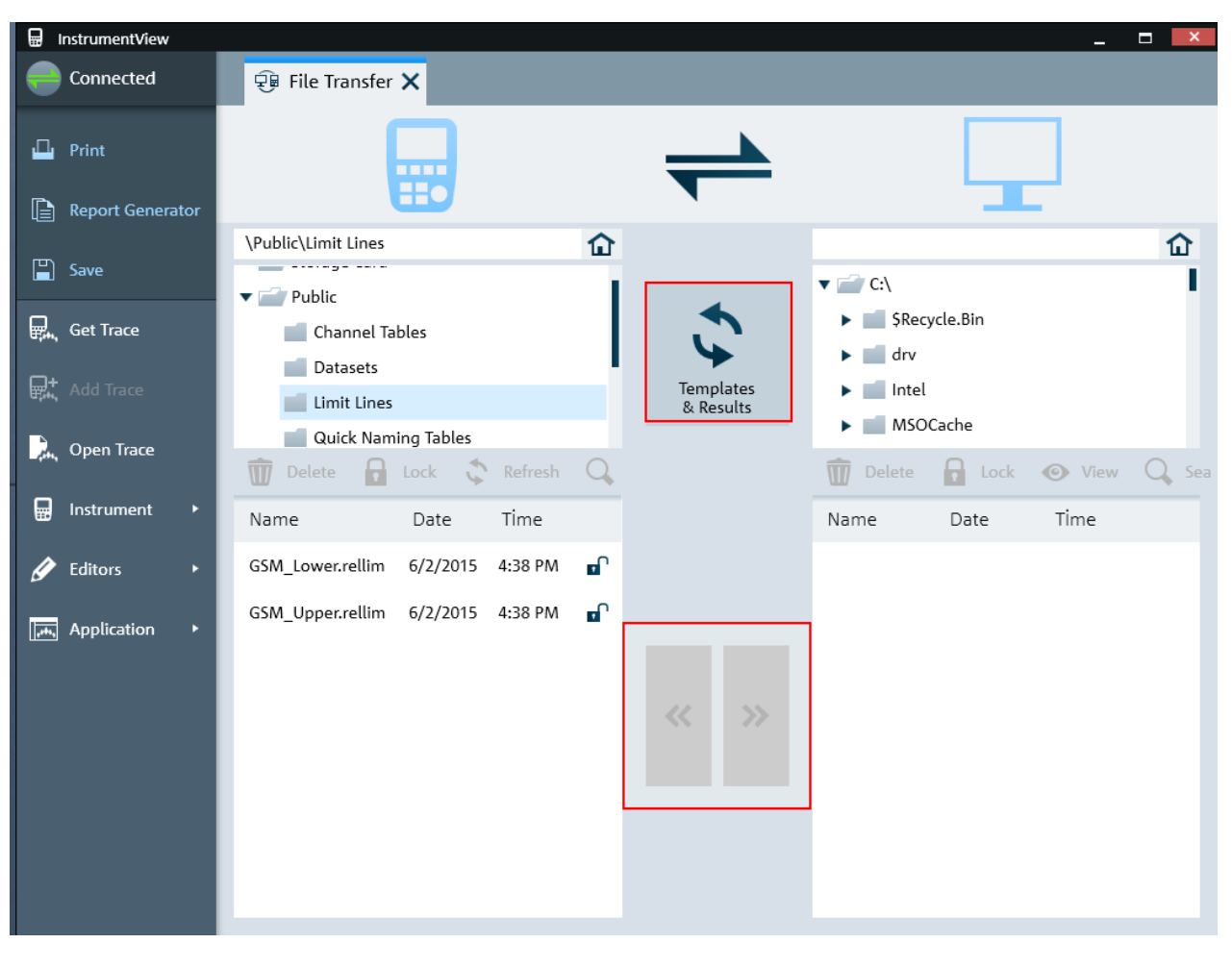

- Сохранение наборов данных............................................................................... 91 ● [Восстановление наборов данных........................................................................ 94](#page-93-0)
- [Удаление наборов данных................................................................................... 96](#page-95-0)

## 5.8.1 Сохранение наборов данных

Прибор R&S ZNH позволяет в любой момент сохранить анализируемые данные.

- 1. Нажмите клавишу [SAVE/RECALL].
- 2. Выберите функциональную клавишу "Save". Прибор R&S ZNH откроет диалоговое окно "Save Dataset".

Управление наборами данных

<span id="page-91-0"></span>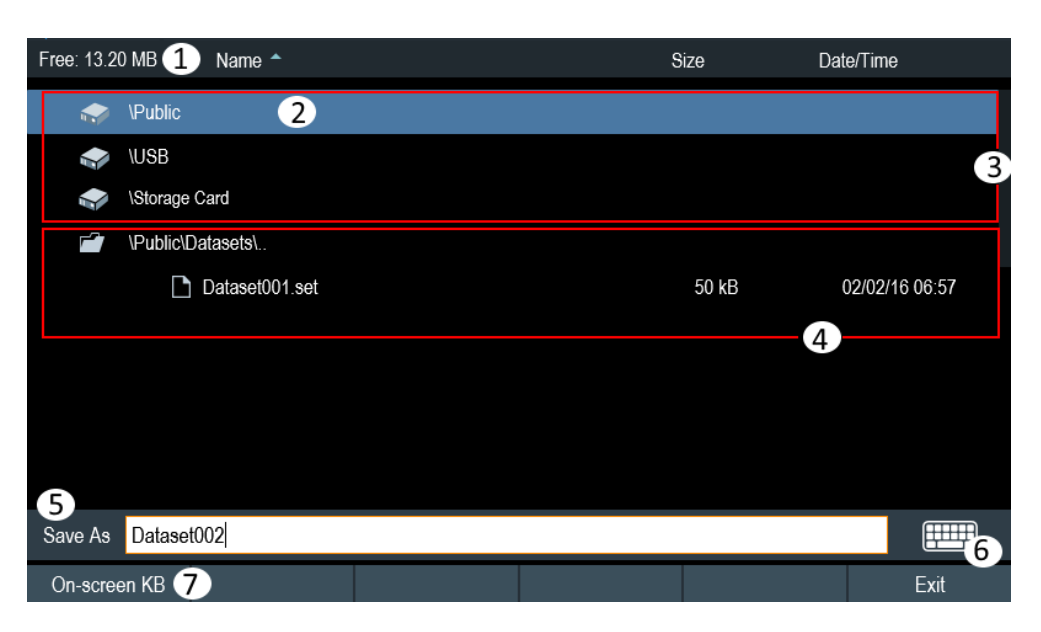

#### Рис. 5-2: Диалоговое окно Save Dataset

- 1 = Свободный объем памяти на выбранном запоминающем устройстве
- 2 = Текущее запоминающее устройство
- 3 = Доступное запоминающее устройство
- 4 = Текущая структура папок выбранного запоминающего устройства
- 5 = Поле ввода имени набора данных
- 6 = Значок [Экранная клавиатура](#page-78-0)
- 7 = Меню функциональных клавиш диспетчера файлов

#### Запоминающее устройство

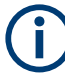

## Запоминающее устройство

Если к прибору подключены и флэш-накопитель USB, и карта micro-SD, флэшнакопитель USB имеет приоритет над SD-картой в качестве запоминающего устройства.

Если ни одно запоминающее устройство не подключено, для хранения исполь‐ зуется внутренняя память прибора.

В структуре папок показаны все доступные запоминающие устройства. Возмож‐ ные запоминающие устройства: внутренняя память прибора R&S ZNH, карта micro-SD или флэш-накопитель USB.

Запоминающее устройство по умолчанию зависит от того, какие устройства под‐ ключены к прибору R&S ZNH. См. "Запоминающее устройство" на стр. 92.

Объем внутренней памяти составляет примерно 20 МБ данных, поэтому количе‐ ство наборов данных, которые можно сохранить на приборе R&S ZNH, ограни‐ чено. Каждому набору данных требуется около 100 КБ памяти, но это значение может варьироваться.

Если используется внешнее запоминающее устройство, количество наборов дан‐ ных, которые можно сохранить, ограничено только объемом памяти запоминаю‐ щего устройства.

Прибор R&S ZNH показывает оставшуюся память на запоминающем устройстве в диалоговом окне.

- 1. Выберите запоминающее устройство, на котором нужно сохранить данные.
- 2. Выберите папку, в которой нужно сохранить данные.
- 3. Введите имя файла в соответствующее поле ввода.

Стандартное имя файла для наборов данных — это Dataset###.set с новым номером в порядке возрастания для каждого нового набора данных. Расширение файлов для наборов данных: . set.

Если вводится другое имя, прибор R&S ZNH использует это имя и присвоит новый номер имени файла при сохранении набора данных в следующий раз. Данная функция позволяет получить последовательные имена файлов набора данных без ввода нового имени каждый раз, когда необходимо сохранить набор данных.

Можно задать имя файла набора данных в диалоговом окне "User Preference". Выберите пункт "Default Dataset Name" и введите имя файла в поле ввода.

4. Подтвердите ввод значения нажатием поворотной кнопки. Прибор R&S ZNH сохранит набор данных.

#### 5.8.1.1 Альтернативные способы сохранения наборов данных

С помощью клавиши снимка экрана • прибор R&S ZNH обеспечивает альтернативный и более удобный способ сохранения набора данных.

- 1. Нажмите клавишу [SETUP].
- 2. Выберите функциональную клавишу "User Preference".
- 3. Настройте пункты меню "Default Filename", "Filename Counter Starts at" и "Capture Screen Format". Клавиша снимка экрана **сохраняет снимок экрана и выбранные данные** текущего измерения на основе шаблона имени файла, определенного в пара‐ метрах "Default Filename", "Filename Counter Starts at" и "Capture Screen Format".

#### 5.8.1.2 Переименование файла

При необходимости можно переименовывать файлы или папки прямо на приборе R&S ZNH.

- 1. Нажмите клавишу [SAVE/RECALL].
- 2. Выберите функциональную клавишу "File Manager". На экране прибора R&S ZNH откроется диспетчер файлов.
- 3. Выберите файлы или папки в диспетчере файлов.

<span id="page-93-0"></span>Также можно нажать функциональную клавишу "Mark", чтобы выбрать требуе‐ мые файлы или папки.

- 4. Выберите функциональную клавишу "Edit". Прибор R&S ZNH откроет подменю.
- 5. Выберите пункт меню "Rename", чтобы переименовать файлы или папки. Прибор R&S ZNH откроет поле ввода для изменения имени выбранных фай‐ лов или папок.

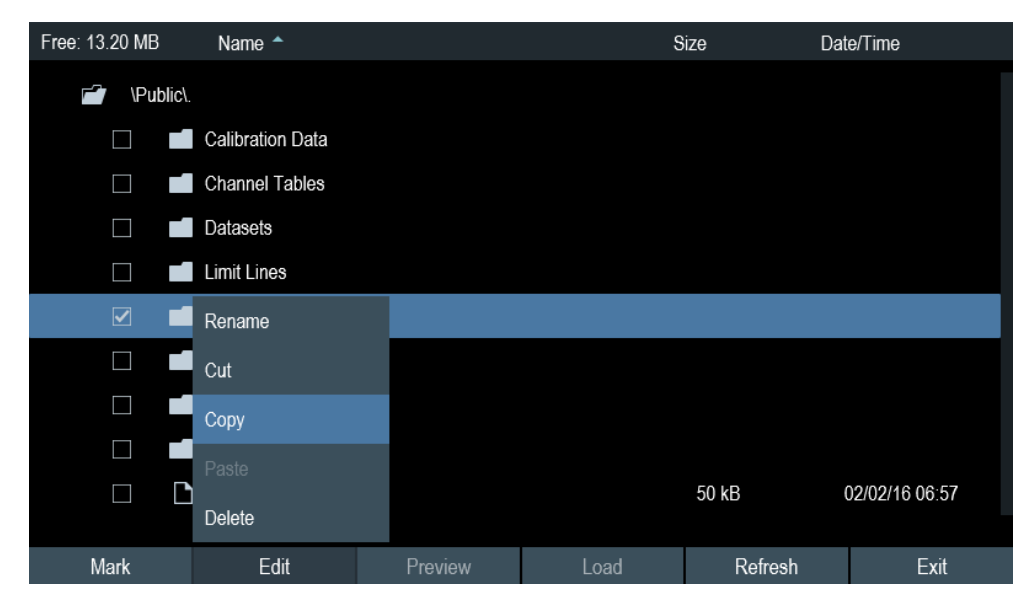

## 5.8.2 Восстановление наборов данных

Можно предварительно просмотреть и загрузить ранее сохраненные результаты измерений с помощью функции загрузки прибора R&S ZNH. Эта функция также обеспечивает легкий доступ к предыдущим настройкам измерения, так что не придется настраивать прибор R&S ZNH заново.

Управление наборами данных

<span id="page-94-0"></span>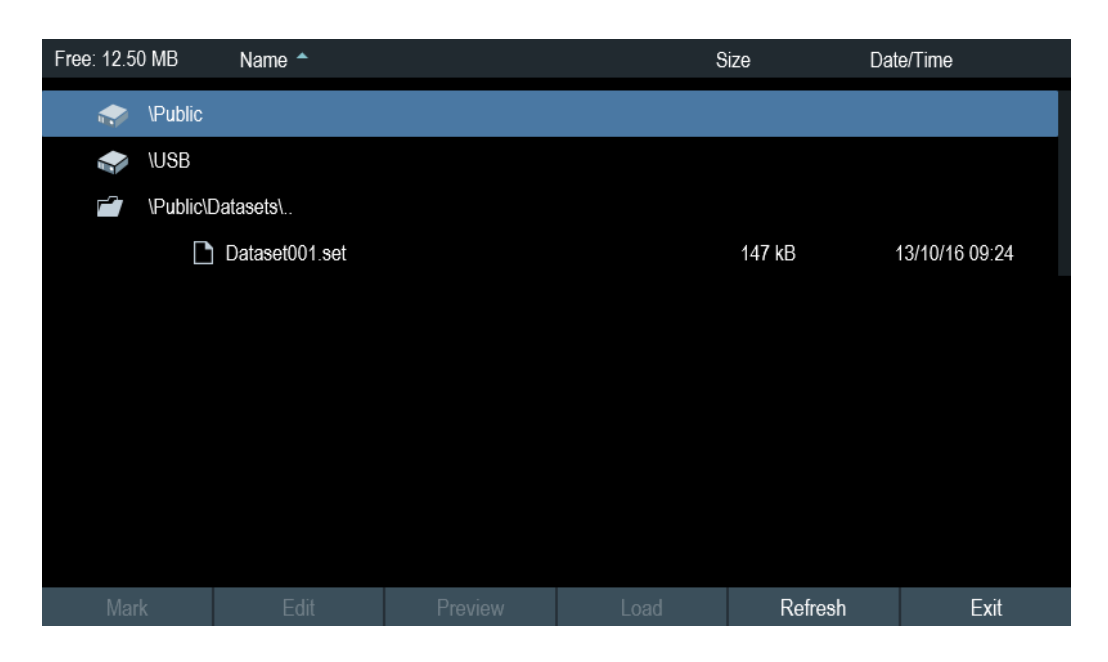

- 1. Нажмите клавишу [SAVE/RECALL].
- 2. Выберите функциональную клавишу "Recall". Прибор R&S ZNH откроет диалоговое окно "Recall Dataset".
- 3. Выберите запоминающее устройство и паку, из которой необходимо загру‐ зить набор данных. Прибор R&S ZNH восстановит конфигурацию, содержащуюся в наборе дан‐ ных.

По умолчанию выделяется последний сохраненный набор данных. Если нужен другой набор данных, перейдите в папку или запоминающее устройство, содержащее нужный набор данных.

## 5.8.2.1 Предварительный просмотр набора данных

Прибор R&S ZNH содержит функции для предварительного просмотра наборов данных. Функция предварительного просмотра позволяет быстро просмотреть снимок экрана и соответствующие параметры измерения. Во время предвари‐ тельного просмотра прибор R&S ZNH еще не использует настройки измерения этого набора данных.

- 1. Нажмите клавишу [SAVE/RECALL].
- 2. Выберите функциональную клавишу "File Manager".
- 3. Просмотрите доступные наборы данных и выберите требуемый набор дан‐ ных..
- 4. Выберите функциональную клавишу "Preview". Прибор R&S ZNH отобразит предварительный просмотр результатов измере‐ ния и настроек измерения, содержащихся в выбранном наборе данных.

<span id="page-95-0"></span>5. Выберите функциональную клавишу "Prev" или "Next" для предварительного просмотра наборов данных, имеющихся в выбранной папке. Имя файла текущего набора данных отображается в нижней части экрана. См. рис. 5-3.

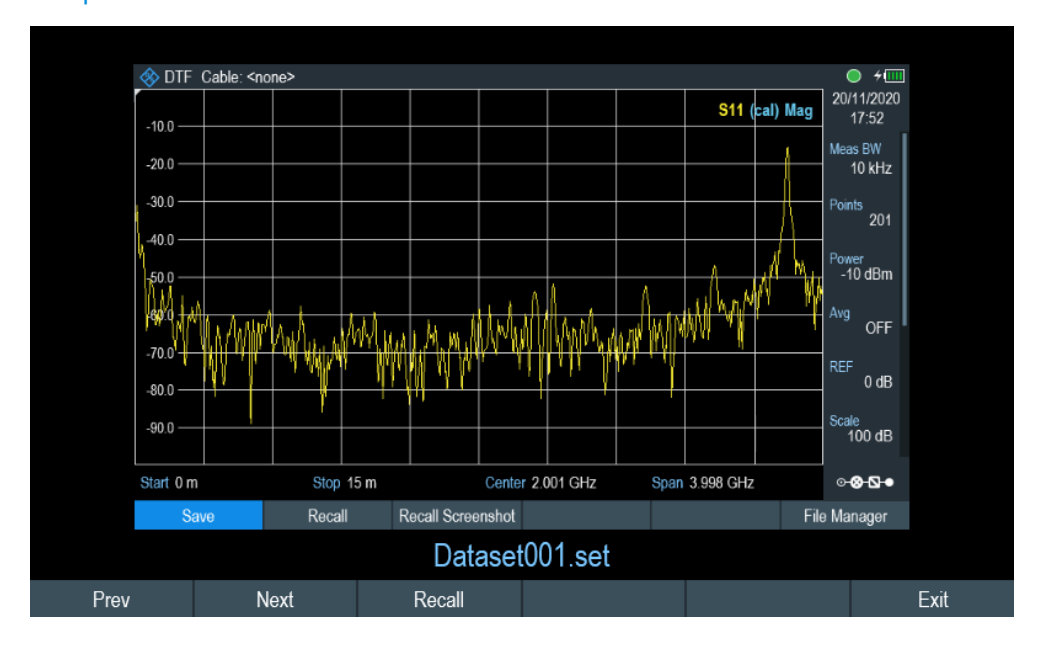

Рис. 5-3: Предварительный просмотр набора данных

6. Выберите функциональную клавишу "Recall", чтобы загрузить набор данных Также можно выбрать функциональную клавишу "Exit" для возврата к диспет‐ черу файлов.

#### 5.8.2.2 Загрузка набора данных

Можно загрузить набор данных, параметры которого необходимы для текущей измерительной задачи.

► Выберите функциональную клавишу "Load". Прибор R&S ZNH загрузит набор данных и настроит параметры измерения в соответствии с набором данных. См. также [гл. 5.8.2.1, "Предварительный просмотр набора данных", на стр. 95](#page-94-0).

## 5.8.3 Удаление наборов данных

Если нужно удалить набор данных, можно сделать это с помощью диспетчера файлов.

- 1. Нажмите клавишу [SAVE/RECALL].
- 2. Выберите функциональную клавишу "File Manager". На экране прибора R&S ZNH откроется диспетчер файлов.
- <span id="page-96-0"></span>3. Выберите файлы или папки в диспетчере файлов. Также можно нажать функциональную клавишу "Mark", чтобы выбрать требуе‐ мые файлы или папки.
- 4. Выберите функциональную клавишу "Edit". Прибор R&S ZNH откроет подменю.
- 5. Выберите пункт меню "Delete", чтобы удалить файлы или папки. Перед удалением прибор R&S ZNH выводит предупреждающее сообщение, которое необходимо подтвердить.
- 6. Выберите "Yes", чтобы удалить выбранные файлы или папки. Прибор R&S ZNH удаляет выбранные файлы или папки из своей памяти.

# 5.9 Обновление встроенного ПО

Новые версии встроенного ПО можно скачать с сайта R&S ZNH.

<http://www.rohde-schwarz.com/product/znh.html>

На веб-сайте также представлены примечания к выпуску для каждой новой встроенного ПО. В примечаниях к выпуску содержатся инструкции по обновле‐ нию встроенного ПО.

# 5.10 Установка опций встроенного ПО

Можно установить на прибор R&S ZNH несколько опций встроенного ПО, чтобы включить дополнительные режимы работы или специальные измерения.

Дополнительные сведения см. в разделе [гл. 4.4, "Управление опциями",](#page-59-0) [на стр. 60](#page-59-0).

# 5.11 Документация к устройству

Можно экспортировать документацию OSA прибора R&S ZNH.

- 1. Нажмите клавишу [SETUP].
- 2. Выберите функциональную клавишу "User Preference".
- 3. В диалоговом окне "User Preferences" выберите пункт "Export". Прибор R&S ZNH откроет диспетчер файлов для экспорта документации.
- 4. Выберите желаемое расположение файла в окне диспетчера файлов для экспорта документации.

Документация к устройству

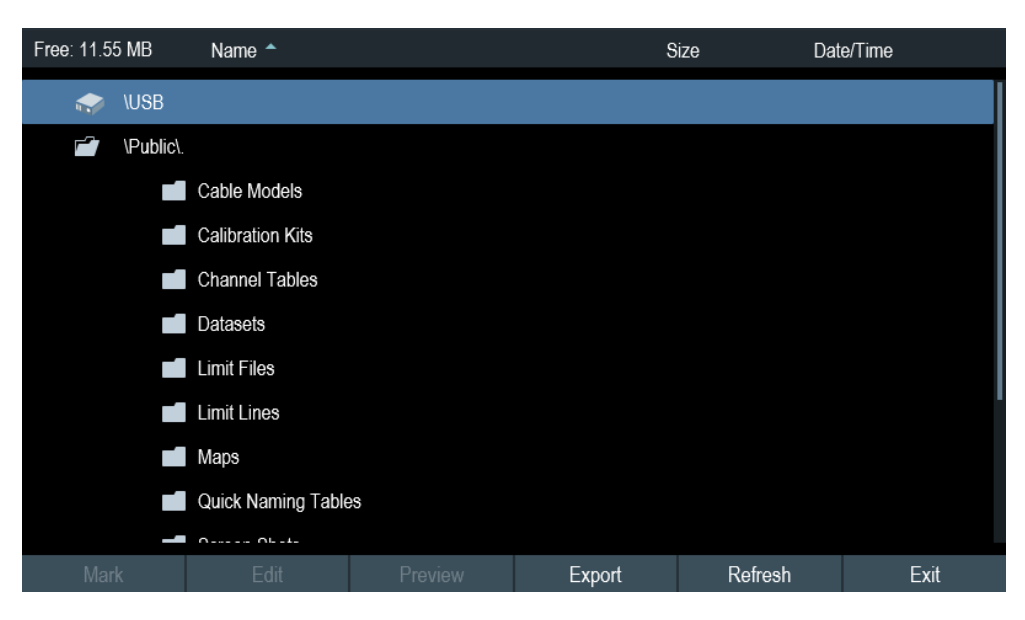

5. Выберите "Export" для экспорта документации. Прибор R&S ZNH экспортирует документацию в выбранную папку.

# <span id="page-98-0"></span>6 Работа с мастером измерений

## **WIZARD**

При тестировании антенн и выполнении измерений, связанных со сложными сиг‐ налами, часто необходимо выполнить последовательность стандартизованных и повторяющихся измерений, причем зачастую в труднодоступной среде. Чтобы убедиться, что измерения выполняются должным образом, и избежать постоян‐ ной корректировки параметров, в приборе R&S ZNH содержится мастер измере‐ ний.

Мастер измерений позволяет комбинировать несколько настроек отдельных измерений в последовательность измерений (или в же в измерительную конфигу‐ рацию). Поскольку все важные параметры необходимо задавать до начала самого измерения и нельзя изменять после начала процедуры измерений, использование мастера — это хороший способ избежать ошибок и сэкономить время на настройку измерений. Можно использовать мастер измерений во всех режимах работы.

Следует иметь в виду, что необходимо установить пакет программного обеспечения R&S InstrumentView, чтобы использовать мастер измерений для конфигурации этапов и параметров измерений.

Подробнее об отдельных измерениях, которые можно выполнить с помощью мастера, см. в соответствующих главах.

- [гл. 8, "Векторный анализ цепей", на стр. 155](#page-154-0)
- [гл. 7, "Режим испытания кабелей и антенн", на стр. 110](#page-109-0)
- [гл. 9, "Векторный вольтметр", на стр. 179](#page-178-0)
- [гл. 10, "Измеритель мощности", на стр. 183](#page-182-0)
- [гл. 11, "Выполнение измерения мощности импульсов", на стр. 194](#page-193-0)

Можно использовать мастер измерений во всех режимах работы.

В следующих главах показаны измерения с помощью мастера в режиме "Cable & Antenna".

Примечание — Для доступа к мастеру измерений необходимо установить и использовать пакет программного обеспечения R&S InstrumentView.

# 6.1 Настройка и выполнение измерений

Прежде чем можно будет использовать мастер измерений, необходимо опреде‐ лить конфигурацию измерений с помощью редактора "Wizard Set Editor" в пакете программного обеспечения R&S InstrumentView.

Пакет ПО R&S InstrumentView поставляется с прибором R&S ZNH. Последняя версия также доступна для скачивания на веб-странице прибора R&S ZNH http:// www.rohde-schwarz.com/product/znh.html.

После создания конфигурации измерений мастера с помощью ПО R&S InstrumentView, перенесите файл на прибор R&S ZNH.

<span id="page-99-0"></span>Дополнительные сведения о редакторе "Wizard Set Editor" см. в руководстве R&S InstrumentView.

#### Запуск мастера измерений

Теперь когда в приборе R&S ZNH, имеется конфигурация измерений, можно запустить мастер измерений.

1. Нажмите клавишу [Wizard].

Прибор R&S ZNH откроет диалоговое окно мастера. См. рис. 6-1.

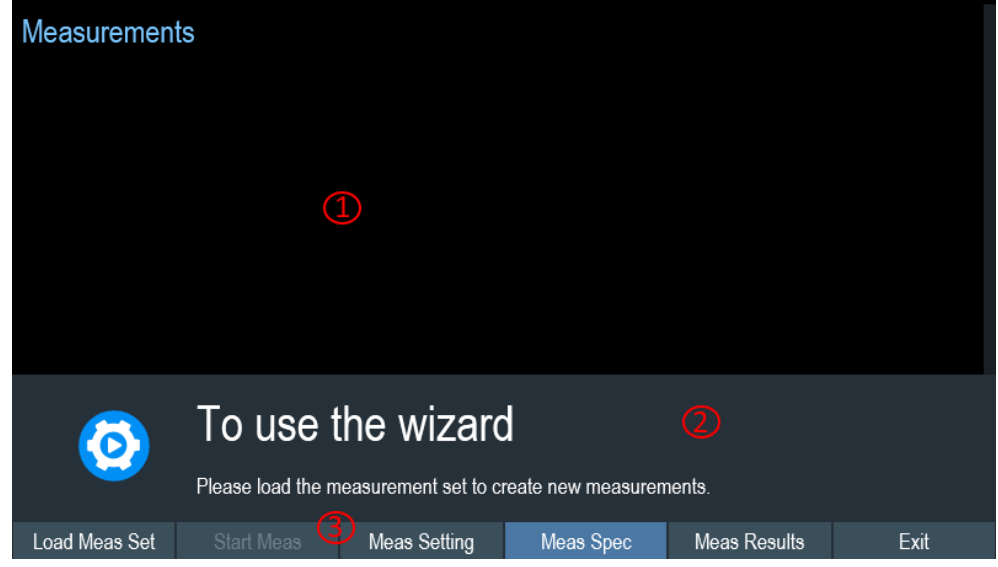

## Рис. 6-1: Диалоговое окно мастера

1 = Диалоговое окно мастера измерений

- 2 = Окно сообщения мастера измерений
- 3 = Меню [функциональных клавиш](#page-79-0) приложения мастера измерений
- 2. Выберите функциональную клавишу "Load Meas Set". Прибор R&S ZNH откроет диспетчер файлов для выбора конфигурации изме‐ рений.
- 3. Выберите нужную конфигурацию измерений в диспетчере файлов.
- 4. Нажмите функциональную клавишу "Load", чтобы подтвердить выбор. Прибор R&S ZNH загружает конфигурацию измерений мастера.

#### Настройка измерения

Параметры, выделенные в диалоговом окне настройки измерения, можно изме‐ нить во время запуска измерения. См. [рис. 6-2](#page-100-0).

- 1. Нажмите функциональную клавишу "Meas Setting". Прибор R&S ZNH откроет диалоговое окно "Meas Setting".
- 2. Выберите нужный пункт меню в диалоговом окне "Meas Setting".

<span id="page-100-0"></span>Обратите внимание, что некоторые параметры доступны только для чтения. См. табл. 6-1.

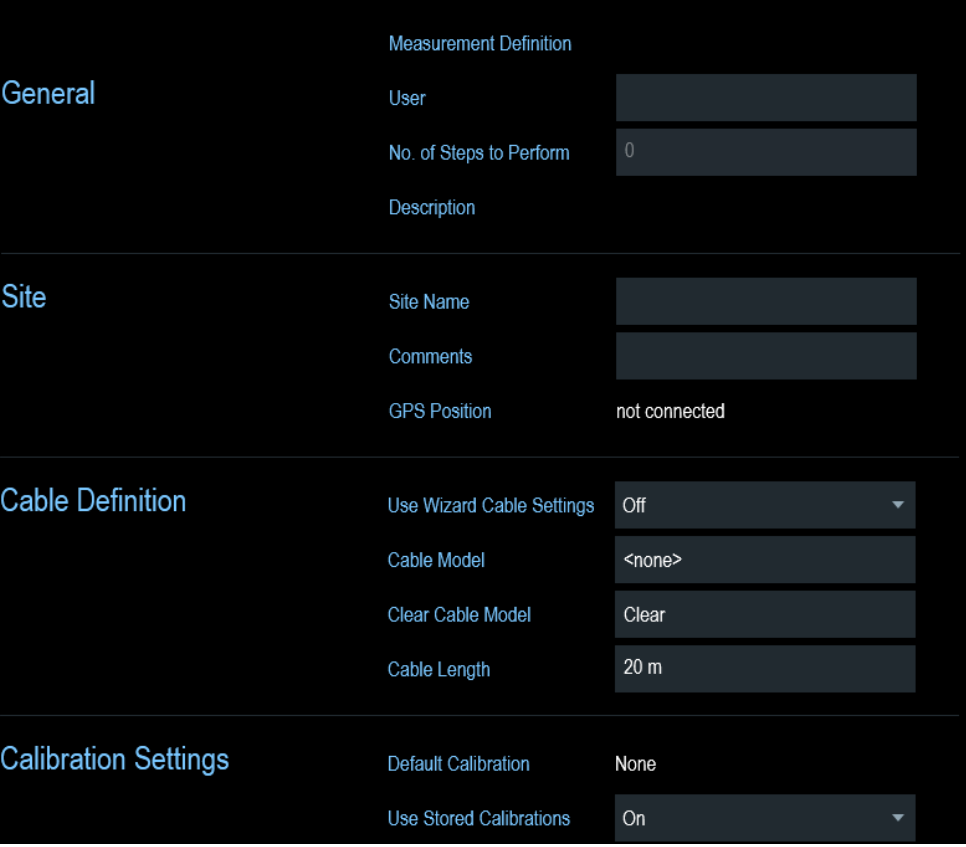

Рис. 6-2: Диалоговое окно настройки измерения

Tабл. 6-1: Параметры настроек измерения

| Измеряемые параметры |                                  | Описание                                                                                                    |
|----------------------|----------------------------------|----------------------------------------------------------------------------------------------------|
| "General" (общие)    | User                             | Имя человека, выполняющего измерение.                                                                                                    |
|                      | Measurement<br><b>Definition</b> | Имя конфигурации измерения мастера. Это поле пред-<br>назначено только для чтения, в нем отображается<br>название измерения, определенное в пакете ПО R&S<br>InstrumentView.                                                         |
|                      | Number of<br>Steps to<br>Perform | Количество отдельных измерений в последовательно-<br>сти измерений, как определено в пакете ПО R&S<br>InstrumentView.                                                                                                    |
|                      |                                  | Поле позволяет сократить количество отдельных изме-<br>рений и выполнять только те измерения, которые необ-<br>ходимы. Если уменьшить количество измерений,<br>прибор R&S ZNH пропустит последнее измерение в<br>последовательности. |
|                      |                                  | Можно редактировать это поле только при включенном<br>параметре "Allow Variable Number of Sequence Steps" в<br>редакторе "Wizard Set Editor" ПО R&S InstrumentView.                                                                  |

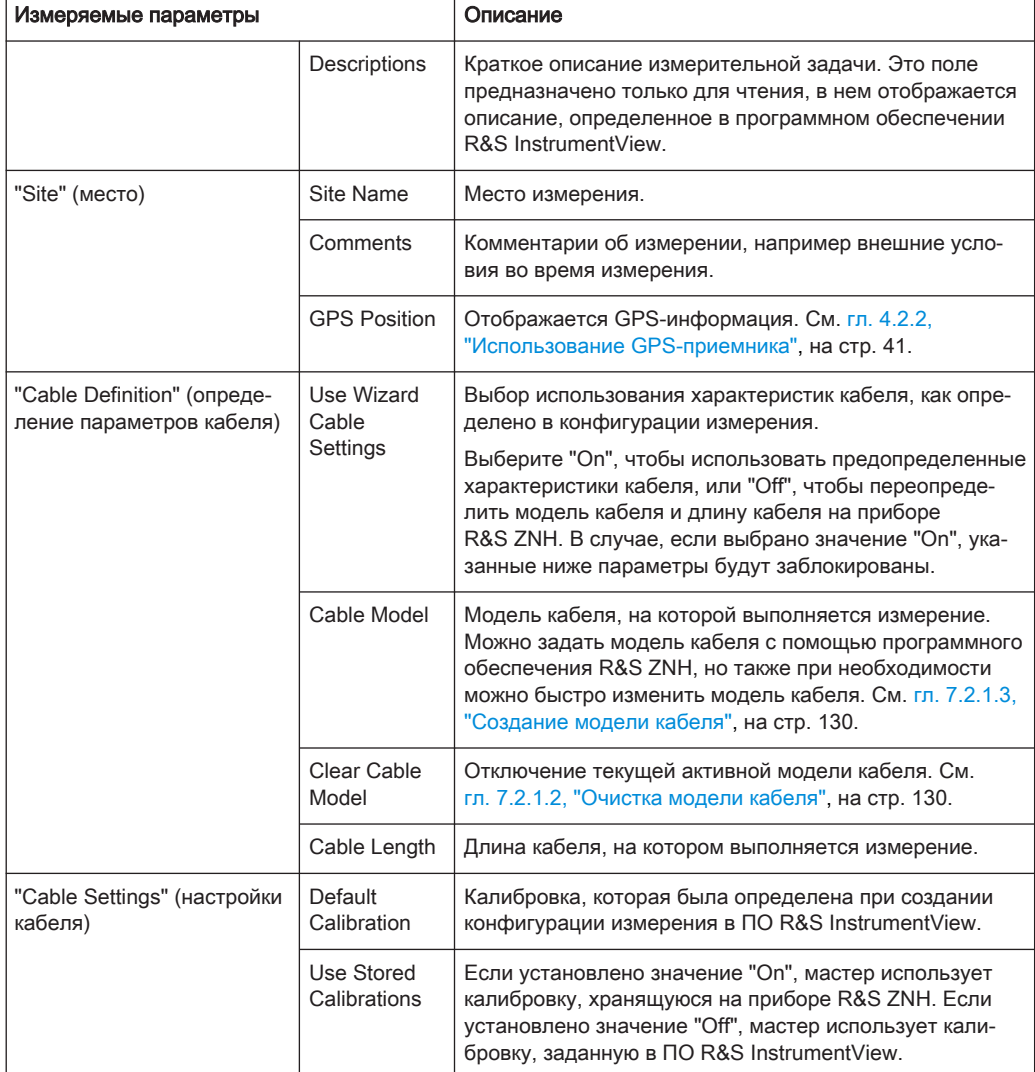

## Описание измерения

Диалоговое окно описания измерения отображает последовательность этапов измерений и состояние отдельного выполненного измерения. См. [рис. 6-3.](#page-102-0)

► Выберите функциональную клавишу "Meas Spec". Прибор R&S ZNH откроет диалоговое окно "Meas Spec".

<span id="page-102-0"></span>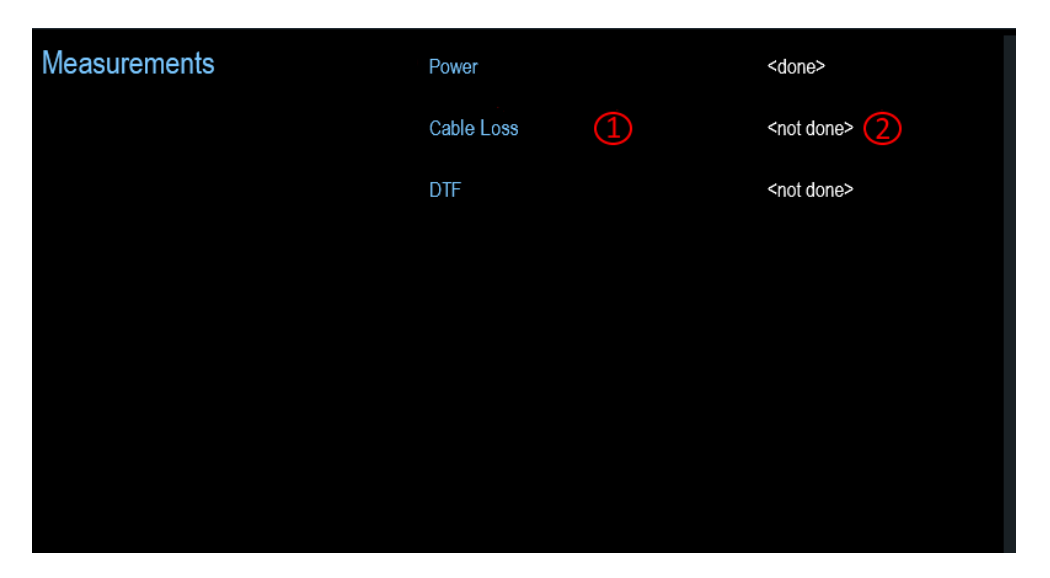

Рис. 6-3: Диалоговое окно описания измерения

1 = Этап измерения в конфигурации измерения

2 = Состояние отдельного этапа измерения

#### Выполнение последовательности измерений

## Калибровочные данные

Прибор R&S ZNH добавляет калибровочные данные каждой выполненной кали‐ бровки в папку с калибровочными данными, доступную во внутренней памяти. Каждый набор данных в папке с калибровочными данными уникален для конкрет‐ ного метода калибровки и конкретной конфигурации измерения.

Обратите внимание, что калибровка действительна только для того прибора, на котором она была выполнена.

Перед тем, как запустить последовательность измерений с помощью мастера измерений, прибор R&S ZNH сравнивает содержимое папки с калибровочными данными для конфигураций измерений и требуемых методов калибровки в после‐ довательности измерений.

- Если прибор R&S ZNH уже был откалиброван для конкретной конфигурации, он восстанавливает эти данные. Повторная калибровка не требуется.
- Если прибор R&S ZNH еще не был откалиброван для конкретной конфигурации, необходимо выполнить калибровку. Новые калибровочные данные доба‐ вляются в папку калибровочных данных.

Таким образом, калибровка необходима только для методов калибровки, которые ранее не использовались для конкретной конфигурации измерения.

Однако чтобы измерения были максимально точными, рекомендуется выполнять калибровку регулярно.

Можно также удалить устаревшие данные калибровки из папки:

\Public\Calibration Data

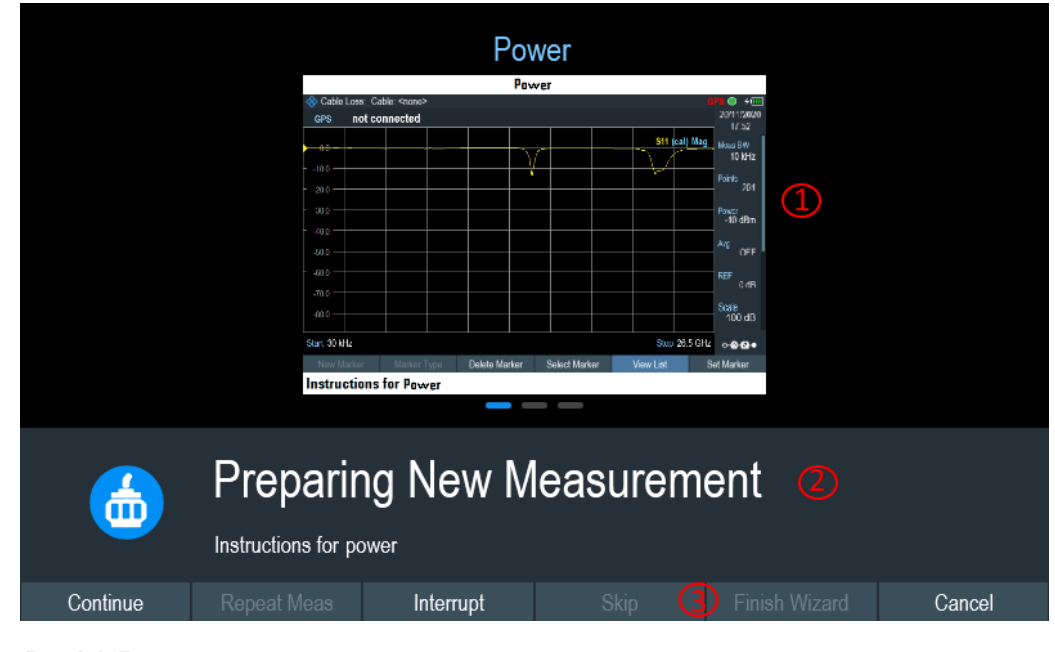

Теперь, когда вы обновили все [параметры настроек измерения,](#page-100-0) относящиеся к измерительной задаче, можно начать процедуру измерения.

Рис. 6-4: Диалоговое окно выполнения измерения с помощью мастера

1 = Изображение этапа измерения, определенного в программном пакете R&S InstrumentView.

2 = Окно сообщений мастера

3 = См. [табл. 6-2](#page-106-0)

1. Выберите функциональную клавишу "Start Meas".

Если прибор R&S ZNH еще не откалиброван для измерения, будет выдан запрос на выполнение калибровки. Этапы калибровки зависят от конкретной процедуры калибровки. См. подразделы [гл. 7.1.7, "Калибровка измерений",](#page-124-0) [на стр. 125](#page-124-0) и ["Калибровочные данные"](#page-102-0) на стр. 103.

После успешной калибровки прибор R&S ZNH начинает выполнять измере‐ ния, которые являются частью конфигурации мастера измерений. Последова‐ тельность измерений определяется в R&S InstrumentView.

Перед началом каждого измерения прибор R&S ZNH выводит сообщение "Preparing New Measurement" в окне сообщений мастера.

Окно сообщений содержит информацию и инструкции о том, как подготовить и выполнить измерение, которое задано в ПО R&S InstrumentView.

- 2. На каждом этапе измерения можно выбрать несколько функций:
	- Выберите функциональную клавишу "Continue". Прибор R&S ZNH завершит текущее измерение и откроет диалоговое окно мастера измерений. См. [рис. 6-5](#page-104-0)

<span id="page-104-0"></span>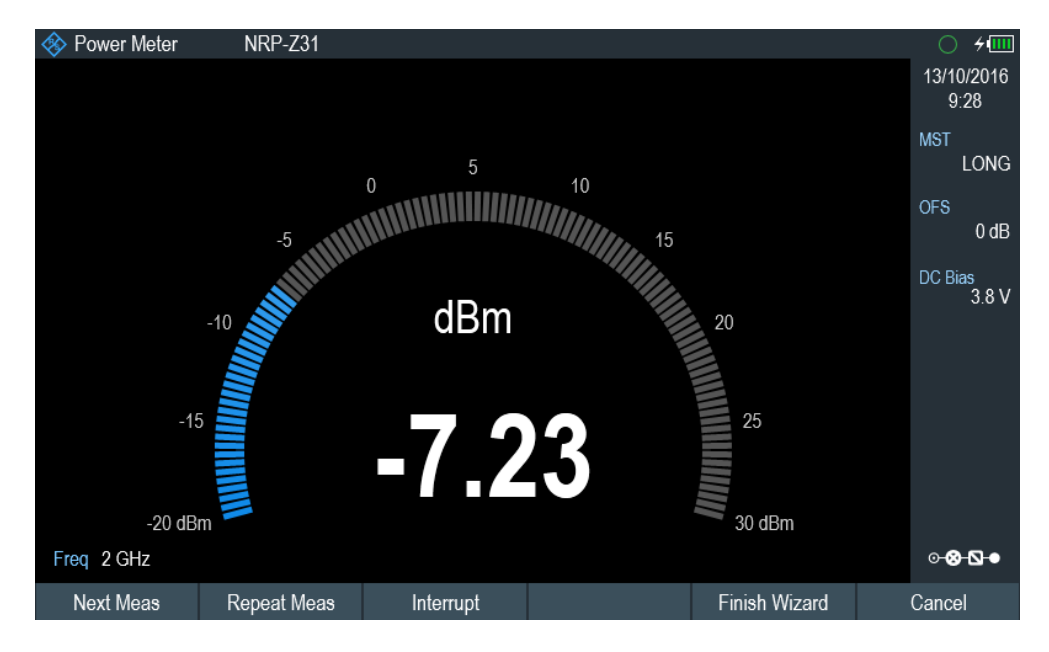

Рис. 6-5: Диалоговое окно мастера измерений

- Выберите функциональную клавишу "Next Meas" для перехода к сле‐ дующему этапу измерения в последовательности измерений .
- Выберите функциональную клавишу "Repeat Meas", если результат не соответствует ожиданиям, и необходимо повторно получить этот результат.
- Выберите функциональную клавишу "Interrupt" если результат не соот‐ ветствует ожиданиям, и необходимо найти причину проблемы, исполь‐ зуя настройки или измерения, отличные от тех, которые определены в мастере.
- Выберите функциональную клавишу "Finish Wizard", чтобы завершить последовательность измерений.
- Выберите функциональную клавишу "Cancel", если в какой-то момент результат не соответствует ожиданиям, и необходимо прервать изме‐ рение.

Прибор R&S ZNH предложит сохранить результат измерения и выйти из мастера измерения.

- Выберите функциональную клавишу "Interrupt". Прибор R&S ZNH откроет диалоговое окно прерывания работы мастера. В диалоговом окне прерывания работы мастера доступно три функции:
	- Выберите функциональную клавишу "Leave Menu", чтобы продолжить и выполнить необходимую реконфигурацию измерения. Прибор R&S ZNH переходит в текущее приложение измерения, в котором можно проанализировать настройки измерения и выполнить необходи‐ мую реконфигурацию измерений.

После того, как реконфигурация измерения завершена, нажмите кла‐ вишу [WIZARD], чтобы вернуться в диалоговое окно прерывания работы мастера

- Выберите функциональную клавишу "Resume Sequence", чтобы вер‐ нуться к измерению.
- Выберите функциональную клавишу "Cancel", чтобы прервать работу мастера измерений.
- Выберите функциональную клавишу "Skip". Прибор R&S ZNH пропускает один этап измерения и продолжает со сле‐ дующего этапа измерения. Примечание — Чтобы пропустить этап мастера измерения, можно прове‐ сти пальцем горизонтально влево. См. [гл. 5.1.9, "Отключение мастера](#page-78-0) [измерения", на стр. 79](#page-78-0).
- Выберите функциональную клавишу "Cancel". Прибор R&S ZNH выведет сообщение "Cancel Incomplete Wizard Sequence" в окне сообщений мастера. Выберите "YES", чтобы завершить работу мастера измерений, или "NO", чтобы продолжить.

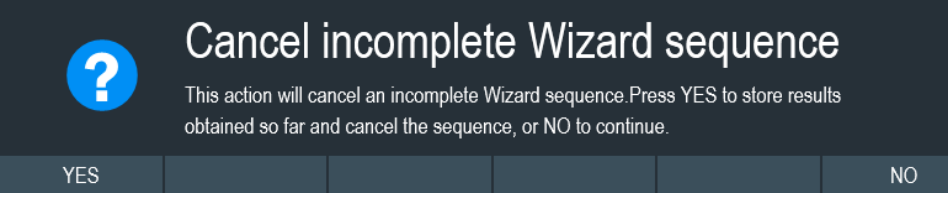

После этого появится сообщение с предложением сохранить результат измерения. Прибор R&S ZNH выведет сообщение "Save Wizard Measurement Results" в окне сообщений мастера.

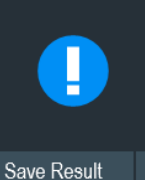

# **Save Wizard Measurement Results**

Press save results to store the results obtained so far, Discard results to discard them

**Discard Result** 

Выберите "Save Result", чтобы сохранить результаты измерения, или "Discard Result", чтобы удалить результаты измерения.

3. После завершения каждого измерения прибор R&S ZNH выводит сообщение "Measurement Done" в окне сообщений мастера. Выберите функциональную клавишу "Continue" для перехода к следующему этапу измерения (при наличии).

# **Measurement Done**

Примечание: Изменение характеристик кабеля. При необходимости можно определять различные характеристики кабеля (модель и длину кабеля) после каждого отдельного измерения. Это полезно, например, если требуется выполнять одни и те же измерения на разных кабелях за один заход. Эта функция доступна, если активирована функция "Prompt User to Change Cable Settings" в редакторе "Wizard Set Editor" ПО R&S InstrumentView.

<span id="page-106-0"></span>Когда эта функция активирована, прибор R&S ZNH предложит выбрать новые характеристики кабеля во время подготовки к измерению.

- Выберите функциональную клавишу "Yes", если требуются изменения, и выберите новые характеристики кабеля, прежде чем продолжить измере‐ ние.
- Нажмите функциональную клавишу "No", если изменения не требуются, и продолжите измерение.
- 4. После завершения всех измерений прибор R&S ZNH выводит сообщение "All Measurements Done" в окне сообщений мастера.

Выберите функциональную клавишу "Continue". Прибор R&S ZNH предложит сохранить или отменить результаты измерения.

Выберите функциональную клавишу "Save Result", чтобы сохранить резуль‐ таты на выбранном запоминающем устройстве, или функциональную кла‐ вишу "Discard Result" , чтобы удалить все результаты измерений.

All Measurements Done

#### Tабл. 6-2: Функциональная клавиша в мастере измерений

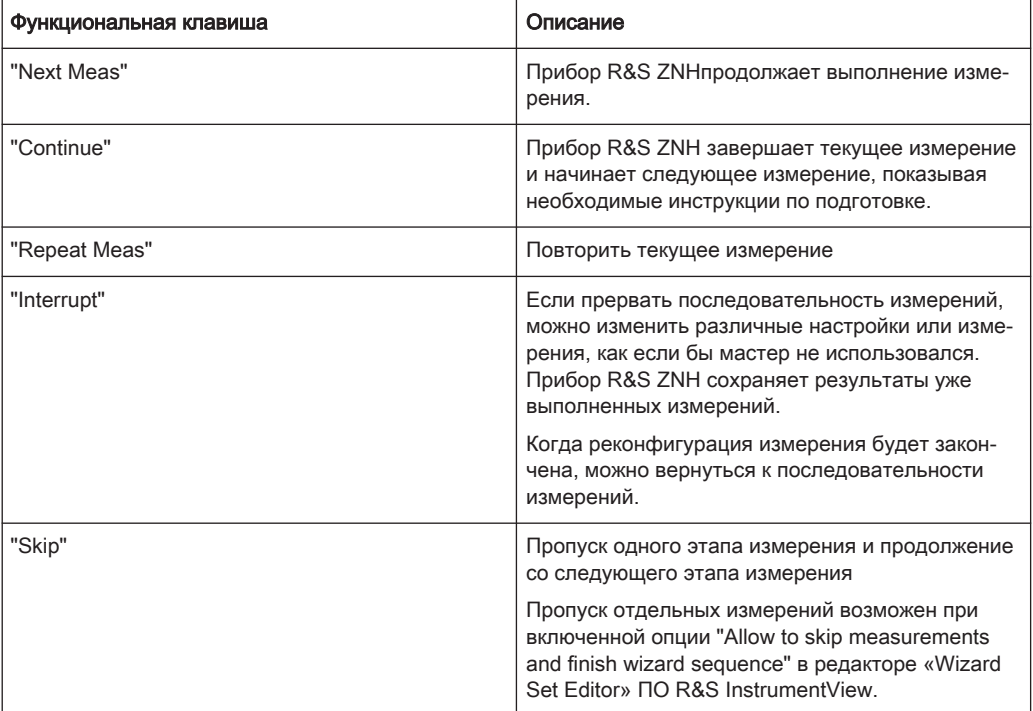

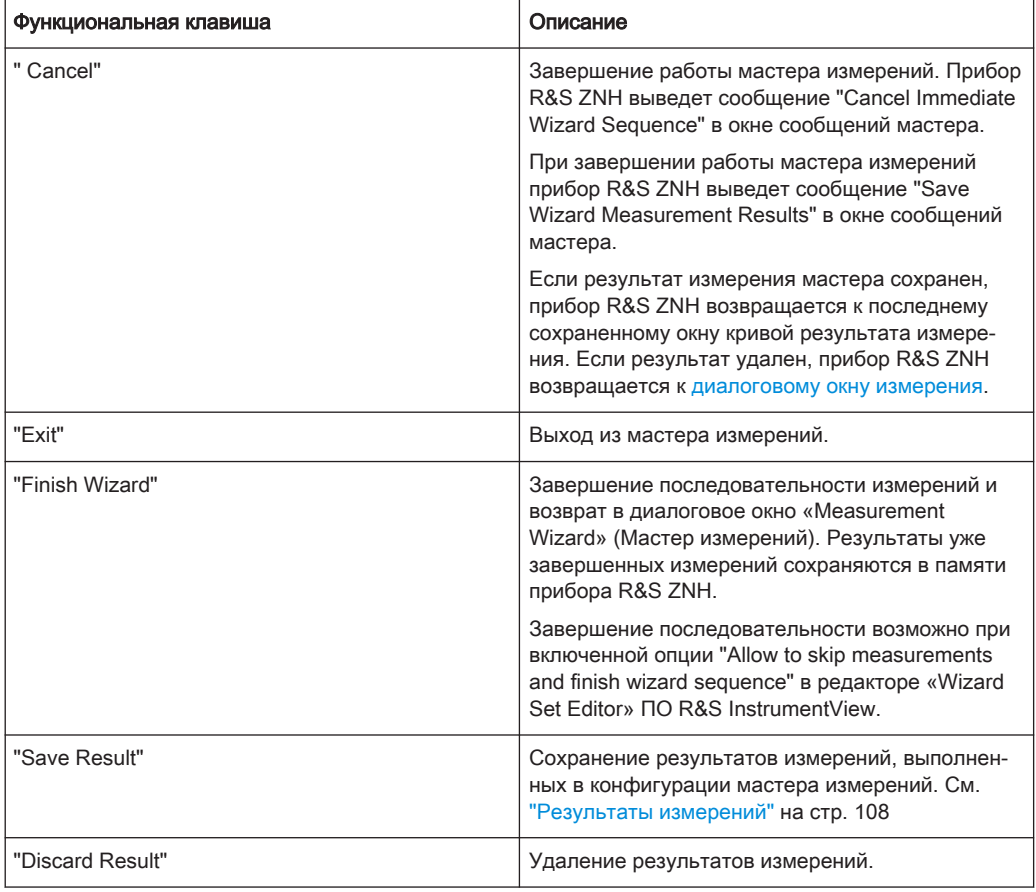

#### Результаты измерений

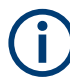

### Ограниченная внутренняя память

Если необходимо сохранить результаты во внутренней памяти, убедитесь, что для них достаточно места, иначе результаты могут быть потеряны. Если места недостаточно, можно удалить старые данные с помощью диспетчера файлов.

Дополнительные сведения см. в разделе [гл. 5.8.3, "Удаление наборов данных",](#page-95-0) [на стр. 96](#page-95-0).

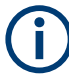

#### Результаты мастера измерений

Все результаты мастера измерений сохраняются в папке результатов мастера во время работы мастеров измерений. Эти результаты не будут сохранены, пока не будет нажата клавиша [Save Result](#page-106-0) в конце работы мастера измерений.

Результаты для набора измерений состоят из нескольких файлов, каждый файл соответствует одному из выполненных измерений. Для упрощения оценки прибор R&S ZNH добавляет имя измерения, заданное в диалоговом окне мастера, или R&S InstrumentView.
Все файлы результатов, принадлежащие набору измерений, хранятся в одной папке. Каталог именуется по названию и месту измерения. Синтаксис имени имеет вид 'имяместа\_измерение\_#'.

Прибор R&S ZNH добавляет номера в возрастающем порядке к файлам и папкам при проведении измерения или набора измерений более одного раза.

## 6.2 Оценка результатов

Пакет программного обеспечения R&S InstrumentView предоставляет функции для оценки результатов и составления отчетов об измерениях. Однако, прежде чем можно будет начать оценивать результаты, необходимо загрузить их на свой компьютер. См. ["Синхронизация данных"](#page-89-0) на стр. 90.

Функция генератора отчетов прибора R&S InstrumentView позволяет создавать отчеты об измерениях для всего набора измерений или же только для выбран‐ ных наборов данных. Также можно выполнять простые задачи, такие как включе‐ ние или отключение маркеров, установленных во время измерения.

- 1. Выберите пункт меню "Report Generator" в ПО R&S InstrumentView ПО R&S InstrumentView откроет диалоговое окно "Report Generator", которое предоставляет все функции для управления наборами измерений.
- 2. Выберите наборы измерений, которые нужно включить в отчет.
- 3. Установите флажки рядом с параметрами отчета, которые нужно отображать в отчете, например отметьте галочкой, чтобы показать данные маркера.
- 4. Нажмите кнопку "Generate", чтобы сформировать отчет.

Дополнительные сведения о функции формирования отчетов см. в руководстве по эксплуатации ПО R&S InstrumentView.

# 7 Режим испытания кабелей и антенн

Режим испытания кабелей и антенн (CAT) обеспечивает функциональные воз‐ можности для измерения кабелей и антенн передающего оборудования в систе‐ мах беспроводной связи.

В идеальной системе сигнал будет приходить на антенну без потерь и переда‐ ваться с необходимой мощностью и частотой. В действительности, однако, можно столкнуться с множеством возможных механических дефектов в системе, вызывающих ухудшение качества передачи. См. типичные дефекты в системе передачи на рис. 7-1.

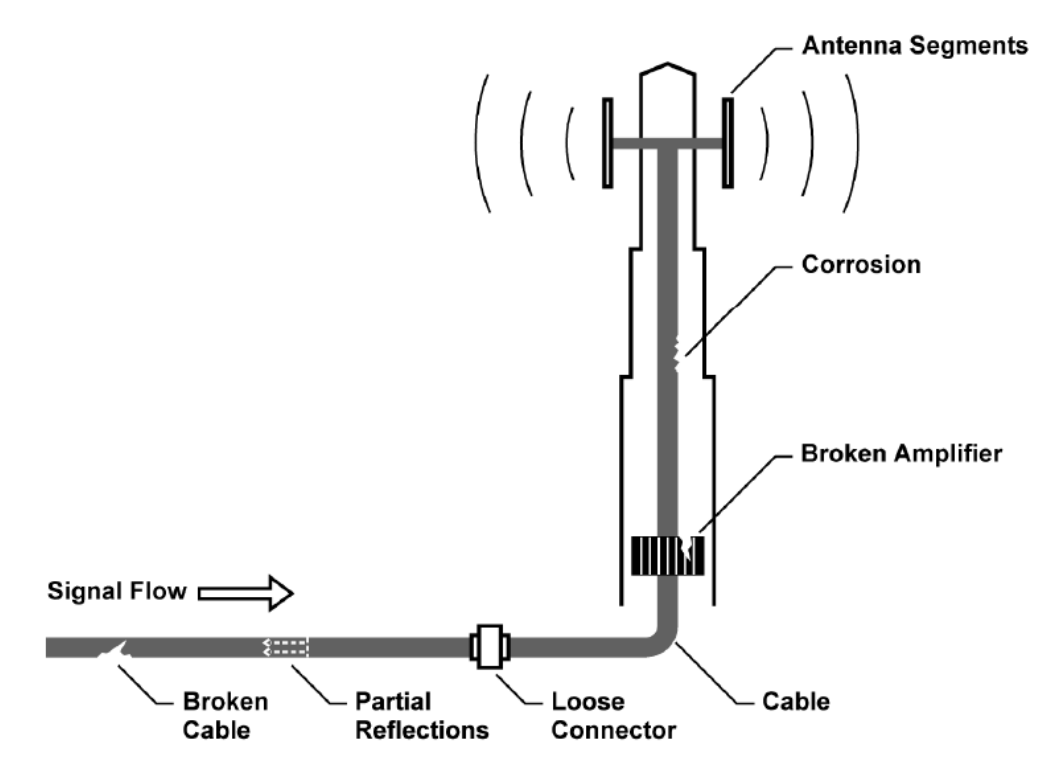

Рис. 7-1: Типичные дефекты в системе передачи

Прибор R&S ZNH обеспечивает необходимую функциональность для проверки характеристик системного оборудования и выявления неисправностей при его установке или техническом обслуживании.

- [Измерения потерь на отражение](#page-112-0)
- **[КСВ](#page-112-0)**
- [Измерение расстояния до места повреждения](#page-115-0)
- [Однопортовое измерение потерь в кабеле](#page-118-0)
- [Измерение параметров передачи](#page-119-0)
- [Круговая диаграмма Вольперта-Смита](#page-121-0)
- [Измерение фазы](#page-123-0)

#### Измерительная установка

## Источник сигнала

Для источника сигнала доступен следящий генератор. См. [гл. 7.2.4, "Настройки](#page-138-0) [следящего генератора", на стр. 139](#page-138-0).

Типичная установка для испытания кабелей и антенн включает в себя прибор R&S ZNH, ВЧ-кабель (R&S FSH-Z320, код заказа 1309.6600.00), калибровочную меру (R&S FSH-Z28/Z29, код заказа 1300.7810.03 / 1300.7610.03) и испытуемый кабель. См. [гл. 7.1.7.2, "Методы калибровки", на стр. 127](#page-126-0).

Для испытаний кабелей и антенн также требуется источник сигнала, который уже является частью прибора R&S ZNH. Источник сигнала передает опорный сигнал на измерительный порт.

- 1. Подключите ВЧ-кабель в ВЧ-входу.
- 2. Подключите испытуемый кабель к ВЧ-кабелю.
- 3. Выберите функциональную клавишу "DC Bias". На экране прибора R&S ZNH откроется поле для ввода напряжения смеще‐ ния по постоянному току. Для измерений ИУ, которым требуется внешний источник напряжения (напри‐ мер, усилители мощности), можно использовать дополнительную опцию внут‐

реннего смещения по постоянному току (R&S ZNH-K10, код заказа 1334.6846.02) для подачи напряжения.

4. Введите необходимое напряжение. Дополнительные сведения см. в разделе ["Конфигурация выходного порта](#page-40-0) BIAS" [на стр. 41](#page-40-0).

По умолчанию, после включения прибор R&S ZNH находится в режиме VNA. Чтобы переключиться в режим CAT, необходимо выполнить следующие дей‐ ствия.

- 1. Нажмите клавишу [MODE].
- 2. Выберите функциональную клавишу "Antenna & Cable". Прибор R&S ZNH перейдет в режим тестирования кабелей и антенн (CAT).

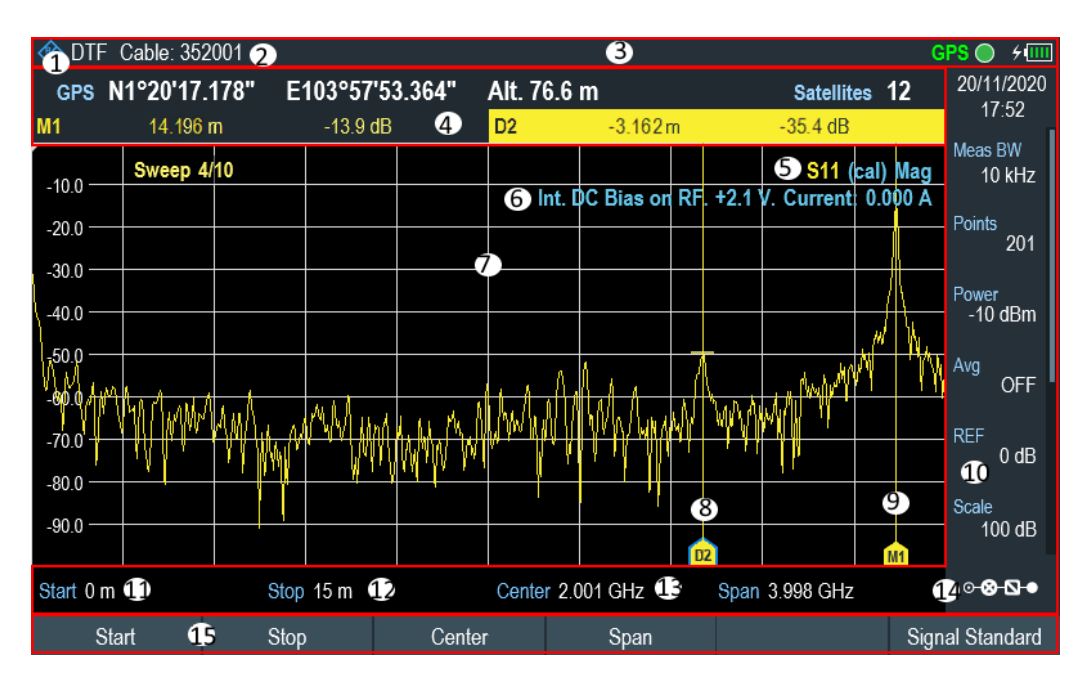

Рис. 7-2: Схема экрана режима тестирования кабелей и антенн

- 1 = Режим измерения
- 2 = Модель кабеля
- 3 = [Строка заголовка](#page-31-0)
- 4 = [Окно результатов измерения](#page-32-0)
- 5 = Строка состояния калибровки: (S-матрица, состояние калибровки, формат измерения)
- 6 = [Состояние внутреннего смещения по постоянному току: \(тип разъема, напряжение, ток\)](#page-40-0)
- 7 = [Окно измерительной кривой](#page-33-0)
- 8 = Дельта-маркер
- 9 = Маркер
- 10 = [Окно параметров](#page-35-0)
- 11 = Начальная длина кабеля
- 12 = Конечная длина кабеля
- 13 = Информация о частоте кабеля
- 14 = [Окно обзора конфигурации](#page-36-0)
- 15 = Меню функциональных клавиш режима CAT

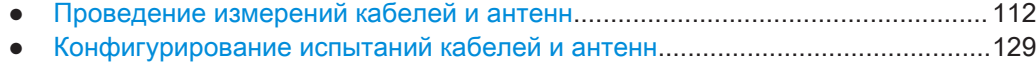

● [Анализ результатов измерения......................................................................... 141](#page-140-0)

## 7.1 Проведение измерений кабелей и антенн

Чтобы получить как можно более точное представление о проблемах в системе передачи, прибор R&S ZNH позволяет выполнить несколько измерений. Каждое измерение показывает разные аспекты характеристик кабеля.

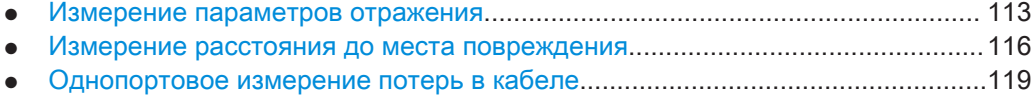

● [Измерение параметров передачи..................................................................... 120](#page-119-0)

<span id="page-112-0"></span>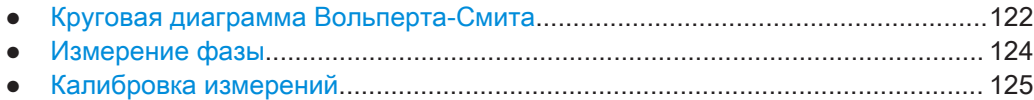

## 7.1.1 Измерение параметров отражения

Измерение коэффициентов отражения (S11, S22) — хороший способ понять, пра‐ вильно ли работает система передачи. Если отражается необычная величина мощности сигнала, можно предположить, что в системе что-то не так.

Опорный сигнал передается по системе передачи, и этот сигнал отражается обратно неоднородностью в линии передачи, обычно из-за рассогласования импедансов. Этот отраженный сигнал измеряется и сравнивается с эталонным сигналом для определения потерь мощности.

Измерение параметров отражения может быть выполнено в следующих форма‐ тах:

● Амплитуда (потери на отражение в дБ)

Потери на отражение — это потери мощности в дБ, измеренные в указанном диапазоне частот системы передачи. Потери на отражение в дБ — это стан‐ дартный формат измерения при измерении параметров отражения.

- КСВ Коэффициент стоячей волны (КСВ) — это соотношение максимального и минимального напряжения переменного тока в линии передачи, вызванного отражениями.
- $\bullet$  [гл. 7.1.6, "Измерение фазы", на стр. 124](#page-123-0)
- [гл. 7.1.5, "Круговая диаграмма Вольперта-Смита", на стр. 122](#page-121-0)
- 1. Нажмите клавишу [MEAS]
- 2. Выберите функциональную клавишу "Return Loss". По умолчанию для измерения параметров отражения выбран формат "RL". Прибор R&S ZNH запускает измерение параметров отражения во всем диапа‐ зоне частот с форматом измерения по умолчанию.
- 3. Или выберите "RL +Trans" для [комбинированного измерения](#page-113-0). Прибор R&S ZNH отобразит результаты комбинированного измерения во всем диапазоне частот.
- 4. Чтобы выполнить измерение коэффициента отражения S22, выберите пункт меню "Port 2" функциональной клавиши "Driving Port". Прибор R&S ZNH запустит измерение коэффициента отражения S22.
- 5. Чтобы изменить формат измерения, нажмите клавишу [FORMAT]. Прибор R&S ZNH отобразит доступные форматы измерения для измерения потерь на отражение "Return Loss".
- 6. Выберите функциональную клавишу "db Mag", "SWR", "Phase" или "Smith". Прибор R&S ZNH запускает измерение параметров отражения во всем диапа‐ зоне частот с выбранным форматом измерения.

<span id="page-113-0"></span>На рис. 7-3 показан пример измерения параметров отражения в формате дБ и КСВ без каких-либо серьезных неисправностей в кабеле или антенне.

См. также форматы измерения для [гл. 7.1.5, "Круговая диаграмма Вольперта-](#page-121-0)[Смита", на стр. 122](#page-121-0) и [гл. 7.1.6, "Измерение фазы", на стр. 124.](#page-123-0)

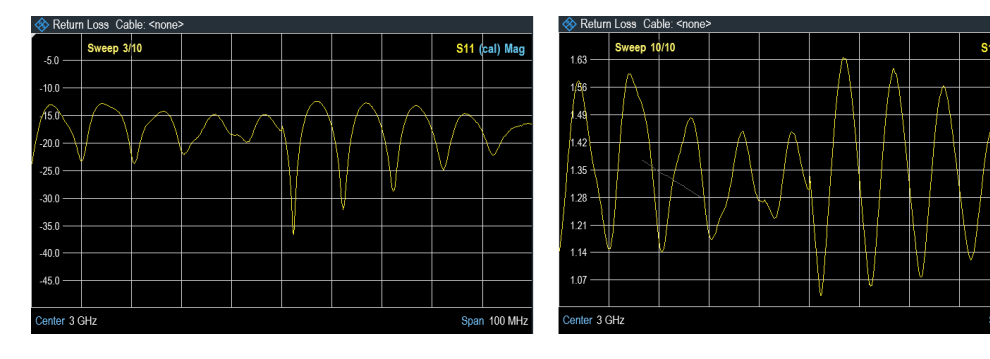

Рис. 7-3: Измерение характеристик отражения

#### Комбинированные измерения

Можно комбинировать измерение параметров отражения с [гл. 7.1.4, "Измерение](#page-119-0) [параметров передачи", на стр. 120](#page-119-0) и совместно отображать измерения для облегчения оценки.

- 1. Нажмите клавишу [MEAS].
- 2. Выберите функциональную клавишу "Return Loss" или "Transmission". Прибор R&S ZNH запускает измерение во всем диапазоне частот с форматом измерения по умолчанию.
- 3. Выберите пункт меню "RL + Trans". Прибор R&S ZNH отобразит результаты комбинированного измерения во всем диапазоне частот. См. [рис. 7-4.](#page-114-0) Примечание — Выделенное окно измерения кривой S21 находится в фокусе ввода. Маркеры, добавленные, удаленные или перемещенные сюда, связаны с измерением кривой S11.

<span id="page-114-0"></span>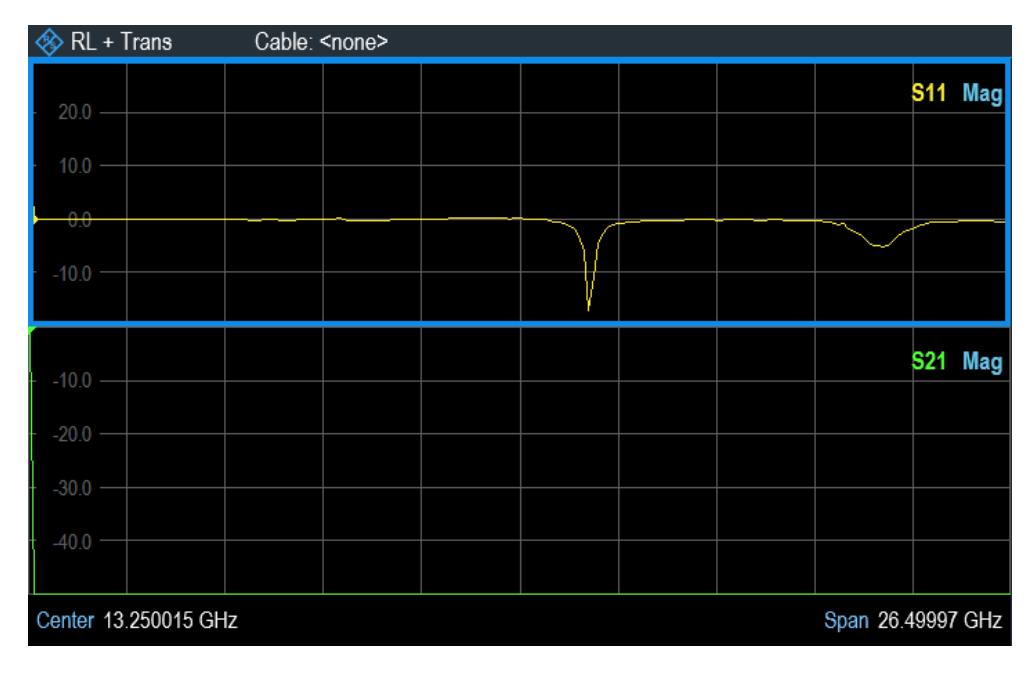

Рис. 7-4: Экран измерения RL + Trans

Можно выполнять измерения параметров отражения для всей системы или для отдельных компонентов системы. Если измеряется два или более соединенных компонентов системы, результаты измерения отражения будут суммированы по этим компонентам. Следовательно, можно видеть только совокупную величину отраженной мощности в заданном диапазоне частот.

Чтобы сделать выводы о том, какой компонент неисправен, и определить место повреждения, необходимо выполнить дальнейший анализ с использованием дру‐ гих измерений.

## 7.1.1.1 Управление файлом S-параметров

Прибор R&S ZNH позволяет экспортировать кривую измерений параметров отра‐ жения в виде файлов S1P и S2P в формате Touchstone 1.1.

Для экспорта файлов необходимо выполнить следующие действия:

- 1. Нажмите клавишу [SAVE/RECALL].
- 2. Выберите функциональную клавишу "Export". Прибор R&S ZNH откроет диалоговое окно "Export".

<span id="page-115-0"></span>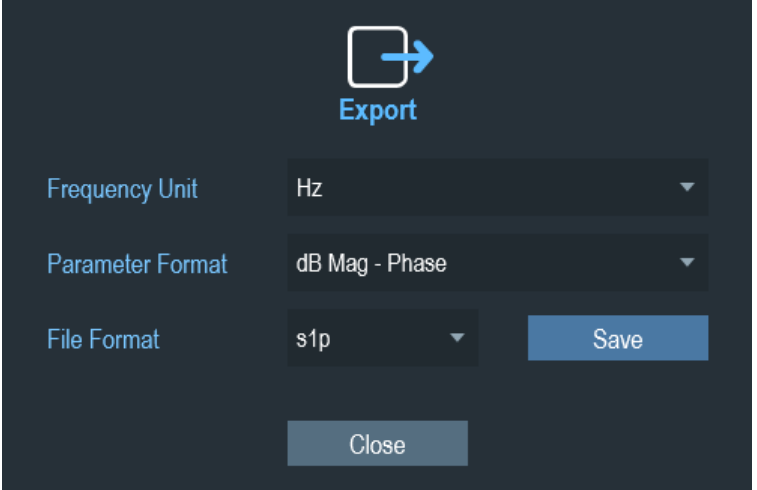

- 3. Определите необходимые параметры для экспорта файла S-параметров:
	- "Frequency Unit": единицы измерения частоты спектра ("Hz", "kHz", "MHz", "GHz")
	- "Parameter Format": выберите экспортируемый [формат параметра](#page-168-0) для измерения ("Real - Imaginary", "dB Mag - Phase", "Lin Mag - Phase")
	- "File Format": формат файла s1p или s2p
- 4. Выберите "Save", чтобы сохранить конфигурацию экспорта. На экране прибора R&S ZNH откроется диалоговое окно диспетчера файлов.
- 5. Выберите запоминающее устройство и папку, в которой необходимо сохра‐ нить данные.
- 6. Введите имя файла в поле ввода диалогового окна "Save Dataset". Имя файла по умолчанию "Measurementxxx", где "xxx" — новый номер в возрастающем порядке. Расширение файла для S1P и S2P - \*.s1p и \*.s2p соответственно.
- 7. Подтвердите ввод значения нажатием поворотной кнопки. Прибор R&S ZNH сохранит файл.
- 8. Чтобы удалить файл, см.[гл. 5.8.3, "Удаление наборов данных", на стр. 96](#page-95-0).

## 7.1.2 Измерение расстояния до места повреждения

Измерение расстояния до места повреждения (DTF) определяет точное местопо‐ ложение возможных неисправностей в системе передачи. Если подключить конец кабеля к разъему прибора R&S ZNH, измерение DTF покажет вам точное рас‐ стояние до места повреждения (в метрах или футах), независимо от того, чем вызвана неисправность. Кроме того, измерение показывает степень неисправно‐ сти в дБ. По этой информации можно определить компонент, в котором произо‐ шел сбой, и серьезность этого сбоя.

Чтобы определить расстояние до места повреждения кабеля, прибор R&S ZNH измеряет параметры отражения испытуемого кабеля в частотной области. Сна‐

чала прибор R&S ZNH определяет величину отражения для определенной частоты путем сравнения фазы отраженного сигнала и опорного сигнала, созда‐ ваемого источником сигнала. Затем он выполняет обратное быстрое преобраз‐ ование Фурье (ОБПФ) для полученного сигнала. В сочетании с характеристиками модели кабеля приборR&S ZNH может определять расстояние, на которое рас‐ пространяются отражения.

Благодаря своей чувствительности путем первого измерения в частотной обла‐ сти и последующего ОБПФ измерение позволяет точно определять место повре‐ ждения кабеля. Чтобы сохранить эту точность, прибором R&S ZNH также учиты‐ вается любое затухание, возникающее на расстоянии в кабеле.

Если измеряется только кабель, убедитесь, что другой конец подключен к нагрузке.

Измерение DTF может быть выполнено в следующих форматах:

- Амплитуда (потери на отражение в дБ)
- **КСВ**
- 1. Нажмите клавишу [MEAS].
- 2. Выберите функциональную клавишу "DTF". Прибор R&S ZNH выполнит расчет расстояния до места повреждения кабеля с форматом измерения по умолчанию.
- 3. Чтобы изменить формат измерения, нажмите клавишу [FORMAT].
- 4. Выберите функциональную клавишу "dB Mag" или "SWR". Прибор R&S ZNH выполнит расчет расстояния до места повреждения кабеля с выбранным форматом измерения.

На рис. 7-5 показан пример измерения DTF в формате измерения амплитуды и КСВ. Пики, отображаемые на кривой в положениях маркеров, являются возмож‐ ными неисправностями. В зависимости от расстояния можно также получить представление о неисправном компоненте.

Маркер 1, M1, например, указывает на дефект кабеля. Маркер 2, M2 показывает неисправность на конце кабеля, вероятно, плохое или неплотное соединение.

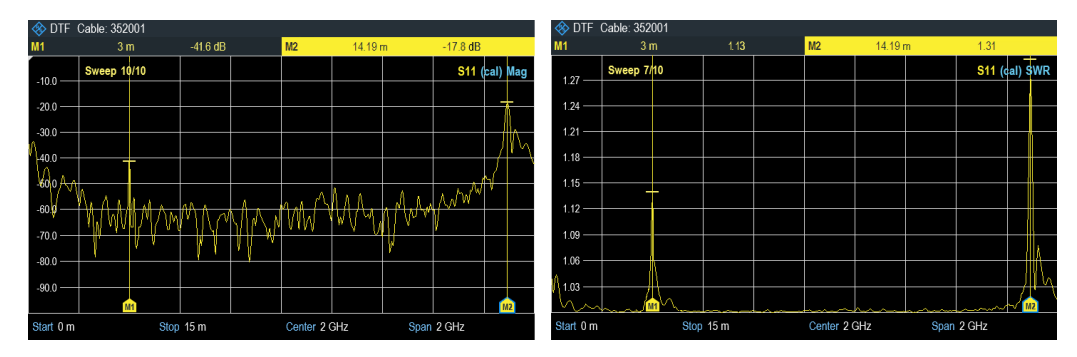

Рис. 7-5: Измерение расстояния до места повреждения

#### Разделенный экран

Используя разделенный экран, можно отображать измерения DTF как во времен‐ ной, так и в частотной области. Основное измерение DTF отображается в верхнем окне экрана (временная область), а измерение параметров отражения отоб‐ ражается в нижнем окне экрана (частотная область). Ось Y в обоих экранных окнах зависит от выбранного формата измерения (амплитуда или КСВ) в измерении DTF.

Элементы управления маркером и предельной линией независимы для каждого окна. Маркеры или предельные линии, отображаемые в [окне результатов изме‐](#page-32-0) [рения](#page-32-0), представляют собой измерения, выполняемые в выбранном окне. См. [рис. 7-6.](#page-118-0)

- 1. Нажмите клавишу [MEAS].
- 2. Выберите функциональную клавишу "DTF Config". Прибор R&S ZNH откроет подменю конфигурации измерения DTF.
- 3. Выберите функциональную клавишу "Split Screen". Прибор R&S ZNH отобразит измерение DTF в верхнем окне экрана, а измере‐ ние параметров отражения — в нижнем окне экрана.
- 4. Нажмите на окно нужной кривой, чтобы его выбрать. Выбранное окно выделяется по периметру синей рамкой. Также можно выбрать кривую для идентификации окна.
- 5. Нажмите клавишу [TRACE].
- 6. Выберите функциональную клавишу "Select Trace" для переключения между окнами.

Выбранное окно выделяется по периметру синей рамкой.

<span id="page-118-0"></span>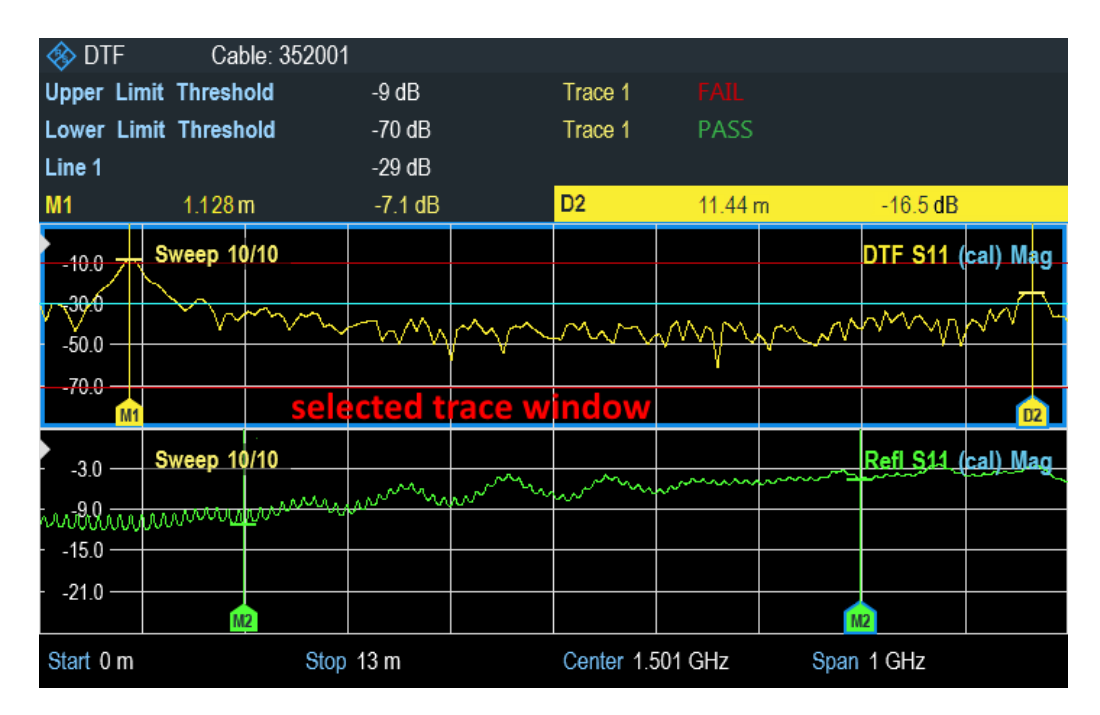

Рис. 7-6: Разделенный экран для измерения DTF

## 7.1.3 Однопортовое измерение потерь в кабеле

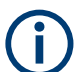

## Формат измерения (Short + Open) / 2

При выборе "(Short + Open) / 2" требуются дополнительные этапы калибровки, чтобы измерить испытуемый кабель с короткозамкнутым (КЗ) и разомкнутым (ХХ) концом перед выполнением измерения потерь в кабеле.

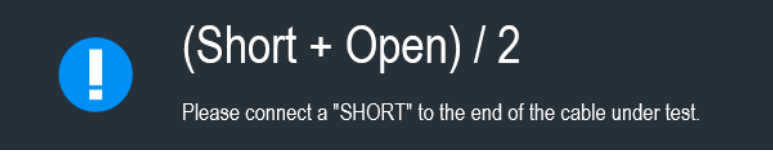

Измерение потерь в кабеле оценивает затухание мощности кабеля в указанном диапазоне частот в дБ. Количество поглощенной мощности зависит от частоты и длины кабеля.

Однопортовое измерение потерь в кабеле может быть выполнено в следующих форматах:

- Обычный
- $(K3 + XX) / 2$
- 1. Нажмите клавишу [MEAS].
- 2. Выберите функциональную клавишу "Cable Loss".

Прибор R&S ZNH откроет подменю для выбора формата измерения.

<span id="page-119-0"></span>3. Выберите пункт меню "Normal" или "(Short + Open) / 2". Прибор R&S ZNH оценивает потери в кабеле во всем его диапазоне частот (полосе обзора) в дБ.

Численный результат — это средние потери в кабеле в указанной полосе обзора. На рисунке рис. 7-7 показаны типичные результаты измерения потерь в кабеле со стабильно уменьшающимися потерями в выбранном диапазоне частот и несколькими максимумами и минимумами.

По умолчанию, прибор R&S ZNH оценивает потери в кабеле во всем диапазоне частот (полный диапазон частот прибора R&S ZNH). При уменьшении полосы обзора обязательно определите полосу, подходящую для измерения, особенно для высоких центральных частот, и учитывайте длину кабеля и длину волны выбранной центральной частоты. Для типичной кривой потерь в кабеле следует выбрать достаточно большую полосу обзора, чтобы оценить по крайней мере один пик и один минимум. В противном случае результат может быть неверным.

Если потери в кабеле постоянны на большом участке (например, в случае низких центральных частот), можно выбрать любую полосу обзора.

Однако, если потери в кабеле больше 20 дБ, лучше использовать измерение (Transmission), потому что измерение потерь в кабеле может дать неверные результаты.

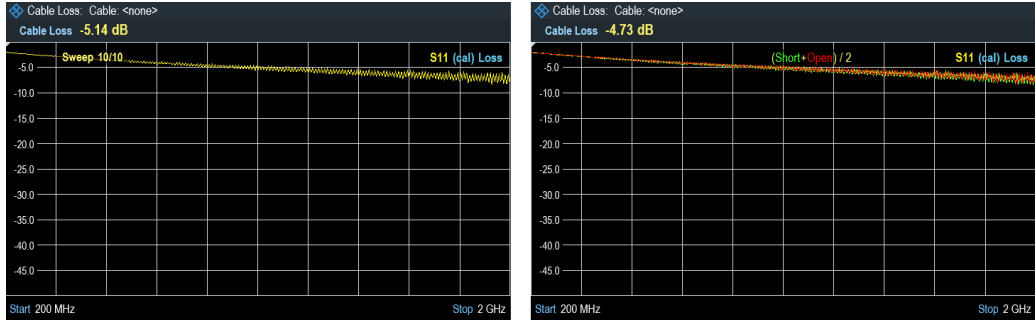

Рис. 7-7: Однопортовое измерение потерь в кабеле

## 7.1.4 Измерение параметров передачи

Можно использовать измерение параметров передачи (S21, S12), чтобы прове‐ рить возможность прохождения радиосигнала по линии без потерь. Этот тип измерения параметров прямой передачи помогает находить неисправности, отображая величину отражений в дБ в указанном диапазоне частот.

Для упрощения оценки также можно отобразить комбинацию измерения парамет‐ ров передачи с измерением параметров отражения, см. ["Комбинированные изме‐](#page-113-0) рения" [на стр. 114.](#page-113-0)

Обычно измерения параметров передачи используются для фильтров, чтобы проверить, работает ли он в соответствии с техническими данными, или прове‐ рить изоляцию двух антенн (например, двух приемных антенн или приемной и передающей антенн).

Измерение параметров передачи может быть выполнено в следующих форма‐ тах:

- Амплитуда (потери на отражение в дБ)
- гл. 7.1.6. "Измерение фазы", на стр. 124

Дополнительную информацию об измерительной установке и настройках см. в [гл. 4.5, "Измерение характеристик передачи", на стр. 64](#page-63-0).

- 1. Нажмите клавишу [MEAS].
- 2. Выберите функциональную клавишу "Transmission". Прибор R&S ZNH запускает измерение параметров прямой передачи, S21 во всем диапазоне частот с форматом измерения по умолчанию.
- 3. Чтобы выполнить измерение коэффициента отражения S12, выберите пункт меню "Port 2" функциональной клавиши "Driving Port". Прибор R&S ZNH запустит измерение коэффициента передачи S12.
- 4. Чтобы изменить формат измерения, нажмите клавишу [FORMAT].
- 5. Выберите функциональную клавишу "dB Mag" или "Phase". Выбранный формат измерения используется для отображения результатов измерения параметров передачи.
- 6. Если выбран формат "Phase ", нажмите функциональную клавишу "Wrap" или "UnWrap".

"Wrap" является форматом измерения фазы по умолчанию.

Ниже показаны результаты измерения параметров прямой передачи для фильтра нижних частот. Результаты показывают характеристику работы фильтра.

<span id="page-121-0"></span>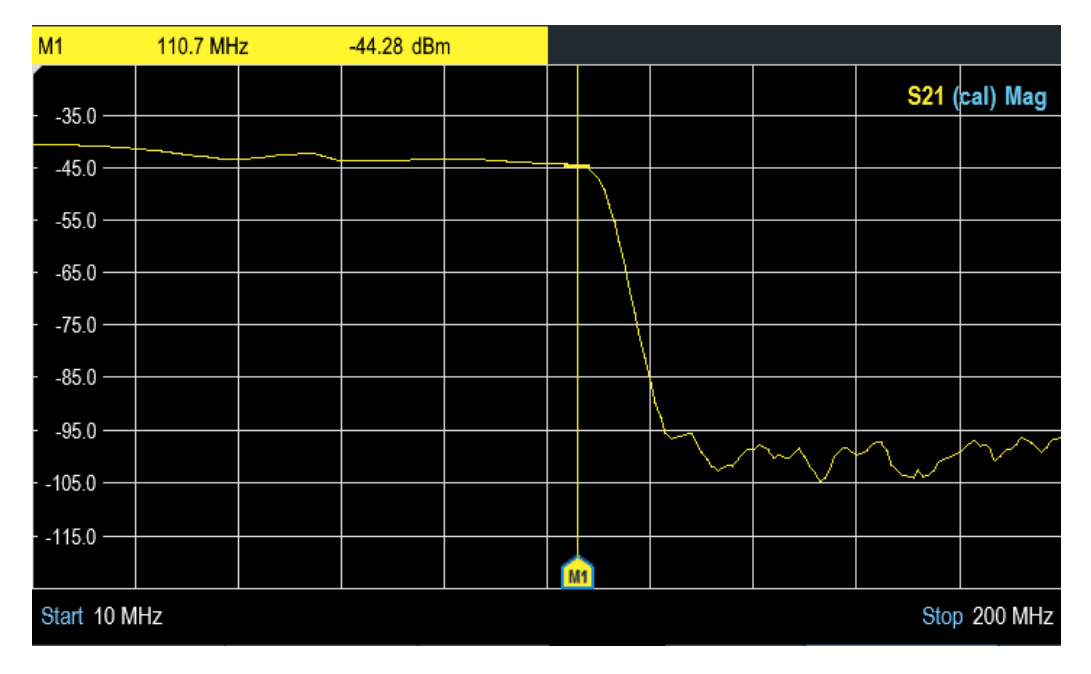

Рис. 7-8: Измерение характеристик передачи

## 7.1.5 Круговая диаграмма Вольперта-Смита

Диаграмма Вольперта-Смита представляет собой круговую диаграмму, которая в первую очередь показывает характеристики импеданса или отражения ИУ.

- 1. Нажмите клавишу [MEAS].
- 2. Выберите функциональную клавишу "Retrurn Loss". Прибор R&S ZNH запускает измерение параметров отражения во всем диапа‐ зоне частот с форматом измерения по умолчанию.
- 3. Нажмите клавишу [FORMAT].
- 4. Выберите пункт меню "Smith". Прибор R&S ZNH отобразит параметры отражения ИУ на диаграмме Вол‐ ьперта-Смита.

<span id="page-122-0"></span>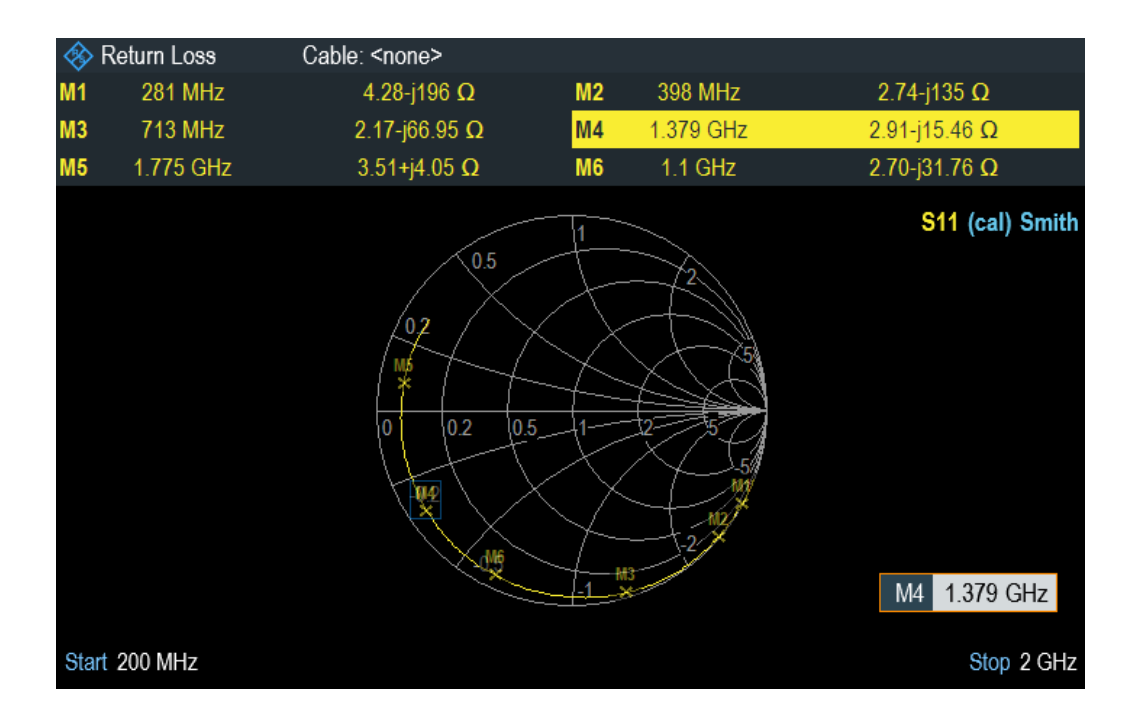

#### Использование маркеров

В дополнение к обычным функциям маркера, ниже представлено несколько рас‐ ширенных форматов вывода маркера.

"R + jX" Показывает действительную и мнимую составляющие импеданса в

"G + jB" Показывает действительную и мнимую составляющие адмиттанса в

"SWR" Показывает коэффициент стоячей волны в текущем положении мар‐

"Delay" Показывает групповое время задержки в текущем положении мар‐

текущем положении маркера. Мнимая составляющая преобразуется в индуктивность или емкость. Учитываются частота и знак маркера.

текущем положении маркера. Мнимая составляющая преобразуется в индуктивность или емкость. Учитываются частота и знак маркера.

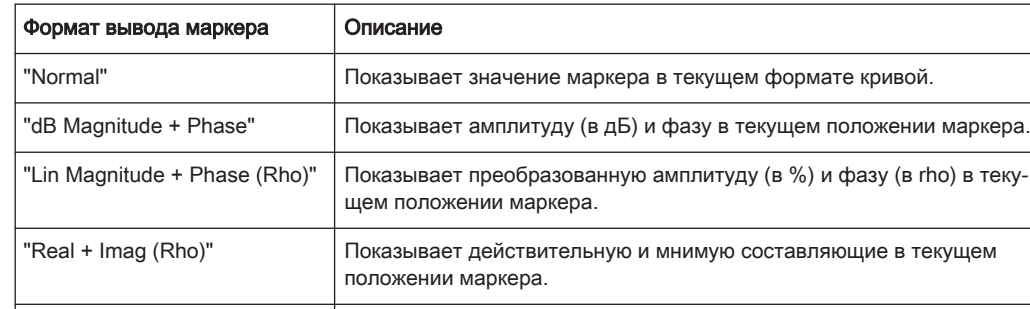

кера.

кера.

Tабл. 7-1: Расширенный формат вывода маркера

#### **► Нажмите клавишу [MARKER].**

Прибор R&S ZNH активизирует маркер и открывает меню функциональных клавиш маркера. Как и в случае с обычными графиками, можно перемещать <span id="page-123-0"></span>маркер с помощью поворотной ручки или вводить определенное положение маркера.

По умолчанию положение маркера определяется частотой маркера и ком‐ плексным сопротивлением в Ω. Комплексное сопротивление в этом случае рассчитывается по формуле: (действительная составляющая) + j (мнимая составляющая).

- 1. Выберите функциональную клавишу "Marker Mode". Прибор R&S ZNH отображает подменю режима маркера.
- 2. Выберите требуемый формат маркера. Прибор R&S ZNH соответственно настраивает информацию о маркере. См. ["Использование маркеров"](#page-122-0) на стр. 123.

## Выбор опорного импеданса

Стандартный опорный импеданс (точка согласования в центре диаграммы Смита) составляет 50 Ом. Тем не менее, имеется возможность выполнения изме‐ рений параметров отражения в цепях с другим импедансом.

- 1. Нажмите клавишу [MARKER].
- 2. Выберите функциональную клавишу "Marker Mode". Прибор R&S ZNH отобразит подменю режима маркера.
- 3. Выберите пункт меню "Ref Impedance". На экране прибора R&S ZNH откроется поле для ввода опорного импеданса.
- 4. Введите требуемый опорный импеданс.

## 7.1.6 Измерение фазы

Измерение фазы показывает фазовые характеристики ИУ в градусах. Диаграмма представляет собой декартову диаграмму с линейной вертикальной осью. Гори‐ зонтальная ось представляет собой измеряемый диапазон частот.

По умолчанию прибор R&S ZNH отображает только фазу от -200° to +200°. В этом случае прибор R&S ZNH корректно отображает результаты измерений только в том случае, если разность фаз между двумя соседними контрольными точками составляет менее 180°.

Можно развернуть фазу, чтобы расширить диапазон ее значений.

- 1. Нажмите клавишу [MEAS].
- 2. Выберите функциональную клавишу "Retrurn Loss". Прибор R&S ZNH запускает измерение параметров отражения во всем диапа‐ зоне частот с форматом измерения по умолчанию.
- 3. Нажмите клавишу [FORMAT].
- 4. Выберите функциональную клавишу "Phase".

Прибор R&S ZNH проведет измерение фазы ИУ.

- <span id="page-124-0"></span>5. Выберите функциональную клавишу "Wrap" или "Unwrap".
- 6. Для отображения дополнительной информации выберите либо "Electrical Length", либо "Delay Time".
	- "Electrical Length" установите или снимите флажок для отображения электрической длины ИУ.
	- "Delay Time" установите или снимите флажок для отображения вре‐ мени задержки в кабеле.

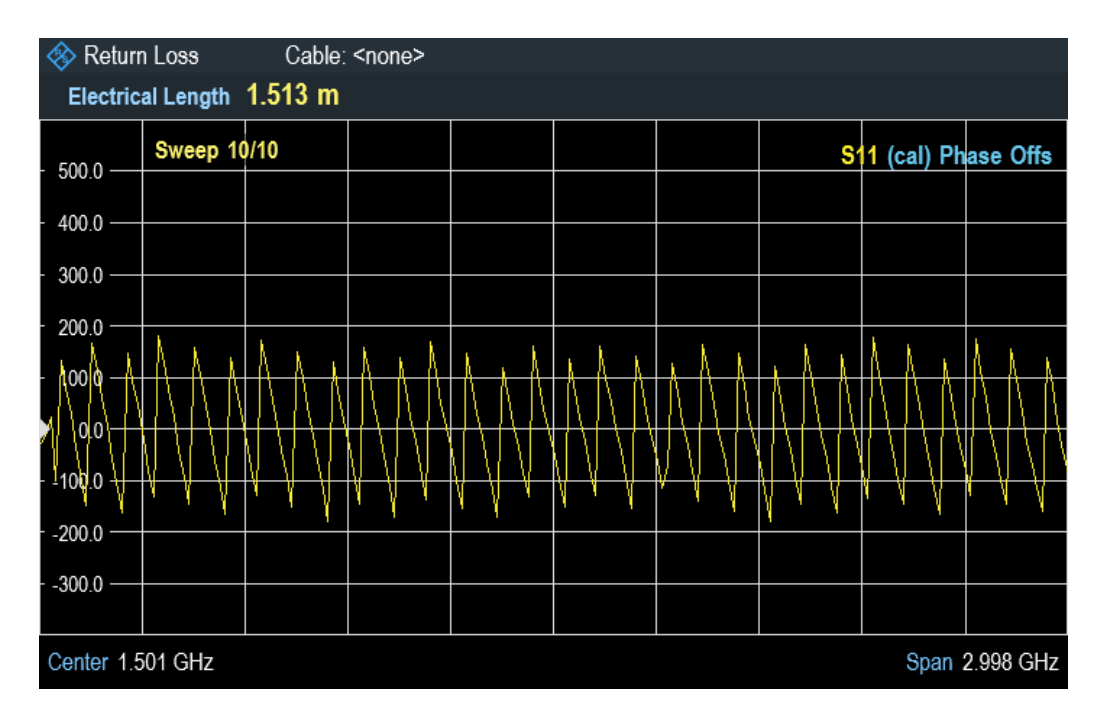

## 7.1.7 Калибровка измерений

По умолчанию, прибор R&S ZNH использует заводскую калибровку. Заводская калибровка представляет собой полную двухпортовую калибровку во всем диапа‐ зоне частот (т.е. полосе обзора) прибора R&S ZNH. Когда заводская калибровка активна, состояние калибровки не отображается на метке кривой. Эта заводская калибровка может быть перезаписана пользовательской калибровкой, см. [гл. 8.1.3, "Выполнение калибровки", на стр. 160.](#page-159-0) Во многих случаях заводская калибровка уже дает точные результаты.

Для получения лучших и наиболее точных результатов необходимо проводить калибровку измерения. В приборе R&S ZNH предусмотрено несколько методов калибровки. Вам понадобится одна из доступных калибровочных мер R&S FSH-Z28 / Z29 (код заказа: 1300.7810.03 / 1300.7610.03) или R&S ZV-Z121 (код заказа: 1164.0496.02/.03)). Полный список поддерживаемых калибровочных наборов см. в [гл. 7.1.7.3, "Калибровочный набор", на стр. 128](#page-127-0).

<span id="page-125-0"></span>Также можно создавать индивидуальные калибровочные наборы с помощью про‐ граммного пакета R&S InstrumentView и переносить их в прибор R&S ZNH.

Чтобы успешно откалибровать измерительную установку, необходимо подклю‐ чить калибровочную меру к опорной плоскости, обычно к выходу измерительного ВЧ-кабеля.

Калибровка выполняется во всем диапазоне частот прибораR&S ZNH (полная полоса обзора). Такая калибровка во всей полосе обзора устраняет необходи‐ мость в повторной калибровке при изменении параметра или выборе другого кабеля или ИУ. Если выполняется пользовательская калибровка, для калибровки можно выполнить настройку диапазона частот. Если вы измените параметр частоты после успешной калибровки, состояние калибровки изменится на ("cal", "norm" или "cal int").

Калибровка также остается действительной после выключения или перехода прибора R&S ZNH в другой рабочий режим, так как данные калибровки сохраня‐ ются во внутренней памяти прибора R&S ZNH. Если измерение сохраняется в наборе данных, данные калибровки являются частью этого набора данных. При восстановлении набора данных и повторном выполнении того же измерения не требуется повторно калибровать прибор R&S ZNH. См. [гл. 5.4, "Сброс прибора](#page-84-0) [R&S ZNH в предустановленные настройки", на стр. 85.](#page-84-0)

## 7.1.7.1 Состояния калибровки

Прибор R&S ZNH имеет несколько состояний калибровки, которые отображаются в строке состояния. Возможные состояния зависят от состояния калибровки (см. ниже).

● <калибровочная метка отсутствует>

Прибор R&S ZNH не отображает состояние калибровки, если используется заводская калибровка. Калибровка по умолчанию представляет собой "пол‐ ную двухпортовую" калибровку, выполняемую на заводе во время производ‐ ства. Она хранится в памяти и может быть восстановлена после предуста‐ новки.

● (cal)

Используется пользовательская калибровка. Чтобы попасть в это состояние, выполняется "полная однопортовая" или "полная двухпортовая" калибровка, например, "Refl OSM", "TOSM" или "UOSM".

(cal int)

Данные калибровки используют интерполированную пользовательскую кали‐ бровку после выполнения "полной однопортовой" или "полной двухпортовой" калибровки. Интерполяция используется при изменении одного из частотных параметров (начальная, конечная или центральная частота). В этом случае распределение точек измерения отличается от распределения во время калибровки. Это может привести к увеличению неопределенности измерения.

● (norm)

Прибор R&S ZNH использует нормировку. Чтобы попасть в это состояние, выполняется калибровка нормированного типа, например "Refl Norm Open", "Refl Norm Short", "Refl Norm P1", "Refl Norm P2" или "Normalization Both". Под‐ робности см. в [гл. 8.1.2, "Методы калибровки", на стр. 158.](#page-157-0)

<span id="page-126-0"></span>(uncal)

Калибровка не загружена. В этом состоянии прибор R&S ZNH находится во время процесса калибровки.

## 7.1.7.2 Методы калибровки

В режиме тестирования кабелей и антенн доступны следующие методы пользовательской калибровки пользователем.

● Полная двухпортовая ("TOSM" и "UOSM")

Оба ВЧ-порта калибруются для всех видов измерений. В результате, данный метод калибровки требует подключения калибровочных мер ХХ, КЗ и эталон‐ ной нагрузки к обоим измерительным портам, а также подключения сквозного соединения (перемычки) к ВЧ-портам. При этом определяется влияние изме‐ рительной установки и изоляции между ВЧ-портами, что учитывается при последующем измерении испытуемого устройства. Хотя этот метод наиболее трудоемок, он обеспечивает наибольшую точность для всех измерений на обоих измерительных портах без повторной кали‐ бровки, что делает его наиболее гибким. Дополнительную информацию о "TOSM" и "UOSM" см. в [гл. 8.1.2, "Методы калибровки", на стр. 158.](#page-157-0)

- Полная однопортовая ("Refl OSM") Входной ВЧ-порт калибруется для измерений на этом порте. Во время кали‐ бровки по очереди подключаются калибровочные меры ХХ (разомкнутой цепи), КЗ (короткозамкнутой цепи) и нагрузки. Дополнительную информацию о "Refl OSM" см. в гл. 8.1.2, "Методы кали[бровки", на стр. 158.](#page-157-0)
- Нормировка одного порта ("Refl Norm Open" и "Refl Norm Short") Входной ВЧ-порт калибруется для измерений на этом порте. Для метода калибровки "Refl Norm Open" калибровочные меры не требуются, т.к. прибор R&S ZNH калибруется только для разомкнутой цепи. В [гл. 8.1.2, "Методы](#page-157-0) [калибровки", на стр. 158](#page-157-0) можно найти более подробную информацию о мето‐ дах "Refl Norm Open" и "Refl Norm Short".
- Нормированная передача ("Trans Norm P1", "Trans Norm P2" и "Trans Norm Both")

Оба ВЧ-порта калибруются для измерений параметров передачи. Для этого метода калибровки требуется только сквозное соединение. При последую‐ щем измерении изоляция между измерительными портами не принимается во внимание, возможные перекрестные помехи между измерительными портами в испытательной установке не устраняются.

В [гл. 8.1.2, "Методы калибровки", на стр. 158](#page-157-0) можно найти более подробную информацию о методах "Trans Norm P1", "Trans Norm P2" и "Trans Norm Both".

## Пользовательская калибровка

После выполнения пользовательской калибровки прибор R&S ZNH позволяет использовать во время измерения данные пользовательской калибровки ("cal" или "norm") или заводской калибровки.

1. Нажмите клавишу [CAL].

<span id="page-127-0"></span>2. Выберите функциональную клавишу "User Calibration". В зависимости от текущего состояния калибровки прибор R&S ZNH переклю‐ чается между пользовательской калибровкой и заводской калибровкой. Примечание — [Состояние калибровки](#page-125-0) отображается как часть [метки кривой](#page-31-0) в правом верхнем углу окна кривой.

## 7.1.7.3 Калибровочный набор

Модель калибровочного набора содержит параметры "Open", "Short" и "Load", которые необходимо учитывать при выполнении калибровки с помощью соответ‐ ствующего калибровочного набора. Прибор R&S ZNH поддерживает следующие модели калибровки:

- R&S FSH-Z28
- R&S FSH-Z29
- R&S ZCAN
- R&S ZV-Z121 вилка / розетка
- R&S ZV-Z132 вилка / розетка
- R&S ZV-Z135 вилка / розетка
- R&S ZV-Z170 вилка / розетка

Также можно создавать пользовательские калибровочные наборы с помощью программного пакета R&S InstrumentView и использовать их на приборе R&S ZNH. Дополнительные сведения см. в руководстве к ПО R&S InstrumentView. См. также [гл. 4.2.8, "Настройка модели калибровочного набора", на стр. 51](#page-50-0).

## 7.1.7.4 Проведение полной двухпортовой калибровки

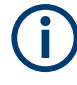

## Отменить калибровку

Можно прервать калибровку в любой момент, нажав функциональную клавишу "Cancel".

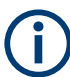

#### Полная однопортовая калибровка

Полная однопортовая калибровка аналогична полной двухпортовой калибровке, за исключением того, что калибровка сквозного соединения "THROUGH" не проводится.

Калибровка в режиме CAT проводится также, как и в режиме VNA.

Подробнее о выполнении полной двухпортовой калибровки см. [гл. 8.1.3, "Выпол‐](#page-159-0) [нение калибровки", на стр. 160.](#page-159-0)

## <span id="page-128-0"></span>7.2 Конфигурирование испытаний кабелей и антенн

Для получения достоверных результатов измерения вам необходимо указать характеристики испытуемого кабеля, такие как модель кабеля или рабочий диа‐ пазон частот.

## 7.2.1 Выбор режима кабеля

Чтобы определить скорость распространения и, следовательно, точное расстоя‐ ние до любых повреждений, необходимо указать модель испытуемого кабеля.

Прибор R&S ZNH уже содержит набор предустановленных моделей кабелей, которые можно использовать, ничего не меняя. Если необходимо протестировать кабель, которого нет в списке, можно задать модели кабеля вручную — либо непосредственно в приборе R&S ZNH, либо с помощью редактора «Cable Model Editor» программного пакета R&S InstrumentView, который поставляется с прибором R&S ZNH.

Дополнительные сведения о редакторе "Cable Model Editor" см. в руководстве по эксплуатации R&S InstrumentView.

## 7.2.1.1 Выбор предустановленной модели кабеля

- 1. Нажмите клавишу [MEAS].
- 2. Выберите функциональную клавишу "DTF Config". Прибор R&S ZNH откроет подменю конфигурации измерения DTF.
- 3. Выберите функциональную клавишу "Cable Config". Прибор R&S ZNH откроет подменю для выбора модели кабеля.
- 4. Выберите пункт меню "Cable Model". Прибор R&S ZNH откроет диспетчер файлов для выбора модели кабеля.

#### Конфигурирование испытаний кабелей и антенн

<span id="page-129-0"></span>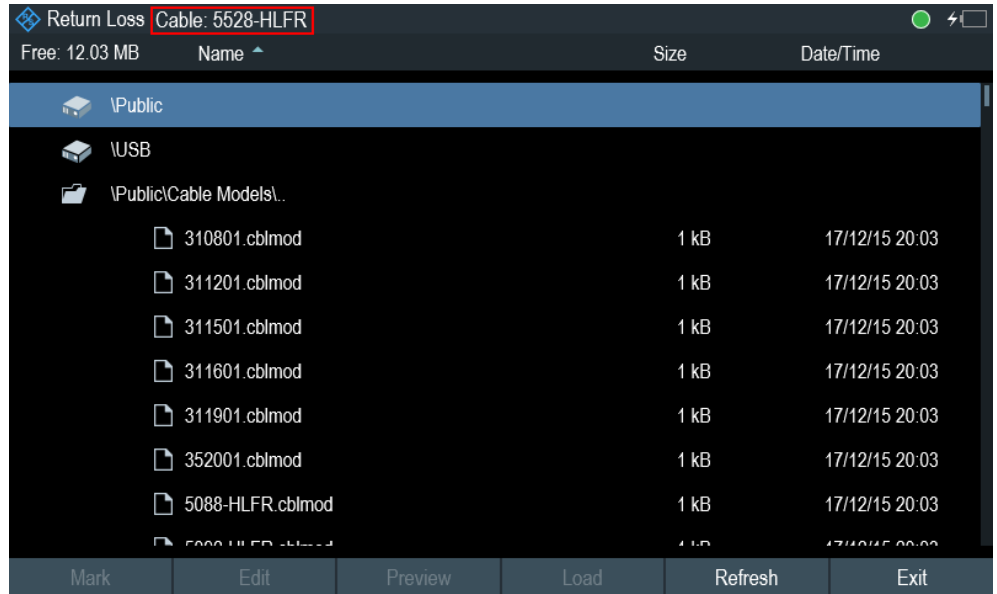

5. Выберите модель испытуемого кабеля. Прибор R&S ZNH загрузит выбранную модель кабеля. Обратите внимание, что выбранная модель кабеля также отображается в [строке заголовка.](#page-31-0)

## 7.2.1.2 Очистка модели кабеля

- 1. Нажмите клавишу [MEAS].
- 2. Выберите функциональную клавишу "DTF Config". Прибор R&S ZNH откроет подменю конфигурации измерения DTF.
- 3. Выберите функциональную клавишу "Cable Config". Прибор R&S ZNH откроет подменю для выбора модели кабеля.
- 4. Выберите функциональную клавишу "Clear Model". Прибор R&S ZNH исключит модель кабеля из измерения.

#### 7.2.1.3 Создание модели кабеля

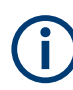

#### Временная модель кабеля

При изменении каких-либо параметров кабеля или загрузки другой модели кабеля, данные временной модели кабеля теряются, и необходимо задать их снова, если нужно будет выполнять дальнейшие измерения.

Прибор R&S ZNH предлагает два способа задания пользовательских моделей кабелей.

Первый способ — задать модель кабеля с помощью редактора "Cable Model Editor", который является частью пакета программного обеспечения R&S

InstrumentView. ПО R&S InstrumentView поставляется вместе с прибором R&S ZNH. С помощью этого программного обеспечения можно задать модель кабеля на компьютере, а затем передать ее в прибор.

Дополнительные сведения см. в разделе [гл. 5.8, "Управление наборами данных",](#page-88-0) [на стр. 89](#page-88-0).

Если нет доступа к компьютеру, но требуется модель кабеля, которая не доступна на приборе R&S ZNH, можно временно задать характеристики кабеля на самом приборе R&S ZNH. Эти характеристики кабеля невозможно сохранить в виде набора данных, они утрачиваются при изменении или загрузке другой модели кабеля.

- 1. Нажмите клавишу [MEAS].
- 2. Выберите функциональную клавишу "DTF Config". Прибор R&S ZNH откроет подменю конфигурации измерения DTF.
- 3. Выберите функциональную клавишу "Cable Config". Прибор R&S ZNH откроет подменю для выбора модели кабеля.
- 4. Выберите пункт меню "User Settings". Прибор R&S ZNH откроет подменю для установки параметров модели кабеля.
- 5. Выберите пункт меню "Frequency". На экране прибора R&S ZNH откроется поле для ввода частоты.
- 6. Введите частоту испытуемого кабеля.
- 7. Повторите этапы 3-6, чтобы настроить параметры фазовой скорости кабеля и потерь в кабеле.

Теперь можно выполнять измерения, используя временную модель кабеля. См. ["Временная модель кабеля"](#page-129-0) на стр. 130.

После того, как характеристики кабеля заданы, необходимо активировать исполь‐ зование пользовательской модели кабеля.

- 1. Выберите функциональную клавишу "Cable Config". Прибор R&S ZNH откроет подменю для выбора модели кабеля.
- 2. Установите флажок для включения пункта меню "User Model". Прибор R&S ZNH будет использовать пользовательскую модель кабеля.

## 7.2.1.4 Работа со списком DTF List

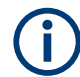

Параметры "DTF List" и "DTF Threshold" доступны только при измерении расстоя‐ ния до места повреждения (DTF).

Список DTF List показывает результаты измерения расстояния до места повре‐ ждения в числовой форме.

- 1. Нажмите клавишу [MEAS].
- 2. Выберите функциональную клавишу "DTF Config". Прибор R&S ZNH откроет подменю конфигурации измерения DTF.
- 3. Выберите функциональную клавишу "DTF List".

Прибор R&S ZNH откроет таблицу, в которой перечислены пики, обнаружен‐ ные во время измерения.

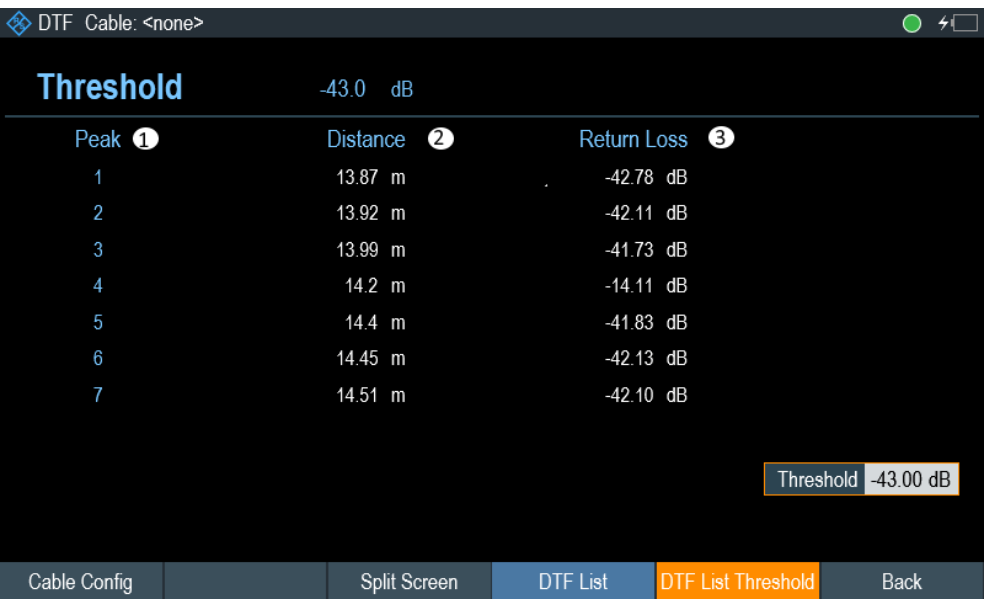

1 = Показывает пиковые результаты

2 = Показывает расстояние от плоскости измерения до пика.

3 = Показывает величину пика.

Чтобы ограничить информацию в списке, можно определить новый пороговый уровень для списка DTF List, чтобы в список включались только пики, превышаю‐ щие этот пороговый уровень.

- 1. Нажмите клавишу [MEAS].
- 2. Выберите функциональную клавишу "DTF Config". Прибор R&S ZNH откроет подменю конфигурации измерения DTF.
- 3. Выберите функциональную клавишу "DTF List Threshold". Прибор R&S ZNH откроет подменю, в котором можно указать порог в дБ.
- 4. Введите требуемый порог. Теперь прибор R&S ZNH показывает только пики, превышающие введенный вами уровень.

## <span id="page-132-0"></span>7.2.2 Настройка горизонтальной оси

Клавиша [FREQ/DIST] одержит все необходимые функции для определения пара‐ метров частоты и расстояния при выполнении измерений кабеля. Содержание меню зависит от текущего выбранного измерения.

## Отдельные частоты для DTF

Пункт меню "Dedicated DTF Frequency" определяет, связаны ли настройки частоты "(DTF Start Freq", "DTF Stop Freq", "DTF Center Freq", "DTF Span") в измерении DTF с настройками частоты ("Start", "Stop", "Center", "Span") других измерений в режиме CAT. Если установлено значение "Off", настройки частоты (start, stop, span) связаны со всеми измерениями в режиме CAT.

См. ["Установка отдельных частот для DTF"](#page-133-0) на стр. 134.

#### 7.2.2.1 Установка диапазона частот для измерений DTF

По умолчанию прибор R&S ZNH автоматически выбирает центральную частоту 1 ГГц и расстояние 50 м. Прибор R&S ZNH оптимизирует настройки для наилуч‐ шего разрешения, если изменить конечное расстояние.

Если необходимо сохранить текущие настройки частоты, лучше всего задать ручной режим для полосы обзора.

#### Установка полосы обзора частот

При настройке диапазона частот лучше всего сначала установить полосу обзора, а затем центральную частоту.

При измерении DTF имеется три различных режима полосы обзора:

- Manual (ручной) Настройки полосы обзора определяются вручную. Однако максимальная полоса обзора зависит от максимальной длины кабеля.
- Auto (автоматический) Автоматически рассчитывается оптимальный диапазон для наилучшего раз‐ решения по длине.
- Сoupled (связанный)

Частотные параметры связаны с измерением [Return Loss](#page-112-0), при этом максимальное расстояние кабеля настроено для наилучшего разрешения. Этот режим полезен при переключении между измерениями [Return Loss](#page-112-0) и [DTF](#page-115-0).

- 1. Нажмите клавишу [FREQ/DIST].
- 2. Выберите функциональную клавишу "DTF Span".

Прибор R&S ZNH откроет подменю, в котором можно указать полосу обзора. По умолчанию, прибор R&S ZNH автоматически вычисляет оптимальную полосу обзора ("Auto Span") для наилучшего разрешения по длине. Если тре‐ буемая полоса обзора слишком велика для текущей центральной частоты,

<span id="page-133-0"></span>прибор R&S ZNH устанавливает центральную частоту на минимально воз‐ можное значение.

- 3. Выберите пункт меню "Manual Span". На экране прибора R&S ZNH откроется поле для ввода полосы обзора.
- 4. Введите требуемую полосу обзора. Прибор R&S ZNH установит новую полосу обзора. Обратите внимание, что максимальная полоса обзора, которую можно установить, зависит от макси‐ мальной заданной длины кабеля и никогда не превышает полосу обзора, рас‐ считанную функцией "Auto Span". Минимальная полоса обзора, которую можно установить, составляет 10 МГц.

## Установка отображаемого диапазона частот

После выбора полосы обзора можно установить отдельный частотный диапазон, который будет отображаться на экране прибора R&S ZNH.

По умолчанию прибор R&S ZNH настраивает частоты "DTF start" и "DTF stop" в соответствии с полосой обзора и центральной частотой. Расстояние от централь‐ ной частоты до начальной и конечной частоты одинаково. Также можно напрямую установить частоты "DTF start" и "DTF stop".

- 1. Нажмите клавишу [FREQ/DIST].
- 2. Выберите функциональную клавишу "DTF Center Freq". На экране прибора R&S ZNH откроется поле для ввода центральной частоты.
- 3. Введите требуемую центральную частоту. Прибор R&S ZNH изменит диапазон частот в соответствии с полосой обзора и центральной частотой.
- 4. Выберите функциональную клавишу "DTF Start Freq" или "DTF Stop Freq". На экране прибора R&S ZNH откроется поле для ввода начальной или конеч‐ ной частоты.
- 5. Введите требуемую начальную или конечную частоту. Прибор R&S ZNH изменит диапазон частот в соответствии с настройками. Обратите внимание, что разница между конечной и начальной частотами должна быть равна полосе обзора. Прибор R&S ZNH подправит значения, если ввести диапазон частоте, отличный от полосы обзора.

#### Установка отдельных частот для DTF

Можно установить отдельные частоты DTF, которые будут использоваться при измерении DTF. При использовании этой опции частоты DTF остаются неизмен‐ ными при изменении частот в других измерениях в режиме CAT.

- 1. Нажмите клавишу [SETUP].
- 2. Выберите функциональную клавишу "User Preference".
- 3. Выберите пункт меню "Dedicated DTF Frequency".

Откроется выпадающий список для выбора настроек отдельной частоты DTF.

4. Выберите "On" для включения использования отдельной частоты DTF. См. ["Отдельные частоты для DTF"](#page-132-0) на стр. 133.

## 7.2.2.2 Установка начального и конечного расстояния для измерений DTF

Начальное и конечное расстояние определяют масштаб горизонтальной оси.

В настройках по умолчанию горизонтальная ось начинается с 0 м и охватывает максимальное или конечное расстояние, которое было установлено. Регулируя начальное и конечное расстояние, можно увеличить масштаб определенного участка кабеля для дальнейшего анализа.

- 1. Нажмите клавишу [FREQ/DIST].
- 2. Выберите функциональную клавишу "Start Dist" или "Stop Dist". На экране прибора R&S ZNH откроется поле для ввода начального или конеч‐ ного расстояния.
- 3. Введите расстояние, на котором будут начинаться и заканчиваться отобра‐ жаемые результаты.

В автоматическом режиме настройки полосы обзора прибор R&S ZNH настраивает параметры частоты, чтобы получить наилучшее разрешение отображения.

Если диапазон установлен вручную, прибор R&S ZNH увеличит заданный участок кабеля. В этом случае результаты сохраняют свою точность.

## 7.2.2.3 Установка диапазона частот для измерений CAT (кроме DTF)

Для измерения параметров отражения, передачи или потерь в кабеле отобра‐ жаемый частотный диапазон определяется полосой обзора, центральной часто‐ той или начальной и конечной частотами.

#### Определение полосы обзора

Полоса обзора, которую следует выбрать, зависит от анализируемой полосы частот и диапазона частот, о котором нужно получить информацию.

- 1. Нажмите клавишу [FREQ/DIST].
- 2. Выберите функциональную клавишу "Span". На экране прибора R&S ZNH откроется поле для ввода полосы обзора.
- 3. Введите требуемую полосу обзора. Прибор R&S ZNH установит введенную полосу обзора.

### Установка отображаемого диапазона частот

По умолчанию прибор R&S ZNH регулирует начальную и конечную частоту в соответствии с полосой обзора и центральной частотой, при этом центральная частота находится в середине горизонтальной оси. Также можно напрямую установить начальную и конечную частоты.

- 1. Нажмите клавишу [FREQ/DIST].
- 2. Выберите функциональную клавишу "Center". На экране прибора R&S ZNH откроется поле для ввода центральной частоты.
- 3. Введите требуемую центральную частоту. Также можно задать частотный диапазон независимо от полосы обзора и цен‐ тральной частоты.
- 4. Выберите функциональную клавишу "Start" или "Stop". На экране прибора R&S ZNH откроется поле для ввода частоты.
- 5. Введите требуемую частоту.

## 7.2.2.4 Выбор стандарта сигнала для измерений CAT (кроме DTF)

При выполнении измерений параметров отражения, потерь в кабеле, диаграммы Вольперта-Смита или фазы, прибор R&S ZNH предоставляет несколько конфигу‐ раций для измерений на конкретном стандарте сигнала. При выборе одного из этих стандартов прибор R&S ZNH загружает соответствующие параметры, такие как центральная частота или полоса обзора.

- 1. Нажмите клавишу [FREQ/DIST].
- 2. Выберите функциональную клавишу "Signal Standard". Прибор R&S ZNH откроет подменю для выбора стандарта сигнала.
- 3. Выберите пункт меню "Select Uplink" или "Select Downlink". Прибор R&S ZNH откроет диспетчер файлов для выбора стандарта сигнала.
- 4. Выберите требуемый стандарт. Прибор R&S ZNH загрузит настройки выбранного стандарта.

#### Конфигурирование испытаний кабелей и антенн

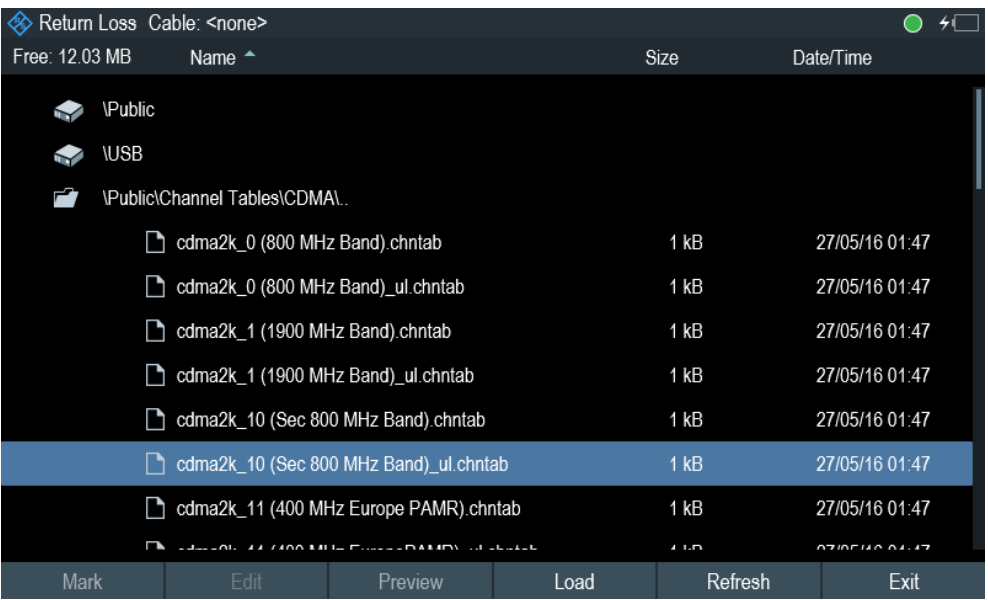

## 7.2.3 Настройка вертикальной оси

Клавиша [SCALE/AMPT] содержит меню настроек, относящихся к отображению уровня.

## 7.2.3.1 Установка опорного значения

Опорное значение определяет амплитуду опорной линии. Прибор R&S ZNH ука‐ зывает положение опорного значения треугольником на вертикальной оси.

При изменении опорного значения прибор R&S ZNH подстраивает метки верти‐ кальной оси. Изменение опорного значения приводит к изменению вертикального положения кривой. При этом положение опорной линии не изменяется.

- 1. Нажмите клавишу [SCALE/AMPT].
- 2. Выберите функциональную клавишу "Ref". На экране прибора R&S ZNH откроется поле для ввода опорного уровня.
- 3. Введите требуемый опорный уровень или переместите опорный уровень с помощью поворотной ручки. Прибор R&S ZNH изменит соответствующие настройки отображения.

## 7.2.3.2 Определение диапазона отображения

Диапазон отображения определяет масштаб вертикальной оси и, следовательно, расстояние между двумя горизонтальными линиями сетки. Единицы измерения зависят от формата измерений.

При изменении диапазона отображения можно увеличивать или уменьшать мас‐ штаб отображения на приборе R&S ZNH и, например, включать части сигнала,

которые находятся за пределами отображаемой области экрана. При этом поло‐ жение опорного значения и кривой не меняется.

- 1. Нажмите клавишу [SCALE/AMPT].
- 2. Выберите функциональную клавишу "Range". На экране прибора R&S ZNH откроется поле для ввода настроек диапазона.
- 3. Введите требуемый диапазон. Прибор R&S ZNH соответствующим образом изменит вертикальную ось.

#### 7.2.3.3 Автоматическая регулировка вертикальной оси

Прибор R&S ZNH включает алгоритм автоматического масштабирования для оптимизации отображения результатов. Для этого прибор R&S ZNH определяет минимальное и максимальное значение кривой и регулирует настройки верти‐ кальной оси в соответствии с этими значениями.

- 1. Нажмите клавишу [SCALE/AMPT].
- 2. Выберите функциональную клавишу "Auto Scale". Прибор R&S ZNH выполнит автоматическую настройку вертикальной оси.

### 7.2.3.4 Установка опорного положения

Опорное положение определяет положение опорной линии на графике. Опорное положение — это линейное значение от "0" до "10". Каждое значение предста‐ вляет собой одну горизонтальную линию сетки на графике. Значение "0" соответ‐ ствует верхней линии сетки, а "10" — нижней линии сетки.

При изменении опорного положения, прибор R&S ZNH также смещает кривую на величину изменения опорного положения. На само опорное значение это не влияет.

- 1. Нажмите клавишу [SCALE/AMPT].
- 2. Выберите пункт меню "Ref Position". На экране прибора R&S ZNH откроется поле для ввода опорного положения.
- 3. Введите требуемое опорное положение. Прибор R&S ZNH соответствующим образом сдвинет кривую.

## 7.2.3.5 Настройка ослабления

Прибор R&S ZNH содержит функции для ослабления сигнала на ВЧ-входе.

- 1. Нажмите клавишу [SCALE/AMPT].
- 2. Выберите функциональную клавишу "Receiver Att". На экране прибора R&S ZNH откроется поле для ввода значения ослабления.

<span id="page-138-0"></span>3. Введите значение ослабления сигнала на ВЧ-входе. Можно установить ВЧ-ослабление в диапазоне от 0 до 30 дБ с шагом 5 дБ.

## 7.2.4 Настройки следящего генератора

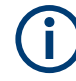

#### Выходной уровень следящего генератора

Использование выходного уровня 0 дБмВт (или ослабления приемника 0 дБ) для измерений S12 или S21 может вызвать перегрузку на ВЧ-входе. Поэтому для этих измерений рекомендуется использовать выходной уровень -10 дБмВт (по умолчанию) или ниже. Особенно это относится к измерениям усилителей.

- 1. Нажмите клавишу [SCALE/AMPT].
- 2. Выберите функциональную клавишу "Port Config". Прибор R&S ZNH откроет подменю для конфигурации настроек порта.
- 3. Выберите пункт меню "Port Power". На экране прибора R&S ZNH откроется поле для ввода выходного уровня.
- 4. Введите желаемый выходной уровень сигнала в дБмВт.

## 7.2.5 Настройка полосы измерения

Полоса измерения определяет коэффициент шума приемника. Узкая полоса измерения приводит к более высокой динамике измерений для измерений S21. Однако узкая полоса приводит к увеличению времени измерения из-за времени установления фильтра.

Возможная полоса измерения составляет от 10 Гц до 100 кГц с шагом 1-3.

- 1. Нажмите клавишу [SWEEP].
- 2. Выберите функциональную клавишу "Meas BW". На экране прибора R&S ZNH откроется поле для ввода полосы измерения.
- 3. Введите требуемую полосу измерения. В качестве индикатора того, что полоса измерения "Meas BW" больше не свя‐ зана с полосой обзора, прибор R&S ZNH отображает синюю точку перед эле‐ ментом "Meas BW" в окне параметров.

## 7.2.6 Настройка развертки измерения

Клавиша [SWEEP] содержит меню для управления способом представления результатов измерения.

## <span id="page-139-0"></span>7.2.6.1 Выбор режима развертки

Режим развертки — это способ выполнения измерения прибором R&S ZNH.

По умолчанию прибор R&S ZNH непрерывно проводит измерения. В этом режиме прибор R&S ZNH автоматически повторяет развертку в заданном диапазоне горизонтальной оси и обновляет кривую после завершения каждой развертки.

Режим одиночной развертки выполняет развертку в заданном диапазоне один раз, затем прибор R&S ZNH переходит в состояние ожидания. Если установлено усреднение кривой, прибор R&S ZNH выполняет развертку определенное количе‐ ство раз (в зависимости от количества установленных вами значений для усред‐ нения) в заданной полосе обзора, а затем прекращает измерения.

- 1. Нажмите клавишу [SWEEP].
- 2. Выберите функциональную клавишу "Single Sweep" или "Continuous Sweep". Прибор R&S ZNH выполнит соответствующую развертку.

Подробнее о настройках кривых см. [гл. 7.3.1, "Работа с кривыми", на стр. 141](#page-140-0).

## 7.2.6.2 Изменение количества точек измерения

Количество точек измерения определяет количество измерений, выполняемых за время одного цикла развертки. Таким образом, оно косвенно устанавливает частоты этих измерений. Расстояние от одной точки измерения до другой зави‐ сит от текущего установленного диапазона частот (полоса обзора, деленная на количество точек). Однако точки измерения равномерно распределены по выбранному диапазону частот.

Количество точек также определяет разрешение и, следовательно, точность измерения и влияет на время измерения. По умолчанию R&S ZNH прибор обра‐ батывает 201 точку измерения. Это число обеспечивает быстрое время измере‐ ния и достаточную точность. Для измерений с более высоким или более низким разрешением по частоте можно изменить количество точек измерения. Обратите внимание, что время измерения увеличивается, если установить большее коли‐ чество точек измерения.

- 1. Нажмите клавишу [SWEEP].
- 2. Выберите функциональную клавишу "Points". На экране прибора R&S ZNH откроется поле для ввода числа точек измере‐ ния. Можно использовать до 16001 точки измерения.
- 3. Введите требуемое количество точек измерения. Прибор R&S ZNH установит новое количество точек измерения.

### <span id="page-140-0"></span>7.2.6.3 Удержание измерений

Прибор R&S ZNH поддерживает функцию удержания, которая останавливает обновление экрана и оставляет время для дальнейшего анализа результатов измерений.

- 1. Нажмите клавишу [SWEEP].
- 2. Выберите функциональную клавишу "Hold". Прибор R&S ZNH прервет обновление экрана. Чтобы возобновить обновление экрана, снова нажмите функциональную кла‐ вишу "Hold".

## 7.3 Анализ результатов измерения

## 7.3.1 Работа с кривыми

Прибор R&S ZNH поддерживает несколько режимов кривых. Режим кривой опре‐ деляет способ, которым прибор R&S ZNH записывает кривую.

Дополнительную информацию о режимах развертки см. в [гл. 7.2.6.1, "Выбор](#page-139-0) [режима развертки", на стр. 140.](#page-139-0)

## 7.3.1.1 Установка режима кривой

Прибор R&S ZNH поддерживает два способа записи кривой:

"Average Off"

Это режим кривой по умолчанию. В этом режиме кривая перезаписывается после каждой развертки.

- "Average On" В этом режиме кривая является результатом скользящего среднего по нескольким разверткам. Можно задать количество разверток для (скользя‐ щего) усреднения.
- 1. Нажмите клавишу [TRACE].
- 2. Выберите функциональную клавишу "Trace Mode". Прибор R&S ZNH откроет подменю для выбора режима кривой.
- 3. Выберите пункт меню "Average Off" или "Average On".

## 7.3.1.2 Подавление помеховых сигналов

При проведении измерений в полевых условиях можно столкнуться с помехо‐ выми сигналами от окружающих источников, например, других антенн. Эти сиг‐ налы могут исказить фактическое измерение и, следовательно, привести к ложным предположениям о неисправностях в измеряемой системе.

В приборе R&S ZNH предусмотрен метод подавления сигналов, возникающих от источников помех, не влияя на точность фактического измерения.

- 1. Нажмите клавишу [TRACE].
- 2. Выберите функциональную клавишу "Smoothing". Прибор R&S ZNH откроет подменю для выбора режима кривой.
- 3. Выберите пункт меню "Smoothing On". Когда активировано подавление помех, доступен пункт меню для настройки апертуры.
- 4. По умолчанию используется настройка "Aperture Auto". Чтобы установить ее вручную, выберите пункт меню "Aperture Manual". Прибор R&S ZNH выключает автоматический расчет апертуры и выводит поле ввода, для установки настройки апертуры.
- 5. Установите размер апертуры в соответствии с выполняемыми измерениями.

Когда подавление помех активировано, прибор R&S ZNH ищет сигналы, которые мешают измерениям, и подавляет их в отображаемых результатах. Однако неис‐ правности в измеряемой системе по-прежнему отображаются правильно.

## 7.3.1.3 Работа с кривыми в памяти

Прибор R&S ZNH может перенести кривую в память кривых, а также отображать для сравнения текущую кривую и кривую из памяти. Сохраненная кривая всегда отображается светло-желтым цветом, чтобы ее можно было отличить от текущей кривой. См. [рис. 7-9.](#page-142-0)

- 1. Нажмите клавишу [TRACE].
- 2. Выберите функциональную клавишу "Trace ▶Memory". Прибор R&S ZNH перенесет кривую в память кривых.
- 3. Выберите функциональную клавишу "Show Memory". Прибор R&S ZNH отобразит сохраненную кривую более светлым цветом.

Можно удалить кривую из памяти, снова нажав функциональную клавишу "Show Memory".

Кривые в памяти сохраняются в виде битовых изображений. Поэтому при загрузки кривой из памяти любые сделанные изменения опорного уровня или полосы обзора не будут оказывать на нее никакого влияния.

При загрузке набора данных прибор R&S ZNH сохраняет соответствующую кри‐ вую в памяти кривых. Можно просмотреть эту кривую с помощью функциональ‐ ной клавиши "Show Memory".

## <span id="page-142-0"></span>7.3.1.4 Использование математических операций с кривыми

Математические операции с кривыми позволяют вычесть кривую в памяти из текущей кривой и наоборот, а затем вывести результаты вычислений. После того, как кривая будет перенесена в память кривых, можно использовать матема‐ тические операции с кривыми.

- 1. Нажмите клавишу [TRACE].
- 2. Выберите функциональную клавишу "Trace Math". Прибор R&S ZNH откроет подменю для выбора математической операции.
- 3. Выберите пункт меню "Trace Memory" или "Memory / Trace". Прибор R&S ZNH вычислит и выведет итоговую кривую.

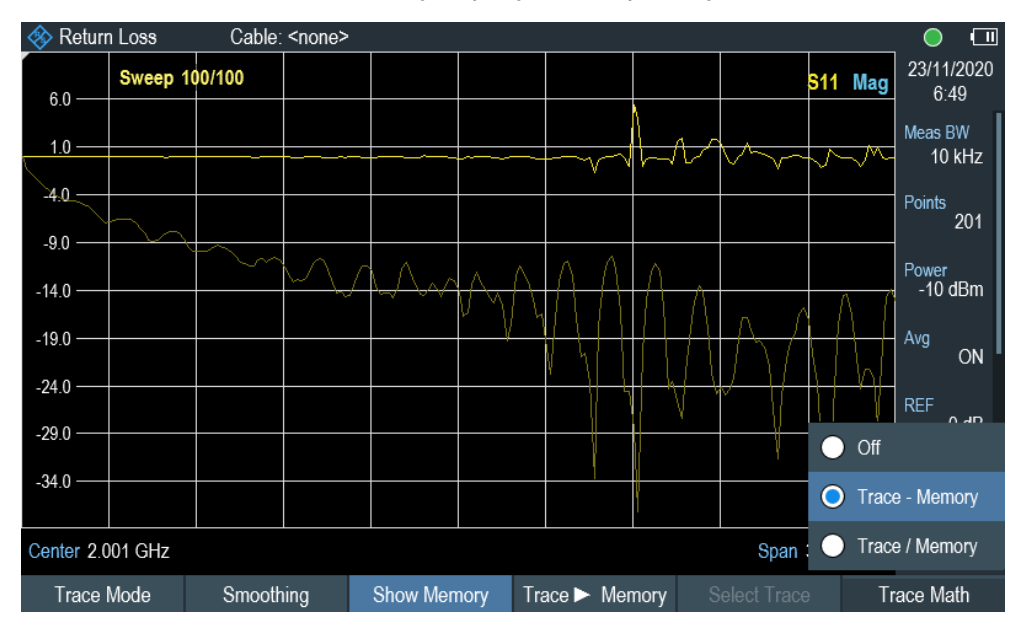

4. Чтобы отключить математическую кривую, выберите пункт меню "Off" .

Рис. 7-9: Память кривых

## 7.3.2 Использование маркеров

[Окно результатов измерения](#page-32-0) показывает горизонтальное положение всех марке‐ ров и соответствующее значение по вертикали.

Можно выбрать любой маркер в [Окно результатов измерения](#page-32-0) для дальнейшей операций с маркером, используя меню функциональных клавиш маркера.

## 7.3.2.1 Использование маркеров и дельта-маркеров

Прибор R&S ZNH поддерживает шесть маркеров, пять из которых могут исполь‐ зоваться как маркеры или дельта-маркеры.

Маркеры не могут покинуть кривую и отображают горизонтальные и вертикаль‐ ные координаты точки, на которой они расположены. Горизонтальное положение маркера показано вертикальной линией, идущей сверху вниз на диаграмме изме‐ рения. Список маркеров над областью диаграммы показывает точные коорди‐ наты всех используемых маркеров.

Положение дельта-маркера обозначено пунктирной линией, чтобы отличить его от обычного маркера. Уровень дельта-маркера всегда отсчитывается относи‐ тельно уровня основного маркера, поэтому единицей измерения уровня дельтамаркера всегда является дБ. Частота дельта-маркера всегда отсчитывается относительно основного маркера — другими словами, частота дельта-маркера представляет собой разность частот между частотой в точке, отмеченной основ‐ ным маркером, и частотой в точке, отмеченной дельта-маркером.

Для измерения сложных сигналов можно активировать до шести маркеров. Мар‐ кер 1 всегда является обычным маркером и опорным для всех дельта-маркеров. Маркеры с 2 по 6 являются либо маркерами, либо дельта-маркерами, в зависи‐ мости от настройки.

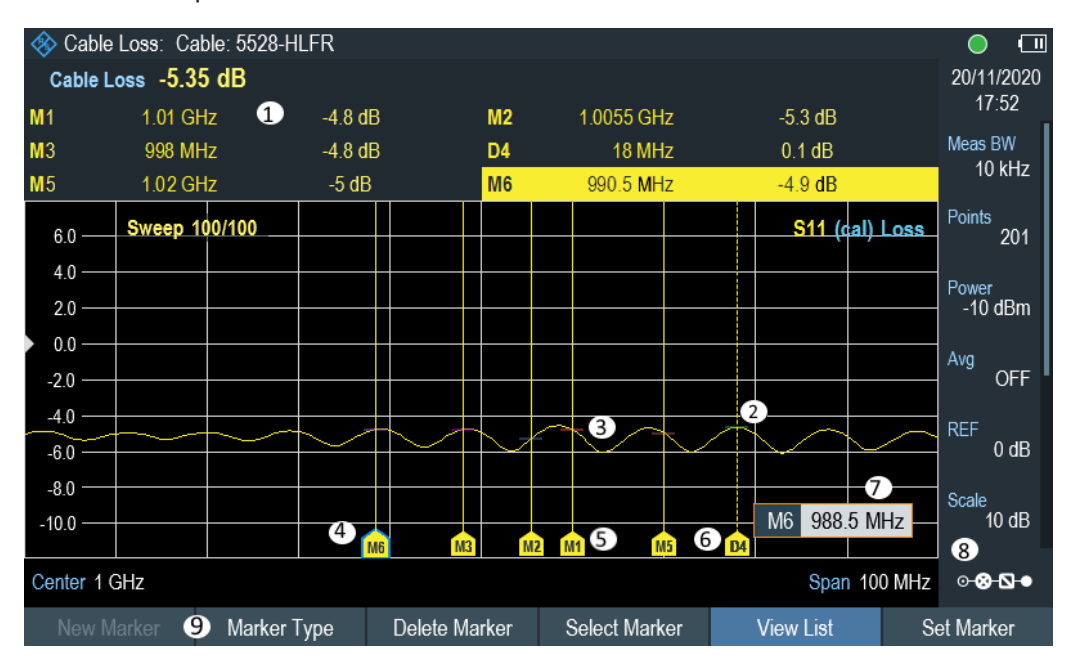

Рис. 7-10: Компоновка экрана с активными маркерами

- 1 = [Окно результатов измерения](#page-32-0)
- 2 = Дельта-маркер (пунктирная линия)
- 3 = Маркер (сплошная линия)
- 4 = Метка активного маркера (см. выделенную строку в списке маркеров, а также метку маркера)
- $5 =$  Метка маркера :  $M(x)$
- 6 = Метка дельта-маркера: D(x)
- 7 = Поле ввода маркера
- 8 = [Окно параметров](#page-35-0)
- 9 = Меню маркера
#### Перемещение маркеров

# Специальные жесты сенсорного экрана

Дважды коснитесь сенсорного экрана, чтобы разместить новый маркер в окне кривой. Первый маркер, который располагается в окне кривой, всегда является основным маркером, следующие маркеры, добавленные в окно кривой, являются дельта-маркерами.

Выберите и перетащите значок маркера, чтобы изменить положение маркера.

См. подразделы [гл. 5.1.4, "Добавление маркера", на стр. 76](#page-75-0) и [гл. 5.1.5, "Переме‐](#page-75-0) [щение маркера", на стр. 76](#page-75-0).

1. Нажмите клавишу [MARKER].

Если маркер не был активирован, прибор R&S ZNH автоматически активирует основной маркер и устанавливает его на максимальный измеренный уровень. Кроме того, открывается поле ввода частоты маркера. Могут быть выполнены описанные ниже действия:

- Выберите и перетащите значок маркера, чтобы изменить положение мар‐ кера.
- Переместите маркер с помощью поворотной ручки При позиционировании маркера с помощью поворотной ручки размер шага составляет один пиксель.
- Введите положение маркера с помощью цифровых клавиш и подтвердите ввод с помощью одной из клавиш единиц измерения.
- 2. Подтвердите положение маркера, нажав поворотную ручку. Поле ввода маркера закроется.

#### Перемещение дельта-маркера

Когда обычный маркер уже используется, можно добавить дельта-маркеры.

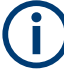

#### Специальные жесты сенсорного экрана

Дважды коснитесь сенсорного экрана, чтобы разместить дельта-маркер в окне кривой.

См. [гл. 5.1.4, "Добавление маркера", на стр. 76.](#page-75-0)

- 1. Нажмите клавишу [MARKER].
- 2. Выберите функциональную клавишу "New Marker". Прибор R&S ZNH активизирует дельта-маркер и помещает его на следующий максимальный измеренный уровень. Кроме того, открывается поле ввода

дельта-маркера.

Прибор R&S ZNH добавляет дельта-маркер в список маркеров и показывает положение маркера относительно обычного маркера (M1). Могут быть выполнены описанные ниже действия:

- <span id="page-145-0"></span>● Введите положение дельта-маркера с помощью цифровых клавиш и подтвердите ввод с помощью одной из клавиш единиц измерения.
- Переместите дельта-маркер с помощью поворотной ручки.
- 3. Подтвердите положение дельта-маркера, нажав поворотную ручку. Поле ввода дельта-маркера закроется.
- 4. Чтобы добавить другие маркеры, несколько раз нажмите функциональную клавишу "New Marker", пока на экране не появится нужное количество марке‐ ров.

### Выбор типа маркера

При добавлении новых маркеров они по умолчанию являются дельта-маркерами. Их координаты указаны относительно первого маркера (M1). Можно преобраз‐ овать дельта-маркеры в обычные маркеры, если нужна абсолютная информация о положении маркера.

- 1. Нажмите клавишу [MARKER].
- 2. Выберите дельта-маркер, который необходимо преобразовать, в [Окно](#page-32-0) [результатов измерения.](#page-32-0)

Также можно нажать функциональную клавишу "Select Marker" для выбора дельта-маркера, который необходимо преобразовать.

3. Выберите функциональную клавишу "Marker Type". Дельта-маркер преобразуется в обычный маркер. Его метка изменяется соот‐ ветственно (например, с D2 на M2), и его координаты теперь являются абсолютными значениями.

#### Автоматическое размещение маркеров

Прибор R&S ZNH поддерживает функции, которые упрощают установку маркеров или позволяют производить настройки прибора на основе текущего положения маркера:

- 1. Нажмите клавишу [MARKER].
- 2. Выберите требуемый маркер в [Окно результатов измерения](#page-32-0) Также для выбора требуемого маркера можно нажать функциональную кла‐ вишу "Select Marker".
- 3. Выберите функциональную клавишу "Set Marker". Прибор R&S ZNH откроет подменю для выбора настроек автоматического размещения маркеров.
- 4. Выберите требуемый тип автоматического размещения маркера. Прибор R&S ZNH соответствующим образом разместит маркер.

Прибор R&S ZNH поддерживает следующие варианты автоматического разме‐ щения маркеров:

"Set To Peak"

Функция пика помещает активный маркер или дельта-маркер на значение самого высокого уровня кривой.

- "Set To Next Peak" Функция следующего пика помещает активный маркер или дельта-маркер на следующее значение самого высокого уровня кривой относительно его теку‐ щего положения.
- "Set To Minimum" Функция минимума помещает активный маркер или дельта-маркер на самое низкое значение кривой.
- "All Marker To Peak" Эта функция помещает все активные маркеры в пиковые значения кривой.
- "Search Range" См. ["Использование пределов поиска маркера"](#page-147-0) на стр. 148.

#### Удаление маркеров

Можно в любое время удалить маркеры из окна кривой.

#### Удаление выбранных маркеров

# Отключение маркеров

Если удалить основной маркер ("M1"), все дельта-маркеры, относящиеся к этому маркеру, также будут удалены.

1. Выберите маркер, который необходимо удалить, в [Окно результатов измере‐](#page-32-0) [ния.](#page-32-0)

Также можно нажать функциональную клавишу "Select Marker" для выбора маркера, который необходимо удалить.

- 2. Выберите функциональную клавишу "Delete Marker". Прибор R&S ZNH откроет подменю для выбора вариантов удаления марке‐ ров.
- 3. Выберите пункт меню "Delete Selected". Прибор R&S ZNH удалит маркер.

#### Удаление только дельта-маркеров

- 1. Нажмите клавишу [MARKER].
- 2. Выберите функциональную клавишу "Delete Marker". Прибор R&S ZNH откроет подменю для выбора вариантов удаления марке‐ ров.
- 3. Выберите пункт меню "Delete All Delta". Прибор R&S ZNH удалит все дельта-маркеры.

Удаление всех маркеров одновременно.

<span id="page-147-0"></span>

# Специальные жесты сенсорного экрана

Нарисуйте «X» в окне кривой, чтобы удалить все маркеры и дельта-маркеры из окна кривой.

См. [гл. 5.1.6, "Удаление всех маркеров", на стр. 77.](#page-76-0)

- 1. Нажмите клавишу [MARKER].
- 2. Выберите функциональную клавишу "Delete Marker". Прибор R&S ZNH откроет подменю для выбора вариантов удаления марке‐ ров.
- 3. Выберите пункт меню "Delete All". Прибор R&S ZNH удалит все маркеры и дельта-маркеры.

#### Использование пределов поиска маркера

Прибор R&S ZNH позволяет использовать только ограниченный участок кривой для функций автоматического размещения маркера. См. "Автоматическое разме[щение маркеров"](#page-145-0) на стр. 146. Прибор R&S ZNH содержит настройки для опреде‐ ления двух пределов диапазона поиска.

- 1. Нажмите клавишу [MARKER].
- 2. Выберите функциональную клавишу "Set Marker". Прибор R&S ZNH откроет подменю для выбора вариантов размещения мар‐ керов.
- 3. Выберите пункт меню "Search Range". Прибор R&S ZNH откроет меню функциональных клавиш для пределов поиска маркера.
- 4. Выберите функциональную клавишу "Search Range 1" или "Search Range 2" для определения двух пределов диапазона поиска соответственно. Прибор R&S ZNH откроет подменю для определения нижнего и верхнего пределов диапазона поиска.
- 5. Выберите пункт меню "Lower Limit". На экране прибора R&S ZNH откроется поле для ввода нижнего предела.
- 6. Введите требуемый предел.
- 7. Подтвердите ввод одной из клавиш единиц измерения. Если полоса обзора достаточно велика, прибор R&S ZNH отображает синие и зеленые линии, обозначающие предельные линии для диапазонов "Search Range 1" и "Search Range 2" соответственно. По умолчанию диапазон ограни‐ чения поиска охватывает всю полосу обзора.

#### Анализ результатов измерения

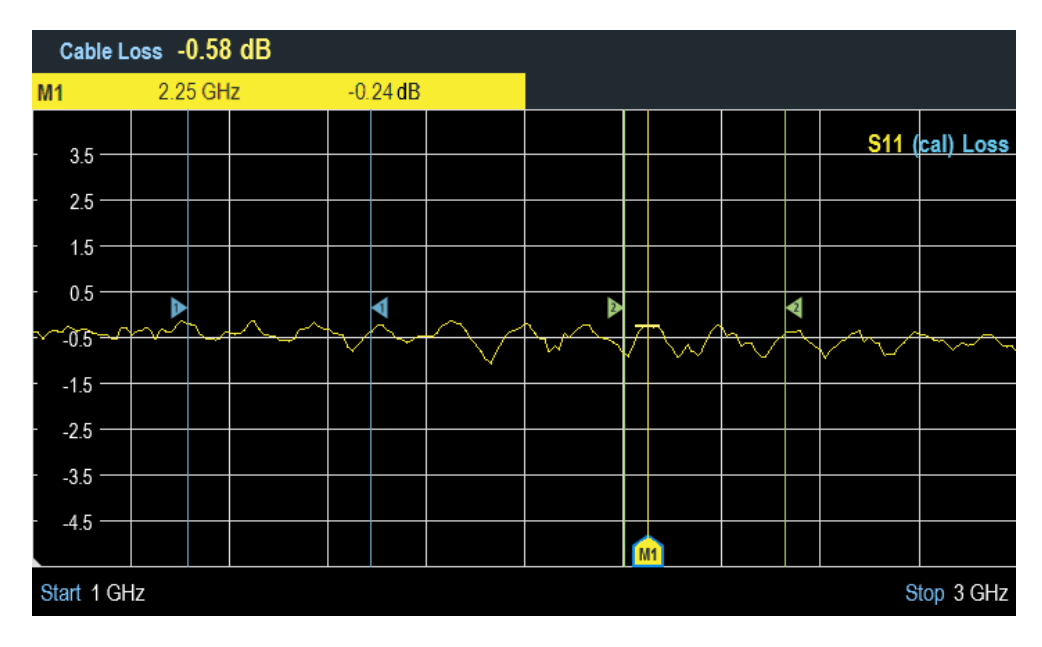

- 8. Таким же образом задайте параметр "Upper Limit".
- 9. Также можно нажать функциональную клавишу "Select Marker".
- 10. Выберите функциональную клавишу "Selected Marker". Прибор R&S ZNH откроет подменю для выбора пунктов меню диапазона поиска.
- 11. Выберите пункт меню "Search Range 1" или "Search Range 2". Прибор R&S ZNH активирует выбранный предел диапазона поиска для выбранного маркера.

#### Отключение пределов поиска маркера

- 1. Нажмите функциональную клавишу "Selected Marker". Прибор R&S ZNH откроет подменю для выбора пунктов меню диапазона поиска.
- 2. Выберите пункт меню "Search Range Off". Прибор R&S ZNH отключает функцию ограничения поиска маркера для выбранного маркера.
- 3. Чтобы отключить функцию пределов поиска маркеров для всех маркеров, выберите функциональную клавишу "All Markers" и повторите описанные выше шаги

# Просмотр списка

Можно скрыть или отобразить [Окно результатов измерения.](#page-32-0)

<span id="page-149-0"></span>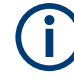

#### Специальные жесты сенсорного экрана

Проведите пальцем вертикально вверх или вниз в Окно результатов измерения, чтобы скрыть или показать список маркеров.

См. гл. 5.1.7, "Скрыть или отобразить окно результатов измерения", на стр. 78.

- 1. Нажмите клавишу [MARKER].
- 2. Выберите функциональную клавишу "View List". Прибор R&S ZNH скроет или отобразит Окно результатов измерения, в зависимости от его исходного состояния.

# 7.3.3 Использование линий индикации

Как и маркеры, линия индикации помогает определить уровень сигнала.

Линия индикации — это синяя прямая линия, которая проходит горизонтально и соответствует определенному значению уровня. Можно поместить линию индикации на любой пиксель экрана. Это означает, что точность позиционирования и точное положение линии индикации по вертикали зависит от разрешения по вертикальной оси.

Например, при диапазоне отображения 100 дБ один пиксель соответствует 0,3 дБ. В этом случае точность позиционирования линии индикации составляет 0.3 дБ. Если вводится значение с более высоким разрешением, прибор R&S ZNH округляет это значение. См. рис. 4-1.

Перемещать линию индикации можно также с помощью поворотной ручки. Размер шага для перемещения с помощью поворотной ручки составляет один пиксель.

- 1. Нажмите клавишу [LINES].
- 2. Нажмите функциональную клавишу "Display Line". Прибор R&S ZNH отображает линию индикации в виде синей горизонтальной линии. Он показывает вертикальное положение линии в таблице над областью диаграммы.

При активации линии индикации прибор R&S ZNH также открывается поле ввода для определения вертикального положения линии.

3. Введите необходимое значение уровня. Прибор R&S ZNH соответствующим образом разместит линию индикации. Перемещать линию индикации можно также с помощью поворотной ручки.

# 7.3.4 Использование предельных линий

Предельные линии помогают определить, соответствует ли сигнал определенным характеристикам уровня.

<span id="page-150-0"></span>Предельная линия состоит из двух или более точек, соединенных прямыми линиями. Каждая из точек, определяющих форму предельной линии, состоит из двух координат. Одна координата определяет горизонтальное положение (напри‐ мер, частоту), другая — вертикальное положение. Прибор R&S ZNH позволяет создавать предельные линии, которые могут содержать до 1000 точек.

Значения, определяющие горизонтальные характеристики предельной линии, могут быть либо абсолютными значениями (например, частота в МГц), либо отно‐ сительными значениями, опорными для которых является центр измерительной кривой (например, центральная частота). Относительные значения полезны, например, при измерении модулированных выходных сигналов и изменении цен‐ тральной частоты, но при этом необходимо, чтобы предельная линия оставалась прежней. Абсолютная предельная линия имеет расширение файла «.abslim», а относительная предельная линия — «.rellim»

Значения, определяющие вертикальные характеристики, всегда являются значе‐ ниями уровня в дБ. Если масштабирование вертикальной оси в настоящее время является линейным (единицы В или Вт), прибор R&S ZNH автоматически пере‐ ключается на логарифмическое масштабирование после включения предельной линии.

После включения предельной линии прибор R&S ZNH проверяет, не пересекает ли сигнал предельную линию. Если один или несколько уровней сигнала превы‐ шают предельное значение, в приборе R&S ZNH имеются индикаторы нарушения предельной линии.

Общее сообщение в заголовке диаграммы, которое указывает, пересекает ли сигнал предельную линию предела, включая кривую, которая нарушает пред‐ ельное значение:

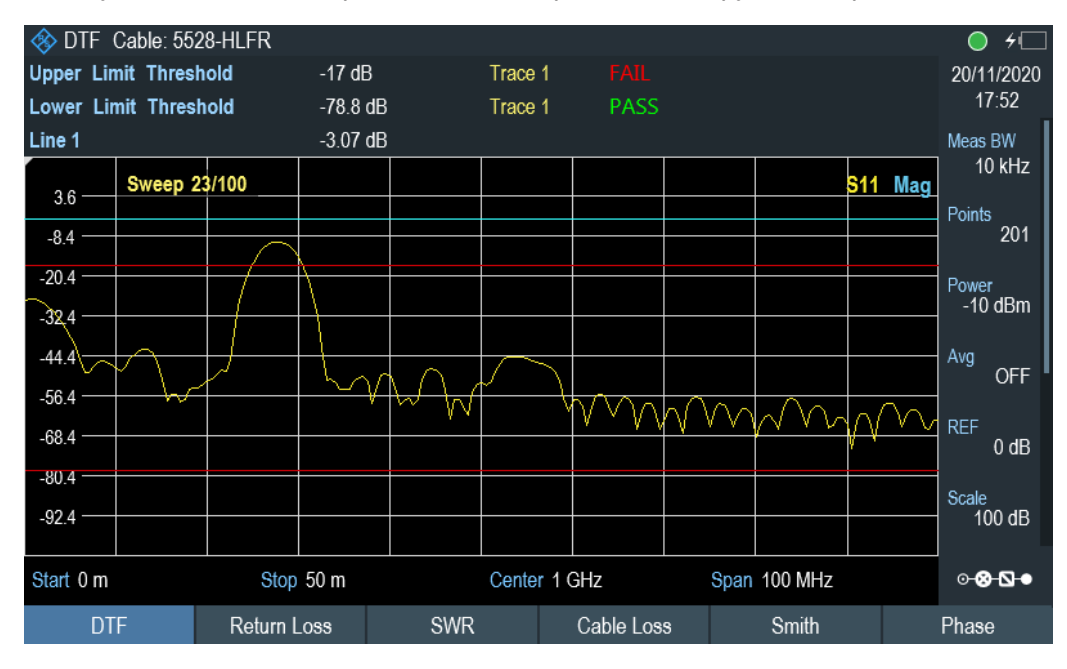

Звуковой сигнал, который выводится при каждом нарушении предела

Рис. 7-11: Верхняя и нижняя предельная линия

Можно создавать и редактировать предельные линии с помощью программного обеспечения R&S InstrumentView, а затем переносить их во внутреннюю память прибора R&S ZNH. Количество предельных линий, которые можно сохранить в памяти, зависит от других наборов данных, хранящихся в приборе R&S ZNH, или от использования внешнего запоминающего устройства (например, карты памяти).

Подробнее о предельных линиях см. [гл. 5.8, "Управление наборами данных",](#page-88-0) [на стр. 89](#page-88-0).

#### 7.3.4.1 Выбор предельной линии

Перед тем, как выбрать предельную линию, необходимо решить, будет ли она использоваться в качестве верхней или нижней предельной линии. В случае верхних предельных линий прибор R&S ZNH проверяет, находится ли сигнал выше предельной линии. В случае нижних предельных линий прибор R&S ZNH проверяет, находится ли сигнал ниже предельной линии.

Необходимо также убедиться, что предельная линия совместима с масштабом горизонтальной оси.

- 1. Нажмите клавишу [LINES].
- 2. В зависимости от приложения нажмите функциональную клавишу "Upper Limit" или "Lower Limit".
- 3. Выберите пункт меню "Load From File". Прибор R&S ZNH откроет диспетчер файлов для выбора предельной линии.
- 4. Выберите одну из доступных предельных линий.
- 5. Нажмите функциональную клавишу "Load". Прибор R&S ZNH активирует предельную линию. На диаграмме предельная линия отображается красным цветом. См. [рис. 7-11](#page-150-0). Если предельная линия уже выбрана, можно включать и выключать ее с помощью функциональной клавиши "Show Limit Lines".

Также можно задать пороговое значение, которое будет работать как предельная линия. Пороговое значение — это простая горизонтальная предельная линия.

- 1. Нажмите функциональную клавишу "Upper Limit" или "Lower Limit".
- 2. Выберите пункт меню "Set Threshold". На экране прибора R&S ZNH откроется поле для ввода порога.
- 3. Введите требуемый порог. Прибор R&S ZNH отображает линию и выполняет проверку предела для этого порога.

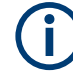

#### Пороговая линия и линия индикации

Как и линия индикации, пороговая линия представляет собой прямую горизо‐ нтальную линию. Разница в том, что прибор R&S ZNH выполняет проверку пред‐ ела для пороговых линий, но не для линий индикации.

Нарушение предела при проверке может быть проблемой, если необходимо сформировать отчет об измерениях, поскольку измерения с нарушенными пределами в этот отчет не включаются.

Используя линию индикации, можно использовать линию и одновременно созда‐ вать отчет об измерениях, независимо от того, были ли нарушены какие-либо пределы.

Процесс отключения предельной линии аналогичен процессу выбора линии.

- 1. Нажмите "Show Limit Lines" Прибор R&S ZNH скроет предельную линию.
- 2. Чтобы удалить предельные линии, выберите функциональную клавишу "Upper Limit" или "Lower Limit".
- 3. Выберите функциональную клавишу "Remove". Прибор R&S ZNH удалит предельную линию.

#### 7.3.4.2 Выполнение проверки пределов

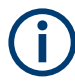

### Нарушение предела

Обратите внимание, что нарушение предела при проверке происходит, только если сигнал пересекает предельную линию. Если уровень сигнала совпадает с предельным значением, проверка считается пройденной.

Если предельные линии активны, прибор R&S ZNH автоматически проверяет кри‐ вую на предмет нарушения пределов после каждой частотной развертки. Пока сигнал не пересекает предельную линию, прибор R&S ZNH отображает на диа‐ грамме измерений сообщение "Pass". Если хотя бы одно значение (например, один пиксель) выходит за установленные пределы, прибор R&S ZNH отображает на измерительной диаграмме сообщение "Fail" и, кроме того, издается звуковой сигнал.

Проверка предела относится только к диапазону частот, заданному предельной линией, а не ко всей полосе обзора.

#### Аудиосигнал

Можно включить или выключить звуковой сигнал, который звучит в случае нару‐ шения предела.

► Выберите пункт меню "Audio Beep".

Анализ результатов измерения

После этого включается зуммер, прибор R&S ZNH издает звуковой сигнал при каждом нарушении предела.

# 8 Векторный анализ цепей

Режим анализатора цепей включает функции для определения характеристик цепей с помощью одного или двух измерительных портов.

Все модели прибора R&S ZNH имеют следящий генератор и КСВН-мост, необходимые для работы анализатора цепей. Анализатор цепей позволяет проводить измерения для определения параметров отражения или передачи испытуемого устройства (ИУ) в обоих направлениях. Помимо амплитуды передаваемой и отраженной мощности векторные измерения позволяют также определять фазо‐ вые характеристики ИУ.

Хотя точность измерений высока уже при заводской калибровке, в приборе R&S ZNH также предусмотрены все необходимые методы калибровки таких измерений с целью коррекции амплитуды и дополнительного повышения точно‐ сти получаемых результатов.

- 1. Нажмите клавишу [MODE].
- 2. Нажмите функциональную клавишу "Vector Network Analyzer". Прибор R&S ZNH запустит режим векторного анализатора цепей (VNA) и включит следящий генератор.

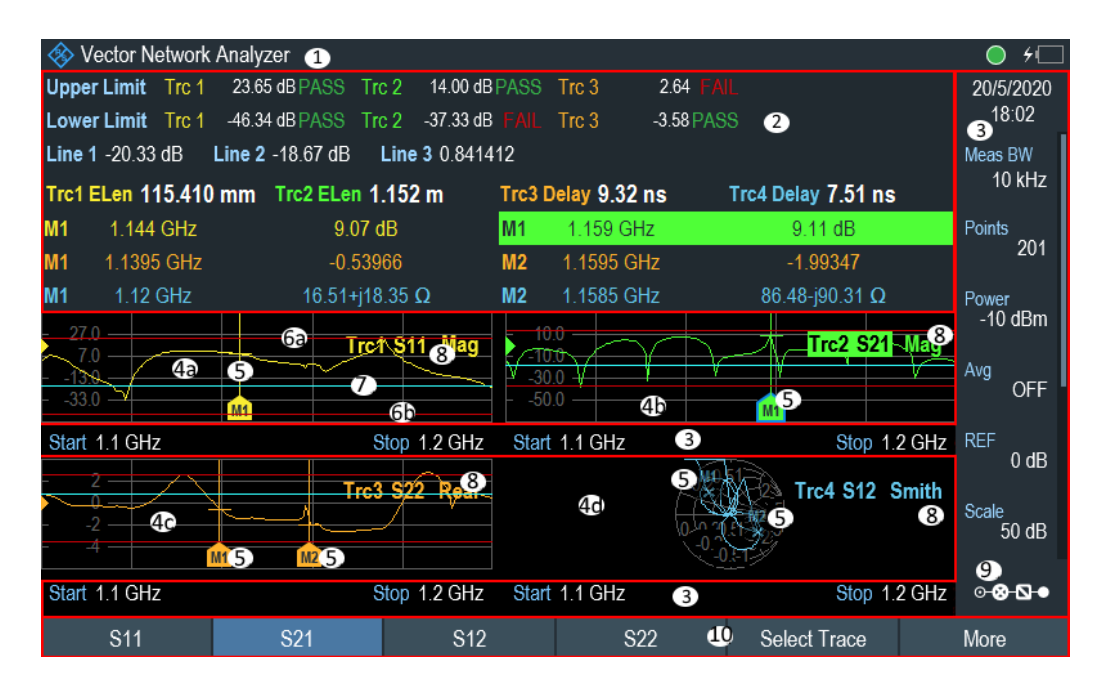

#### Рис. 8-1: Компоновка экрана анализатора цепей

- 1 = [Строка заголовка](#page-31-0)
- 2 = [Окно результатов измерения](#page-32-0)
- 3 = [Окно параметров](#page-35-0)
- 4a, 4b, 4c, 4d = Отображается до четырех различных окон измерительных кривых, см. Окно измери[тельной кривой](#page-33-0)
- 5 = В окне измерительной кривой можно использовать до шести различных маркеров. Во всех комбинациях окон кривых отображается всего шесть маркеров.

<span id="page-155-0"></span>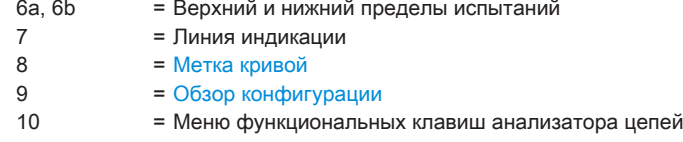

# Определение выходного уровня мощности измерительного порта (следящий генератор)

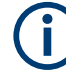

#### Выходной уровень мощности измерительного порта

Использование выходного уровня 0 дБмВт (или ослабления приемника 0 дБ) для измерений S12 или S21 может вызвать перегрузку на ВЧ-входе. Поэтому для этих измерений рекомендуется использовать выходной уровень -10 дБмВт (по умолчанию) или ниже. Это, в первую очередь, относится к измерениям усилителей.

Следящий генератор формирует сигнал на текущей частоте прибора R&S ZNH. Номинальный выходной уровень сигнала регулируется от -25 дБмВт до 0 дБмВт с шагом 1 дБ.

- 1. Нажмите клавишу [SCALE/AMPT].
- 2. Выберите функциональную клавишу "Port Config". Прибор R&S ZNH откроет подменю для конфигурации настроек измерительного порта.
- 3. Выберите пункт меню "Port Power". На экране прибора R&S ZNH откроется поле для ввода выходного уровня. Выходная мощность следящего генератора находится в диапазоне от -25 дБмВт до 0 дБмВт.

Стандартное значение выходной мощности составляет -10 дБмВт. Чтобы установить уровень выше -5 дБмВт, параметр "Range" необходимо изменить с "Leveled" на "Max Range".

4. Также можно снизить уровень сигнала с помощью ослабления приемника "Rcv Attn Port 1" или "Rcv Attn Port 2". Выберите пункт "Rcv Attn Port 1" или "Rcv Attn Port 2" из подменю "Port Config".

На экране прибора R&S ZNH откроется поле для ввода уровня ослабления.

- 5. Введите необходимое значение.
- 6. Подтвердите ввод значения клавишей единиц измерения.

# 8.1 Калибровка измерений

По умолчанию, прибор R&S ZNH использует заводскую калибровку, Заводская калибровка представляет собой полную двухпортовую калибровку во всем диапазоне частот модели прибора R&S ZNH. По умолчанию используется заводская калибровка, но она может быть перезаписана пользовательской калибровкой (см. гл. 8.1.3, "Выполнение калибровки", на стр. 160). Во многих случаях заводская калибровка уже дает точные результаты.

Чтобы получить наилучшие и наиболее точные результаты, необходимо откалибровать измерение вручную, потому что заводская калибровка не учитывает влияние реальной измерительной установки (например, кабели). В приборе R&S ZNH предусмотрено несколько методов калибровки. Потребуется одна из доступных калибровочных мер R&S FSH-Z28, -Z29 (код заказа: 1300.7804.03 и 1300.7504.03) или R&S ZV-Z121 (код заказа: 1164.0496.02/.03).

Также можно создать индивидуальные калибровочные наборы с помощью программного пакета R&S InstrumentView и перенести их в прибор R&S ZNH.

Чтобы успешно откалибровать измерительную установку, необходимо подключить калибровочную меру к опорной плоскости, обычно к выходу измерительного ВЧ-кабеля.

Прежде чем откалибровать прибор R&S ZNH, необходимо установить параметры частоты, опорный уровень, полосу измерения и уровни ослабления. Если изменить один из этих параметров после успешной калибровки, она может стать недействительной.

Во время калибровки прибор R&S ZNH устраняет систематические погрешности измерения. Этот процесс основан на поправочных данных, которые получают при выполнении калибровки.

Поправочные данные для измерений параметров передачи основаны на результатах сравнения характеристик передачи измерительной установки с частотной характеристикой следящего генератора. Поправочные данные для измерений параметров отражения основаны на результатах измерения параметров отражения при КЗ и XX.

Калибровка остается действительной после выключения или перехода прибора R&S ZNH в другой рабочий режим, так как данные калибровки сохраняются во внутренней памяти прибора R&S ZNH. Если измерение сохраняется в наборе данных, данные калибровки являются частью этого набора данных. При восстановлении набора данных и повторном выполнении того же измерения, не нужно повторно калибровать прибор R&S ZNH.

Калибровка измерений

<span id="page-157-0"></span>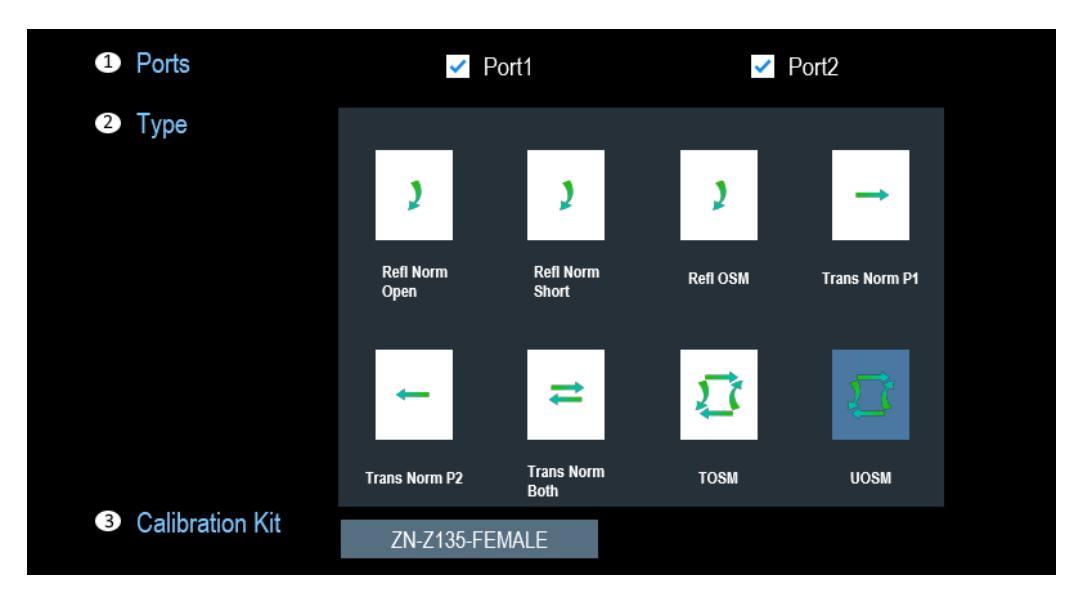

Рис. 8-2: Диалоговое окно калибровки

- 1 = Комбинация измерительных портов, см. ["ВЧ-порт 1 / ВЧ-порт 2"](#page-24-0) на стр. 25
- 2 = Тип калибровки см. гл. 8.1.2, "Методы калибровки", на стр. 158
- 3 = Калибровочные наборы, см. [гл. 7.1.7.3, "Калибровочный набор", на стр. 128](#page-127-0)

# 8.1.1 Состояния калибровки

Состояния калибровки аналогичны режиму испытания кабелей и антенн. Допол‐ нительные сведения см. в разделе [гл. 7.1.7.1, "Состояния калибровки",](#page-125-0) [на стр. 126.](#page-125-0)

# 8.1.2 Методы калибровки

Прибор R&S ZNH предоставляет несколько методов калибровки на одном или двух измерительных портах для векторных измерений.

• Refl Norm Open

Метод калибровки нормированного отражения требует подключения меры ХХ к выбранным измерительным портам. Он используется для получения поправки на отражение.

● "Refl Norm Short"

Метод калибровки нормированного отражения требует подключения меры КЗ к выбранным измерительным портам. Он используется для получения поправки на отражение.

- "Refl OSM" Полная однопортовая калибровка требует подключения к выбранному изме‐ рительному порту мер КЗ, ХХ и нагрузки. Она используется для получения поправок на рассогласование, отражение и направленность.
- "Trans Norm P1"

Для метода калибровки нормированной передачи требуется мера сквозного соединения между портами 1 и 2. Он используется для получения поправки на передачу.

"Trans Norm P2"

Для метода калибровки нормированной передачи требуется мера сквозного соединения между портами 2 и 1. Он используется для получения поправки на передачу.

"Trans Norm Both"

Для метода калибровки нормированной передачи требуется мера сквозного соединения для обоих измерительных портов (между портами 1 и 2 и между портами 2 и 1). Он используется для получения поправки на передачу в обоих направлениях.

● "TOSM"

TOSM —это метод калибровки, требующий таких же калибровочных мер, что и метод «Refl OSM» со сквозным соединением для обоих измерительных портов. Все измерения выполняются в прямом и обратном направлении. Он используется для получения поправок на рассогласование, отражение и направленность на всех портах источников и поправок на передачу в обоих направлениях.

● "UOSM"

Классический метод калибровки TOSM не обеспечивает прямую калибровку измерительных установок для ИУ, оснащенных разъемами разных типов на входе и выходе. Для решения этой задачи используется метод UOSM, он тре‐ бует тех же трудозатрат, что и метод TOSM, но используется неизвестная мера сквозного соединения.

Этот метод можно выбрать следующим образом:

- Если для измерительных портов назначены разные типы разъемов, ана‐ лизатор автоматически заменяет калибровку TOSM на UOSM.
- Если используются те же типы разъемов, но соответствующая мера сквоз‐ ного соединения не определена, анализатор также заменяет калибровку TOSM на UOSM.
- Калибровка UOSM может быть выбрана явным образом в [рис. 8-2.](#page-157-0)

Каждый метод калибровки подходит для определенных видов измерительных задач.

- Для измерений с высокой изоляцией используйте методы нормирования и калибровки изоляции.
- Для измерений фильтров, требующих высоких стандартов (например, S11 в полосе пропускания лучше, чем -20 дБ), используйте полную двухпортовую калибровку.
- Для измерений всех S-параметров на аттенюаторах или усилителях исполь‐ зуйте полную двухпортовую калибровку.

# <span id="page-159-0"></span>8.1.3 Выполнение калибровки

Успешная калибровка переписывает предыдущую калибровку, заменяя все предыдущие данные коррекции систематической погрешности.

Процедура проводится одинаково для всех методов, за исключением типа и количества калибровочных мер, которые вам понадобятся.

- 1. Отсоедините ВЧ-кабель от ИУ. После отключения ИУ прибор R&S ZNH готов к калибровке.
- 2. Нажмите клавишу [CAL].
- 3. Выберите функциональную клавишу "Cal Config". Прибор R&S ZNH откроет Диалоговое окно калибровки.
- 4. Выберите "Ports" ("Port1" и/или "Port2"), чтобы определить назначения портов между прибором R&S ZNH и калибровочным модулем. Прибор R&S ZNH получает данные о типе "Connector" и виде "Gender" разъема из файла "Calibration Kit".
- 5. Выберите тип "Туре" для проведения калибровки. Дополнительные сведения см. в разделе гл. 8.1.2, "Методы калибровки", на стр. 158.
- 6. Выберите калибровочный набор из диспетчера файлов, чтобы загрузить требуемый файл калибровки. Список поддерживаемых калибровочных наборов см. в гл. 7.1.7.3. "Калибровочный набор", на стр. 128.
- 7. Выберите "Apply", чтобы сохранить конфигурацию калибровки. Прибор R&S ZNH откроет гл. 4.1.4, "Окно измерительной кривой", на стр. 34. Если конфигурация калибровки несовместима для выбранных портов "Ports" и настроек типа калибровки "Туре", прибор R&S ZNH выводит соответствующее сообщение.

Invalid Calibration Configuration. Please check active port and cal kit selections  $\alpha$ 

8. Выберите функциональную клавишу "Calibrate", чтобы перейти к пользовательской калибровке.

Прибор R&S ZNH выведет диалоговое окно "Calibration Configuration". Если необходимо изменить конфигурацию калибровки, выберите "Cal Config", чтобы внести изменения.

#### Проведение измерений в режиме векторного анализатора цепей

<span id="page-160-0"></span>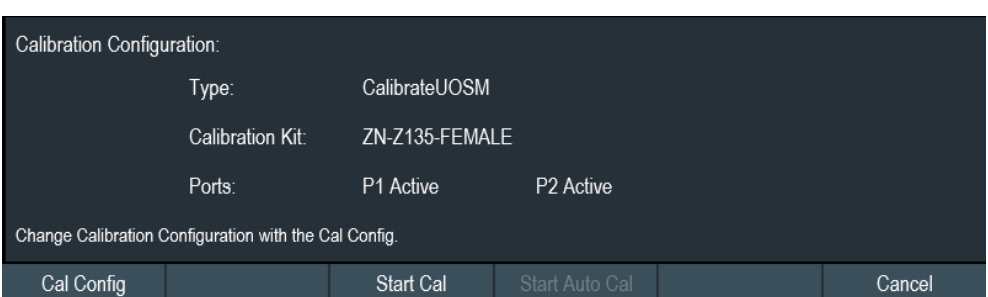

9. Выберите "Start Cal" для запуска калибровки.

Прибор R&S ZNH выведет диалоговое окно калибровки, отражающее сохра‐ ненную конфигурацию калибровки.

Ниже показан пример калибровочных мер, связанных с методом калибровки USOM, сохраненных в конфигурации калибровки.

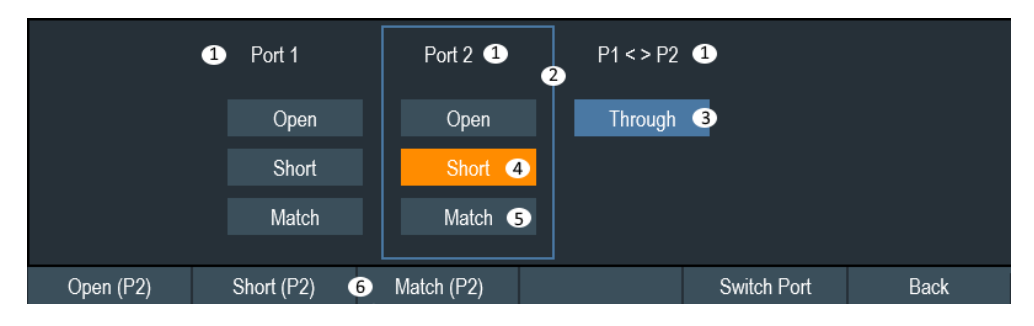

#### Рис. 8-3: Диалоговое окно калибровки

- 1 = Калибровочные измерительные порты, см. ["ВЧ-порт 1 / ВЧ-порт 2"](#page-24-0) на стр. 25
- 2 = Выбранный калибровочный измерительный порт
- 3 = Завершенная калибровочная мера
- 4 = Обрабатываемая калибровочная мера
- 5 = Некалиброванная мера
- 6 = Функциональная клавиша для калибровки
- 10. Можно случайным образом выбрать любую калибровочную меру ("Open", "Short", "Match", "Through") на разных калибровочных измерительных портах, чтобы продолжить калибровку.

Также можно нажать "Switch Port", чтобы переключиться на нужный измери‐ тельный порт, чтобы продолжить калибровку меры.

Завершенные калибровочные меры выделены синим цветом, а порт в про‐ цессе калибровки выделен оранжевым. См. рис. 8-3.

# 8.2 Проведение измерений в режиме векторного анализа‐ тора цепей

В отличие от скалярных измерений, векторные измерения дополнительно опре‐ деляют фазовые характеристики ИУ. Векторные измерения имеют более высокий динамический диапазон и точность благодаря усовершенствованным методам калибровки, которые обеспечивают векторные измерения. Подробности о скаляр‐

<span id="page-161-0"></span>ных измерениях см. в гл. 7.1, "Проведение измерений кабелей и антенн". на стр. 112.

Помимо нормирования векторные измерения включают методы полной калибровки, которые требуют использования согласованной нагрузки 50 Ом в дополнение к режимам XX и КЗ. Вместо характеристик КСВН-моста решающим фактором качества результатов является качество калибровочных мер. См. гл. 8.1, "Калибровка измерений", на стр. 156.

Из-за более высокого динамического диапазона векторные измерения позволяют более точно измерять хорошо согласованные ИУ при более высоком разрешении экрана.

Векторные измерения также открывают доступ к большему количеству форматов измерений и, следовательно, предоставляют больше информации об ИУ с разных точек зрения.

#### Подача напряжения постоянного тока на активные ИУ

При выполнении измерений активных ИУ (например, усилителей), можно подавать на них напряжение постоянного тока, подключив ВЧ-кабель к портам смещения BIAS. Напряжение постоянного тока (R&S K10) подается от подходящего внешнего источника питания (макс. 600 мА/макс. 50 В).

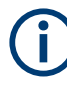

Одновременное отображение до четырех различных измерительных кривых (Sпараметры, волновые величины, соотношения) и форматов (dB Mag, Linear, Phase, Smith, SWR, Polar и Group Delay) настраивается с помощью функциональной клавиши [TRACE] > "Display".

Прибор R&S ZNH может отображать до четырех окон измерительных кривых, соответствующие измерения и форматы кривых указываются на метке кривой.

Обратите внимание, что одновременное отображение более одного результата на одной диаграмме возможно только при высокоточной калибровке. См. гл. 8.1, "Калибровка измерений", на стр. 156.

#### $8.2.1$ **Измерение S-параметров**

S-параметры являются основными измеряемыми величинами анализатора цепей, они описывают, как ИУ изменяет сигнал, который передается или отражается в прямом или обратном направлении.

Ниже также показано, что, когда порт источника и нагрузки согласованы неидеально, часть передающейся волны может отразиться от приемного порта. При измерениях прямого сигнала возникает дополнительная составляющая а,, а при измерениях обратного сигнала — дополнительная составляющая а,

Проведение измерений в режиме векторного анализатора цепей

<span id="page-162-0"></span>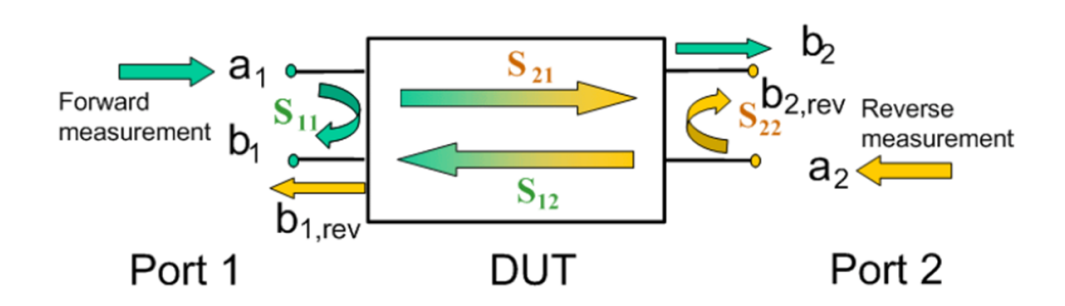

#### Рис. 8-4: Сигнальные потоки при двухпортовых измерениях

- $a_1$  = Падающая волна на порте 1
- $b_1$  = Исходящая волна на порте 1
- $b<sub>2</sub> =$  Отраженная волна на порте 2
- $a_2$  = Исходящая волна на порте 2
- $S_{11}$  = Коэффициент отражения ИУ, отношение между  $b_1$  и а<sub>1</sub> при измерении в прямом направлении с согласованным портом 2 у ИУ, т.е.,  $S_{11}$  =  $b_1 / a_1$ , если  $|a_1| > 0$  и  $a_2 = 0$
- $S_{21}$  = Коэффициент передачи в прямом направлении, отношение между  $b_2$  и а<sub>1</sub> при измерении в прямом направлении с согласованным портом 2 у ИУ, т.е.,  $S_{21}$  = b<sub>2</sub> / a<sub>1</sub>, если |a<sub>1</sub>| > 0 и a<sub>2</sub> = 0
- $\mathsf{S}_{\mathsf{12}}$  = Коэффициент передачи в обратном направлении, отношение между  $\mathsf{b}_\mathsf{1}$  и а $_2$  при измерении в обратном направлении с согласованным портом 1 у ИУ, т.е., S<sub>12</sub> = b<sub>1</sub> / a<sub>2</sub>, если |a<sub>2</sub>| > 0 и a<sub>1</sub> = 0
- $\mathsf{S}_{22}$  = Коэффициент отражения порта 2 ИУ, отношение между  $\mathsf{b}_2$  и а $_2$  при измерении в обратном направлении с согласованным портом 1 у ИУ, т.е.,  $\mathsf{S}_{22}$  =  $\mathsf{b}_2$  /  $\mathsf{a}_2$ , если  $|\mathsf{a}_2|$  > 0 и  $\mathsf{a}_1$  = 0

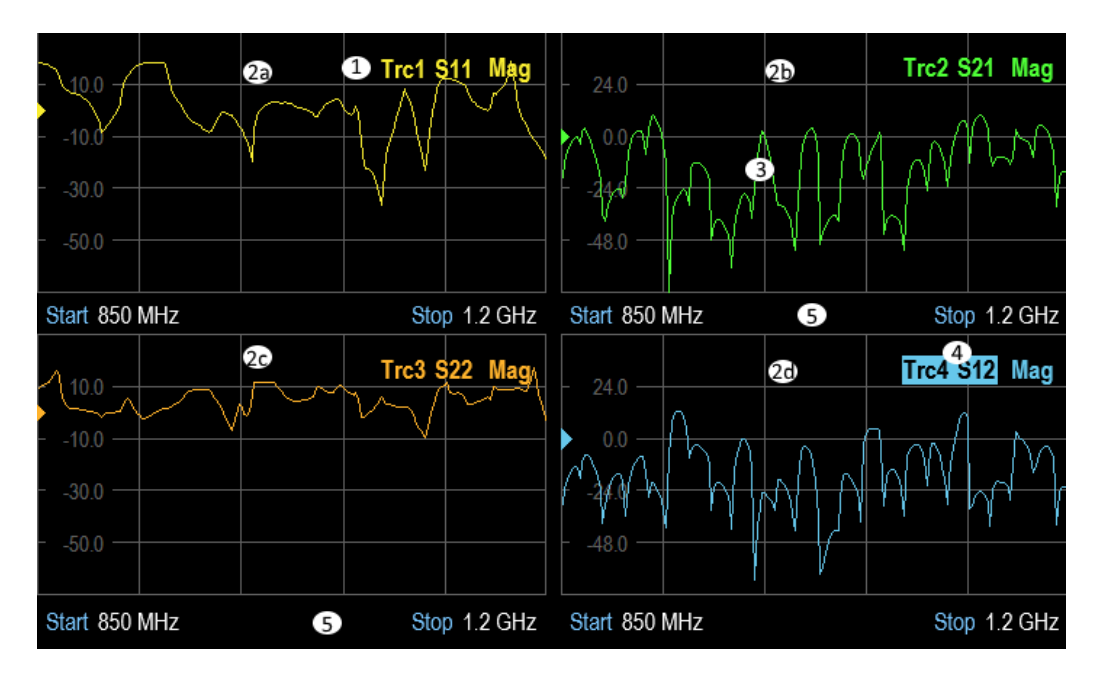

Рис. 8-5: Отображение измерений S-параметров в четырех окнах измерительных кривых измерений

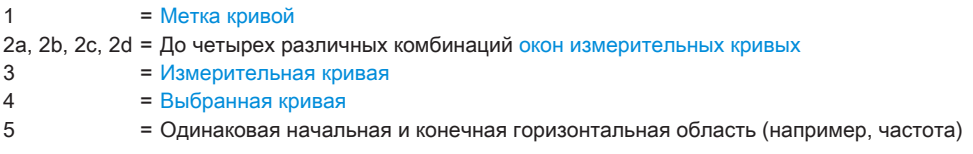

#### Проведение измерений в режиме векторного анализатора цепей

- <span id="page-163-0"></span>1. Нажмите клавишу [MEAS].
- 2. Выберите функциональную клавишу для требуемого измерения S-параметра ("S11", "S21", "S12", "S22").

Прибор R&S ZNH выполнит выбранное измерение S-параметра. Для получения дополнительной информации об измерении параметров передачи и отражения см. гл. 4.5.1, "Измерение параметров передачи", на стр. 66 и гл. 4.5.2, "Измерение параметров отражения", на стр. 67.

# 8.2.2 Измерение волновых величин

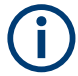

# **Опция R&S ZNH**

Для измерения волновых величин требуется опция R&S ZNH-K66 (код заказа: 1334.6869.02). См. также гл. 8.2.2, "Измерение волновых величин", на стр. 164.

Результат измерений волновых величин представляет собой мощность (дБмВт) любых передаваемых или принимаемых волн.

Волновые величины показывают значение мощности сигналов на приемных портах анализатора. При этом имеется отличие от измерений S-параметров, когда абсолютная мощность линейного ИУ во внимание не принимается. Следовательно, волновые величины подходят для анализа нелинейностей ИУ, а также в качестве селективного измерителя мощности.

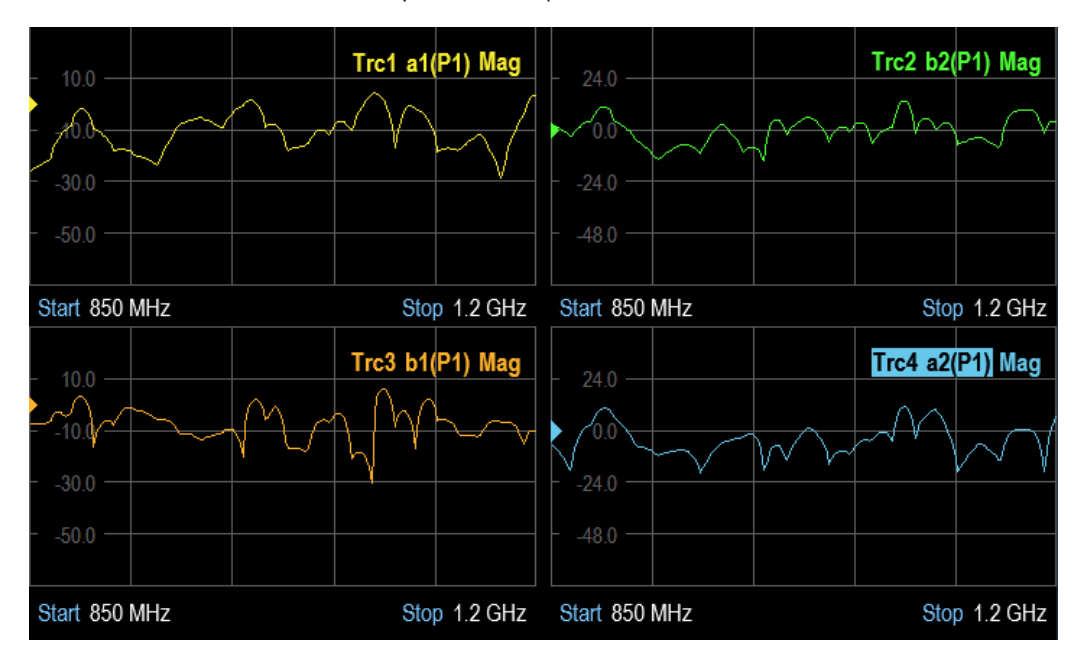

Рис. 8-6: Отображение измерений волновых величин в четырех окнах измерительных кривых измерений

1. Нажмите клавишу [MEAS].

<span id="page-164-0"></span>2. Выберите функциональную клавишу для требуемого измерения волновой величины ("a1", "b1", "a2", "b2").

Прибор R&S ZNH выполнит выбранное измерение волновой величины.

3. Выберите "Driving Port", чтобы переключить источник сигнала на управляющий порт.

Прибор R&S ZNH отобразит подменю для выбора порта "Port 1" или "Port 2", который будет использоваться в качестве источника сигнала.

Как показано на рис. 8-4, для волновых величин используются следующие обозначения:

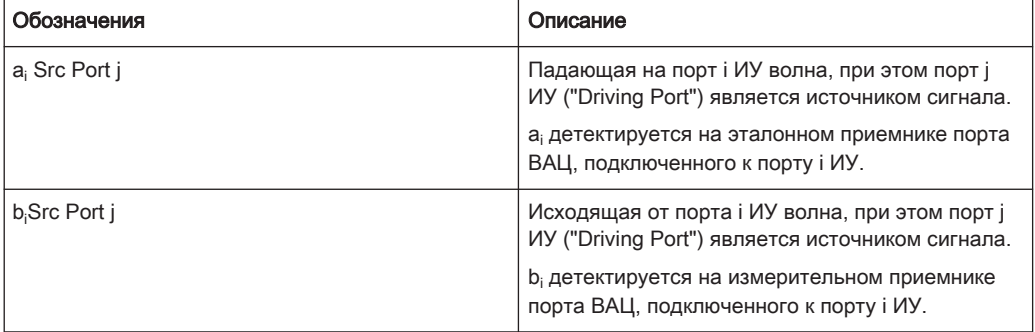

При прямом стандартном измерении S-параметров  $a_1$  Src Port 1 — падающая волна, а волна  $b_1$  Src Port 1 — отраженная волна для порта 1 ИУ.

# 8.2.3 Измерение отношений волновых величин

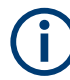

# **Опция R&S ZNH**

Для измерения отношения волновых величин требуется опция R&S ZNH-K66 (код заказа: 1334.6869.02). См. также гл. 8.2.2, "Измерение волновых величин", на стр. 164.

Отношения величин представляют собой комплексные отношения любых передаваемых или принимаемых волновых величин. Измерения отношений амплитуд дополняют измерения S-параметров, где принимаются во внимание только отношения вида b<sub>i</sub>/a<sub>i</sub> (отношения амплитуд исходящих и входящих волн на портах ИУ).

Измерение отношений амплитуд целесообразно для следующих тестовых сценариев:

- Измерительная установка или какие-либо ее компоненты (например, активные или невзаимные устройства) не позволяют проводить коррекцию систематических погрешностей, так что полное измерение S-параметров невозможно.
- Измерительная установка содержит преобразователи частоты, так что сигналы передаются и принимаются на разных частотах.

Если необходимо измерение отношения амплитуд двух произвольных сигналов, не являющегося элементом S-матрицы (например, отношения амплитуд вида аі/аі).

Обозначения для отношений амплитуд аналогичны обозначениям для волновых величин. При заданном порте-источнике k можно измерить любое соотношение между волновыми величинами "a<sub>i</sub> Src Port k" и "b<sub>i</sub> Src Port k".

#### Пример:

- "b<sub>2</sub>/a<sub>1</sub> Src Port" это отношение исходящей волны на порте 2 ИУ к падающей волне на порте 1 ИУ (т.е. возбуждается порт 1 ИУ). Это отношение соответствует коэффициенту передачи в прямом направлении S<sub>21</sub>.
- "b1/a<sub>1</sub> Src Port 1" это отношение исходящей волны на порте 1 ИУ к падающей волне на порте 1 ИУ (т.е. возбуждается порт 1 ИУ). Это отношение соответствует коэффициенту отражения в прямом направлении S<sub>11</sub>.

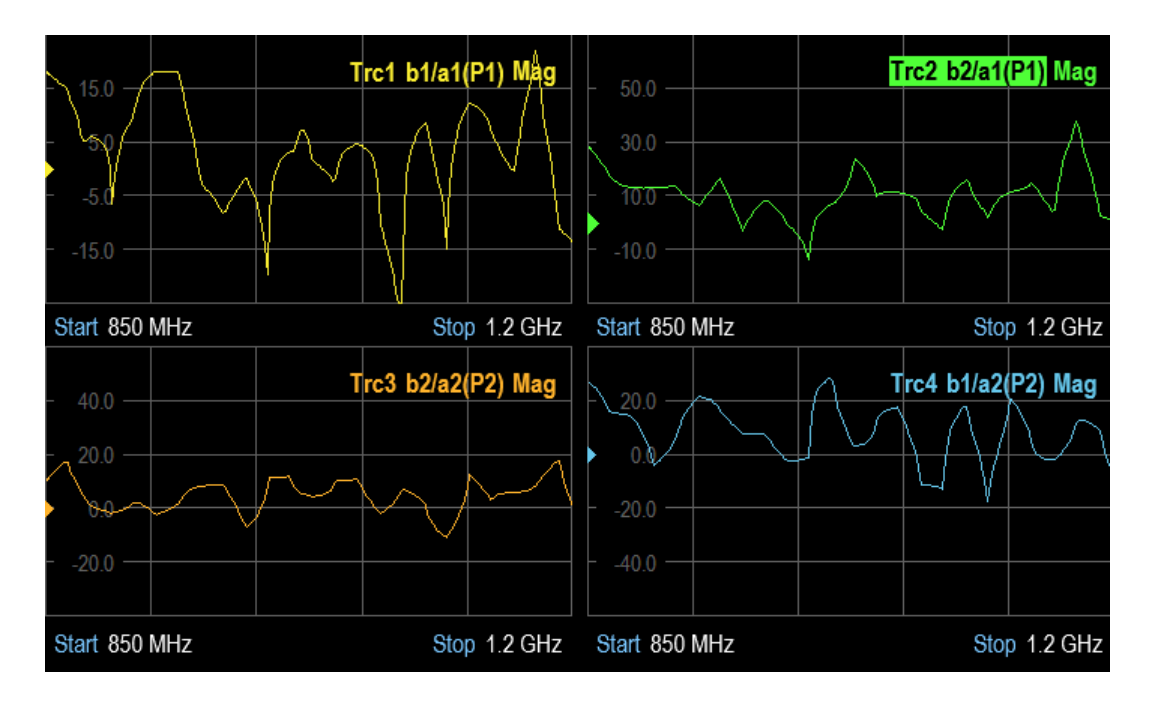

- 1. Нажмите клавишу [MEAS].
- 2. Выберите функциональную клавишу для требуемого измерения отношения волновых величин ("b1/a1(P1)", "b2/a1(P1)", "b1/a2(P2)", "b2/a2(P2)"). Прибор R&S ZNH выполнит выбранное измерение волновой величины.
- 3. Чтобы выполнить измерение отношений волновых величин, не являющихся элементом S-матрицы, выберите функциональную клавишу "More". Прибор R&S ZNH отобразит настройки отношений волновых величин в виде числителя "Numerator" и знаменателя "Denominator"
- 4. Выберите настройки отношений волновых величин. Прибор R&S ZNH отобразит подменю для выбора элемента отношения волновых величин.

<span id="page-166-0"></span>5. Выберите "Driving Port", чтобы переключить источник сигнала на управляю‐ щий порт.

Прибор R&S ZNH отобразит подменю для выбора порта "Port 1" или "Port 2", который будет использоваться в качестве источника сигнала.

6. Выберите требуемый управляющий порт. Прибор R&S ZNH переключит источник сигнала на выбранный порт.

# 8.3 Конфигурация векторного анализа цепей

Для получения достоверных результатов измерений необходимо указать пара‐ метры, которые наилучшим образом отображают характеристики измерений.

# 8.3.1 Настройка горизонтальной оси

Клавиша [FREQ/DIST] задает частоту, полосу обзора и стандарт сигнала на гори‐ зонтальной оси измерений. Когда измерения выполняются во временной обла‐ сти, клавиша [FREQ/DIST] определяет время и расстояние измерений.

Для получения дополнительной информации о настройках частоты, полосы обзора и стандарта сигнала см. ["Установка отображаемого диапазона частот"](#page-134-0) [на стр. 135, "Определение полосы обзора"](#page-134-0) на стр. 135 и гл. 7.2.2.4, "Выбор стан[дарта сигнала для измерений CAT \(кроме DTF\)", на стр. 136.](#page-135-0)

Для получения дополнительной информации о настройках времени или расстоя‐ ния см. [гл. 7.2.2.2, "Установка начального и конечного расстояния для измерений](#page-134-0) [DTF", на стр. 135](#page-134-0).

# 8.3.2 Настройка вертикальной оси

Некоторые результаты могут не поместиться в области диаграммы, поскольку она настроена в соответствии со стандартными настройками прибора R&S ZNH (например, на измерения усилителей).

Если выполняется измерение усилителя, то, чтобы увидеть полную функцию передачи, скорее всего, придется изменить масштаб по вертикальной оси.

Прибор R&S ZNH обеспечивает несколько способов изменения масштаба по вер‐ тикальной оси.

# 8.3.2.1 Изменение опорного значения

Изменение опорного значения работает как ослабление или усиление в том смысле, что оно перемещает кривую на другой уровень. Прибор R&S ZNH соот‐ ветствующим образом изменит масштаб по вертикальной оси.

<span id="page-167-0"></span>Дополнительные сведения см. в разделе [гл. 7.2.3.1, "Установка опорного значе‐](#page-136-0) [ния", на стр. 137](#page-136-0).

### 8.3.2.2 Установка опорного положения

При изменении опорного положения положение опорного значения переме‐ щается вверх или вниз. Опорное положение также перемещает кривую вверх или вниз. Однако уровни и опорное значение остаются прежними. Стандартным опорным положением является линия сетки в верхней части диаграммы. Опор‐ ное положение обозначено треугольником на вертикальной оси .

Опорное положение — это число от 0 до 10, где 0 — нижняя линия сетки, а 10 верхняя линия сетки диаграммы.

Дополнительные сведения см. в разделе [гл. 7.2.3.4, "Установка опорного положе‐](#page-137-0) [ния", на стр. 138](#page-137-0).

# 8.3.2.3 Определение диапазона отображения

Изменение диапазона отображения прибора R&S ZNH изменяет значение верти‐ кальной оси диаграммы измерения выбранной кривой.

Дополнительные сведения см. в разделе [гл. 7.2.3.2, "Определение диапазона](#page-136-0) [отображения", на стр. 137](#page-136-0).

#### 8.3.2.4 Автоматическая регулировка вертикальной оси

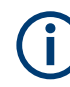

#### Автомасштаб вертикальной оси

Все форматы измерений, кроме диаграммы Вольперта-Смита, имеют функцию автоматического масштабирования.

При использовании автоматического масштабирования прибор R&S ZNH автома‐ тически устанавливает диапазон отображения таким образом, чтобы кривая наилучшим образом размещалась в области отображения.

Дополнительные сведения см. в разделе [гл. 7.2.3.3, "Автоматическая регули‐](#page-137-0) [ровка вертикальной оси", на стр. 138.](#page-137-0)

#### 8.3.2.5 Настройка мощности порта и ослабления приемника

Можно настроить мощность порта "Port Power", чтобы подавать на ИУ сигнал подходящей мощности. Значение можно регулировать от -25 дБмВт до 0 дБмВт с шагом 1 дБ. См. также ["Определение выходного уровня мощности измеритель‐](#page-155-0) [ного порта \(следящий генератор\)"](#page-155-0) на стр. 156.

Помимо настройки мощности источника сигнала, можно настроить ступенчатые аттенюаторы приемника, чтобы подстроить уровень сигнала приемника к диапа‐ зону входного уровня анализатора. Тем самым можно защитить прибор от пере‐ грузки или повреждения, например, если в качестве ИУ используются усилитель мощности. Коэффициенты ослабления изменяются от 0 до 15 дБ с шагом 5 дБ.

- 1. Нажмите клавишу [SCALE/AMPT].
- 2. Выберите функциональную клавишу "Port Config". Прибор R&S ZNH откроет подменю для выбора настроек мощности.
	- "Port Power": настройка мощности источника сигнала выбранного управляющего порта.
	- "Rcv Attn Port1": ступенчатый аттенюатор приемника для порта 1.
	- "Rcv Attn Port2": ступенчатый аттенюатор приемника для порта 2.
	- "RF Off": источник сигнала выключен.
- 3. Прибор R&S ZNH отображает поле ввода для настроек источника сигнала и ступенчатого аттенюатора приемника. Чтобы отключить мощность источника сигнала, выберите пункт меню "RF Off".

#### 8.3.2.6 Синхронизация настроек кривых

Объединяя настройки кривых, можно задать одинаковые настройки вертикальной оси ([Ref Level,](#page-166-0) [Scale Range, Ref Position](#page-167-0), [Auto Scale](#page-167-0)) для всех измерительных кри‐ вых.

1. Выберите [метку кривой,](#page-31-0) настройки вертикальной оси которой должны быть использованы для всех кривых.

Прибор R&S ZNH выделит метку кривой.

- 2. Нажмите клавишу [SCALE/AMPT].
- 3. Выберите функциональную клавишу "Couple Traces". Прибор R&S ZNH отрегулирует настройки вертикальной оси всех отображае‐ мых кривых в соответствии с настройками выбранной кривой.

# 8.3.3 Выбор формата измерений

Различные форматы кривой позволяют выбирать и отображать результаты изме‐ рений в зависимости от того, что требуется узнать. Прибор R&S ZNH позволяет сочетать произвольные форматы отображений и [измеряемых величин.](#page-169-0) Чтобы получить полезную информацию, важно выбрать формат отображения, подходя‐ щий для анализа конкретных [измеряемых величин.](#page-169-0)

В следующей таблице представлен обзор рекомендуемых форматов отображе‐ ния, которые подходят для [измеряемых величин:](#page-169-0)

# Конфигурация векторного анализа цепей

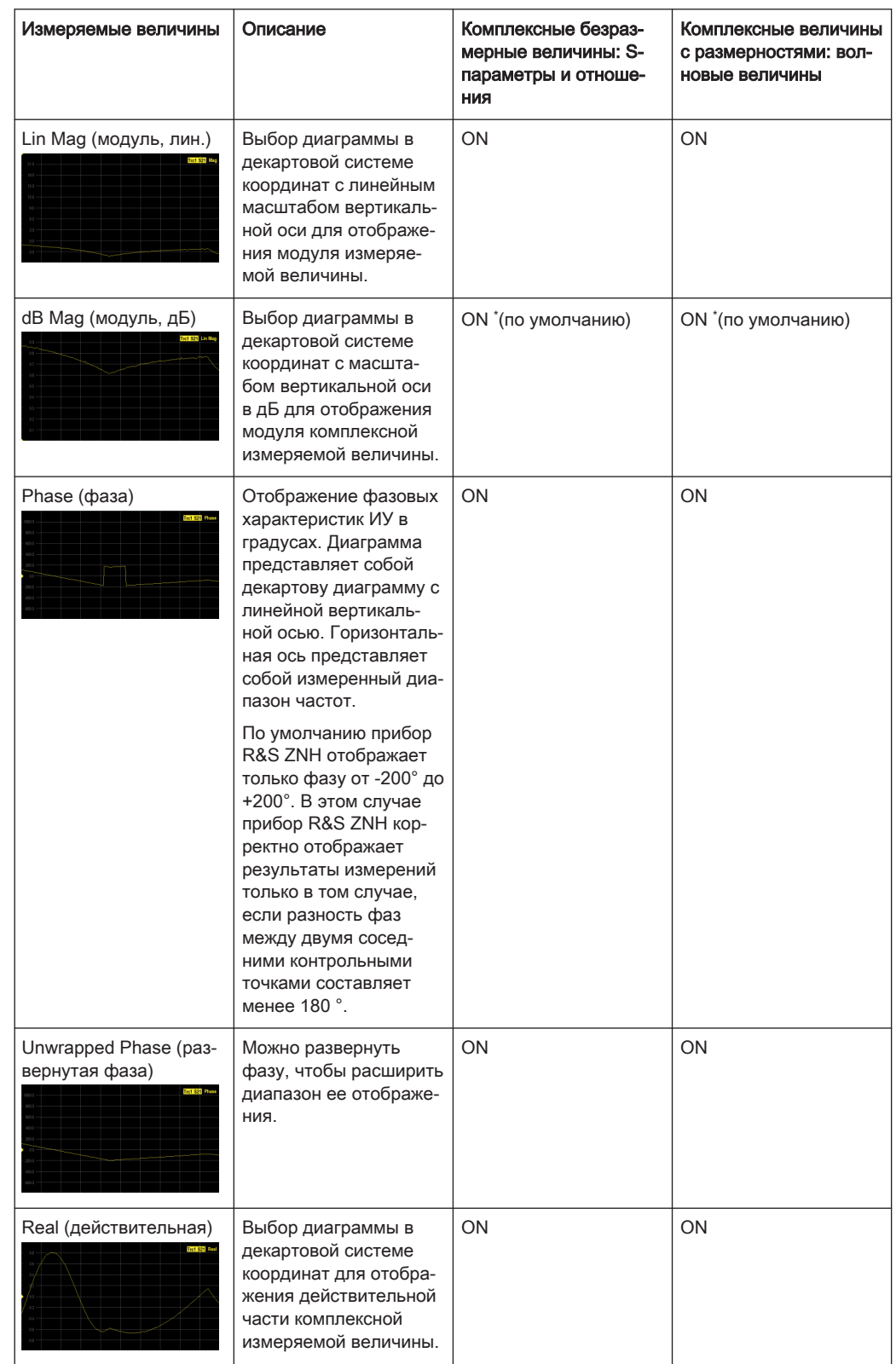

#### <span id="page-169-0"></span>Табл. 8-1: Рекомендации относительно формата отображения и измеряемых величин

# Конфигурация векторного анализа цепей

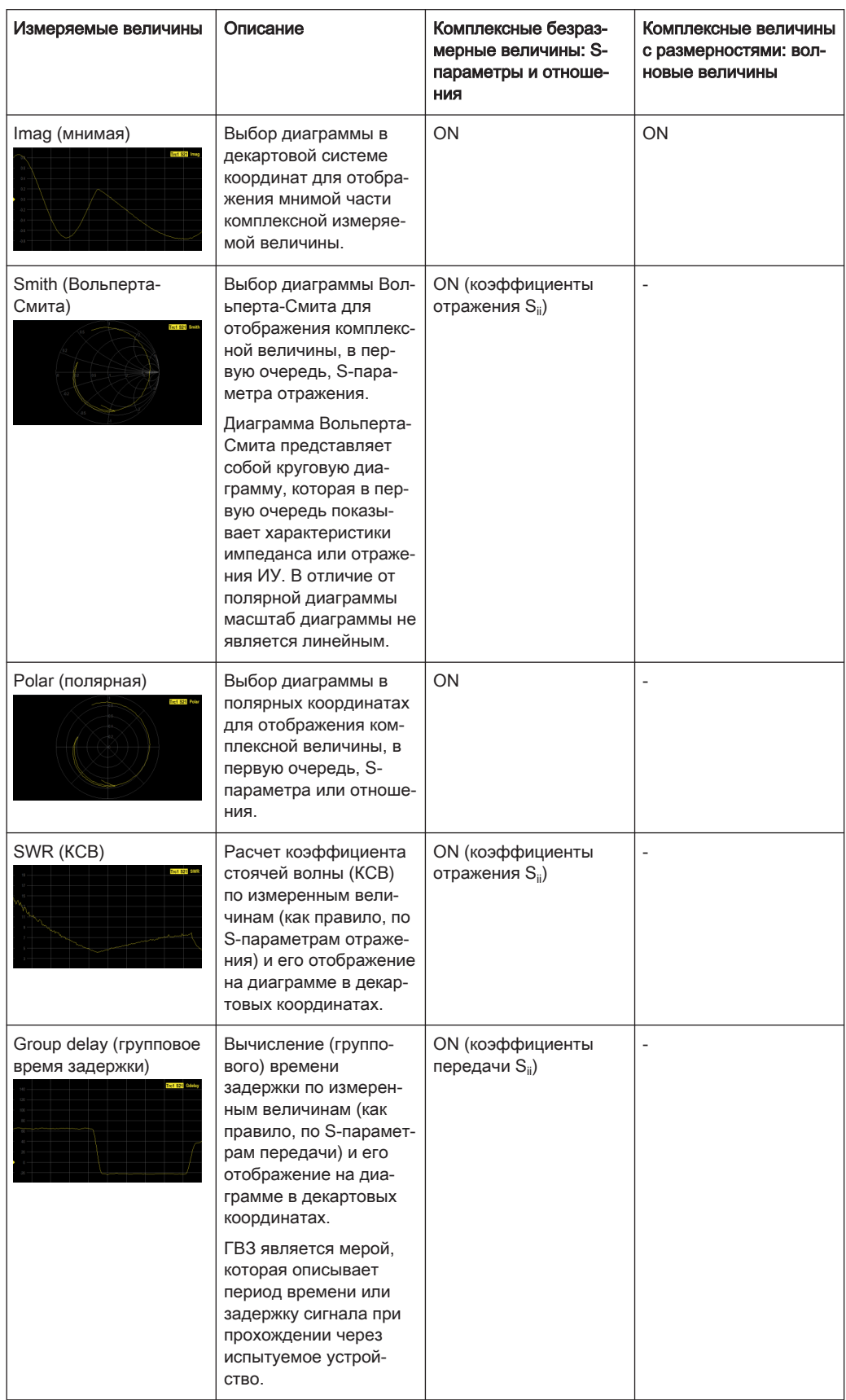

<span id="page-171-0"></span>\*При изменении измеряемой величины автоматически активизируется соответствующий формат отображения по умолчанию.

- 1. Нажмите клавишу [FORMAT]. Прибор R&S ZNH выведет доступные форматы измеряемой величины.
- 2. Выберите "Моге", чтобы отобразить больше измеряемых величин.
- 3. Выберите требуемые форматы отображения в соответствии с табл. 8-1.
- 4. Маркер также предоставляет расширенный список форматов измерения для измерений кривой.

Для преобразования любой точки кривой создайте маркер и выберите для него подходящий режим. Форматы маркера и кривой применяются независимо друг от друга.

Дополнительные сведения см. в разделе гл. 8.4.2.2, "Режимы маркера", на стр. 176.

#### Одновременное отображение нескольких измерений кривой

Можно выводить и сравнивать различные форматы измерительных кривых измерений в одном или нескольких окнах измерительных кривых.

Подробнее об отображении нескольких измерительных кривых и нескольких окон измерительных кривых см. "Отображение нескольких окон измерительных кривых в режиме VNA" на стр. 34.

# 8.3.4 Настройка параметров развертки

Клавиша ISWEEPI позволяет задать временные параметры измерения кривой.

• Нажмите клавишу [SWEEP]. Прибор R&S ZNH выводит окно выбора функций развертки.

#### 8.3.4.1 Изменение количества точек измерения

Установка общего количества точек измерения для развертки. Минимальное количество точек равно 3 (измерения на одной частоте/мощности/значении времени), максимальное - 16001.

Увеличение количества точек развертки улучшает разрешение кривой, но увеличивает время измерения. Общее время измерения состоит из аппаратного времени установления в начале развертки плюс сумма всех времен измерения в каждой отдельной точке развертки. Таким образом, время измерения с увеличением количества точек растет практически линейно.

1. Нажмите функциональную клавишу "Number of Points". На экране прибора R&S ZNH откроется поле для ввода количества точек измерения.

2. Введите требуемое количество точек измерения.

# 8.3.4.2 Настройка полосы измерения

Полоса измерения определяет коэффициент шума приемника. Узкая полоса измерения приводит к более высокой динамике измерений для измерений кривых. Однако узкая полоса приводит к увеличению времени измерения из-за времени установления фильтра.

- 1. Нажмите функциональную клавишу "Meas BW". На экране прибора R&S ZNH откроется поле для ввода полосы измерения.
- 2. Используйте поворотную ручку для регулировки настроек.

#### 8.3.4.3 Установка времени развертки

Время измерения - это полное время измерения для развертки. Минимально возможное время развертки равно расчетному значению в режиме "Auto", значение которого определяется количеством точек измерения и полосой измерения.

Возможные значения полосы пропускания: 10 Гц, 30 Гц, 100 Гц, 300 Гц, 1 кГц, 3 кГц, 10 кГц, 30 кГц, 100 кГц.

- 1. Нажмите функциональную клавишу "Sweep".
	- Прибор R&S ZNH откроет подменю для выбора времени развертки.
	- Auto: стандартная настройка для времени развертки.  $\bullet$
	- Manual: ручной ввод значения времени развертки. Значение меньше, чем в режиме "Auto", приравнивается к значению "Auto".
- 2. Задайте требуемые настройки.

#### 8.3.4.4 Настройка синхронных измерений

По умолчанию прибор R&S ZNH запускает измерение по завершении предыдущего измерения (измерения в режиме "Free Run").

Однако для измерений, выполняемых при определенных условиях сигнала. можно использовать функцию запуска. Запуск реагирует на определенные события. Если активен режим запуска, прибор R&S ZNH запускает измерение при выполнении условий запуска. Источник запуска может быть как внешним, так и внутренним.

1. Нажмите функциональную клавишу "Trigger".

Прибор R&S ZNH откроет подменю для выбора источника запуска.

- "Free Run": новая развертка начинается по завершении предыдущей развертки. Это стандартное состояние прибора R&S ZNH.
- "External Rise" / "External Fall": развертка начинается по переднему фронту  $\bullet$ («Rise») или по заднему фронту («Fall») внешнего сигнала запуска. Внеш-

ний сигнал запуска подается через [разъем BNC](#page-25-0). Порог переключения составляет 1,4 В, т.е. используется уровень сигнала ТТЛ.

"Trigger Delay": при использовании внешнего запуска задается задержка в начале измерения относительно события запуска путем ввода времени задержки. Таким образом можно учесть разницу во времени между собы‐ тием запуска и измерением.

Диапазон задержки запуска составляет от 0 мкс до 100 с. Разрешение зависит от поддиапазона.

- от 0 мс до 1 мс разрешение 10 мкс
- от 1 мс до 10 мс разрешение 100 мкс
- от 10 мс до 100 мс разрешение 1 мс
- от 100 мс до 1 с разрешение 10 мс
- от 1 до 10 с разрешение 100 мс
- от 10 до 100 с разрешение 1 с
- 2. Выберите требуемый источник запуска. Прибор R&S ZNH активирует режим запуска.

#### 8.3.4.5 Выбор режима развертки

Прибор R&S ZNH поддерживает однократную развертку и непрерывную раз‐ вертку для проведения измерений.

Дополнительные сведения см. в разделе [гл. 7.2.6.1, "Выбор режима развертки",](#page-139-0) [на стр. 140.](#page-139-0)

# 8.4 Анализ результатов измерения

В следующих разделах описываются методы работы с кривыми и использование маркеров, предельных линий и линий индикации для анализа результатов изме‐ рений.

# 8.4.1 Работа с кривыми

При работе с кривыми важно выбрать правильную [метку кривой](#page-31-0).

► Нажмите клавишу [TRACE].

Прибор R&S ZNH выводит окно выбора функций кривой.

#### 8.4.1.1 Добавление / удаление кривых

Можно добавить до четырех измерительных кривых во все окна измерительных кривых. Дополнительные сведения см. в разделе [гл. 4.1.4, "Окно измерительной](#page-33-0) [кривой", на стр. 34](#page-33-0).

- 1. Выберите "New Trace", чтобы добавить новую измерительную кривую в выбранное окно измерительной кривой.
	- "Add Trace": добавляется стандартное измерение "S21" с форматом кривой "dB Mag".
	- "Add Trace + Disp": новая кривая добавляется в новое окно измерительной кривой.
- 2. Выберите "Delete Trace" для удаления выбранной кривой. Прибор R&S ZNH откроет подменю для удаления измерительной кривой.
	- "Delete Selected": выбранная измерительная кривая будет удалена. Если выбранная кривая является единственной кривой в окне, соответ‐ ствующее окно измерительной кривой будет удалено. Примечание — Измерение кривой "Trc1" удалить нельзя.
	- "Delete All": все кривые, кроме "Trc1" , удаляются из окон измерительных кривых.
- 3. Удалите требуемые кривые.

### 8.4.1.2 Выбор режима кривой

Прибор R&S ZNH поддерживает два режима для записи кривых: "Average On" и "Average Off".

Дополнительные сведения см. в разделе [гл. 7.3.1.1, "Установка режима кривой",](#page-140-0) [на стр. 141.](#page-140-0)

#### 8.4.1.3 Включение подавления помеховых сигналов

Выбор подавления помеховых сигналов влияет на все отображаемые измери‐ тельные кривые.

Дополнительные сведения см. в разделе [гл. 7.3.1.2, "Подавление помеховых сиг‐](#page-140-0) [налов", на стр. 141](#page-140-0).

#### 8.4.1.4 Работа с кривыми в памяти

Прибор R&S ZNH поддерживает в до четырех измерительных кривых, и каждую кривую для сравнения можно перенести в память кривых.

Дополнительные сведения см. в разделе [гл. 7.3.1.3, "Работа с кривыми в памяти",](#page-141-0) [на стр. 142.](#page-141-0)

#### 8.4.1.5 Использование математических операций с кривыми

Математические операции с кривыми, которые вычитают одну кривую из другой, доступны для большинства форматов измерений в режиме анализатора цепей.

Дополнительные сведения см. в разделе [гл. 7.3.1.4, "Использование математиче‐](#page-142-0) [ских операций с кривыми", на стр. 143.](#page-142-0)

# <span id="page-175-0"></span>8.4.2 Использование маркеров

Маркер позволяет добавлять точки измерения на кривую, определять их свой‐ ства и использовать его как инструмент поиска особых точек на кривой.

Маркер также добавляет расширенные форматы вывода для измерений кривых, см. гл. 8.4.2.2, "Режимы маркера", на стр. 176.

# 8.4.2.1 Использование маркеров и дельта-маркеров

Числовые результаты маркеров и дельта-маркеров отображаются в окне резуль‐ татов измерения.

Более подробную информацию об использовании маркеров и дельта-маркеров см. в [гл. 7.3.1.1, "Установка режима кривой", на стр. 141](#page-140-0).

# 8.4.2.2 Режимы маркера

В дополнение к обычным функциям маркера, режимы "Marker Modes" позволяют расширить список форматов вывода измерительных кривых.

1. Нажмите клавишу [MARKER].

Если маркер не был активирован, прибор R&S ZNH автоматически активирует основной маркер и устанавливает его на максимальный измеренный уровень. Кроме того, открывается поле ввода частоты маркера.

- 2. Выберите "Marker Mode" Прибор R&S ZNH откроет подменю для выбора формата вывода маркера. Список выходных форматов см. в [табл. 7-1.](#page-122-0)
- 3. Выберите требуемый формат вывода маркера.
- 4. Для получения дополнительной информации об опорном импедансе см. ["Выбор опорного импеданса"](#page-123-0) на стр. 124.

# 8.4.2.3 Связь маркеров

Прибор R&S ZNH позволяет сравнивать разные результаты измерений (назна‐ ченные разным измерительным кривым) с помощью одного и того же маркера.

Когда связь маркеров активна, наборы маркеров соответствующих кривых всегда синхронизированы, т.е.:

- Если маркер добавляется (удаляется) к одной из связанных кривых, он также добавляется (удаляется) к другим связанным кривым.
- Если маркер перемещается к определенному значению воздействия для одной из связанных кривых, то он перемещается к этому значению воздей‐ ствия для всех связанных кривых.

#### Анализ результатов измерения

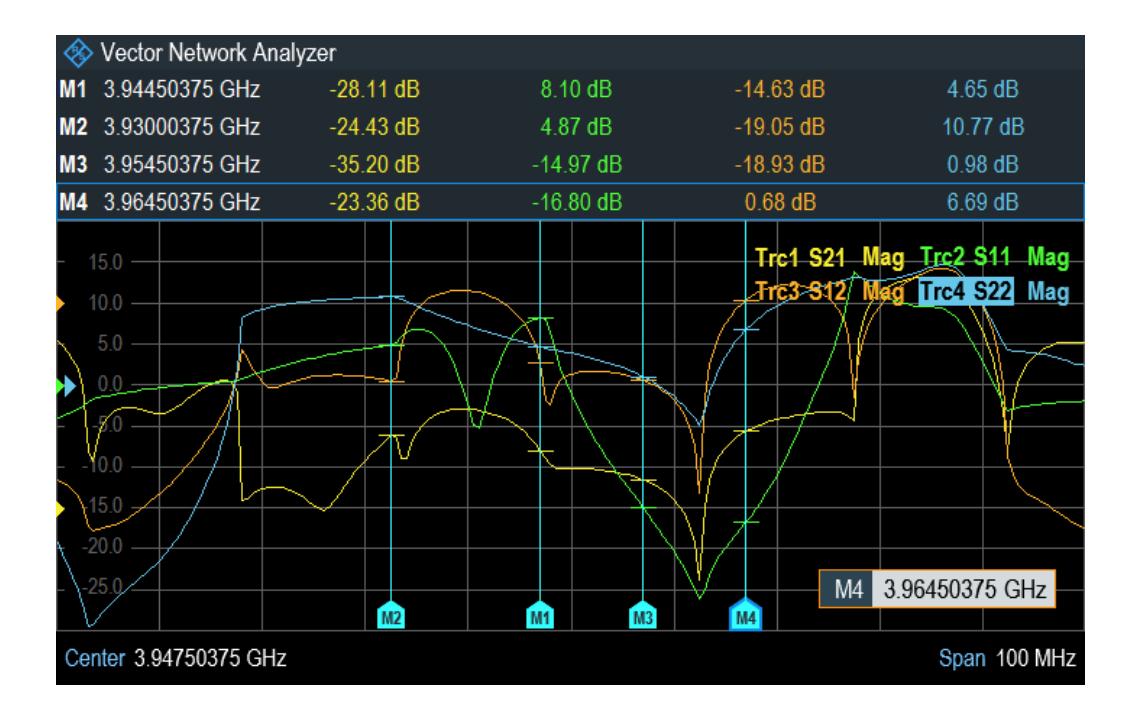

- 1. Нажмите клавишу [MARKER]. Если маркер не был активирован, прибор R&S ZNH автоматически активирует основной маркер и устанавливает его на максимальный измеренный уровень. Кроме того, открывается поле ввода частоты маркера.
- 2. Выберите функциональную клавишу "Set Marker". Прибор R&S ZNH откроет подменю для установки связи маркеров.
- 3. Установите флажок связи маркеров.

# 8.4.3 Использование линий индикации

Линия индикации - это синяя прямая линия, которая проходит горизонтально и соответствует определенному значению уровня в окне измерительной кривой.

Дополнительные сведения см. в разделе гл. 7.3.3, "Использование линий индикации", на стр. 150.

#### 844 Использование предельных линий

При работе с форматом амплитуды в анализаторе цепей можно использовать предельные линии для установки пределов характеристик уровня на экране, которые не должны быть превышены.

Можно создавать и редактировать предельные линии с помощью ПО R&S InstrumentView и загружать их в прибор R&S ZNH с помощью интерфейса USB или LAN. Количество предельных линий, которые можно сохранить в памяти прибора R&S ZNH, зависит от количества других наборов данных, хранящихся в приборе R&S ZNH

Дополнительные сведения см. в разделе гл. 7.3, "Анализ результатов измерения", на стр. 141.

# 9 Векторный вольтметр

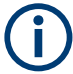

### **Опция R&S ZNH**

Чтобы работать с прибором R&S ZNH в режиме векторного вольтметра, требуется опция R&S ZNH-K45 (код заказа: 1334.6852.02).

При наличии опции R&S ZNH-K45 прибор R&S ZNH и его следящий генератор с КСВН-мостом можно использовать в качестве векторного вольтметра.

Векторный вольтметр позволяет проводить измерения коэффициента отражения (S11) и коэффициента передачи (S21). Следящий генератор является источником сигнала, который формирует немодулированный однотональный синусоидальный сигнал. Типичными применениями векторного вольтметра являются:

- регулировка электрической длины кабелей с помощью измерения параметров отражения
- испытание элементов фазированной антенной решетки относительно эталонной антенны с помощью измерения параметров передачи

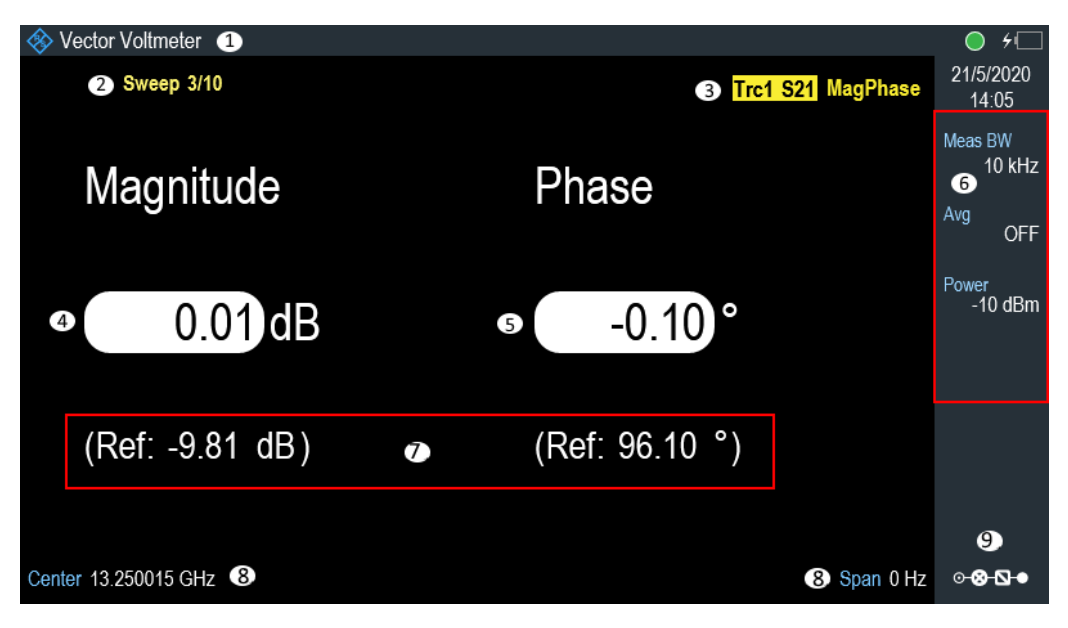

#### Рис. 9-1: Компоновка экрана векторного вольтметра

- 1 = Режим измерения векторного вольтметра
- 2 = Значение счетчика при выполнении измерений с усреднением
- 3 = Метка кривой
- 4 = Если включен параметр "> Ref", результат измерения амплитуды отображает разницу текущего измерения и отображаемого опорного значения. На приведенном выше рисунке будет показано значение -9,80 дБ при отключенном параметре "> Ref". См. гл. 9.3, "Анализ результатов измерения" на стр.  $182$
- 5 = Если включен параметр "> Ref", результат измерения фазы отображает разницу текущего измерения и отображаемого опорного значения. На приведенном выше рисунке будет показано значение 96,00 при отключенном параметре "> Ref". См. гл. 9.3, "Анализ результатов измерения", на стр. 182.

#### Выполнение измерений с помощью вольтметра

- 6 = Окно параметров
- 7 = Индикация опорного значения для измерений
- 8 = Центральная частота измерений в нулевой полосе обзора (временная область)
- 9 = Окно обзора конфигурации
- 1. Нажмите клавишу МОDE.
- 2. Нажмите функциональную клавишу "Vector Voltmeter". Прибор R&S ZNH активирует режим векторного вольтметра. Будет включен следящий генератор и режим нулевой полосы обзора.

# 9.1 Калибровка измерений

Для получения лучших и наиболее точных результатов необходимо проводить калибровку измерения. Для измерения коэффициентов отражения и передачи в режиме векторного вольтметра предусмотрены отдельные процедуры калибровки. Для успешной калибровки измерительной установки необходимо подключить одну или несколько калибровочных мер к опорной плоскости.

Процесс калибровки, включая выбор калибровочного набора, выполняется так же, как при скалярных или векторных измерениях. Чтобы калибровка оставалась действительной, частота, полоса пропускания и ослабление должны оставаться неизменными во время измерения.

Заново подключите ИУ после калибровки; рекомендуемые методы калибровки, используемые для измерений S21 и S11, см. в табл. 9-1.

Дополнительные сведения см. в разделе гл. 8.1, "Калибровка измерений", на стр. 156.

| Метод калибровки | Измерение                             |
|------------------|---------------------------------------|
| I TOSM или UOSM  | Измерение коэффициента передачи, S21  |
| l Refl OSM       | Измерение коэффициента отражения, S11 |

Табл. 9-1: Рекомендуемые методы калибровки

# 9.2 Выполнение измерений с помощью вольтметра

С помощью векторного вольтметра можно измерить коэффициент отражения на порте 1 и коэффициент передачи в обратном направлении.

#### Выберите тип измерения параметров отражения

- 1. Нажмите клавишу [MEAS]. Прибор R&S ZNH выведет окно выбора функциональных клавиш измерений.
	- "S11": измерение коэффициента отражения на порте 1
	- "S21": измерение коэффициента передачи в обратном направлении  $\bullet$
- "> Ref": опорный результат для будущих измерений
- 2. Выберите необходимые измерения.

## Определение параметров частоты

Перед калибровкой измерения необходимо задать параметры частоты, чтобы избежать интерполяции результатов.

- 1. Нажмите клавишу [FREQ/DIST]. На экране прибора R&S ZNH откроется поле для ввода центральной частоты.
- 2. Введите необходимую частоту.

## Определение мощности

Важно не допускать перегрузки на ВЧ-входе. Подайте подходящий сигнал и уменьшите мощность принимаемого сигнала в зависимости от характеристик испытуемого устройства.

- 1. Нажмите клавишу [SCALE/AMPT].
- 2. Выберите "TG Power", чтобы задать источник выходного сигнала. На экране прибора R&S ZNH откроется поле для ввода мощности следящего генератора.
- 3. Установите необходимый уровень мощности.
- 4. Выберите "Receiver Att" для ослабления мощности принимаемого сигнала на ВЧ-входе.

На экране прибора R&S ZNH откроется поле для ввода ослабления мощности принимаемого сигнала на ВЧ-входе прибора R&S ZNH .

5. Установите необходимое ослабление.

## Установка режима кривой

Дополнительные сведения см. в разделе [гл. 8.4.1.2, "Выбор режима кривой",](#page-174-0) [на стр. 175.](#page-174-0)

## Настройка параметров развертки

Для получения дополнительной информации о настройке полосы измерения, синхронизации сигналов и режима развертки см. соответствующие разделы [гл. 7.2.6.1, "Выбор режима развертки", на стр. 140](#page-139-0).

Для получения дополнительной информации о настройке удержания измерения см. [гл. 7.2.6.3, "Удержание измерений", на стр. 141](#page-140-0).

# 9.3 Анализ результатов измерения

Если выполняются измерения на разных ИУ, результаты которых необходимо сравнить, можно сохранить текущие результаты в качестве опорных значений.

- 1. Нажмите клавишу [MEAS]
- 2. Нажмите функциональную клавишу "> Ref". Прибор R&S ZNH сохраняет результаты в качестве опорных значений для будущих измерений.

Отображаемые результаты амплитуды и фазы показывают разницу между текущим измерением и опорным измерением. Единицами опорного измерения всегда являются дБ. Дополнительные сведения см. в разделе рис. 9-1.

# 10 Измеритель мощности

## Опция R&S ZNH

Чтобы работать с прибором R&S ZNH в режиме измерителя мощности, требуется опция R&S ZNH-K9 (код заказа: 1334.6800.02).

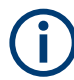

## Выход источника сигнала

Когда активирована функциональная клавиша "Signal Gen", прибор R&S ZNH предоставляет источник сигнала, который можно использовать для быстрого измерения потерь в кабеле для ИУ. См. ["Активация источника сигнала"](#page-187-0) [на стр. 188.](#page-187-0)

Для высокоточных измерений мощности можно подключить датчик мощности к прибору R&S ZNH и выполнять измерения.

- Использование датчика мощности.................................................................... 183
- [Использование направленного датчика мощности..........................................189](#page-188-0)

# 10.1 Использование датчика мощности

Функция датчика мощности превращает прибор R&S ZNH в широкополосный измеритель мощности. С ней он будет измерять мощность всего сигнала в частотном диапазоне датчика мощности. В большинстве случаев форма сигнала не влияет на измерение.

Датчик мощности измеряет мощность в диапазоне частот, указанном в техниче‐ ских характеристиках датчика мощности. Это означает, что можно точно измерять как синусоидальные, так и модулированные сигналы в большом динамическом диапазоне.

Полный список поддерживаемых датчиков мощности см. в технических данных.

Если используется один из датчиков мощности NRP, также потребуется пассивный USB-адаптер (R&S NRP-Z4) для подключения датчика мощности к прибору R&S ZNH.

Для получения дополнительной информации о характеристиках поддерживаемых датчиков мощности см.:

- Технические данные прибора R&S ZNH.
- Веб-сайт датчиков мощности компании R&S.

http://www.rohde-schwarz.com/en/products/test\_and\_measurement/power\_volt\_meter/ NRPZ.html

- 1. Нажмите клавишу [MODE].
- 2. Нажмите функциональную клавишу "Power Meter"

<span id="page-183-0"></span>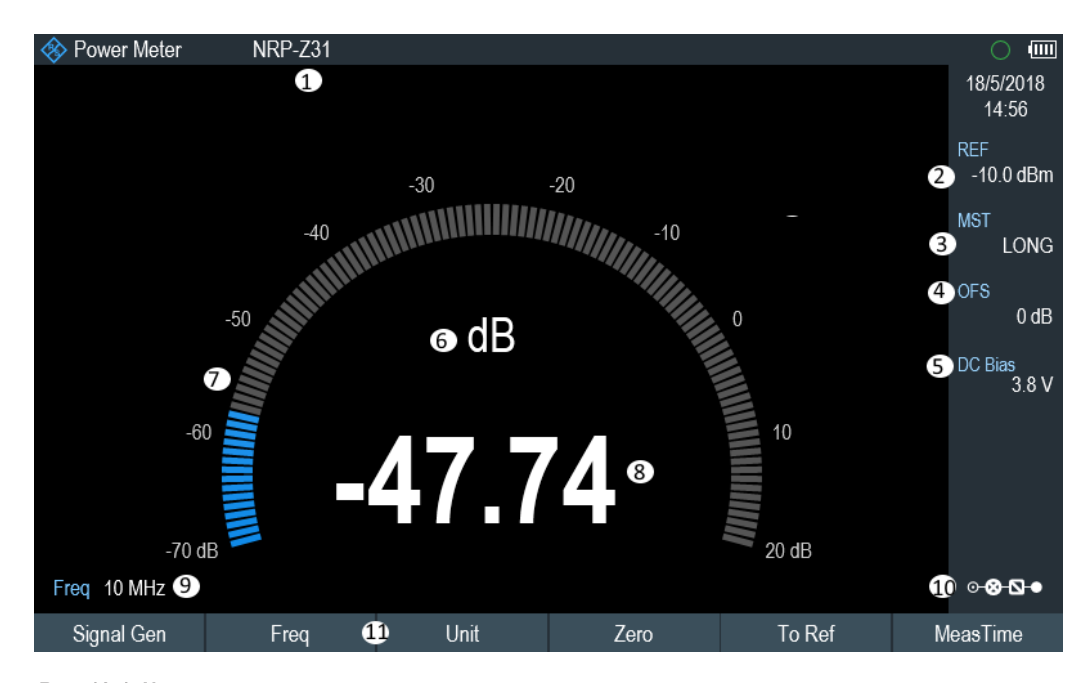

Прибор R&S ZNH активирует режим измерения мощности.

Рис. 10-1: Компоновка экрана в режиме измерителя мощности

- 1 = Модель подключенного датчика мощности
- 2 = Опорное значение для измерений относительной мощности
- 3 = Время измерения
- 4 = Смещение мощности
- 5 = ["Конфигурация выходного порта BIAS"](#page-40-0) на стр. 41
- 6 = Единицы измерения мощности
- 7 = Аналоговое считывание измеренной мощности
- 8 = Считывание измеренной мощности
- 9 = Частота измерения
- 10 = Значок обзора конфигурации
- 11 = Меню функциональных клавиш датчика мощности

# 10.1.1 Подключение датчика мощности

Прибор R&S ZNH осуществляет питание и управление датчиками мощности через интерфейс USB в верхней части прибора. См. ["Разъем USB типа А"](#page-26-0) [на стр. 27](#page-26-0).

Если используются датчики мощности R&S FSH-Z1 и R&S-FSH-Z18, подключите кабель датчика мощности кFSH-Z144 (переходной USB-кабель), прежде чем под‐ ключать его к интерфейсу USB прибора R&S ZNH.

Схема измерения с датчиком мощности показана в ["Измерительная установка"](#page-67-0) [на стр. 68](#page-67-0).

После подключения датчика мощности к прибору R&S ZNH можно подключить ИУ к разъему N-типа датчика мощности.

# <span id="page-184-0"></span>**ПРЕДУПРЕЖДЕНИЕ**

## Риск повреждения датчика мощности

Перед началом работы с датчиком мощности убедитесь, что непрерывная мощ‐ ность, подаваемая на вход датчика мощности, не превышает определенного уровня.

Дополнительная информация о максимальной входной мощности представлена в документации на конкретный датчик мощности.

Если прибор R&S ZNH распознал датчик мощности, он устанавливает подключе‐ ние к нему через имеющийся интерфейс и через несколько секунд отображает измеренную мощность. В заголовке экрана отображается тип датчика мощности.

Если датчик мощности не был подключен или подключен неправильно, то на экране прибора R&S ZNH не отображается никаких результатов измерений.

При наличии проблем связи между прибором R&S ZNH и датчиком мощности прибор R&S ZNH выдает одно из следующих сообщений об ошибке, содержащих и возможную причину сбоя.

| Сообщение                                                                               | Причина                                                                                                   | Способ устранения                                                                                                    |
|-----------------------------------------------------------------------------------------|----------------------------------------------------------------------------------------------------|----------------------------------------------------------------------------------------------------|
| Error in zeroing: signal at sensor<br>(Ошибка при установке нуля:<br>сигнал на датчике) | При выполнении установки<br>нуля на датчике мощности при-<br>сутствовал сигнал.                           | Отключите испытуемое устрой-<br>ство от датчика мощности и<br>повторите установку нуля.                                                                |
| Warning: Input overloaded (Пред-<br>упреждение: вход перегружен)                        | Мощность на входе датчика<br>мощности превышает допусти-<br>мую (23 дБмВт = 200 мВт).                     | Уменьшите мощность на входе<br>датчика.                                                                                                    |
| Power sensor hardware error<br>(Аппаратная ошибка датчика<br>мощности)                  | Ошибка связи между прибором<br>R&S ZNH и датчиком мощности.                                               | Отключите датчик от прибора<br>R&S ZNH и проверьте разъемы.<br>Если проблема не исчезнет,<br>обратитесь в сервисный центр<br>компании Rohde & Schwarz. |
| Power sensor error (Ошибка дат-<br>чика мощности)                                       | Датчик мощности сигнализи-<br>рует прибору R&S ZNH об<br>ошибке                                           | Обратитесь в сервисный центр<br>компании Rohde & Schwarz.                                                                                              |
| Unknown power sensor model<br>connected (Подключен неиз-<br>вестный датчик мощности)    | Прибор R&S ZNH не может<br>идентифицировать устройство,<br>подключенное к интерфейсу<br>датчика мощности. |                                                                                                    |

Tабл. 10-1: Сообщение об ошибке для датчика мощности

# 10.1.2 Настройка и выполнение измерений

После подключения датчика мощности прибор R&S ZNH сразу же начинает измерять мощность сигнала.

## <span id="page-185-0"></span>Определение центральной частоты или длины волны

Датчики мощности имеют память, содержащую поправочные значения, которые зависят от частоты или длины волны. Следовательно, результаты измерений наиболее точны для сигналов, частота или длина волны которых известна.

## Центральная частота

Обратите внимание, что прибор R&S ZNH сохраняет центральную частоту, уста‐ новленную в другом рабочем режиме. В этом случае он использует эту частоту в качестве частоты датчика мощности.

Если необходимо выполнить измерения на другом известном сигнале, можно вручную изменить частоту датчика мощности.

- 1. Выберите функциональную клавишу "Freq". На экране прибора R&S ZNH откроется поле для ввода частоты.
- 2. Введите частоту сигнала. Прибор R&S ZNH передает эту новую частоту в датчик мощности, который затем выполняет коррекцию результатов измерения мощности.

## Длина волны

Длина волны обычно используется в результатах измерения для датчиков опти‐ ческой мощности. Прибор R&S ZNH поддерживает следующие длины волн: 850 нм, 1300 нм, 1310 нм, 1490 нм, 1550 нм, 1610 нм, 1625 нм.

- 1. Выберите функциональную клавишу "wavelength". Прибор R&S ZNH откроет подменю для выбора настроек длины волны.
- 2. Выберите необходимую длину волны. Прибор R&S ZNH передает эту новую длину волны в датчик мощности, кото‐ рый затем выполняет коррекцию результатов измерения мощности.

## Установка нуля датчика мощности

Напряжения и токи смещения больше всего влияют на показания мощности при измерении малых мощностей. Можно компенсировать эти смещения, выполнив процедуру установки нуля датчика мощности.

Не подавайте сигнал во время процесса обнуления, так как датчик мощности не сможет отличить мощность внешнего сигнала от внутреннего смещения.

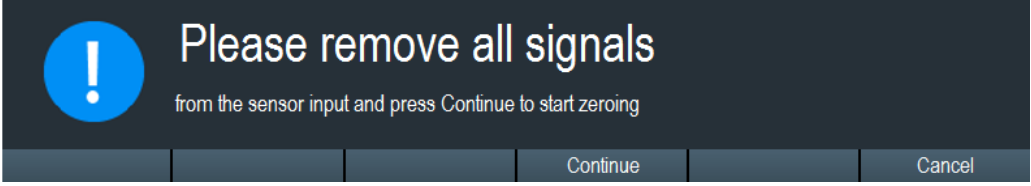

1. Выберите функциональную клавишу "Zero".

- <span id="page-186-0"></span>2. Прибор R&S ZNH выдает запрос с требованием не подавать никаких сигналов на датчик мощности во время установки нуля.
- 3. Отключите датчик мощности от каких-либо источников сигнала.
- 4. Для запуска процедуры установки нуля нажмите функциональную клавишу "Continue".
- 5. Нажмите функциональную клавишу "Cancel", чтобы отменить процедуру уста‐ новки нуля , например, если вы не можете отключить источник сигнала. Прибор R&S ZNH сразу же запустит процедуру установки нуля датчика мощ‐ ности.

Во время процедуры установки нуля прибор R&S ZNH выводит сообщение «Zeroing power sensor, please wait while the system is zeroing the power sensor» (Установка нуля датчика мощности, дождитесь окончания процедуры). Когда процедура установки нуля завершается, прибор R&S ZNH выводит сообщение "✓ Power sensor zero done".

# Power sensor zero done

## Выбор единиц измерения мощности

Прибор R&S ZNH может отображать измеренную мощность в относительных еди‐ ницах (дБмВт) или в абсолютных единицах (Вт, мВт, мкВт, нВт и пВт). Также можно задать опорный уровень в дБ.

- 1. Выберите функциональную клавишу "Unit". Откроется подменю для выбора единиц измерения.
- 2. Выберите требуемые единицы измерения. Прибор R&S ZNH соответствующим образом изменит отображение результа‐ тов.

## Задание опорного уровня

Если выбраны относительные единицы измерения dB Rel, прибор R&S ZNH открывает поле ввода для задания опорного уровня. Прибор R&S ZNH показы‐ вает текущий опорный уровень в заголовке диаграммы.

1. Введите требуемый опорный уровень.

Также можно установить текущее показание уровня в качестве опорного уровня.

2. Выберите функциональную клавишу "To Ref".

Прибор R&S ZNH устанавливает текущий результат в качестве опорного уровня.

Затем он отображает измеренный уровень относительно опорного уровня в дБ. Единица измерения автоматически устанавливается на dB Rel.

## <span id="page-187-0"></span>Установка времени усреднения

Время усреднения определяет продолжительность измерения. Чем больше время усреднения, тем стабильнее показания, особенно если сигналы имеют малую мощность или зашумлены.

Время усреднения может принимать значения "Short", "Normal" или "Long".

- Короткое время измерения (Short) обеспечивает стабильные и точные результаты для стационарных синусоидальных сигналов с высокими уров‐ нями (> -40 дБмВт). Оно также подходит для измерений, требующих высокой частоты повторения.
- Обычное время измерения (Normal) увеличивает стабильность результатов для сигналов с низким уровнем или модулированных сигналов.
- Длительное время измерения (Long) подходит для сигналов с очень низким уровнем мощности (<-50 дБмВт)

Чтобы эффективно устранить шум и влияние шума на измерения, используйте датчик мощности R&S FSH-Z1.

- 1. Выберите функциональную клавишу "MeasTime".
- 2. Выберите время измерения, наиболее подходящее для вашей измеритель‐ ной установки.

## Учет дополнительных потерь или усиления

При больших мощностях, которые вызывают превышение максимального вход‐ ного уровня датчика мощности, или при очень низких уровнях, которые лежат ниже минимальной чувствительности прибора R&S ZNH, прибор R&S ZNH может учитывать дополнительные потери или усиление между ИУ и датчиком мощно‐ сти. Эти различия определяются как смещение в дБ относительно измеренного уровня. Положительное смещение соответствует потерям, а отрицательное сме‐ щение соответствует усилению.

Прибор R&S ZNH отображает текущее значение смещения в заголовке диа‐ граммы.

- 1. Выберите функциональную клавишу "OFS". На экране прибора R&S ZNH откроется поле для ввода опорного смещения.
- 2. Введите требуемое смещение. Прибор R&S ZNH учитывает значение смещения при отображении мощности или уровня.

## Активация источника сигнала

Прибор R&S ZNH содержит настройку для включения или отключения встроен‐ ного источника сигнала в режиме измерителя мощности.

Как только источник сигнала включен, можно выводить сигнал -10 дБмВт на заданной частоте на выходной ВЧ-разъем.

Выберите функциональную клавишу "Signal Gen".

Прибор R&S ZNH выведет сигнал -10 дБмВт на выходной ВЧ-разъем.

# <span id="page-188-0"></span>10.2 Использование направленного датчика мощности

Для измерения мощности в обоих направлениях (прямом и обратном) можно под‐ ключить направленные датчики мощности к прибору R&S ZNH. Прибор R&S ZNH поддерживает следующие направленные датчики мощности:

- R&S FSH-Z14
- R&S FSH-Z44

С направленным датчиком мощности прибор R&S ZNH может измерять мощ‐ ность сигнала от источника к нагрузке (прямая мощность) и от нагрузки к источ‐ нику (обратная мощность). Соотношение между обратной и прямой мощностями является мерой согласования нагрузки. На экране прибора R&S ZNH оно отобра‐ жается либо в виде потерь на отражение, либо в виде коэффициента стоячей волны.

- 1. Нажмите клавишу [MODE].
- 2. Нажмите функциональную клавишу "Power Meter" Прибор R&S ZNH активирует режим измерения мощности.

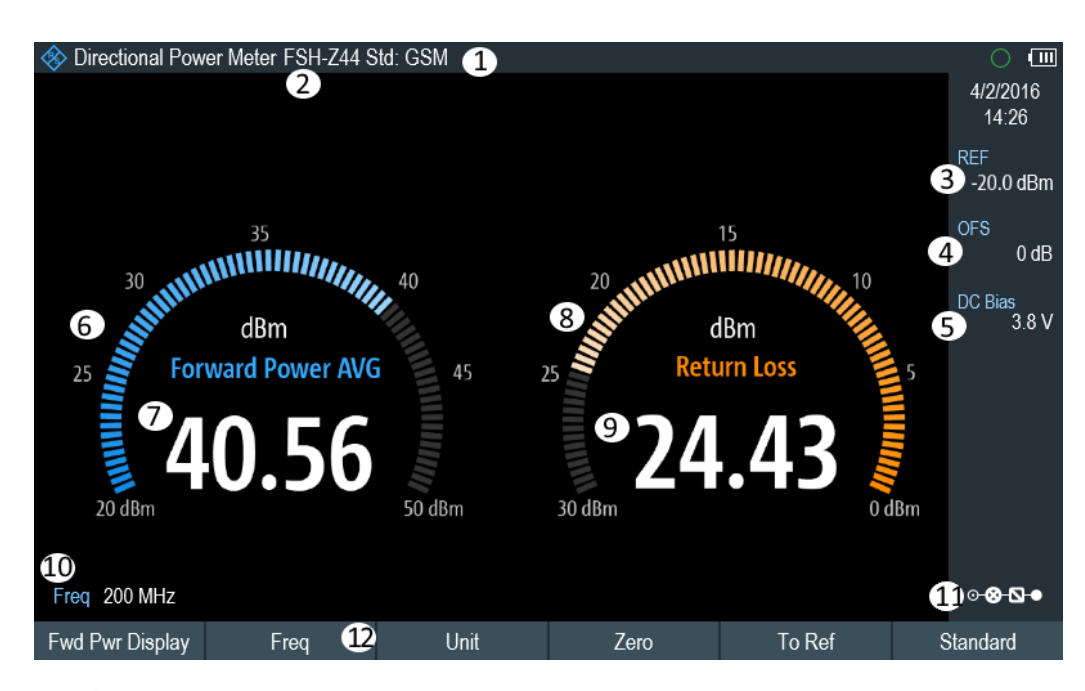

Рис. 10-2: Компоновка экрана в режиме измерителя направленной мощности

- 1 = Выбранный стандарт передачи
- 2 = Модель подключенного датчика мощности
- 3 = Опорное значение для измерений относительной мощности
- 4 = Смещение мощности
- 5 = ["Конфигурация выходного порта BIAS"](#page-40-0) на стр. 41
- 6 = Аналоговое считывание прямой мощности
- 7 = Считывание прямой мощности
- 8 = Аналоговое считывание значения согласования
- 9 = Считывание значения согласования
- 10 = Частота измерения
- 11 = Значок обзора конфигурации
- 12 = Меню функциональных клавиш направленного датчика мощности "MEAS"

# 10.2.1 Подключение направленного датчика мощности

Прибор R&S ZNH управляет и питает направленные датчики мощности через специальный интерфейс в верхней части прибора.

Подключите кабель датчика мощности с помощью переходного USB-адаптера к USB-порту прибора R&S ZNH. Сам датчик мощности расположен между источни‐ ком и нагрузкой измерительной установки.

Схема измерения с направленным датчиком мощности показана в ["Измеритель‐](#page-67-0) [ная установка"](#page-67-0) на стр. 68.

Если прибор R&S ZNH распознал датчик мощности, он устанавливает подключе‐ ние к нему через имеющийся интерфейс и через несколько секунд отображает результат. В заголовке экрана отображается тип датчика мощности. При возни‐ кновении ошибки прибор R&S ZNH выводит соответствующее сообщение.

Дополнительные сведения см. в разделе [гл. 10.1.1, "Подключение датчика мощ‐](#page-183-0) [ности", на стр. 184.](#page-183-0)

# 10.2.2 Настройка и выполнение измерений

После подключения датчика мощности прибор R&S ZNH сразу же начинает измерять мощность сигнала.

В случае измерения больших мощностей необходимо строго соблюдать следую‐ щие инструкции во избежание поражения оператора и исключения повреждения датчика мощности.

#### **ВНИМАНИЕ** A

## Риск ожога кожи и / или повреждения прибора R&S ZNH

Измерение больших мощностей может привести к ожогам кожи и / или поврежде‐ нию прибора R&S ZNH. Чтобы этого избежать:

- Никогда не превышайте допустимую непрерывную мощность. Допустимая непрерывная мощность указана на этикетке на задней стороне датчика мощности.
- Отключайте ВЧ-мощность при подключении датчика мощности.
- Плотно затягивайте ВЧ-разъемы.

## Задание центральной частоты

Для получения наилучших результатов следует синхронизировать частоту с частотой сигнала.

Обратите внимание, что прибор R&S ZNH сохраняет центральную частоту, установленную в другом рабочем режиме. В этом случае он использует эту частоту в качестве частоты датчика мощности.

Если необходимо выполнить измерения на другом известном сигнале, можно вручную изменить частоту датчика мощности.

- 1. Выберите функциональную клавишу "Freq". На экране прибора R&S ZNH откроется поле для ввода частоты.
- 2. Введите частоту сигнала.

Прибор R&S ZNH передает эту новую частоту в датчик мощности, который затем выполняет коррекцию результатов измерения мощности.

## Установка нуля датчика мощности

Дополнительные сведения см. в разделе "Установка нуля датчика мощности" на стр. 186.

## Установка режима взвешивания измерения мощности

Для прямого отображения мощности прибор R&S ZNH поддерживает как среднюю мощность, так и пиковую мощность огибающей.

- 1. Нажмите клавишу [MEAS].
- 2. Выберите функциональную клавишу "Fwrd Pwr Display".
- 3. Выберите требуемый режим взвешивания. Прибор R&S ZNH отображает режим взвешивания в заголовке прямой мощности.
	- "Average" = средняя мощность
	- "Peak Envelope" = пиковая мощность огибающей

### Выбор единиц измерения мощности

При использовании направленного датчика мощности прибор R&S ZNH отображает прямую мощность в виде логарифмического значения уровня в дБмВт (относительное значение) или в виде линейного значения в Вт или мВт (абсолютное значение). Кроме того, можно определить опорный уровень, относительно которого прибор R&S ZNH будет выводить разность уровней в дБ. Согласование нагрузки отображается в виде потерь на отражение (коэффициента отражения) в дБ или коэффициента стоячей волны по напряжению (КСВН). Также можно отобразить абсолютную мощность отраженного сигнала в Вт или уровень отраженного сигнала в дБмВт.

Дополнительные сведения см. в разделе "Выбор единиц измерения мощности" на стр. 187.

## <span id="page-191-0"></span>Задание опорного уровня

Если выбраны относительные единицы измерения dB Rel для прямой мощности, прибор R&S ZNH открывает поле ввода для задания опорного уровня. Прибор R&S ZNH отображает текущий опорный уровень в заголовке диаграммы.

Дополнительные сведения см. в разделе ["Задание опорного уровня"](#page-186-0) на стр. 187.

## Выбор стандарта

Чтобы гарантировать получение реальных результатов при измерении модулиро‐ ванных сигналов, прибор R&S ZNH обеспечивает возможность учета поправоч‐ ных значений для нескольких распространенных телекоммуникационных стан‐ дартов.

- 1. Выберите функциональную клавишу "Standard". Откроется меню для выбора стандарта.
- 2. Выберите требуемый стандарт. Прибор R&S ZNH будет учитывать выбранный стандарт. Текущий активный стандарт отображается в заголовке экрана.

## Учет дополнительного затухания

Когда направленный датчик мощности подключен к контрольной точке не напря‐ мую, а через кабель, можно учитывать влияние затухания кабеля. Для этой цели необходимо ввести затухание в кабеле для рассматриваемой частоты измерения на основе следующего условия:

Условия для установки затухания в кабеле

- в виде положительного значения в дБ, если мощность и согласование должны быть измерены на источнике, а кабель подключен между источником и датчиком мощности
- в виде отрицательного значения в дБ, если мощность и согласование должны быть измерены на нагрузке, а кабель подключен между нагрузкой и датчиком мощности

Затем направленный датчик мощности корректирует мощность и параметры согласования, тем самым обеспечивая такие же результаты, как если бы он был напрямую подключен к контрольной точке.

1. Выберите функциональную клавишу "OFS". На экране прибора R&S ZNH откроется поле для ввода опорного смещения.

# 2. Введите требуемое смещение. Прибор R&S ZNH учитывает значение смещения при отображении мощности (уровня) и параметров согласования.

Если применяются большие мощности, превышающие максимальный входной уровень R&S FSH-Z14 или R&S FSH-Z44, перед датчиком мощности необходимо подключить направленный ответвитель или аттенюатор.

### Использование направленного датчика мощности

В таких случаях переходное затухание направленного ответвителя или значение ослабления аттенюатора вводятся как положительные значения в дБ (см. [усло‐](#page-191-0) [вия для установки затухания в кабеле\)](#page-191-0) в прибор R&S ZNH, чтобы гарантировать правильное считывание измеренной мощности. В обоих случаях к датчику мощности на стороне нагрузки необходимо подключить оконечную нагрузку или атте‐ нюатор достаточной мощности. Параметры согласования в таком случае не действительны, поскольку они также корректируется с учетом значения затухания на оконечной нагрузке или аттенюаторе.

# 11 Выполнение измерения мощности импульсов

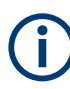

## Опция R&S ZNH

Чтобы работать с прибором R&S ZNH в режиме измерителя мощности импуль‐ сов, требуется опция R&S ZNH-K29 (код заказа: 1334.6823.02).

При установленной в R&S ZNH опции измерения мощности импульсов и подклю‐ ченном широкополосном датчике мощности от компании Rohde & Schwarz (R&S NRP-Z81, -Z85 или -Z86) прибор R&S ZNH способен выполнять измерения мощ‐ ности импульса.

Как и в случае обычного измерителя мощности, приложение для измерения мощ‐ ности импульса измеряет мощность всего сигнала в диапазоне частот (широкопо‐ лосного) датчика мощности.

- 1. Нажмите клавишу [MODE].
- 2. Нажмите функциональную клавишу "Power Meter" Прибор R&S ZNH активирует режим измерения мощности.

## Подключение датчика мощности

Можно подключить широкополосные датчики мощности к USB-порту прибора R&S ZNH. Дополнительные сведения см. в разделе гл. 10.1.1, "Подключение дат[чика мощности", на стр. 184](#page-183-0).

Измерение начинается сразу после подключения датчика мощности.

## Отображение числового результата

- 1. Нажмите клавишу [MEAS].
- 2. Выберите функциональную клавишу "Meas Mode".
- 3. Выберите пункт меню "Average".

Расположение и содержание отображения числовых результатов такие же, как показано на [рис. 10-2.](#page-188-0)

## Графическое отображение результатов (мощность в зависимости от времени)

Графическое представление результатов — это особая функция, доступная только с опцией встраиваемого ПО R&S ZNH-K29.

- 1. Нажмите клавишу [MEAS].
- 2. Выберите функциональную клавишу "Meas Mode".
- 3. Выберите пункт меню "Power vs Time".

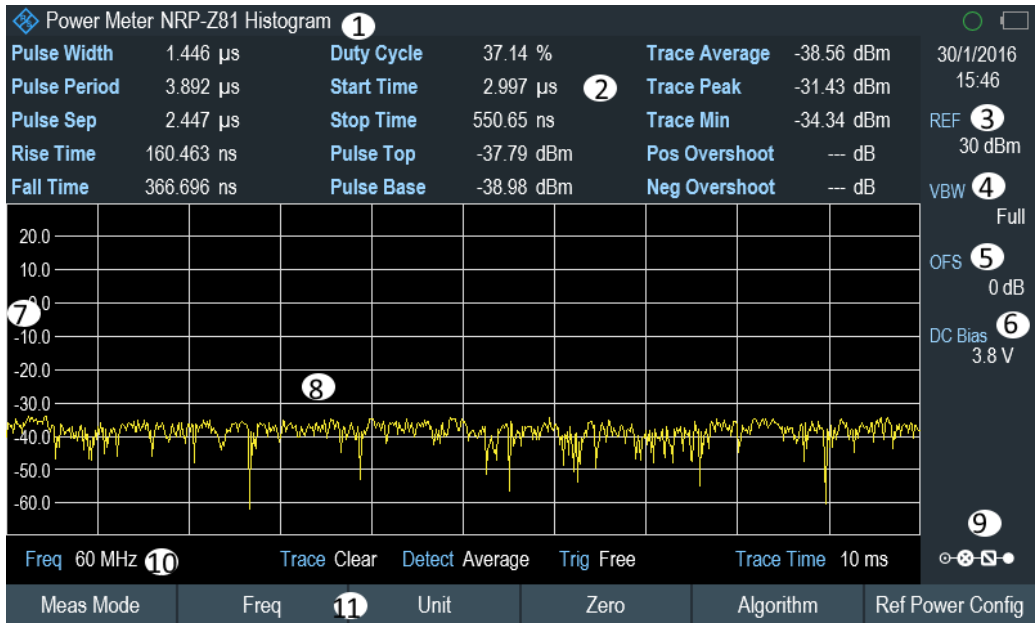

#### Рис. 11-1: Отображение мощности в зависимости от времени

- 1 = Модель подключенного датчика мощности и вид алгоритма расчета мощности
- 2 = Численные результаты, показывающие характеристики импульса
- 3 = Опорное значение для измерений относительной мощности
- 4 = Полоса видеофильтра
- 5 = Смещение мощности
- 6 = Конфигурация выходного порта BIAS
- 7 = Масштаб по оси Х
- 8 = Диаграмма, показывающая характеристики импульса в графическом формате (отображение кривой)
- 9 = Частота измерения
- 10 = Значок обзора конфигурации
- 11 = Функциональные клавиши приложения измерения мощности импульса

Следующие характеристики мощности рассчитываются и отображаются в виде числовых значений. Графическое представление параметров показано на рис. 11-2.

<span id="page-195-0"></span>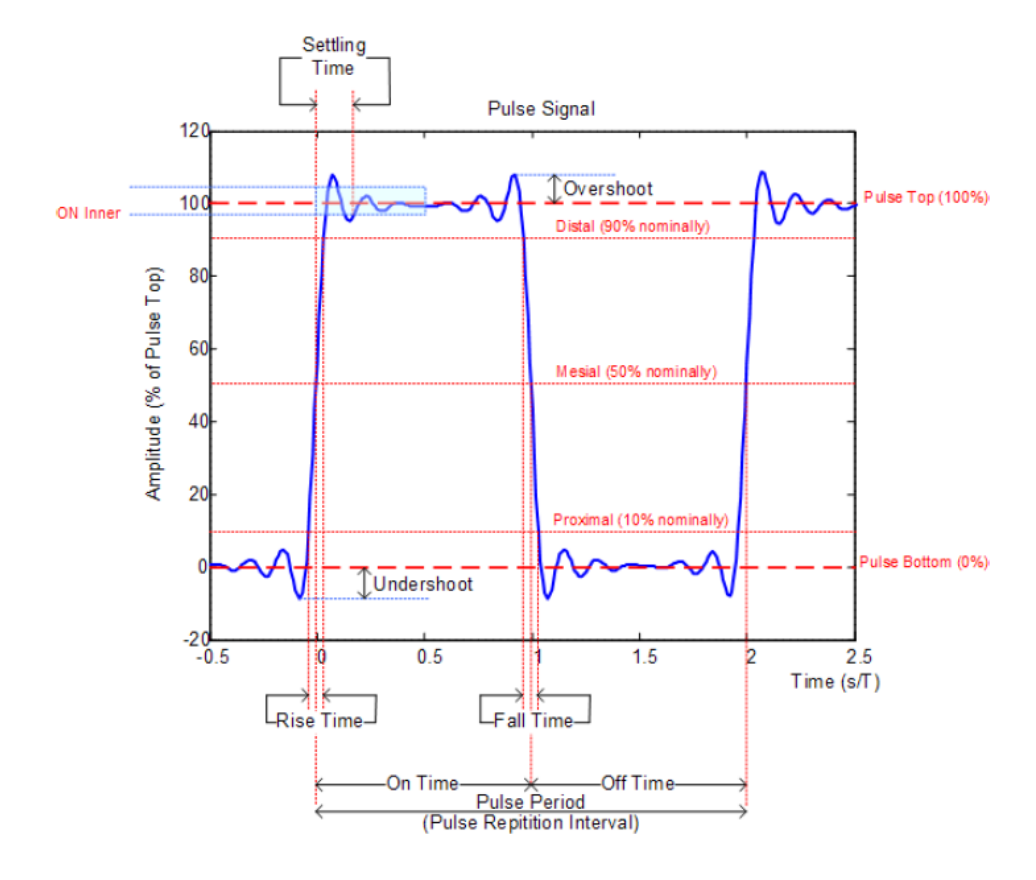

Рис. 11-2: Графическое представление характеристики импульса

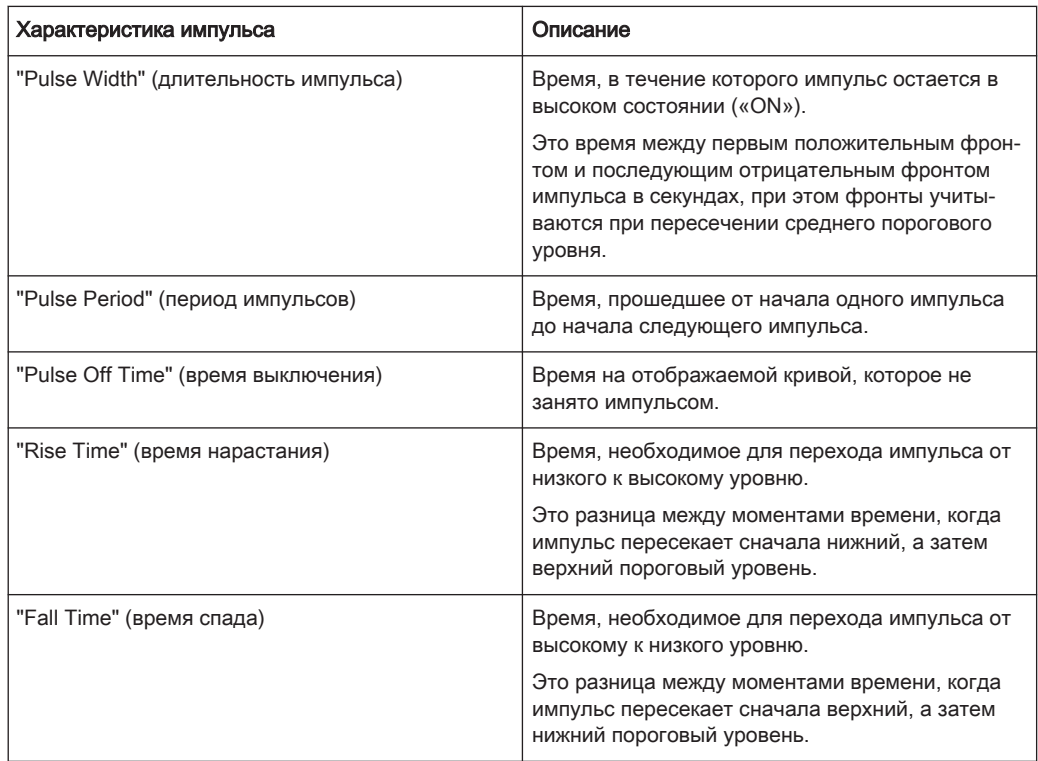

## Настройка окон отображения числовых результатов

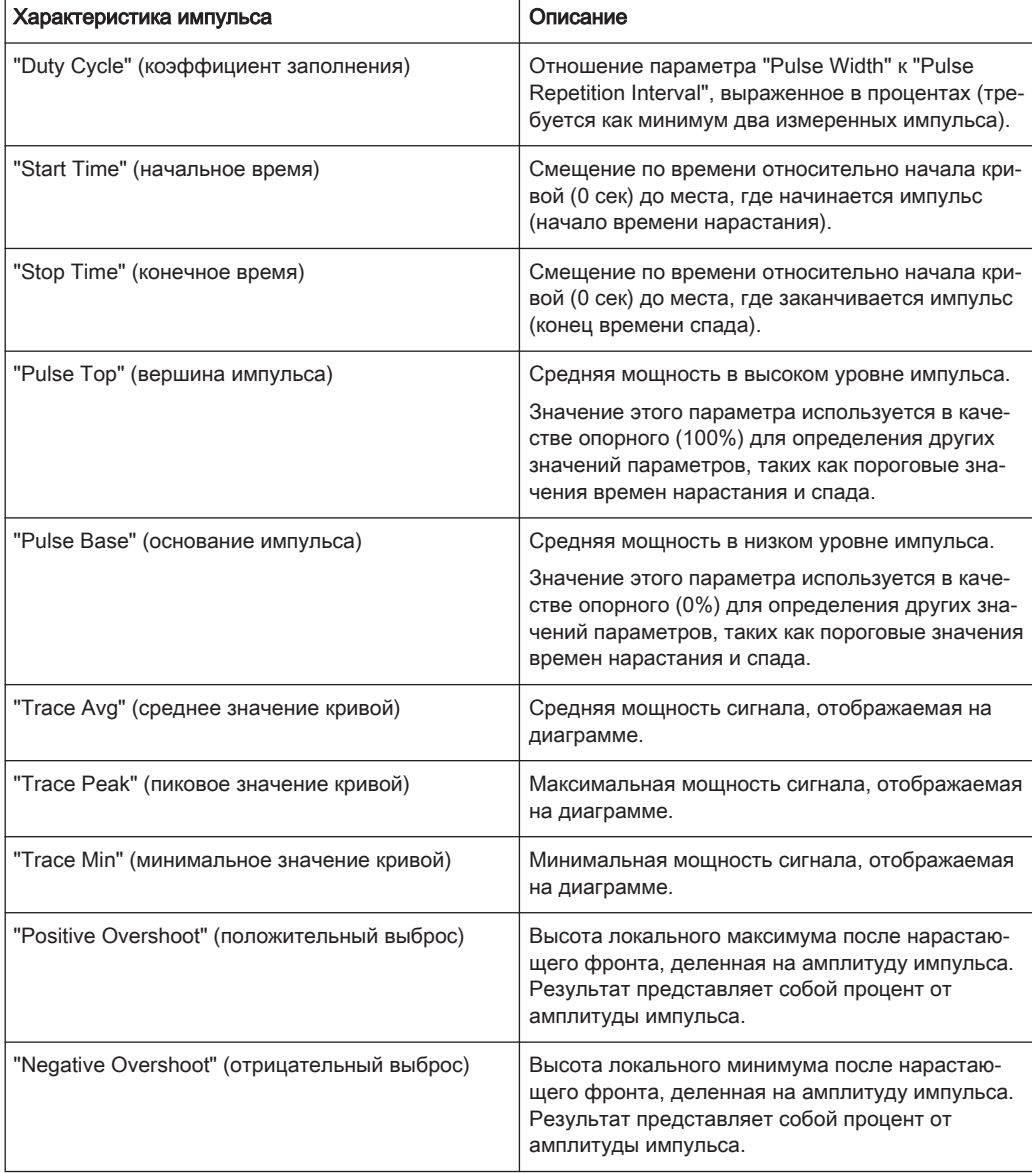

# 11.1 Настройка окон отображения числовых результатов

Функции, доступные для числового отображения результатов, такие же, как и для измерений с помощью обычных датчиков мощности.

Дополнительные сведения см. в разделе [гл. 10.1.2, "Настройка и выполнение](#page-184-0) [измерений", на стр. 185](#page-184-0).

Настройка отображения зависимости мощности от времени

# 11.2 Настройка отображения зависимости мощности от времени

Прибор R&S ZNH позволяет настроить несколько аспектов отображения зависи‐ мости мощности от времени и способа измерения импульса.

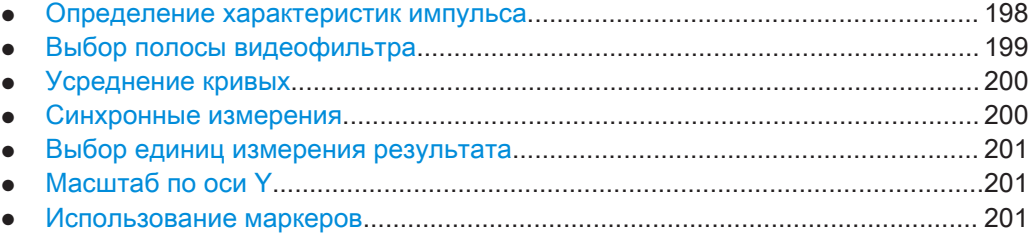

# 11.2.1 Определение характеристик импульса

## Выбор алгоритма для расчета мощности низкого и высокого уровней импульса

Прибор R&S ZNH поддерживает несколько методов (или алгоритмов) для рас‐ чета мощности низкого и высокого уровней импульса.

"Histogram" (гистограмма)

Вычисление мощности низкого и высокого уровней импульса на основе ана‐ лиза гистограммы данных кривой. Мощность высокого уровня импульса рас‐ считывается по среднему значению всех точек, представляющих высокий уровень импульса. Аналогичным образом мощность низкого уровня импульса рассчитывается по точкам, представляющим низкий уровень импульса. Этот алгоритм рекомендуется для анализа большинства импульсных сигна‐ лов

- "Integration" (интегрирование) Вычисление мощности высокого уровня импульса путем аппроксимации идеальным прямоугольным импульсом той же энергией. Этот алгоритм рекомендуется для модулированных импульсных сигналов или когда необходимо учитывать энергию импульса, например, когда необходимо сравнить результат измерения с результатом теплового датчика мощности.
- "Peak" (пиковый) Предполагается, что пиковая мощность импульса является также мощностью высокого уровня импульса.

Мощность низкого и высокого уровней импульса также является точкой отсчета для расчета временных характеристик импульса.

- 1. Нажмите клавишу [MEAS].
- 2. Выберите функциональную клавишу "Algorithm".
- 3. Выберите требуемый алгоритм расчета. Прибор R&S ZNH соответствующим образом изменит результат.

## Настройка отображения зависимости мощности от времени

## <span id="page-198-0"></span>Определение опорных уровней для расчета временных характеристик импульса

Чтобы вычислить временные характеристики импульса, такие как времена нарастания и спада импульса, необходимо определить несколько опорных уровней. Все опорные уровни представляют собой процент от амплитуды импульса, выраженный в единицах мощности (ватты) или напряжения (вольты).

Параметры "Low Reference Power" и "High Reference Power" необходимы для расчета времени спада и нарастания измеренного импульса. Параметр "Low Reference Power" определяет уровень, по которому рассчитывается начало нарастающего фронта и конец спадающего фронта импульса. Параметр "High Reference Power" определяет уровень, по которому рассчитывается конец нарастающего фронта и начало спадающего фронта импульса.

Параметр "Reference Power" требуется для расчета длительности импульса, времени его начала и времени окончания.

- 1. Нажмите клавишу [MEAS].
- 2. Выберите функциональную клавишу "Ref Power Config".
- Задайте требуемые опорные уровни. 3.

Всегда можно сбросить опорные уровни на значения по умолчанию с помощью пункта меню "Set to Default".

Все опорные уровни могут относиться к мощности или напряжению сигнала. В зависимости от этого выбора анализируются разные точки измерения, поэтому результаты могут отличаться.

- 1. Нажмите клавишу [MEAS].
- 2. Выберите функциональную клавишу "Ref Power Config".
- 3. В качестве опорного значения выберите пункт меню "Power" или "Voltage".

# 11.2.2 Выбор полосы видеофильтра

При использовании широкополосного датчика мощности, можно изменить полосу видеофильтра, применяемого для измерения. Основным эффектом использования узкой полосы видеофильтра является уменьшение отображаемого уровня собственного шума.

Таким образом, использование узкой полосы видеофильтра увеличивает чувствительность измерения и позволяет точно определять пиковую мощность даже для слабых импульсов. Уменьшение полосы видеофильтра также увеличивает чувствительность срабатывания датчика мошности.

Обратите внимание, что ширина полосы видеофильтра не должна быть меньше ширины полосы ВЧ измеряемого сигнала. В противном случае результаты измерения могут стать недействительными.

# <span id="page-199-0"></span>11.2.3 Усреднение кривых

## Выбор режима кривой

Отображение результатов "Power" vs "Time" поддерживает два режима кривых.

- В режиме "Clear / Write" данные кривой перезаписываются после каждого измерения.
- В режиме "Average" формируется среднее значение по нескольким измерениям и отображаются данные в соответствии с выбранным детектором. Выбирая этот режим, можно задать количество измерений, по которым будут рассчитываться данные кривой. Выбирая этот режим, можно задать количество измерений, по которым будут рассчитываться данные кривой.
- 1. Выберите функциональную клавишу "Trace"
- 2. Выберите требуемый режим кривой.

## Выбор детектора

При усреднении кривых вы также можете выбрать детектор. Детектор определяет способ оценки измеренных данных и отображаемые данные.

На экране результатов "Power" vs "Time" можно выбрать детектор "Average" или "Мах Реак". Детектор "Average" отображает усредненные данные измерений, а детектор "Max Peak" - самые высокие значения, которые были измерены для каждого пикселя.

- 1. Выберите функциональную клавишу "Detect".
- 2. Выберите требуемый детектор.

#### $11.2.4$ Синхронные измерения

По умолчанию прибор R&S ZNH запускает измерение по завершении предыдущего измерения (измерения в режиме "Free Run").

Однако с помощью датчика мощности можно выполнять также запускаемые измерения. При включении этого режима событием запуска (моментом начала фактического измерения) будет либо нарастающий фронт, либо спадающий фронт сигнала (запуск "Positive" или "Negative").

- 1. Нажмите клавишу ISWEEPI.
- 2. Выберите функциональную клавишу "Trigger".
- 3. Выберите пункт меню "Positive" или "Negative". Прибор R&S ZNH прекращает измерение сигнала до тех пор, пока не произойдет событие запуска.

### Настройка отображения зависимости мощности от времени

<span id="page-200-0"></span>В случае синхронных измерений необходимо определить уровень запуска, который сигнал должен пересечь для срабатывания запуска.

- 1. Нажмите функциональную клавишу [SWEEP].
- 2. Выберите функциональную клавишу "Trigger".
- 3. Выберите пункт меню "Trigger Level" и установите уровень запуска.

Кроме того, можно задать время задержки запуска. Время задержки запуска задает время, которое должно пройти после возникновения события запуска до начала измерения. Отрицательное время задержки запуска называется предварительным запуском.

- 1. Нажмите функциональную клавишу [SWEEP].
- 2. Выберите функциональную клавишу "Trigger".
- 3. Выберите пункт меню "Trigger Delay" и установите задержку запуска. Когда происходит событие запуска, прибор R&S ZNH учитывает время задержки при построении кривой.

# 11.2.5 Выбор единиц измерения результата

В приложении для измерения параметров импульсов прибор R&S R&S ZNH может отображать измеренную мощность в относительных единицах (дБмВт) или в абсолютных единицах (Вт).

- 1. Нажмите клавишу [SCALE/AMPT].
- 2. Выберите функциональную клавишу "Unit".
- 3. Выберите требуемые единицы измерения. Прибор R&S ZNH соответствующим образом настроит ось Y.

# 11.2.6 Масштаб по оси Y

Дополнительные сведения см. в разделе гл. 8.3.2. "Настройка вертикальной оси". на стр. 167.

# 11.2.7 Использование маркеров

Для получения дополнительной информации см. гл. 8.4.2. "Использование маркеров", на стр. 176 (обратите внимание, что функции маркера недоступны в режиме "Измеритель мошности").

# 12 Remote Commands

The commands required to perform measurements in the Cable and Antenna Test application in a remote environment are described here.

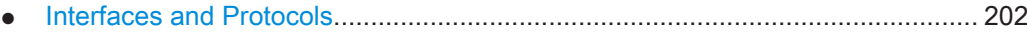

- [Setting Up the Remote Control Connection..........................................................205](#page-204-0)
- [Instrument Model and Command Processing.......................................................206](#page-205-0) ● [SCPI Command Structure and Syntax..................................................................209](#page-208-0)
- [Command Sequence and Command Synchronization......................................... 218](#page-217-0)
- [Remote Control Commands............................................................................... 219](#page-218-0)

# 12.1 Interfaces and Protocols

The R&S ZNH supports two different interfaces for remote control.

- [LAN Interface:](#page-202-0) The protocol is based on TCP/IP and supports the VXI-11 standard
- [USB Interface](#page-202-0)

The connectors are located at the side of the instrument and permit a connection to a controller for remote control via a local area network (LAN) or directly via USB.

## **SCPI**

SCPI (Standard Commands for Programmable Instruments) commands - messages are used for remote control. Commands that are not taken from the SCPI standard follow the SCPI syntax rules. The instrument supports the SCPI version 1999. The SCPI standard is based on standard IEEE 488.2 and aims at the standardization of device-specific commands, error handling and the status registers. The tutorial "Automatic Measurement Control - A tutorial on SCPI and IEEE 488.2" from John M. Pieper (order number 0002.3536.00) offers detailed information on concepts and definitions of SCPI.

The requirements that the SCPI standard places on command syntax, error handling and configuration of the status registers are explained in detail in the following sections. Tables provide a fast overview of the bit assignment in the status registers. The tables are supplemented by a comprehensive description of the status registers.

# VISA

VISA is a standardized software interface library providing input and output functions to communicate with instruments. The I/O channel (LAN or USB) is selected at initialization time by means of a channel-specific resource string. For more information about VISA refer to its user documentation.

The programming examples for remote control, are all written in Microsoft® VISUAL BASIC®. Access to the VISA functions require the declaration of the functions and constants before their use in the project. This can be accomplished either by adding the modules VISA32.BAS and VPPTYPE.BAS or a reference to the VISA32.DLL to the project.

#### Interfaces and Protocols

<span id="page-202-0"></span>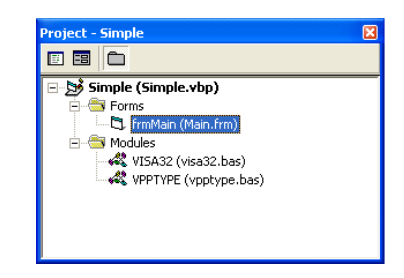

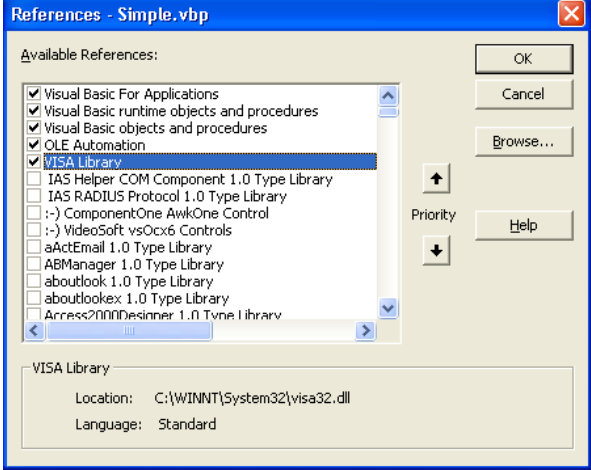

The modulesVISA32.BAS and VPPTYPE.BAS can be found in the following location:

<VXIpnpPath>\WinNT\Include (typically C:\VXIpnp\WinNt\Include).

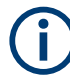

## Resetting the R&S ZNH

Manual operation is designed for maximum possible operating convenience. In contrast, the priority of remote control is the "predictability" of the device status. Therefore, control programs should always define an initial device status (e.g. with the command \*RST) and then implement the required settings.

# 12.1.1 LAN Interface

To be integrated in a LAN, the instrument is equipped with a standard LAN interface, consisting of a connector, a network interface and protocols (VXI-11).

Instrument access via VXI-11 is usually achieved from high level programming platforms by using VISA as an intermediate abstraction layer. VISA encapsulates the low level VXI-11 (LAN) or USB function calls and thus makes the transport interface transparent for the user. The necessary VISA library is available as a separate product. For details, contact your local R&S sales representative.

# 12.1.2 USB Interface

For remote control via the USB connection, the PC and the instrument must be connected via the USB interface. The required driver comes with the R&S InstrumentView software package and is automatically installed on the PC with the software package.

The driver addressed the instrument via the USB interface with the fix IP address 172.16.10.10.

In addition, a remote control connection via the SCPI interface requires the VISA library to be installed on the PC.

# 12.1.3 Protocols

## VXI-11 Basics

The VXI-11 standard is based on the ONC-RPC protocol which in turn relies on TCP/IP as the network/transport layer. The TCP/IP network protocol and the associated network services are preconfigured. TCP/IP ensures connection-oriented communication, where the order of the exchanged messages is adhered to and interrupted links are identified. With this protocol, messages cannot be lost.

Remote control of an instrument via a network is based on standardized protocols which follow the OSI reference model (see Fig. below).

| Application    | <b>SCPI</b>         |
|----------------|---------------------|
| Presentation   | <b>XDR (VXI-11)</b> |
| <b>Session</b> | <b>ONC-RPC</b>      |
| Transport      | TCP / UDP           |
| <b>Network</b> | IP                  |
| Data Link      | Ethernet/802.3      |
| Physical       | 802.3/10BASE-T      |

Рис. 12-1: Example for LAN remote control based on the OSI reference model

Based on TCP/UDP, messages between the controller and the instrument are exchanged via open network computing (ONC) - remote procedure calls (RPC). With XDR (VXI-11), legal RPC messages are known as VXI-11 standard. Based on this standard, messages are exchanged between the controller and the instrument. The messages are identical with SCPI commands. They can be organized in four groups:

- Program messages (control command to the instrument).
- Response messages (values returned by the instrument).
- Service request (spontaneous queries of the instrument).
- Low-level control messages (interface messages).

A VXI-11 link between a controller and an instrument uses three channels: core, abort and interrupt channel. Instrument control is mainly performed on the core channel (program, response and low-level control messages). The abort channel is used for immediate abort of the core channel; the interrupt channel transmits spontaneous

<span id="page-204-0"></span>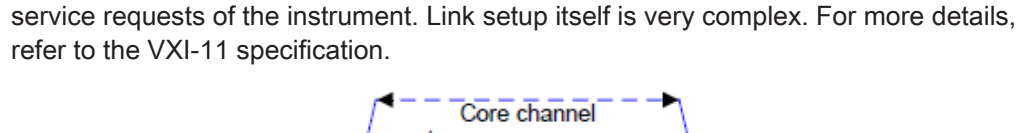

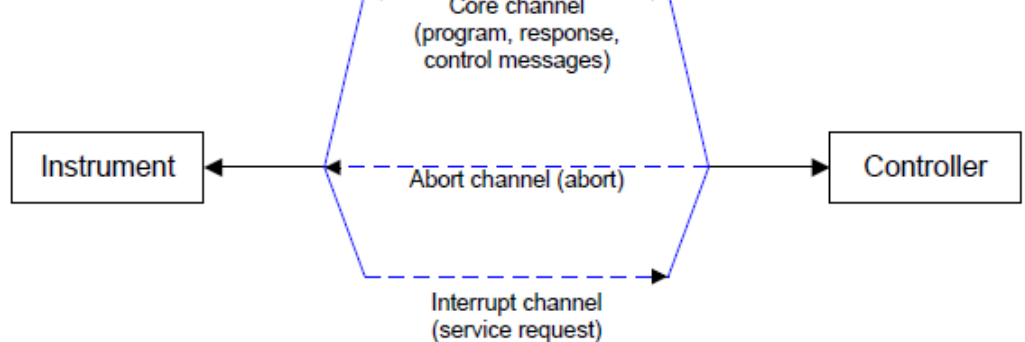

Рис. 12-2: VXI-11 channels between instrument and controller

The number of controllers that can address an instrument is practically unlimited in the network. In the instrument, the individual controllers are clearly distinguished. This distinction continues up to the application level in the controller, i.e. two applications on a computer are identified by the instrument as two different controllers.

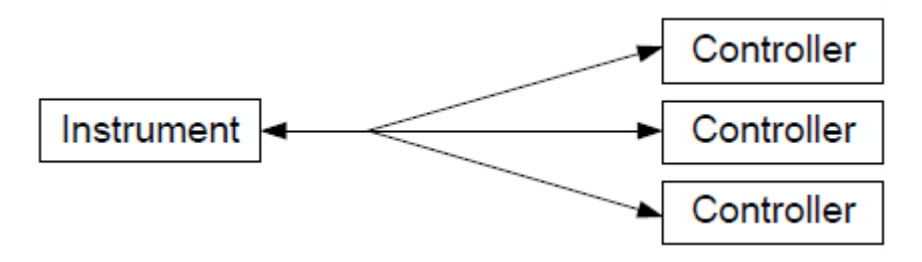

Рис. 12-3: Remote control via LAN from several controllers

The controllers can lock and unlock the instrument for exclusive access. This regulates access to the instrument of several controllers.

# 12.2 Setting Up the Remote Control Connection

# 12.2.1 Preparing for Remote Control

The short and simple operating sequence below shows how to put the instrument into operation and quickly set its basic functions. The current IP address for LAN operation is shown in the SETUP – Instrument Setup Menu. In case of USB connection, the IP address is fixed to 172.16.10.10.

Refer [гл. 4.3, "Подключение прибора R&S ZNH к ПК", на стр. 53](#page-52-0) for instructions on how to change the IP address.

Connect the instrument to the LAN or directly to the controller via USB.

- <span id="page-205-0"></span>Switch on the instruments.
- Write and start the following program on the controller:
	- status = viOpenDefaultRM(defaultRM) 'open default resource manager
	- status = viOpen(DefaultRM, "TCPIP::172.16.10.10", 0, 0, vi)
		- 'in case of USB connection
	- status = viopen(DefaultRM, "TCPIP::xxx.xxx.xxx.xxx", 0, 0,  $v_i$

'in case of a LAN connection, with  $xxx.xxx.xxx = IP$  address

- $-$  cmd = "\*RST;\*CLS"
- status = viWrite(vi, Cmd, Len(Cmd), retCount) 'reset instrument and clear status registers
- $cmd = "FREQ:CENT 100MHz"$
- status = viWrite(vi, Cmd, Len(Cmd), retCount) 'set center frequency to 100 MHz
- $cmd = "FRED:SPAN 10MHz"$
- status = viWrite(vi, Cmd, Len(Cmd), retCount) 'set span to 10 MHz
- cmd = "DISP:TRAC:Y:RLEV -10dBm"
- status = viWrite(vi, Cmd, Len(Cmd), retCount) 'set reference level to -10 dBm
- viclose vi
- viclose default RM

The instrument now performs a sweep in the frequency range of 95 MHz to 105 MHz.

## Changing the IP Address

In order to operate the instrument via remote control, it must be accessed via LAN (IP address) or USB (fixed IP address). If the factory-set remote control address does not fit in the network environment, it can be changed.

Refer [гл. 4.3, "Подключение прибора R&S ZNH к ПК", на стр. 53](#page-52-0) for instructions on how to change the IP address.

# 12.3 Instrument Model and Command Processing

The block diagram in puc. 12-4 shows how SCPI commands are serviced in the instrument. The individual components work independently and simultaneously. They communicate with each other by means of so-called "messages".

#### Instrument Model and Command Processing

<span id="page-206-0"></span>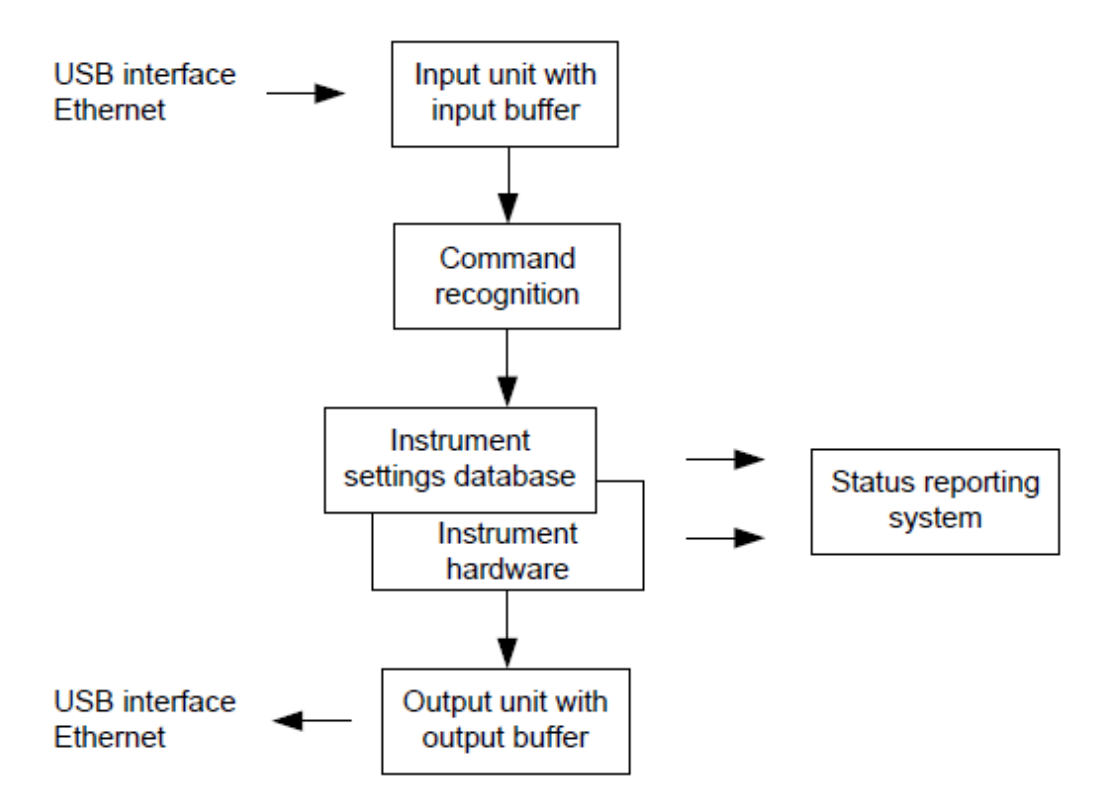

Рис. 12-4: Instrument model in the case of remote control

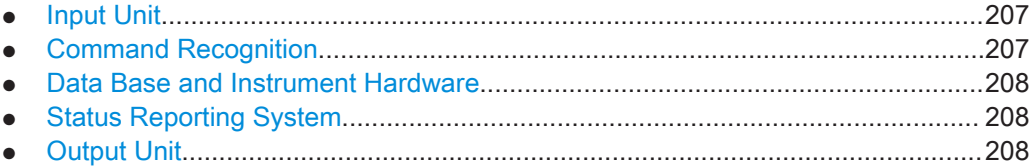

# 12.3.1 Input Unit

The input unit receives commands character by character from the controller and collects them in the input buffer. The input unit sends a message to the command recognition as soon as the input buffer is full or as soon as it receives a delimiter, <PROGRAM MESSAGE TERMINATOR>, as defined in IEEE 488.2, or the interface message DCL.

If the input buffer is full, the traffic is stopped and the data received up to then are processed. Subsequently the traffic is continued. If, however, the buffer is not yet full when receiving the delimiter, the input unit can already receive the next command during command recognition and execution. The receipt of DCL clears the input buffer and immediately resets the command recognition.

# 12.3.2 Command Recognition

The command recognition analyses the data received from the input unit. It proceeds in the order in which it receives the data. Only DCL is serviced with priority, for

<span id="page-207-0"></span>example GET (Group Execute Trigger) is only executed after the commands received before. Each recognized command is immediately transferred to the internal instrument settings data base but not executed immediately.

The command recognition detects syntax errors in the commands and transfers them to the status reporting system. The rest of a program message after a syntax error is analyzed further if possible and serviced. After the syntax test, the value range of the parameter is checked, if necessary.

If the command recognition detects a delimiter, it passes the command to an execution unit that performs the instrument settings. In the meantime, the command recognition is ready to process new commands (overlapping execution). A DCL command is processed in the same way.

# 12.3.3 Data Base and Instrument Hardware

Here the expression "instrument hardware" denotes the part of the instrument fulfilling the actual instrument function - signal generation, measurement etc. The controller is not included. The term "data base" denotes a database that manages all the parameters and associated settings required for setting the instrument hardware.

Setting commands lead to an alteration in the data set. The data set management enters the new values (e.g. frequency) into the data set, however, only passes them on to the hardware when requested by the command recognition. This only takes place at the end of a program message.

The data are checked for compatibility with the current instrument settings before they are transmitted to the instrument hardware. If the execution is not possible, an "execution error" is signaled to the status reporting system. The corresponding settings are discarded.

Before passing on the data to the hardware, the settling bit in the STATus:OPERation register is set (refer to section ["STATus:OPERation Register"](#page-322-0) на стр. 323). The hardware executes the settings and resets the bit again as soon as the new state has settled. This fact can be used to synchronize command servicing.

Queries induce the data set management to send the desired data to the output unit.

# 12.3.4 Status Reporting System

For detailed information, refer to [Status Reporting System](#page-317-0).

## 12.3.5 Output Unit

The output unit collects the information requested by the controller, which it receives from the data base management. The output unit processes the information according to the SCPI rules and makes it available in the output buffer.

If the instrument is addressed as a talker without the output buffer containing data or awaiting data from the data base management, the output unit sends error message

<span id="page-208-0"></span>"Query UNTERMINATED" to the status reporting system. No data are sent to the controller, the controller waits until it has reached its time limit. This behavior is defined by IEEE 488.2 and SCPI.

# 12.4 SCPI Command Structure and Syntax

SCPI describes a standard command set for programming instruments, irrespective of the type of instrument or manufacturer. The goal of the SCPI consortium is to standardize the device-specific commands to a large extent. For this purpose, a model was developed which defines the same functions inside a device or for different devices. Command systems were generated which are assigned to these functions. Thus it is possible to address the same functions with identical commands. The command systems are of a hierarchical structure.

SCPI is based on standard IEEE 488.2, i.e. it uses the same syntactic basic elements as well as the common commands defined in this standard. Part of the syntax of the device responses is defined with greater restrictions than in standard IEEE 488.2 (see [гл. 12.4.4, "Responses to Queries", на стр. 217\)](#page-216-0).

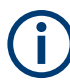

## Remote command examples

Not all commands used in the following examples are implemented in the instrument.

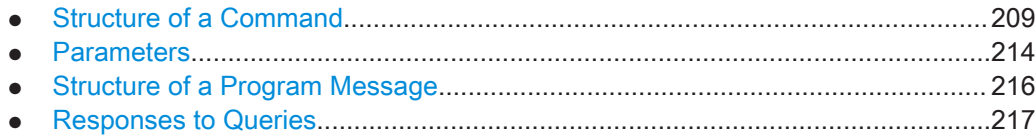

# 12.4.1 Structure of a Command

The commands consist of a so-called header and, in most cases, one or more parameters. Header and parameter are separated by a "white space" (ASCII code 0 to 9, 11 to 32 decimal, e.g. blank). The headers may consist of several key words. Queries are formed by directly appending a question mark to the header.

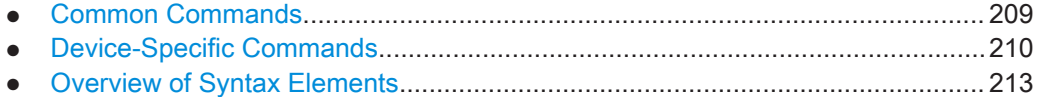

# 12.4.1.1 Common Commands

Common commands consist of a header preceded by an asterisk "\*" and one or several parameters, if any.

## <span id="page-209-0"></span>Tабл. 12-1: Examples

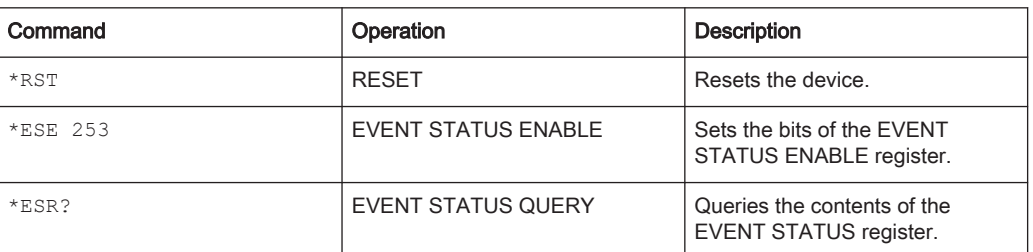

# 12.4.1.2 Device-Specific Commands

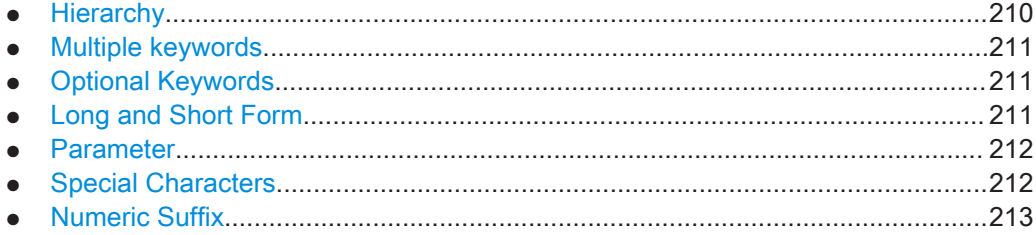

## **Hierarchy**

Device-specific commands are of hierarchical structure. The different levels are represented by combined headers. Headers of the highest level (root level) have only one key word. This key word denotes a complete command system.

## Пример:

SENSe

This key word denotes the SENSe command system.

For commands of lower levels, the complete path has to be specified, starting on the left with the highest level, the individual key words being separated by a colon ":".

## Пример:

SENSe:FREQuency:SPAN 10MHZ

This command lies in the third level of the SENSe system. It sets the frequency span.

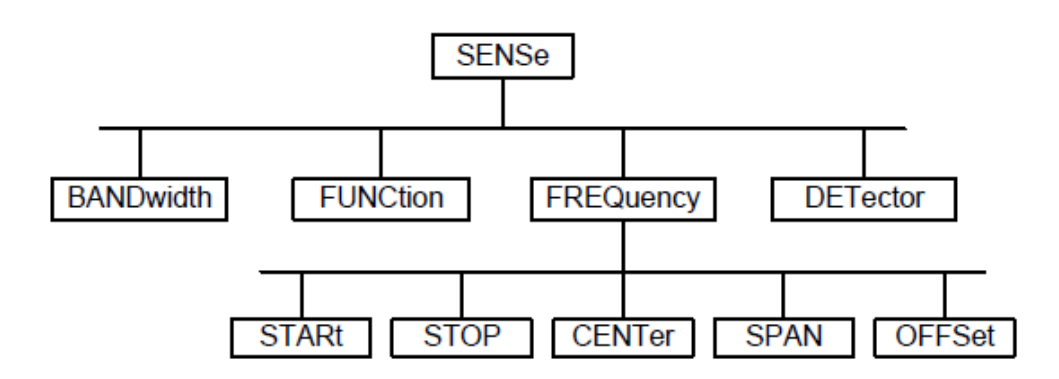

Рис. 12-5: Tree structure the SCPI command systems using the SENSe system as example

## <span id="page-210-0"></span>Multiple keywords

Some key words occur in several levels within one command system. Their effect depends on the structure of the command, i.e. at which position in the header of a command they are inserted.

### Пример:

SOURce:FM:POLarity NORMal

This command contains key word  $\text{POLarity}$  in the third command level. It defines the polarity between modulator and modulation signal.

### Пример:

## SOURce:FM:EXTernal:POLarity NORMal

This command contains key word POLarity in the fourth command level. It defines the polarity between modulation voltage and the resulting direction of the modulation only for the external signal source indicated.

## Optional Keywords

Some command systems permit certain key words to be inserted into the header or omitted. These key words are marked by square brackets in the description. The full command length must be recognized by the instrument for reasons of compatibility with the SCPI standard. Some commands are considerably shortened by these optional key words.

## Пример:

[SENSe]:BANDwidth[:RESolution]:AUTO

This command couples the resolution bandwidth of the instrument to other parameters. The following command has the same effect:

BANDwidth:AUTO

## Optional keywords with numeric suffixes

Do not omit an optional keyword if it includes a numeric suffix that is relevant for the effect of the command.

## Example:

DISPlay[:WINDow<1..4>]:MAXimize <Boolean>

Command DISP:MAX ON refers to window 1.

In order to refer to a window other than 1, you must include the optional WINDow parameter with the suffix for the required window.

DISP:WIND2:MAX ON refers to window 2.

## Long and Short Form

The key words feature a long form and a short form. Either the short form or the long form can be entered, other abbreviations are not permitted.

## <span id="page-211-0"></span>Пример:

STATus:QUEStionable:ENABle 1

is equivalent to

STAT:QUES:ENAB 1

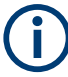

## Upper and lower case notation of commands

Upper-case and lower-case notation only serves to distinguish the two forms in the manual, the instrument itself does not distinguish upper-case and lower-case letters.

## **Parameter**

The parameter must be separated from the header by a "white space". If several parameters are specified in a command, they are separated by a comma ",". A few queries permit the parameters MINimum, MAXimum and DEFault to be entered. Refer to [гл. 12.4.2, "Parameters", на стр. 214](#page-213-0) for a detailed description of the various parameters.

## Пример:

SENSe:FREQuency:STOP? MAXimum

Response: 3.5E9

This query requests the maximal value for the stop frequency.

## Special Characters

## Vertical stroke |

A vertical stroke in parameter definitions indicates alternative possibilities in the sense of "or". The effect of the command differs, depending on which parameter is used.

Example

– DISPlay:FORMat SINGle | SPLit

If parameter SINGle is selected, full screen is displayed, in the case of SPLit, split screen is displayed.

A selection of key words with an identical effect exists for several commands. These keywords are indicated in the same line; they are separated by a vertical stroke. Only one of these keywords needs to be included in the header of the command. The effect of the command is independent of which of the keywords is used.

– SENSe:BANDwidth|BWIDth[:RESolution]

The two following commands with identical meaning can be created. They set the frequency of the fixed frequency signal to 1 kHz: SENSe:BAND 1

SENSe:BWID 1

Square Brackets [ ]

Key words in square brackets can be omitted when composing the header. The full command length must be accepted by the instrument for reasons of compatibility with the SCPI standards.

## <span id="page-212-0"></span>Example

– [SENSe:]BANDwidth|BWIDth[:RESolution] or SENS:BAND:RES is equivalent to

BAND

Parameters in square brackets can be incorporated optionally in the command or omitted as well

– MMEMory:NETWork:MAP<string>,<string>[,<string>,<string>, <boolean>]

Entries in square brackets are optional or can be omitted.

Braces  $\{\}$ 

Parameters in curly brackets are optional and can be inserted once or several times, or omitted.

Example

SENSe:LIST:FREQuency <numeric value>{, <numeric value>} The following are valid commands: SENS:LIST:FREQ 10 SENS:LIST:FREQ 10,20 SENS:LIST:FREQ 10,20,30,40

## Numeric Suffix

If a device features several functions or features of the same kind, e.g. inputs, the desired function can be selected by a suffix added to the command. Entries without suffix are interpreted like entries with the suffix 1. Optional keywords must be specified if they select a function with the suffix.

## Пример:

SYSTem:COMMunicate:SERial2:BAUD 9600

This command sets the baud rate of a second serial interface.

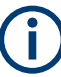

## Suffix counting

In case of remote control, suffix counting may differ from the numbers of the corresponding selection used in manual operation. SCPI prescribes that suffix counting starts with 1. Suffix 1 is the default state and used when no specific suffix is specified.

Some standards define a fixed numbering, starting with 0. With GSM, for instance, slots are counted from 0 to 7. In the case of remote control, the slots are selected with the suffixes 1 to 8. If the numbering differs in manual operation and remote control, it is indicated with the respective command.

## 12.4.1.3 Overview of Syntax Elements

The following table offers an overview of the syntax elements.

## SCPI Command Structure and Syntax

<span id="page-213-0"></span>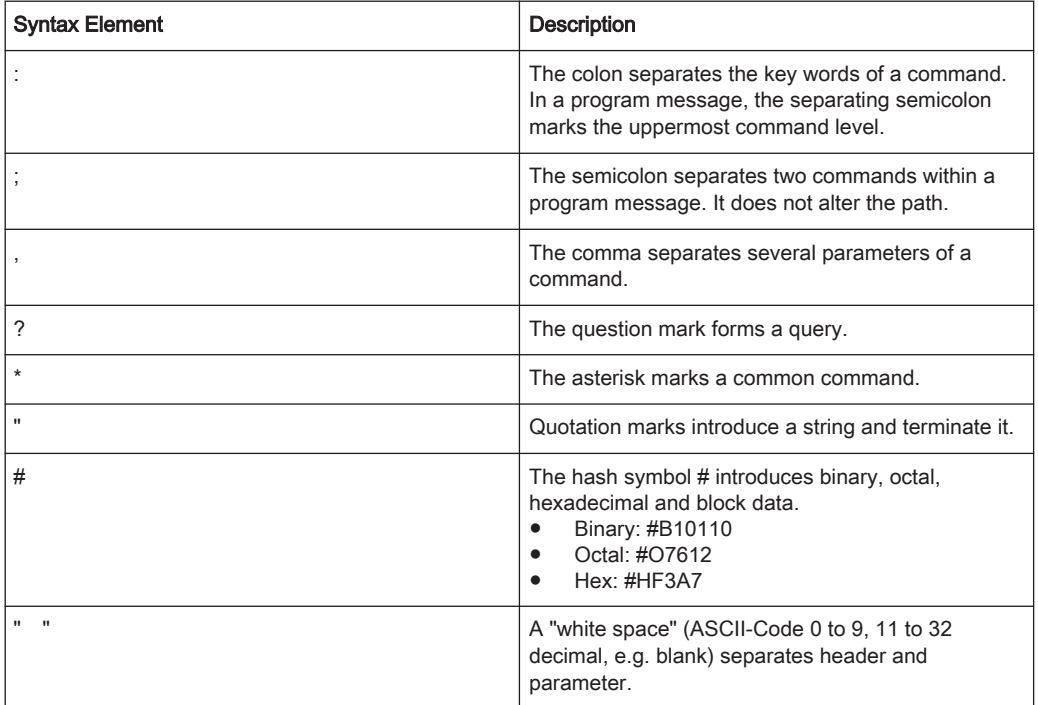

# 12.4.2 Parameters

For most commands, a parameter needs to be supplemented. The parameter has to be separated from the header by a "white space".

The type of parameter required for each command and the allowed range of values are specified in the command description.

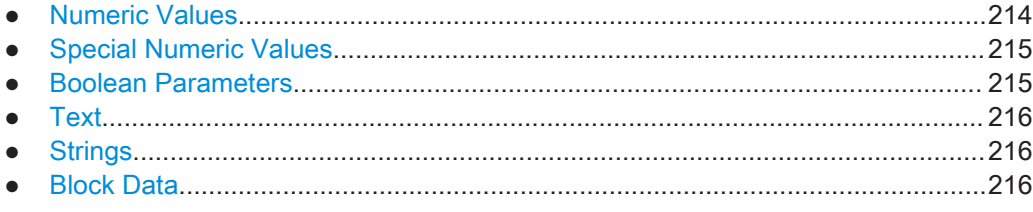

# 12.4.2.1 Numeric Values

Numeric values can be entered in any form, i.e. with sign, decimal point and exponent. Values exceeding the resolution of the instrument are rounded up or down. The mantissa may comprise up to 255 characters, the exponent must lie inside the value range -32000 to 32000. The exponent is introduced by an "E" or "e". Entry of the exponent alone is not permissible. In the case of physical quantities, the unit can be entered. Permissible unit prefixes are G (giga), MA (mega), MOHM and MHZ are also possible), K (kilo), M (milli), U (micro) and N (nano). If the unit is missing, the basic unit is used.

## Пример:

SENSe:FREQuency:STOP 1.5GHz = SENSe:FREQuency:STOP 1.5E9

# <span id="page-214-0"></span>12.4.2.2 Special Numeric Values

The texts MINimum, MAXimum, DEFault, UP and DOWN are interpreted as special numeric values. In case of a query, the numeric value is returned.

- MIN/MAX MINimum and MAXimum denote the minimum and maximum value.
- D<sub>FF</sub>

DEFault denotes a preset value which has been stored in the EPROM. This value conforms to the default setting, as it is called by the \*RST command

● UP/DOWN

UP, DOWN increases or reduces the numerical value by one step. The step width can be specified via an allocated step command for each parameter which can be set via UP, DOWN.

● INF/NINF

INFinity, Negative INFinity (NINF) Negative INFinity (NINF) represent the numerical values -9.9E37 or 9.9E37, respectively. INF and NINF are only sent as device response.

● NAN

Not A Number (NAN) represents the value 9.91E37. NAN is only sent as device response. This value is not defined. Possible causes are the division of zero by zero, the subtraction of infinite from infinite and the representation of missing values.

## Пример:

Setting command: SENSe:FREQuency:STOP MAXimum

Query: SENSe:FREQuency:STOP?

Response: 3.5E9

## 12.4.2.3 Boolean Parameters

Boolean parameters represent two states. The ON state (logically true) is represented by ON or a numerical value unequal to 0. The OFF state (logically untrue) is represented by OFF or the numerical value 0. The numerical values are provided as response for query.

## Пример:

Setting command: CALCulate:MARKer:STATe ON Query: CALCulate:MARKer:STATe? Response: 1

# <span id="page-215-0"></span>12.4.2.4 Text

Text parameters observe the syntactic rules for key words, i.e. they can be entered using a short or long form. Like any parameter, they have to be separated from the header by a white space. In the case of a query, the short form of the text is provided.

## Пример:

```
Setting command: INPut: COUPling GROund
Query: INPut:COUPling?
Response: GRO
```
# 12.4.2.5 Strings

Strings must always be entered in quotation marks (' or ").

#### Пример:

SYSTem:LANGuage "SCPI" or SYSTem:LANGuage 'SCPI'

## 12.4.2.6 Block Data

Block data are a transmission format which is suitable for the transmission of large amounts of data. A command using a block data parameter has the following structure:

## Пример:

HEADer:HEADer #45168xxxxxxxx

ASCII character # introduces the data block. The next number indicates how many of the following digits describe the length of the data block. In the example, the four following digits indicate the length to be 5168 bytes. The data bytes follow. During the transmission of these data bytes all end or other control signs are ignored until all bytes are transmitted.

## 12.4.3 Structure of a Program Message

A program message may consist of one or several commands. It is terminated by the program message terminator which is the NL (New Line) character for LAN and USB connections.

Several commands in a program message must be separated by a semicolon ";". If the next command belongs to a different command system, the semicolon is followed by a colon. A colon ":" at the beginning of a command marks the root node of the command tree.
### Пример:

CALL InstrWrite(analyzer, "SENSe:FREQuency:CENTer 100MHz;:INPut: ATTenuation 10")

This program message contains two commands. The first one is part of the SENSe command system and is used to determine the center frequency of the instrument. The second one is part of the INPut command system and sets the input signal attenuation.

If the successive commands belong to the same system, having one or several levels in common, the program message can be abbreviated. For that purpose, the second command after the semicolon starts with the level that lies below the common levels. The colon following the semicolon must be omitted in this case.

#### Пример:

CALL InstrWrite(analyzer, "SENSe:FREQuency:STARt 1E6;:SENSe: FREQuency:STOP 1E9")

This program message is represented in its full length and contains two commands separated from each other by the semicolon. Both commands are part of the SENSe command system, subsystem FREQuency, i.e. they have two common levels.

When abbreviating the program message, the second command begins with the level below SENSe:FREQuency. The colon after the semicolon is omitted. The abbreviated form of the program message reads as follows:

CALL InstrWrite(analyzer, "SENSe:FREQuency:STARt 1E6;STOP 1E9")

However, a new program message always begins with the complete path.

## Пример:

CALL InstrWrite(analyzer, "SENSe:FREQuency:STARt 1E6") CALL InstrWrite(analyzer, "SENSe:FREQuency:STOP 1E9")

## 12.4.4 Responses to Queries

A query is defined for each setting command unless explicitly specified otherwise. It is formed by adding a question mark to the associated setting command. According to SCPI, the responses to queries are partly subject to stricter rules than in standard IEEE 488.2.

The requested parameter is transmitted without header. Example

```
INPut:COUPling?
Response: DC
```
Maximum values, minimum values and all further quantities, which are requested via a special text parameter are returned as numerical values.

```
Example
```

```
SENSe:FREQuency:STOP? MAX
Response: 3.5E9
```
Numerical values are output without a unit. Physical quantities are referred to the basic units or to the units set using the Unit command. Example

SENSe:FREQuency:CENTer? Response: 1E6 (for 1 MHz)

Truth values <Boolean values> are returned as 0 (for OFF) and 1 (for ON). Example

SENSe:BANDwidth:AUTO? Response: 1 (for ON)

Text (character data) is returned in a short form. Example SYSTem:COMMunicate:SERial:CONTrol:RTS? Response: STAN (for standard)

# 12.5 Command Sequence and Command Synchronization

What has been said above makes clear that all commands can potentially be carried out overlapping. In order to prevent an overlapping execution of commands, one of the commands \*OPC, \*OPC? or \*WAI must be used. All three commands cause a certain action only to be carried out after the hardware has been set. By suitable programming, the controller can be forced to wait for the respective action to occur.

For more information, see табл. 12-2

| Command | Action                                                                                                    | Programming the controller                                                                                                    |
|---------|----------------------------------------------------------------------------------------------------|----------------------------------------------------------------------------------------------------|
| *OPC    | Sets the Operation Complete bit<br>in the ESR after all previous<br>commands have been executed.                                                                                                    | Setting bit 0 in the ESE<br>٠<br>Setting bit 5 in the SRE<br>Waiting for service request<br>(SRQ)                              |
| *OPC?   | Stops command processing until<br>1 is returned. This is only the<br>case after the Operation<br>Complete bit has been set in the<br>ESR. This bit indicates that the<br>previous setting has been<br>completed. | Sending *OPC? directly after the<br>command whose processing<br>should be terminated before other<br>commands can be executed. |
| *WAI    | Stops further command<br>processing until all commands<br>sent before *WAI have been<br>executed.                                                                                                    | Sending *WAI directly after the<br>command whose processing<br>should be terminated before other<br>commands are executed.     |

Tабл. 12-2: Synchronization using \*OPC, \*OPC? and \*WAI

For a couple of commands, the synchronization to the end of command execution is mandatory in order to obtain the desired result. The affected commands require either more than one measurement in order to accomplish the desired instrument setting (e.g. auto range functions), or they require a longer period of time for execution. If a new command is received during execution of the corresponding function, this may either lead to either to an aborted measurement or to incorrect measurement data.

The following list includes the commands, for which a synchronization via \*OPC, \*OPC? or \*WAI is mandatory:

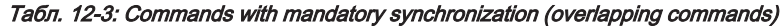

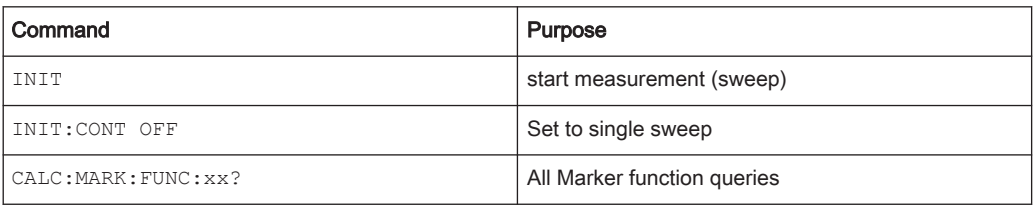

# 12.6 Remote Control - Commands

The following chapters provide a detailed description of all the remote control commands currently available for the R&S ZNH and its firmware options.

Each section describes the commands for one of the operating modes available in the R&S ZNH, beginning with the description of common commands required to operate the instrument. The structure is based on that of the R&S ZNH user manual.

- [гл. 12.6.1, "Common Commands", на стр. 220](#page-219-0)
- [гл. 12.6.3, "Remote Commands of the Cable and Antenna Analyzer", на стр. 250](#page-249-0)
- [гл. 12.6.2, "Remote Commands of the Vector Network Analyzer", на стр. 223](#page-222-0)
- [гл. 12.6.4, "Remote Commands of the Power Meter", на стр. 289](#page-288-0)

Each section is subdivided into various tasks required to perform measurements with the R&S ZNH, also based on the structure of the R&S ZNH user manual. Some commands like those for controlling markers or configuring the frequency axis are available for all operating modes. In that case, you can find a list of these commands in the corresponding section.

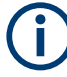

#### Availability of commands

The vector network analyzer mode and cable and antenna test mode are implemented in the basic unit. For the other modes, the corresponding options are required.

Following the remote control commands required to perform specific measurements, you can find a description of general commands used to set up and control basic instrument functions. These commands are independent of the operating mode. Therefore they are listed separately.

- [гл. 12.6.5, "File Management", на стр. 294](#page-293-0)
- [гл. 12.6.6, "Making and Storing Screenshots", на стр. 300](#page-299-0)
- [гл. 12.6.7, "Configuring Data Capture", на стр. 302](#page-301-0)
- гл.  $12.6.8$ , "Configuring the Instrument", на стр. 303
- [гл. 12.6.9, "Status Reporting System", на стр. 318](#page-317-0)

All chapters begin with a list of commands available in the context of that chapter. Following that list, you can find a detailed description of all the commands.

All individual descriptions contain:

Complete notation and syntax of the command

- <span id="page-219-0"></span>Description of the effects of the command
- A list of all parameters available for that command or the type of data the command returns in case of query commands
- An example of how a program message would look like
- The \*RST value

An alphabetical list of all available commands is provided at the end of this manual.

## 12.6.1 Common Commands

The common commands are taken from the IEEE 488.2 (IEC 625-2) standard. A particular command has the same effect on different devices. The headers of these commands consist of an asterisk "\*" followed by three letters. Some of the common commands refer to the [гл. 12.6.9, "Status Reporting System", на стр. 318](#page-317-0).

## List of Common Commands

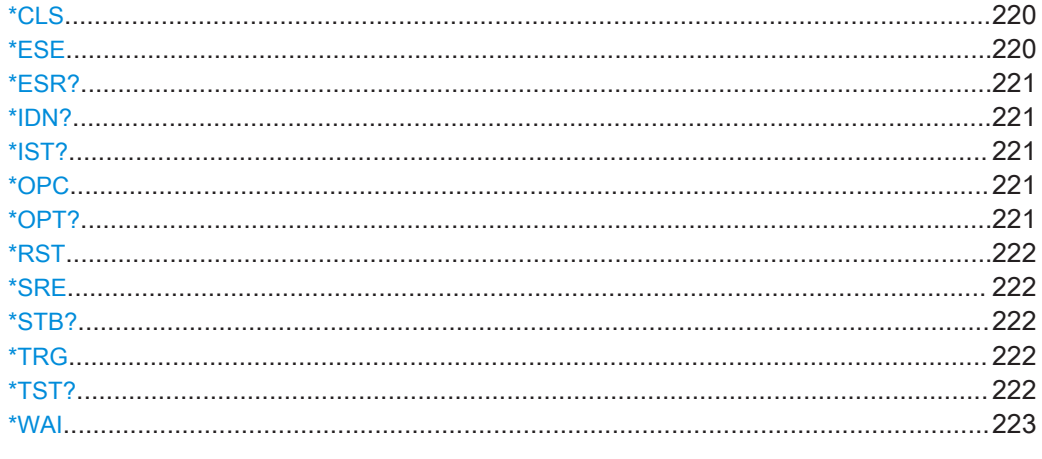

## \*CLS

Очистить состояние

Обнуляет байт состояния (STB), стандартный регистр событий (ESR) и сегменты EVENt регистров QUEStionable и OPERation. Команда не меняет маску и переходные сегменты регистров. Она очищает выходной буфер.

Применение: Только настройка

## \*ESE <Value>

Event status enable (включение состояния событий)

Команда устанавливает указанное значение для регистра включения состояния событий. Запрос возвращает содержимое регистра включения состояния собы‐ тий в десятичном формате.

## Параметры:

<Value> Диапазон: от 0 до 255

## <span id="page-220-0"></span>\*ESR?

Event status read (чтение состояния событий)

Команда возвращает содержимое регистра состояния событий в десятичном формате и затем обнуляет регистр.

## Возвращаемые значения:

<Contents> Диапазон: 0 … 255

Применение: Только запрос

## \*IDN?

Identification (идентификация)

Команда возвращает идентификатор прибора.

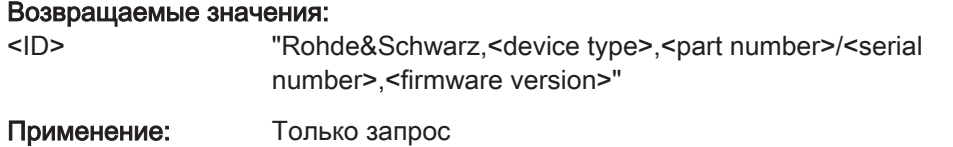

## \*IST?

Индивидуальный запрос состояния

Возвращает содержимое флага IST в десятичной системе. Флаг IST является битом состояния, который посылается при параллельном опросе.

#### Возвращаемые значения:

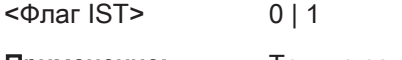

Применение: Только запрос

## \*OPC

Operation complete (операция завершена)

Команда устанавливает бит 0 в регистре состояния событий после выполнения всех предыдущих команд. Этот бит может использоваться для инициирования запроса на обслуживание. Запрос записывает "1" в выходной буфер после выполнения всех предыдущих команд, что полезно для синхронизации команд.

## \*OPT?

Option identification query

Queries the options included in the instrument. For a list of all available options and their description, refer to the data sheet.

Применение: Только запрос

## <span id="page-221-0"></span>\*RST

Reset (сброс)

Команда устанавливает прибор в состояние по умолчанию. Настройки по умолча‐ нию указаны в описании команд.

Эта команда эквивалентна команде SYSTem:PRESet.

Применение: Только настройка

### \*SRE <Contents>

Service request enable (включение запроса на обслуживание)

Команда устанавливает указанное значение для регистра включения запроса на обслуживание. Это команда определяет, при каких условиях инициируется запрос на обслуживание.

## Параметры:

<Contents> Содержимое регистра включения запроса на обслуживание в десятичном формате. Бит 6 (бит маски MSS) всегда равен  $\Omega$ 

Диапазон: 0 … 255

## \*STB?

Запрос байта состояния

Считывает содержимое байта состояния в десятичной форме.

Применение: Только запрос

## \*TRG

**Trigger** 

Triggers all actions waiting for a trigger event. In particular, \*TRG generates a manual trigger signal. This common command complements the commands of the  $TRIGger$ subsystem.

Применение: Событие

### \*TST?

Self-test query (запрос на самотестирование)

Команда инициирует процедуры самотестирования прибора и возвращает код ошибки.

#### Возвращаемые значения:

<ErrorCode> integer > 0 (in decimal format) Возникла ошибка.

0 Ошибок не возникло.

<span id="page-222-0"></span>Применение: Только запрос

\*WAI

Ожидание перед продолжением

Предотвращает выполнение последующих команд до тех пор, пока все предыду‐ щие команды не будут выполнены и все сигналы не стабилизировались (см. так же синхронизацию команд и [\\*OPC](#page-220-0)).

Применение: Событие

## 12.6.2 Remote Commands of the Vector Network Analyzer

This section provides a detailed description of all remote control commands required to configure and perform measurements in Vector Network Analyzer (VNA) mode.

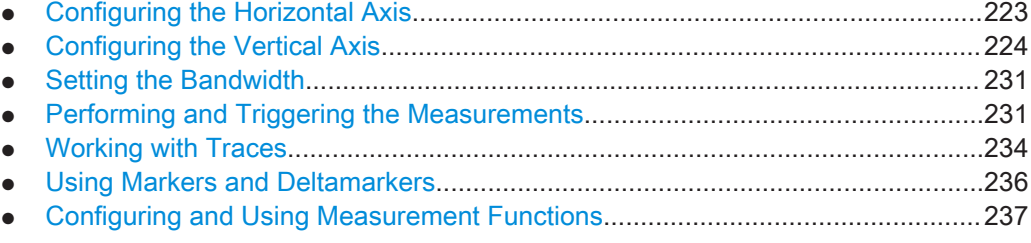

## 12.6.2.1 Configuring the Horizontal Axis

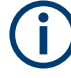

### Commands independent of the operating mode

Note that some of the commands for configuring the horizontal axis are also valid for other operating modes. If a command is available in another mode, it is indicated by the list in the respective section.

## List of commands

The following commands configure the horizontal (frequency) axis of the active display.

- [\[SENSe:\]FREQuency:CENTer](#page-249-0) на стр. 250
- [SENSe: ]FREQuency: CENTer: STEP Ha CTp. 251
- [SENSe: ]FREQuency: CENTer: STEP: LINK Ha CTp. 251
- [SENSe: ]FREQuency: SPAN Ha CTp. 251
- [\[SENSe:\]FREQuency:SPAN:FULL](#page-251-0) на стр. 252
- [SENSe: ]FREQuency: STARt Ha CTp. 252
- [\[SENSe:\]FREQuency:STOP](#page-251-0) на стр. 252

For a detailed description of the commands, see [Configuring the Horizontal Axis](#page-249-0) in CAT mode.

## <span id="page-223-0"></span>12.6.2.2 Configuring the Vertical Axis

## Commands independent of the operating mode

Note that some of the commands for configuring the vertical axis are also valid for other operating modes. If a command is available in another mode, it is indicated by the list in the respective section.

#### List of commands

The following commands configure the vertical (level) axis axis of the active display.

- [DISPlay<1...2>:GDELay:REFerence](#page-224-0) на стр. 225
- DISPlay<1...2>:GDELay:REFerence: POSition Ha CTp. 225
- [DISPlay<1...2>:GDELay:Y:SCALe](#page-224-0) **на стр. 225**
- [DISPlay<1...2>:IMPedance:REFerence:POSition](#page-254-0) Ha CTp. 255
- [DISPlay<1...2>:IMAGinary:REFerence](#page-225-0) **Ha CTP. 226**
- [DISPlay<1...2>:IMAGinary:REFerence:POSition](#page-225-0) Ha CTp. 226
- [DISPlay<1...2>:IMAGinary:Y:SCALe](#page-225-0) Ha CTp. 226
- [DISPlay<1...2>:MLINear:REFerence](#page-226-0) **на стр. 227**
- [DISPlay<1...2>:MLINear:REFerence:POSition](#page-226-0) на стр. 227
- [DISPlay<1...2>:MLINear:Y:SCALe](#page-227-0) на стр. 228
- [DISPlay<1...2>:LOSS:REFerence](#page-254-0) Ha CTp. 255
- DISPlay<1...2>:LOSS:REFerence: POSition Ha CTp. 255
- [DISPlay<1...2>:LOSS:Y:SCALe](#page-255-0) на стр. 256
- [DISPlay<1...2>:MAGNitude:REFerence](#page-255-0) **на стр. 256**
- DISPlay<1...2>:MAGNitude:REFerence: POSition Ha CTD. 256
- DISPlay<1...2>: MAGNitude: Y: SCALe Ha CTp. 257
- [DISPlay<1...2>:MAGNitude:Y:SPACing](#page-256-0) Ha CTp. 257
- DISPlay<1...2>: PHASe: REFerence Ha CTp. 257
- DISPlay<1...2>: PHASe: REFerence: POSition Ha CTp. 258
- DISPlay<1...2>: PHASe: Y: SCALe Ha стр. 258
- DISPlay<1...2>: PHASe: UNWRap **Ha CTP. 258**
- [DISPlay<1...2>:REAL:REFerence](#page-227-0) Ha CTp. 228
- DISPlay<1...2>:REAL:REFerence: POSition Ha CTD. 228
- [DISPlay<1...2>:REAL:Y:SCALe](#page-228-0) Ha CTp. 229
- DISPlay<1...2>:REFLection: UNIT **на стр. 229**
- [DISPlay<1...2>:REFLection:Y:SCALe](#page-228-0) Ha CTp. 229
- [DISPlay<1...2>:VSWR:Y:SCALe:MINimum](#page-258-0) Ha CTp. 259
- <span id="page-224-0"></span>[DISPlay<1...2>:VSWR:Y:SCALe:MAXimum](#page-258-0) Ha CTp. 259
- [DISPlay<1...2>:VSWR:Y:SCALe](#page-258-0) Ha стр. 259
- INPut: ATTenuation<1...2> на стр. 230
- SOURce: TG: ATTenuation Ha CTp. 260
- UNIT< $1.12$ : POWer **Ha CTD. 230**

For a detailed description of the commands not described below, see [Configuring the](#page-253-0) [Vertical Axis](#page-253-0) in CAT mode.

#### DISPlay<1...2>:GDELay:REFerence <RefLevel>

This command sets the reference value for the group delay measurement format.

The numeric suffix at DISPlay is irrelevant for this command.

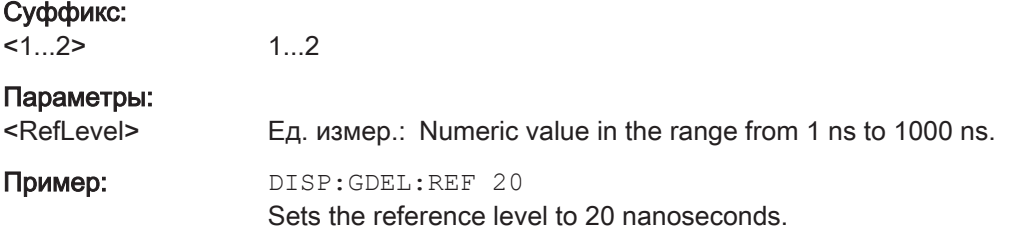

## DISPlay<1...2>:GDELay:REFerence:POSition <RefPosition>

This command defines the position of the reference value on the display for the group delay measurement format.

Each step shifts the reference position one grid line up or down.

The numeric suffix at DISPlay is irrelevant for this command.

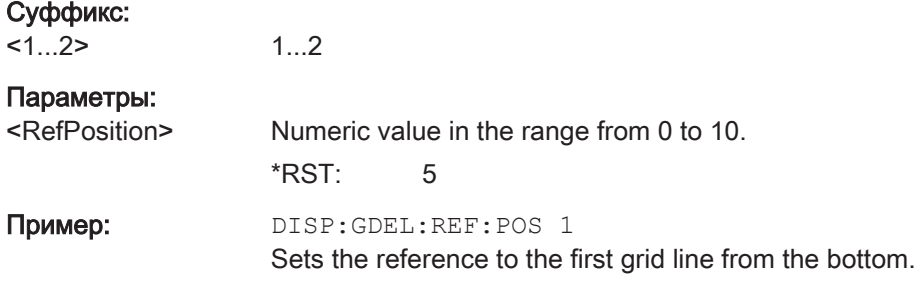

### DISPlay<1...2>:GDELay:Y:SCALe <DisplayRange>

This command defines the display range of the vertical axis for the group delay measurement format.

## Суффикс:

 $1.2$ 

1...2

## <span id="page-225-0"></span>Параметры:

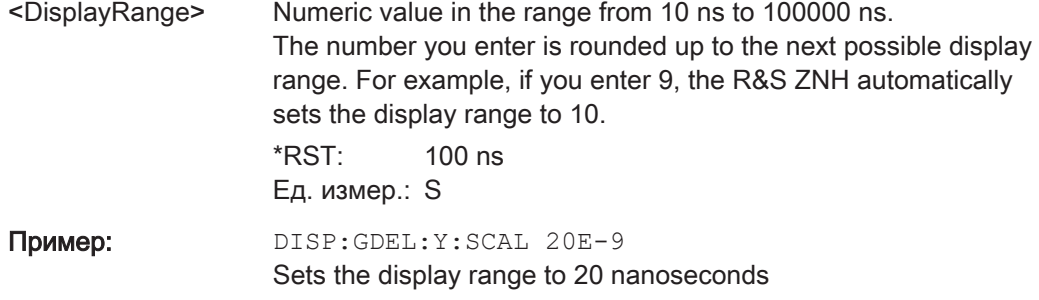

## DISPlay<1...2>:IMAGinary:REFerence <RefLevel>

This command defines the reference value for the imaginary part of the measurement format.

The numeric suffix at DISPlay is irrelevant for this command.

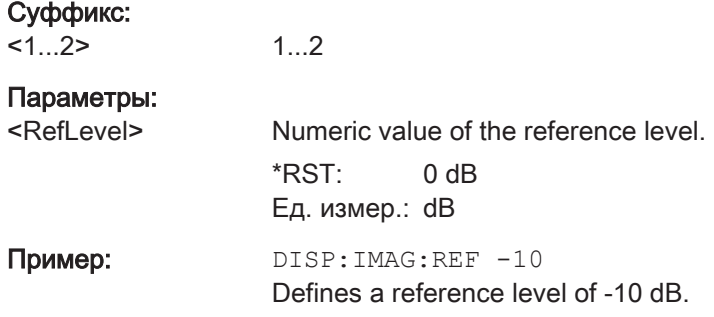

## DISPlay<1...2>:IMAGinary:REFerence:POSition <RefPosition>

This command defines the position of the reference value in the diagram for the imaginary part of the magnitude measurement format.

Each step shifts the reference position one grid line up or down.

The numeric suffix at DISPlay is irrelevant for this command.

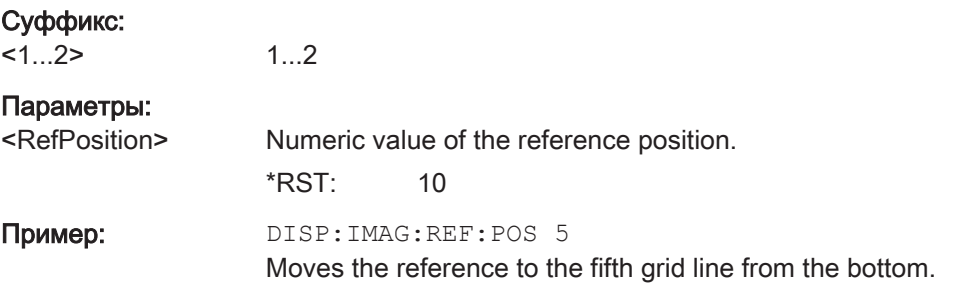

## DISPlay<1...2>:IMAGinary:Y:SCALe <DisplayRange>

This command defines the display range of the vertical axis for the imaginary part of the magnitude measurement format.

<span id="page-226-0"></span>Note that you have to set a logarithmic scaling before you can use this command with DISPlay<1...2>: MAGNitude: Y: SPACing **Ha CTP. 257.** 

The numeric suffix at DISPlay is irrelevant for this command.

Суффикс:  $1...2$ 

1...2

Параметры:

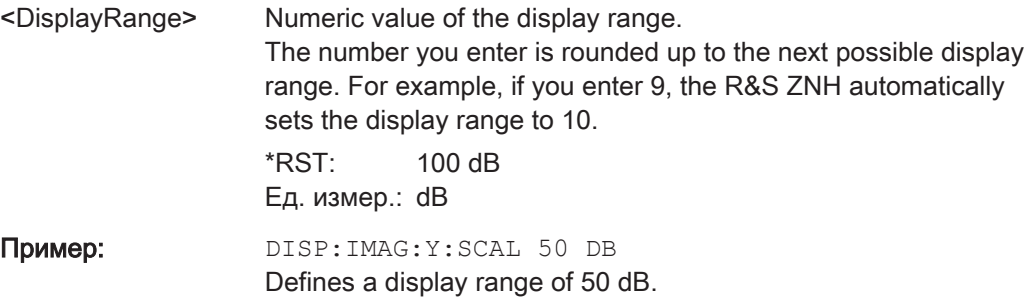

## DISPlay<1...2>:MLINear:REFerence <RefLevel>

This command defines the reference value for the linear scale of the magnitude measurement format.

The numeric suffix at DISPlay is irrelevant for this command.

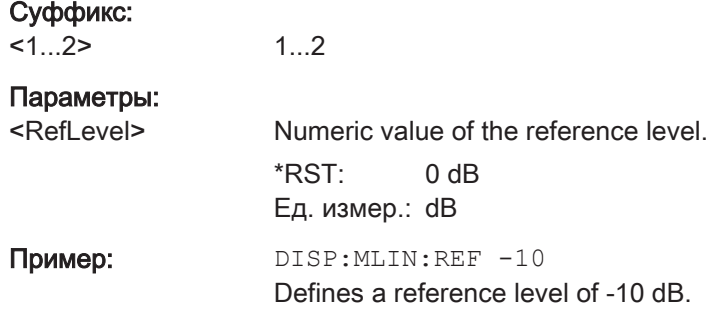

## DISPlay<1...2>:MLINear:REFerence:POSition <RefPosition>

This command defines the position of the reference value in the diagram for the linear part of the magnitude measurement format.

Each step shifts the reference position one grid line up or down.

The numeric suffix at DISPlay is irrelevant for this command.

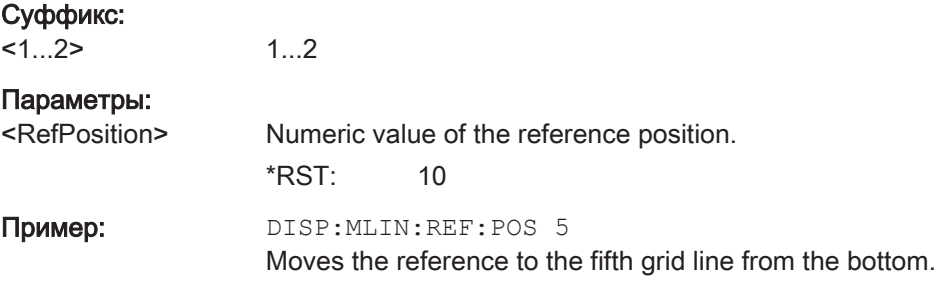

## <span id="page-227-0"></span>DISPlay<1...2>:MLINear:Y:SCALe <DisplayRange>

This command defines the display range of the vertical axis for the linear part of the magnitude measurement format.

Note that you have to set a logarithmic scaling before you can use this command with DISPlay<1...2>: MAGNitude: Y: SPACing Ha CTp. 257.

The numeric suffix at DISPlay is irrelevant for this command.

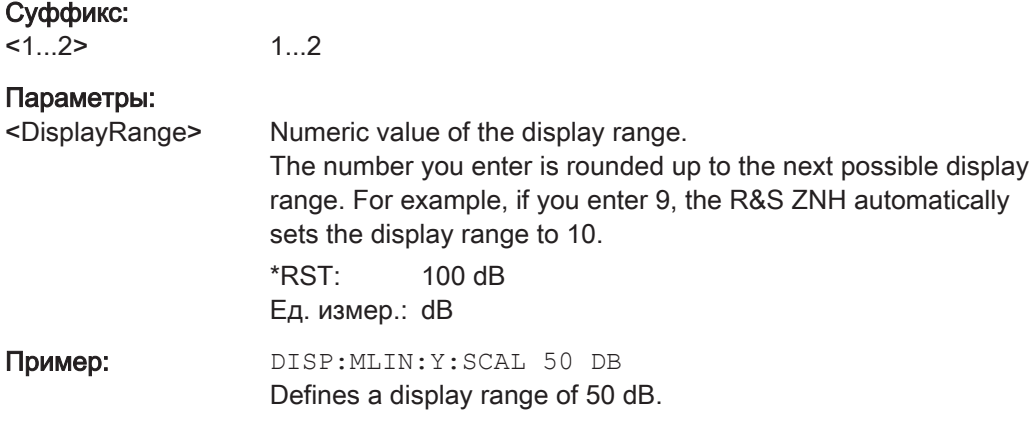

### DISPlay<1...2>:REAL:REFerence <RefLevel>

This command defines the reference value for the real part of the magnitude measurement format.

The numeric suffix at DISPlay is irrelevant for this command.

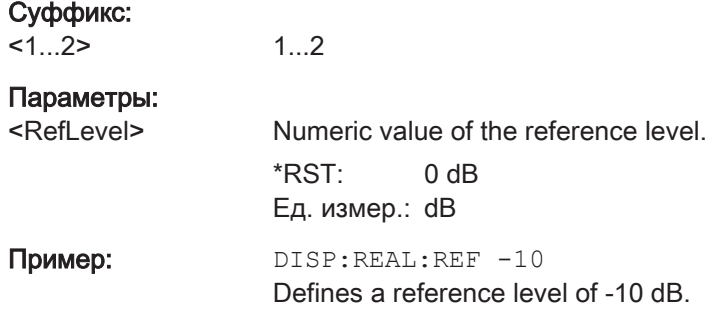

#### DISPlay<1...2>:REAL:REFerence:POSition <RefPosition>

This command defines the position of the reference value in the diagram for the real part of the magnitude measurement format.

Each step shifts the reference position one grid line up or down.

The numeric suffix at DISPlay is irrelevant for this command.

#### Суффикс:

 $<1.2>$ 1...2

<span id="page-228-0"></span>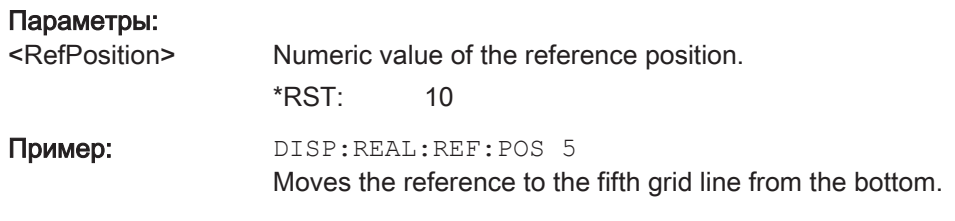

## DISPlay<1...2>:REAL:Y:SCALe <DisplayRange>

This command defines the display range of the vertical axis for the real part of the magnitude measurement format.

Note that you have to set a logarithmic scaling before you can use this command with DISPlay<1...2>: MAGNitude: Y: SPACing Ha CTp. 257.

The numeric suffix at DISPlay is irrelevant for this command.

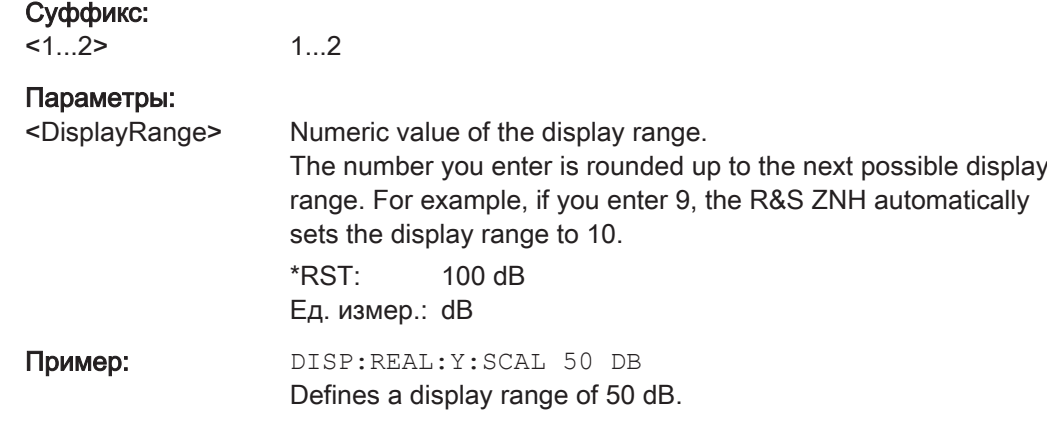

## DISPlay<1...2>:REFLection:UNIT <Unit>

This command defines the unit of the reflection coefficient.

The numeric suffix at DISPlay is irrelevant for this command.

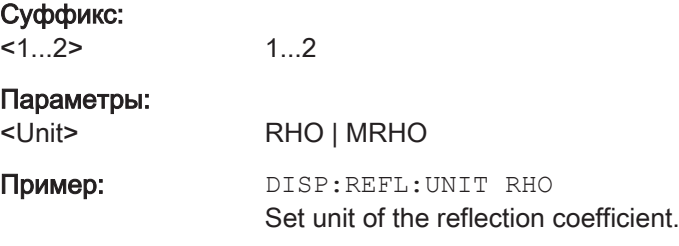

#### DISPlay<1...2>:REFLection:Y:SCALe <DisplayRange>

This command defines the display range of the vertical axis for the reflection coefficient measurement format.

The numeric suffix at DISPlay is irrelevant for this command.

<span id="page-229-0"></span>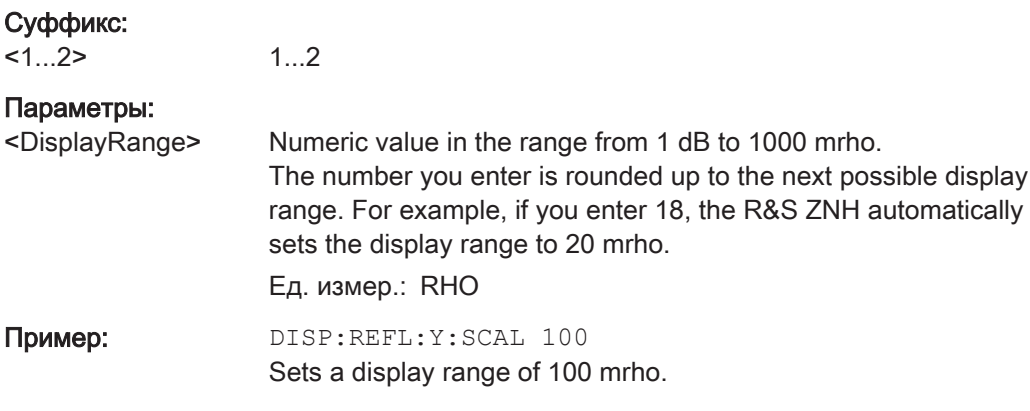

## INPut:ATTenuation<1...2> <Attenuation>

This command defines the input attenuation.

The attenuation is coupled to the reference level. If you set the attenuation independently, the R&S ZNH turns off this coupling.

The R&S ZNH adjusts the reference level if it cannot be set for the current RF attenuation.

## Суффикс:

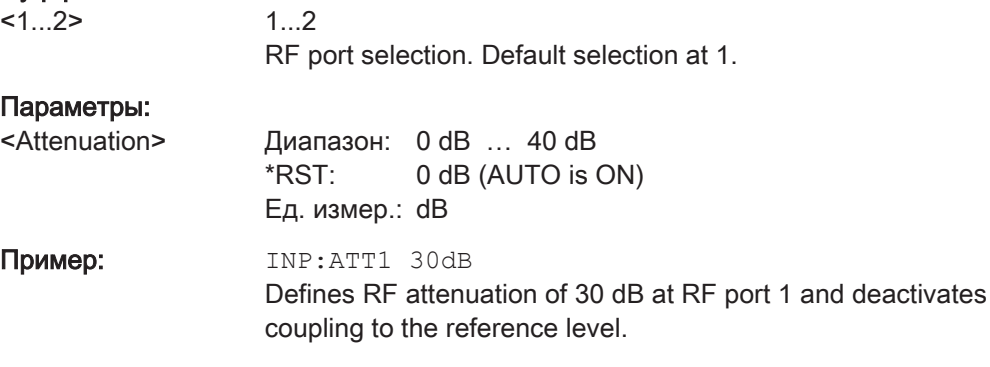

## UNIT<1...2>:POWer <Unit>

This command selects the unit of the vertical axis.

The availability of units depends on the operating mode and type of measurement.

The numeric suffix at UNIT is irrelevant for this command.

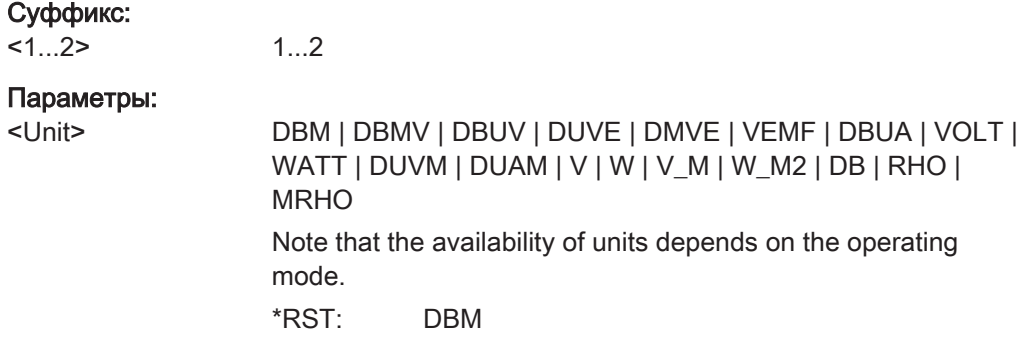

Пример: UNIT: POW DBM Sets the power unit to dBm.

## <span id="page-230-0"></span>12.6.2.3 Setting the Bandwidth

The following commands configure the filter bandwidths of the R&S ZNH. Note that both groups of commands (BANDwidth and BWIDth) are the same.

## List of commands

- [\[SENSe:\]BANDwidth|BWIDth\[:RESolution\] <MeasBW>](#page-259-0)
- [\[SENSe:\]BANDwidth|BWIDth\[:RESoultion\]:AUTO <State>](#page-260-0)

For a detailed description of the commands, see [Setting the Bandwidth](#page-259-0) in CAT mode.

## 12.6.2.4 Performing and Triggering the Measurements

The following commands control the actual measurement process.

#### List of commands

- $*$ WAI [на стр. 223](#page-222-0)
- ABORt на стр. 231
- INITiate [: IMMediate] на стр. 232
- [INITiate:CONTinuous](#page-231-0) на стр. 232
- [SENSe: ] SWEep: COUNt на стр. 232
- [SENSe: SWEep: POINts **на стр. 233**
- [SENSe: ] SWEep: TIME на стр. 233
- [\[SENSe:\]SWEep:TIME:AUTO](#page-232-0) на стр. 233
- TRIGger [: SEQuence]: HOLDoff<sup>[:TIME]</sup> на стр. 233
- TRIGger [: SEQuence]: SLOPe Ha стр. 234
- TRIGger [: SEQuence]: SOURce Ha CTp. 234

For a detailed description of the commands not described below, see [Common](#page-219-0) [Commands.](#page-219-0)

#### **ABORt**

This command aborts the current measurement and resets the trigger system.

This command is an event and therefore has no query and no \*RST value.

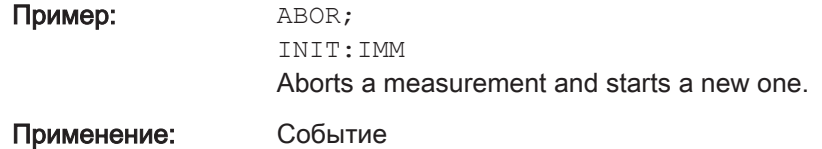

## <span id="page-231-0"></span>INITiate[:IMMediate]

This command initiates a new measurement sequence.

With sweep count  $> 0$  or average count  $> 0$ , this means a restart of the indicated number of measurements. With trace functions MAXHold, MINHold and AVERage, the previous results are reset on restarting the measurement.

In single sweep mode, synchronization to the end of the indicated number of measurements can be achieved with the command \*OPC, \*OPC? or \*WAI. In continuous–sweep mode, synchronization to the sweep end is not possible since the overall measurement never ends.

This command is an event and therefore has no query and no \*RST value.

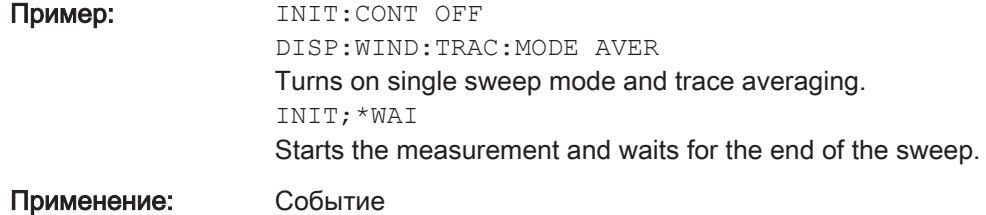

## INITiate:CONTinuous <State>

Параметры:

This command selects the sweep mode.

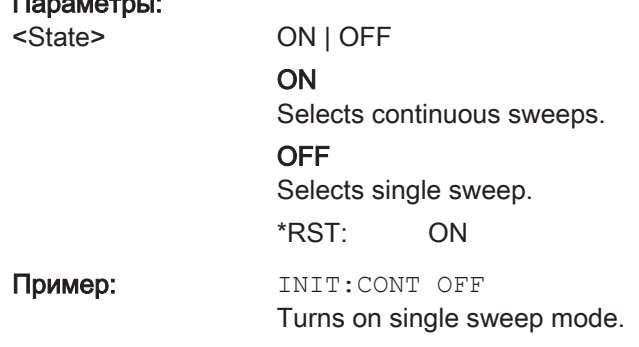

## [SENSe:]SWEep:COUNt <#ofSweeps>

This command defines the number of sweeps included in a single sweep. It also defines the number of sweeps the R&S ZNH uses to average traces or calculate maximum values.

The R&S ZNH performs one sweep for sweep count 0 or 1.

#### Параметры:

<#ofSweeps> Диапазон: 1 … 999 \*RST: 10

<span id="page-232-0"></span>Пример: SWE: COUN 64 Defines a sweep count of 64 sweeps. INIT:CONT OFF INIT;\*WAI Turns on single sweep mode, starts the sweep and waits for its end.

## [SENSe:]SWEep:POINts <NrofPoints>

This command queries the number of measurement points in a single sweep.

This command is a query and therefore has no \*RST value.

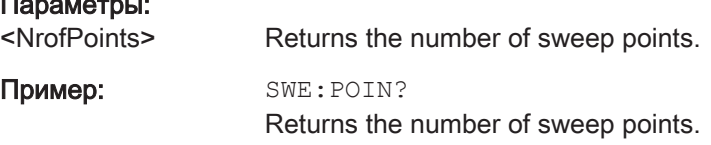

#### [SENSe:]SWEep:TIME <SweepTime>

This command defines the sweep time.

If you set a sweep time with this command, the R&S ZNH decouples the sweep time from the span and the resolution and video bandwidths.

#### Параметры:

Параметры:

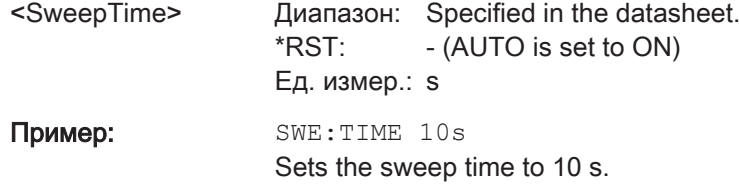

## [SENSe:]SWEep:TIME:AUTO <State>

This command couples and decouples the sweep time to the span and the resolution and video bandwidths.

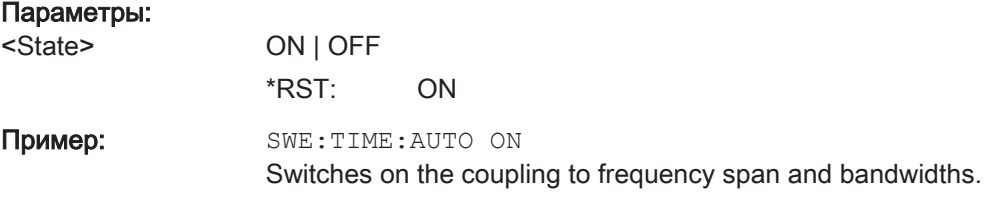

## TRIGger[:SEQuence]:HOLDoff[:TIME] <TriggerDelay>

This command defines the length of the trigger delay.

<span id="page-233-0"></span>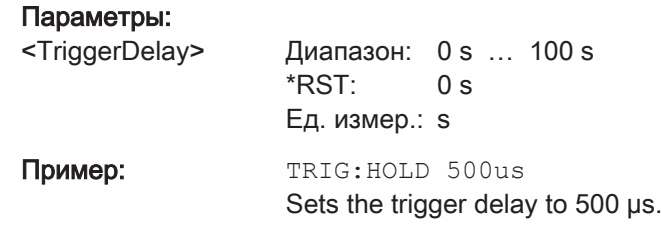

## TRIGger[:SEQuence]:SLOPe <TriggerSlope>

This command selects the slope of the trigger signal.

The trigger slope applies to all trigger sources.

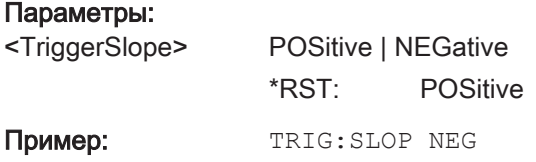

## TRIGger[:SEQuence]:SOURce <TriggerSource>

This command selects the trigger source.

## Параметры:

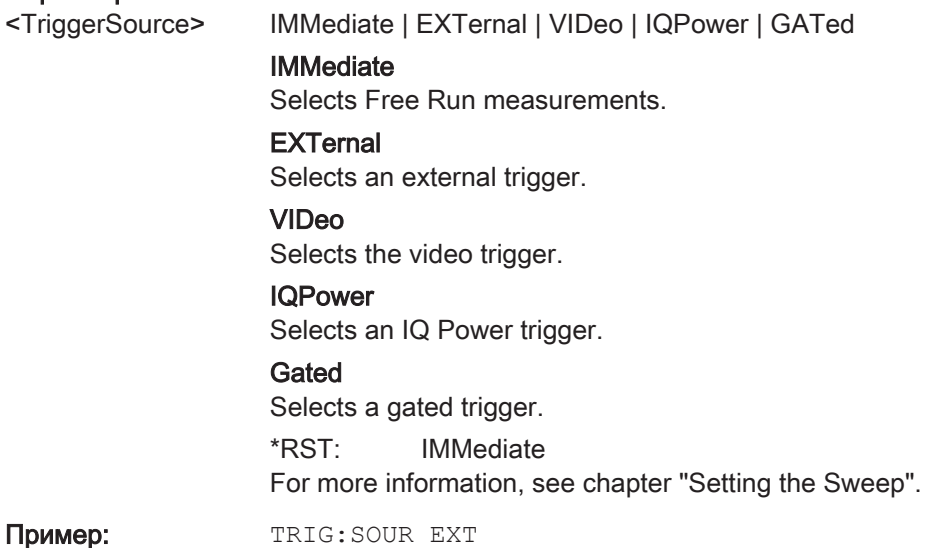

Selects the external trigger input as source of the trigger signal.

## 12.6.2.5 Working with Traces

Пример:

The following commands set up the trace and the various functions associated with it, e.g. trace mathematics or the selection of the detector.

## List of commands

● [DISPlay:LAYout](#page-234-0) на стр. 235

- <span id="page-234-0"></span>● [DISPlay<1...2>\[:WINDow\]:TRACe<1...2>:MEMory<1...3>\[:STATe\]](#page-261-0) [на стр. 262](#page-261-0)
- [DISPlay<1...2>\[:WINDow\]:TRACe<1...2>:MODE](#page-262-0) **на стр. 263**
- [SENSe: ]DETector<1...2>[:FUNCtion] на стр. 235
- [SENSe: ]DETector<1...2>[:FUNCtion]:AUTO на стр. 236
- [FORMat\[:DATA\]](#page-262-0) на стр. 263
- [FORMat:BORDer](#page-263-0) на стр. 264
- [MEASurement<1...2>:ISUP](#page-263-0) на стр. 264
- [MEASurement<1...2>:ISUP:APER](#page-263-0) на стр. 264
- [MEASurement<1...2>:ISUP:APER:AUTO](#page-264-0) на стр. 265
- [TRACe<1...2>\[:DATA\]?](#page-264-0) на стр. 265

For a detailed description of the commands not described below, see [гл. 12.6.3.5,](#page-260-0) ["Working with Traces", на стр. 261](#page-260-0) in the CAT mode.

### DISPlay:LAYout <LayoutMode>

This command arranges the diagrams in the screen, leaving the diagram contents unchanged.

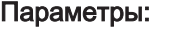

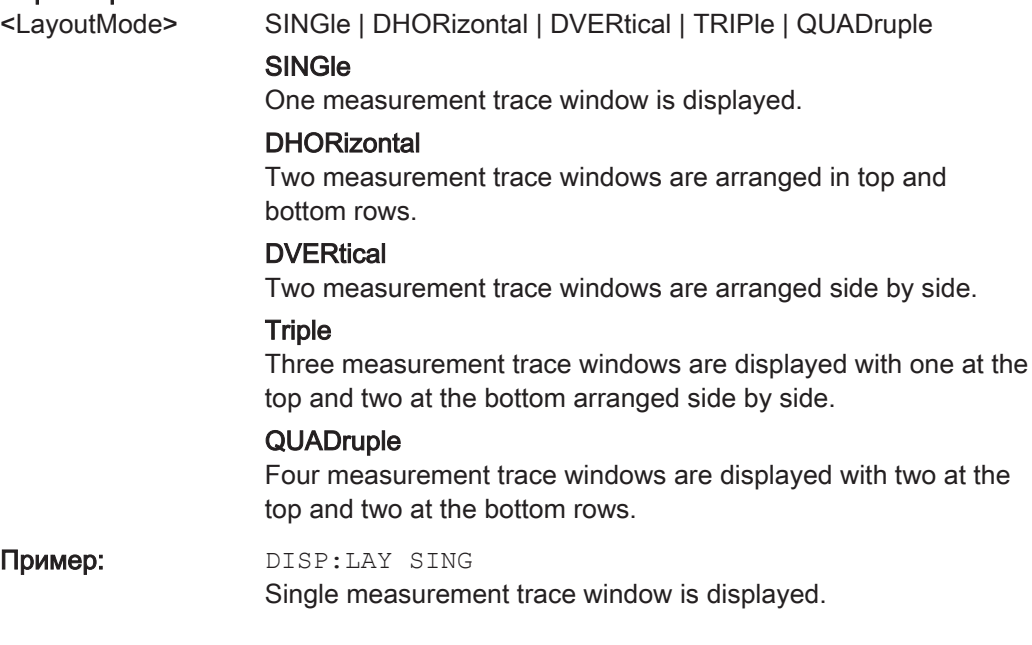

## [SENSe:]DETector<1...2>[:FUNCtion] <Detector>

This command selects a detector function.

The numeric suffix at DETector specifies the primary or secondary detector.

### Суффикс:

 $1.2$ 1...2

<span id="page-235-0"></span>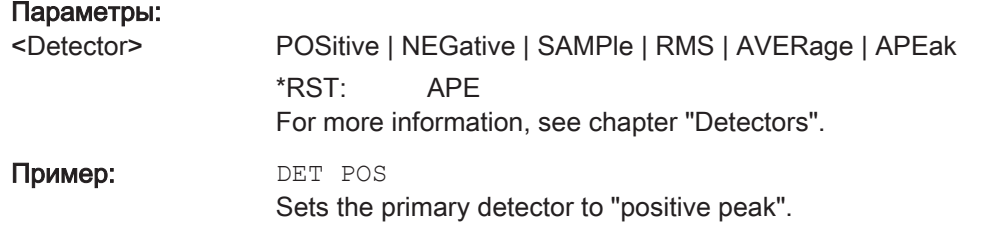

## [SENSe:]DETector<1...2>[:FUNCtion]:AUTO <State>

This command couples and decouples the detector to the trace mode.

The numeric suffix at DETector specifies the primary or secondary detector.

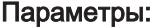

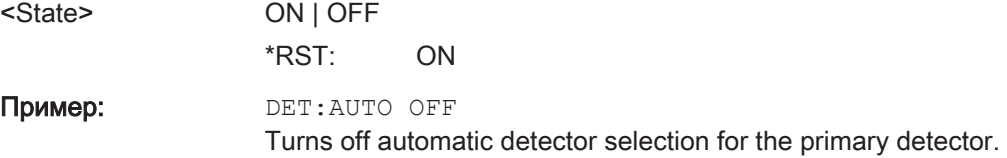

## 12.6.2.6 Using Markers and Deltamarkers

## Markers and Deltamarkers

The following commands control the operation of marker, delta markers and marker functions.

### List of commands

- [CALCulate<1...2>:DELTamarker<1...6>\[:STATe\]](#page-266-0) на стр. 267
- [CALCulate<1...2>:DELTamarker<1...6>:AOFF](#page-266-0) **на стр. 267**
- [CALCulate<1...2>:DELTamarker<1...6>:MAXimum\[:PEAK\]](#page-266-0) на стр. 267
- [CALCulate<1...2>:DELTamarker<1...6>:MAXimum:NEXT](#page-267-0) Ha CTp. 268
- [CALCulate<1...2>:DELTamarker<1...6>:MINimum\[:PEAK\]](#page-267-0) на стр. 268
- [CALCulate<1...2>:DELTamarker<1...6>:X](#page-267-0) **на стр. 268**
- [CALCulate<1...2>:DELTamarker<1...6>:X:RELative](#page-268-0) Ha CTp. 269
- [CALCulate<1...2>:DELTamarker<1...6>:Y?](#page-268-0) **на стр. 269**
- [CALCulate<1...2>:MARKer<1...6>\[:STATe\]](#page-269-0) на стр. 270
- [CALCulate<1...2>:MARKer<1...6>:AOFF](#page-269-0) Ha CTp. 270
- [CALCulate<1...2>:MARKer<1...6>:MAXimum\[:PEAK\]](#page-270-0) на стр. 271
- [CALCulate<1...2>:MARKer<1...6>:MAXimum:NEXT](#page-270-0) на стр. 271
- [CALCulate<1...2>:MARKer<1...6>:MINimum\[:PEAK\]](#page-270-0) на стр. 271
- [CALCulate<1...2>:MARKer<1...6>:MODE](#page-271-0) на стр. 272
- [CALCulate<1...2>:MARKer<1...6>:X](#page-271-0) на стр. 272
- <span id="page-236-0"></span>● [CALCulate<1...2>:MARKer<1...6>:X:SLIMits<1...2>\[:STATe\]](#page-272-0) [на стр. 273](#page-272-0)
- [CALCulate<1...2>:MARKer<1...6>:X:SLIMits<1...2>:LEFT](#page-272-0) на стр. 273
- [CALCulate<1...2>:MARKer<1...6>:X:SLIMits<1...2>:RIGHt](#page-273-0) [на стр. 274](#page-273-0)
- [CALCulate<1...2>:MARKer<1...6>:Y?](#page-273-0) на стр. 274

For a detailed description of the commands not described below, see ["Marker and](#page-265-0) [Deltamarkers"](#page-265-0) на стр. 266 in the CAT mode.

## CALCulate<1...2>:MARKer<1...6>:COUPled[:STATe] <State>

This command activates the selected marker as the coupling marker on the measurement traces.

The numeric suffix at CALCulate is irrelevant for this command.

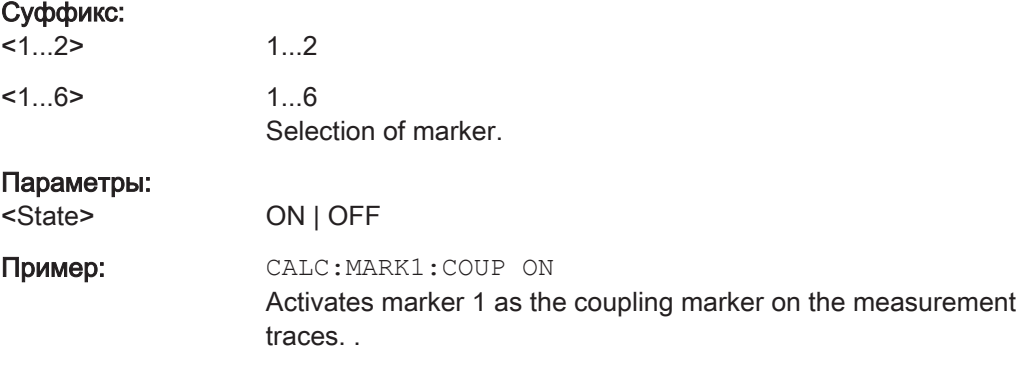

### Marker Functions

The following commands perform various kinds of analysis at the marker position.

### List of commands

- [DISPlay<1...2>:IMPedance:REFerence:POSition](#page-254-0) на стр. 255
- [DISPlay<1...2>:ZOOM:AREA\[:STATe\]](#page-274-0) на стр. 275
- DISPlay<1...2>: ZOOM: FACTor **на стр. 276**
- [DISPlay<1...2>:ZOOM:X](#page-275-0) на стр. 276
- [DISPlay<1...2>:ZOOM:Y](#page-275-0) на стр. 276

For a detailed description of the commands, see ["Marker Functions"](#page-274-0) на стр. 275 in the CAT mode.

## 12.6.2.7 Configuring and Using Measurement Functions

This chapter provides information on how to configure two-port measurements with the tracking generator. The structure follows the order of the actual operation sequence used when performing a measurement.

It also deals with configuring the Vector Voltmeter (Option R&S ZNH-K45).

<span id="page-237-0"></span>To perform the actual measurement, use the commands described in [гл. 12.6.2.4,](#page-230-0) ["Performing and Triggering the Measurements", на стр. 231](#page-230-0).

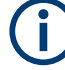

## Commands independent of the operating mode

Note that some of the commands for configuring the vertical axis are also valid for other operating modes. If a command is available in another mode, it is indicated by the list in the respective section.

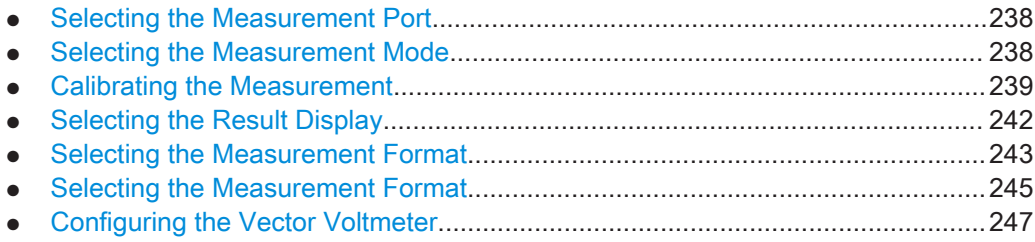

#### Selecting the Measurement Port

The following commands select the measurement port.

## List of commands

MEASurement<1...2>: PORT на стр. 238

## MEASurement<1...2>:PORT <PortNumber>

This command selects the measurement port.

The numeric suffix at MEASurement is irrelevant for this command.

#### Суффикс:

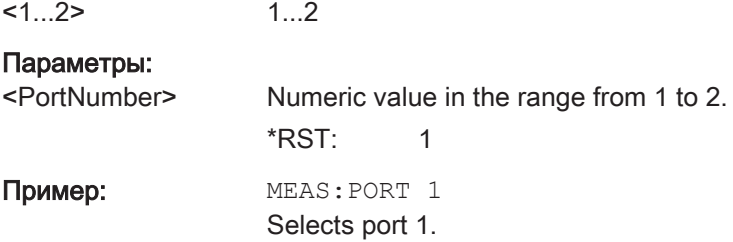

## Selecting the Measurement Mode

The following commands define the measurement mode.

### List of commands

MEASurement<1...2>:MODE на стр. 238

## MEASurement<1...2>:MODE <MeasMode>

This command selects the measurement mode.

The numeric suffix at MEASurement is irrelevant for this command.

## <span id="page-238-0"></span>Суффикс:

 $<1.2>$ 

## Параметры:

1...2

<MeasMode> VECTor | VVMeter | DTFault | REFLection | SPECtrum | TRANsmission | LOSS

## **VECTor**

Selects the vector network analyzer measurement.

## **VVMeter** Selects the vector voltmeter measurement.

**DTFault** Selects the distance-to-fault measurement.

## **REFLection**

Selects the reflection measurement (S11, S22) depending on MEASurement<1...2>: PORT **Ha CTP. 238.** 

## **SPECtrum**

Selects the spectrum measurement.

## **TRANsmission**

Selects the transmission measurement (S21, S12) depending on MEASurement<1...2>: PORT **Ha CTP. 238.** 

## LOSS

Selects the cable loss measurement.

\*RST: REFLection

Пример: MEAS: MODE LOSS Activates cable loss measurement.

## Calibrating the Measurement

The following commands define the calibration measurement.

### List of commands

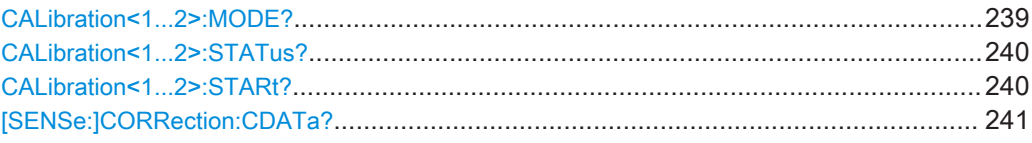

## CALibration<1...2>:MODE?

This command queries the general current calibration state.

The numeric suffix at CALibration is irrelevant for this command.

This command is a query and therefore has no \*RST value.

#### Суффикс:

 $<1...2>$ 1...2

## Параметры:

<Return values> <0>

<span id="page-239-0"></span>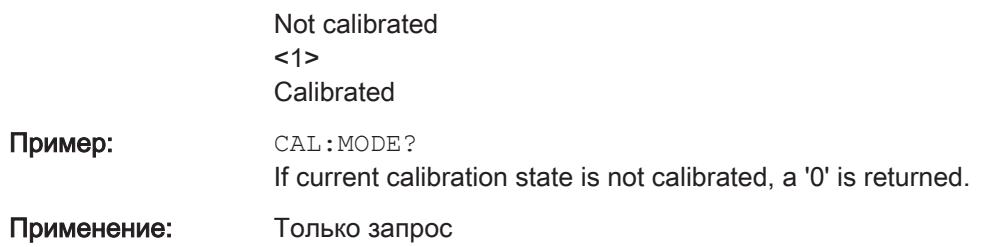

## CALibration<1...2>:STATus?

This command queries if the R&S ZNH is fully calibrated for the current measurement.

The numeric suffix at CALibration is irrelevant for this command.

This command is a query and therefore has no \*RST value.

1...2

### Суффикс:  $1...2$

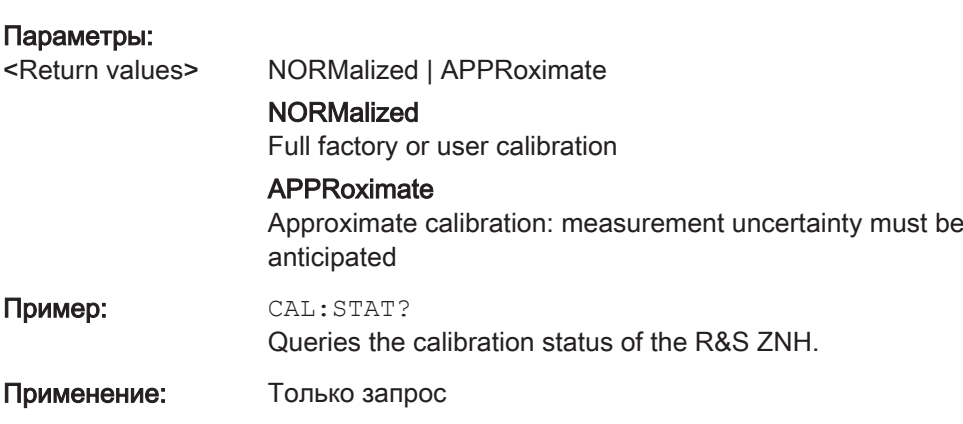

### CALibration<1...2>:STARt? <CalibrationType>

This command selects a calibration method and initiates calibration.

After the command has been sent, it returns instructions on what to do to continue the calibration process and finish it successfully.

The numeric suffix at CALibration is irrelevant for this command.

This command is a query and therefore has no \*RST value.

### Суффикс:

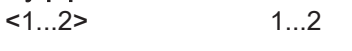

## Параметры:

<CalibrationType> S11Cal | S22Cal | S12Norm | S21Norm | F2PCal | T2PNorm | S11easy | S11Opennorm | S22Opennorm | F2POpennorm | S11Shortnorm | S22Shortnorm | F2PShortnorm | TOSMcal | UOSMcal

## S11Cal

Refl OSM calibration type on port 1.

<span id="page-240-0"></span>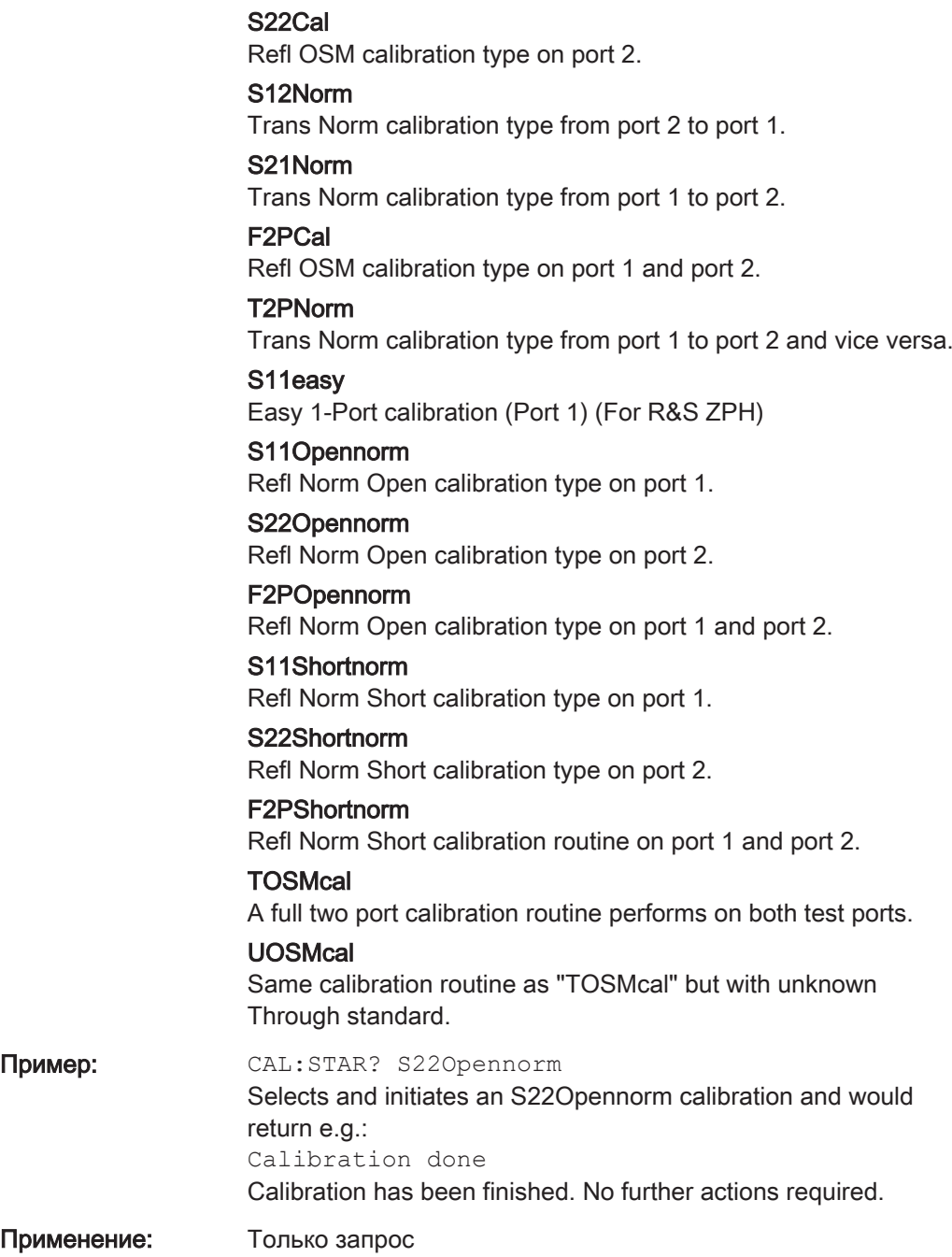

[SENSe:]CORRection:CDATa? <ErrorTerm>, <SourcePort>, <LoadPort>

This command reads system error correction data for calibration method and port combination <SourcePort>, <LoadPort>.

<span id="page-241-0"></span>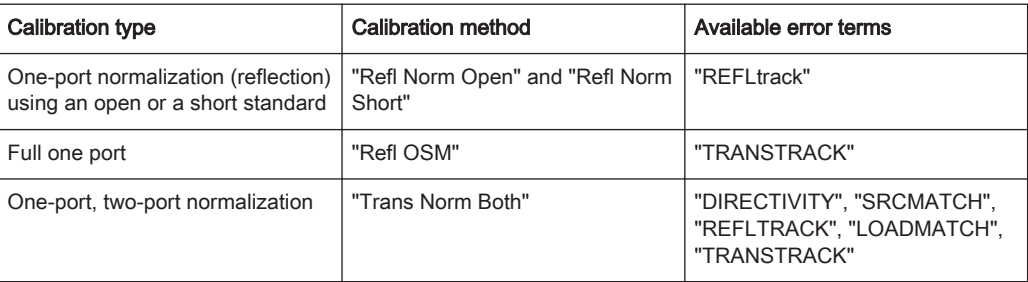

## Параметры:

<ErrorTerm> DIRectivity | SRCMatch | REFLtrack | LOADmatch | TRANstrack String parameters describing the different error terms, depending on the current calibration method. Each term contains one complex value (real and imaginary part) for each sweep point. The parameter must be transferred in full length. **DIRectivity** Directivity at the <SourcePort> **SRCMatch** Source match at the <SourcePort> **REFLtrack** Reflection tracking at the <SourcePort> **LOADmatch** Load match at the <LoadPort> **TRANstrack** Transmission tracking between the <SourcePort> and the <LoadPort> Диапазон: The error terms are dimensionless complex numbers. <SourcePort> Source port number. <LoadPort> Load port number. If the error term is not related to the load port, a dummy number can be used; e.g. CORR:CDAT 'REFLtrack', 1, 0 Применение: Только запрос

### Selecting the Result Display

The following commands select the result display.

## List of commands

MEASurement<1...2>: FUNCtion: SELect Ha CTp. 242

## MEASurement<1...2>:FUNCtion:SELect <Function>[, <Denominator>]

This command selects the result display for S-Paramerters, wave measurement and ratios measurement.

The <Denominator> is only applicable for ratios measurement.

<span id="page-242-0"></span>The numeric suffix at MEASurement is irrelevant for this command.

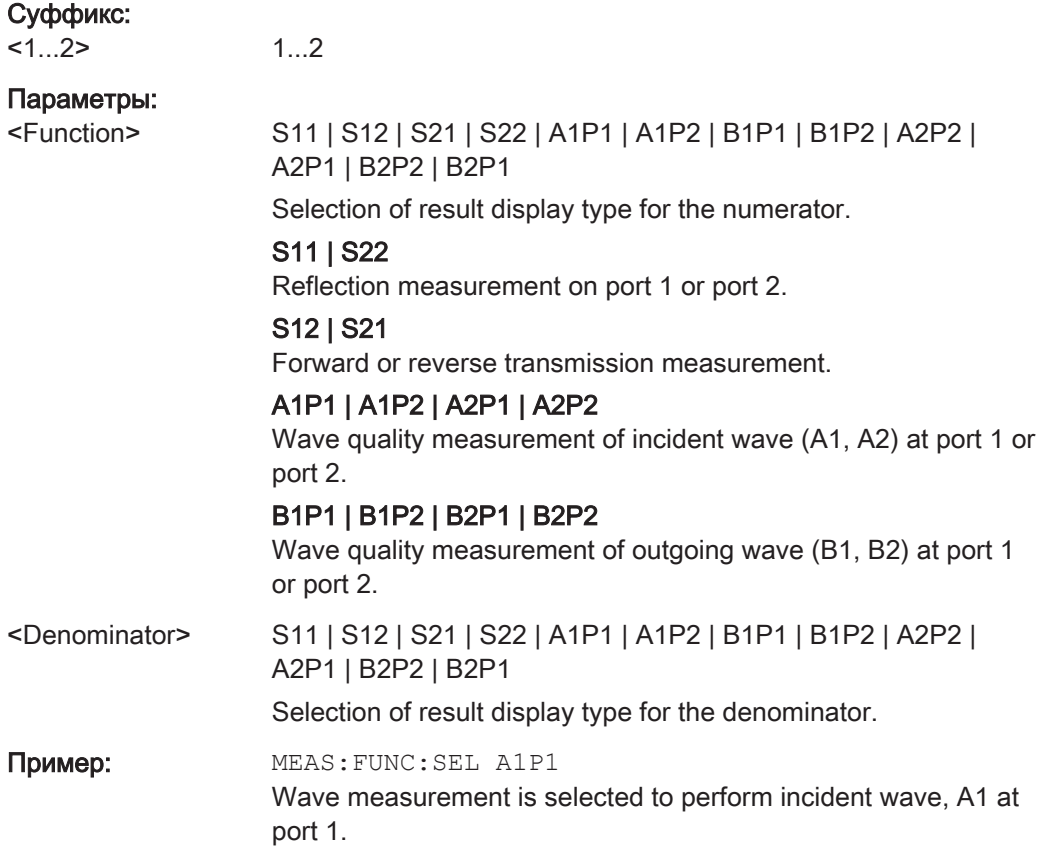

## Selecting the Measurement Format

The following commands select the measurement format.

#### List of commands

- CALCulate<1...2>:TRACe:VSWR:MAX[:STATe] на стр. 243
- [DISPlay<1...2>:GDELay:APERture:STEP](#page-243-0) Ha CTp. 244
- [MEASurement<1...2>:FORMat](#page-243-0) на стр. 244

## CALCulate<1...2>:TRACe:VSWR:MAX[:STATe] <State>

This command turns the display of the maximum and average VSWR on and off.

Use [CALCulate<1...2>:TRACe:VSWR:AVG:RESult?](#page-281-0) на стр. 282 and [CALCulate<1...2>:TRACe:VSWR:MAX:RESult?](#page-282-0) Ha crp. 283 to query the corresponding results.

The numeric suffix at CALCulate is irrelevant for this command.

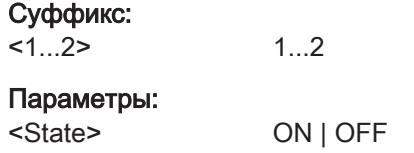

<span id="page-243-0"></span>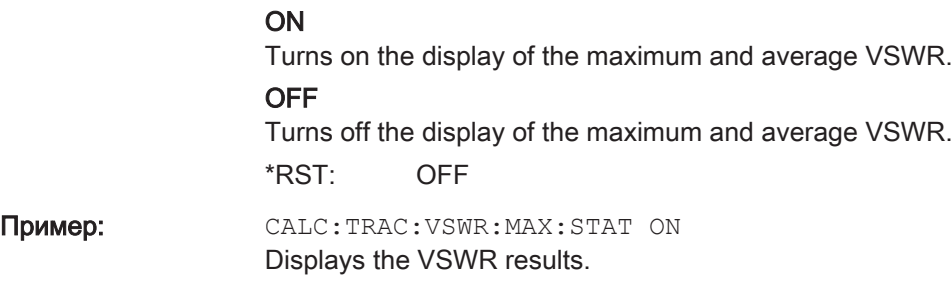

#### DISPlay<1...2>:GDELay:APERture:STEP <ApertureStep>

This command sets the aperture steps for the group delay measurement format.

The numeric suffix at DISPlay is irrelevant for this command.

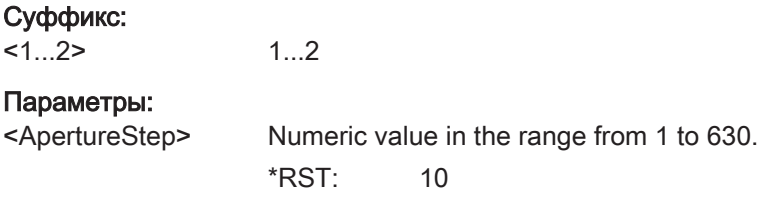

## MEASurement<1...2>:FORMat <MeasFormat>

This command selects the measurement format.

The numeric suffix at MEASurement is irrelevant for this command.

### Суффикс:

 $1...2$ 1...2

#### Параметры:

<MeasFormat> MAGNitude | PHASe | MPHase | VSWR | REFLection | SMITh | LOSS | GDELay | VVMeter | MLINear | REAL | IMAGinary | POLar

### **MAGNitude**

Selects the magnitude measurement format.

#### PHASe

Selects the phase measurement format.

### PHASe

Selects the magnitude and phase measurement format.

## VSWR

Selects the VSWR measurement format.

## **REFLection**

Selects the reflection coefficient measurement format.

## SMITh

Selects the smith chart measurement format.

## LOSS

Selects the cable loss measurement format.

#### <span id="page-244-0"></span>GDELay

Selects the group delay loss measurement format.

#### **VVMeter**

Selects the voltmeter measurement format.

## MLINear

Selects the linear magnitude measurement format.

## REAL

Selects the real part of complex measurement format.

## **IMAGinary**

Selects the imaginary part of complex measurement format.

#### POLar

Selects the polar measurement format.

\*RST: MAGNitdue

Пример: MEAS: FORM SMIT Displays the reflection in a Smith Chart.

## Selecting the Measurement Format

The following commands select the measurement format.

## List of commands

- [CALCulate<1...2>:TRACe:VSWR:MAX\[:STATe\]](#page-242-0) Ha CTp. 243
- [DISPlay<1...2>:GDELay:APERture:STEP](#page-243-0) Ha CTp. 244
- [MEASurement<1...2>:FORMat](#page-243-0) Ha CTp. 244

## CALCulate<1...2>:TRACe:VSWR:MAX[:STATe] <State>

This command turns the display of the maximum and average VSWR on and off.

Use [CALCulate<1...2>:TRACe:VSWR:AVG:RESult?](#page-281-0) на стр. 282 and [CALCulate<1...2>:TRACe:VSWR:MAX:RESult?](#page-282-0) Ha crp. 283 to query the corresponding results.

The numeric suffix at CALCulate is irrelevant for this command.

## Суффикс:

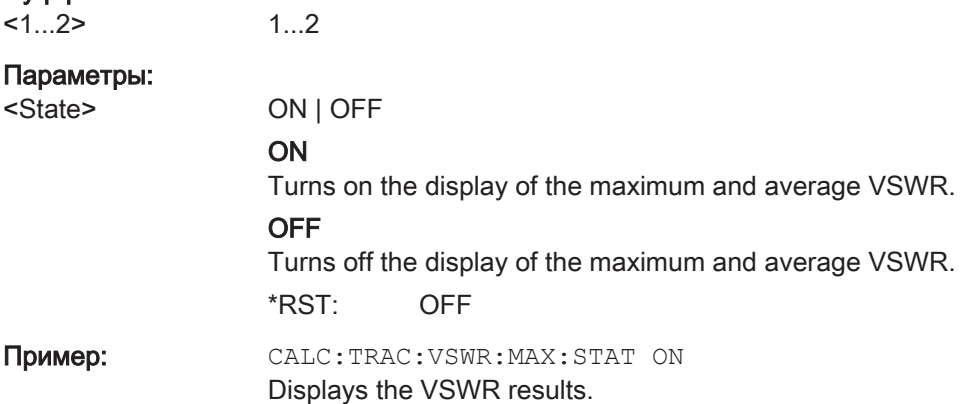

## DISPlay<1...2>:GDELay:APERture:STEP <ApertureStep>

This command sets the aperture steps for the group delay measurement format.

The numeric suffix at DISPlay is irrelevant for this command.

Суффикс:  $<1...2>$ 

1...2

Параметры:

<ApertureStep> Numeric value in the range from 1 to 630. \*RST: 10

## MEASurement<1...2>:FORMat <MeasFormat>

This command selects the measurement format.

The numeric suffix at MEASurement is irrelevant for this command.

#### Суффикс:

 $<1...2>$ 1...2

#### Параметры:

<MeasFormat> MAGNitude | PHASe | MPHase | VSWR | REFLection | SMITh | LOSS | GDELay | VVMeter | MLINear | REAL | IMAGinary | POLar

#### **MAGNitude**

Selects the magnitude measurement format.

#### PHASe

Selects the phase measurement format.

## PHASe

Selects the magnitude and phase measurement format.

### VSWR

Selects the VSWR measurement format.

## **REFLection**

Selects the reflection coefficient measurement format.

#### SMITh

Selects the smith chart measurement format.

## LOSS

Selects the cable loss measurement format.

#### **GDELav**

Selects the group delay loss measurement format.

### **VVMeter**

Selects the voltmeter measurement format.

### MLINear

Selects the linear magnitude measurement format.

#### REAL

Selects the real part of complex measurement format.

#### **IMAGinary**

Selects the imaginary part of complex measurement format.

#### POLar

Selects the polar measurement format. \*RST: MAGNitdue

<span id="page-246-0"></span>Пример: MEAS: FORM SMIT Displays the reflection in a Smith Chart.

## Configuring the Vector Voltmeter

The chapter provides information on remote commands that configure and perform vector voltmeter measurements.

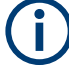

## Availability of remote commands for vector voltmeter

Note that the listed remote commads take effect only if R&S ZNH-K45 is installed on the R&S ZNH.

## List of commands

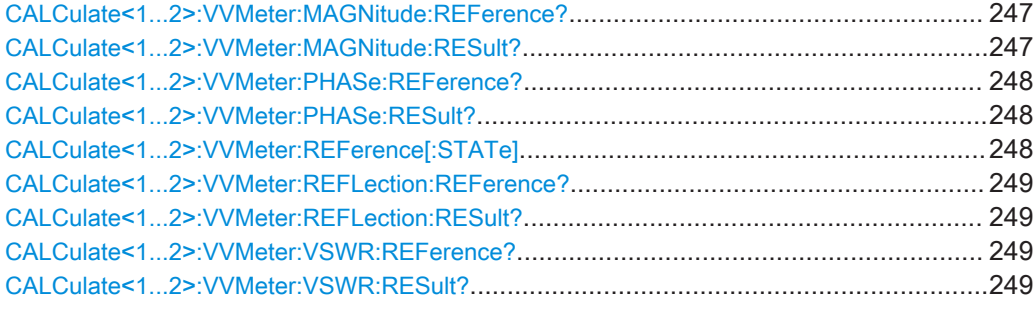

## CALCulate<1...2>:VVMeter:MAGNitude:REFerence?

This command queries the reference value for the magnitude.

To get a result, you first have to turn on the reference value with [CALCulate<1...2>:VVMeter:REFerence\[:STATe\]](#page-247-0).

The numeric suffix at CALCulate is irrelevant for this command.

## Суффикс:

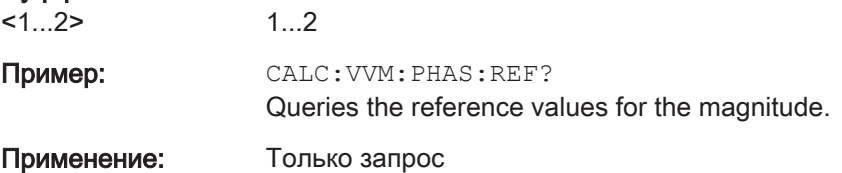

## CALCulate<1...2>:VVMeter:MAGNitude:RESult?

This command queries the magnitude of the measurement results.

The numeric suffix at CALCulate is irrelevant for this command.

<span id="page-247-0"></span>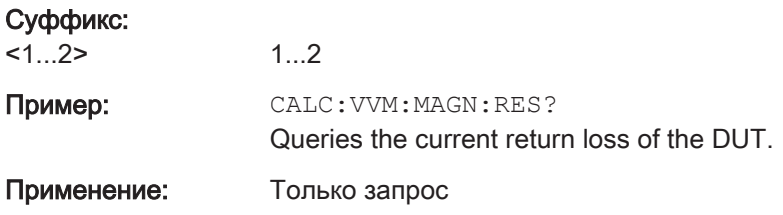

## CALCulate<1...2>:VVMeter:PHASe:REFerence?

This command queries the reference value for the phase of the DUT.

To get a result, you first have to turn on the reference value with CALCulate<1...2>:VVMeter:REFerence[:STATe].

The numeric suffix at CALCulate is irrelevant for this command.

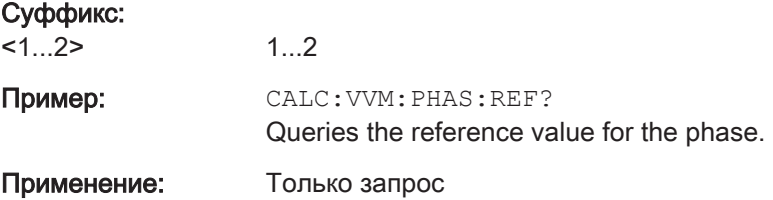

## CALCulate<1...2>:VVMeter:PHASe:RESult?

This command queries the phase of the measurement results.

The numeric suffix at CALCulate is irrelevant for this command.

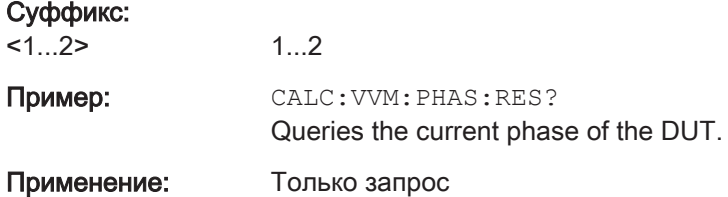

## CALCulate<1...2>:VVMeter:REFerence[:STATe] <State>

This command saves the current measurement values as reference values. The reference values can be used for comparison measurements.

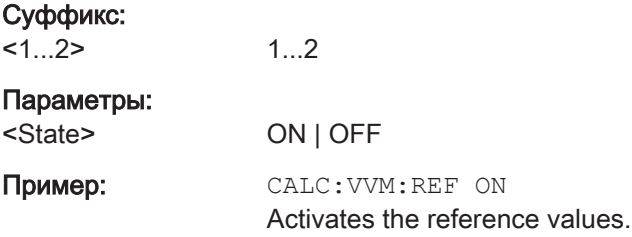

### <span id="page-248-0"></span>CALCulate<1...2>:VVMeter:REFLection:REFerence?

This command queries the reference value for the reflection measurement.

To get a result, you first have to turn on the reference value with [CALCulate<1...2>:VVMeter:REFerence\[:STATe\]](#page-247-0).

The numeric suffix at CALCulate is irrelevant for this command.

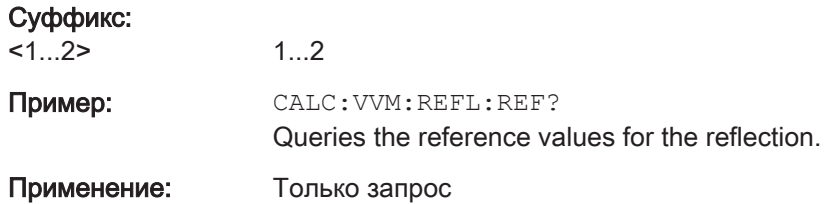

## CALCulate<1...2>:VVMeter:REFLection:RESult?

This command queries the reflection measurement results.

The numeric suffix at CALCulate is irrelevant for this command.

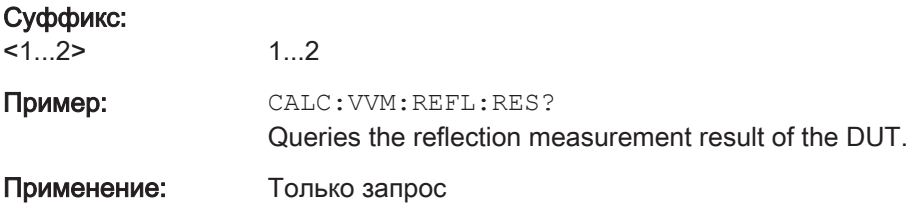

## CALCulate<1...2>:VVMeter:VSWR:REFerence?

This command queries the reference value for the VSWR of the DUT.

To get a result, you first have to turn on the reference value with [CALCulate<1...2>:VVMeter:REFerence\[:STATe\]](#page-247-0).

The numeric suffix at CALCulate is irrelevant for this command.

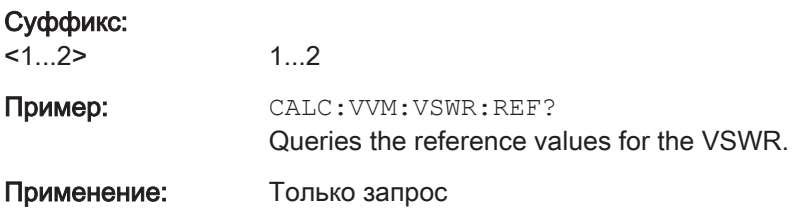

## CALCulate<1...2>:VVMeter:VSWR:RESult?

This command queries the VSWR of the DUT.

The numeric suffix at CALCulate is irrelevant for this command.

#### Суффикс:

 $<1...2>$ 1...2 <span id="page-249-0"></span>Пример: САLC: VVM: VSWR: RES? Queries the VSWR result of the DUT. Применение: Только запрос

## 12.6.3 Remote Commands of the Cable and Antenna Analyzer

This section provides a detailed description of all remote control commands required to configure and perform measurements in Cable and Antenna Test (CAT) mode.

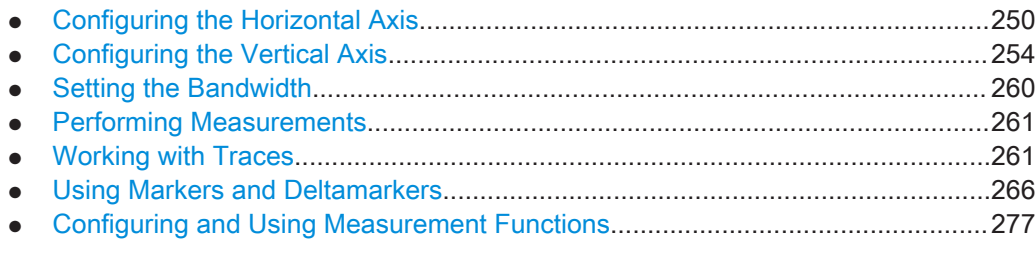

## 12.6.3.1 Configuring the Horizontal Axis

The following commands configure the horizontal (frequency) axis of the active display.

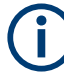

### Commands independent of the operating mode

Note that some of the commands for configuring the horizontal axis are also valid for other operating modes. If a command is available in another mode, it is indicated by the list in the respective section.

## List of commands

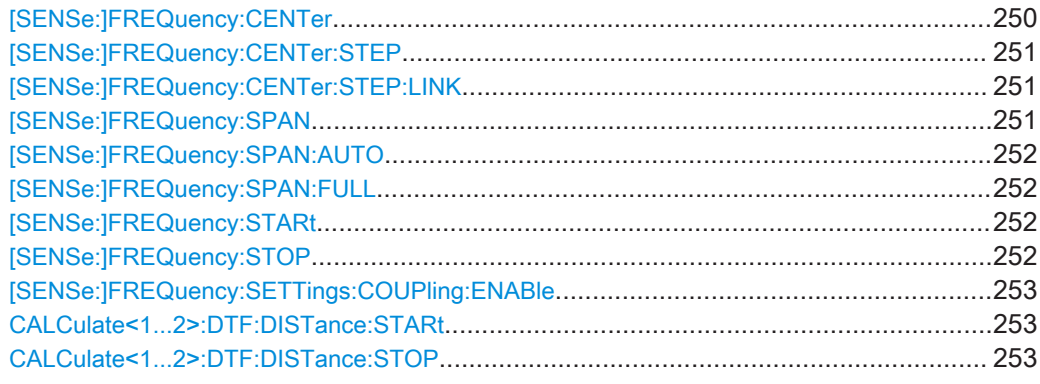

## [SENSe:]FREQuency:CENTer <CenterFrequency>

This command defines the center frequency of the R&S ZNH.

In spectrum analyzer mode, the command also defines the measuring frequency for time domain measurements (span = 0).

## <span id="page-250-0"></span>Параметры:

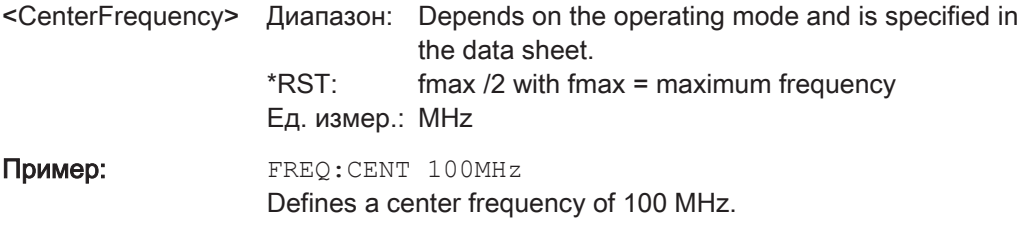

## [SENSe:]FREQuency:CENTer:STEP <Stepsize>

This command defines the center frequency step size.

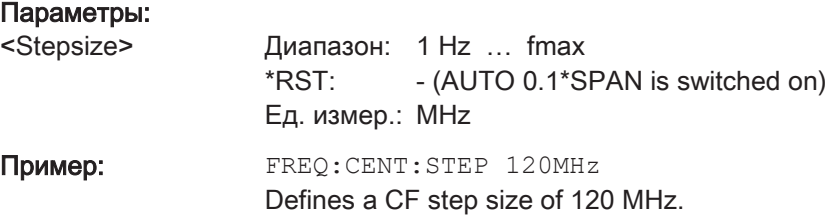

## [SENSe:]FREQuency:CENTer:STEP:LINK <CouplingState>

This command couples and decouples the center frequency step size to the span.

For time domain measurements, the command couples the step size to the resolution bandwidth.

### Параметры:

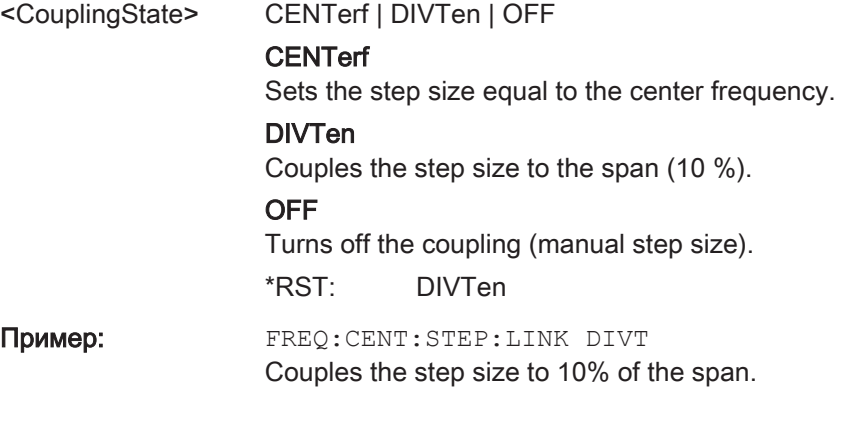

## [SENSe:]FREQuency:SPAN <FrequencySpan>

This command defines the frequency span.

If you set a span of 0 Hz, the R&S ZNH starts a measurement in the time domain.

## Параметры:

<FrequencySpan> Диапазон: Specified in the data sheet.  $*RST:$  fmax with fmax = maximum frequency Ед. измер.: GHz

<span id="page-251-0"></span>Пример: FREQ: SPAN 10MHz Defines a span of 10 MHz.

## [SENSe:]FREQuency:SPAN:AUTO <State>

This command turns on or off the automatic calculation of the ideal span.

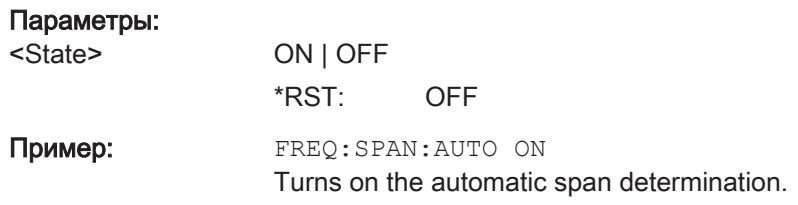

## [SENSe:]FREQuency:SPAN:FULL

This command restores the full span.

This command is an event and therefore has no query and no \*RST value.

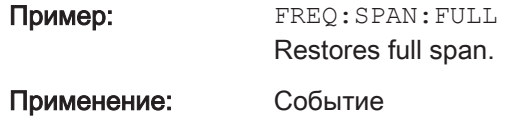

## [SENSe:]FREQuency:STARt <StartFrequency>

This command defines the start frequency for measurements in the frequency domain  $(span > 0)$ .

## Параметры:

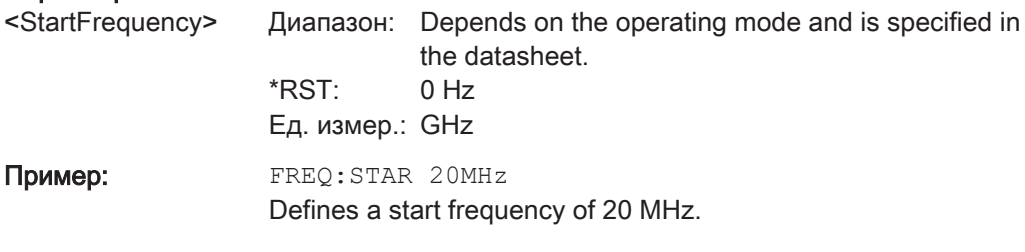

## [SENSe:]FREQuency:STOP <StopFrequency>

This command defines the stop frequency for measurements in the frequency domain  $(span > 0)$ .

# Параметры: <StopFrequency> Диапазон: Depends on the operating mode and is specified in the datasheet. \*RST: fmax Ед. измер.: GHz Пример: FREQ: STOP 2000МHz Defines a stop frequency of 2 GHz.
### [SENSe:]FREQuency:SETTings:COUPling:ENABle <State>

This command couples or decouples the frequency settings of the DTF measurement to the other Cable and Analyzer measurements.

#### Параметры:

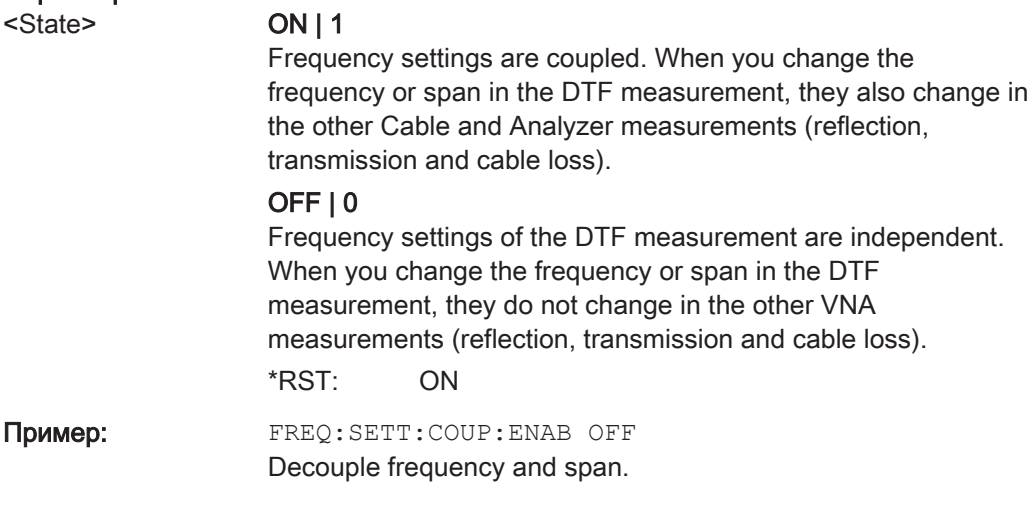

### CALCulate<1...2>:DTF:DISTance:STARt <DtfDistanceStart>

This command defines the start distance of the cable measurement.

The numeric suffix at CALCulate is irrelevant for this command.

 $1.2$ 

### Суффикс:

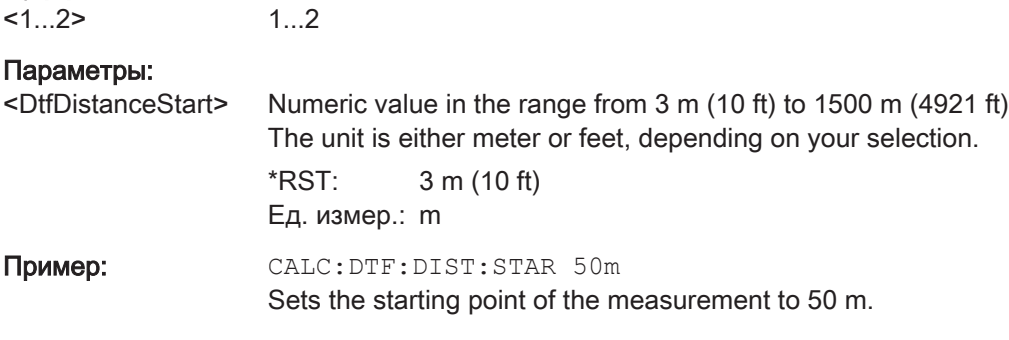

### CALCulate<1...2>:DTF:DISTance:STOP <DtfDistanceStop>

1...2

This command defines the end point of the cable measurement.

The numeric suffix at CALCulate is irrelevant for this command.

# Суффикс:

 $1...2$ 

Руководство пользователя  $1334.5985.13 - 02$ 

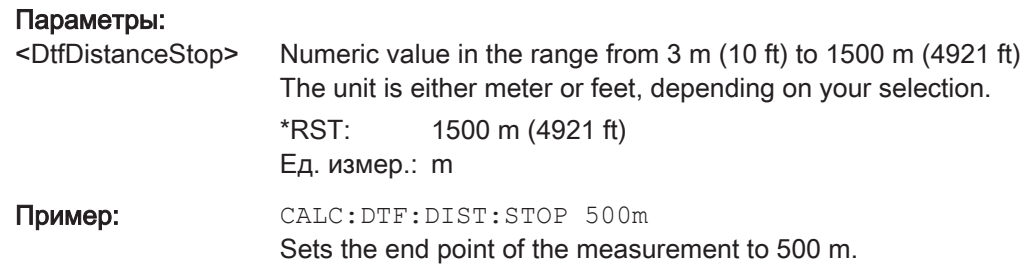

### 12.6.3.2 Configuring the Vertical Axis

The following commands configure the vertical (level) axis and level parameters of the active display.

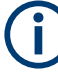

### Commands independent of the operating mode

Note that some of the commands for configuring the vertical axis are also valid for other operating modes. If a command is available in another mode, it is indicated by the list in the respective section.

### List of commands

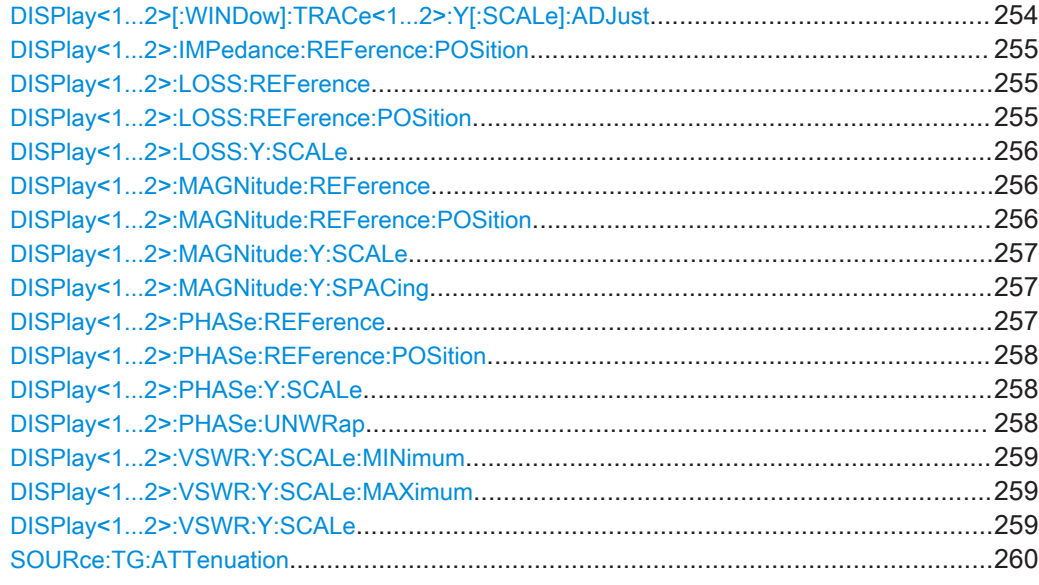

# DISPlay<1...2>[:WINDow]:TRACe<1...2>:Y[:SCALe]:ADJust

This command automatically scales the vertical axis for optimum display results.

This command is an event and therefore has no query and no \*RST value.

The numeric suffix at DISPlay and TRACe are irrelevant for this command.

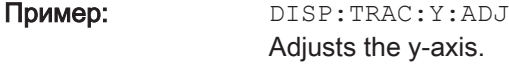

Применение: Событие

### <span id="page-254-0"></span>DISPlay<1...2>:IMPedance:REFerence:POSition <RefPosition>

This command sets the reference impedance for the smith chart measurement format. The impedance can be between 1m $\Omega$  and 10 k $\Omega$ .

The numeric suffix at DISPlay selects the measurement screen in dual trace mode and is in the range <1...2>.

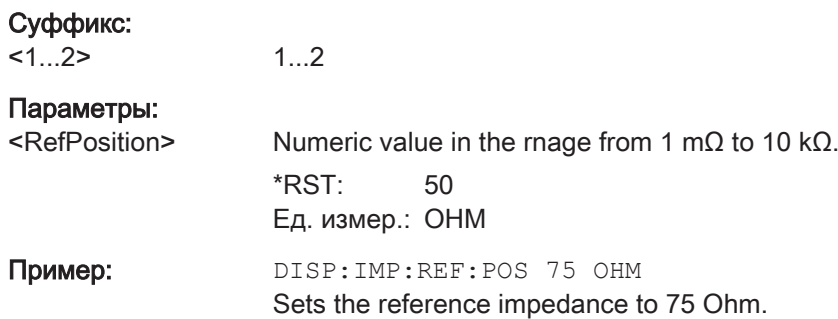

### DISPlay<1...2>:LOSS:REFerence <RefLevel>

This command defines the reference level for the cable loss measurement format.

The numeric suffix at DISPlay is irrelevant for this command.

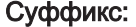

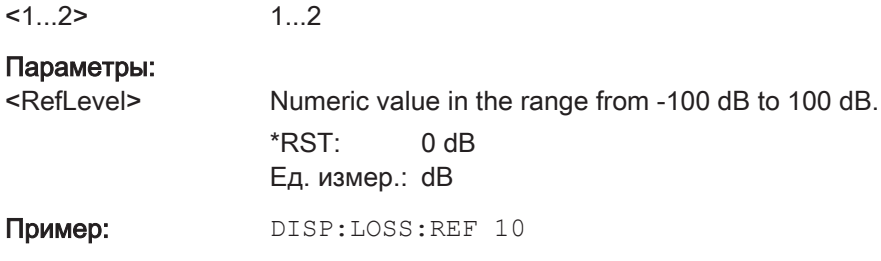

Defines a reference level of 10 dB.

### DISPlay<1...2>:LOSS:REFerence:POSition <RefPosition>

This command defines the position of the reference value in the diagram for the cable loss measurement format.

Each step shifts the reference position one grid line up or down.

The numeric suffix at DISPlay is irrelevant for this command.

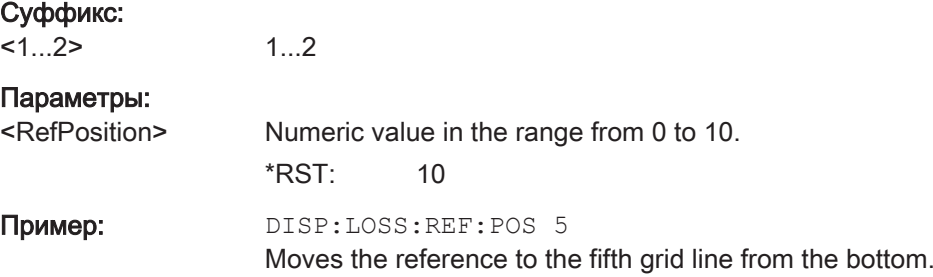

### <span id="page-255-0"></span>DISPlay<1...2>:LOSS:Y:SCALe <DisplayRange>

This command defines the display range of the vertical axis for the cable loss measurement format.

The numeric suffix at DISPlay is irrelevant for this command.

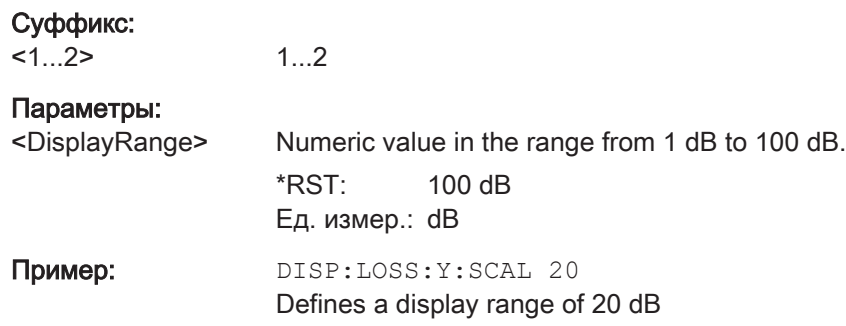

#### DISPlay<1...2>:MAGNitude:REFerence <RefLevel>

This command defines the reference value for the magnitude measurement format.

The numeric suffix at DISPlay is irrelevant for this command.

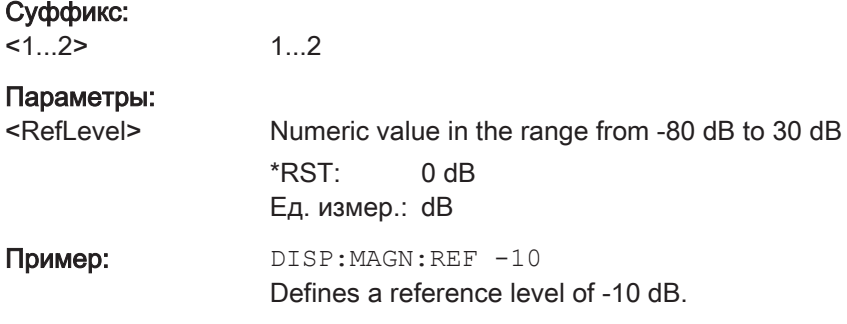

### DISPlay<1...2>:MAGNitude:REFerence:POSition <RefPosition>

This command defines the position of the reference value in the diagram for the magnitude measurement format.

Each step shifts the reference position one grid line up or down.

The numeric suffix at DISPlay is irrelevant for this command.

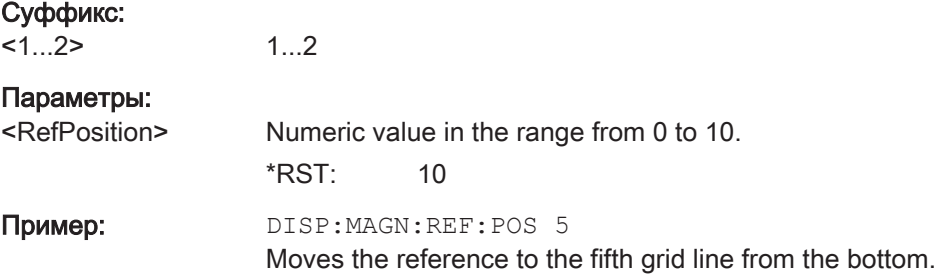

### <span id="page-256-0"></span>DISPlay<1...2>:MAGNitude:Y:SCALe <DisplayRange>

This command defines the display range of the vertical axis for the magnitude measurement format.

Note that you have to set a logarithmic scaling before you can use this command with DISPlay<1...2>: MAGNitude: Y: SPACing Ha CTp. 257.

The numeric suffix at DISPlay is irrelevant for this command.

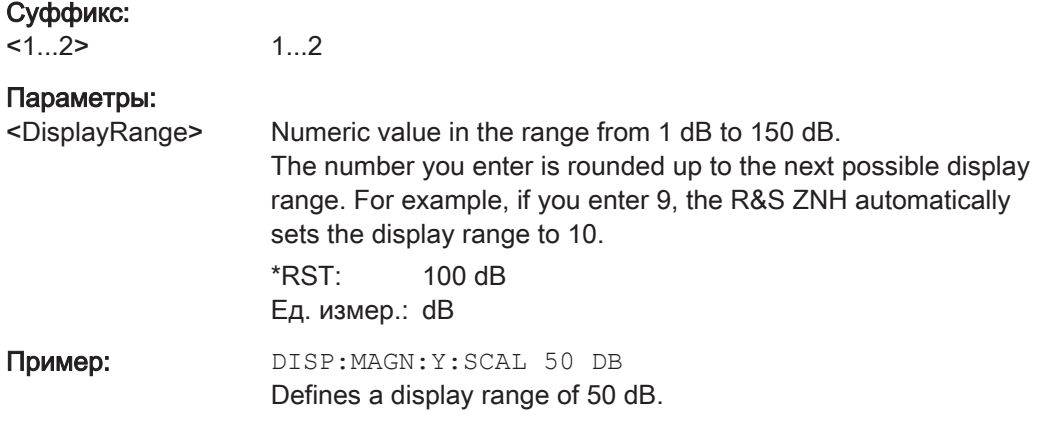

### DISPlay<1...2>:MAGNitude:Y:SPACing <ScalingType>

This command selects the scaling of the vertical axis for the magnitude measurement format.

The numeric suffix at DISPlay is irrelevant for this command.

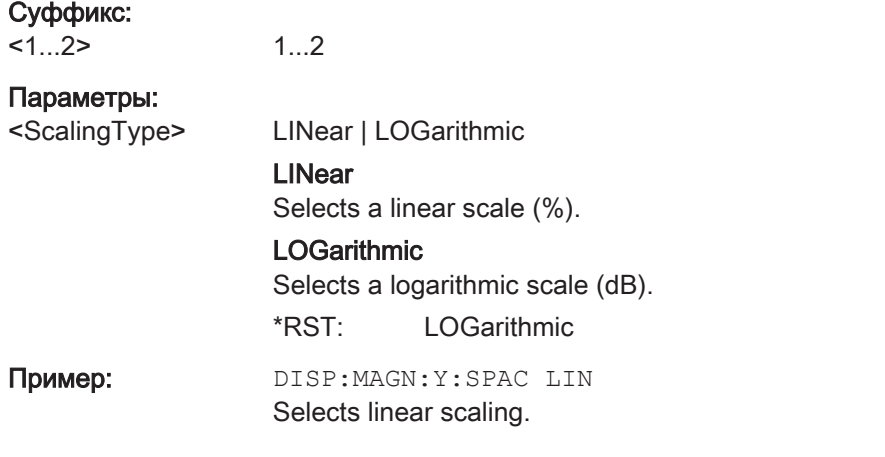

### DISPlay<1...2>:PHASe:REFerence <RefLevel>

This command sets the reference value for the phase measurement format.

The numeric suffix at DISPlay is irrelevant for this command.

### Суффикс:

 $1...2$ 1...2

#### <span id="page-257-0"></span>Параметры:

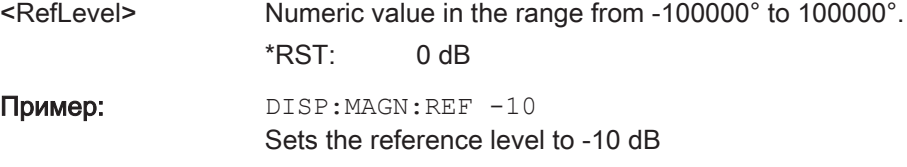

### DISPlay<1...2>:PHASe:REFerence:POSition <RefPosition>

This command defines the position of the reference value on the display for the phase measurement format.

Each step shifts the reference position one grid line up or down.

The numeric suffix at DISPlay is irrelevant for this command.

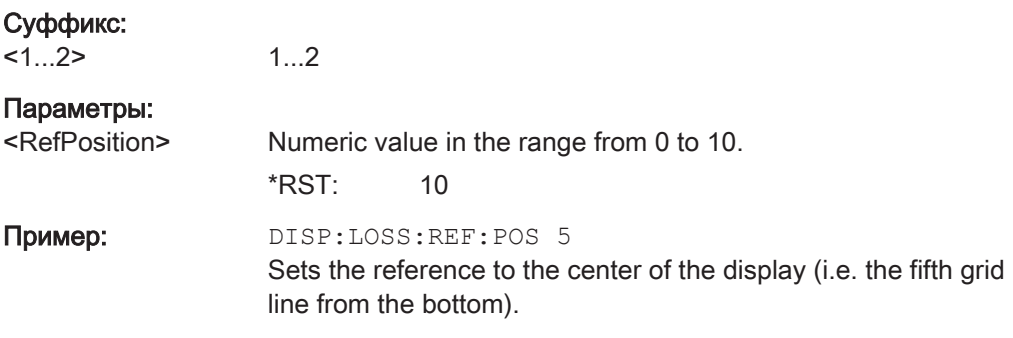

### DISPlay<1...2>:PHASe:Y:SCALe <DisplayRange>

This command defines the display range of the vertical axis for the phase measurement format.

The numeric suffix at DISPlay is irrelevant for this command.

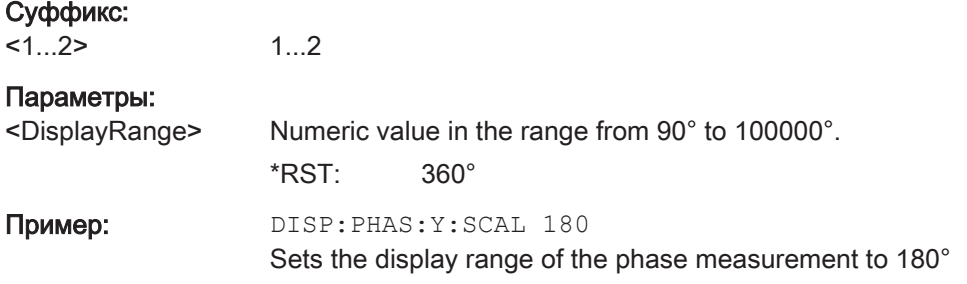

#### DISPlay<1...2>:PHASe:UNWRap <State>

This command removes the restriction limiting the value range to +/- 180°.

The numeric suffix at DISPlay is irrelevant for this command.

### Суффикс:

 $<1...2>$ 1...2

<span id="page-258-0"></span>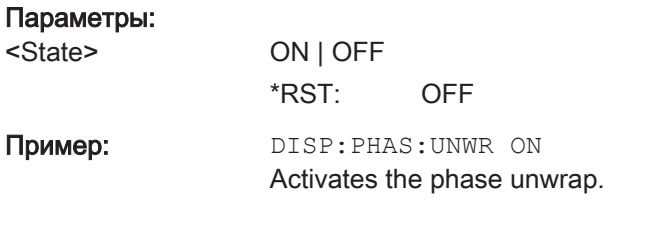

### DISPlay<1...2>:VSWR:Y:SCALe:MINimum <DisplayRange>

This command defines the bottom value of the vertical axis for the VSWR measurement format.

The numeric suffix at DISPlay is irrelevant for this command.

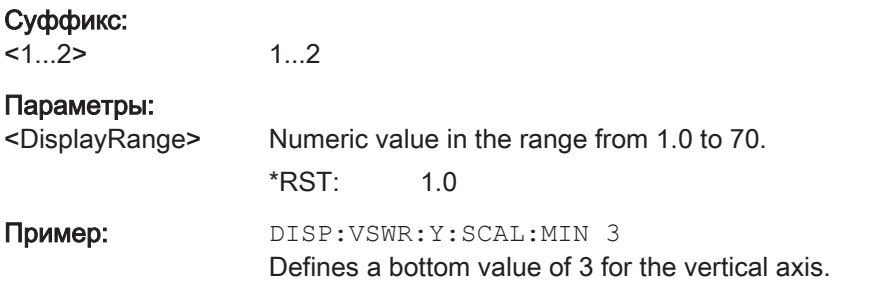

### DISPlay<1...2>:VSWR:Y:SCALe:MAXimum <DisplayRange>

This command defines the top value of the vertical axis for the VSWR measurement format.

The numeric suffix at DISPlay is irrelevant for this command.

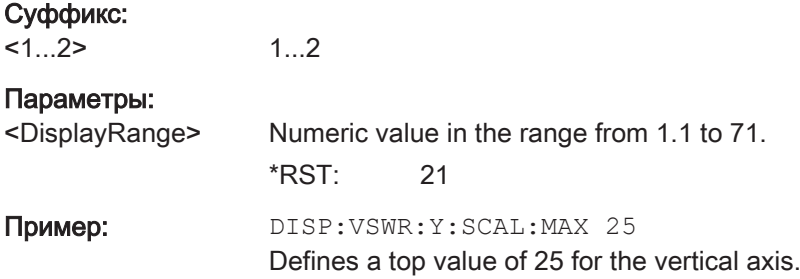

### DISPlay<1...2>:VSWR:Y:SCALe <DisplayRange>

1...2

This command defines the bottom value of the vertical axis for the VSWR measurement format.

The numeric suffix at DISPlay is irrelevant for this command.

### Суффикс:

 $<1...2>$ 

## <span id="page-259-0"></span>Параметры:

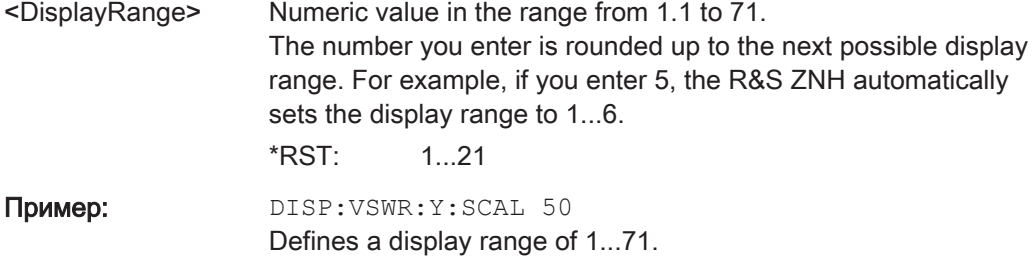

### SOURce:TG:ATTenuation <OutputLevel>

This command defines the relative output level of the tracking generator.

### Параметры:

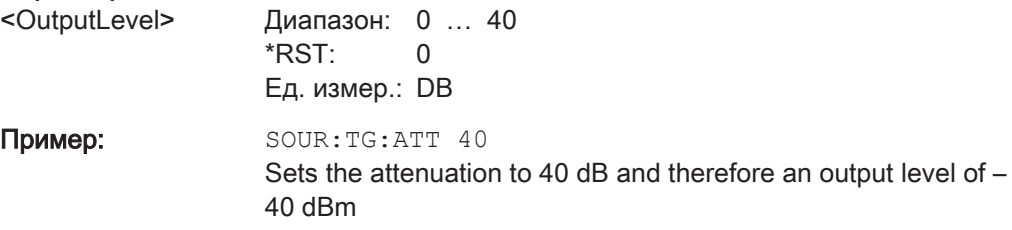

### 12.6.3.3 Setting the Bandwidth

The following commands configure the filter bandwidths of the R&S ZNH. Note that both groups of commands (BANDwidth and BWIDth) are the same.

## List of commands

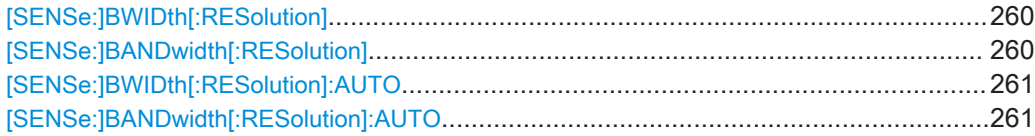

### [SENSe:]BWIDth[:RESolution] <ResolutionBW> [SENSe:]BANDwidth[:RESolution] <ResolutionBW>

This command defines the resolution bandwidth.

## Параметры:

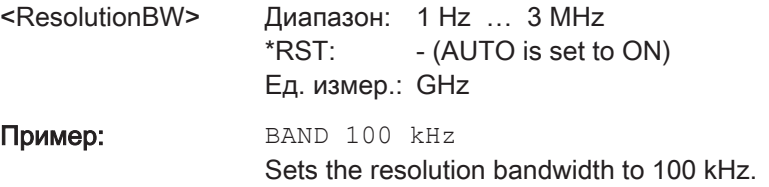

# <span id="page-260-0"></span>[SENSe:]BWIDth[:RESolution]:AUTO <State> [SENSe:]BANDwidth[:RESolution]:AUTO <State>

This command couples and decouples the resolution bandwidth to the span.

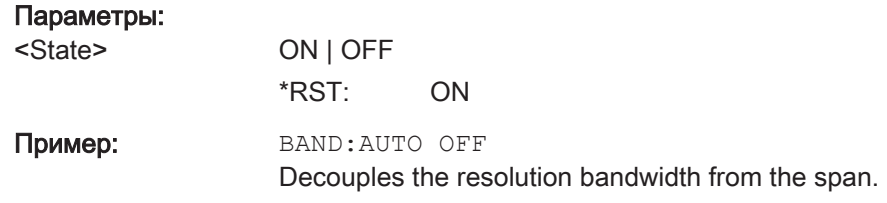

#### 12.6.3.4 Performing Measurements

The following commands control the actual measurement process.

#### List of commands

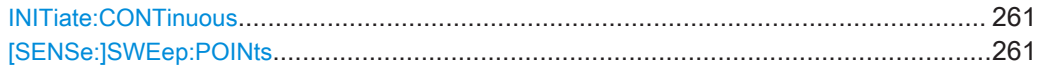

#### INITiate:CONTinuous <State>

This command selects the sweep mode.

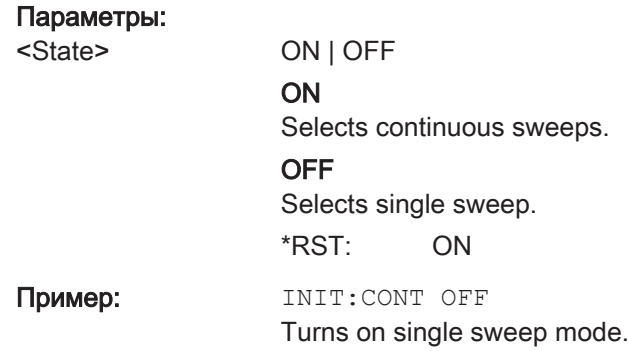

### [SENSe:]SWEep:POINts <NrofPoints>

This command queries the number of measurement points in a single sweep.

This command is a query and therefore has no \*RST value.

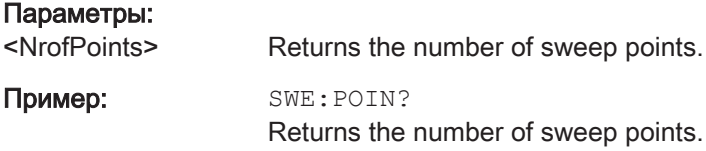

## 12.6.3.5 Working with Traces

The following commands set up the trace and the various functions associated with it, e.g. trace mathematics or the selection of the detector.

### List of commands

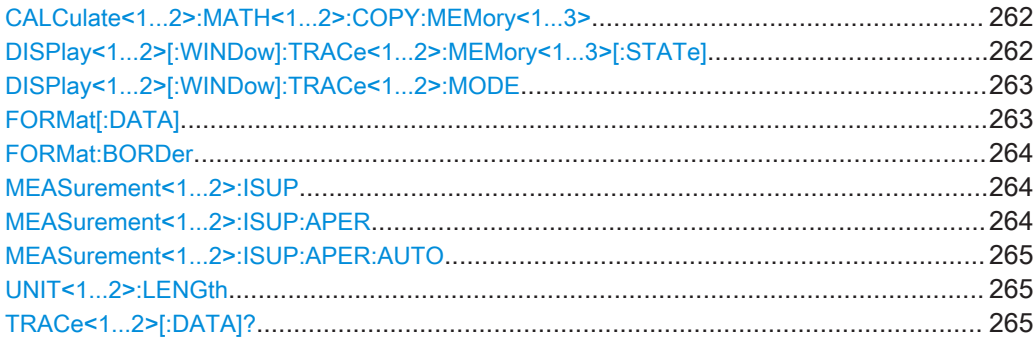

# CALCulate<1...2>:MATH<1...2>:COPY:MEMory<1...3> [<MemorySlot>]

This command stores the selected trace into the memory trace of the R&S ZNH.

This command is an event and therefore has no query and no \*RST value.

The numeric suffix at CALCulate and MEMory are irrelevant for this command.

The numeric suffix at MATH selects the number of the trace.

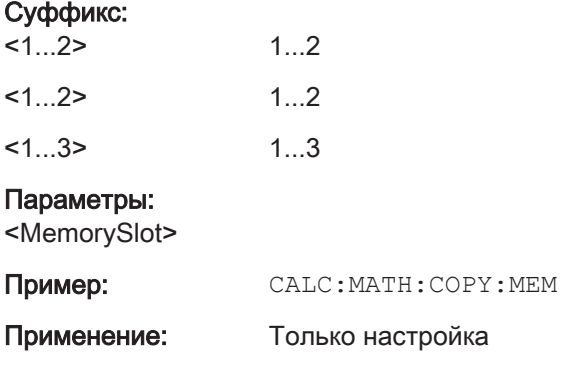

Copies the trace into the memory.

### DISPlay<1...2>[:WINDow]:TRACe<1...2>:MEMory<1...3>[:STATe] <State>

This command turns the memory trace on and off.

The numeric suffix at DISPlay and MEMory are irrelevant for this command.

The numeric suffix at TRACe selects the number of the trace.

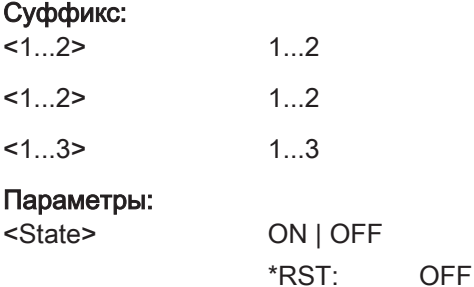

<span id="page-262-0"></span>Пример: DISP: TRAC: MEM ON Activates the memory trace.

### DISPlay<1...2>[:WINDow]:TRACe<1...2>:MODE <DisplayMode>

This command selects the trace mode.

If you are using the average, max hold or min hold trace mode, you can set the number of measurements with [SENSe:]SWEep:COUNt<SweepCount>. Note that synchronization to the end of the average count is possible only in single sweep mode.

The numeric suffix at DISPlay is irrelevant for this command.

The numeric suffix at TRACe selects the number of the trace.

# Суффикс:

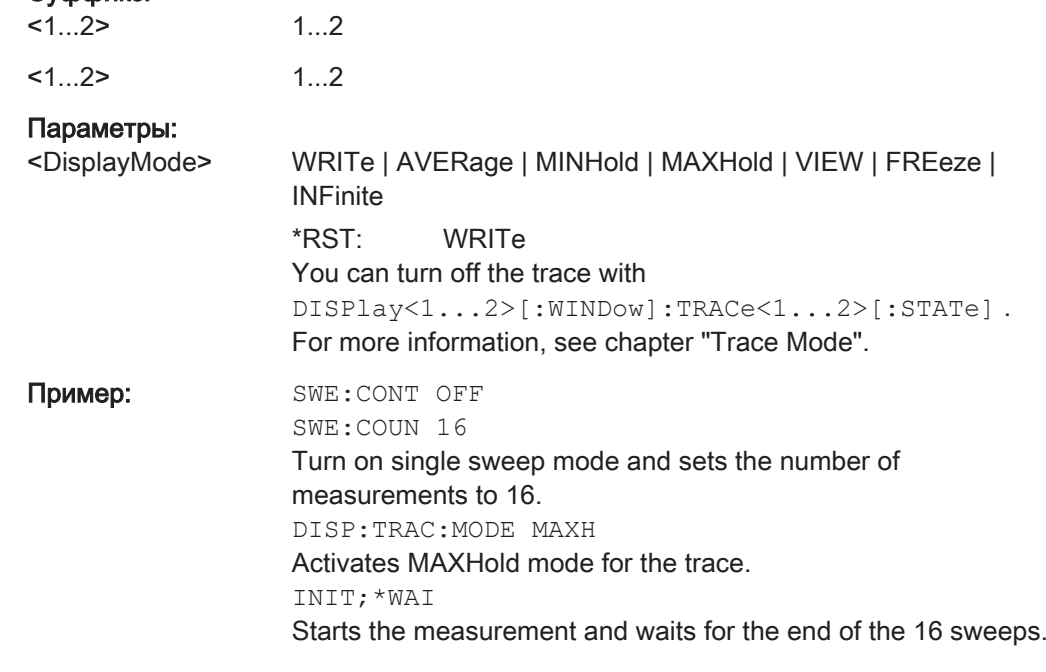

### FORMat[:DATA] <Format>[, <>]

This command selects the data format that is used for transmission of trace data from the R&S ZNH to the controlling computer.

Note that the command has no effect for data that you send to the R&S ZNH. The R&S ZNH automatically recognizes the data it receives, regardless of the format.

#### Параметры:

<Format> ASCii | REAL

#### ASCii

Returns the data in ASCII format, separated by commas.

### REAL

Returns the data as 32-bit IEEE 754 floating point numbers in the "definite length block format".

<span id="page-263-0"></span>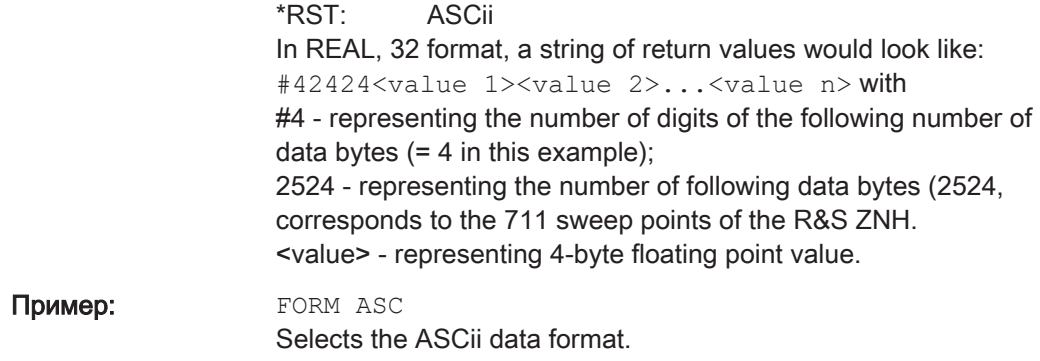

### FORMat:BORDer <TransferOrder>

This command selects the format of binary data.

## Параметры:

<TransferOrder> NORMal | SWAPped NORMal The most significant byte is transferred first big endian). SWAPped The least significant byte is transferred first (little endian). \*RST: SWAPped Пример: **FORM: BORD NORM** Changes the byte order to normal mode.

# MEASurement<1...2>:ISUP <State>

This command turns interference suppression on and off.

The numeric suffix at MEASurement is irrelevant for this command.

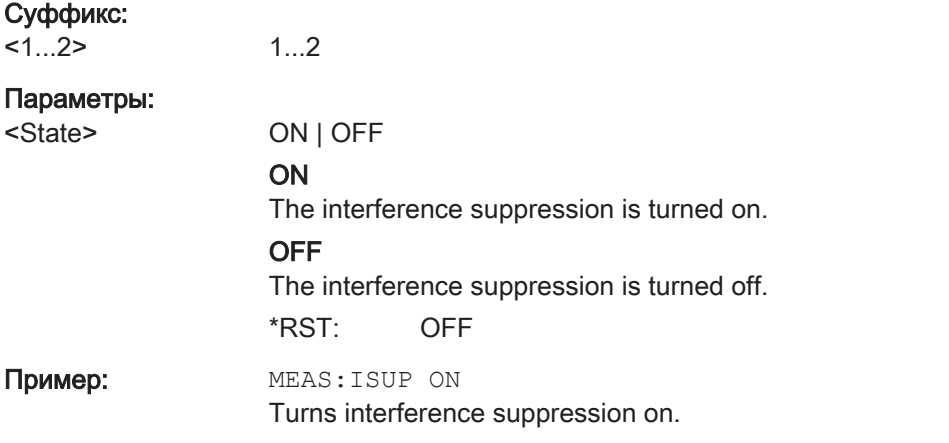

### MEASurement<1...2>:ISUP:APER <ApertureStep>

This command defines the aperture size for interference suppression.

<span id="page-264-0"></span>The numeric suffix at MEASurement is irrelevant for this command.

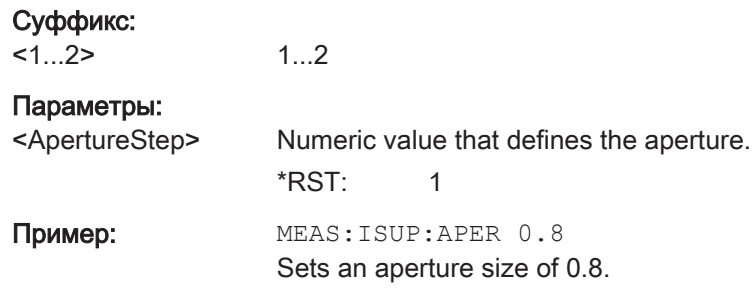

## MEASurement<1...2>:ISUP:APER:AUTO <State>

This aperture size is set auto for interference suppression.

The numeric suffix at MEASurement is irrelevant for this command.

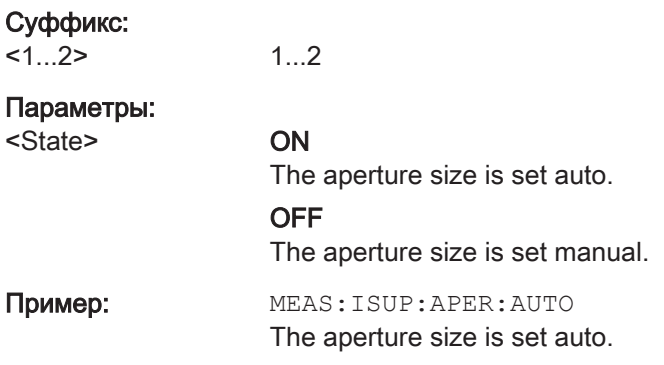

### UNIT<1...2>:LENGth <LengthUnit>

This command selects the length unit.

The numeric suffix at UNIT is irrelevant for this command.

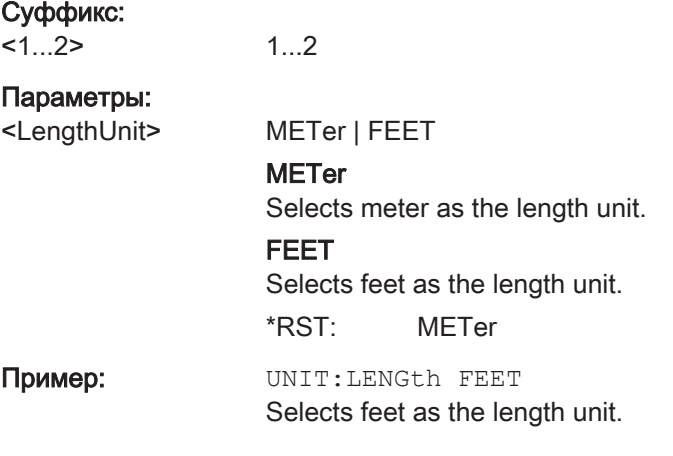

### TRACe<1...2>[:DATA]? [<arg0>]

This command queries the trace data of the current measurement.

It also transfers data from a file to a particular trace.

With the command FORMat [: DATA] на стр. 263, you can set the data format.

The numeric suffix at TRACe is irrelevant for this command.

### Суффикс:

 $1...2$ 

1...2

# Пара

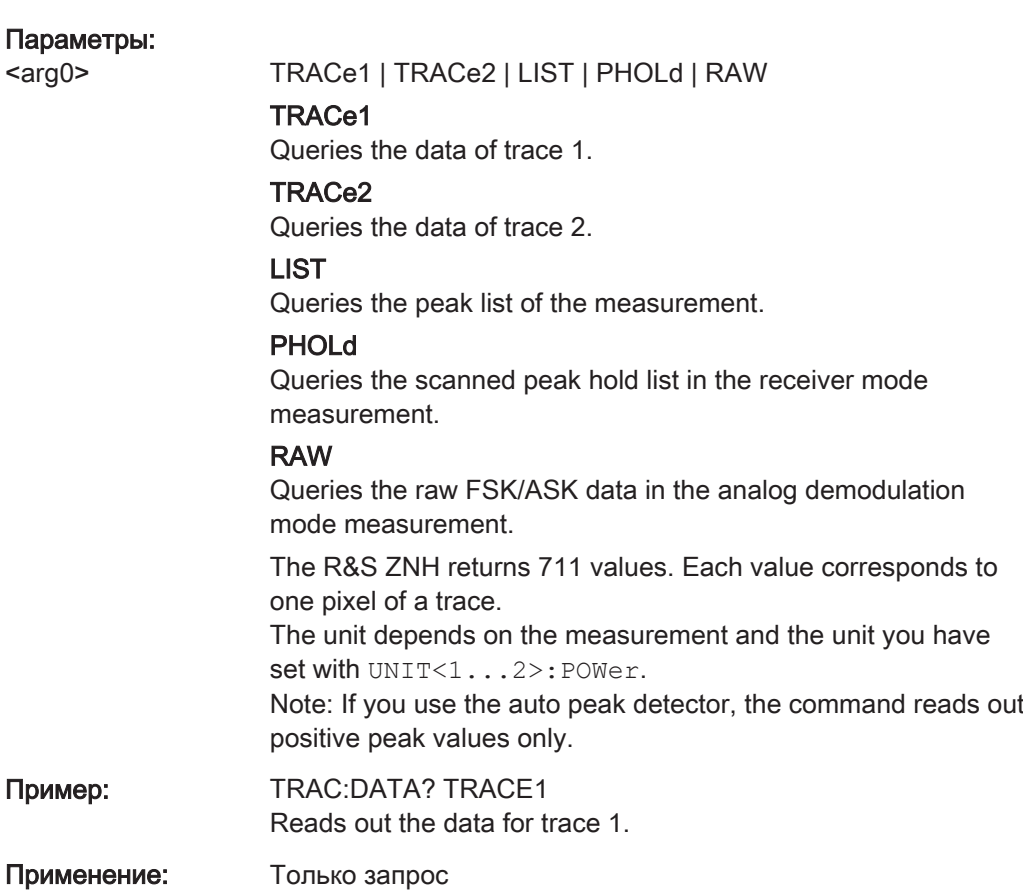

### 12.6.3.6 Using Markers and Deltamarkers

The following commands control the operation of marker, delta markers and marker functions.

# Marker and Deltamarkers

The following commands are for setting and controlling markers and deltamarkers.

#### List of commands

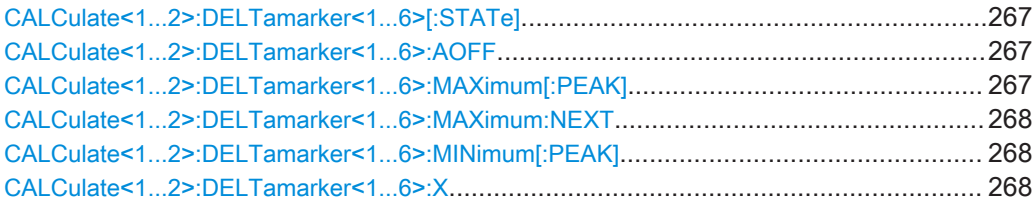

#### Remote Control - Commands

<span id="page-266-0"></span>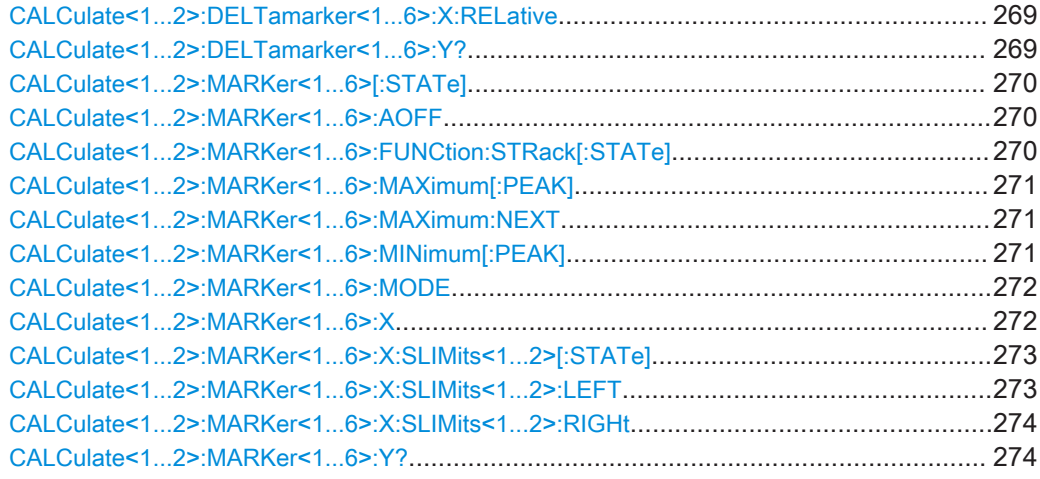

### CALCulate<1...2>:DELTamarker<1...6>[:STATe] <State>

This command turns delta markers on and off.

If you set the suffix at DELTamarker to 1, or use no suffix, the R&S ZNH interprets this as delta marker 2 because the first marker has to be a normal marker. If more than one normal marker (2 to 6) is already active, the command turns these markers into delta markers. If no delta marker is active yet, the command activates the delta marker and positions it on the trace maximum.

The numeric suffix at CALCulate is irrelevant for this command. The numeric suffix at DELTamarker selects the deltamarker.

### Параметры:

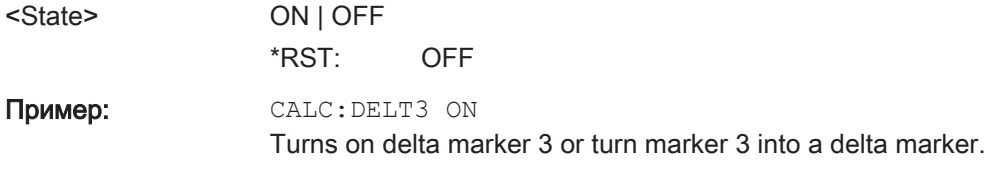

# CALCulate<1...2>:DELTamarker<1...6>:AOFF

This command turns off all active delta markers.

This command is an event and therefore has no query and no \*RST value.

The numeric suffix at CALCulate is irrelevant for this command. The numeric suffix at DELTamarker selects the deltamarker.

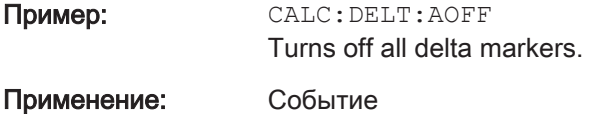

## CALCulate<1...2>:DELTamarker<1...6>:MAXimum[:PEAK]

This command positions a delta marker on the current trace maximum.

<span id="page-267-0"></span>If necessary, the corresponding delta marker is activated first.

This command is an event and therefore has no \*RST value and no query.

The numeric suffix at CALCulate is irrelevant for this command. The numeric suffix at DELTamarker selects the deltamarker.

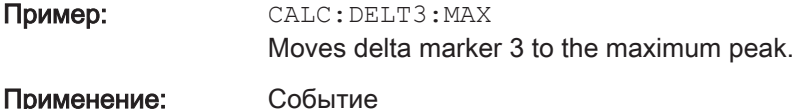

### CALCulate<1...2>:DELTamarker<1...6>:MAXimum:NEXT

This command positions a delta marker on the next smaller trace maximum.

If necessary, the corresponding delta marker is activated first.

This command is an event and therefore has no \*RST value and no query.

The numeric suffix at CALCulate is irrelevant for this command. The numeric suffix at DELTamarker selects the deltamarker.

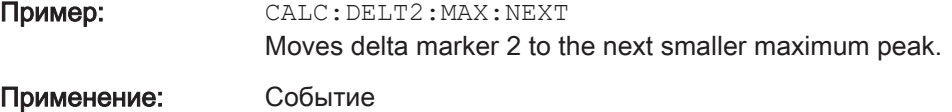

### CALCulate<1...2>:DELTamarker<1...6>:MINimum[:PEAK]

This command positions a delta marker on the current trace minimum.

If necessary, the corresponding delta marker is activated first.

This command is an event and therefore has no \*RST value and no query.

The numeric suffix at CALCulate is irrelevant for this command. The numeric suffix at DELTamarker selects the deltamarker.

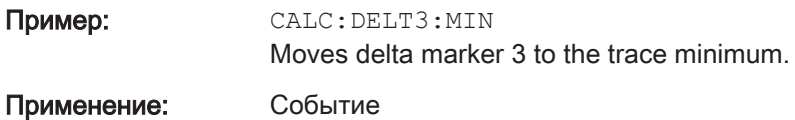

### CALCulate<1...2>:DELTamarker<1...6>:X <FrequencyOrTime>

This command positions a delta marker on a particular coordinate on the horizontal axis.

Note that it is possible to place the marker outside the visible trace. In that case, this value is invalid.

If necessary, the corresponding delta marker is activated first.

The numeric suffix at CALCulate is irrelevant for this command. The numeric suffix at DELTamarker selects the deltamarker.

### <span id="page-268-0"></span>Параметры:

<FrequencyOrTime> Numeric value that indicates the coordinate on the horizontal axis.

Диапазон: Maximum span. Ед. измер.: GHz

Пример: САLC: DELT: MOD REL Delta marker positions are relative to marker 1. CALC:DELT2:X 10.7MHz Positions delta marker 2 10.7 MHz to the right of marker 1. CALC:DELT2:X? CALC:DELT2:X:REL? Queries the absolute and relative position of delta marker 2.

#### CALCulate<1...2>:DELTamarker<1...6>:X:RELative <FrequencyOrTime>

This command positions a delta marker on a position relative to the reference marker.

If necessary, the corresponding delta marker is activated first.

The numeric suffix at CALCulate is irrelevant for this command. The numeric suffix at DELTamarker selects the deltamarker.

#### Параметры:

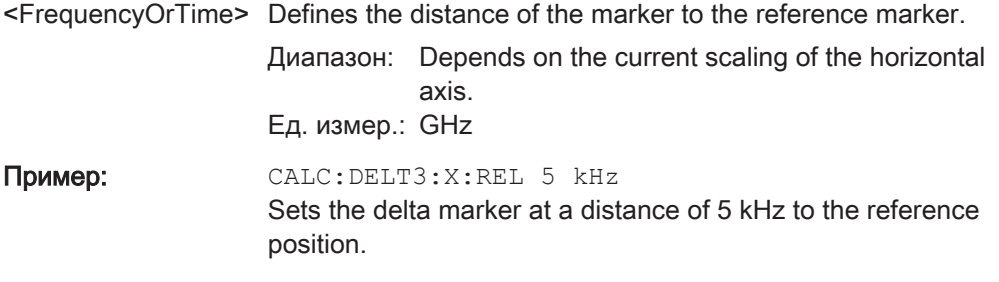

# CALCulate<1...2>:DELTamarker<1...6>:Y?

This command queries the vertical position of a delta marker. The result is always a relative value in relation marker 1.

If necessary, the corresponding delta marker is activated first.

To get a valid result, you have to perform a complete sweep with synchronization to the sweep end between activating the delta marker and reading out the result. This is only possible in single sweep mode.

In spectrum analyzer mode, the unit depends on the unit you have set and the scaling of the vertical axis.

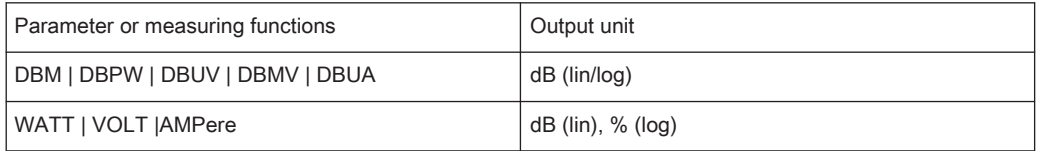

<span id="page-269-0"></span>The numeric suffix at CALCulate is irrelevant for this command. The numeric suffix at DELTamarker selects the deltamarker.

#### Параметры:

<MarkerPosition>

Пример: INIT:CONT OFF CALC:DELT2 ON Turns on single sweep mode and delta marker 2. INIT;\*WAI Starts a sweep and waits for its end. CALC:DELT2:Y? Queries the position of delta marker 2.

Применение: Только запрос

### CALCulate<1...2>:MARKer<1...6>[:STATe] <State>

This command turns markers on and off.

If you do not use a suffix at MARKer, marker 1 is selected. If one or more delta markers (2 to 6) are already active, the command turns these delta markers into normal markers.

The numeric suffix at CALCulate is irrelevant for this command. The numeric suffix at MARKer selects the marker.

#### Параметры:

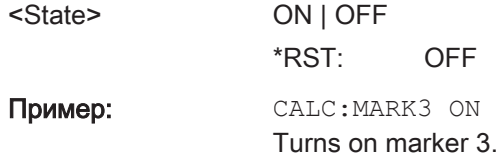

### CALCulate<1...2>:MARKer<1...6>:AOFF

This command turns off all active markers, delta markers and active marker measurement functions.

This command is an event and therefore has no query and no \*RST value.

The numeric suffix at CALCulate is irrelevant for this command. The numeric suffix at MARKer selects the marker.

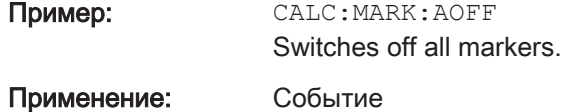

## CALCulate<1...2>:MARKer<1...6>:FUNCtion:STRack[:STATe] <State>

This command turns marker tracking on and off.

The numeric suffix at CALCulate and MARKer are irrelevant for this command.

<span id="page-270-0"></span>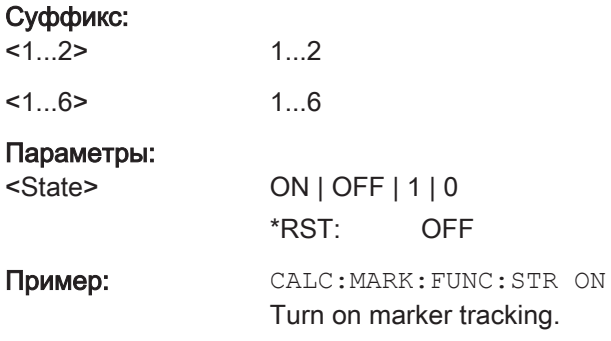

### CALCulate<1...2>:MARKer<1...6>:MAXimum[:PEAK]

This command positions a marker on the current trace maximum.

If necessary, the corresponding marker is activated first.

This command is an event and therefore has no \*RST value and no query.

The numeric suffix at CALCulate is irrelevant for this command. The numeric suffix at MARKer selects the marker.

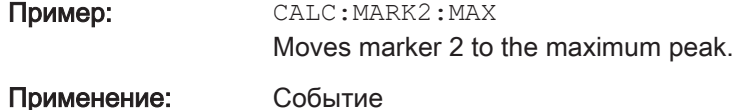

### CALCulate<1...2>:MARKer<1...6>:MAXimum:NEXT

This command positions a marker on the next smaller trace maximum.

If necessary, the corresponding marker is activated first.

This command is an event and therefore has no \*RST value and no query.

The numeric suffix at CALCulate is irrelevant for this command. The numeric suffix at MARKer selects the marker.

Пример: САLC: MARK2: MAX: NEXT

Moves marker 2 to the next smaller maximum peak.

Применение: Событие

#### CALCulate<1...2>:MARKer<1...6>:MINimum[:PEAK]

This command positions a marker on the current trace minimum.

If necessary, the corresponding marker is activated first.

This command is an event and therefore has no \*RST value and no query.

The numeric suffix at CALCulate is irrelevant for this command. The numeric suffix at MARKer selects the marker.

Пример: САLС: MARK2: MIN

Moves marker 2 to the trace minimum.

<span id="page-271-0"></span>Применение: Событие

### CALCulate<1...2>:MARKer<1...6>:MODE <MarkerFormat>

This command selects the type of information a marker shows.

The numeric suffix at CALCulate and MARKer are irrelevant for this command.

# Суффикс:

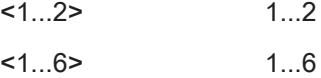

### Параметры:

<MarkerFormat> NORMal | RPDB | RPL | RSCalar | IMPedance | ADMittance | NIMPedance | NADMittance

See table below for supported parameters.

\*RST: NORMal

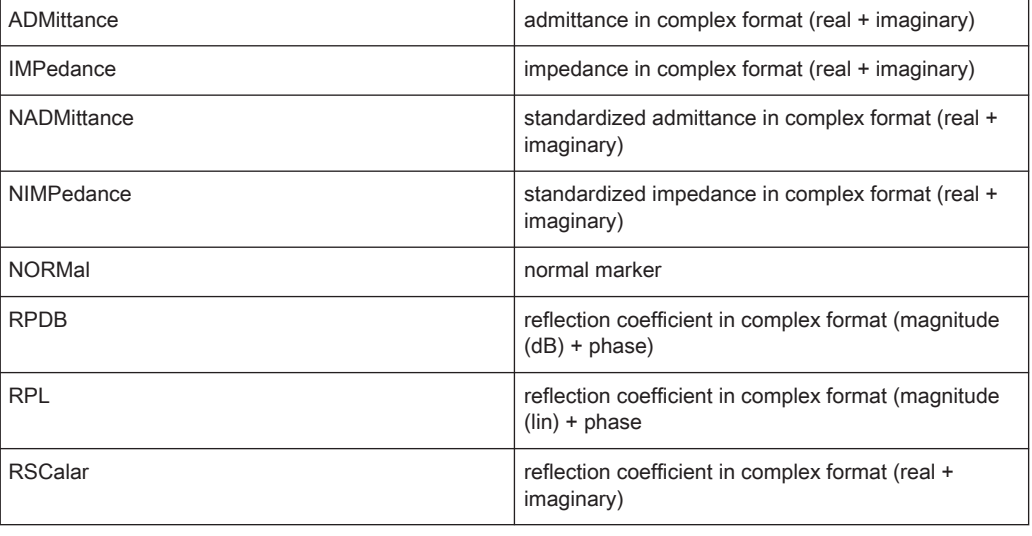

#### CALCulate<1...2>:MARKer<1...6>:X <FrequencyOrTime>

This command positions a marker on a particular coordinate on the horizontal axis.

If one or more delta markers (2 to 6) are already active, the command turns these delta markers into normal markers.

Note that it is possible to place the marker outside the visible trace. In that case, this value is invalid.

If necessary, the corresponding delta marker is activated first.

The numeric suffix at CALCulate is irrelevant for this command. The numeric suffix at MARKer selects the marker.

# <span id="page-272-0"></span>Параметры:

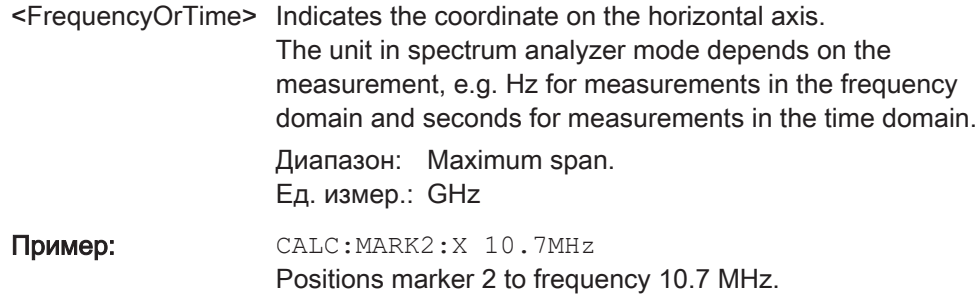

### CALCulate<1...2>:MARKer<1...6>:X:SLIMits<1...2>[:STATe] <State>

This command turns marker search limits on and off.

The search limit restricts the evaluation range of the trace when "set marker" functions are performed. For example, marker set to peak with command [CALCulate<1...2>:](#page-270-0) MARKer<1...6>: MAXimum [: PEAK] **Ha crp. 271 sets the marker only at the peak of** the trace within the search limit.

The numeric suffix at CALCulate is irrelevant for this command.

The numeric suffix at MARKer selects the marker. The numeric suffix at SLIMits selects the limit line.

#### Параметры:

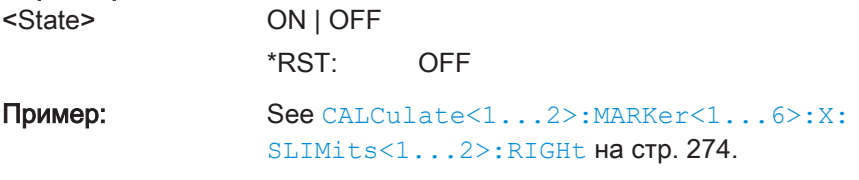

# CALCulate<1...2>:MARKer<1...6>:X:SLIMits<1...2>:LEFT <SearchLimit>

This command defines the left limit of the marker search range.

To use the command, you first have to turn on search limits with CALCulate<1...2>:MARKer<1...6>:X:SLIMits<1...2>[:STATe] на стр. 273.

The numeric suffix at CALCulate is irrelevant for this command.

The numeric suffix at MARKer selects the marker. The numeric suffix at SLIMits selects the limit line.

<span id="page-273-0"></span>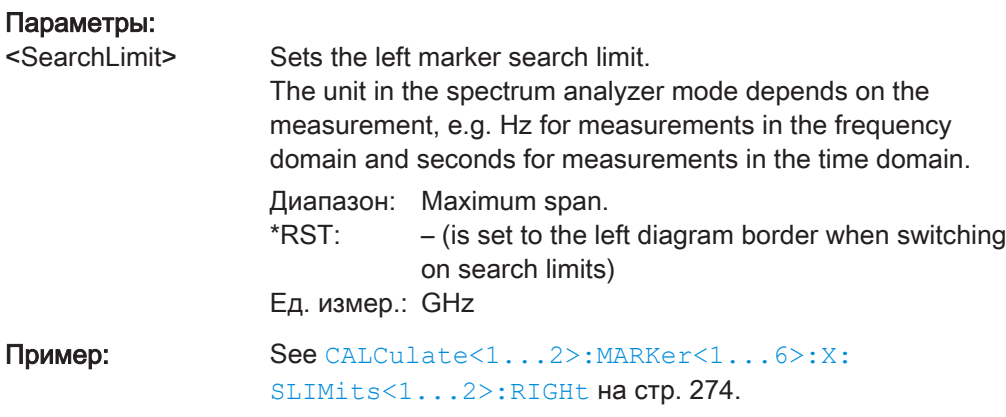

### CALCulate<1...2>:MARKer<1...6>:X:SLIMits<1...2>:RIGHt <SearchLimit>

This command defines the right limit of the marker search range.

```
To use the command, you first have to turn on search limits with
CALCulate<1...2>:MARKer<1...6>:X:SLIMits<1...2>[:STATe]
на стр. 273.
```
The numeric suffix at CALCulate is irrelevant for this command.

The numeric suffix at MARKer selects the marker. The numeric suffix at SLIMits selects the limit line.

### Параметры:

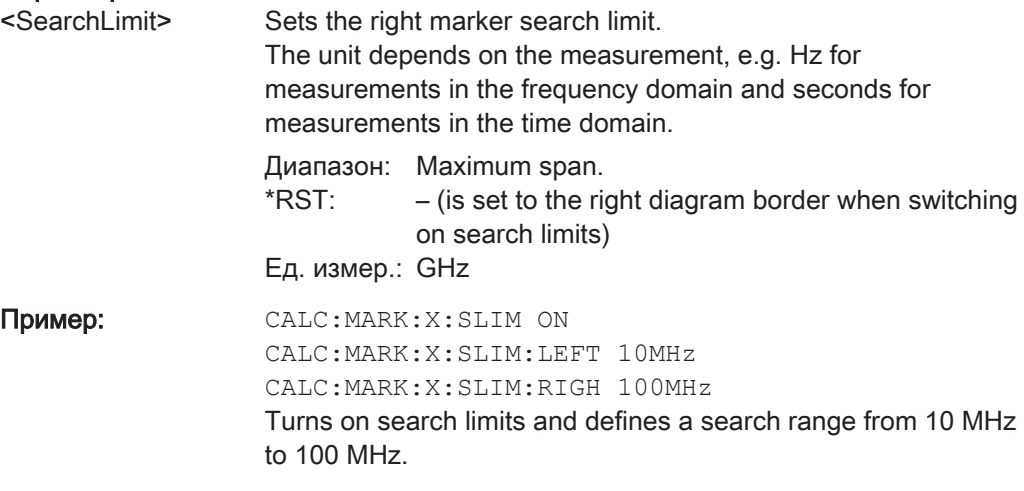

## CALCulate<1...2>:MARKer<1...6>:Y?

This command queries the absolute vertical position of a marker.

If necessary, the corresponding marker is activated first.

To get a valid result, you have to perform a complete sweep with synchronization to the sweep end between activating the delta marker and reading out the result. This is only possible in single sweep mode.

The unit of the return value depends on UNIT<1...2>: POWer.

The numeric suffix at CALCulate is irrelevant for this command. The numeric suffix at MARKer selects the marker.

### Параметры:

<MarkerPosition> Numeric value of the marker position.

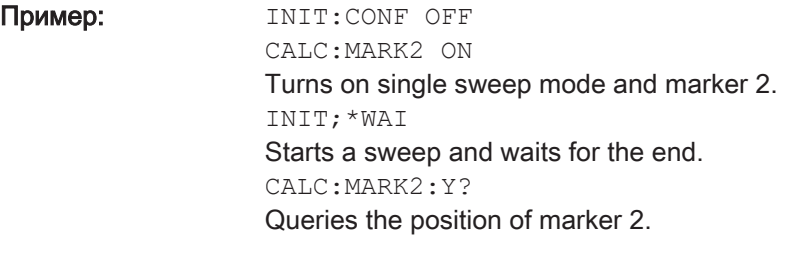

# Применение: Только запрос

# Marker Functions

The following commands perform various kinds of analysis at the marker position.

## List of commands

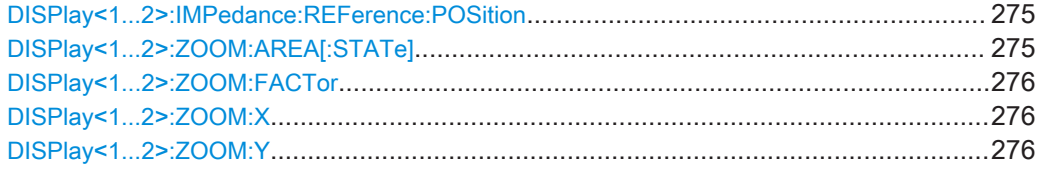

### DISPlay<1...2>:IMPedance:REFerence:POSition <RefPosition>

This command sets the reference impedance for the smith chart measurement format. The impedance can be between 1mΩ and 10 kΩ.

The numeric suffix at DISPlay selects the measurement screen in dual trace mode and is in the range <1...2>.

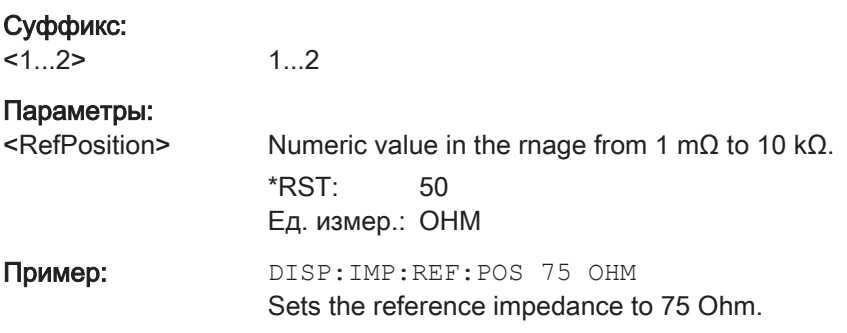

### DISPlay<1...2>:ZOOM:AREA[:STATe] <State>

This command turns the marker zoom function in a Smith chart on and off.

The numeric suffix at DISPlay selects the measurement screen in dual trace mode and is in the range <1...2>.

<span id="page-275-0"></span>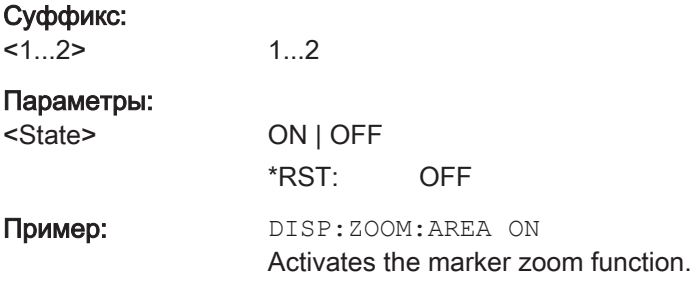

### DISPlay<1...2>:ZOOM:FACTor <ZoomFactor>

This command sets the zoom factor of the marker zoom function in a Smith chart.

The numeric suffix at DISPlay selects the measurement screen in dual trace mode and is in the range <1...2>.

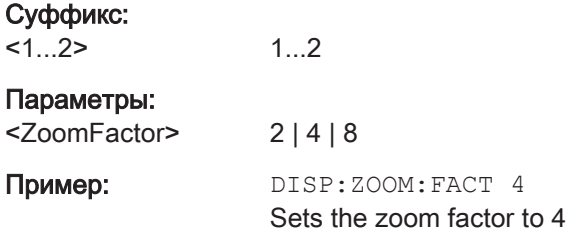

### DISPlay<1...2>:ZOOM:X <XShiftFactor>

This command shifts the zoom window horizontally in the Smith chart.

'0%' marks the center on the horizontal axis.

The numeric suffix at DISPlay selects the measurement screen in dual trace mode and is in the range <1...2>.

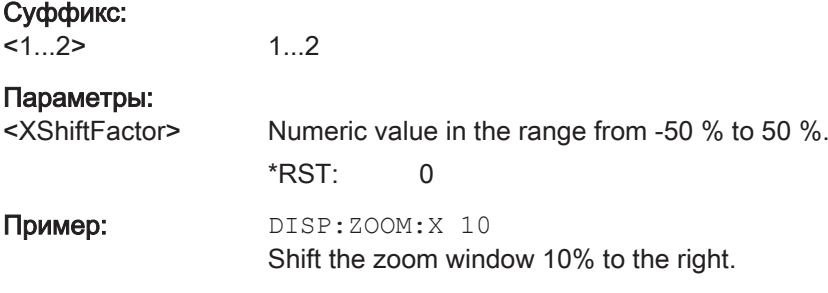

### DISPlay<1...2>:ZOOM:Y <YShiftFactor>

This command shifts the zoom window vertically in the Smith chart.

0%' marks the center on the vertical axis.

The numeric suffix at DISPlay selects the measurement screen in dual trace mode and is in the range <1...2>.

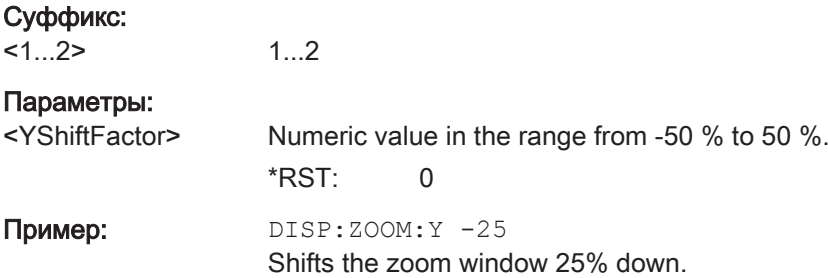

### 12.6.3.7 Configuring and Using Measurement Functions

This chapter provides information on how to configure two-port measurements with the tracking generator. The structure follows the order of the actual operation sequence used when performing a measurement:

To perform the actual measurement, use the commands described in [гл. 12.6.3.4,](#page-260-0) ["Performing Measurements", на стр. 261](#page-260-0).

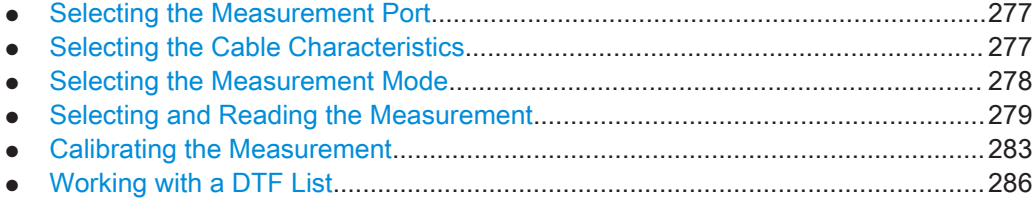

#### Selecting the Measurement Port

The following commands select the measurement port.

#### List of commands

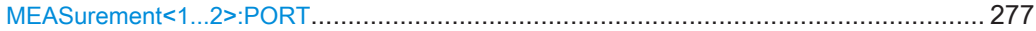

### MEASurement<1...2>:PORT <PortNumber>

This command selects the measurement port.

The numeric suffix at MEASurement is irrelevant for this command.

### Суффикс:

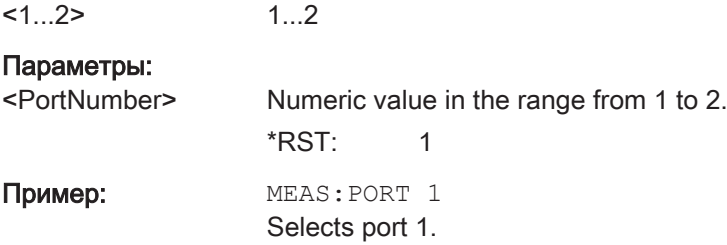

### Selecting the Cable Characteristics

The following commands define the cable characteristics for the cable you are testing.

### <span id="page-277-0"></span>List of commands

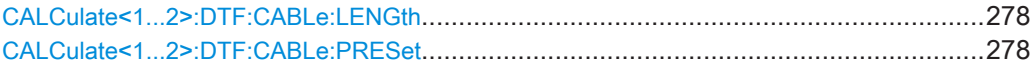

# CALCulate<1...2>:DTF:CABLe:LENGth <CableLength>

This command sets the cable length.

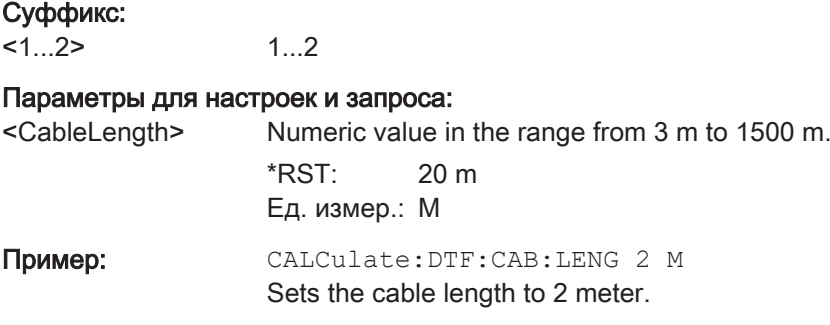

### CALCulate<1...2>:DTF:CABLe:PRESet <CableModel>

This command selects the cable model.

The numeric suffix at CALCulate is irrelevant for this command.

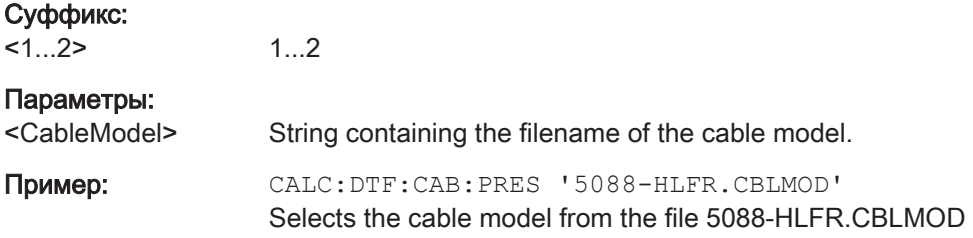

### Selecting the Measurement Mode

The following commands select the measurement mode.

#### List of commands

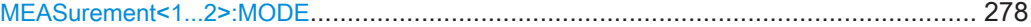

### MEASurement<1...2>:MODE <MeasMode>

This command selects the measurement mode.

The numeric suffix at MEASurement is irrelevant for this command.

#### Суффикс:

 $1...2$ 

1...2

#### Параметры:

<MeasMode> VECTor | VVMeter | DTFault | REFLection | SPECtrum | TRANsmission | LOSS

#### <span id="page-278-0"></span>**VECTor**

Selects the vector network analyzer measurement.

#### **VVMeter**

Selects the vector voltmeter measurement.

# **DTFault**

Selects the distance-to-fault measurement.

### **REFLection**

Selects the reflection measurement (S11, S22) depending on MEASurement<1...2>: PORT Ha CTp. 238.

#### **SPECtrum**

Selects the spectrum measurement.

#### **TRANsmission**

Selects the transmission measurement (S21, S12) depending on [MEASurement<1...2>:PORT](#page-237-0) на стр. 238.

### LOSS

Selects the cable loss measurement.

\*RST: REFLection

Пример: MEAS: MODE LOSS Activates cable loss measurement.

### Selecting and Reading the Measurement

The following commands select the measurement format and query various measurement results in CAT mode.

# List of commands

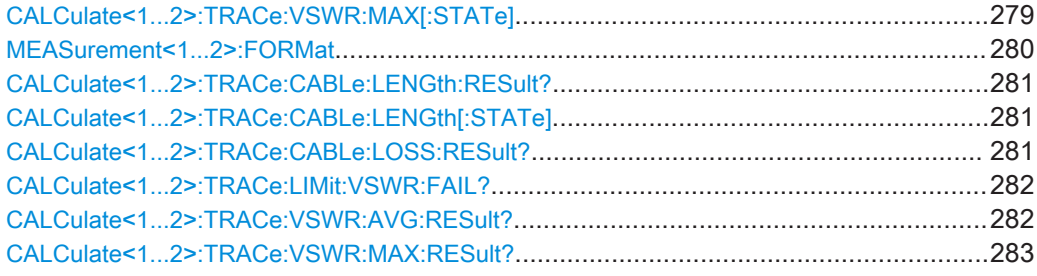

### CALCulate<1...2>:TRACe:VSWR:MAX[:STATe] <State>

This command turns the display of the maximum and average VSWR on and off.

Use [CALCulate<1...2>:TRACe:VSWR:AVG:RESult?](#page-281-0) на стр. 282 and [CALCulate<1...2>:TRACe:VSWR:MAX:RESult?](#page-282-0) Ha crp. 283 to query the corresponding results.

The numeric suffix at CALCulate is irrelevant for this command.

<span id="page-279-0"></span>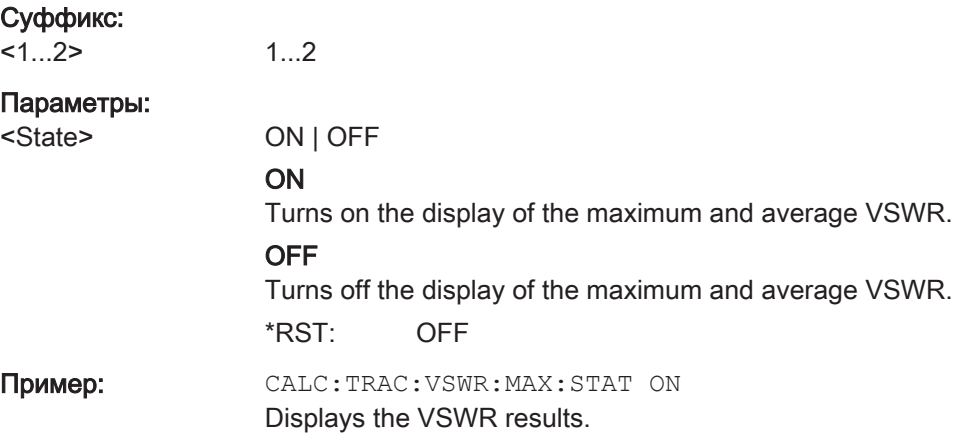

### MEASurement<1...2>:FORMat <MeasFormat>

This command selects the measurement format.

The numeric suffix at MEASurement is irrelevant for this command.

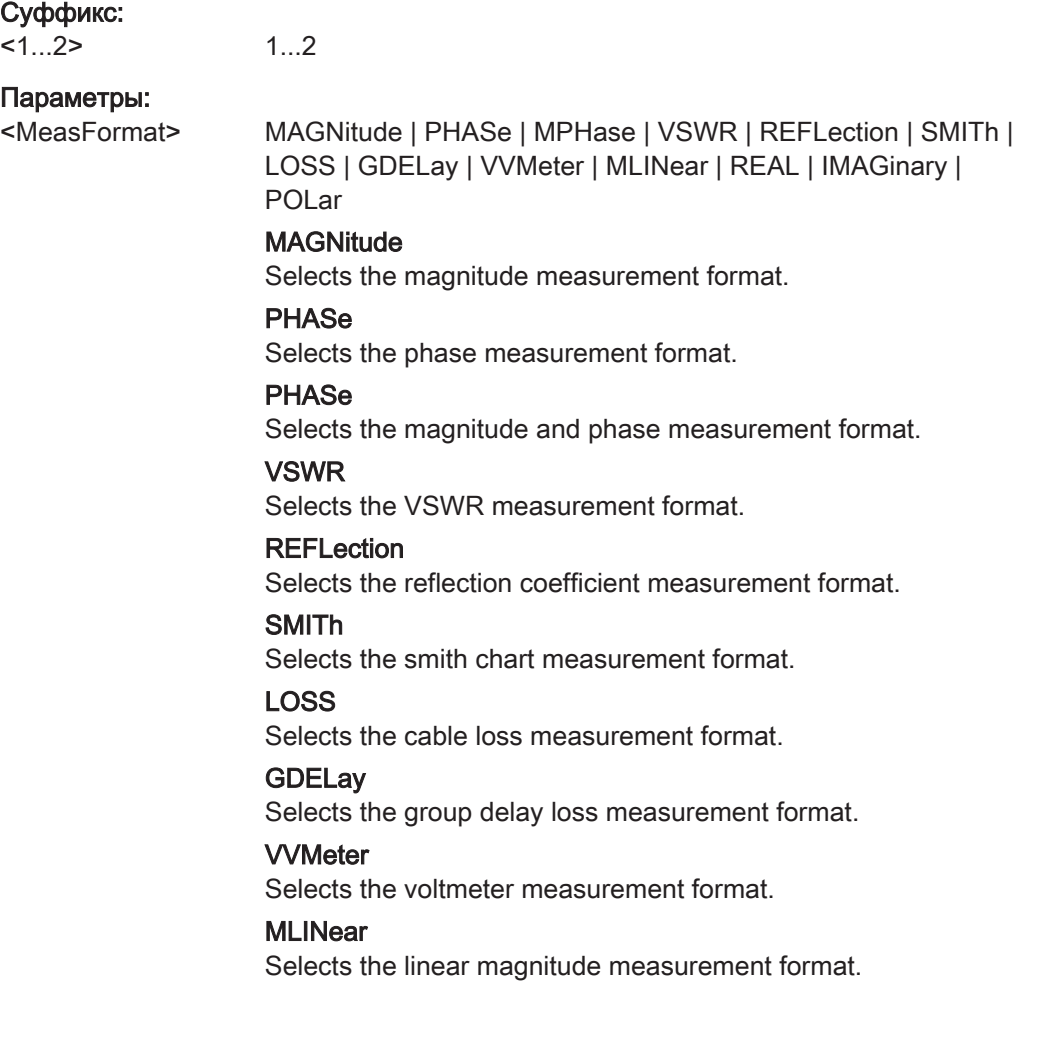

Remote Control - Commands

<span id="page-280-0"></span>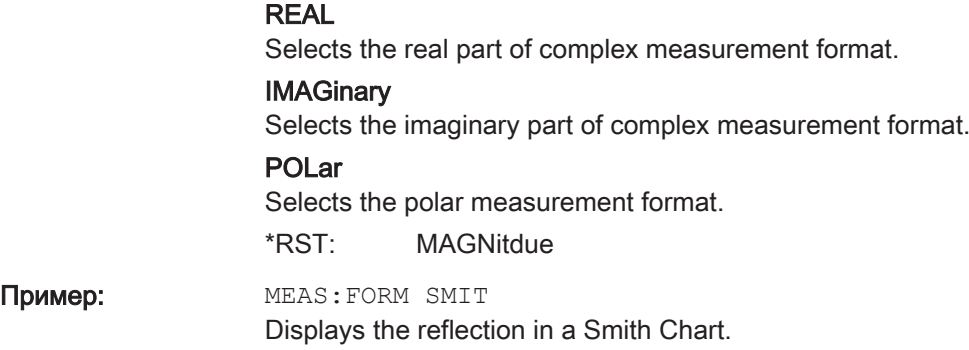

### CALCulate<1...2>:TRACe:CABLe:LENGth:RESult?

This command queries the results of the electrical cable length.

The numeric suffix at CALCulate is irrelevant for this command.

This command is a query and therefore has no \*RST value.

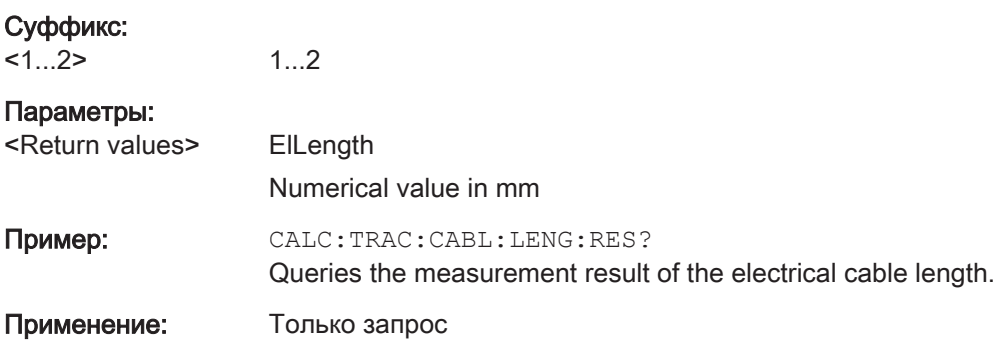

### CALCulate<1...2>:TRACe:CABLe:LENGth[:STATe] <State>

This command turns the electrical length format on and off.

The numeric suffix at CALCulate is irrelevant for this command.

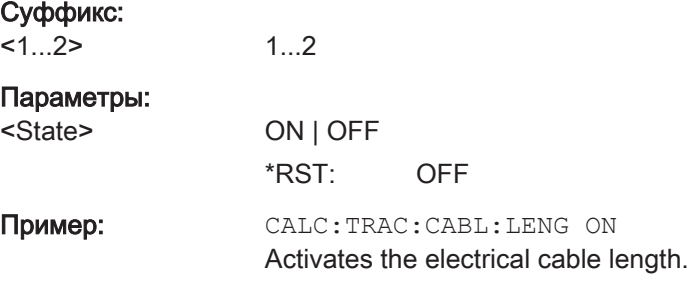

# CALCulate<1...2>:TRACe:CABLe:LOSS:RESult?

This command queries the cable loss measurement result.

The numeric suffix at CALCulate is irrelevant for this command.

<span id="page-281-0"></span>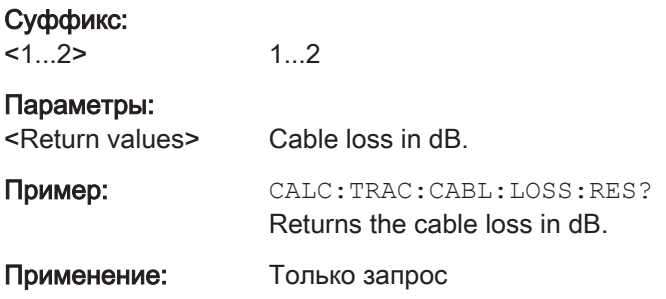

### CALCulate<1...2>:TRACe:LIMit:VSWR:FAIL?

This command queries the results of the limit check for the VSWR measurement format.

The numeric suffix at CALCulate is irrelevant for this command.

This command is a query and therefore has no \*RST value.

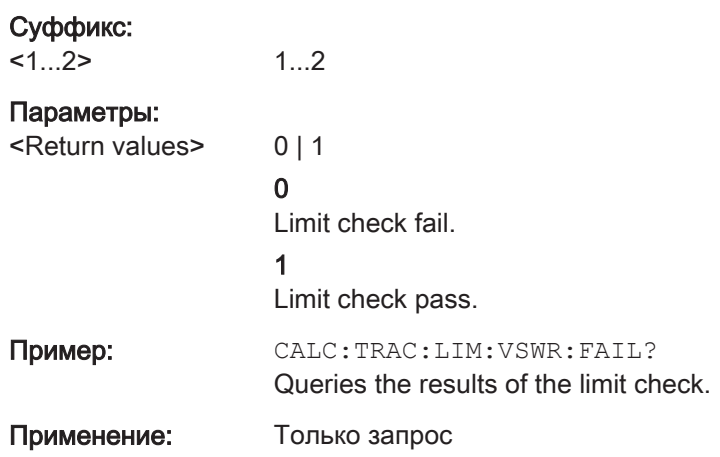

### CALCulate<1...2>:TRACe:VSWR:AVG:RESult?

This command queries the average VSWR measurement result.

The command is available when the calculation of the VSWR has been turned on with [CALCulate<1...2>:TRACe:VSWR:MAX\[:STATe\]](#page-242-0) на стр. 243.

The numeric suffix at CALCulate is irrelevant for this command.

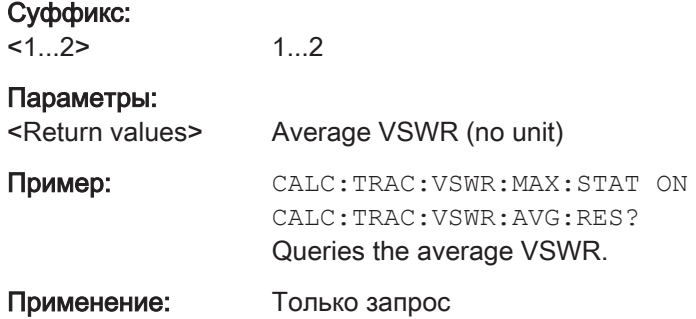

### <span id="page-282-0"></span>CALCulate<1...2>:TRACe:VSWR:MAX:RESult?

This command queries the maximum VSWR measurement result.

The command is available when the calculation of the VSWR has been turned on with [CALCulate<1...2>:TRACe:VSWR:MAX\[:STATe\]](#page-242-0) **Ha CTp. 243.** 

The numeric suffix at CALCulate is irrelevant for this command.

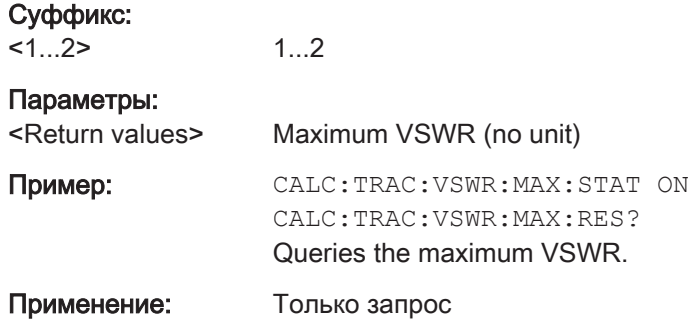

#### Calibrating the Measurement

The following commands control calibration of cable measurements.

# List of commands

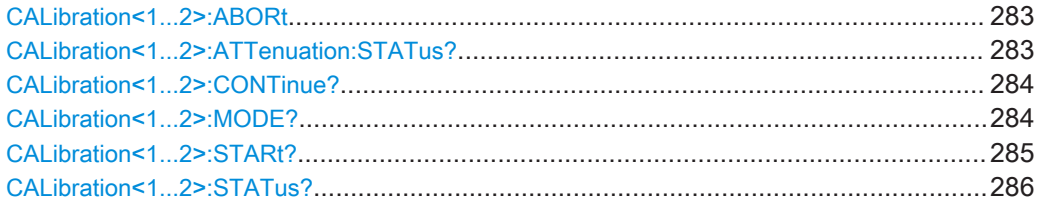

# CALibration<1...2>:ABORt

This command aborts calibration.

The numeric suffix at CALibration is irrelevant for this command.

This command is an event and therefore has no query and no \*RST value.

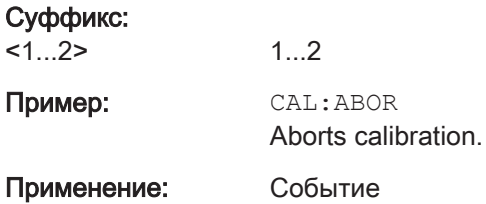

## CALibration<1...2>:ATTenuation:STATus?

This command queries the current calibration state.

The numeric suffix at CALibration is irrelevant for this command.

<span id="page-283-0"></span>This command is a query and therefore has no \*RST value.

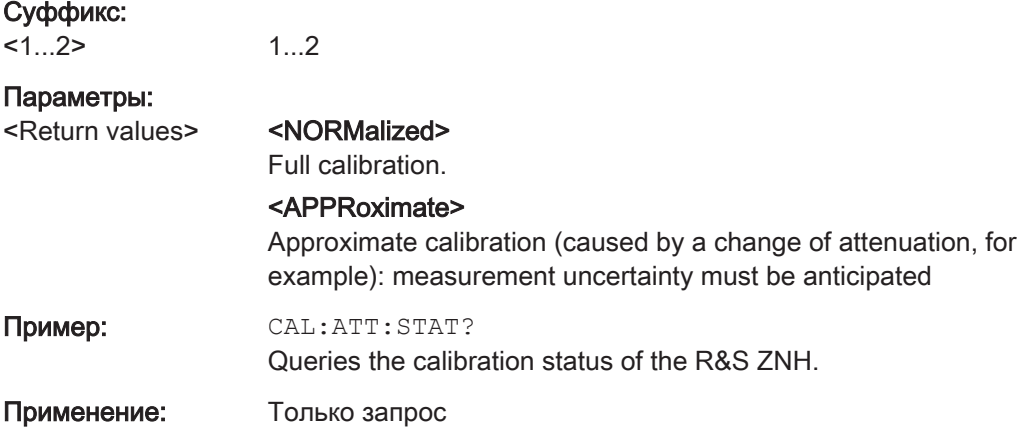

## CALibration<1...2>:CONTinue?

This command resumes calibration after a calibration standard has been connected.

After the command has been sent, it returns instructions on what to do to continue the calibration process and finish it successfully.

The numeric suffix at CALibration is irrelevant for this command.

This command is a query and therefore has no \*RST value.

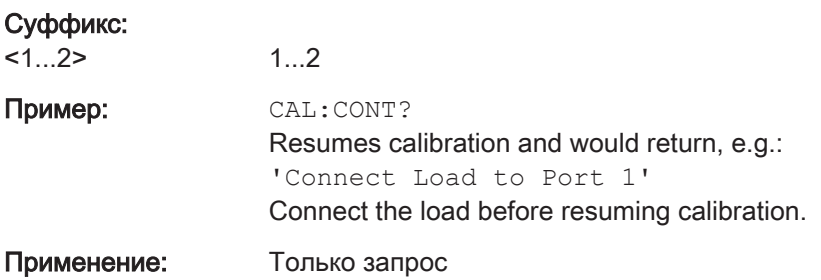

### CALibration<1...2>:MODE?

This command queries the general current calibration state.

The numeric suffix at CALibration is irrelevant for this command.

This command is a query and therefore has no \*RST value.

#### Суффикс:

 $<1...2>$ 1...2

### Параметры:

<Return values> <0>

Not calibrated <1> Calibrated

<span id="page-284-0"></span>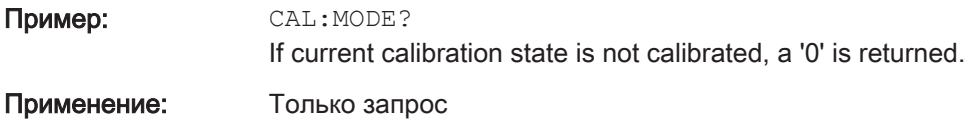

### CALibration<1...2>:STARt? <CalibrationType>

This command selects a calibration method and initiates calibration.

After the command has been sent, it returns instructions on what to do to continue the calibration process and finish it successfully.

The numeric suffix at CALibration is irrelevant for this command.

This command is a query and therefore has no \*RST value.

#### Суффикс:

 $<1.2>$ 

1.2

#### Параметры:

<CalibrationType> S11Cal | S22Cal | S12Norm | S21Norm | F2PCal | T2PNorm | S11easy | S11Opennorm | S22Opennorm | F2POpennorm | S11Shortnorm | S22Shortnorm | F2PShortnorm | TOSMcal | **UOSMcal** 

S11Cal

Refl OSM calibration type on port 1.

#### S22Cal

Refl OSM calibration type on port 2.

### S12Norm

Trans Norm calibration type from port 2 to port 1.

#### S21Norm

Trans Norm calibration type from port 1 to port 2.

#### F2PCal

Refl OSM calibration type on port 1 and port 2.

#### T2PNorm

Trans Norm calibration type from port 1 to port 2 and vice versa.

# S11easy

Easy 1-Port calibration (Port 1) (For R&S ZPH)

#### S11Opennorm

Refl Norm Open calibration type on port 1.

### S22Opennorm

Refl Norm Open calibration type on port 2.

### F2POpennorm

Refl Norm Open calibration type on port 1 and port 2.

#### S11Shortnorm

Refl Norm Short calibration type on port 1.

#### S22Shortnorm

Refl Norm Short calibration type on port 2.

<span id="page-285-0"></span>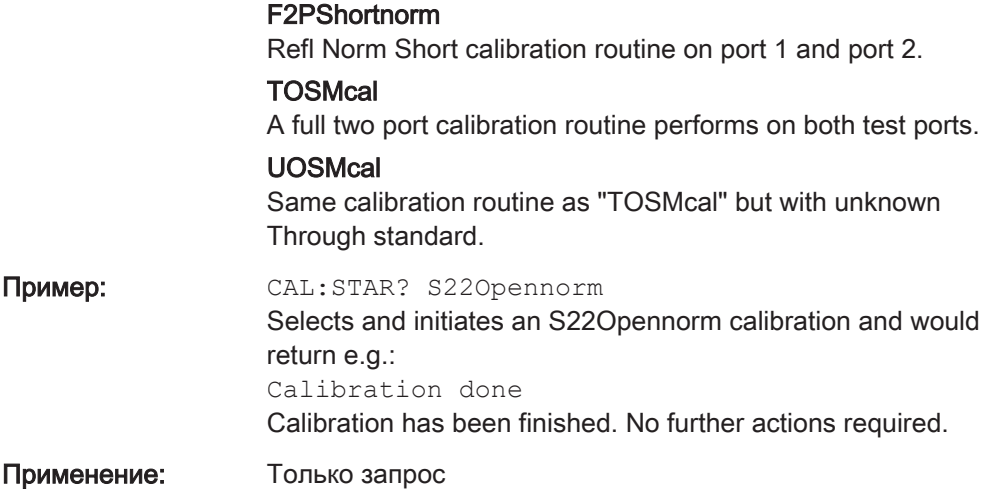

# CALibration<1...2>:STATus?

This command queries if the R&S ZNH is fully calibrated for the current measurement.

The numeric suffix at CALibration is irrelevant for this command.

This command is a query and therefore has no \*RST value.

# Суффикс:

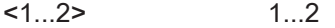

# Параметры:

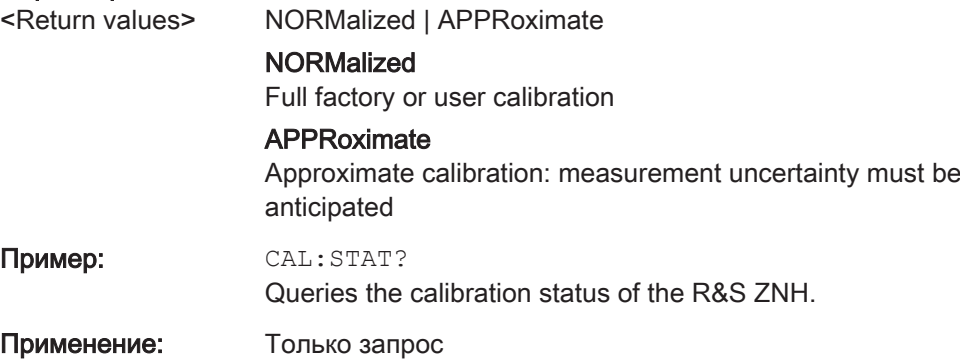

# Working with a DTF List

The following commands configure the DTF peak list. The peak list is available for DTF measurements only.

# List of commands

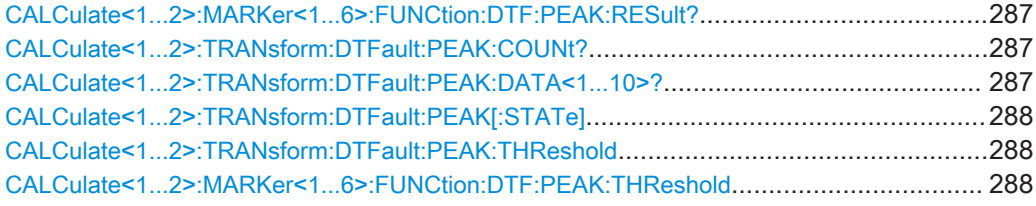

 $\sim$ 

### <span id="page-286-0"></span>CALCulate<1...2>:MARKer<1...6>:FUNCtion:DTF:PEAK:RESult?

This command queries the DTF peak result on the marker position.

The numeric suffix at CALCulate is irrelevant for this command.

The numeric suffix at MARKer define the marker position.

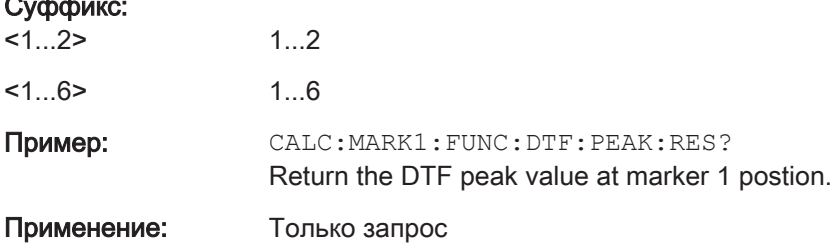

### CALCulate<1...2>:TRANsform:DTFault:PEAK:COUNt?

The following commands configure the DTF peak list. The peak list is available for DTF measurements only.

The numeric suffix at CALibration is irrelevant for this command.

This command is a query and therefore has no \*RST value.

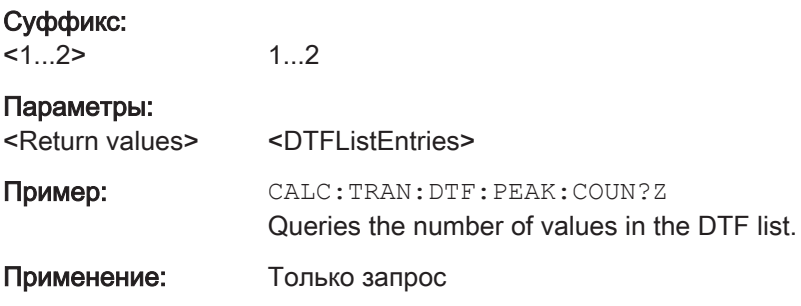

### CALCulate<1...2>:TRANsform:DTFault:PEAK:DATA<1...10>?

This command queries the DTF list.

The numeric suffix at CALibration is irrelevant for this command and the number suffix at DATA selects an entry in the DTF list.

This command is a query and therefore has no \*RST value.

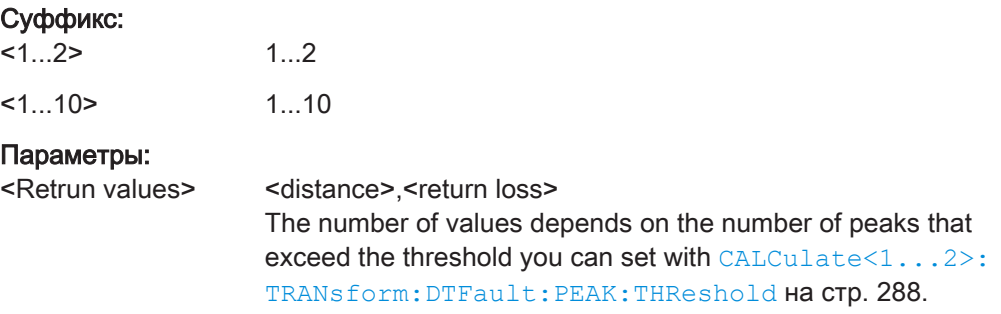

<span id="page-287-0"></span>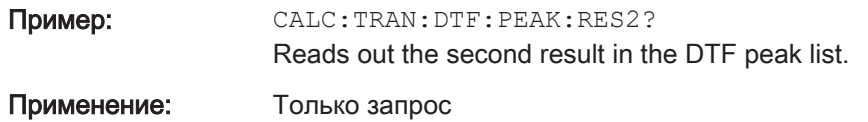

# CALCulate<1...2>:TRANsform:DTFault:PEAK[:STATe] <State>

This command turns the display of the DTF list on and off.

The numeric suffix at CALibration is irrelevant for this command.

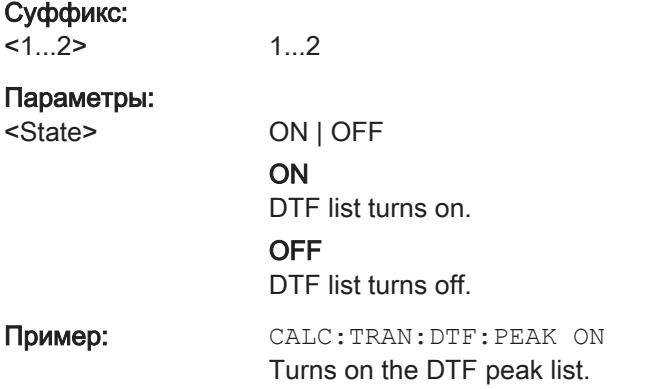

### CALCulate<1...2>:TRANsform:DTFault:PEAK:THReshold <Threshold>

This command defines the threshold for the DTF list.

All values that exceed the threshold are in the DTF list. You can query the list with [CALCulate<1...2>:TRANsform:DTFault:PEAK:DATA<1...10>?](#page-286-0) **на стр. 287.** 

The numeric suffix at CALibration is irrelevant for this command.

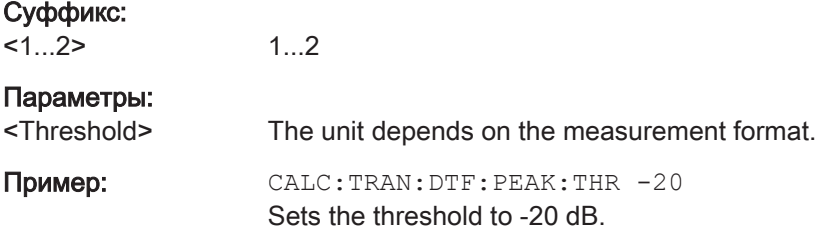

### CALCulate<1...2>:MARKer<1...6>:FUNCtion:DTF:PEAK:THReshold <ThresholdLevel>

This command queries the DTF list.

1...2

All values that exceed the threshold are in the DTF list. You can query the list with [CALCulate<1...2>:TRANsform:DTFault:PEAK:DATA<1...10>?](#page-286-0) на стр. 287.

The numeric suffix at CALCulate and MARKer are irrelevant for this command.

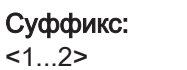

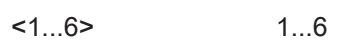
## Параметры:

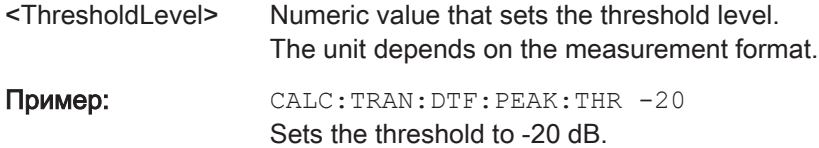

## 12.6.4 Remote Commands of the Power Meter

The chapter provides information on remote commands that configure and perform power measurements with the power sensor. These commands are available in power meter mode only.

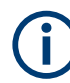

## Availability of remote commands for Power Sensor measurements

Note that the listed remote commands take effect only if a power sensor is connected.

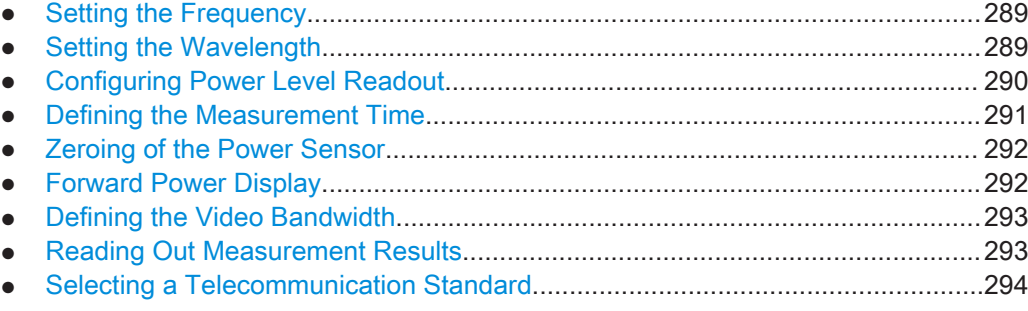

## 12.6.4.1 Setting the Frequency

The following chapter describes commands necessary to define frequency settings.

## List of commands

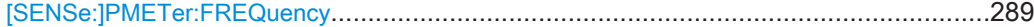

#### [SENSe:]PMETer:FREQuency <Frequency>

This command sets the frequency of the power sensor.

#### Параметры:

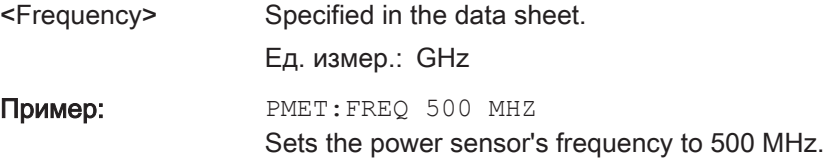

## 12.6.4.2 Setting the Wavelength

The following chapter describes commands necessary to define the wavelength settings for the operation of optic power sensor.

## <span id="page-289-0"></span>List of commands

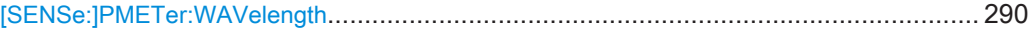

#### [SENSe:]PMETer:WAVelength <Wavelength>

This command sets the wavelength when the optical power sensor is connected.

See the respective optic power sensor specification for the supported wavelength.

## Параметры:

<Wavelength> Ед. измер.: NM Пример: **PMET:WAV 1550 NM** Set wavelength as 1550 nm.

## 12.6.4.3 Configuring Power Level Readout

The following chapter describes commands that configure the power level readout.

## List of commands

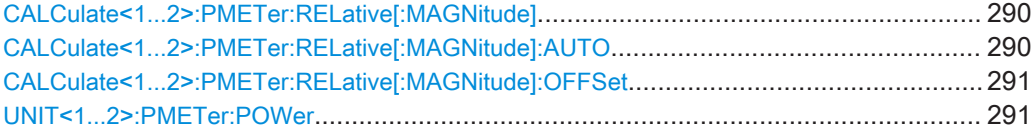

#### CALCulate<1...2>:PMETer:RELative[:MAGNitude] <RefLevel>

This command sets the reference value for relative measurements.

The numeric suffix at CALCulate is irrelevant for this command.

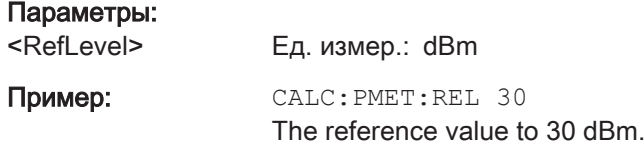

#### CALCulate<1...2>:PMETer:RELative[:MAGNitude]:AUTO <ONCE>

This command sets the current measurement result as the reference level for relative measurements.

This command is an event and therefore has no \*RST value and no query.

The numeric suffix at CALCulate is irrelevant for this command.

## Параметры: <ONCE> ONCE

Пример: CALC: PMET: REL ONCE

#### <span id="page-290-0"></span>CALCulate<1...2>:PMETer:RELative[:MAGNitude]:OFFSet <RefLvlOffset>

This command sets an offset for the reference value.

The numeric suffix at CALCulate is irrelevant for this command.

#### Параметры:

<RefLvlOffset> Ед. измер.: dB

Пример: CALC: PMET: REL -10

#### UNIT<1...2>:PMETer:POWer <Unit>

This command selects the unit of the power sensor.

The numeric suffix at UNIT has the following effects:

#### Tабл. 12-4: Power measurement with R&S FSH-Z1, R&S FSH-Z18 and USB power sensors:

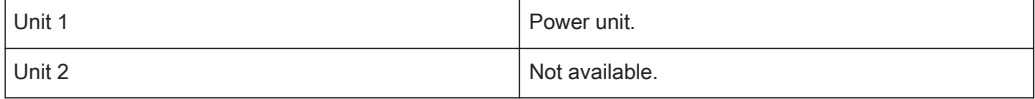

#### Tабл. 12-5: Power measurement with R&S FSH-Z14 and R&S FSH-Z44:

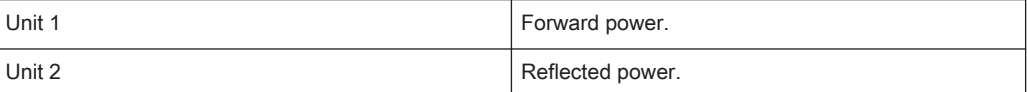

### Суффикс:

 $<1.2>$ 

Параметры:

1...2

## <Unit> DBM | DB | WATT | VSWR | W | DUVM | DBUV | DBMV | DUVE | DMVE | W\_M2 | V\_M

Note on the parameter DB: when applied to UNIT1, the power is relative to the reference level, when applied to UNIT2, the return loss is displayed.

Note on the parameter VSWR: the parameter is only available if applied to UNIT2.

## Пример: UNIT1: PMET: POW DBM

When measuring with the R&S FSH-Z1, R&S FSH-Z18 or USB power sensors: sets unit to dBm. When measuring with the R&S FSH-Z14 or R&S FSH-Z44: sets

unit of forward power to dBm.

#### 12.6.4.4 Defining the Measurement Time

The following chapter describes commands to define the measurement time of the power sensor.

#### List of commands

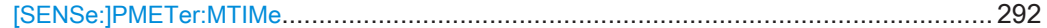

#### <span id="page-291-0"></span>[SENSe:]PMETer:MTIMe <MeasTime>

This command sets the duration of measurements.

Available for measurements with a power sensor.

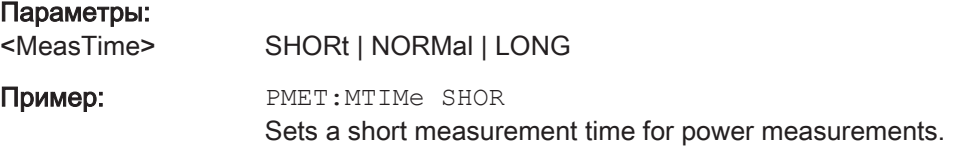

#### 12.6.4.5 Zeroing of the Power Sensor

The following chapter describes commands to perform zeroing of the power sensor.

#### List of commands

CALibration<1...2>:PMETer:ZERO:AUTO.........................................................................292

## CALibration<1...2>:PMETer:ZERO:AUTO <ONCE>

This command starts to zero the power sensor.

This command is an event and therefore has no \*RST value and no query.

The numeric suffix at CALibration is irrelevant for this command.

#### Параметры:

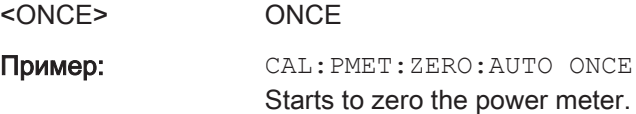

## 12.6.4.6 Forward Power Display

Note that the forward power is only available in conjunction with the R&S FSH-Z14 or R&S FSH-Z44.

#### List of commands

[SENSe:]PMETer:DETector[:FUNCtion]............................................................................292

#### [SENSe:]PMETer:DETector[:FUNCtion] <Detector>

This command selects the forward power display of the power sensor.

#### Параметры:

<Detector> AVERage | PENVelope

## AVERage

Displays the average power.

## PENVelope

Displays the peak envelope power.

 $*$ RST:

<span id="page-292-0"></span>Пример: PMET: DET AVER Selects the Average weighting mode.

## 12.6.4.7 Defining the Video Bandwidth

Selecting a video bandwidth is only possible when you are measuring the peak envelope power with the R&S FSH-Z44 power sensor based on a customized (= user) standard.

See the following commands for more information about these conditions:

- **[SENSe: PMETer: DETector [: FUNCtion] на стр. 292**
- [CALCulate<1...2>:PMETer:PRESet\[:STATe\]](#page-293-0) на стр. 294
- CALCulate<1...2>: PMETer: PRESet: SELect Ha CTp. 294

#### List of commands

CALCulate<1...2>:PMETer:PRESet:BANDwidth:VIDeo......................................................293

## CALCulate<1...2>:PMETer:PRESet:BANDwidth:VIDeo <VideoBW>

This command defines the video bandwidth of the R&S FSH-Z44 power sensor.

The numeric suffix at CALCulate is irrelevant for this command.

#### Параметры:

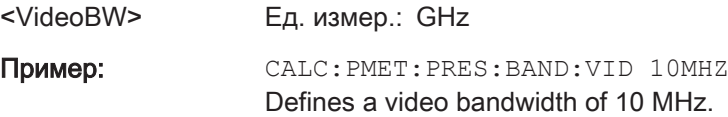

### 12.6.4.8 Reading Out Measurement Results

The following chapter describes commands to read measurement result from the power sensor.

#### List of commands

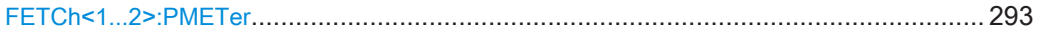

### FETCh<1...2>:PMETer

This command queries the results of measurements with the power sensor.

The numeric suffix at FETCh is irrelevant for this command.

#### Параметры:

<Return values> The return values depend on the power sensor in use and the selected suffix at FETCh. Measurements with R&S FSH-Z1 or R&S FSH-Z18: FETC1:PMET? power in dBm.

<span id="page-293-0"></span>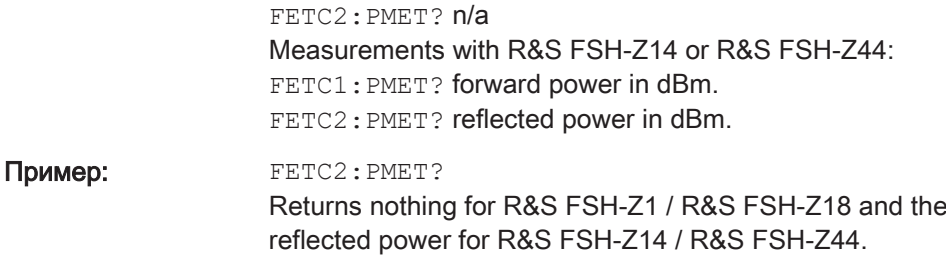

#### 12.6.4.9 Selecting a Telecommunication Standard

These commands apply radio communication standards to measurements with the power sensor.

Note that the selection of a standard is available only for the power sensors R&S FSH-Z1, -Z14, -Z18 and Z-44.

#### List of commands

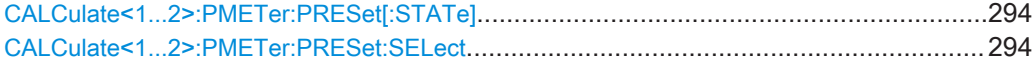

#### CALCulate<1...2>:PMETer:PRESet[:STATe] <State>

This command turns on or off the use of a standard.

The numeric suffix at CALCulate is irrelevant for this command.

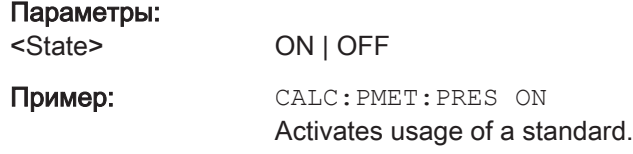

## CALCulate<1...2>:PMETer:PRESet:SELect <Standard>

This command selects the standard for power sensor measurements.

The numeric suffix at CALCulate is irrelevant for this command.

## Параметры:

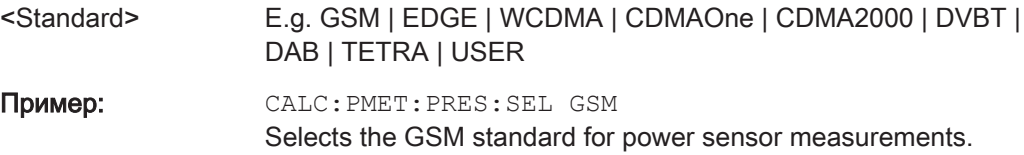

## 12.6.5 File Management

The following commands perform various tasks in the context of file management. These commands are independent from the operating mode.

## List of commands

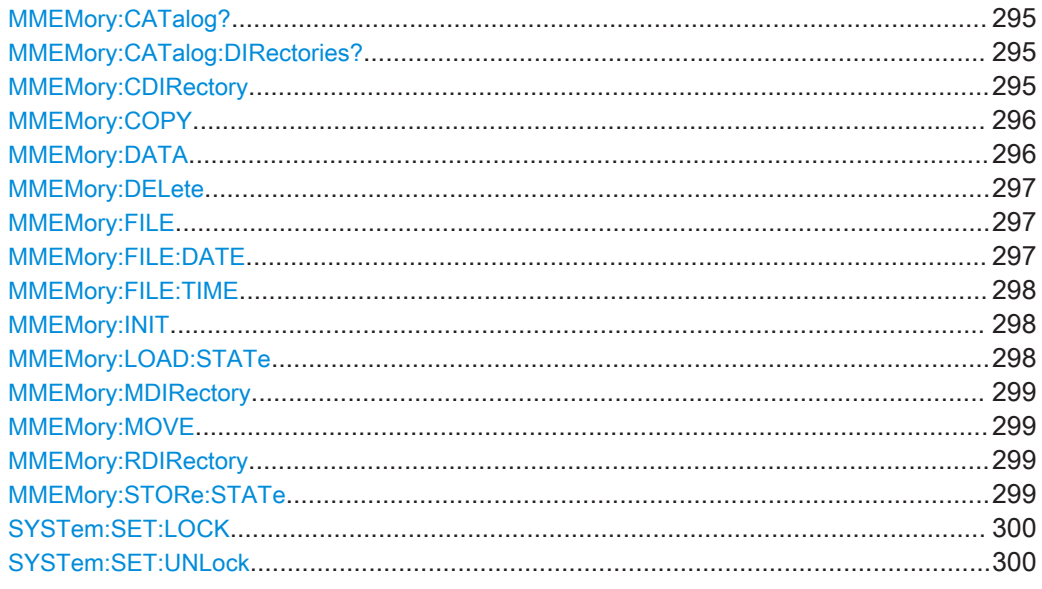

## MMEMory:CATalog?

This command queries the files of the current directory.

You can select directories with MMEMory:CDIRectory на стр. 295.

This command is a query and therefore has no \*RST value.

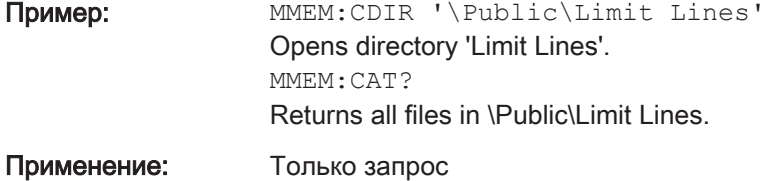

### MMEMory:CATalog:DIRectories?

This command queries the directories of the current directory.

This command is a query and therefore has no \*RST value.

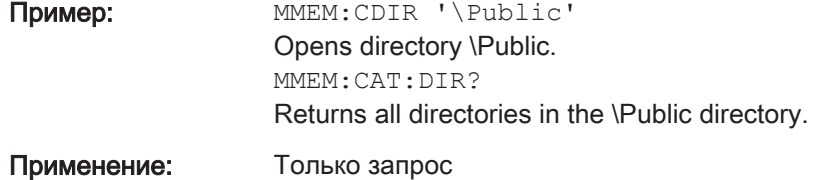

## MMEMory:CDIRectory <PathName>

This command changes the current directory.

<span id="page-295-0"></span>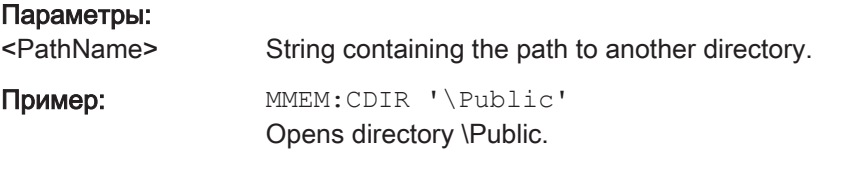

#### MMEMory:COPY <SourceFile>, <Destination>

This command copies one or more files to another directory.

This command is an event and therefore has no \*RST value and no query.

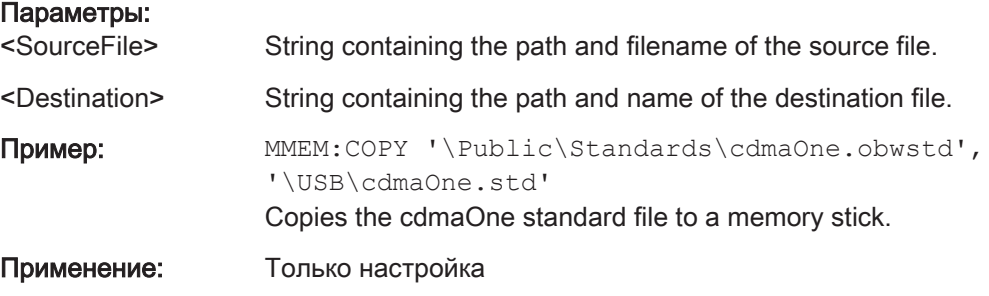

## MMEMory:DATA <TargetFile>[, <Block>]

This command writes block data into a file. The delimiter must be set to EOI to obtain error-free data transfer.

When you query the contents of a file, you can save them in a file on the remote control computer.

The command is useful for reading stored settings files or trace data from the instrument or for transferring them to the instrument.

#### Параметры:

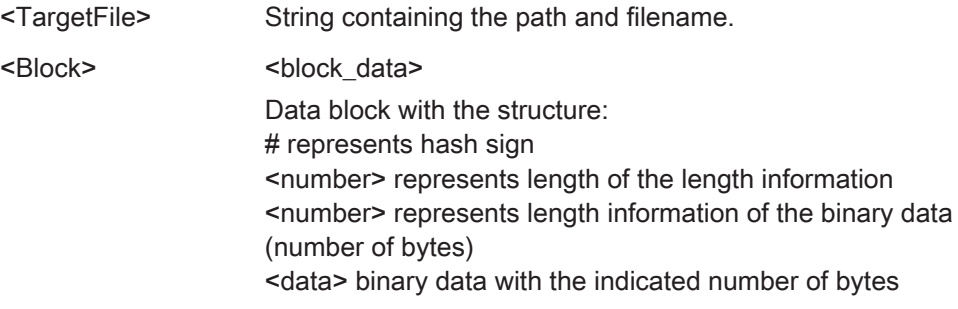

<span id="page-296-0"></span>Пример: MMEM:NAME '\Public\User\Testfile.txt' Creates a new file called 'Testfile.txt'. MMEM:DATA '\Public\User\Testfile.txt',#220Contents of the file The parameters mean: - '\Public\...' selects the target file - #2: hash sign and length of the length information (20 bytes = 2 digits) - 20: indicates the number of subsequent binary data bytes - Contents of the file: store 20 binary bytes (characters) to the file MMEM:DATA? '\Public\User\Testfile.txt' Transfers the contents of the file 'Testfile.txt' to the control

MMEMory:DELete <File>

This command deletes a file.

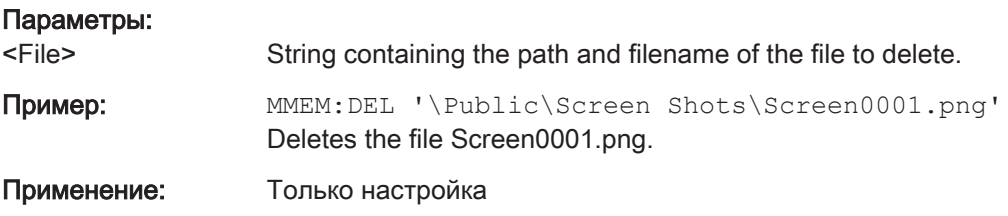

#### MMEMory:FILE <FileName>[, <Block>]

This command creates a file.

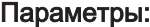

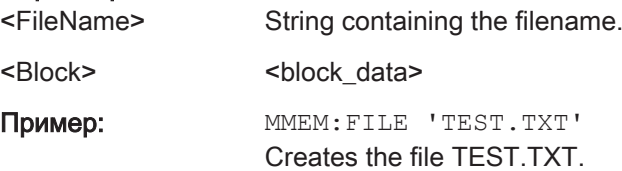

computer.

MMEMory:FILE:DATE <FileName>[, <Year>, <Month>, <Day>]

This command sets the date of a file.

#### Параметры:

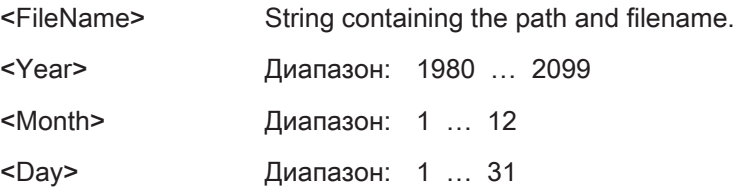

```
Пример: MMEM: FILE: DATE '\Public\Screen
      Shots\Screen0001.png',2006,04,01
      Sets the date to April, 1st, 2006.
      MMEM:FILE:DATE? '\Public\Screen
      Shots\Screen0001.png'
      Returns the modification date of the file Screen0001.png.
```
MMEMory:FILE:TIME <FileName>[, <Hour>, <Minutes>, <Seconds>]

This command sets the time of a file. The sequence of entry is hour, minute, second.

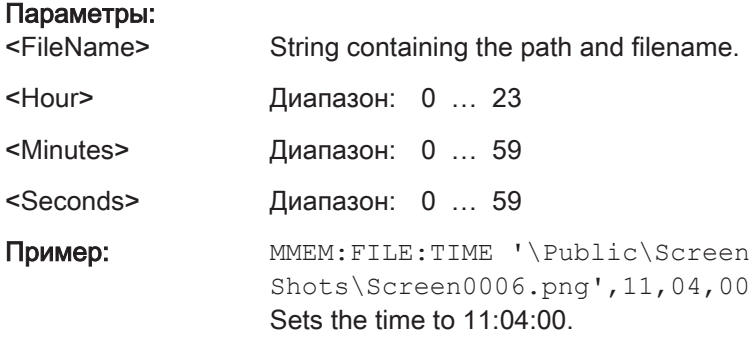

#### MMEMory:INIT [<DriveName>]

This command formats the indicated drive.

Note: Formatting deletes all data stored on the memory drive.

This command is an event and therefore has no \*RST value and no query.

## Параметры:

<DriveName>

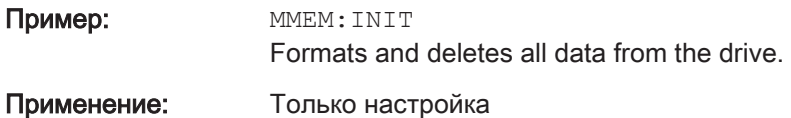

#### MMEMory:LOAD:STATe <1>, <SettingsFile>

This command loads the settings from a \*.set file.

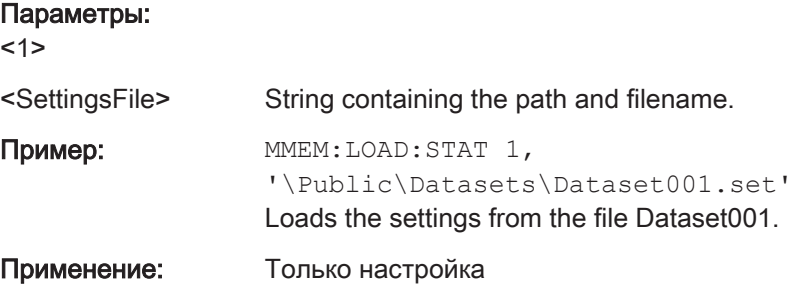

## <span id="page-298-0"></span>MMEMory:MDIRectory <DirectoryName>

This command creates a new directory.

This command is an event and therefore has no \*RST value and no query.

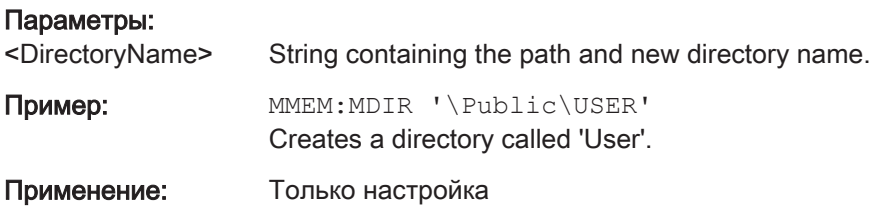

## MMEMory:MOVE <SourceFile>, <Destination>

This command renames files, if <file\_destination> contains no path. Otherwise the file is moved to the indicated path and stored under the filename specified there.

This command is an event and therefore has no \*RST value and no query.

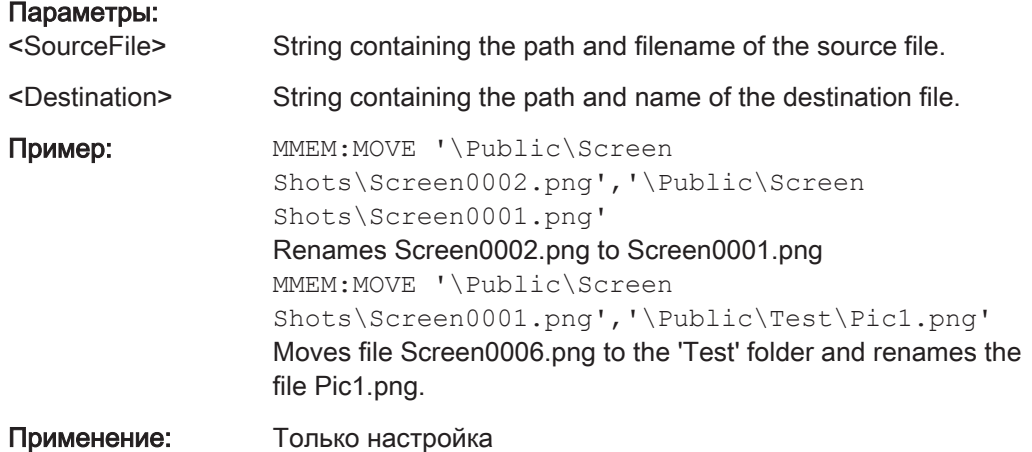

#### MMEMory:RDIRectory <DirectoryName>

This command deletes the indicated directory. The directory name includes the path and may also include the drive name. The path name complies with DOS conventions.

This command is an event and therefore has no \*RST value and no query.

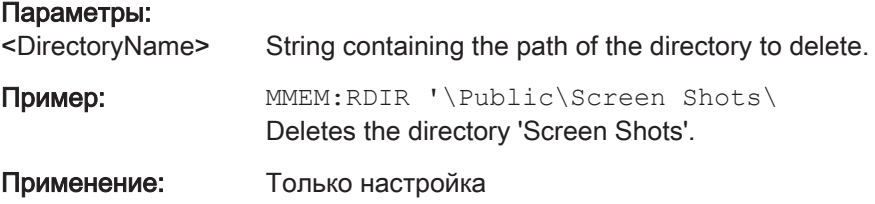

## MMEMory:STORe:STATe <1>, <TargetFile>

This command stores the current device settings in a \*set file.

<span id="page-299-0"></span>This command is an event and therefore has no \*RST value and no query.

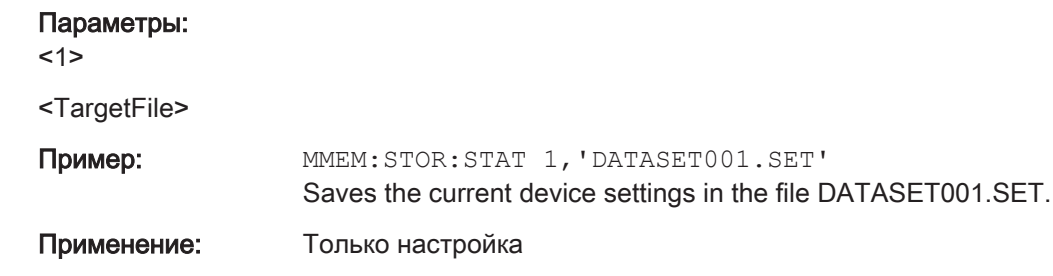

## SYSTem:SET:LOCK <arg0>

This command adds write-protection to a dataset.

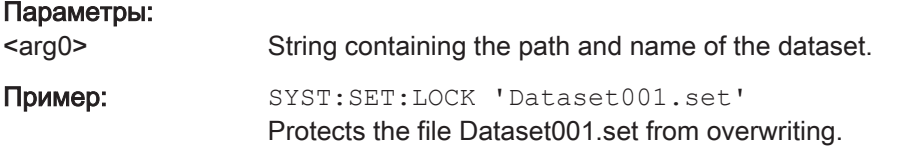

## SYSTem:SET:UNLock <arg0>

This command removes write-protection from a dataset.

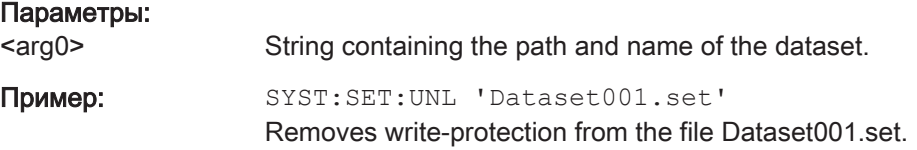

## 12.6.6 Making and Storing Screenshots

The following commands manage screenshots.

These commands are independent from the operating mode.

#### List of commands

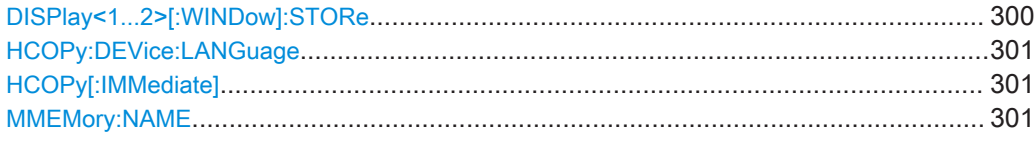

#### DISPlay<1...2>[:WINDow]:STORe <TargetFile>

This command makes a screenshot of the current display content in png or jpg format and stores it on the R&S ZNH internal memory.

You can select a filename for the screenshot in png format with MMEMOry: NAME [на стр. 301](#page-300-0) and select the file format of the screenshot with [HCOPy:DEVice:](#page-300-0) LANGuage [на стр. 301](#page-300-0).

<span id="page-300-0"></span>This command is an event and therefore has no \*RST value and no query.

The numeric suffix at DISPlay is irrelevant for this command.

#### Параметры:

<TargetFile>

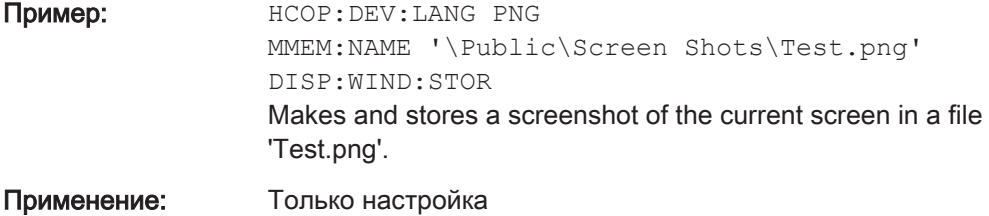

#### HCOPy:DEVice:LANGuage <Format>

This command selects the file format for screenshots.

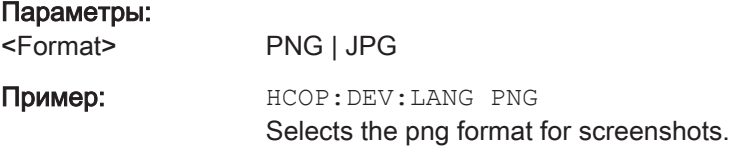

## HCOPy[:IMMediate]

This command makes a screenshot of the current display content in png format and stores it on the R&S ZNH internal memory.

You can select a filename for the screenshot in png format with MMEMOry: NAME на стр. 301 and select the file format of the screenshot with  $HCOPy:DEVice:$ LANGuage на стр. 301.

To make a screenshot in jpg format, use [DISPlay<1...2>\[:WINDow\]:STORe](#page-299-0) [на стр. 300.](#page-299-0)

This command is an event and therefore has no \*RST value and no query.

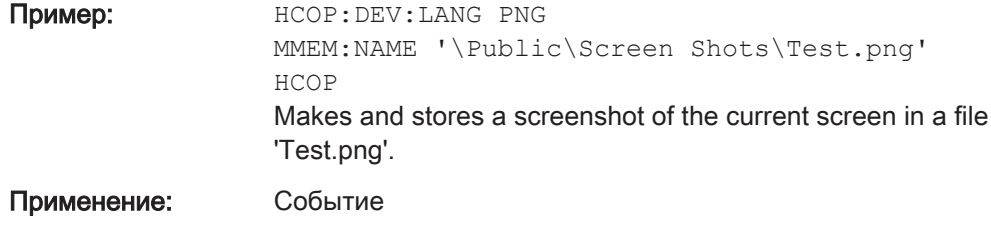

#### MMEMory:NAME <FileName>

This command defines the path and filename that the R&S ZNH uses for storing screenshots (see HCOPy[:IMMediate] на стр. 301). The path and filename comply with DOS conventions.

This command is an event and therefore has no \*RST value and no query.

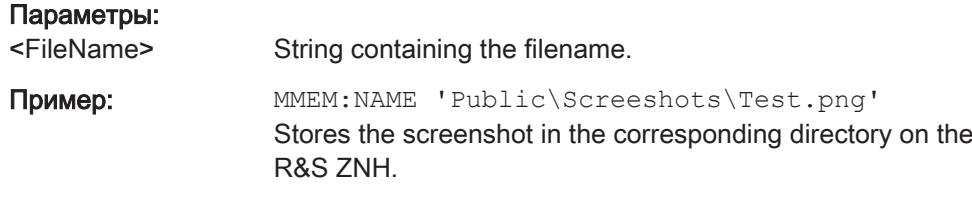

## 12.6.7 Configuring Data Capture

The following commands configure the data capture.

These commands are independent from the operating mode.

## List of commands

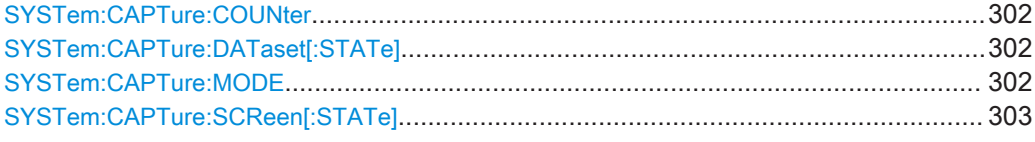

#### SYSTem:CAPTure:COUNter <CaptureCounter>

This command defines the start of the filename counter.

The counter numbers the files stored when you capture data (screenshots, datasets etc.).

#### Параметры:

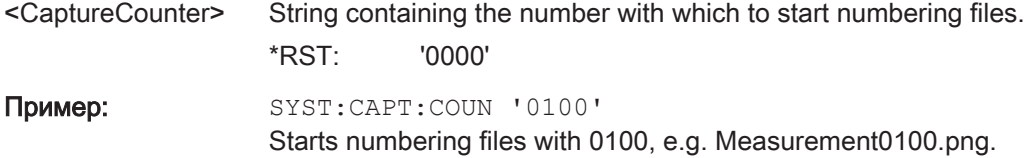

## SYSTem:CAPTure:DATaset[:STATe] <State>

This command includes or excludes datasets from the data capture.

## Параметры:

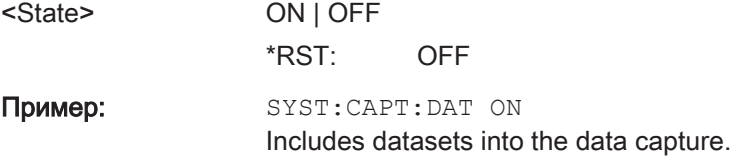

## SYSTem:CAPTure:MODE <CaptureMode>

This command selects the data types that the R&S ZNH saves when you capture the current measurement data.

#### Параметры:

<CaptureMode> SCReen | DATaset | BOTH

<span id="page-302-0"></span>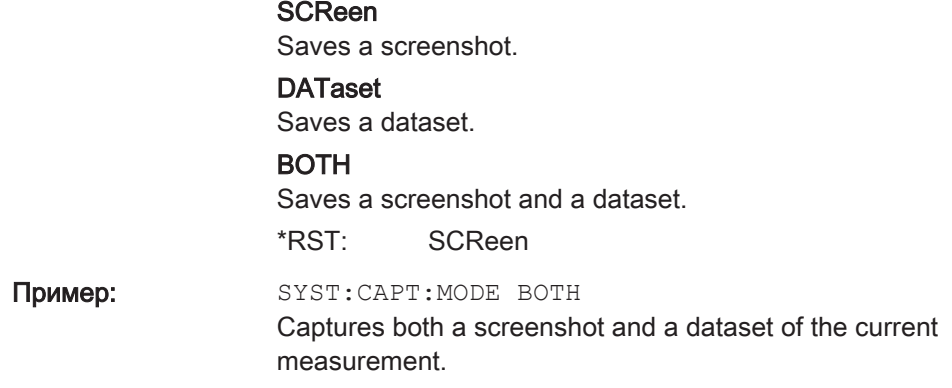

## SYSTem:CAPTure:SCReen[:STATe] <State>

This command includes or excludes screenshots from the data capture.

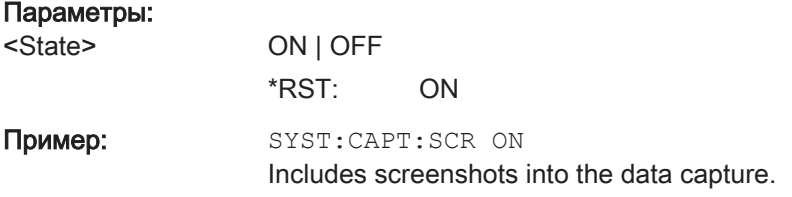

## 12.6.8 Configuring the Instrument

The following commands configure general instrument settings.

These commands are independent from the operating mode.

## **Contents**

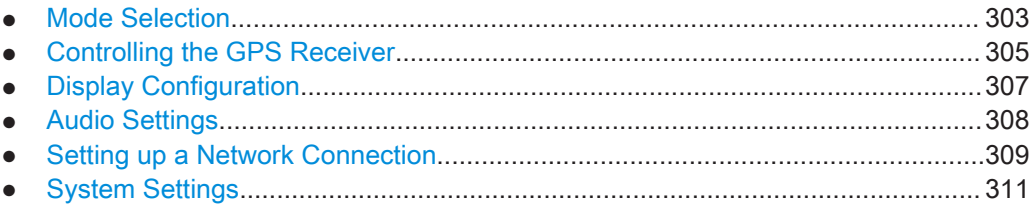

## 12.6.8.1 Mode Selection

This chapter describes all commands that select the operating mode of the R&S ZNH.

## List of commands

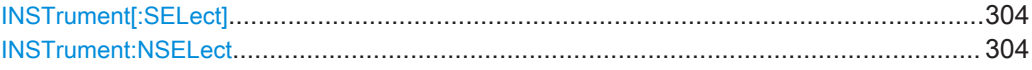

#### <span id="page-303-0"></span>INSTrument[:SELect] <OperatingMode>

This command selects the operating mode.

#### Параметры:

<OperatingMode> SANalyzer | PM | ADEModulation | DDEMod | RECeiver | MAPS | ACT | VNA | VVM

## **SANalyzer**

Spectrum analyzer PM Power meter

ADEModulation Analog modulation

DDEMod Digital modulation

**RECeiver** 

Receiver

**MAPS** 

Map **ACT** 

Cable and antenna analyzer

VNA

Vector network analyzer

VVM

Vector voltmeter \*RST: SAN

Пример: INST SAN

Selects spectrum analyzer mode.

## INSTrument:NSELect <OperatingMode>

This command selects the operating mode.

#### Параметры:

<OperatingMode> 1 Spectrum analyzer 2 Network analyzer 5 Power meter 11 Cable and antenna analyzer 18 analog modulation  $*RST: 1$ 

Пример: INST:NSEL 1 Selects spectrum analyzer mode.

## <span id="page-304-0"></span>12.6.8.2 Controlling the GPS Receiver

This chapter describes all commands that control the GPS receiver.

## List of commands

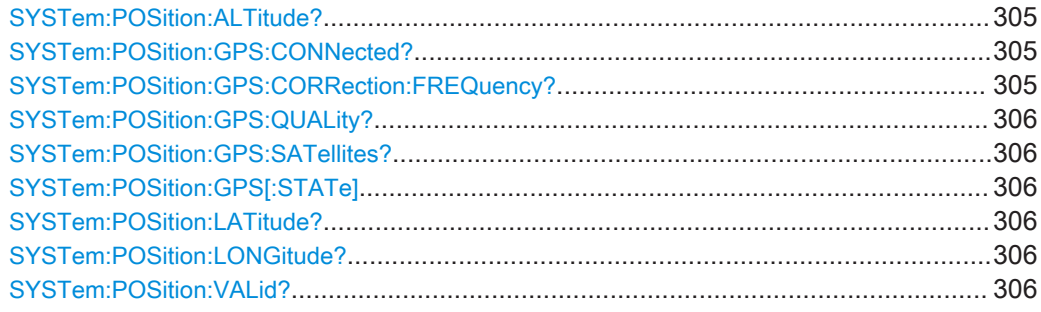

## SYSTem:POSition:ALTitude?

This command queries the altitude of the current position of the R&S ZNH.

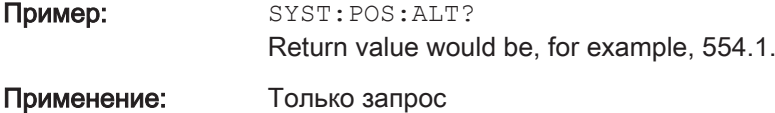

#### SYSTem:POSition:GPS:CONNected?

This command queries if the R&S ZNH is currently connected to the GPS receiver.

Пример: SYST: POS: GPS: CONN?

Применение: Только запрос

#### SYSTem:POSition:GPS:CORRection:FREQuency?

This command queries the frequency correction factor.

The R&S ZNH calculates this factor from a reference signal provided by the GPS receiver. The reference signal is used to determine the deviation of the internal clock of the instrument. The deviation can be turned into a correction factor for the measured frequency.

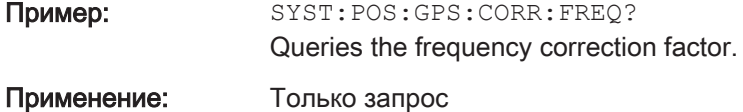

#### <span id="page-305-0"></span>SYSTem:POSition:GPS:QUALity?

This command queries the quality of the GPS signal.

Пример: SYST: POS: GPS: QUAL?

Применение: Только запрос

#### SYSTem:POSition:GPS:SATellites?

This command queries the number of tracked satellites.

Пример: SYST:POS:GPS:SAT? Применение: Только запрос

#### SYSTem:POSition:GPS[:STATe] <State>

This command turns the GPS receiver on and off.

Note that the GPS receiver only works if a connection between the R&S ZNH and a GPS signal transmitter is established.

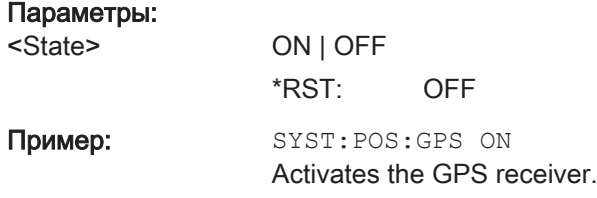

## SYSTem:POSition:LATitude?

This command queries the latitude of the current position of the R&S ZNH.

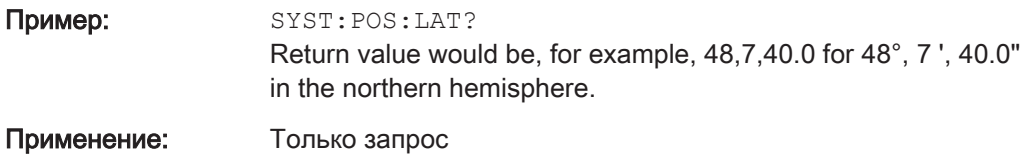

#### SYSTem:POSition:LONGitude?

This command queries the longitude of the current position of the R&S ZNH.

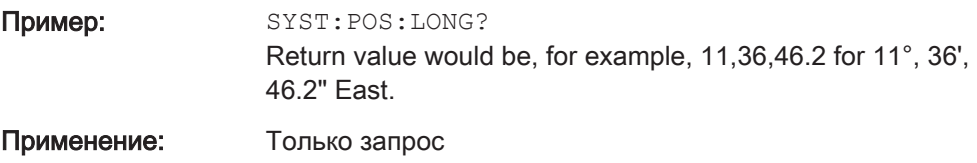

## SYSTem:POSition:VALid?

This command queries if the current position is valid.

<span id="page-306-0"></span>Пример: SYST: POS: VAL? Применение: Только запрос

## 12.6.8.3 Display Configuration

This chapter describes commands to set up the display of the R&S ZNH via remote control.

## List of commands

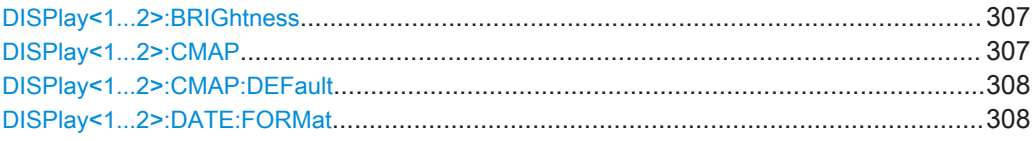

#### DISPlay<1...2>:BRIGhtness <Brightness>

This command sets the brightness of the display backlight.

The numeric suffix at DISPlay is irrelevant for this command.

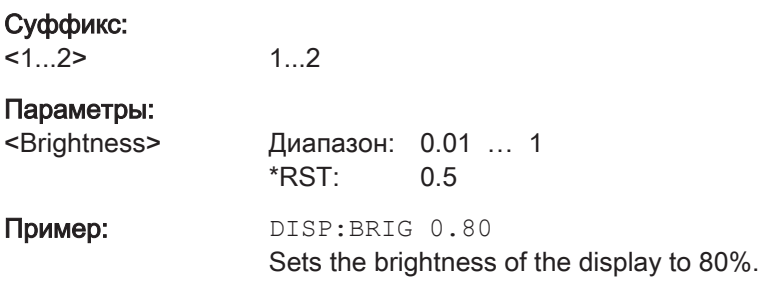

## DISPlay<1...2>:CMAP <ColorScheme>

This command sets the color scheme of the display.

The numeric suffix at DISPlay is irrelevant for this command.

## Суффикс:

 $1.2$ 1...2

## Параметры:

<ColorScheme> COLor | BW | PF

**COLor** Color BW Black & white PF Printer-friendly \*RST: COLor

Пример: DISP: CMAP BW

Sets the screen colors to black and white.

#### <span id="page-307-0"></span>DISPlay<1...2>:CMAP:DEFault

This command sets the display to the default state.

This command is an event and therefore has no query and no \*RST value.

The numeric suffix at DISPlay is irrelevant for this command.

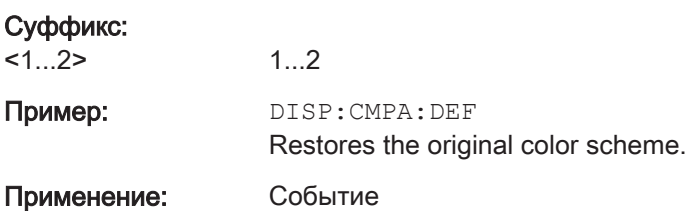

#### DISPlay<1...2>:DATE:FORMat <DateFormat>

This command sets the display date format.

The numeric suffix at DISPlay is irrelevant for this command.

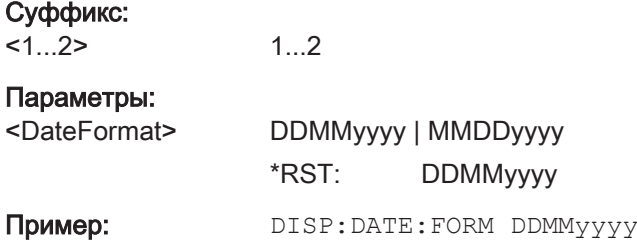

## 12.6.8.4 Audio Settings

This chapter describes all commands to control the audio functions of the R&S ZNH.

## List of commands

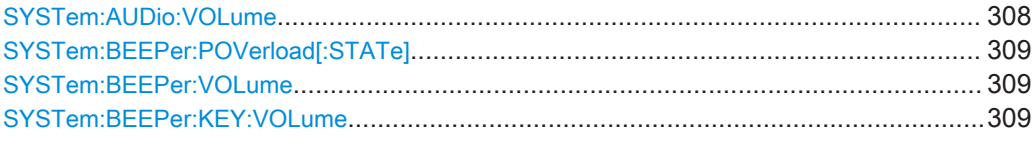

## SYSTem:AUDio:VOLume <Volume>

This command sets the volume of the internal speaker.

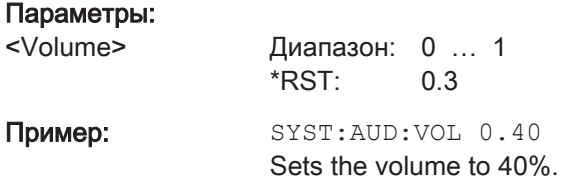

#### <span id="page-308-0"></span>SYSTem:BEEPer:POVerload[:STATe] <State>

This command turns the beeper on and off when battery has reached its low-level state.

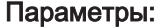

<State> ON | OFF

\*RST: OFF

Пример: SYST: BEEP: POV ON Activates the beeper state.

## SYSTem:BEEPer:VOLume <Volume>

This command sets the volume of the system beeper.

#### Параметры:

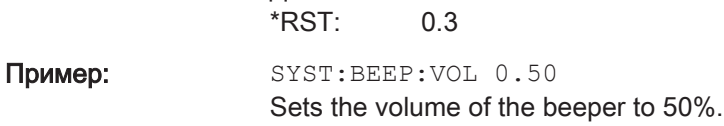

## SYSTem:BEEPer:KEY:VOLume <Volume>

<Volume> Диапазон: 0 … 1

This command sets the volume of the keyboard click noise.

## Параметры:

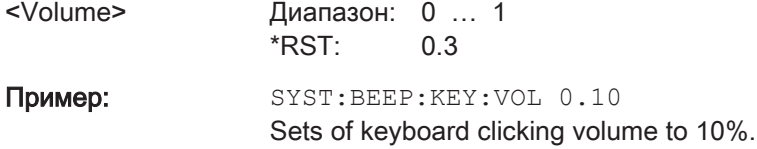

#### 12.6.8.5 Setting up a Network Connection

This chapter describes all commands that are used if the R&S ZNH is part of a network.

## List of commands

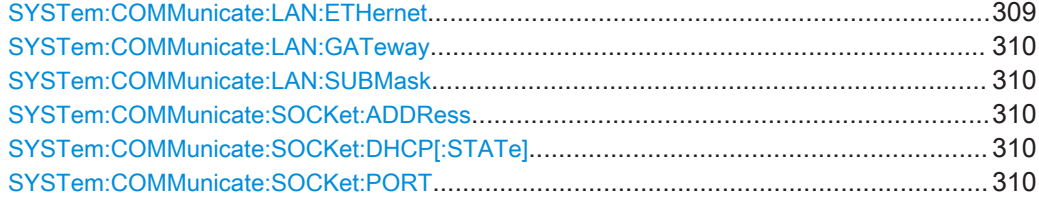

## SYSTem:COMMunicate:LAN:ETHernet

This command queries the MAC address of the R&S ZNH.

<span id="page-309-0"></span>This command is a query and therefore has no \*RST value.

Пример: SYST: COMM: LAN: ЕТН? Returns the MAC address.

## SYSTem:COMMunicate:LAN:GATeway <Gateway>

This command sets the gateway in the LAN.

## Параметры:

Параметры:

<Gateway> String containing the identifier of the gateway.

#### SYSTem:COMMunicate:LAN:SUBMask <Submask>

This command sets the subnet mask of the R&S ZNH

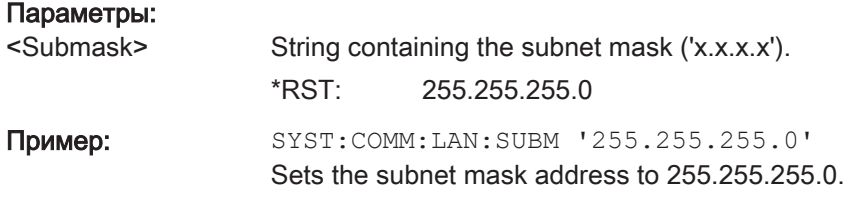

#### SYSTem:COMMunicate:SOCKet:ADDRess <IPAddress>

This command sets the IP address of the R&S ZNH.

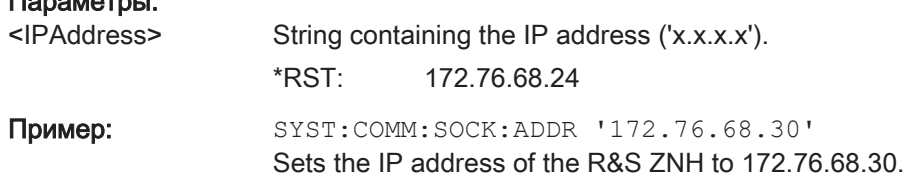

## SYSTem:COMMunicate:SOCKet:DHCP[:STATe] <State>

This command turns the Dynamic Host Configuration Protocol (DHCP) on and off.

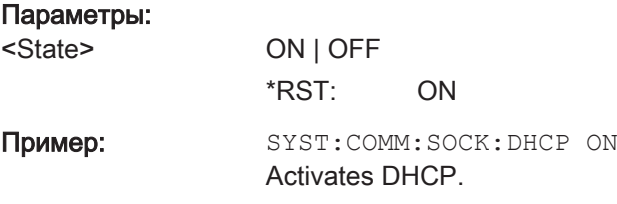

## SYSTem:COMMunicate:SOCKet:PORT <Port>

This command sets the port number for the connection.

<span id="page-310-0"></span>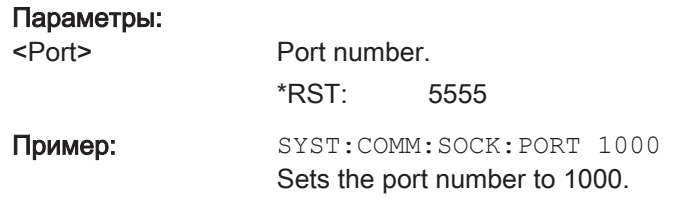

## 12.6.8.6 System Settings

This chapter describes all commands that define or query general system settings.

## List of commands

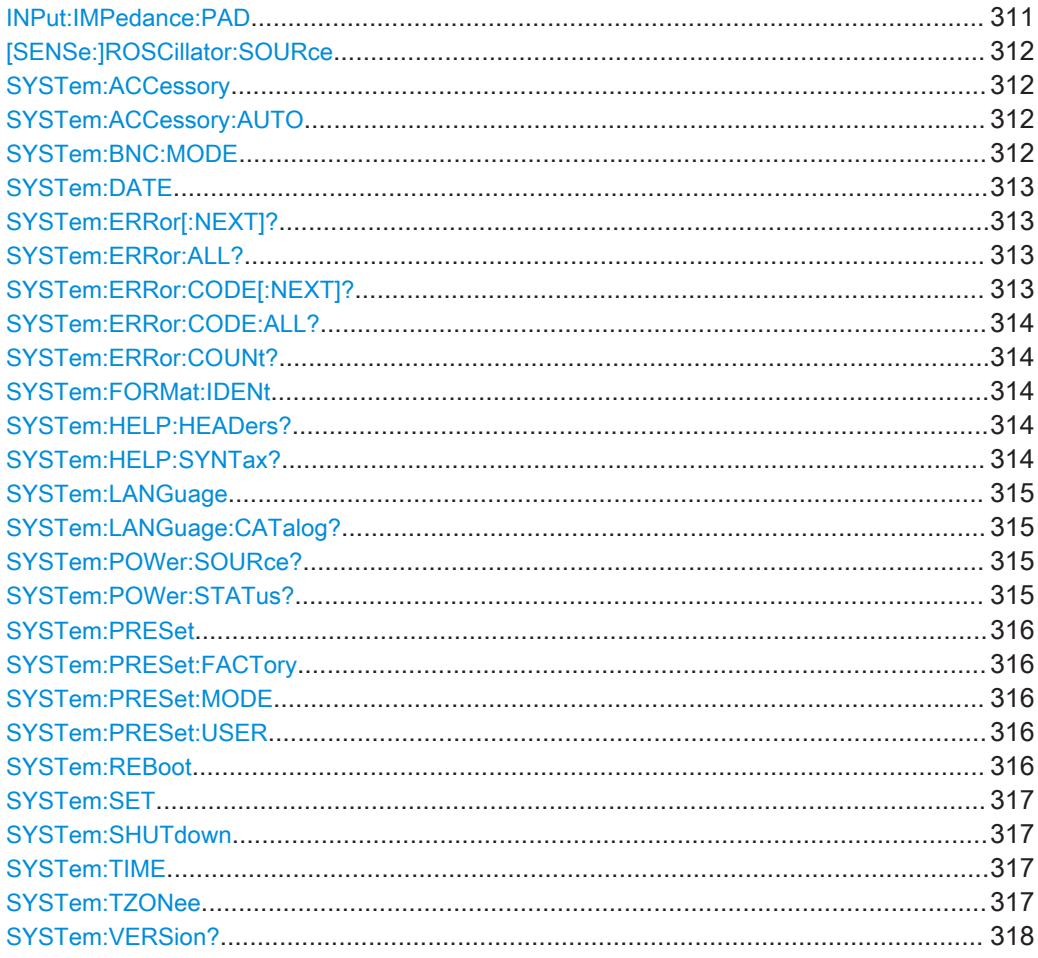

## INPut:IMPedance:PAD <PadType>

This command selects the matching pad connected to the R&S ZNH.

Параметры: <PadType>

RAM | RAZ | HZTE

<span id="page-311-0"></span>Пример: INPut: IMP 75; PAD RAZ Selects 75 Ω input impedance and the R&S RAZ as the matching pad.

#### [SENSe:]ROSCillator:SOURce <Format>

This command selects the source of the frequency reference oscillator.

If you use an external reference signal, make sure to connect the signal to the Ext Ref BNC connector of the R&S ZNH.

#### Параметры:

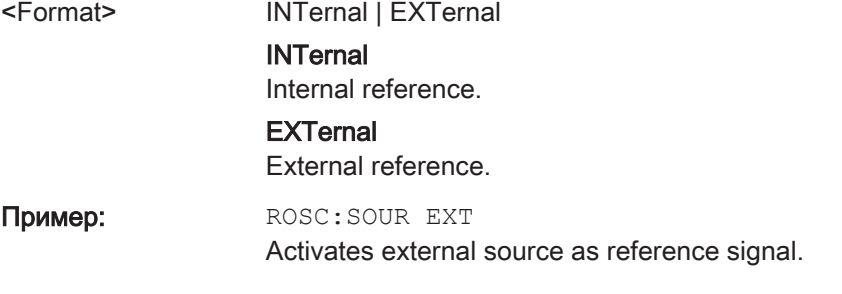

#### SYSTem:ACCessory <Accessory>

This command queries the type of measurement accessory, if one is connected to the R&S ZNH (for example a power sensor).

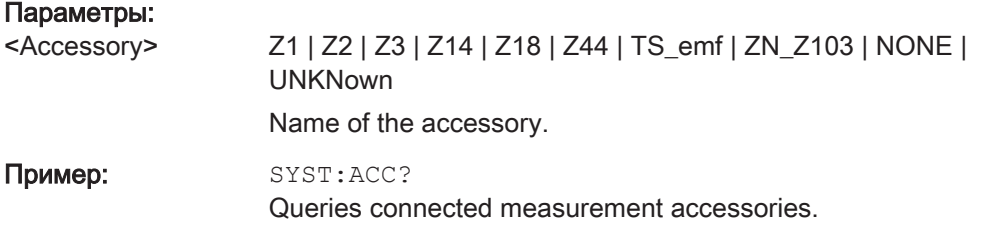

### SYSTem:ACCessory:AUTO <State>

This command turns automatic detection of connected measurement accessories on and off.

#### Параметры:

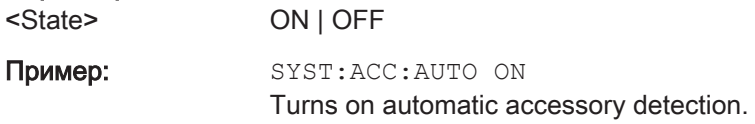

## SYSTem:BNC:MODE <BNCUsage>

This command configures the BNC sockets.

#### Параметры:

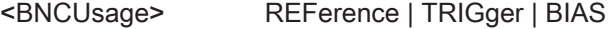

<span id="page-312-0"></span>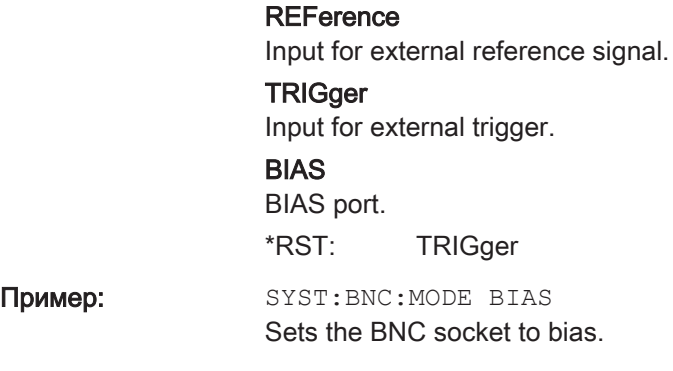

## SYSTem:DATE <Year>, <Month>, <Day>

This command sets the date for the internal calendar.

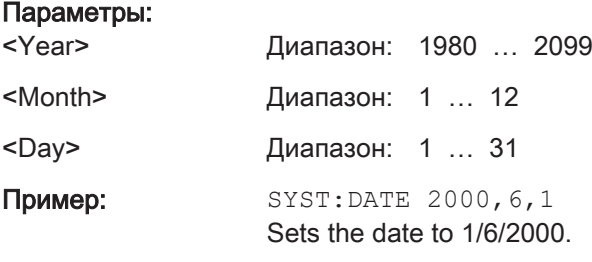

## SYSTem:ERRor[:NEXT]?

This command queries the oldest entry in the error queue and deletes it.

This command is a query and therefore has no \*RST value.

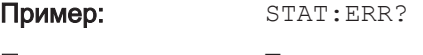

Применение: Только запрос

## SYSTem:ERRor:ALL?

This command queries the complete error queue.

This command is a query and therefore no \*RST value.

Пример: SYST:ERR:ALL?

Применение: Только запрос

## SYSTem:ERRor:CODE[:NEXT]?

This command queries the code of the next error in the error queue.

This command is a query and therefore has no \*RST value.

Пример: STAT:ERR:CODE?

Применение: Только запрос

#### <span id="page-313-0"></span>SYSTem:ERRor:CODE:ALL?

This command queries the complete error queue.

This command is a query and therefore no \*RST value.

Пример: SYST:ERR:CODE:ALL?

Применение: Только запрос

## SYSTem:ERRor:COUNt?

This command queries the number of errors currently in the error queue.

This command is a query and therefore no \*RST value.

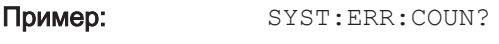

Применение: Только запрос

#### SYSTem:FORMat:IDENt <Format>

This command sets the response format to the \*IDN? query. This function is intended for re-use of existing control programs together with the R&S ZNH.

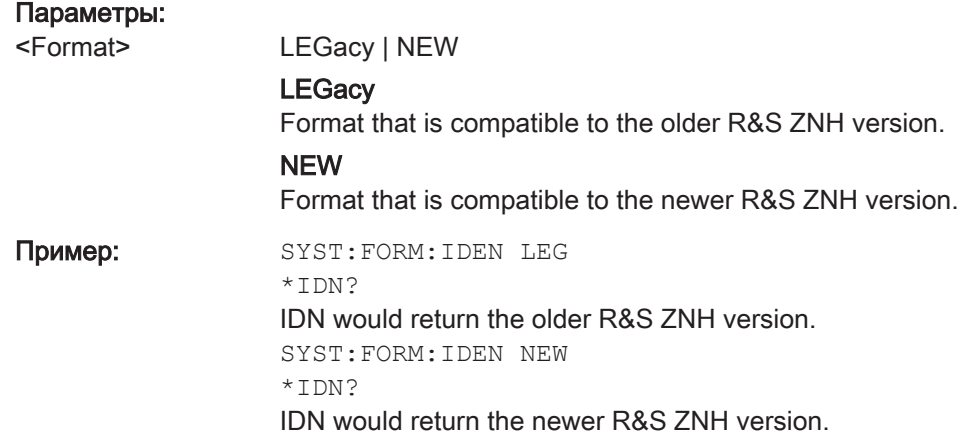

## SYSTem:HELP:HEADers?

This command returns a list of all available remote control commands.

This command is a query and therefore no \*RST value.

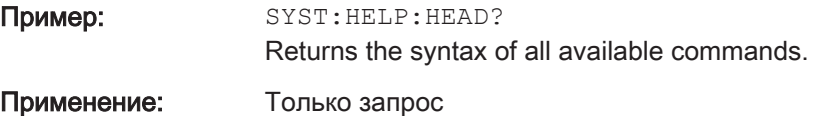

#### SYSTem:HELP:SYNTax? <arg0>

This command returns the full syntax of the specified command.

<span id="page-314-0"></span>This command is a query and therefore no \*RST value.

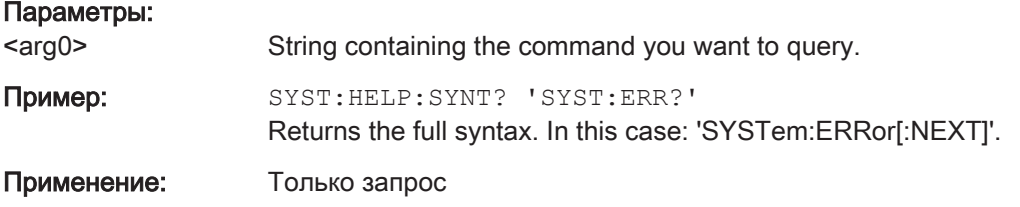

## SYSTem:LANGuage <Language>

This command sets the language of the user interface. You can query a list of available languages with SYSTem:LANGuage:CATalog? на стр. 315.

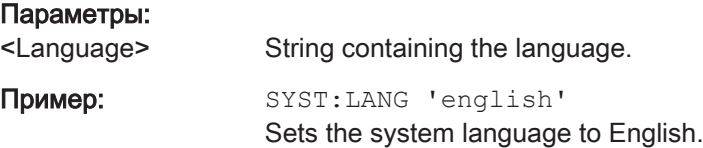

#### SYSTem:LANGuage:CATalog?

This command lists all languages available for the user interface.

This command is a query and therefore no \*RST value.

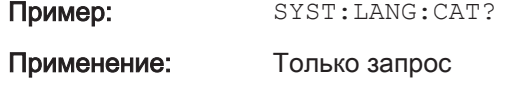

#### SYSTem:POWer:SOURce?

This command queries the current R&S ZNH power source.

This command is a query and therefore has no \*RST value.

Пример: SYST: POW: SOUR?

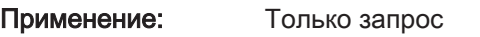

## SYSTem:POWer:STATus?

This command queries the remaining power of the battery.

This command is a query and therefore has no \*RST value.

Пример: SYST: POW: STAT?

Применение: Только запрос

#### <span id="page-315-0"></span>SYSTem:PRESet

Resets the R&S ZNH to its default state or a state defined by the user, depending on SYSTem:PRESet:MODE.

This command is an event and therefore has no \*RST value and no query.

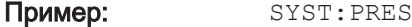

Применение: Событие

## SYSTem:PRESet:FACTory

This command initiates an instrument reset back to factory settings.

This command is an event and therefore has no query and no \*RST value.

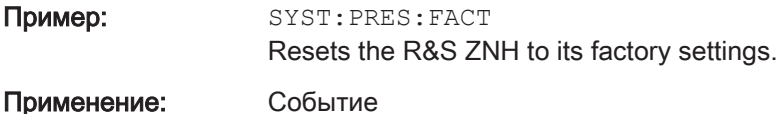

# SYSTem:PRESet:MODE <Mode>

This command selects the preset mode.

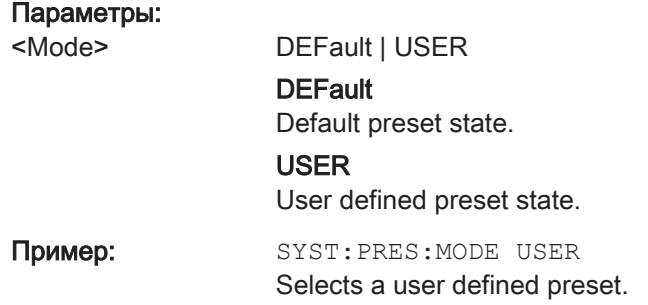

## SYSTem:PRESet:USER <PathName>

This command selects a file containing a user defined preset state.

#### Параметры:

<PathName> Filename of the user defined preset state.

## SYSTem:REBoot

This command initiates a reboot of the R&S ZNH.

This command is an event and therefore has no \*RST value and no query.

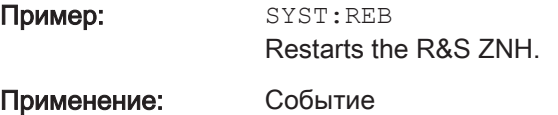

## <span id="page-316-0"></span>SYSTem:SET [<arg0>]

This query SYSTem:SET? causes the data of the current instrument setting to be transmitted to the control computer in binary format (SAVE function). The data can be read back into the instrument (RECALL function) by means of command SYSTem: SET <block>.

Whilst the data records are stored on the instrument hard disk with SAVE/RECALL (MMEMory:STORe, MMEMory:LOAD), it is possible to store the data in an external computer by means of SYSTem:SET.

The receive terminator has to be set to EOI to ensure reliable transfer of data (setting SYST:COMM:GPIB:RTER EOI).

#### Параметры:

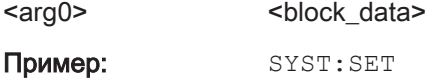

## SYSTem:SHUTdown

This command turns the R&S ZNH off.

This command is an event and therefore has no \*RST value and no query.

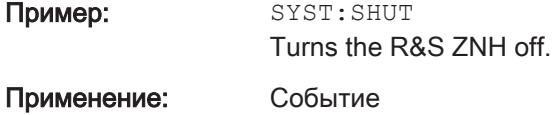

#### SYSTem:TIME <Hour>, <Minutes>, <Seconds>

This command sets the internal clock.

#### Параметры:

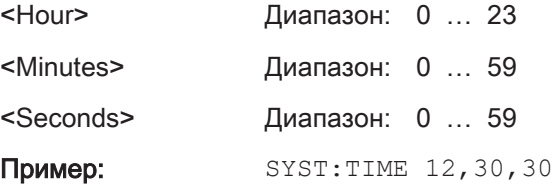

#### SYSTem:TZONee <Hour>, <Minutes>

This command defines a shift of the system time to select another time zone.

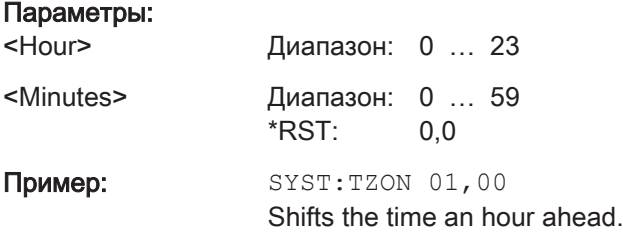

#### <span id="page-317-0"></span>SYSTem:VERSion?

This command queries the SCPI version the remote control is based on.

This command is a query and therefore has no \*RST value.

Пример: SYST:VERS?

Применение: Только запрос

## 12.6.9 Status Reporting System

The status reporting system stores all information on the present operating state of the instrument, and on errors which have occurred. This information is stored in the status registers and in the error queue. The status registers and the error queue can be queried via Ethernet.

The information is of a hierarchical structure. The register status byte (STB) defined in IEEE 488.2 and its associated mask register service request enable (SRE) form the uppermost level. The STB receives its information from the standard event status register (ESR) which is also defined in IEEE 488.2 with the associated mask register standard event status enable (ESE) and registers STATus:OPERation and STATus:QUEStionable which are defined by SCPI and contain detailed information on the instrument.

The output buffer contains the messages the instrument returns to the controller. It is not part of the status reporting system but determines the value of the MAV bit in the STB.

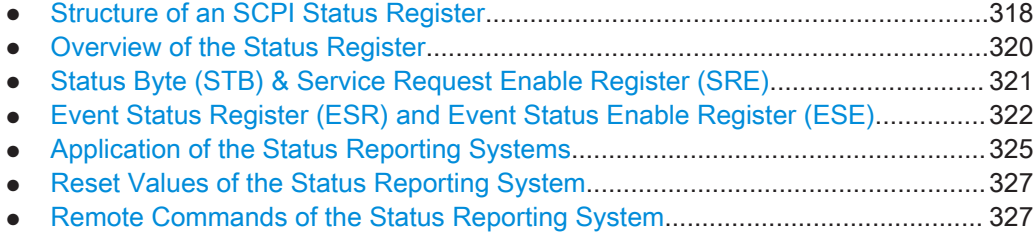

#### 12.6.9.1 Structure of an SCPI Status Register

Each standard SCPI register consists of 5 parts which each have a width of 16 bits and have different functions. The individual bits are independent of each other, i.e. each hardware status is assigned a bit number that applies to all five parts. For example, bit 0 of the STATus:OPERation register is assigned to the calibration status of the R&S ZNH. Bit 15 (the most significant bit) is set to zero for all parts. Thus the contents of the register parts can be processed by the controller as positive integer.

|   |   |   | 15 14 13 12 |                         |                  | <b>CONDition Part</b> |  |  |  |  |   | 3 |   |   |     |  |
|---|---|---|-------------|-------------------------|------------------|-----------------------|--|--|--|--|---|---|---|---|-----|--|
|   |   |   |             |                         |                  |                       |  |  |  |  |   |   |   |   |     |  |
|   |   |   | 15 14 13 12 |                         | PTRansition Part |                       |  |  |  |  |   | 3 | 2 |   |     |  |
|   |   |   | 15 14 13 12 | <b>NTRansition Part</b> |                  |                       |  |  |  |  | 3 | 2 |   |   | 0   |  |
|   |   |   |             |                         |                  |                       |  |  |  |  |   |   |   |   |     |  |
|   |   |   | 15 14 13 12 |                         |                  | <b>EVENt Part</b>     |  |  |  |  |   | 3 |   |   |     |  |
|   |   |   |             |                         |                  |                       |  |  |  |  |   |   |   |   |     |  |
| & | & | & | &           |                         |                  | 8 8 8 8 8 8 8 8 8     |  |  |  |  |   |   |   | & | &   |  |
|   |   |   |             |                         |                  |                       |  |  |  |  |   |   |   |   |     |  |
|   |   |   | 15 14 13 12 |                         |                  | <b>ENABle Part</b>    |  |  |  |  |   | 3 |   |   | 10. |  |

Рис. 12-6: The status-register model

#### CONDition part

The CONDition part is directly written into by the hardware or the sum bit of the next lower register. Its contents reflects the current instrument status. This register part can only be read, but not written into or cleared. Its contents is not affected by reading.

#### PTRansition part

The Positive-TRansition part acts as an edge detector. When a bit of the CONDition part is changed from 0 to 1, the associated PTR bit decides whether the EVENt bit is set to 1.

PTR bit =1: the EVENt bit is set.

PTR bit =0: the EVENt bit is not set.

This part can be written into and read at will. Its contents is not affected by reading.

#### NTRansition part

The Negative-TRansition part also acts as an edge detector. When a bit of the CONDition part is changed from 1 to 0, the associated NTR bit decides whether the EVENt bit is set to 1.

NTR-Bit = 1: the EVENt bit is set.

NTR-Bit = 0: the EVENt bit is not set.

This part can be written into and read at will. Its contents is not affected by reading.

With these two edge register parts, you can define which state transition of the condition part (none, 0 to 1, 1 to 0 or both) is stored in the EVENt part.

#### EVENt part

The EVENt part indicates whether an event has occurred since the last reading, it is the "memory" of the condition part. It only indicates events passed on by the edge filters. It is permanently updated by the instrument. This part can only be read by you. Reading the register clears it. This part is often equated with the entire register.

#### ENABle part

The ENABle part determines whether the associated EVENt bit contributes to the sum bit (see below). Each bit of the EVENt part is ANDed with the associated ENABle bit

<span id="page-319-0"></span>(symbol '&'). The results of all logical operations of this part are passed on to the sum bit via an OR function (symbol '+').

ENABle-Bit = 0: the associated EVENt bit does not contribute to the sum bit

ENABle-Bit = 1: if the associated EVENT bit is "1", the sum bit is set to "1" as well.

This part can be written into and read by you at will. Its contents is not affected by reading.

#### Sum bit

As indicated above, the sum bit is obtained from the EVENt and ENABle part for each register. The result is then entered into a bit of the CONDition part of the higher-order register.

The instrument automatically generates the sum bit for each register. Thus an event, e.g. a PLL that has not locked, can lead to a service request throughout all levels of the hierarchy.

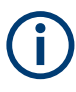

The service request enable register SRE defined in IEEE 488.2 can be taken as ENABle part of the STB if the STB is structured according to SCPI. By analogy, the ESE can be taken as the ENABle part of the ESR.

## 12.6.9.2 Overview of the Status Register

The following figure shows the status registers used by the R&S ZNH.

<span id="page-320-0"></span>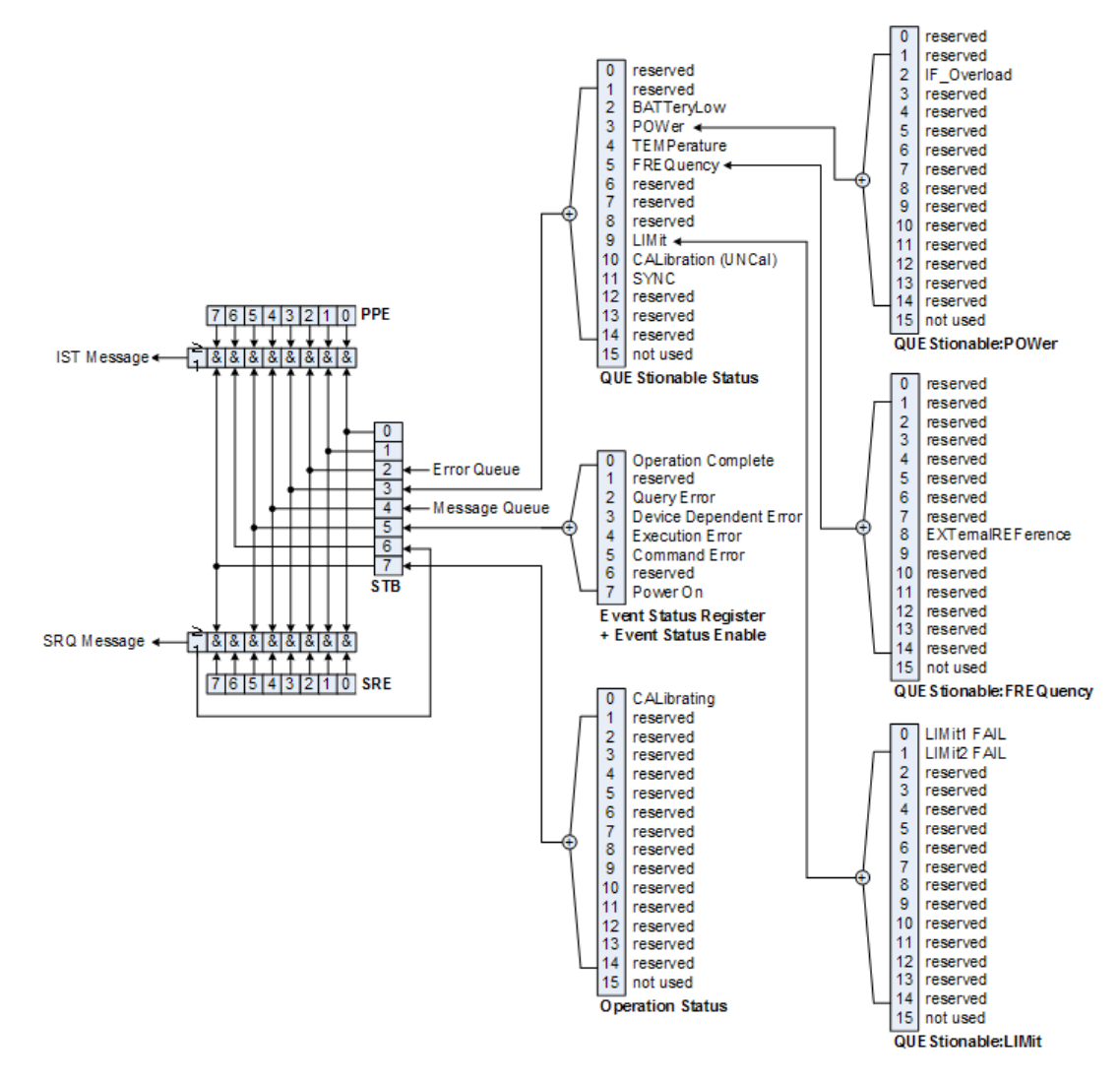

Рис. 12-7: Overview of the status registers

#### 12.6.9.3 Status Byte (STB) & Service Request Enable Register (SRE)

The STB is already defined in IEEE 488.2. It provides a rough overview of the instrument status by collecting the pieces of information of the lower registers. It can thus be compared with the CONDition part of an SCPI register and assumes the highest level within the SCPI hierarchy. A special feature is that bit six acts as the sum bit of the remaining bits of the status byte.

The STATUS BYTE is read using the command \*STB? or a serial poll.

The STB is linked to the SRE. The latter corresponds to the ENABle part of the SCPI registers in its function. Each bit of the STB is assigned a bit in the SRE. Bit 6 of the SRE is ignored. If a bit is set in the SRE and the associated bit in the STB changes from 0 to 1, a service request (SRQ) is generated, which triggers an interrupt in the controller if this is appropriately configured and can be further processed there. The SRE can be set using the command "\*SRE" and read using the command \*SRE?

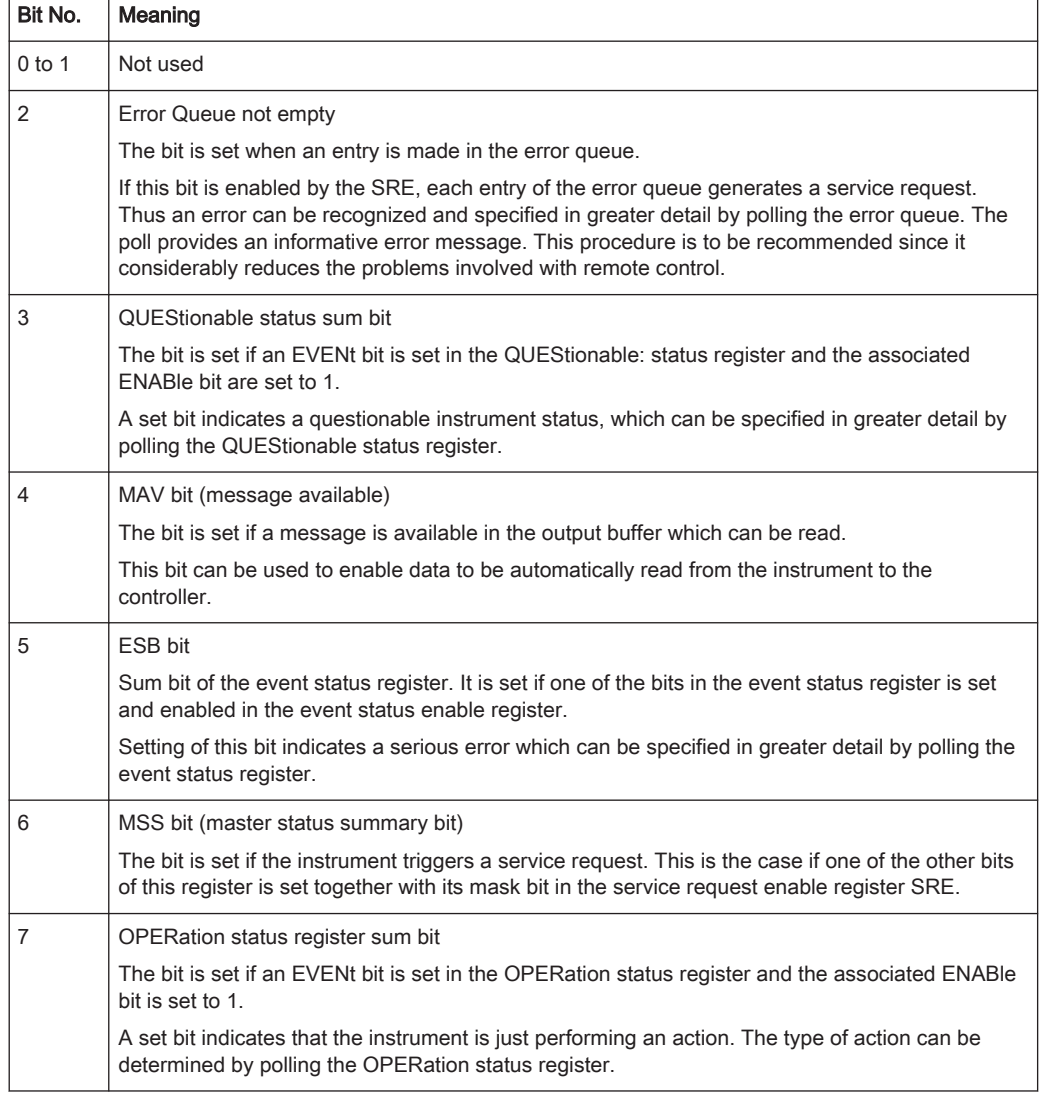

<span id="page-321-0"></span>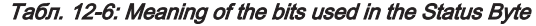

## 12.6.9.4 Event Status Register (ESR) and Event Status Enable Register (ESE)

The ESR is defined in IEEE 488.2. It can be compared with the EVENt part of an SCPI register. The event status register can be read out using command \*ESR?.

The ESE is the associated ENABle part. It can be set using the command \*ESE and read using the command \*ESE?.

Tабл. 12-7: Meaning of the bits in the event status register

| Bit No. | Meaning                                                                                                  |
|---------|----------------------------------------------------------------------------------------------------|
|         | <b>Operation Complete</b>                                                                                |
|         | This bit is set on receipt of the command *OPC exactly when all previous commands have been<br>executed. |
|         | Not used                                                                                                 |

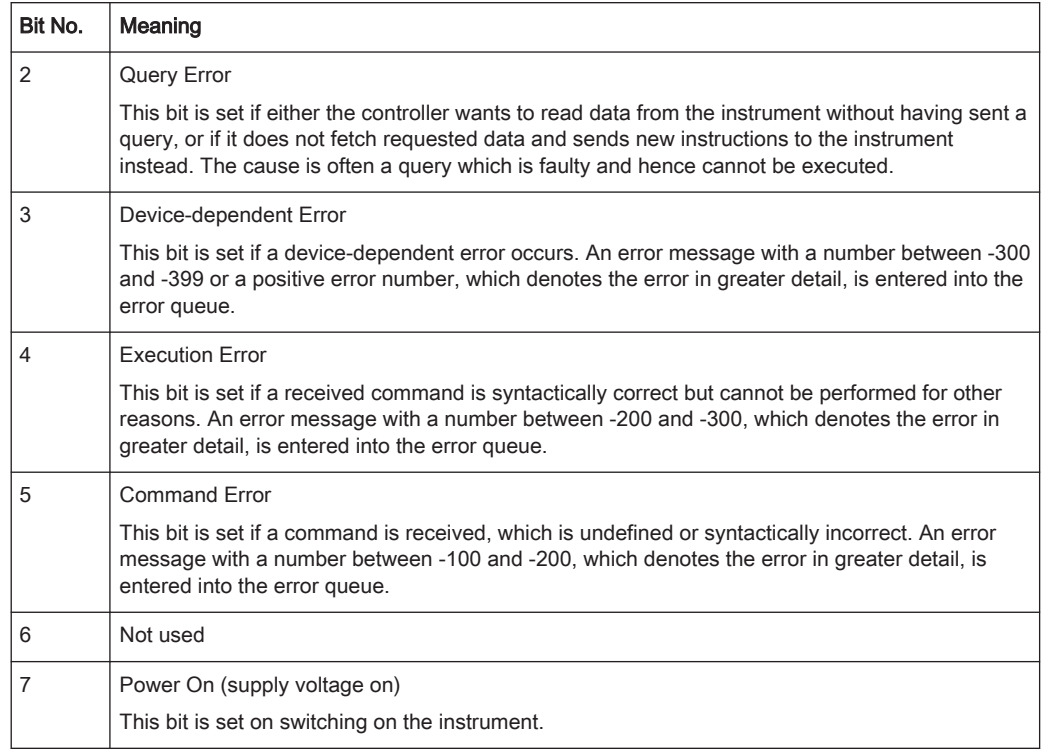

## STATus:OPERation Register

In the CONDition part, this register contains information on which actions the instrument is being executing or, in the EVENt part, information on which actions the instrument has executed since the last reading. It can be read using the commands STATus:OPERation:CONDition? or STATus:OPERation[:EVENt]?.

Tабл. 12-8: Meaning of the bits in the STATus:OPERation register

| Bit No. | Meaning                                                                |
|---------|------------------------------------------------------------------------|
| 0       | CALibrating                                                            |
|         | This bit is set as long as the instrument is performing a calibration. |
| 1 to 14 | Not used                                                               |
| 15      | This bit is always 0                                                   |

## STATus:QUEStionable Register

This register contains information about indefinite states which may occur if the unit is operated without meeting the specifications. It can be read using the commands STATus:QUEStionable: CONDition? and STATus:QUEStionable[:EVENt]?.

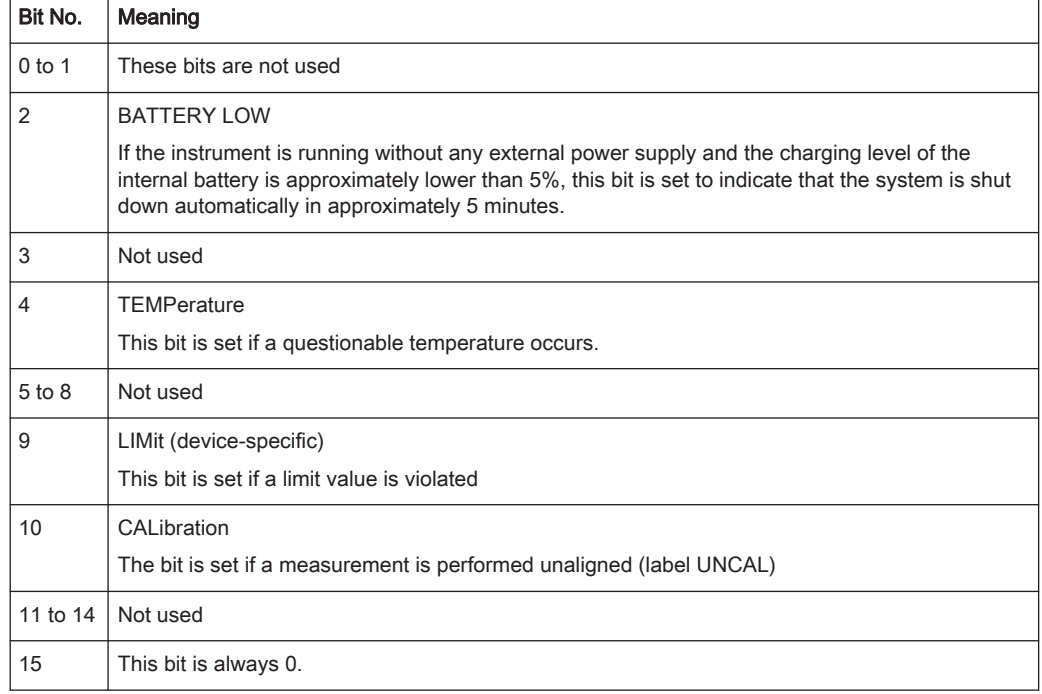

#### Tабл. 12-9: Meaning of bits in STATus:QUEStionable register

## STATus:QUEStionable:FREQuency Register

This register contains information about the reference frequency. It can be read using the commands STATus:QUEStionable:LIMit:FREQuency? and STATus:QUEStionable:FREQuency[:EVENt]?.

#### Tабл. 12-10: Meaning of bits in STATus:QUEStionable:FREQuency register

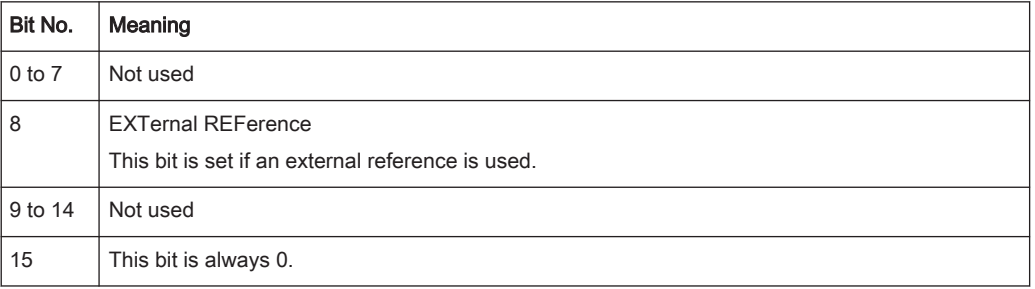

## STATus:QUEStionable:LIMit Register

This register contains information about the observance of limit lines. It can be read using the commands STATus:QUEStionable:LIMit:CONDition? and STATus:QUEStionable:LIMit[:EVENt]?.
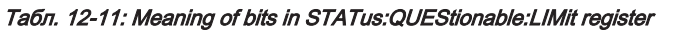

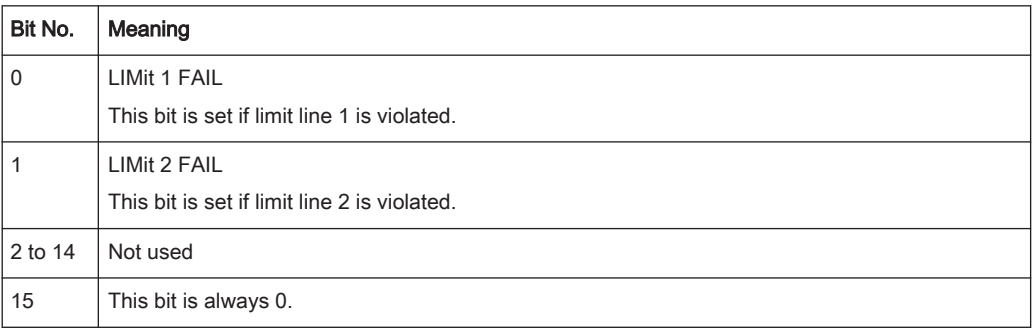

### STATus:QUEStionable:POWer Register

This register contains information about possible overload states. It can be read using the commands STATus:QUEStionable:POWer:CONDition? and STATus:QUEStionable:POWer[:EVENt]?.

Tабл. 12-12: Meaning of bits in STATus:QUEStionable:POWer register

| Bit No.        | Meaning                                                                            |
|----------------|------------------------------------------------------------------------------------|
| $0$ to 1       | Not used                                                                           |
| $\overline{2}$ | IF Overload<br>This bit is set if the IF path is overloaded. 'IFOVL' is displayed. |
| 3 to 14        | Not used                                                                           |
| 15             | This bit is always 0.                                                              |

### STATus:QUEStionable:SYNC Register

This register contains information about sync and bursts not found, and about premeasurement results exceeding or falling short of expected values.

It can be read using the commands STATus:QUEStionable:SYNC:CONDition? and STATus:QUEStionable:SYNC[:EVENt]?.

### 12.6.9.5 Application of the Status Reporting Systems

In order to be able to effectively use the status reporting system, the information contained there must be transmitted to the controller and further processed there. There are several methods which are represented in the following.

### Service Request

Under certain circumstances, the instrument can send a service request (SRQ) to the controller. Usually this service request initiates an interrupt at the controller, to which the control program can react appropriately.

As evident from [рис. 12-7](#page-320-0), an SRQ is always initiated if one or several of bits 2, 3, 4, 5 or 7 of the status byte are set and enabled in the SRE. Each of these bits combines the information of a further register, the error queue or the output buffer. The ENABle parts of the status registers can be set so that arbitrary bits in an arbitrary status register

initiate an SRQ. In order to make use of the possibilities of the service request effectively, all bits should be set to "1" in enable registers SRE and ESE.

### Пример:

Use of the command \*OPC to generate an SRQ at the end of a sweep

- CALL InstrWrite(analyzer, "\*ESE 1") 'Set bit 0 in the ESE (Operation Complete)
- CALL InstrWrite(analyzer, "\*SRE 32") 'Set bit 5 in the SRE (ESB)?

After its settings have been completed, the instrument generates an SRQ.

The SRQ is the only possibility for the instrument to become active on its own. Each controller program should set the instrument in a way that a service request is initiated in the case of malfunction. The program should react appropriately to the service request.

### Serial Poll

In a serial poll, just as with command \*STB, the status byte of an instrument is queried. However, the query is realized via interface messages and is thus clearly faster. The serial-poll method has already been defined in IEEE 488.1 and used to be the only standard possibility for different instruments to poll the status byte. The method also works with instruments which do not adhere to SCPI or IEEE 488.2.

The VISUAL BASIC command for executing a serial poll is IBRSP(). Serial poll is mainly used to obtain a fast overview of the state of several instruments connected to the controller.

### Query by Means of Commands

Each part of any status register can be read by means of queries. The individual commands are listed in the description of the STATus Subsystem. The returned value is always a number that represents the bit pattern of the queried register. This number is evaluated by the controller program.

Queries are usually used after an SRQ in order to obtain more detailed information on the cause of the SRQ.

### Error Queue Query

Each error state in the instrument leads to an entry in the error queue. The entries of the error queue are detailed plain-text error messages that can be displayed via manual operation using the setup menu or queried via remote control using the command SYSTem:ERRor?. Each call of SYSTem:ERRor? provides one entry from the error queue. If no error messages are stored there any more, the instrument responds with 0, "No error".

The error queue should be queried after every SRQ in the controller program as the entries describe the cause of an error more precisely than the status registers. Especially in the test phase of a controller program the error queue should be queried regularly since faulty commands from the controller to the instrument are recorded there as well.

### 12.6.9.6 Reset Values of the Status Reporting System

табл. 12-13 contains the different commands and events causing the status reporting system to be reset. None of the commands, except \*RST and SYSTem: PRESet, influences the functional instrument settings. In particular, DCL does not change the instrument settings.

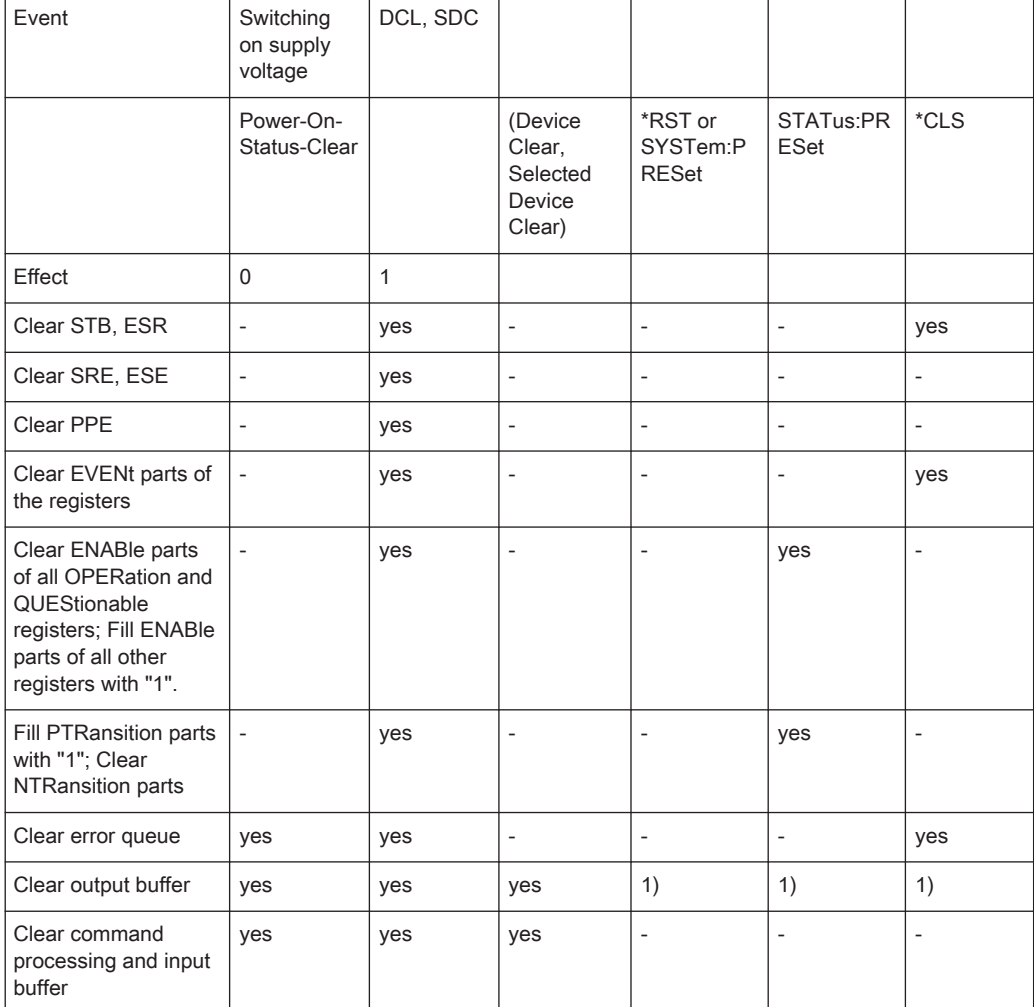

### Tабл. 12-13: Resetting the status reporting system

1) Every command being the first in a program message, i.e., immediately following a <PROGRAM MESSAGE TERMINATOR> clears the output buffer.

### 12.6.9.7 Remote Commands of the Status Reporting System

The following commands control the status-reporting system \*RST does not influence the status registers.

The OPERation status register contains information about the calibration status of the instrument.

The QUEStionable status register contains information about the status of the reference and local oscillator, possible overloads of the instrument and the status of limit checks and limit margins.

The commands are independent from the operating mode.

### List of commands

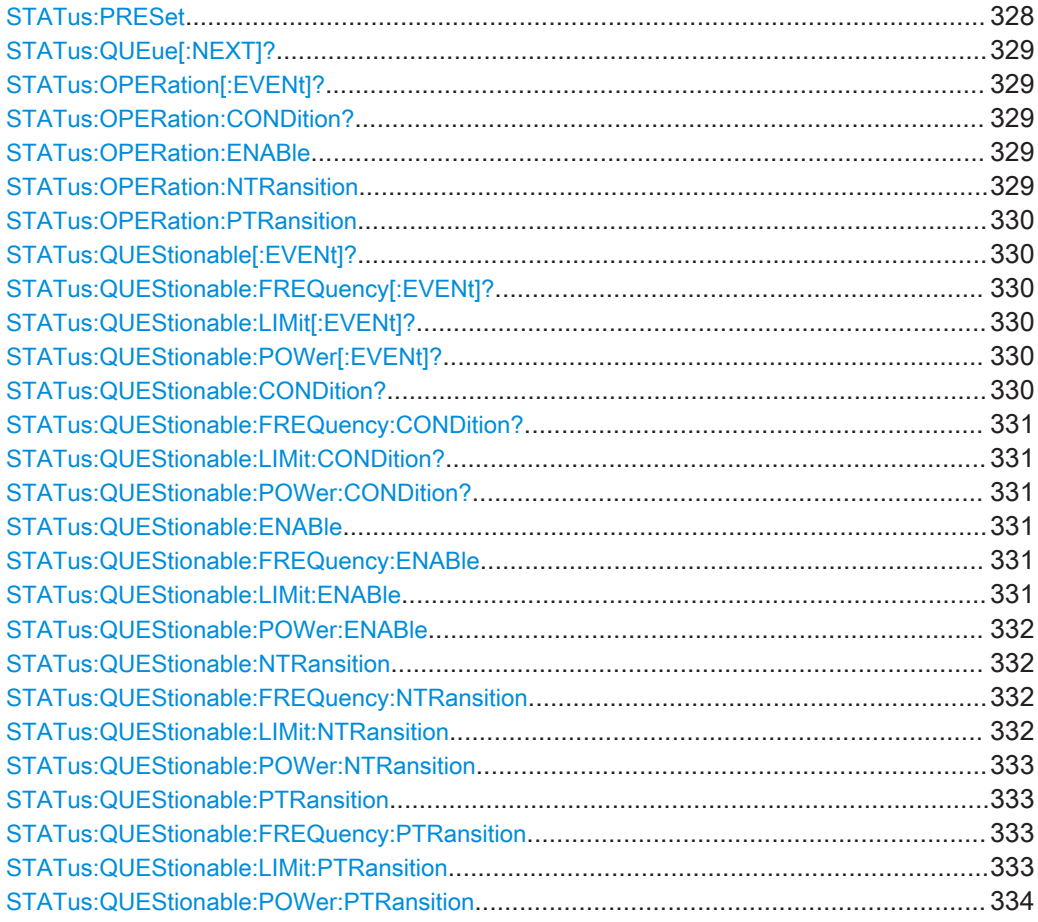

### STATus:PRESet

This command resets the edge detectors and ENABle parts of all registers to a defined value. All PTRansition parts are set to FFFFh, i.e. all transitions from 0 to 1 are detected. All NTRansition parts are set to 0, i.e. a transition from 1 to 0 in a CONDition bit is not detected. The ENABle part of the STATus:OPERation and STATus:QUEStionable registers are set to 0, i.e. all events in these registers are not passed on.

Пример: STAT: PRES

Применение: Событие

### <span id="page-328-0"></span>STATus:QUEue[:NEXT]?

This command returns the earliest entry to the error queue and deletes it.

Positive error numbers indicate device-specific errors, negative error numbers are error messages defined by SCPI. If the error queue is empty, the error number 0, "no error", is returned. This command is identical with the command SYSTem:ERRor.

Пример: STAT:QUE?

Применение: Только запрос

### STATus:OPERation[:EVENt]?

This command reads out the EVENt section of the OPERation register.

The command at the same time deletes the contents of the EVENt section.

Применение: Только запрос

### STATus:OPERation:CONDition?

This command reads out the CONDition section of the OPERation register.

The command does not delete the contents of the EVENt section.

Применение: Только запрос

### STATus:OPERation:ENABle <DecimalValue>

This command controls the ENABle part of the OPERation register.

The ENABle part allows true conditions in the EVENt part of the status register to be reported in the summary bit. If a bit is 1 in the enable register and its associated event bit transitions to true, a positive transition occurs in the summary bit reported to the next higher level.

### Параметры:

<DecimalValue> Диапазон: 0 … 65535

### STATus:OPERation:NTRansition <DecimalValue>

This command controls the Negative TRansition part of the OPERation register.

Setting a bit causes a 1 to 0 transition in the corresponding bit of the associated register. The transition also writes a 1 into the associated bit of the corresponding EVENt register.

### Параметры:

<DecimalValue> Диапазон: 0 … 65535

### <span id="page-329-0"></span>STATus:OPERation:PTRansition <DecimalValue>

This command controls the Positive TRansition part of the OPERation register.

Setting a bit causes a 0 to 1 transition in the corresponding bit of the associated register. The transition also writes a 1 into the associated bit of the corresponding EVENt register.

Параметры:

<DecimalValue> Диапазон: 0 … 65535

### STATus:QUEStionable[:EVENt]?

This command reads out the EVENt section of the QUEStionable register.

The command at the same time deletes the contents of the EVENt section.

Применение: Только запрос

### STATus:QUEStionable:FREQuency[:EVENt]?

This command reads out the EVENt section of the QUEStionable register.

The command at the same time deletes the contents of the EVENt section.

Применение: Только запрос

### STATus:QUEStionable:LIMit[:EVENt]?

This command reads out the EVENt section of the QUEStionable register.

The command at the same time deletes the contents of the EVENt section.

Применение: Только запрос

### STATus:QUEStionable:POWer[:EVENt]?

This command reads out the EVENt section of the QUEStionable register.

The command at the same time deletes the contents of the EVENt section.

Применение: Только запрос

### STATus:QUEStionable:CONDition?

This command reads out the CONDition section of the QUEStionable register.

The command does not delete the contents of the EVENt section.

Применение: Только запрос

### <span id="page-330-0"></span>STATus:QUEStionable:FREQuency:CONDition?

This command reads out the CONDition section of the QUEStionable register.

The command does not delete the contents of the EVENt section.

Применение: Только запрос

### STATus:QUEStionable:LIMit:CONDition?

This command reads out the CONDition section of the QUEStionable register.

The command does not delete the contents of the EVENt section.

Применение: Только запрос

### STATus:QUEStionable:POWer:CONDition?

This command reads out the CONDition section of the QUEStionable register.

The command does not delete the contents of the EVENt section.

Применение: Только запрос

### STATus:QUEStionable:ENABle <DecimalValue>

This command controls the ENABle part of the QUEStionable register.

The ENABle part allows true conditions in the EVENt part of the status register to be reported in the summary bit. If a bit is 1 in the enable register and its associated event bit transitions to true, a positive transition will occur in the summary bit reported to the next higher level.

### Параметры:

<DecimalValue> Диапазон: 0 … 65535

### STATus:QUEStionable:FREQuency:ENABle <DecimalValue>

This command controls the ENABle part of the QUEStionable register.

The ENABle part allows true conditions in the EVENt part of the status register to be reported in the summary bit. If a bit is 1 in the enable register and its associated event bit transitions to true, a positive transition will occur in the summary bit reported to the next higher level.

### Параметры:

<DecimalValue> Диапазон: 0 … 65535

### STATus:QUEStionable:LIMit:ENABle <DecimalValue>

This command controls the ENABle part of the QUEStionable register.

<span id="page-331-0"></span>The ENABle part allows true conditions in the EVENt part of the status register to be reported in the summary bit. If a bit is 1 in the enable register and its associated event bit transitions to true, a positive transition will occur in the summary bit reported to the next higher level.

### Параметры:

<DecimalValue> Диапазон: 0 … 65535

### STATus:QUEStionable:POWer:ENABle <DecimalValue>

This command controls the ENABle part of the QUEStionable register.

The ENABle part allows true conditions in the EVENt part of the status register to be reported in the summary bit. If a bit is 1 in the enable register and its associated event bit transitions to true, a positive transition occurs in the summary bit reported to the next higher level.

### Параметры:

<DecimalValue> Диапазон: 0 … 65535

### STATus:QUEStionable:NTRansition <DecimalValue>

This command controls the Negative TRansition part of the QUEStionable register.

Setting a bit causes a 1 to 0 transition in the corresponding bit of the associated register. The transition also writes a 1 into the associated bit of the corresponding EVENt register.

### Параметры:

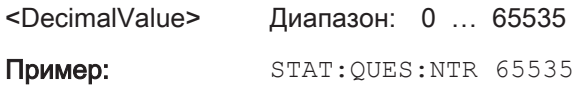

### STATus:QUEStionable:FREQuency:NTRansition <DecimalValue>

This command controls the Negative TRansition part of the QUEStionable register.

Setting a bit causes a 1 to 0 transition in the corresponding bit of the associated register. The transition also writes a 1 into the associated bit of the corresponding EVENt register.

### Параметры:

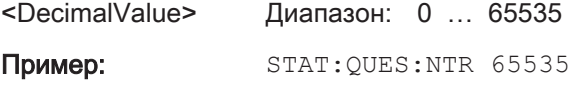

### STATus:QUEStionable:LIMit:NTRansition <DecimalValue>

This command controls the Negative TRansition part of the QUEStionable register.

Setting a bit causes a 1 to 0 transition in the corresponding bit of the associated register. The transition also writes a 1 into the associated bit of the corresponding EVENt register.

<span id="page-332-0"></span>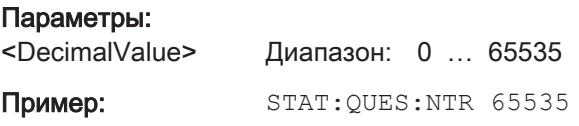

### STATus:QUEStionable:POWer:NTRansition <DecimalValue>

This command controls the Negative TRansition part of the QUEStionable register.

Setting a bit causes a 1 to 0 transition in the corresponding bit of the associated register. The transition also writes a 1 into the associated bit of the corresponding EVENt register.

### Параметры:

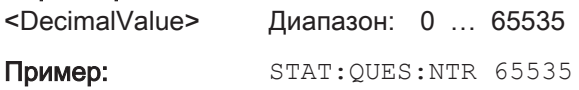

### STATus:QUEStionable:PTRansition <DecimalValue>

This command control the Positive TRansition part of the QUEStionable register.

Setting a bit causes a 0 to 1 transition in the corresponding bit of the associated register. The transition also writes a 1 into the associated bit of the corresponding EVENt register.

### Параметры:

<DecimalValue> Диапазон: 0 … 65535

### STATus:QUEStionable:FREQuency:PTRansition <DecimalValue>

This command control the Positive TRansition part of the QUEStionable register.

Setting a bit causes a 0 to 1 transition in the corresponding bit of the associated register. The transition also writes a 1 into the associated bit of the corresponding EVENt register.

### Параметры:

<DecimalValue> Диапазон: 0 … 65535

### STATus:QUEStionable:LIMit:PTRansition <DecimalValue>

This command control the Positive TRansition part of the QUEStionable register.

Setting a bit causes a 0 to 1 transition in the corresponding bit of the associated register. The transition also writes a 1 into the associated bit of the corresponding EVENt register.

### Параметры:

<DecimalValue> Диапазон: 0 … 65535

### <span id="page-333-0"></span>STATus:QUEStionable:POWer:PTRansition <DecimalValue>

This command control the Positive TRansition part of the QUEStionable register.

Setting a bit causes a 0 to 1 transition in the corresponding bit of the associated register. The transition also writes a 1 into the associated bit of the corresponding EVENt register.

Параметры:

<DecimalValue> Диапазон: 0 … 65535

# 13 Menu and Softkey Overview

This chapter shows an overview of all instrument functions in the form of softkey and menu overview.

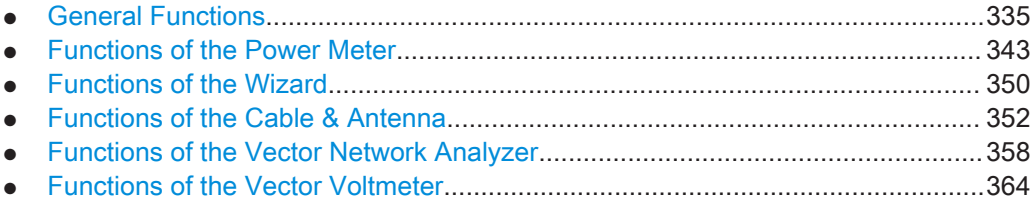

# 13.1 General Functions

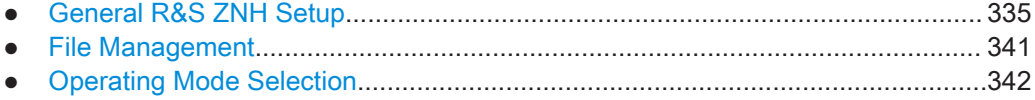

## 13.1.1 General R&S ZNH Setup

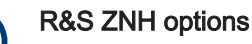

Ť

<sup>1</sup> only available with R&S ZNH-K10

<sup>2</sup> only available with R&S ZNH-K45

<sup>3</sup> only available with R&S ZNH-K66

The [SETUP] key opens the setup menu that contains functionality to set up the R&S ZNH in general and functionality to set up the measurement.

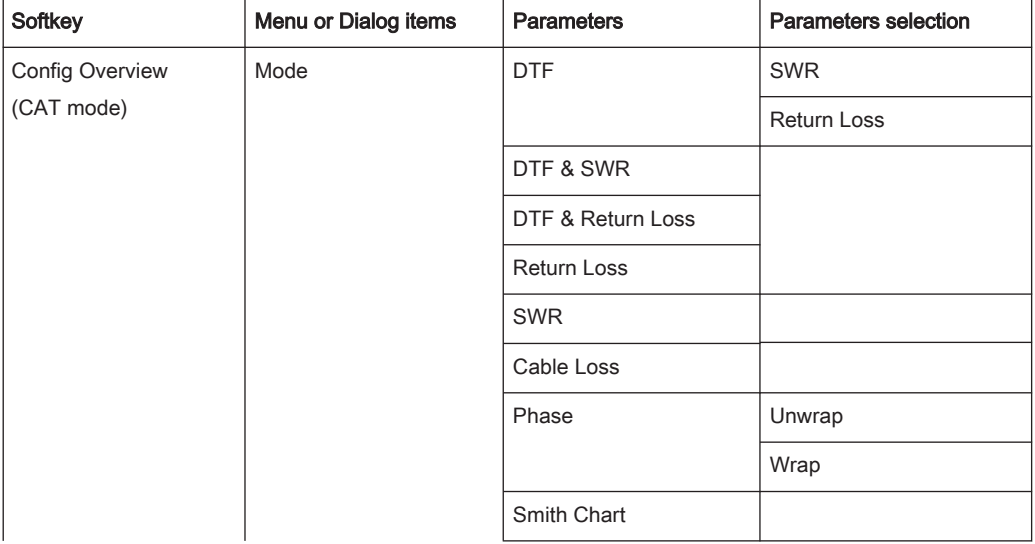

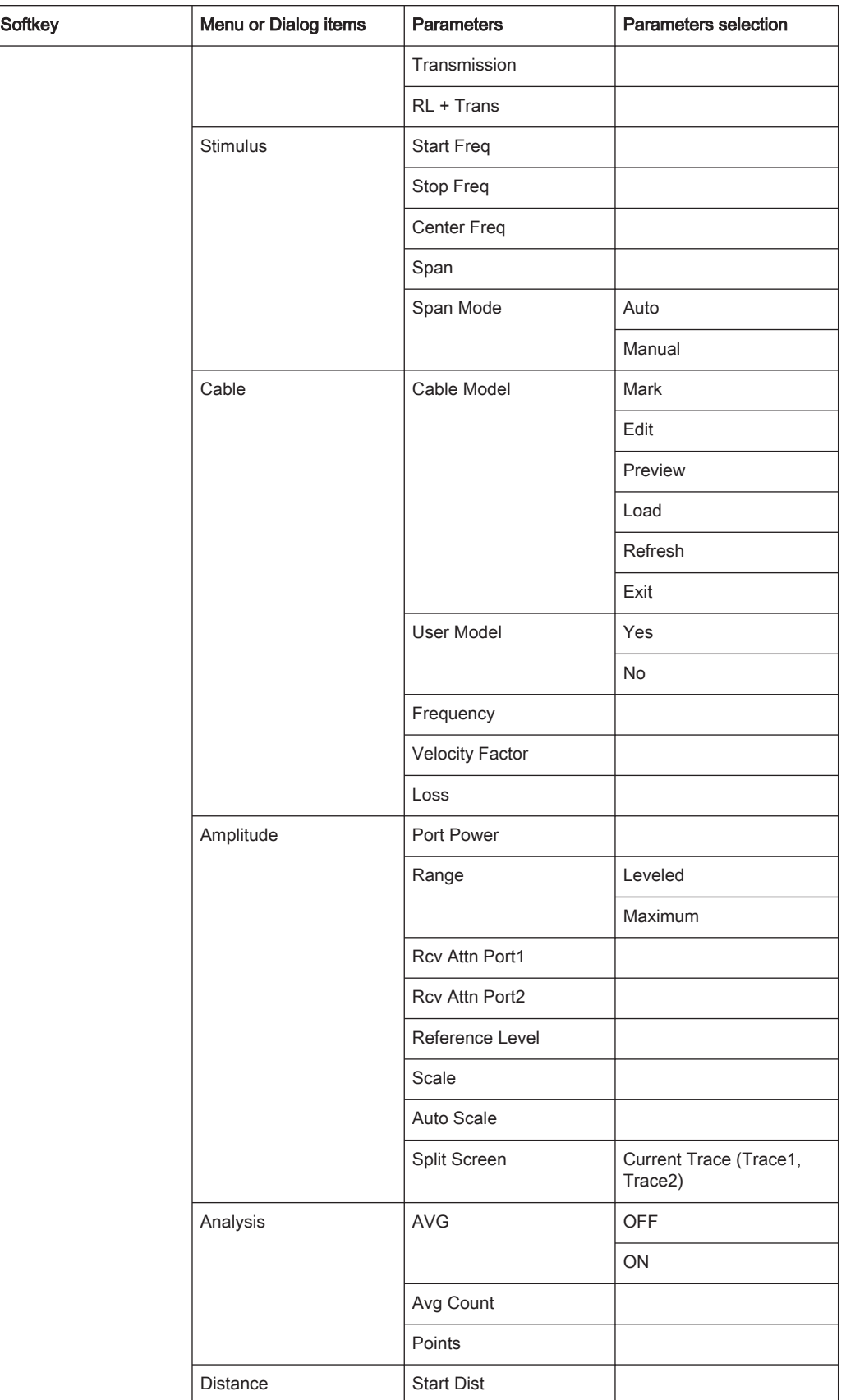

L

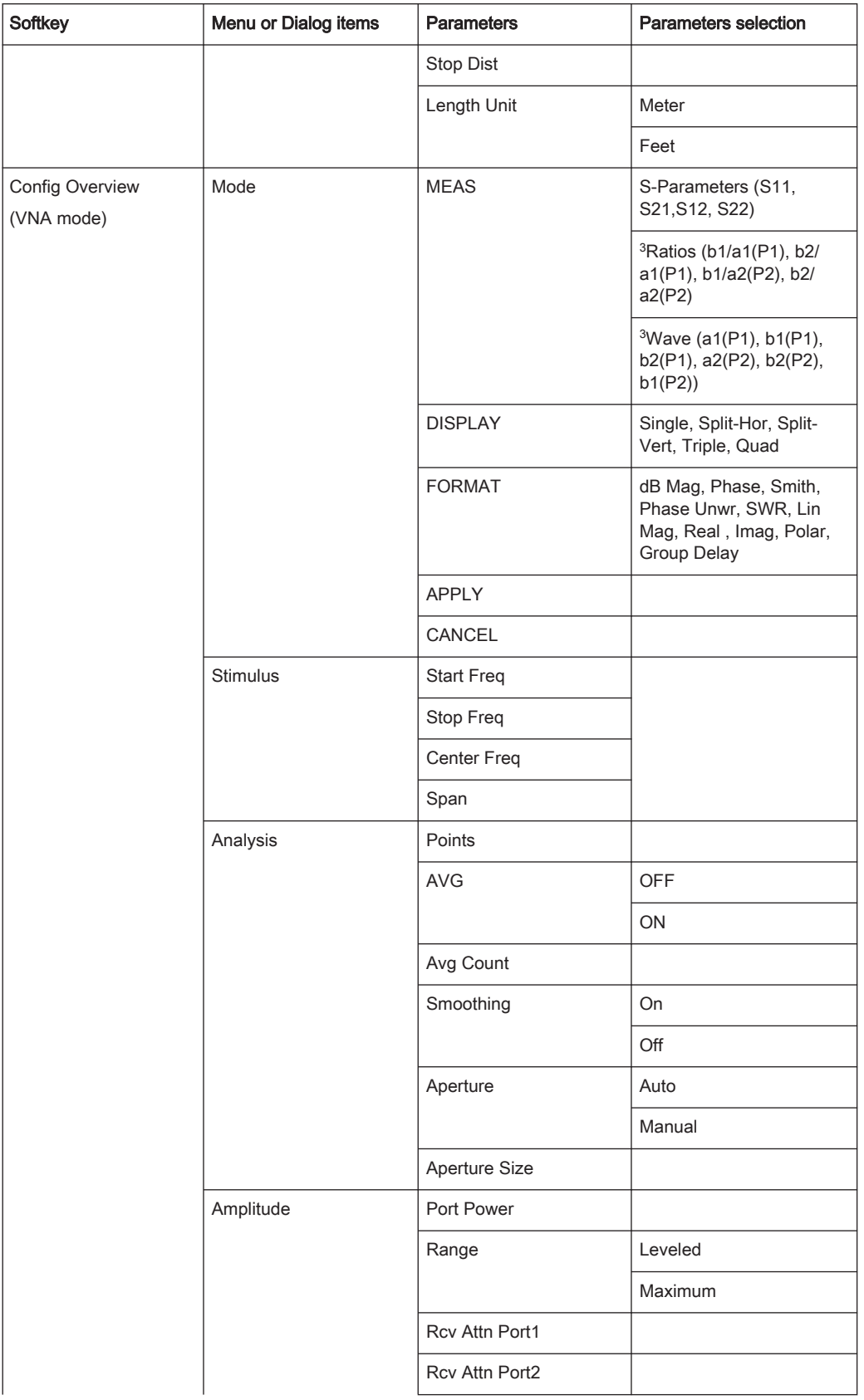

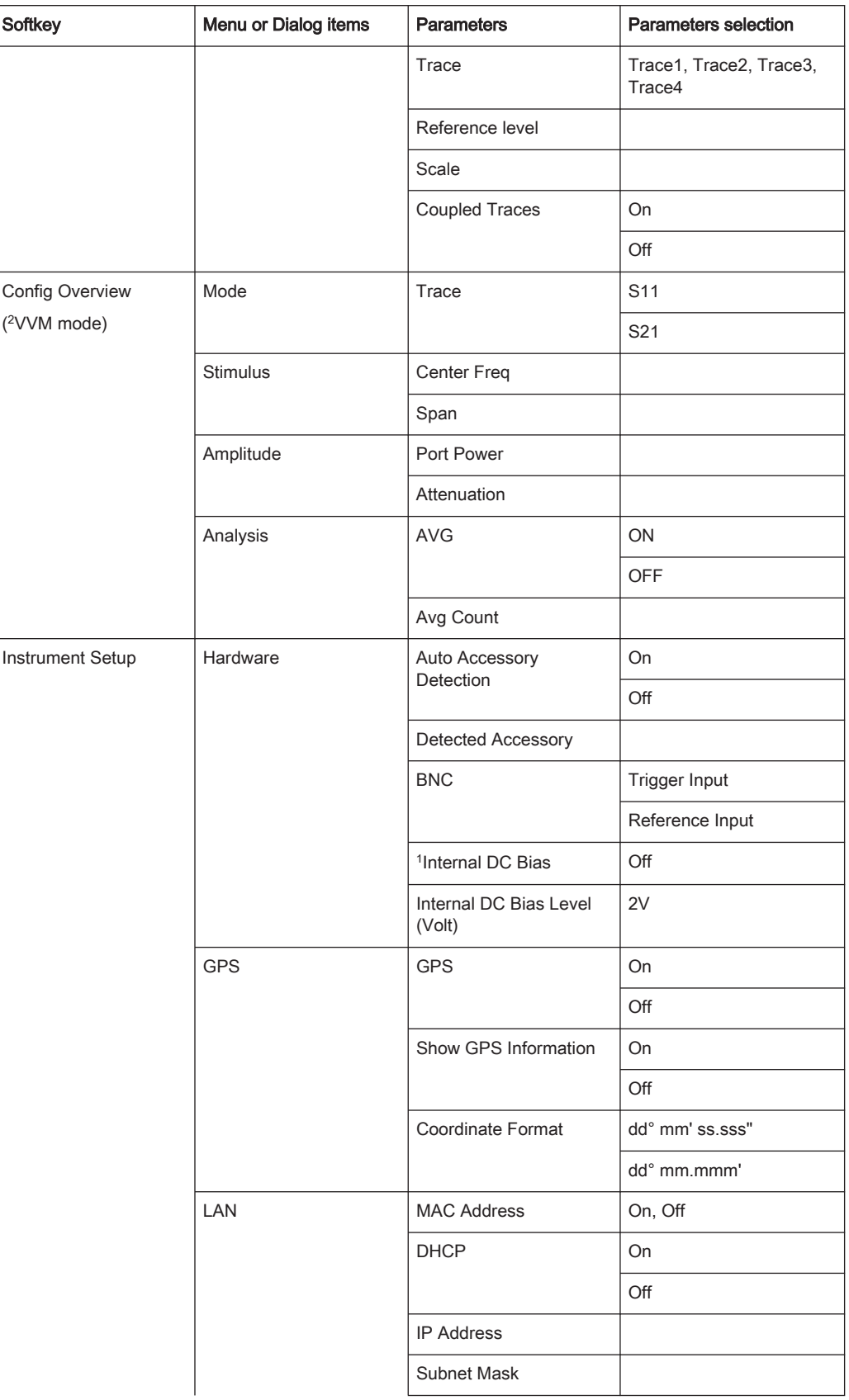

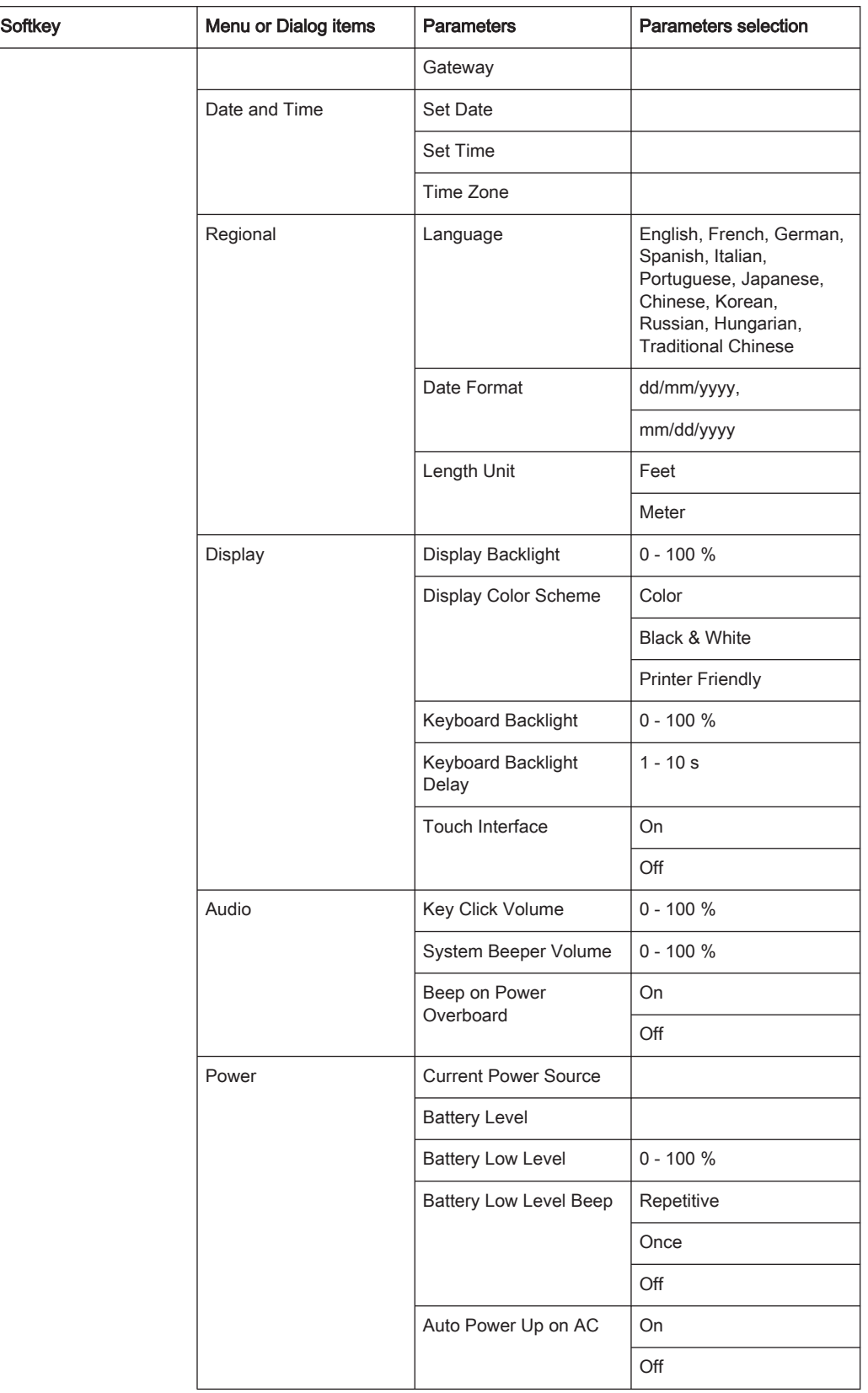

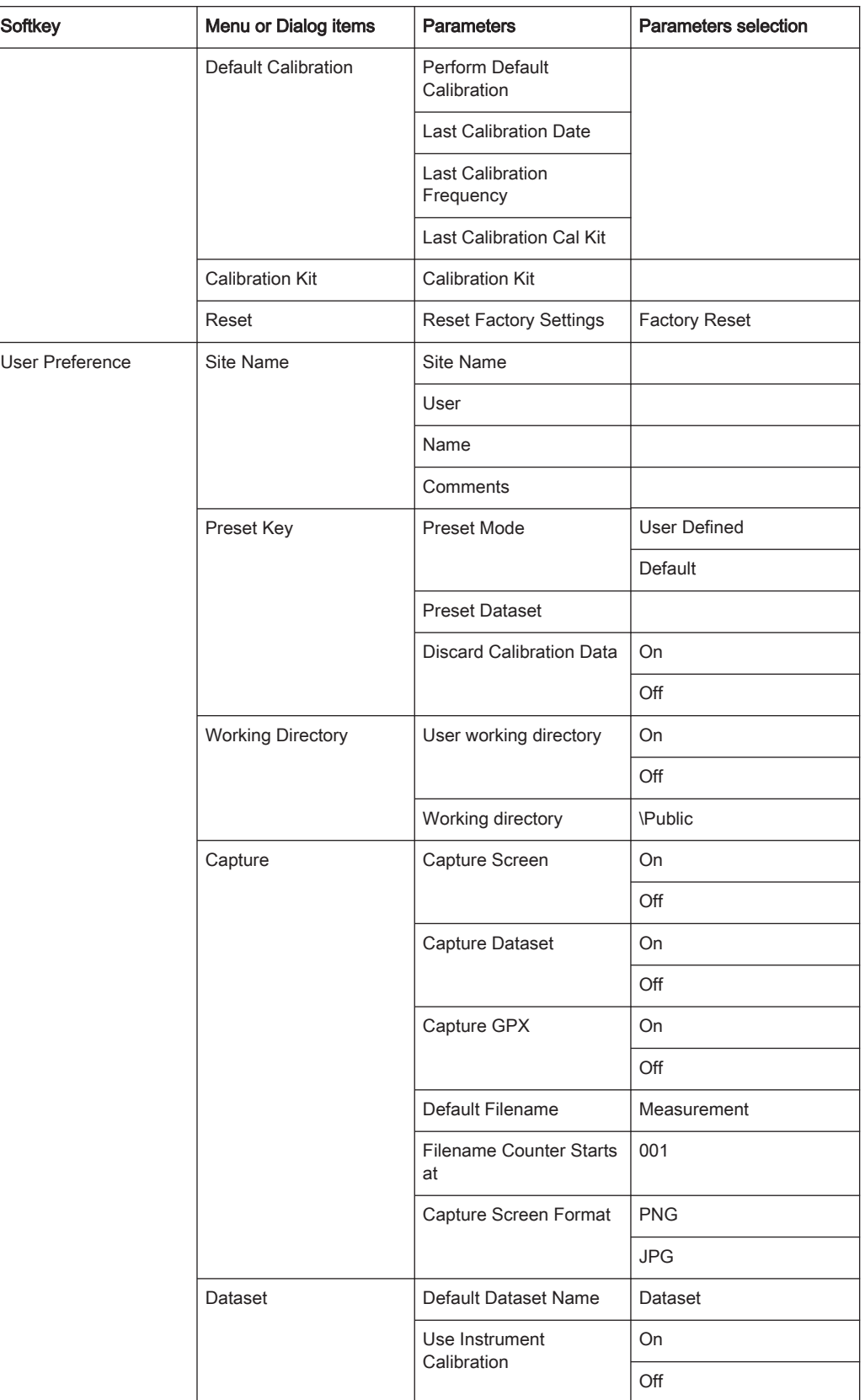

<span id="page-340-0"></span>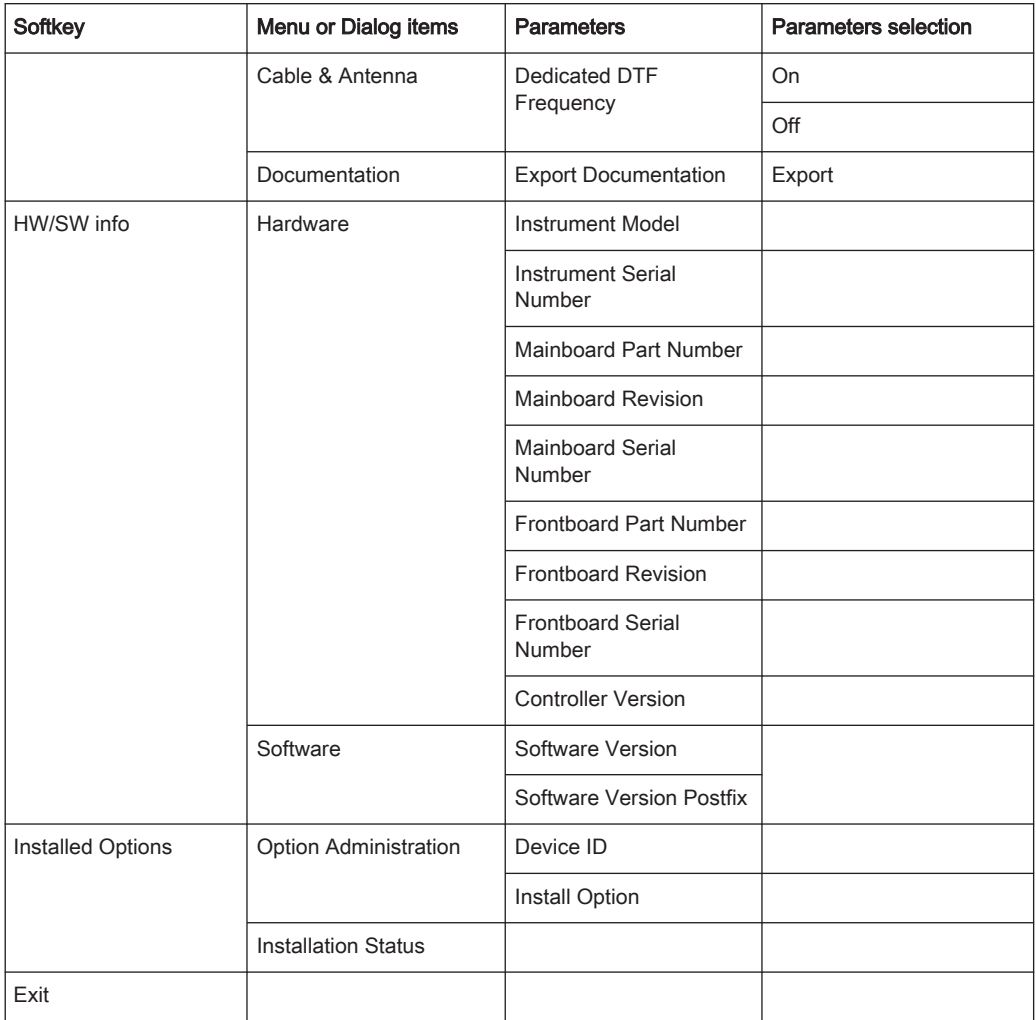

## 13.1.2 File Management

The [SAVE/RECALL] key opens the file manager that contains functionality to manage datasets and other files.

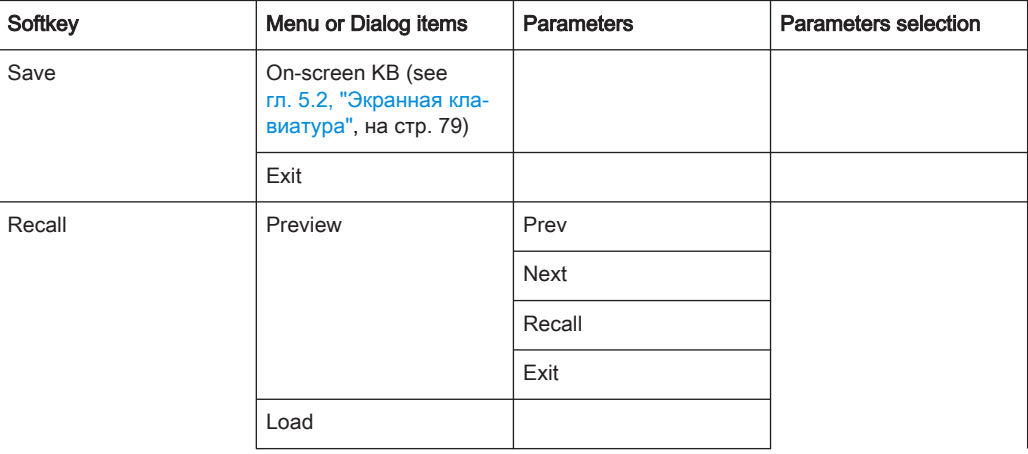

General Functions

<span id="page-341-0"></span>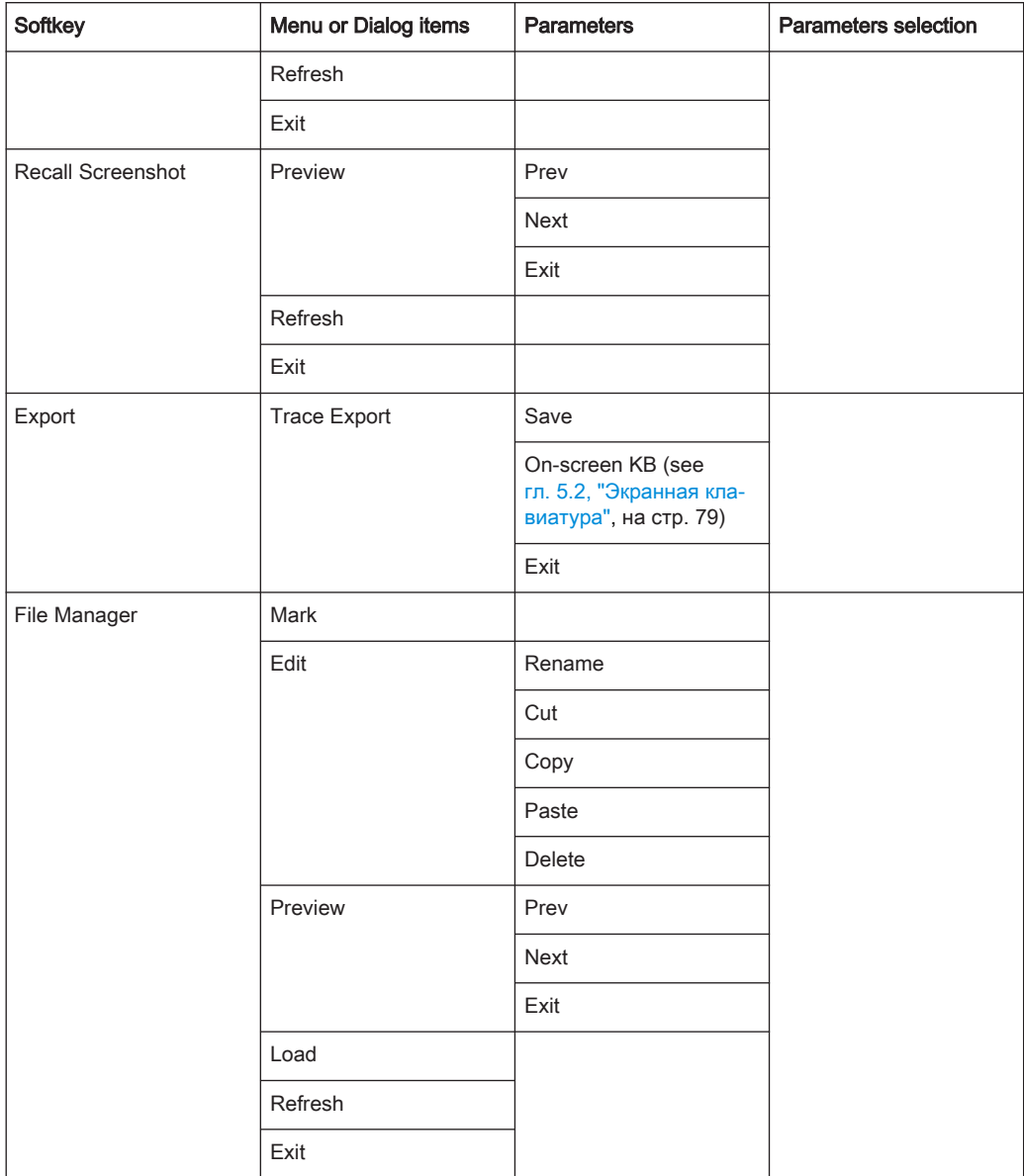

## 13.1.3 Operating Mode Selection

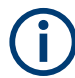

<sup>1</sup> only available with R&S ZNH-K45 <sup>2</sup>Available only if R&S ZNH-K9 is installed.

The [MODE] key opens the mode menu that contains functionality to select the operating mode of the R&S ZNH.

Functions of the Power Meter

<span id="page-342-0"></span>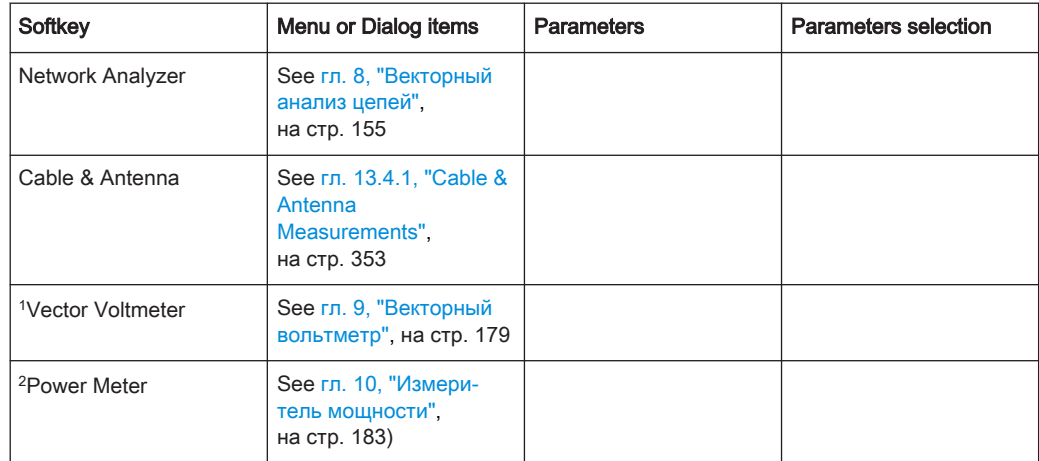

# 13.2 Functions of the Power Meter

This section contains all softkeys and menus that are available in power meter mode.

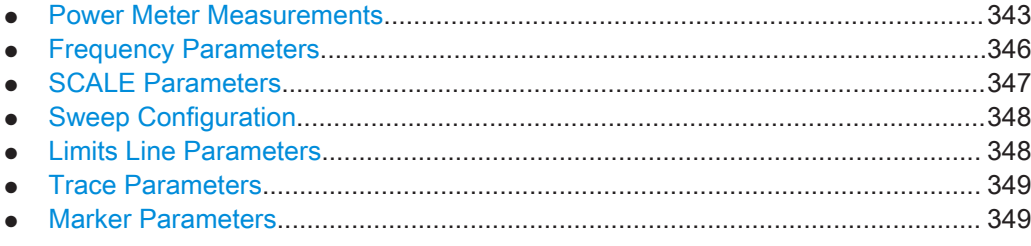

## 13.2.1 Power Meter Measurements

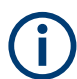

The power meter is available only if you have installed option R&S ZNH-K9.

The [MEAS] key opens a menu that contains the functionality to configure measurements with the power meter.

### Power Meter

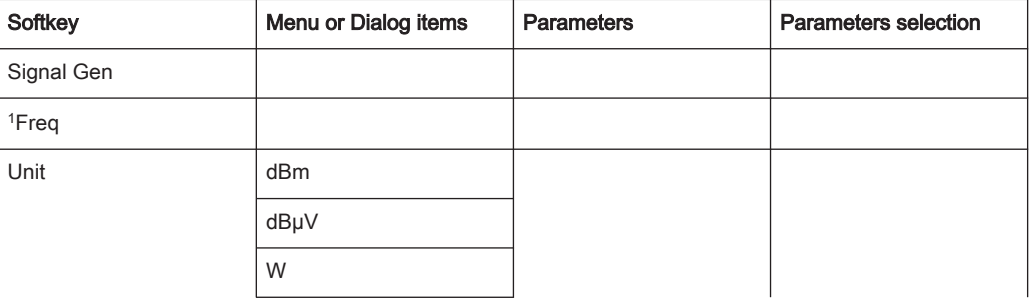

Functions of the Power Meter

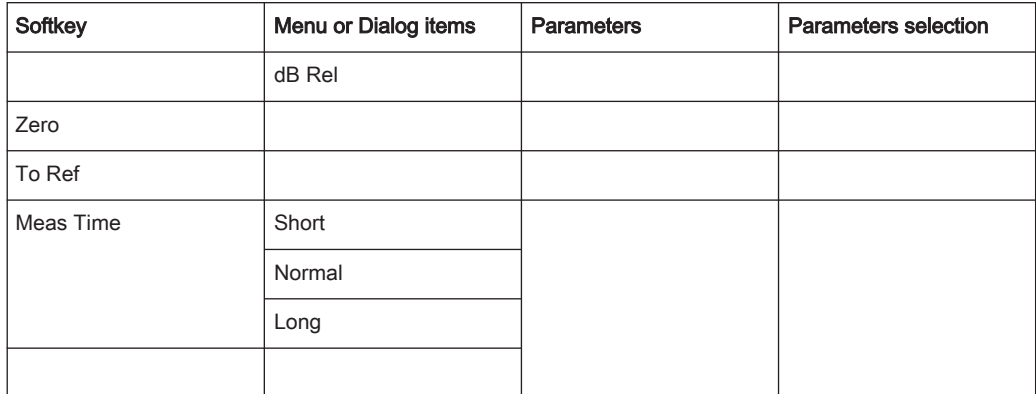

<sup>1</sup> If "Freq Mode" (see [Frequency Parameters](#page-345-0)) is set to "Channel", the softkey displays "Channel".

## Directional Power Meter with R&S FSH-Z14 & R&S FZH-Z44

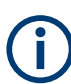

The directional power meter is available only if you have installed option R&S ZNH-K9.

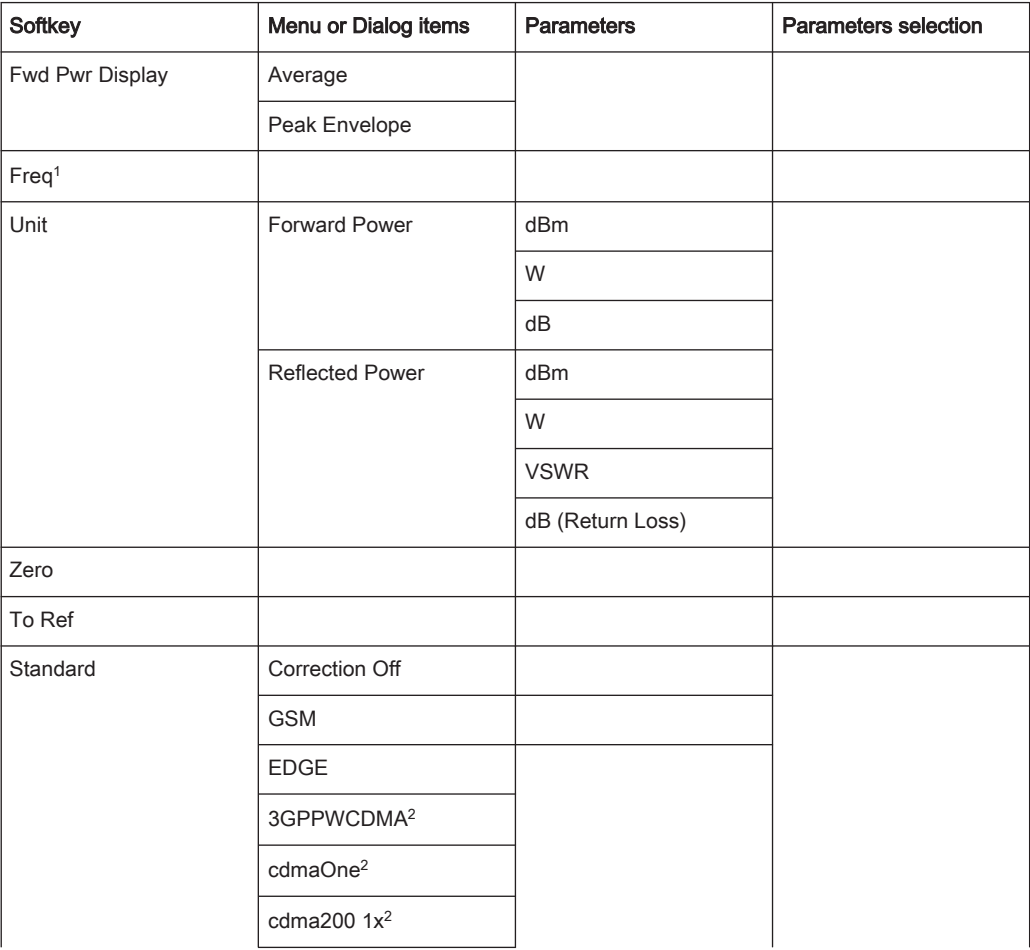

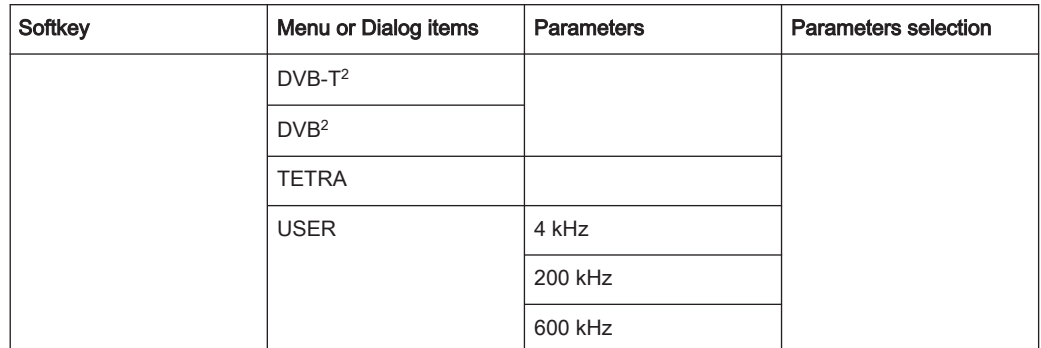

<sup>1</sup> If "Freq Mode" (see [Frequency Parameters](#page-345-0)) is set to "Channel", the softkey displays "Channel".

<sup>2</sup> Only for R&S FSH-Z44

### Optic Power Measurement with ODM UPM 100

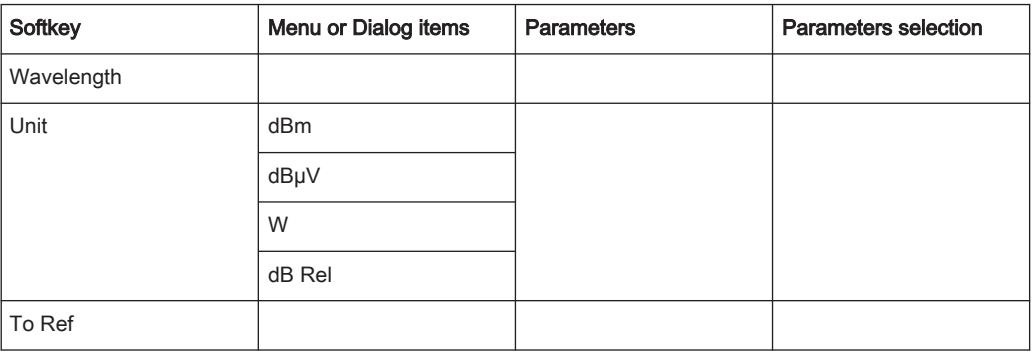

### Pulse Power Measurement

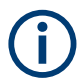

The pulse power measurement is available only if you have installed option R&S ZNH-K29.

### Tабл. 13-1: Pulse power measurement with numeric mode

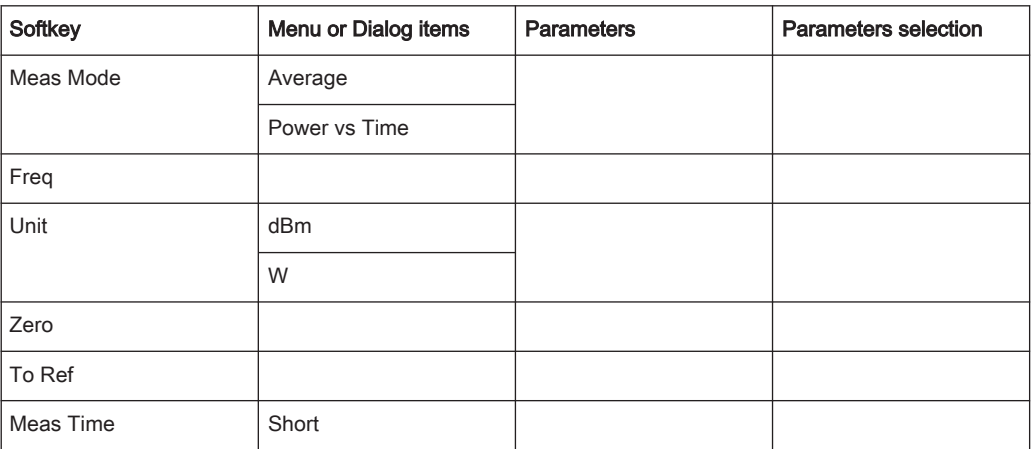

<span id="page-345-0"></span>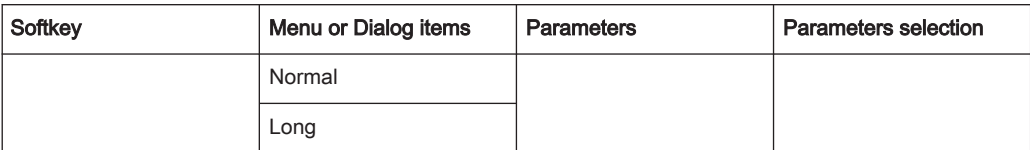

Tабл. 13-2: Pulse power measurement with trace mode

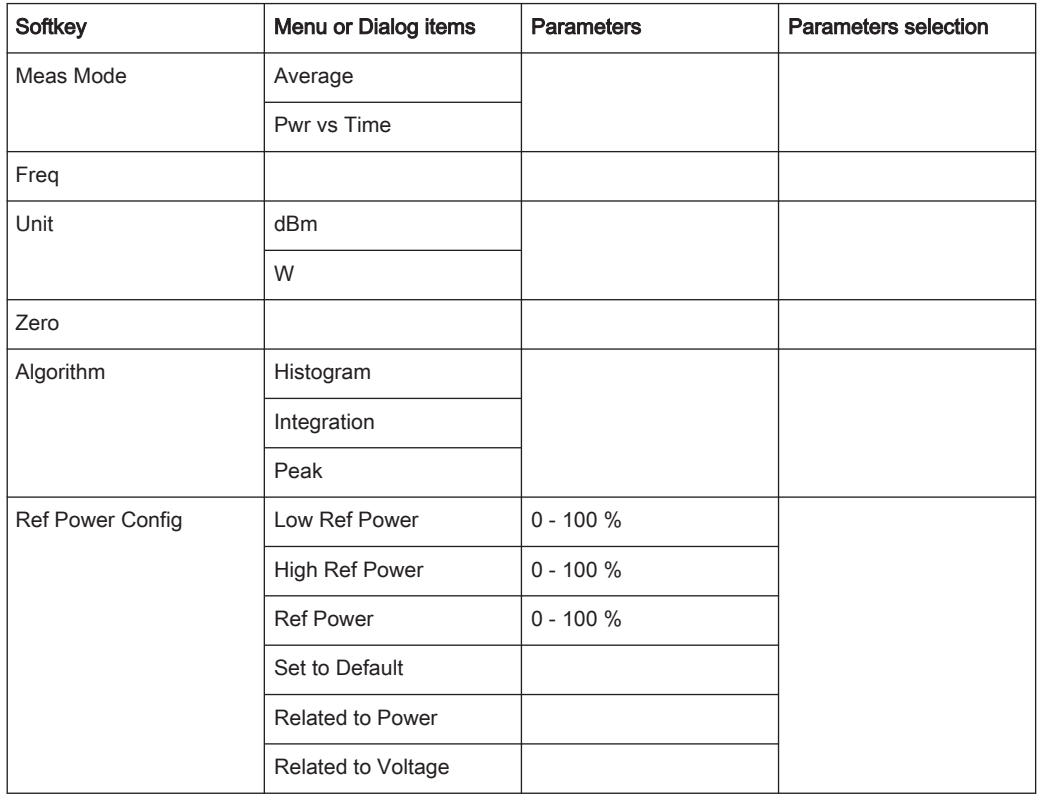

## 13.2.2 Frequency Parameters

The [FREQ / DIST] key opens a menu that contains the functionality to set the frequency.

### Tабл. 13-3: Optic Power Measurement

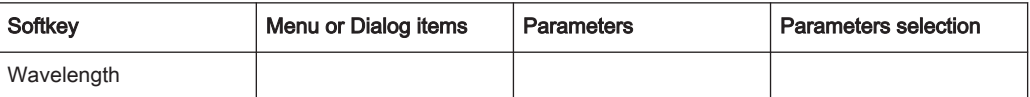

### Tабл. 13-4: Power Meter, Directional Power Meter, Channel Power Meter, Pulse Power Measurement

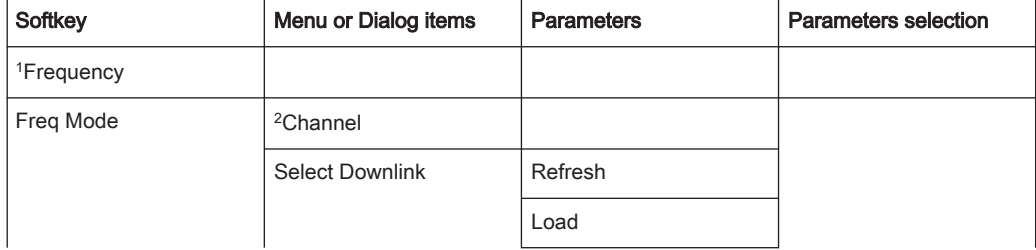

<span id="page-346-0"></span>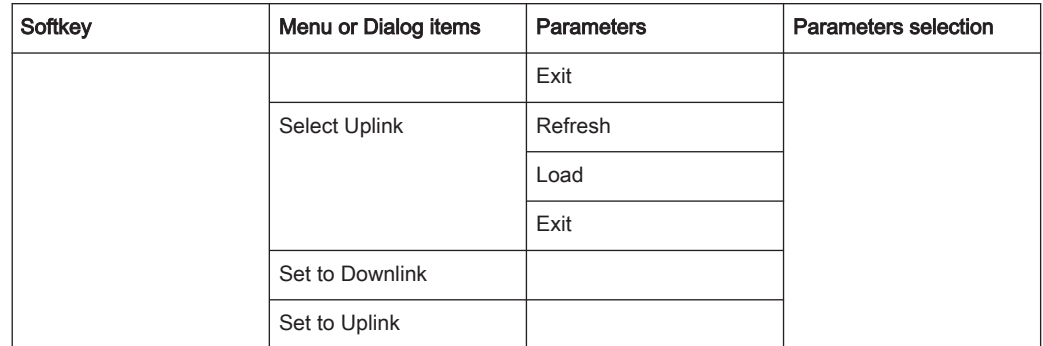

<sup>1</sup> If "Freq Mode" is set to "Channel", the softkey displays "Channel".

<sup>2</sup> If "Freq Mode" is previously configured to "Channnel", the menu item displays "Frequency".

## 13.2.3 SCALE Parameters

The [SCALE/AMPT] key contains functionality to configure level parameters.

Tабл. 13-5: Power Meter, Directional Power Meter, Channel Power Meter

| Softkey    | Menu or Dialog items  | <b>Parameters</b> | <b>Parameters selection</b> |
|------------|-----------------------|-------------------|-----------------------------|
| Unit       | dBm                   |                   |                             |
|            | W                     |                   |                             |
|            | dB Rel                |                   |                             |
| Offset     |                       |                   |                             |
| Transducer | Primary               |                   |                             |
|            | Secondary             |                   |                             |
|            | <b>Select Primary</b> | Load              |                             |
|            |                       | Refresh           |                             |
|            |                       | Exit              |                             |
|            | Select Secondary      | Load              |                             |
|            |                       | Refresh           |                             |
|            |                       | Exit              |                             |

### Tабл. 13-6: Pulse Power Measurement

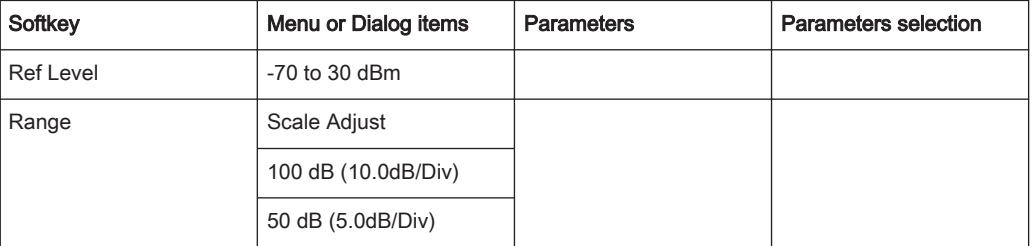

Functions of the Power Meter

<span id="page-347-0"></span>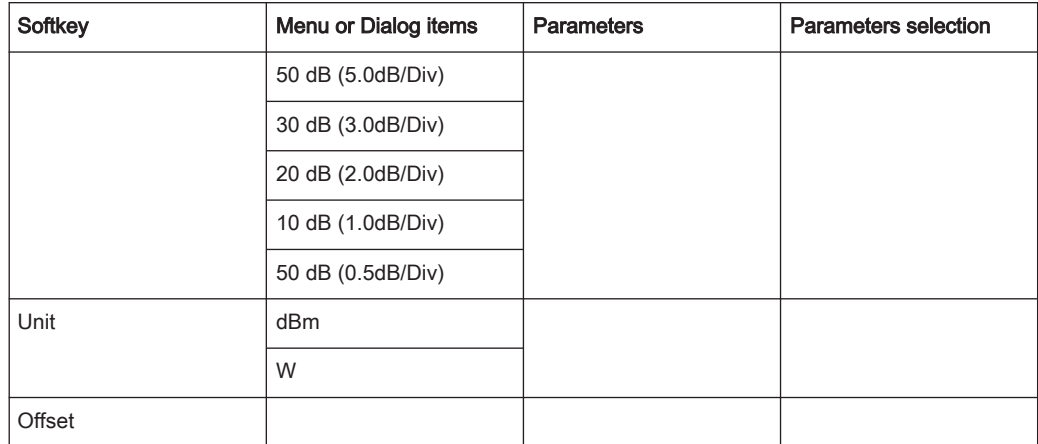

## 13.2.4 Sweep Configuration

The [SWEEP] key opens a menu that contains functionality to configure the sweep.

### Tабл. 13-7: Power Meter, Directional Power Meter

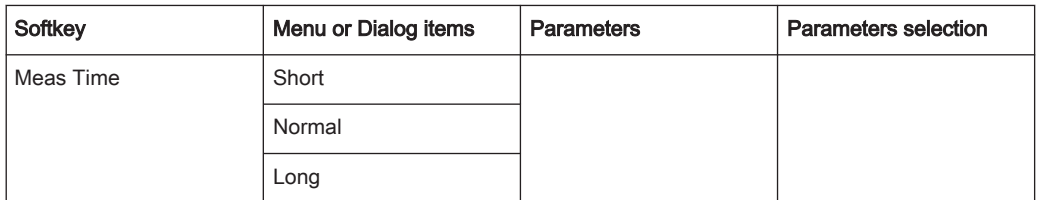

### Tабл. 13-8: Pulse Power Measurement

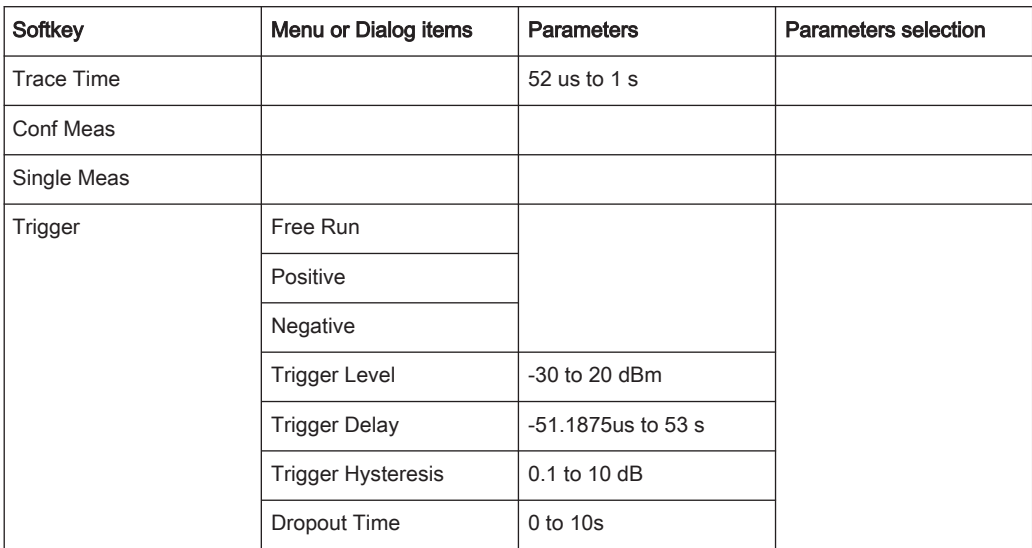

## 13.2.5 Limits Line Parameters

The [LINES] key opens a menu that contains functionality to configure the limits line.

Functions of the Power Meter

| <b>Softkey</b>          | Menu or Dialog items | <b>Parameters</b> | <b>Parameters selection</b> |
|-------------------------|----------------------|-------------------|-----------------------------|
| <b>Show Limit Lines</b> |                      |                   |                             |
| Upper Limit             | Set Threshold        |                   |                             |
|                         | Remove               |                   |                             |
| Lower Limit             | Set Threshold        |                   |                             |
|                         | Remove               |                   |                             |
| Auto Beep               |                      |                   |                             |

<span id="page-348-0"></span>Tабл. 13-9: Power Meter, Channel Power Meter, Optic Power Meter

## 13.2.6 Trace Parameters

The [TRACE] key opens a menu that contains functionality to configure the trace.

| Softkey      | Menu or Dialog items | <b>Parameters</b> | <b>Parameters selection</b> |
|--------------|----------------------|-------------------|-----------------------------|
| Trace Mode   | Clear/Write          |                   |                             |
|              | Average              |                   |                             |
| Detector     | Average              |                   |                             |
|              | Max Peak             |                   |                             |
| Show         | Enable Trace 2       |                   |                             |
|              | Enable Memory 1      |                   |                             |
|              | Enable Memory 2      |                   |                             |
| Trace⊳Memory |                      |                   |                             |

Tабл. 13-10: Pulse Power Measurement

## 13.2.7 Marker Parameters

The [MARKER] key opens a menu that contains functionality to configure the marker on the trace

Tабл. 13-11: Pulse Power Measurement with trace mode

| Softkey       | Menu or Dialog items | <b>Parameters</b> | <b>Parameters selection</b> |
|---------------|----------------------|-------------------|-----------------------------|
| New Marker    |                      |                   |                             |
| Marker Type   |                      |                   |                             |
| Delete Marker | Delete Selected      |                   |                             |
|               | Delete All Delta     |                   |                             |
|               | Delete All           |                   |                             |
| Select Marker |                      |                   |                             |
| Set Marker    | Search Range         |                   |                             |

<span id="page-349-0"></span>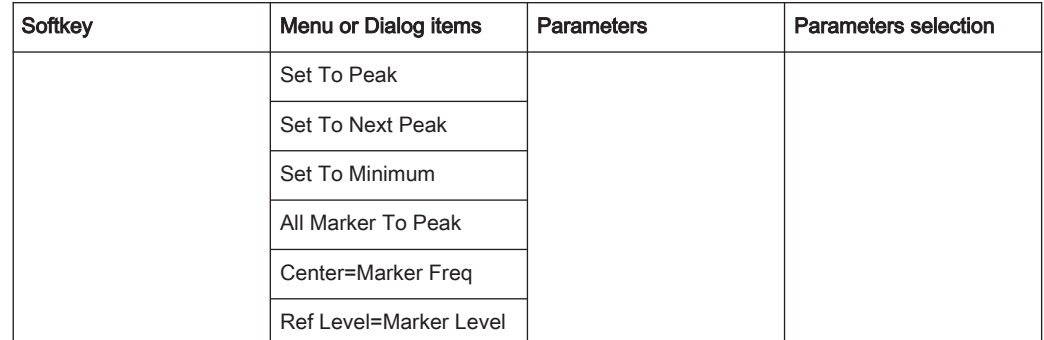

# 13.3 Functions of the Wizard

This section contains all softkeys and menus that are available in the measurement WIZARD.

● Measurement Wizard............................................................................................350

## 13.3.1 Measurement Wizard

The [WIZARD] key opens a menu that contains the functionality to perform wizard measurement.

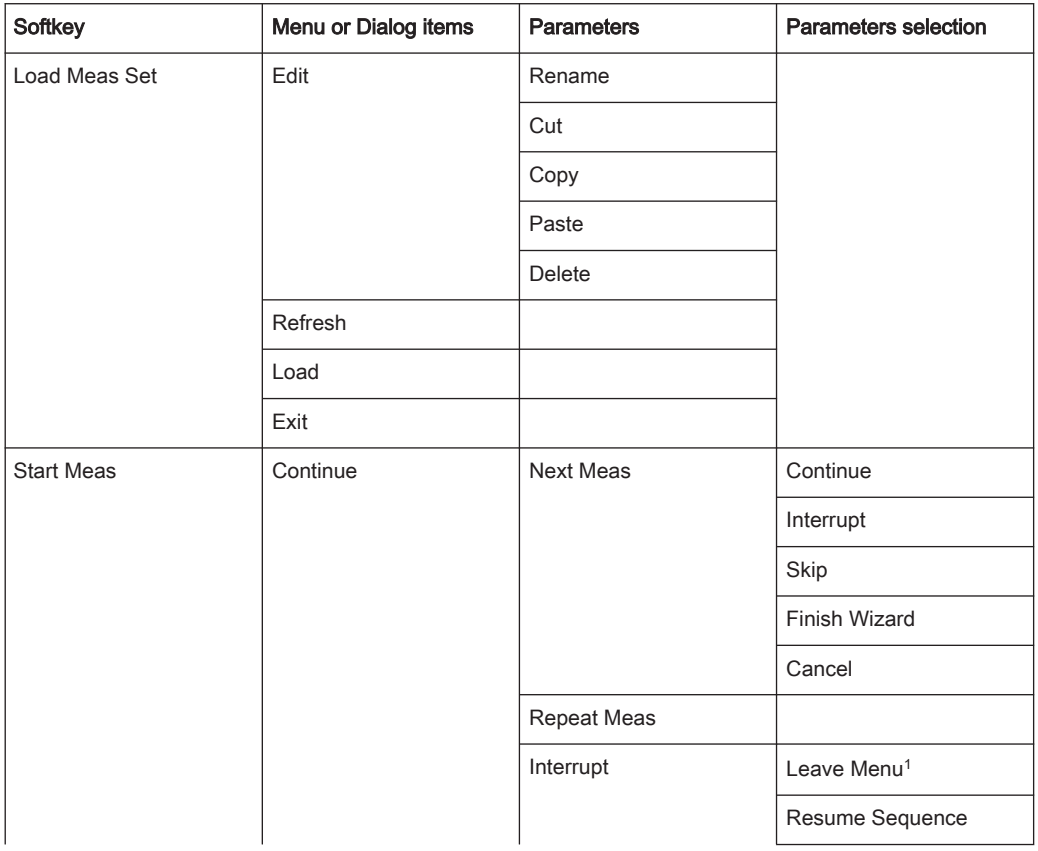

Functions of the Wizard

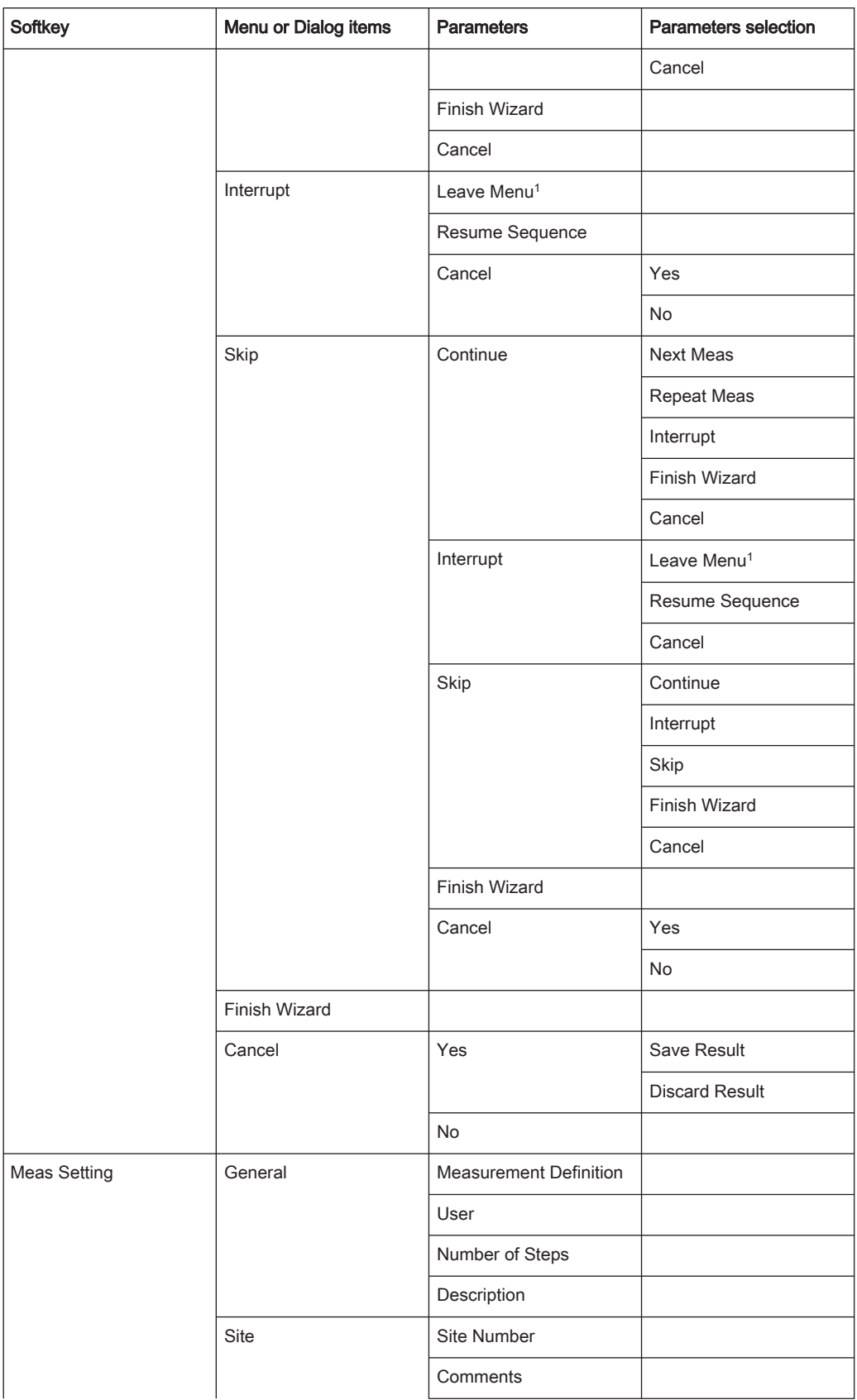

### Functions of the Cable & Antenna

<span id="page-351-0"></span>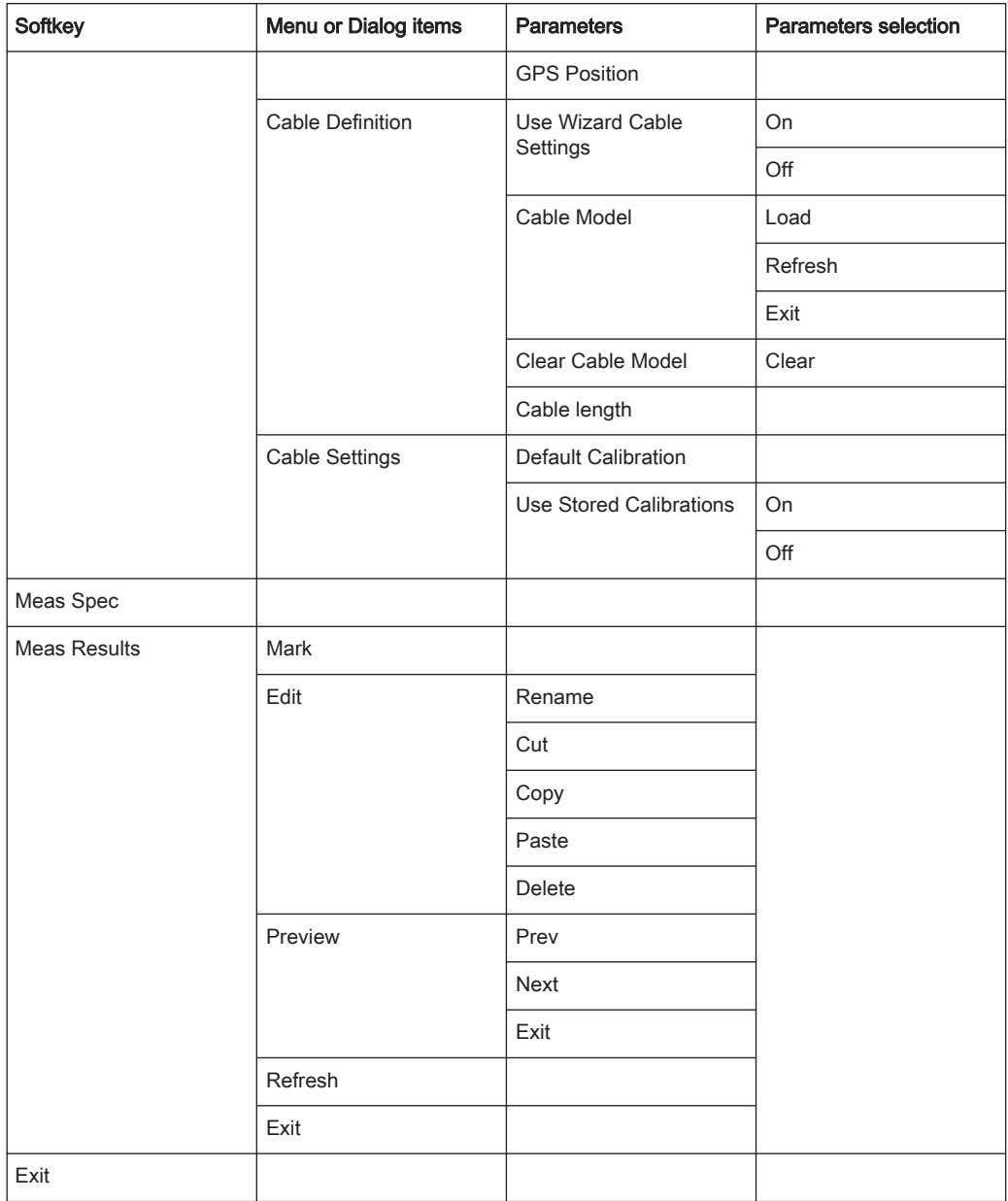

<sup>1</sup>Press [WIZARD] key to resume back the wizard measurement.

# 13.4 Functions of the Cable & Antenna

This section contains all softkeys and menus that are available in the measurement Cable & Antenna.

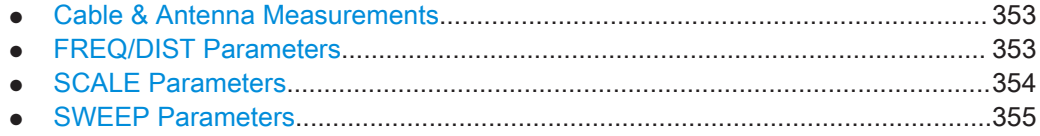

<span id="page-352-0"></span>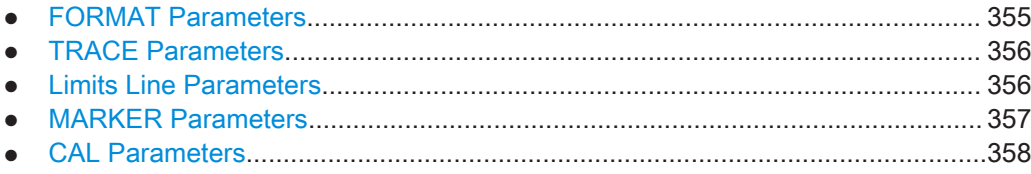

## 13.4.1 Cable & Antenna Measurements

The [MEAS] key opens a menu that contains the functionality to configure the cable & antenna measurements.

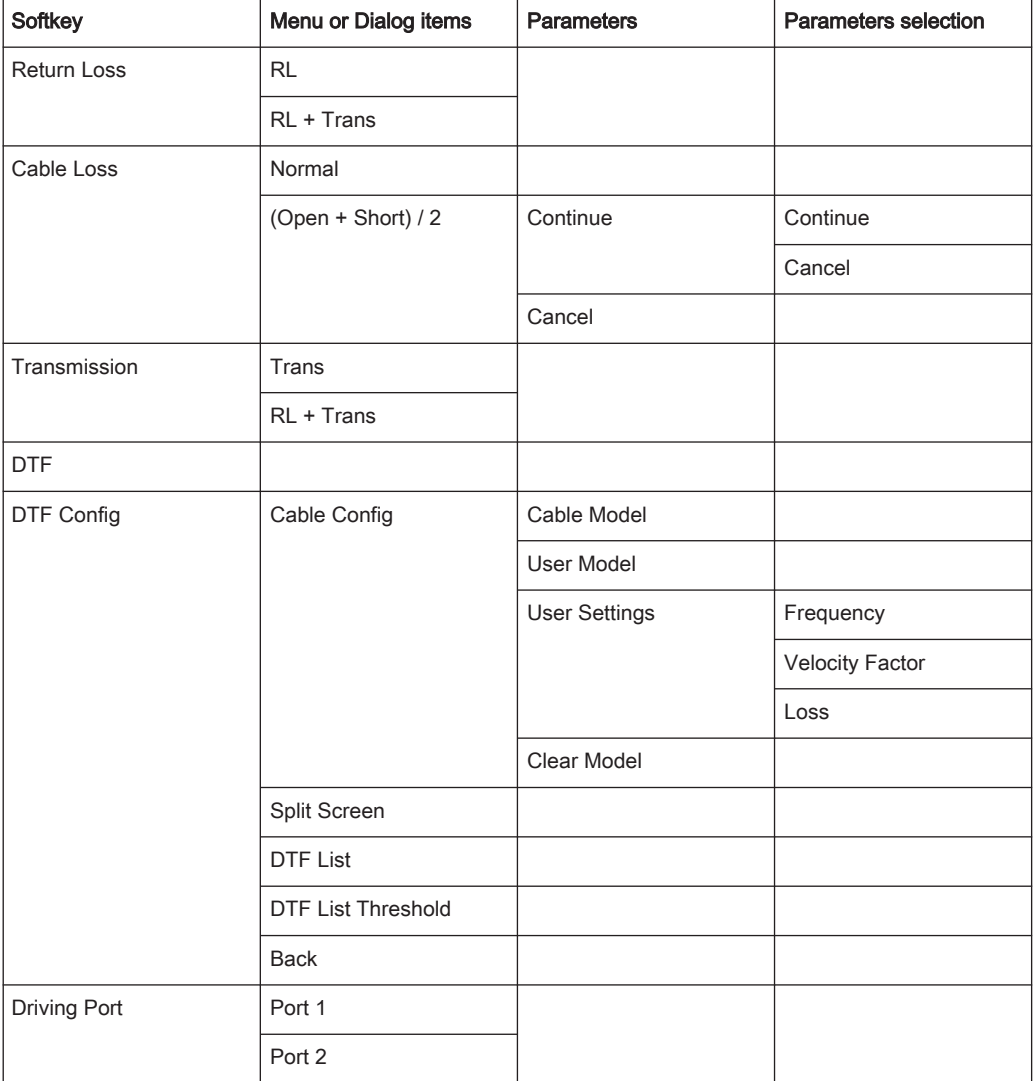

## 13.4.2 FREQ/DIST Parameters

The [FREQ/DIST] key opens a menu that contains the functionality to set the frequency and cable distance.

Functions of the Cable & Antenna

### <span id="page-353-0"></span>Tабл. 13-12: DTF only

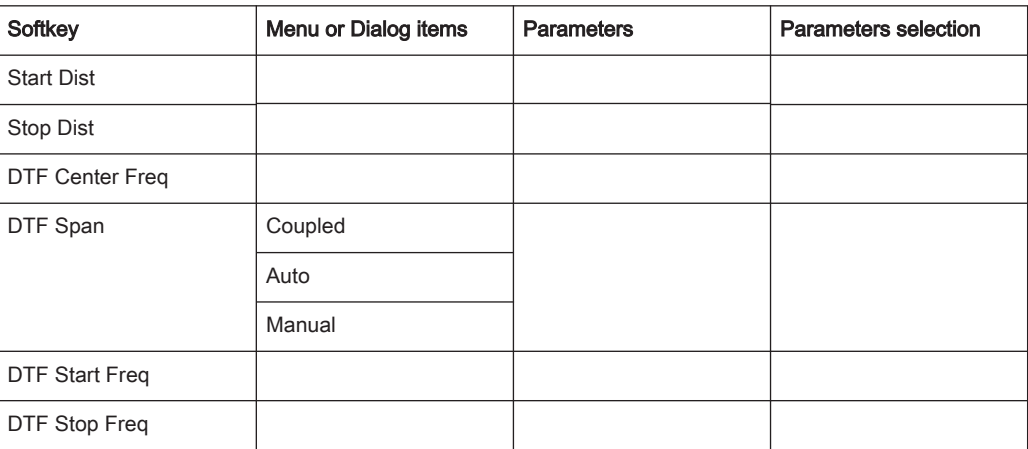

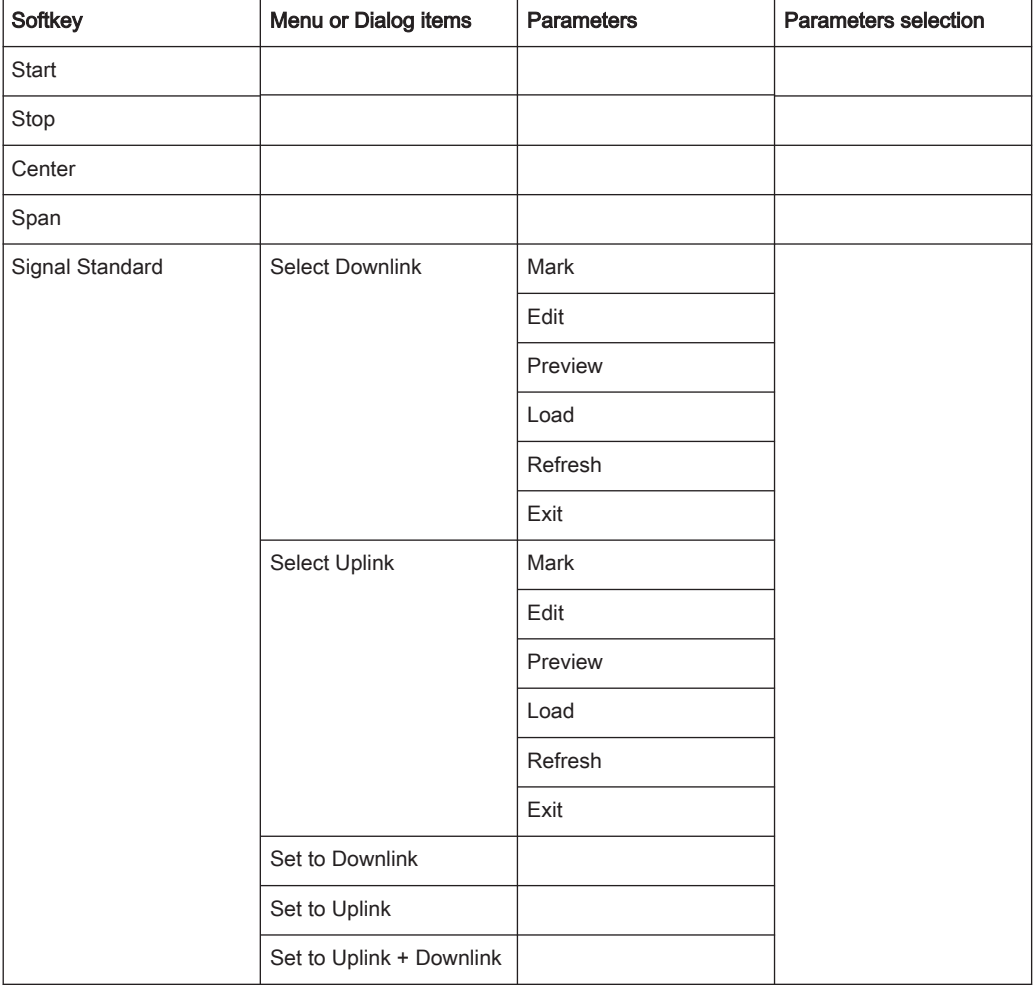

## 13.4.3 SCALE Parameters

The [SCALE / AMPT] key opens a menu that contains the functionality to set the vertical axis of the measurement diagram.

Functions of the Cable & Antenna

<span id="page-354-0"></span>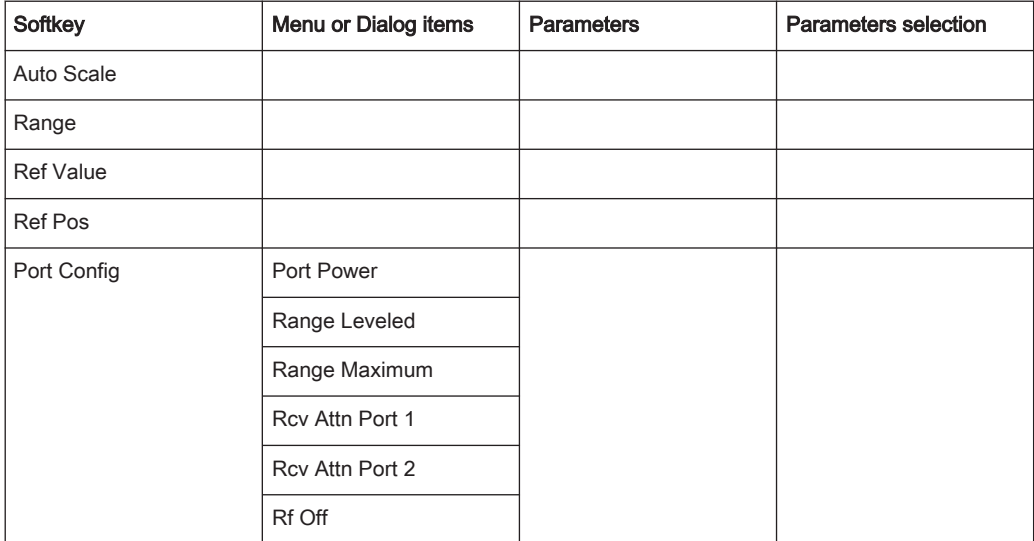

## 13.4.4 SWEEP Parameters

The [SWEEP] key opens a menu that contains the functionality to set the sweep.

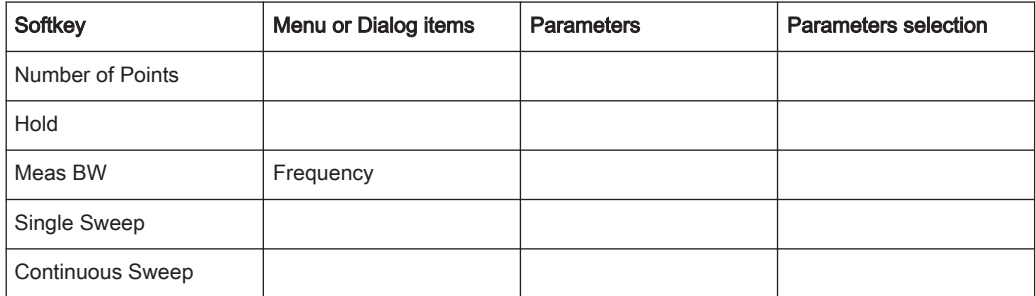

## 13.4.5 FORMAT Parameters

The [FORMAT] key opens a menu that contains the functionality to set the measurement format.

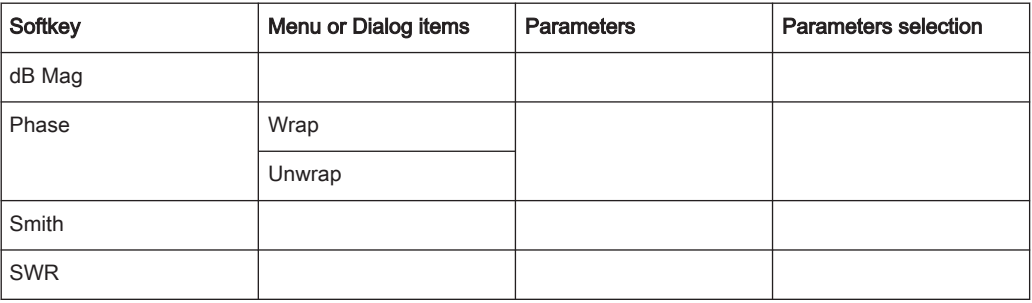

## <span id="page-355-0"></span>13.4.6 TRACE Parameters

The [TRACE] key opens a menu that contains the functionality to set the trace.

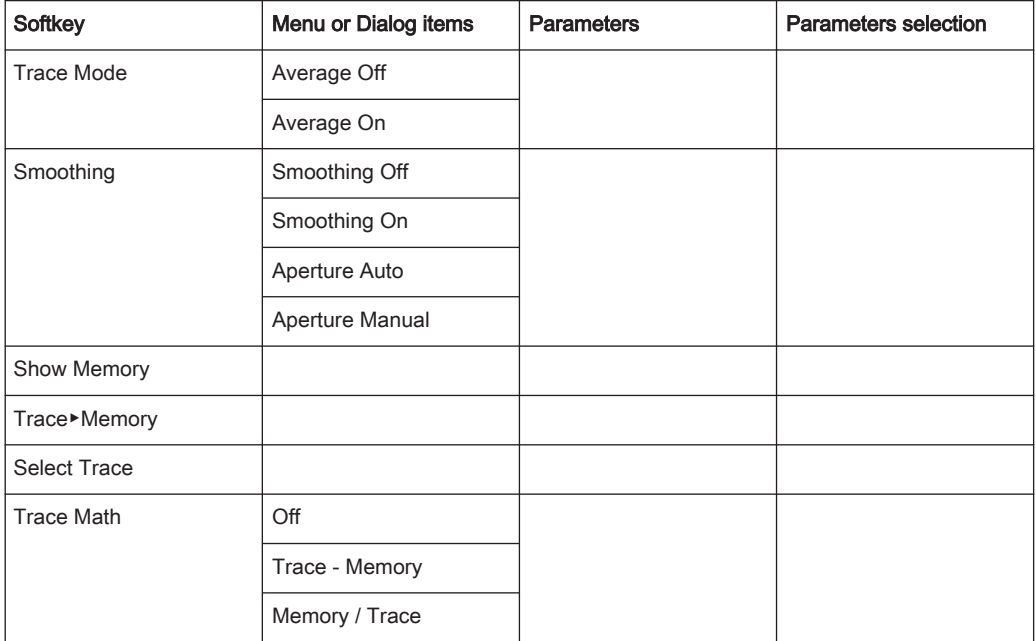

## 13.4.7 Limits Line Parameters

The [LINES] key opens a menu that contains functionality to configure the limits line.

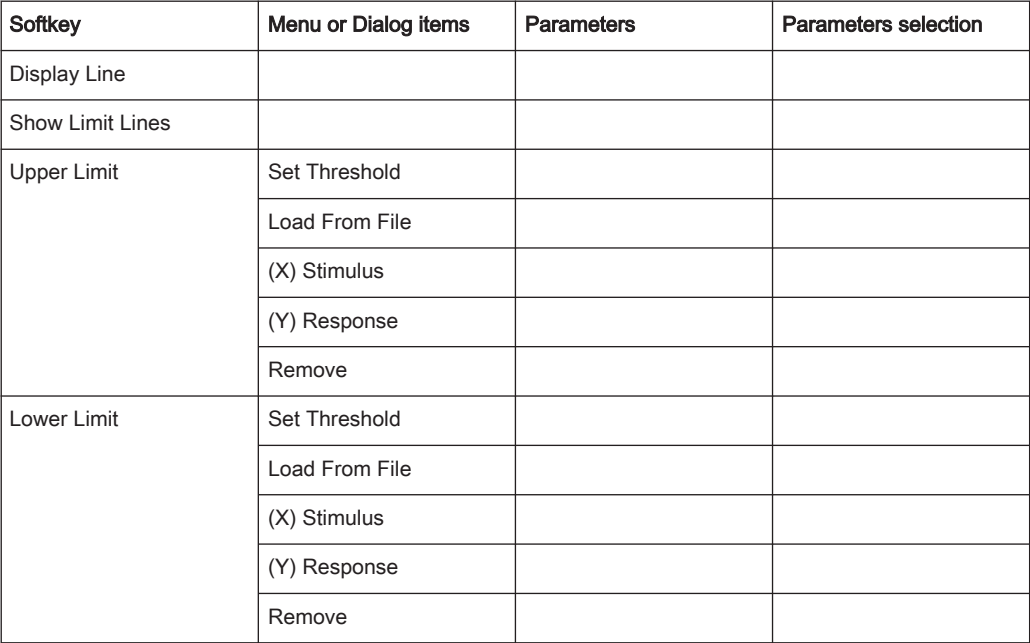

<span id="page-356-0"></span>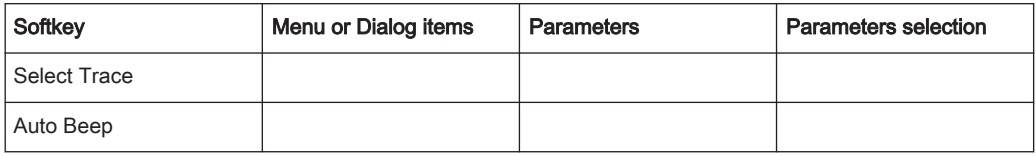

## 13.4.8 MARKER Parameters

The [MARKER] key opens a menu that contains the functionality to set the marker.

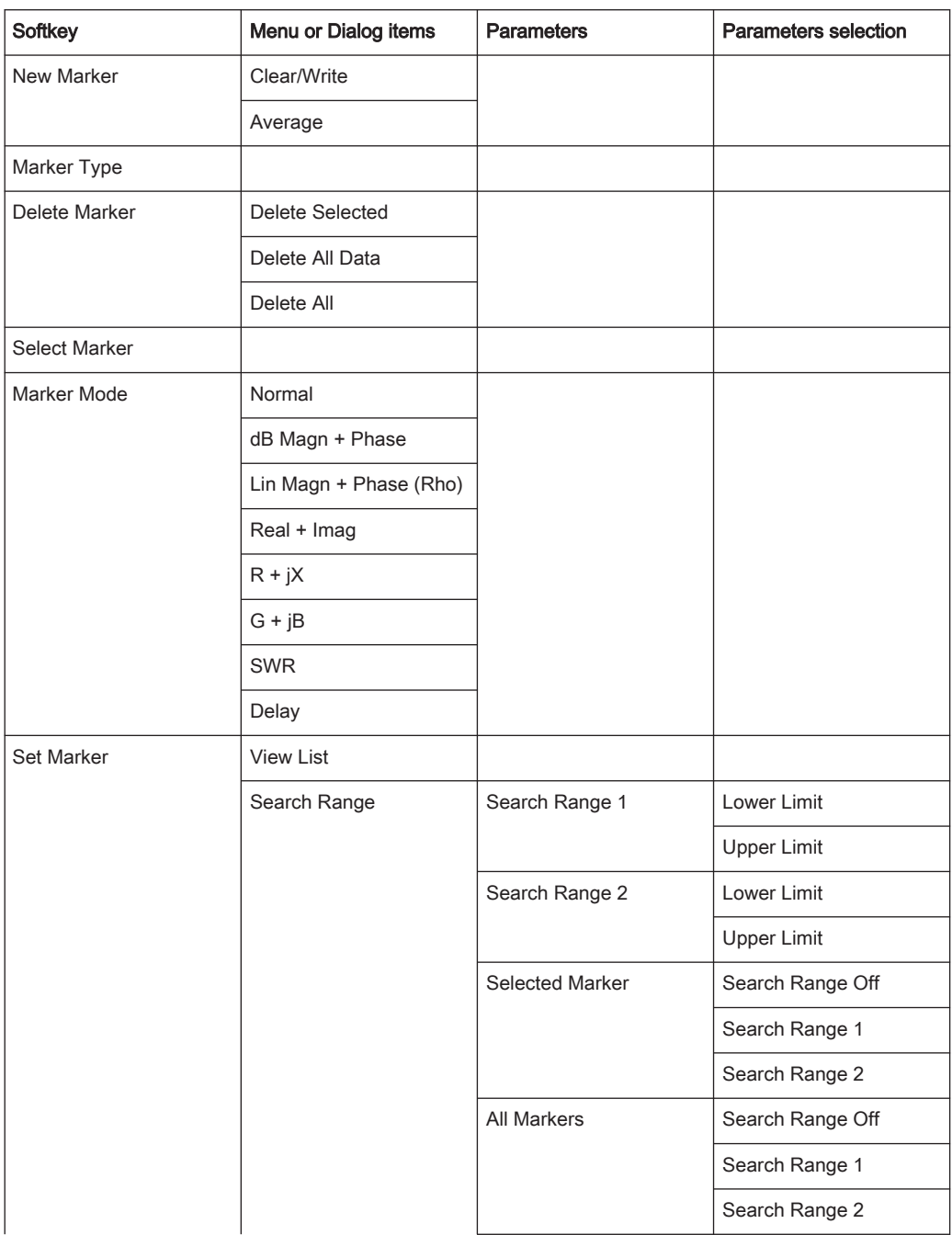

### Functions of the Vector Network Analyzer

<span id="page-357-0"></span>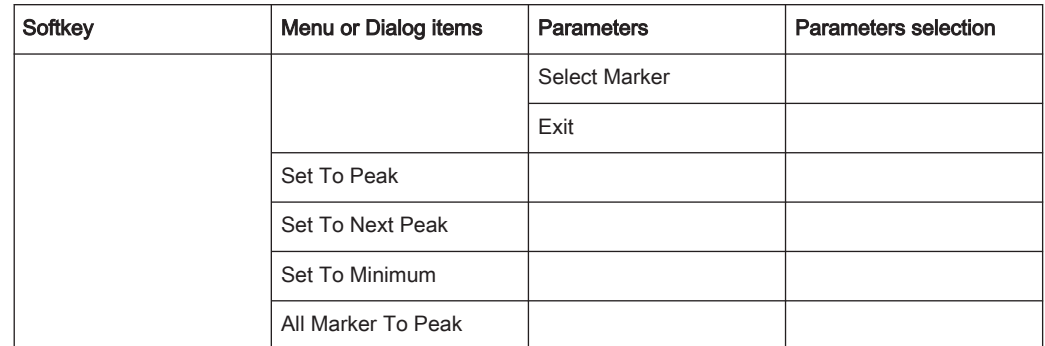

## 13.4.9 CAL Parameters

The [CAL] key opens a menu that contains the functionality to calibrate the instrument.

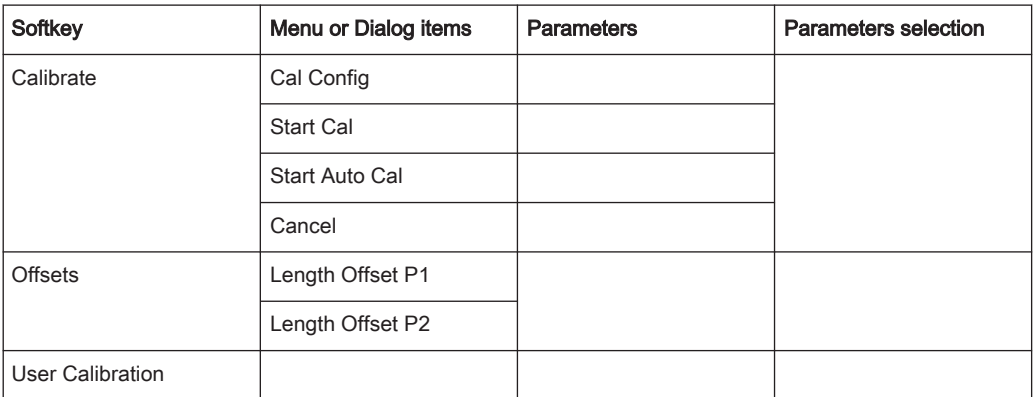

# 13.5 Functions of the Vector Network Analyzer

This section contains all softkeys and menus that are available in the measurement Vector Network Analyzer.

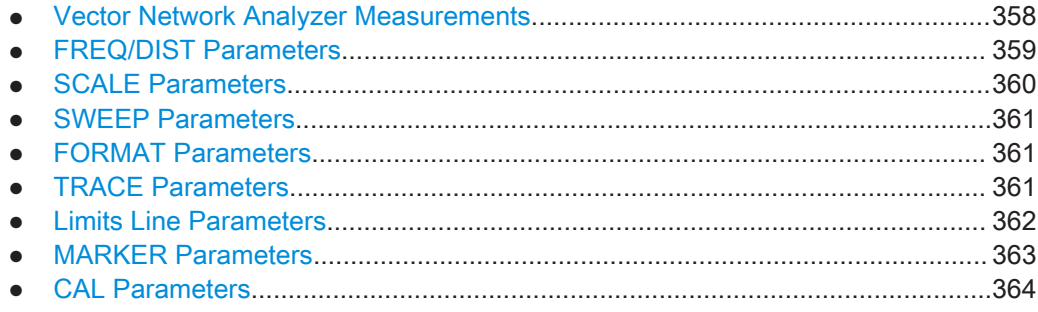

## 13.5.1 Vector Network Analyzer Measurements

The [MEAS] key opens a menu that contains the functionality to configure the vector network analyzer measurements.

Functions of the Vector Network Analyzer

<span id="page-358-0"></span>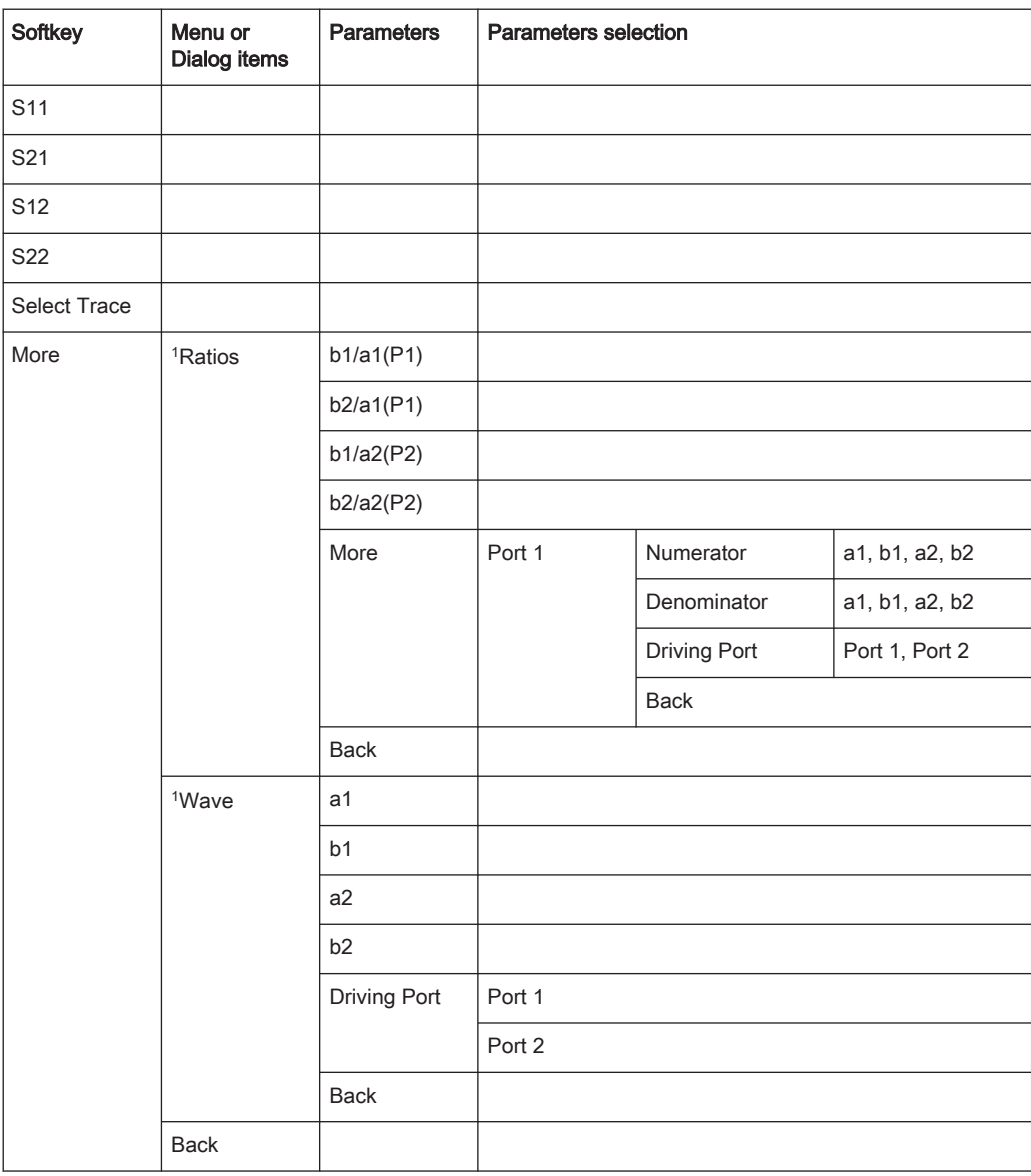

<sup>1</sup> Available only with R&S ZNH-K66

## 13.5.2 FREQ/DIST Parameters

The [FREQ/DIST] key opens a menu that contains the functionality to set the frequency and signal standard.

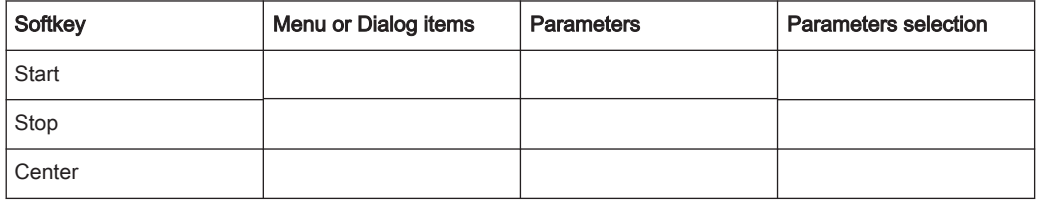

Functions of the Vector Network Analyzer

<span id="page-359-0"></span>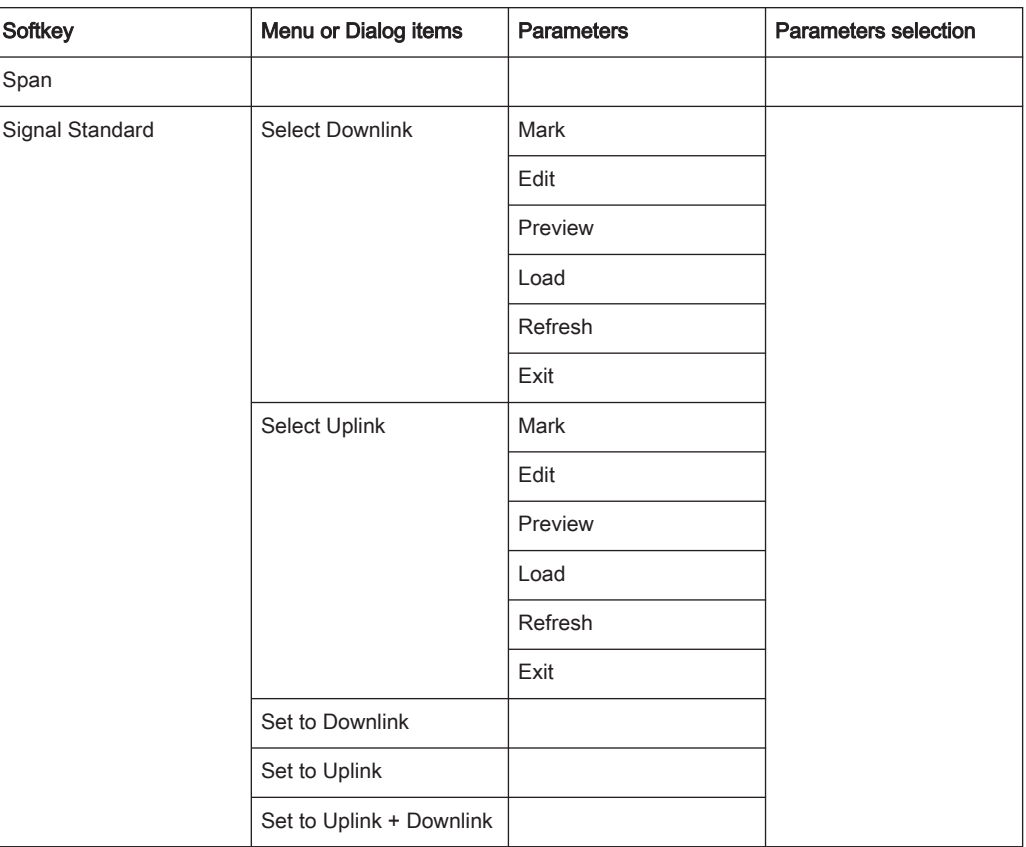

## 13.5.3 SCALE Parameters

The [SCALE / AMPT] key opens a menu that contains the functionality to set the vertical axis of the measurement diagram.

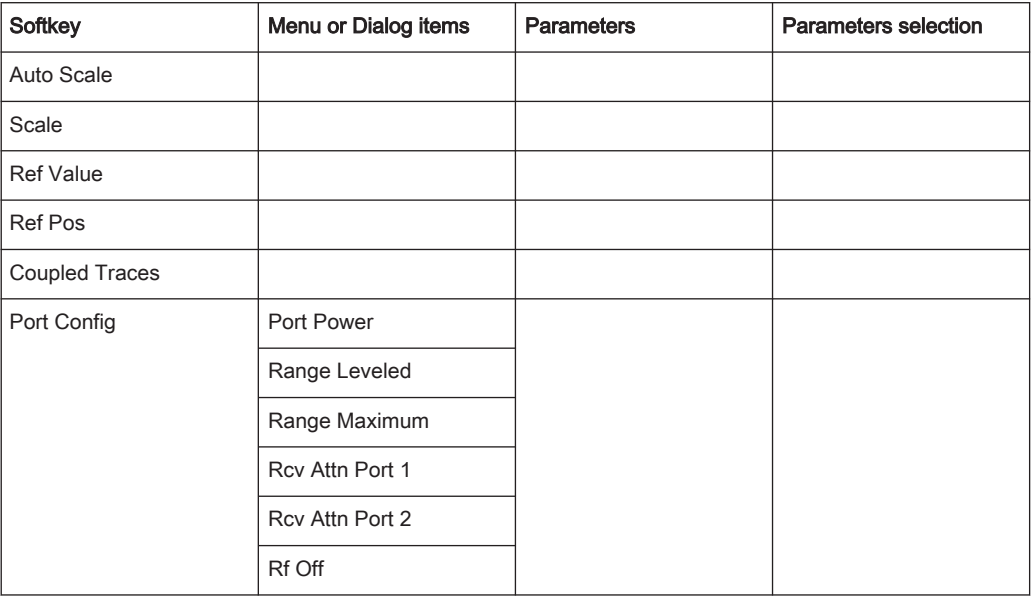
## <span id="page-360-0"></span>13.5.4 SWEEP Parameters

The [SWEEP] key opens a menu that contains the functionality to set the sweep.

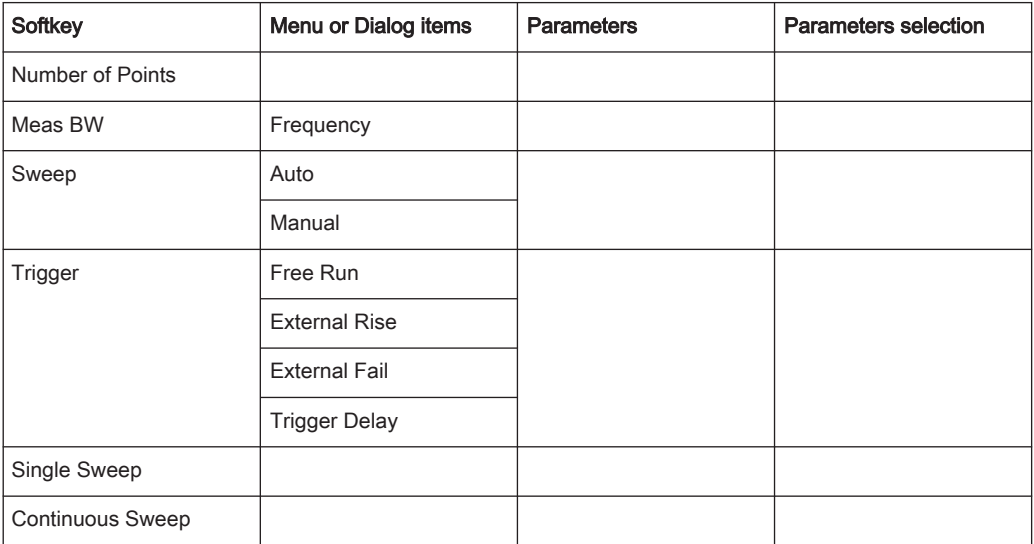

### 13.5.5 FORMAT Parameters

The [FORMAT] key opens a menu that contains the functionality to set the measurement format.

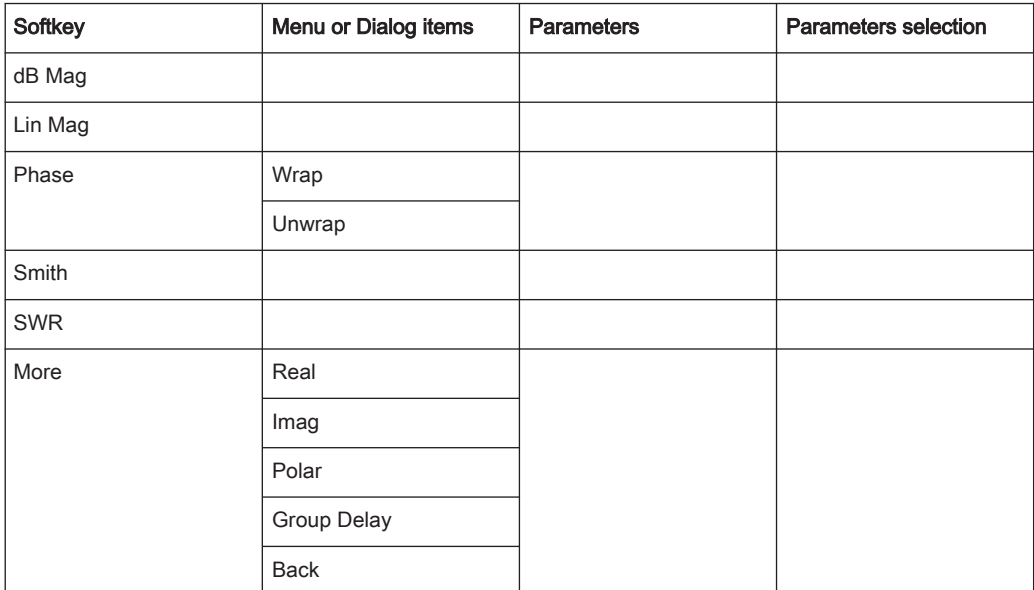

## 13.5.6 TRACE Parameters

The [TRACE] key opens a menu that contains the functionality to set the trace.

#### Functions of the Vector Network Analyzer

<span id="page-361-0"></span>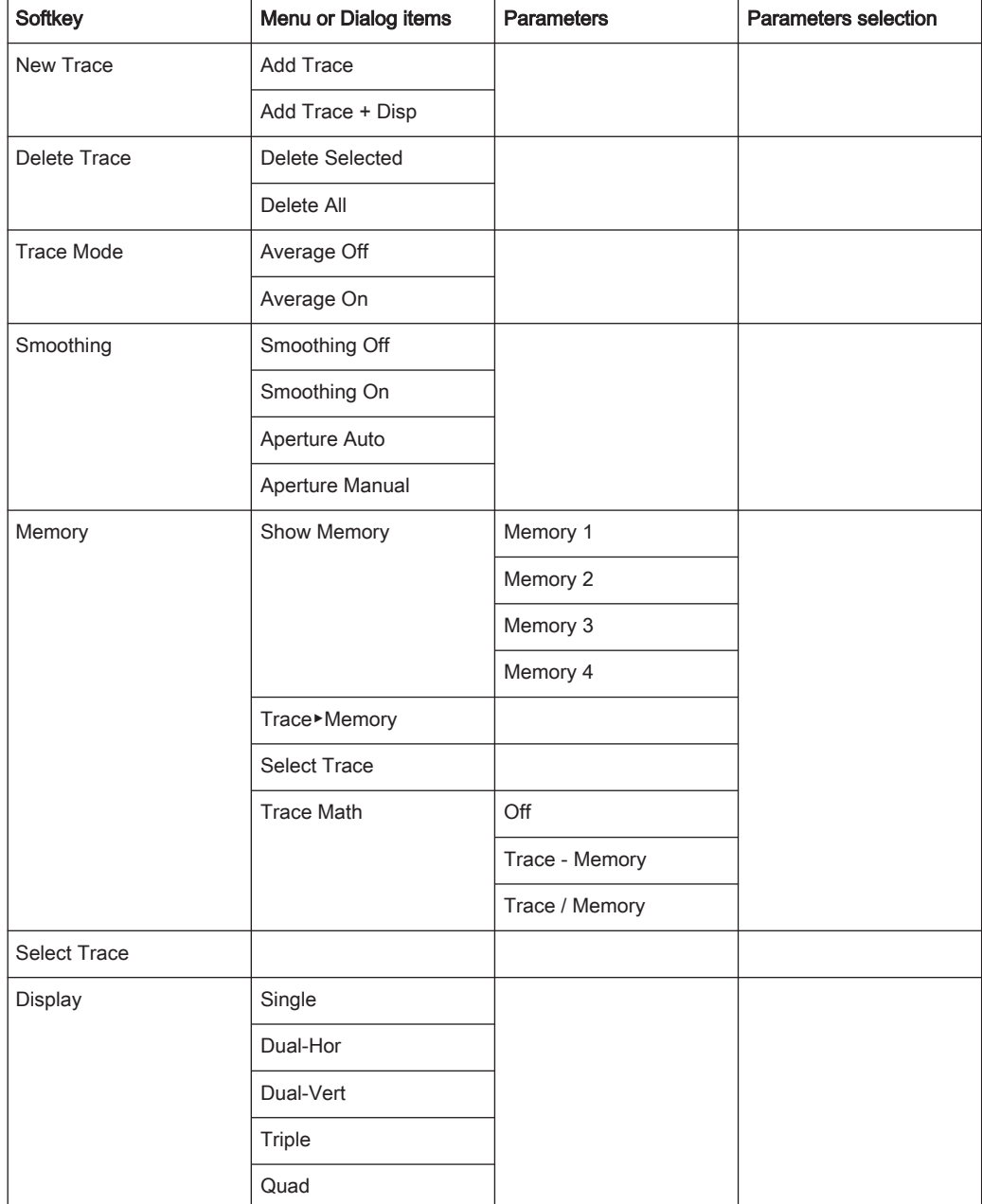

#### 13.5.7 Limits Line Parameters

The [LINES] key opens a menu that contains functionality to configure the limits line.

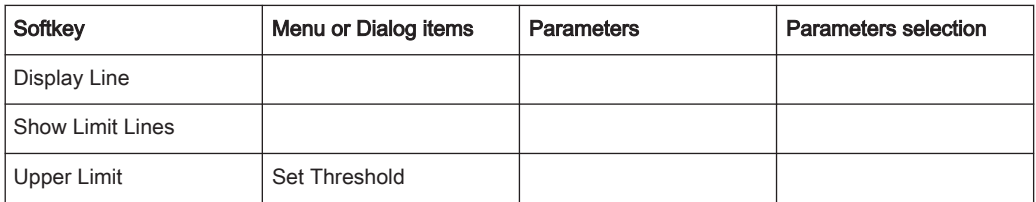

Functions of the Vector Network Analyzer

<span id="page-362-0"></span>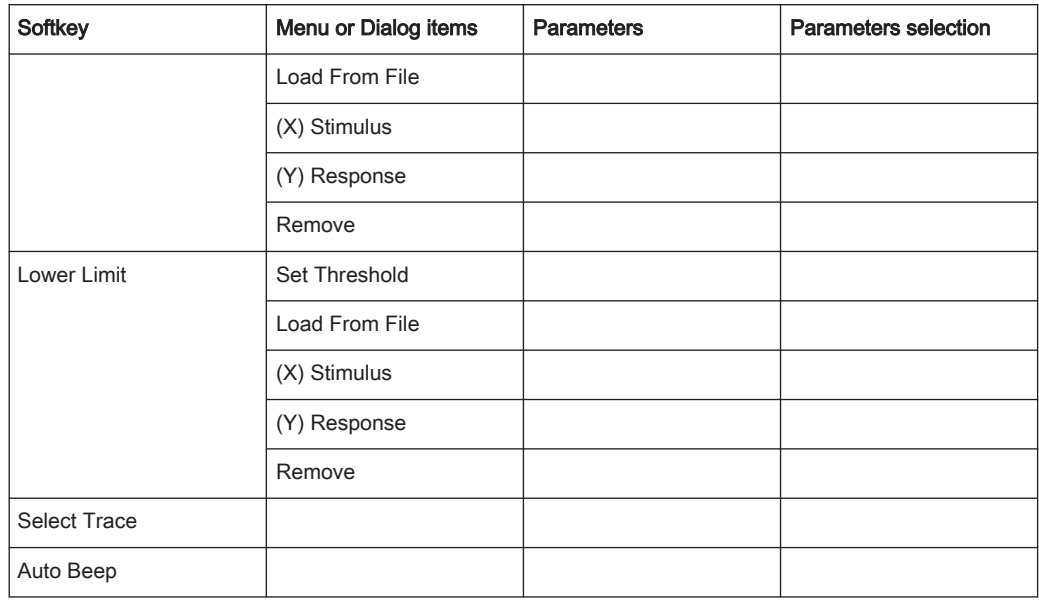

## 13.5.8 MARKER Parameters

The [MARKER] key opens a menu that contains the functionality to set the marker.

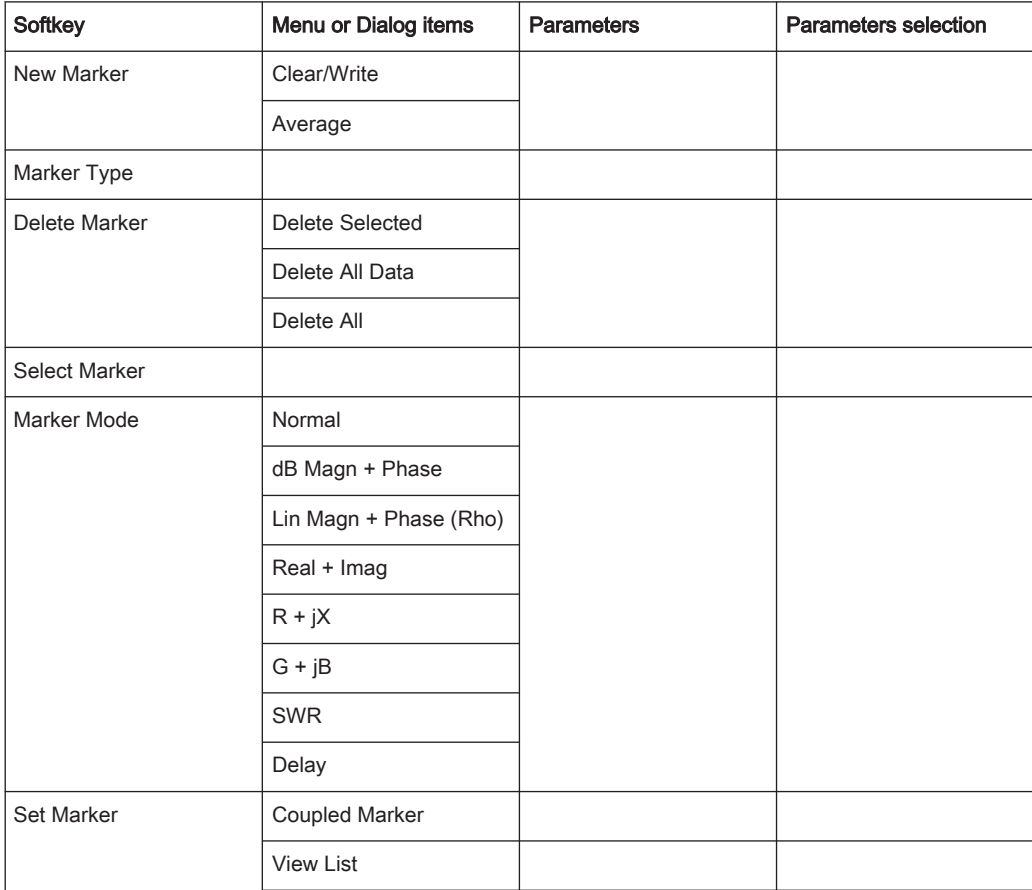

#### Functions of the Vector Voltmeter

<span id="page-363-0"></span>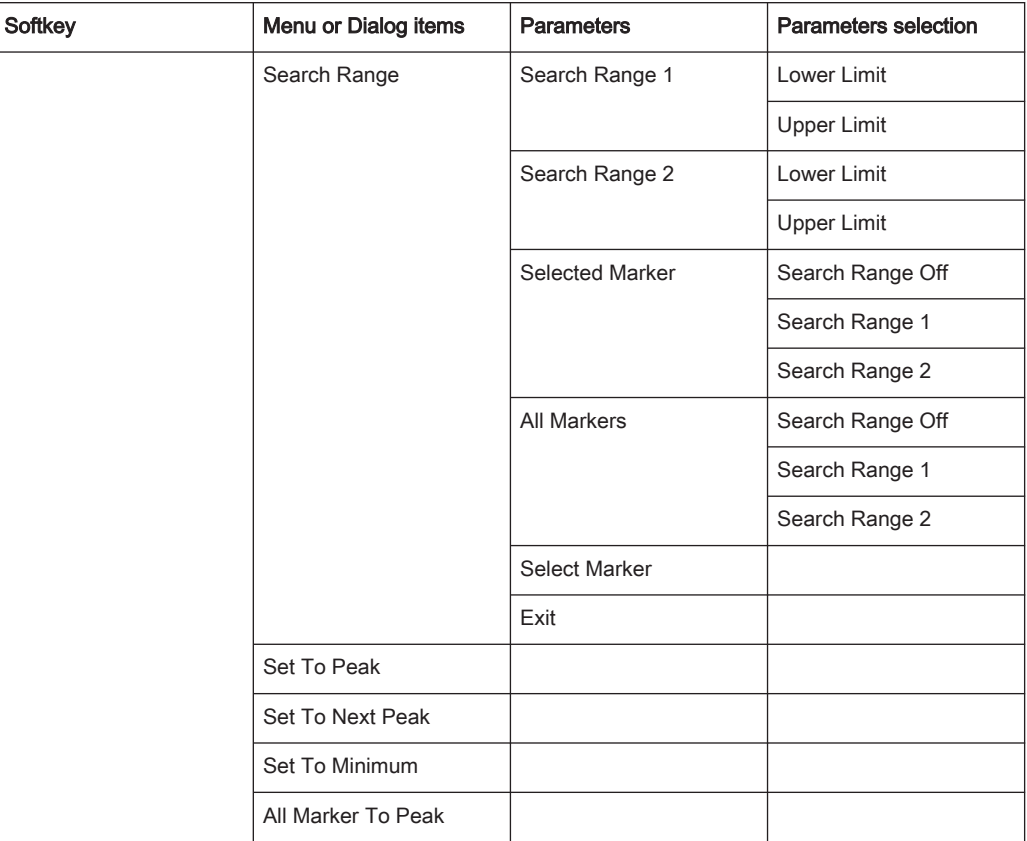

## 13.5.9 CAL Parameters

The [CAL] key opens a menu that contains the functionality to calibrate the instrument.

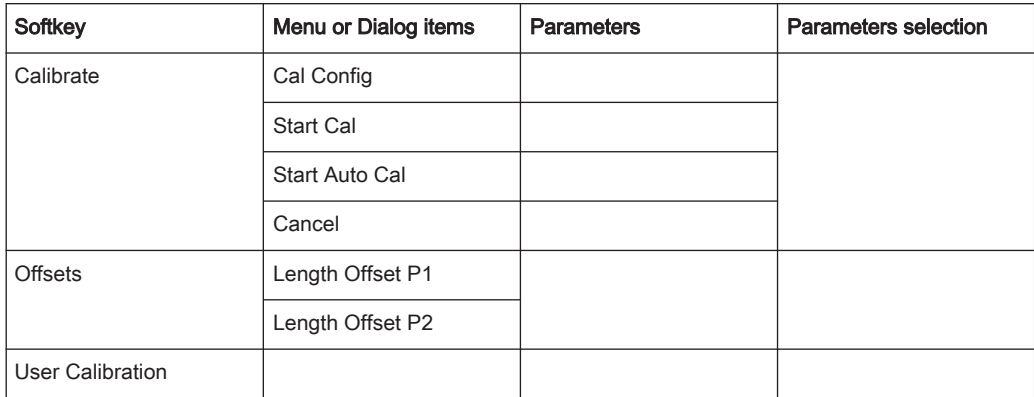

# 13.6 Functions of the Vector Voltmeter

This section contains all softkeys and menus that are available in the measurement Vector Voltmeter.

Functions of the Vector Voltmeter

<span id="page-364-0"></span>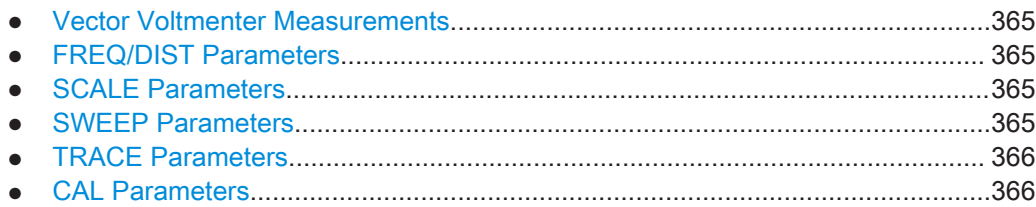

## 13.6.1 Vector Voltmenter Measurements

The [MEAS] key opens a menu that contains the functionality to configure the vector voltmeter measurements.

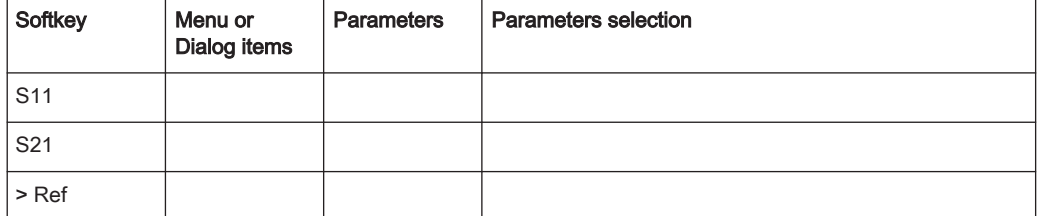

#### 13.6.2 FREQ/DIST Parameters

The [FREQ/DIST] key opens a menu that contains the functionality to set the center frequency.

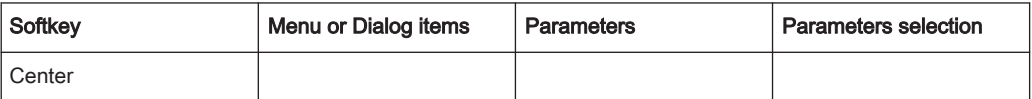

## 13.6.3 SCALE Parameters

The [SCALE / AMPT] key opens a menu that contains the functionality to set the power and attenuation of the measurement.

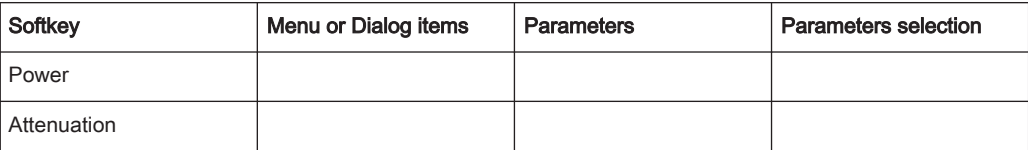

## 13.6.4 SWEEP Parameters

The [SWEEP] key opens a menu that contains the functionality to set the sweep.

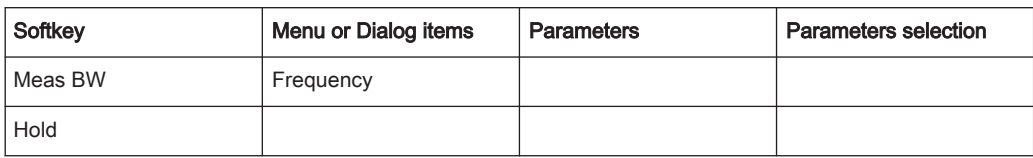

Functions of the Vector Voltmeter

<span id="page-365-0"></span>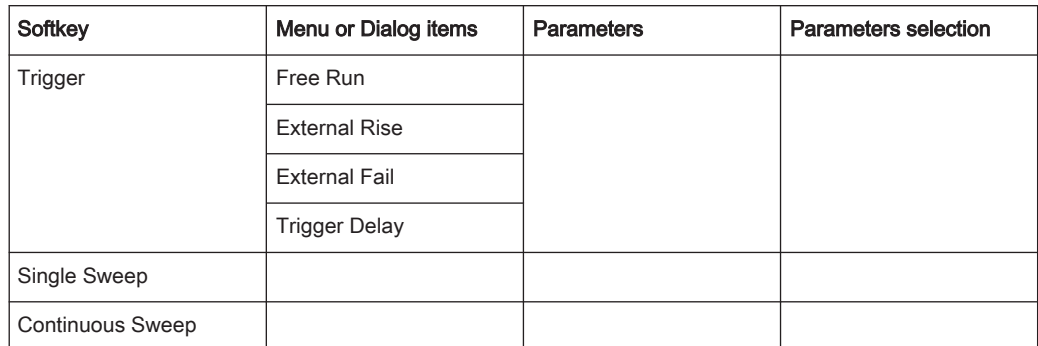

#### 13.6.5 TRACE Parameters

The [TRACE] key opens a menu that contains the functionality to set the trace.

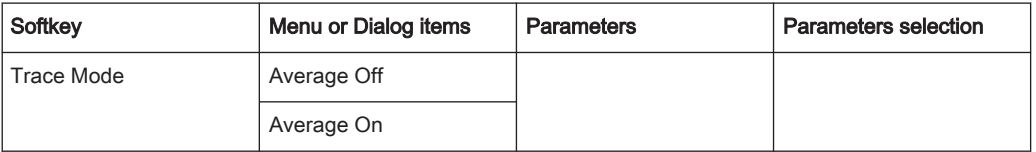

#### 13.6.6 CAL Parameters

The [CAL] key opens a menu that contains the functionality to calibrate the instrument.

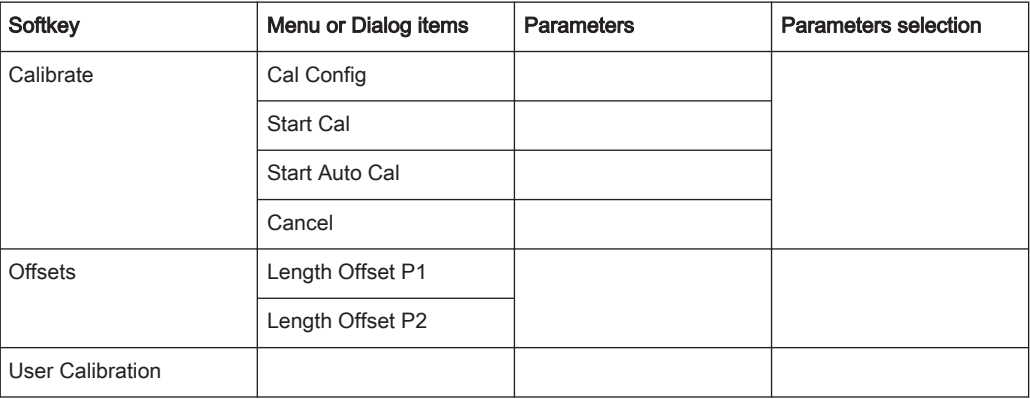

# Список команд

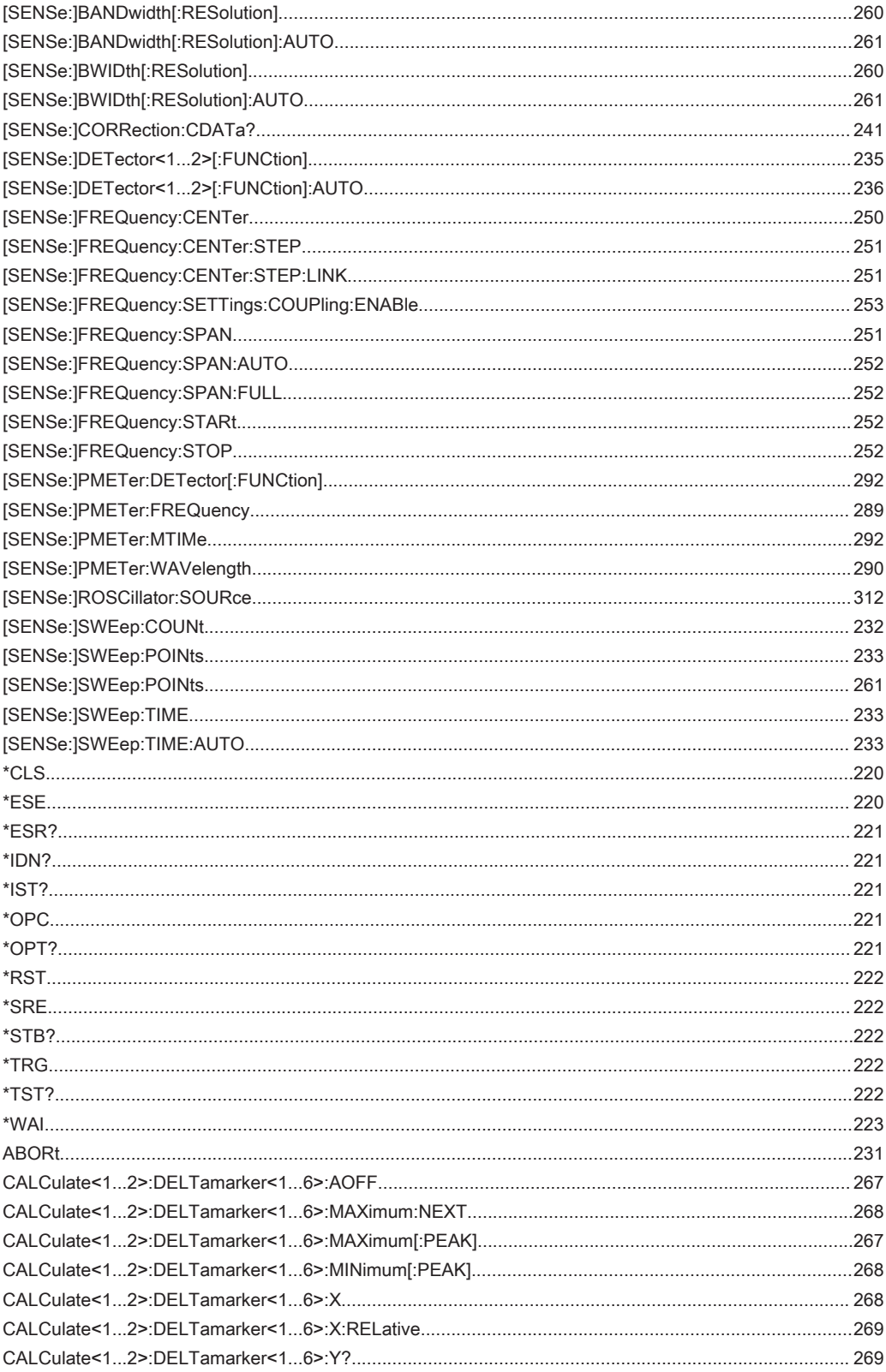

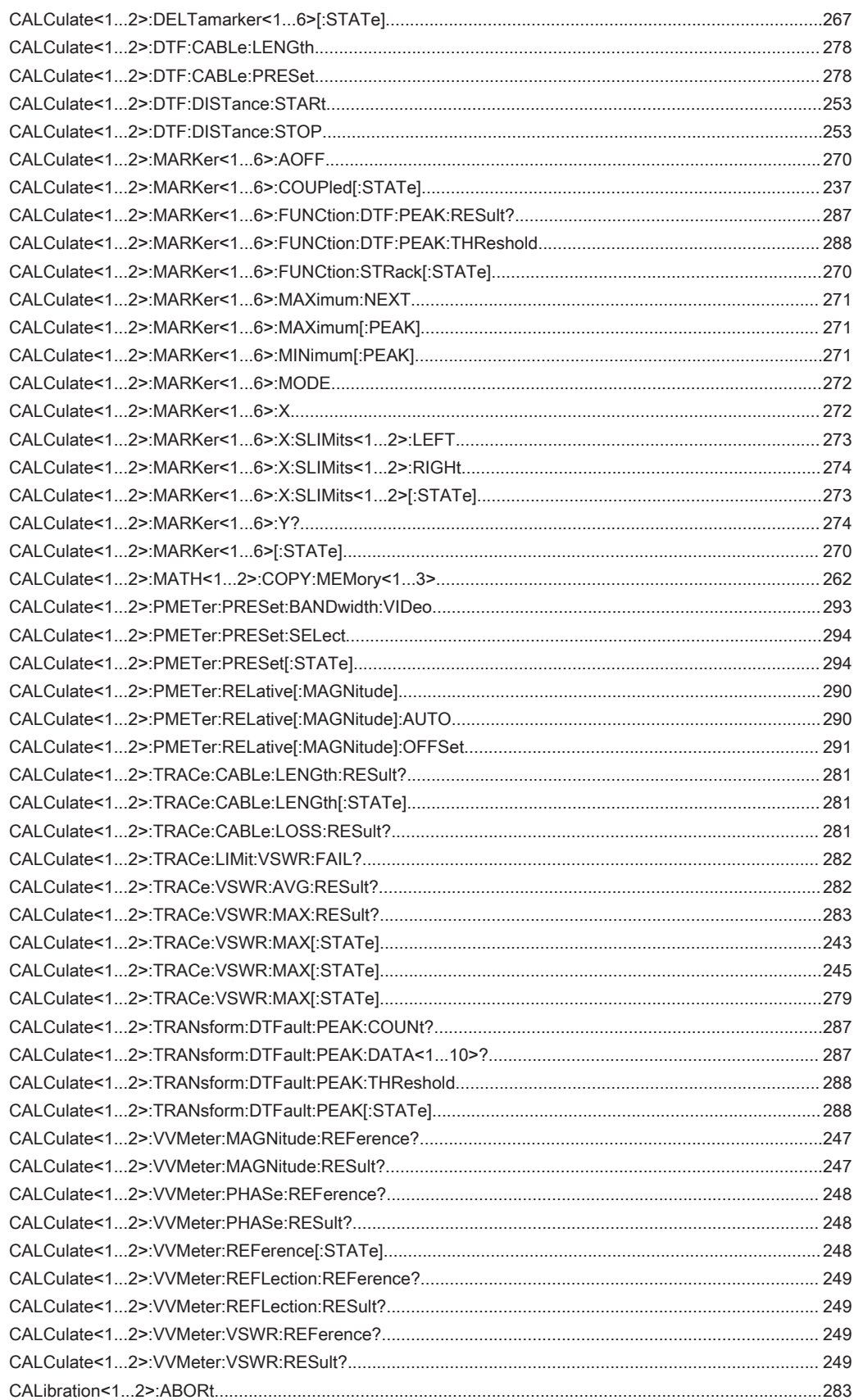

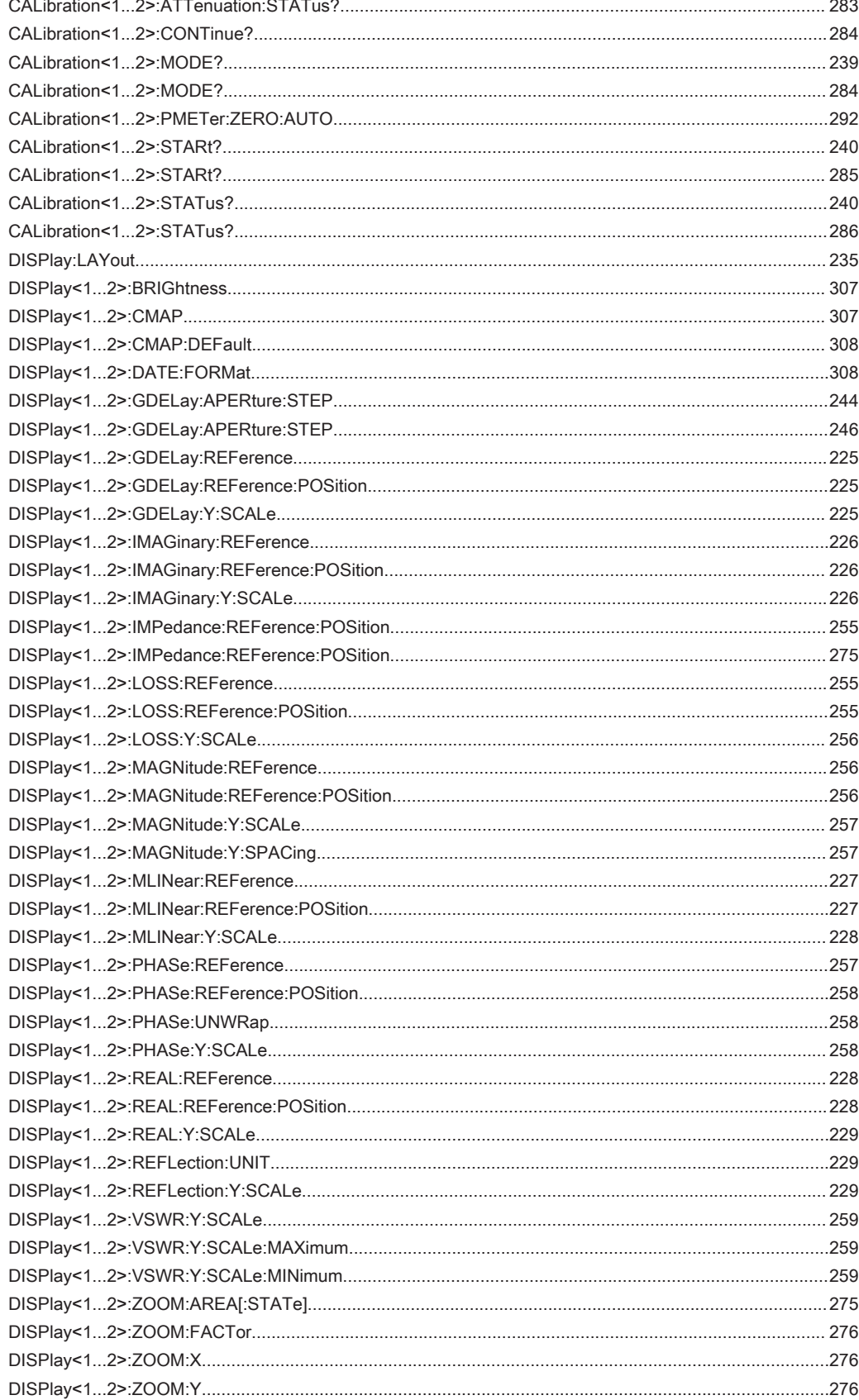

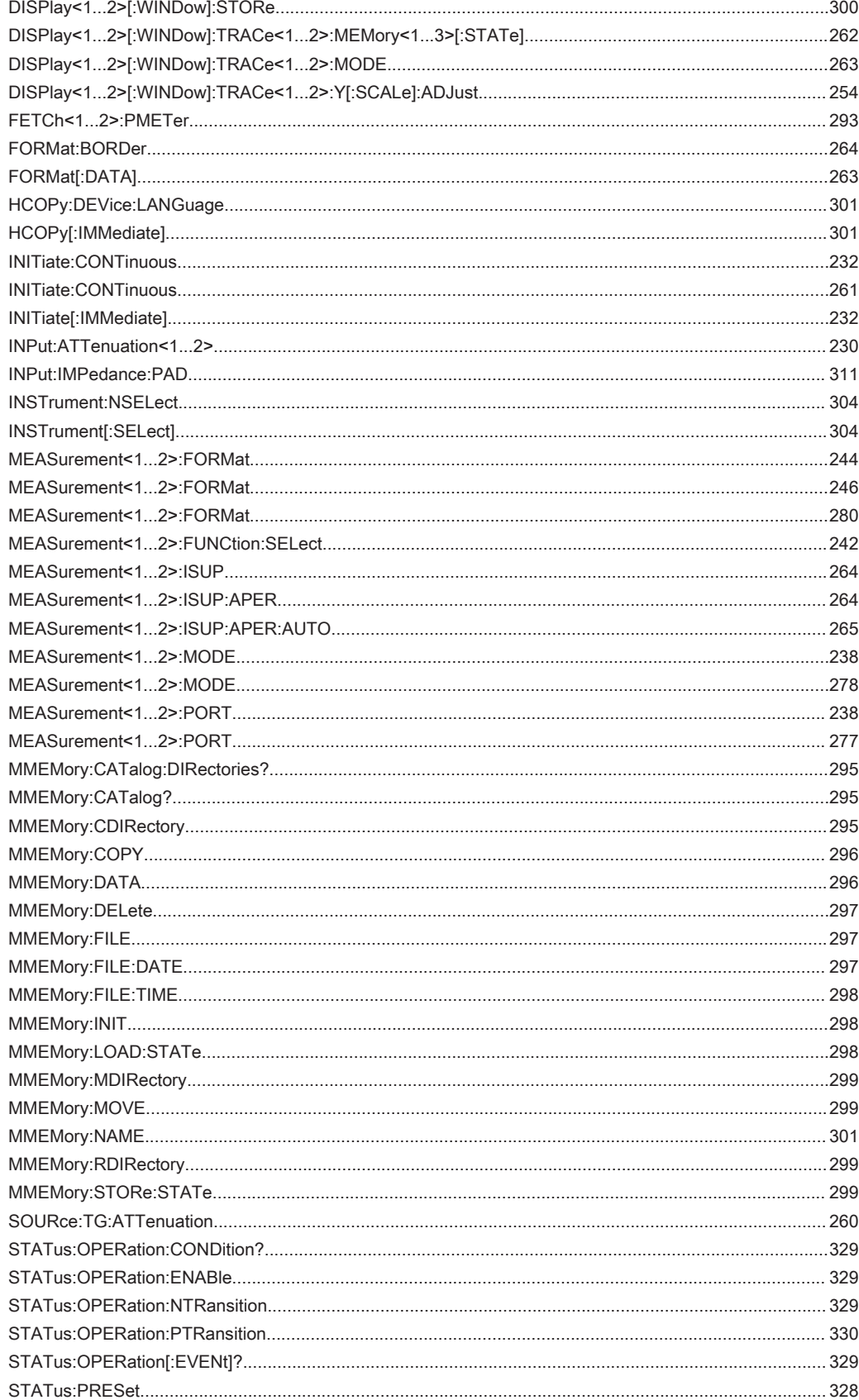

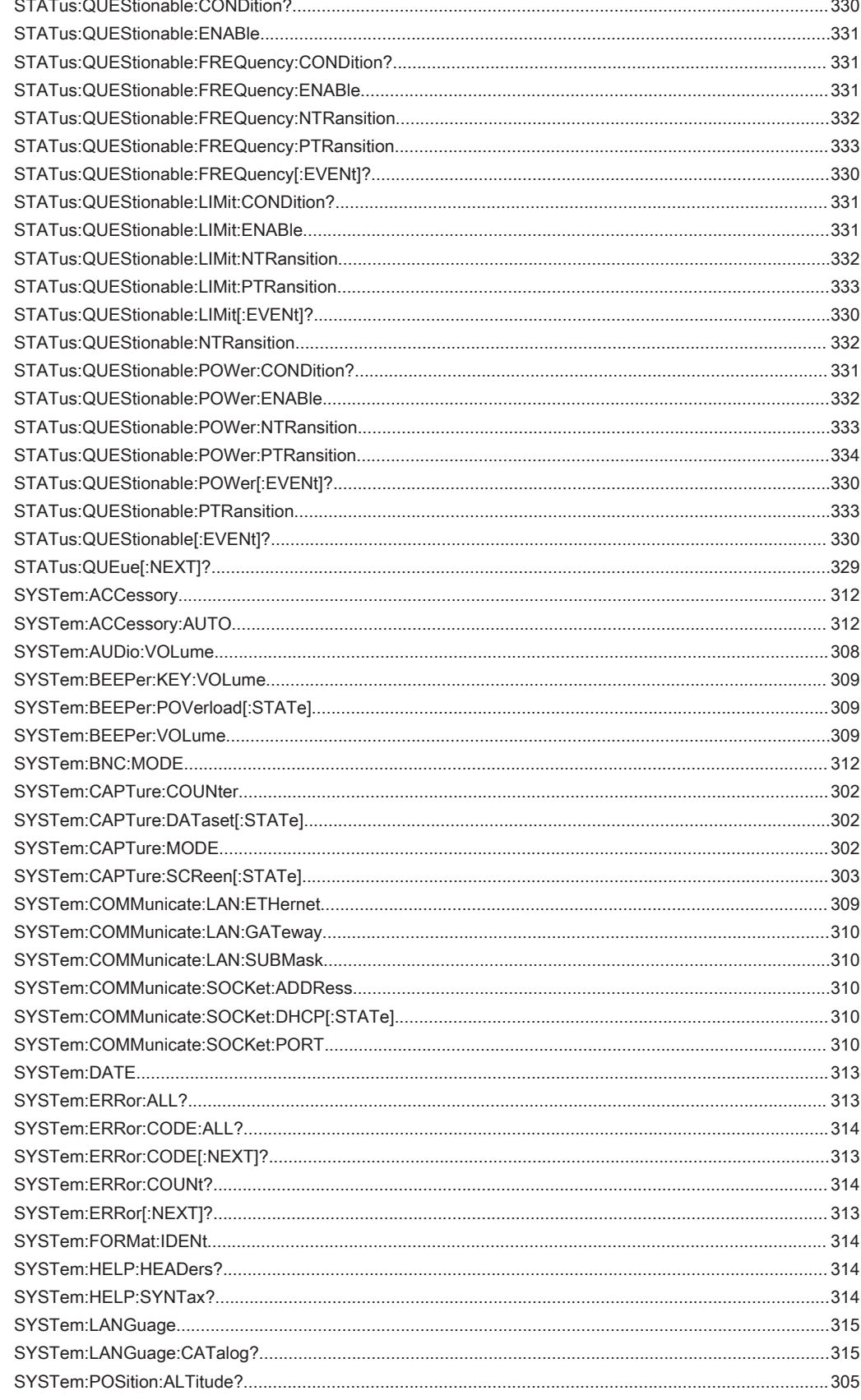

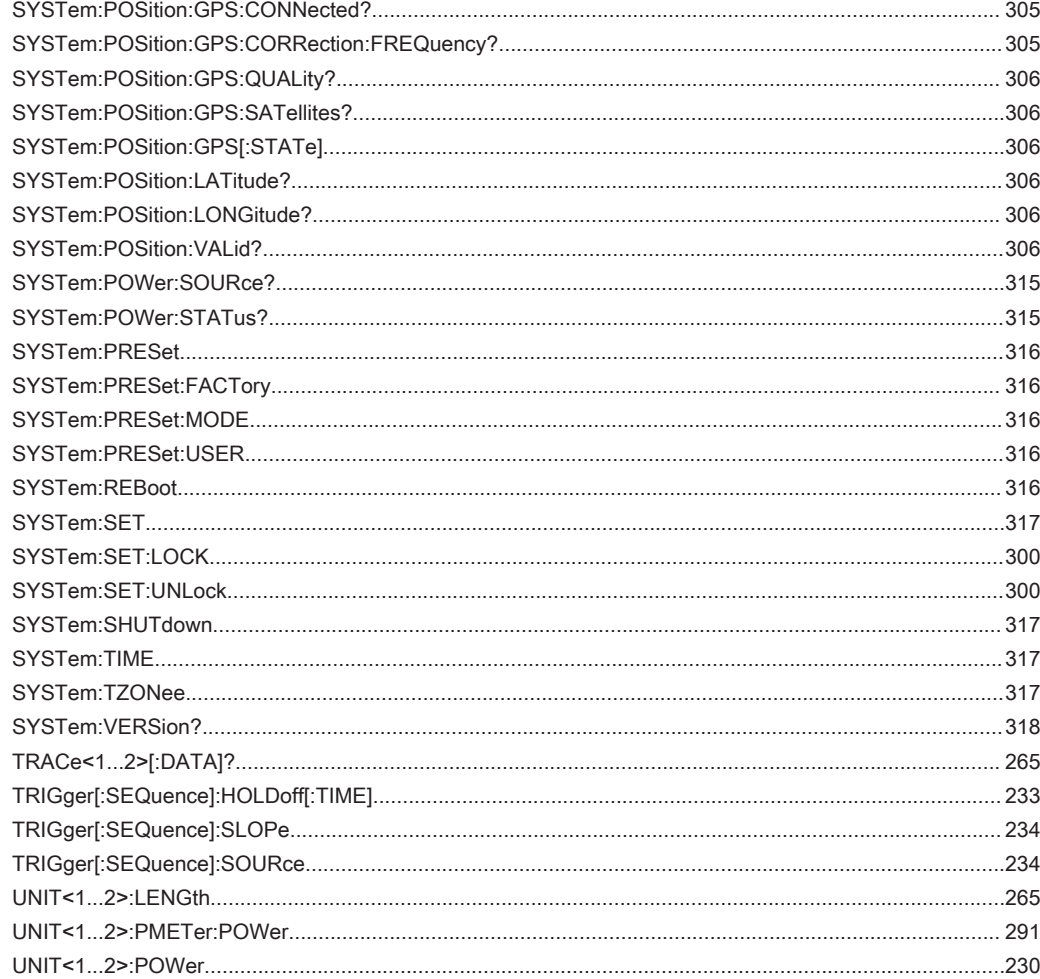

# Предметный указатель

## А

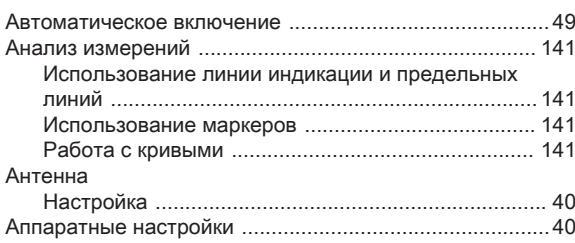

#### Б

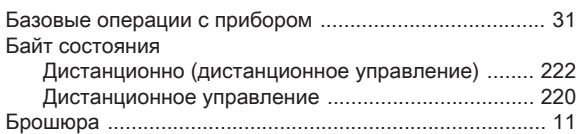

## В

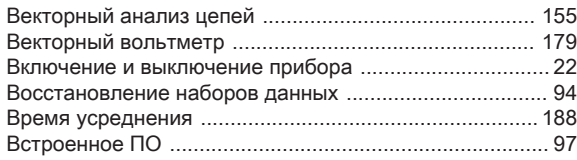

## Г

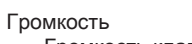

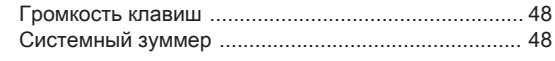

# Д

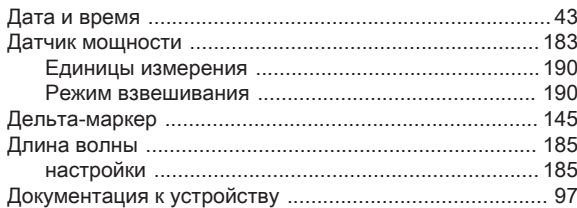

# Е

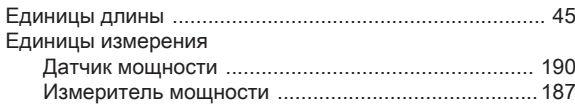

## Ж

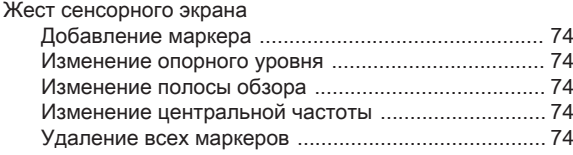

# З

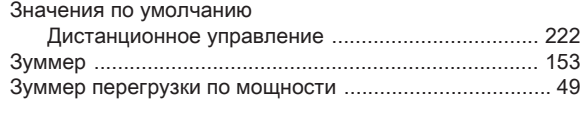

## И

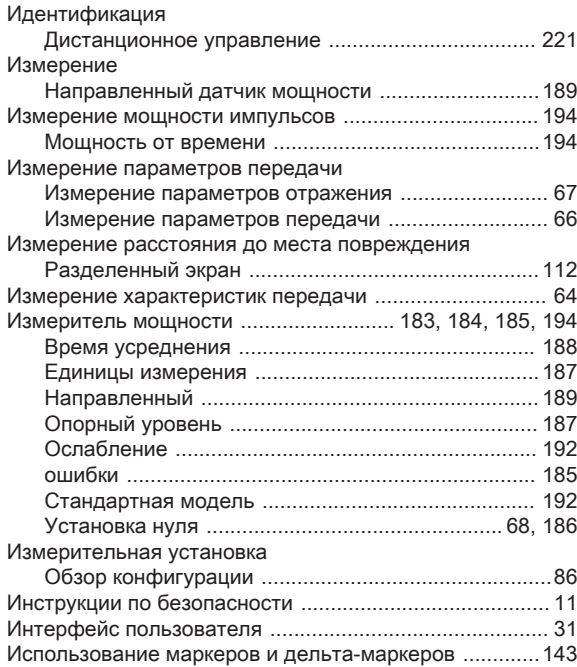

## К

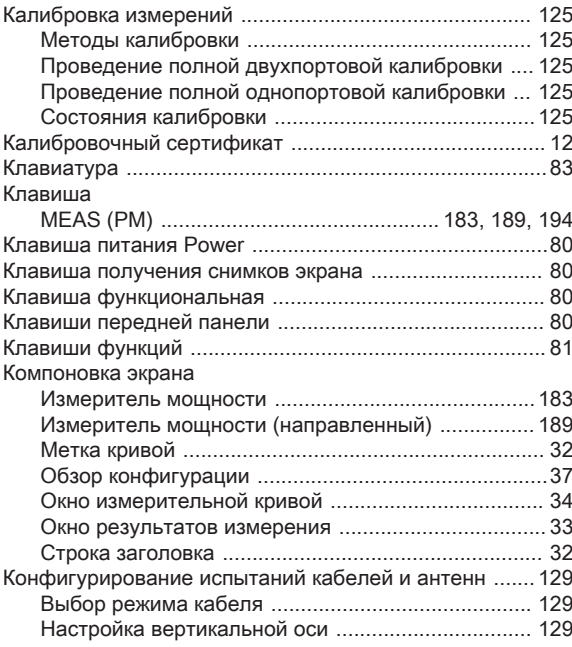

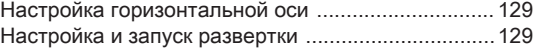

## Л

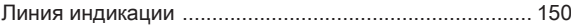

#### М

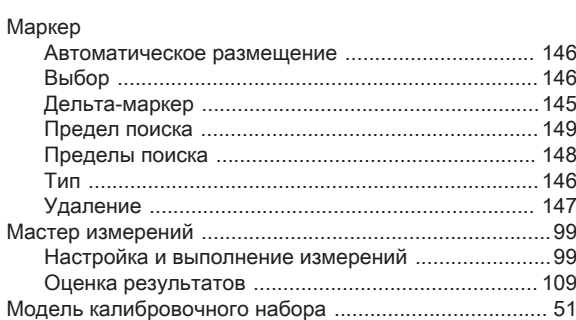

#### Н

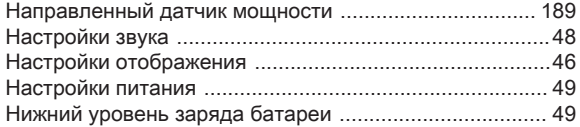

# О

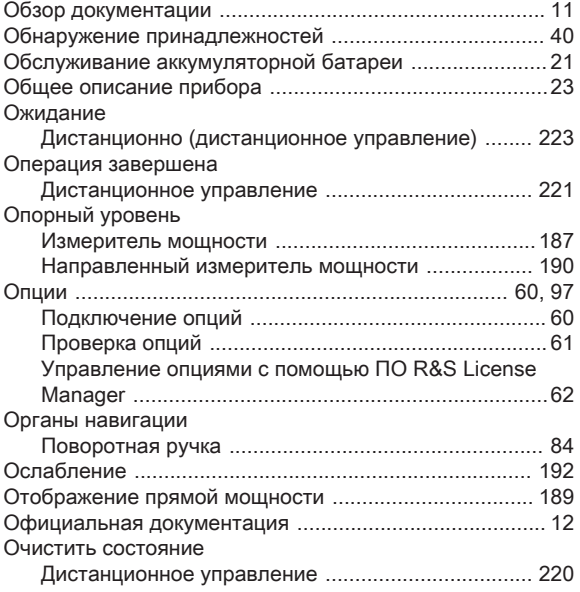

## $\overline{\mathsf{L}}$

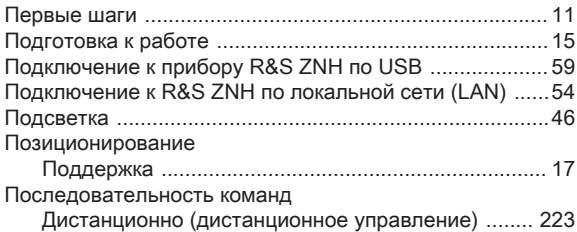

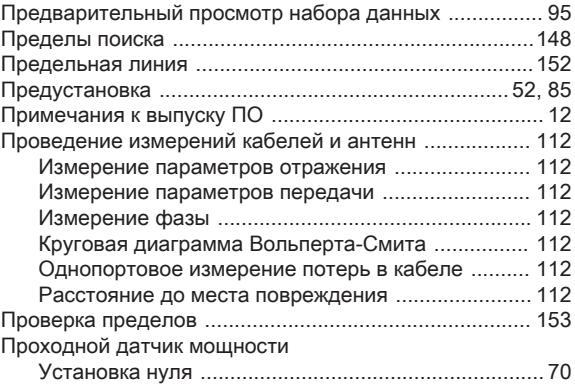

## Р

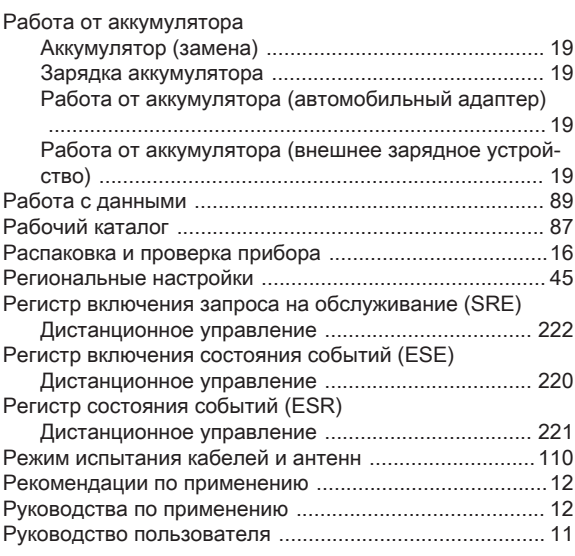

## С

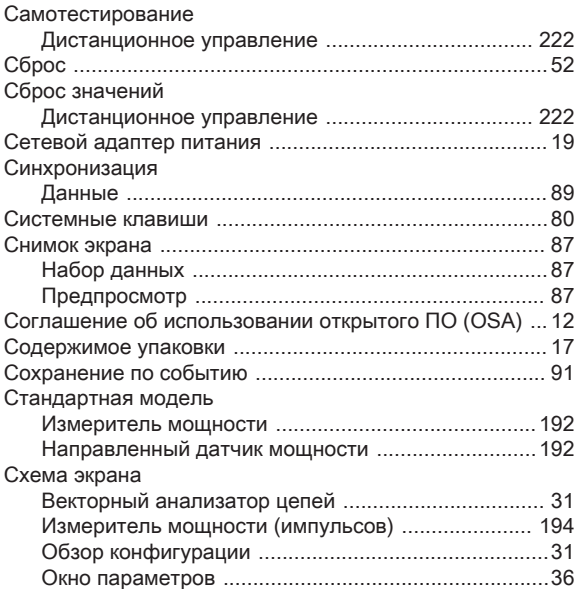

### $\top$

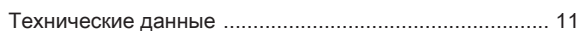

## $\mathbf{y}$

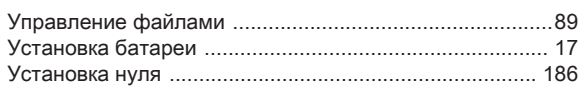

#### $\Phi$

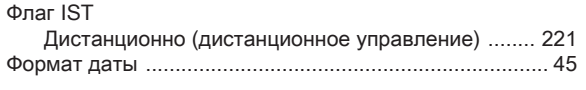

## $\overline{\mathsf{X}}$

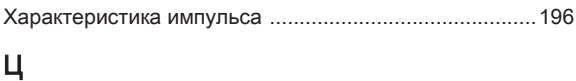

## 

#### $\overline{q}$

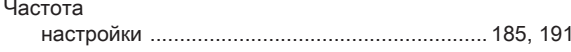

#### $\Theta$

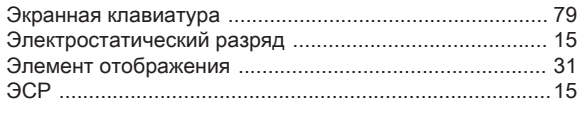

## $\mathsf{R}$

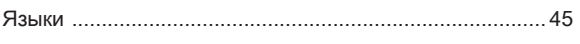

## $\sf{B}$

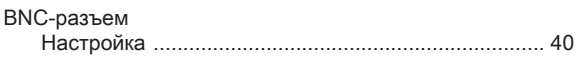

## $\mathbf C$

Cable & Antenna

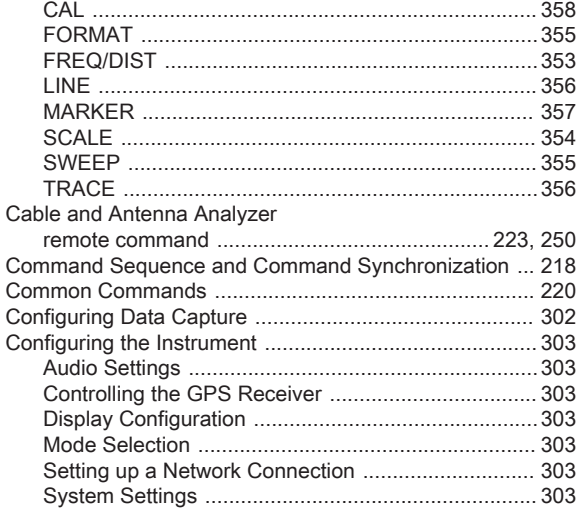

# $\mathsf F$

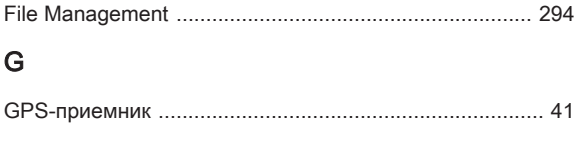

# $\overline{\mathsf{H}}$

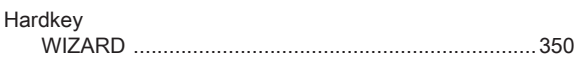

## $\mathsf I$

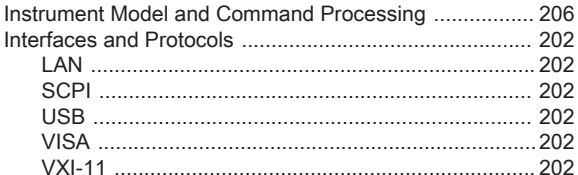

## $\overline{\mathsf{K}}$

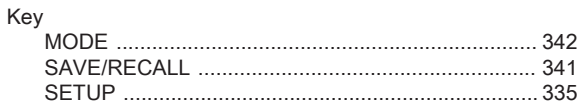

## $\mathsf{M}$

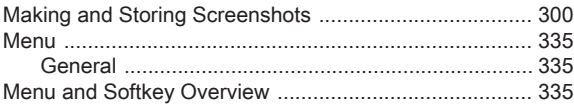

#### $\circ$

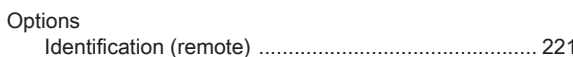

## $\mathsf{P}$

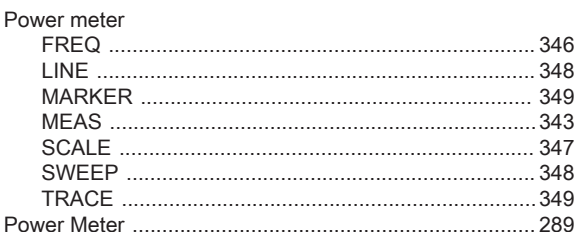

## $\mathsf{R}$

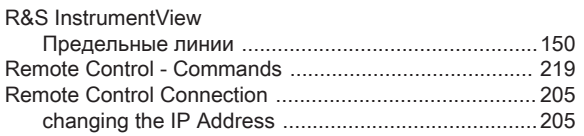

### $\mathsf{s}$

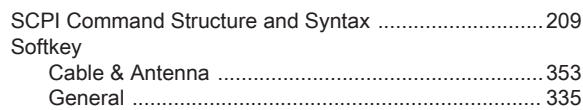

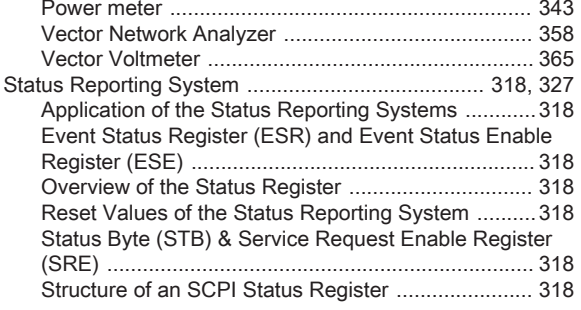

## $\top$

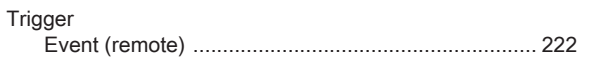

## $\vee$

Vector Network Analyzer

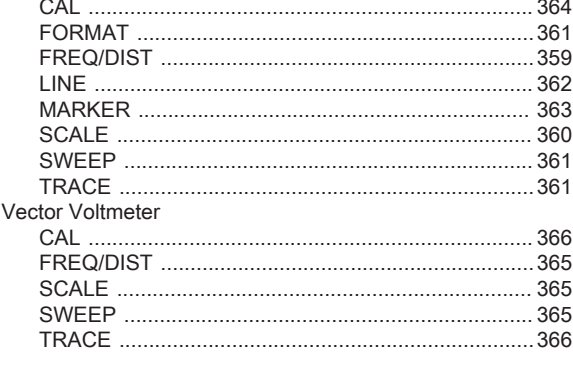

#### W

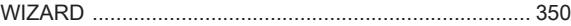